## COREMEDIA CONTENT CLOUD

Blueprint Developer Manual

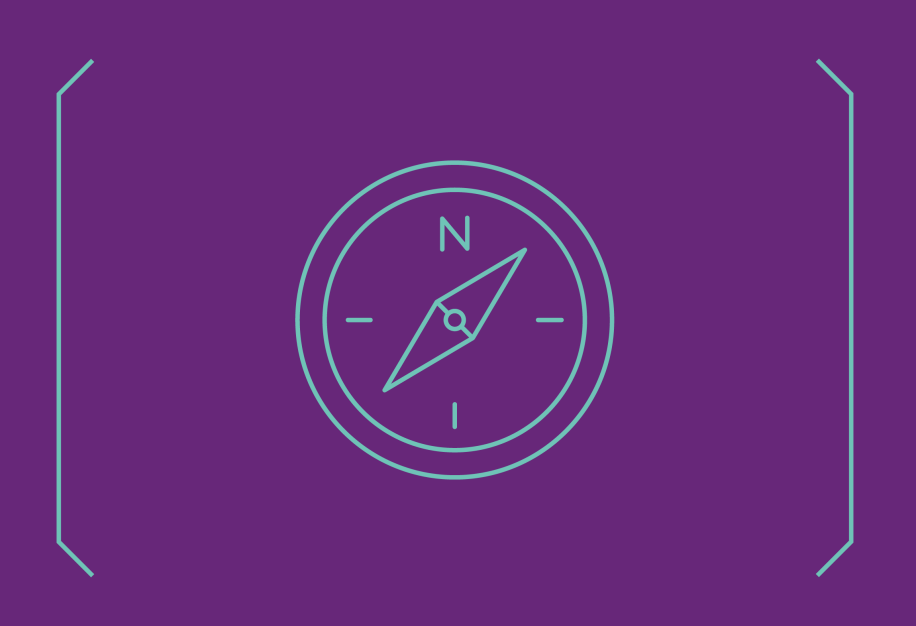

**COREMEDIA** 

### Copyright CoreMedia GmbH © 2024

CoreMedia GmbH

Altes Klöpperhaus, 5. OG

Rödingsmarkt 9

20459 Hamburg

### International

All rights reserved. No part of this manual or the corresponding program may be reproduced or copied in any form (print, photocopy or other process) without the written permission of CoreMedia GmbH.

### Germany

Alle Rechte vorbehalten. CoreMedia und weitere im Text erwähnte CoreMedia Produkte sowie die entsprechenden Logos sind Marken oder eingetragene Marken der CoreMedia GmbH in Deutschland. Alle anderen Namen von Produkten sind Marken der jeweiligen Firmen.

Das Handbuch bzw. Teile hiervon sowie die dazugehörigen Programme dürfen in keiner Weise (Druck, Fotokopie oder sonstige Verfahren) ohne schriftliche Genehmigung der CoreMedia GmbH reproduziert oder vervielfältigt werden. Unberührt hiervon bleiben die gesetzlich erlaubten Nutzungsarten nach dem UrhG.

### Licenses and Trademarks

All trademarks acknowledged. July 11, 2024 (Release 2406.0 )

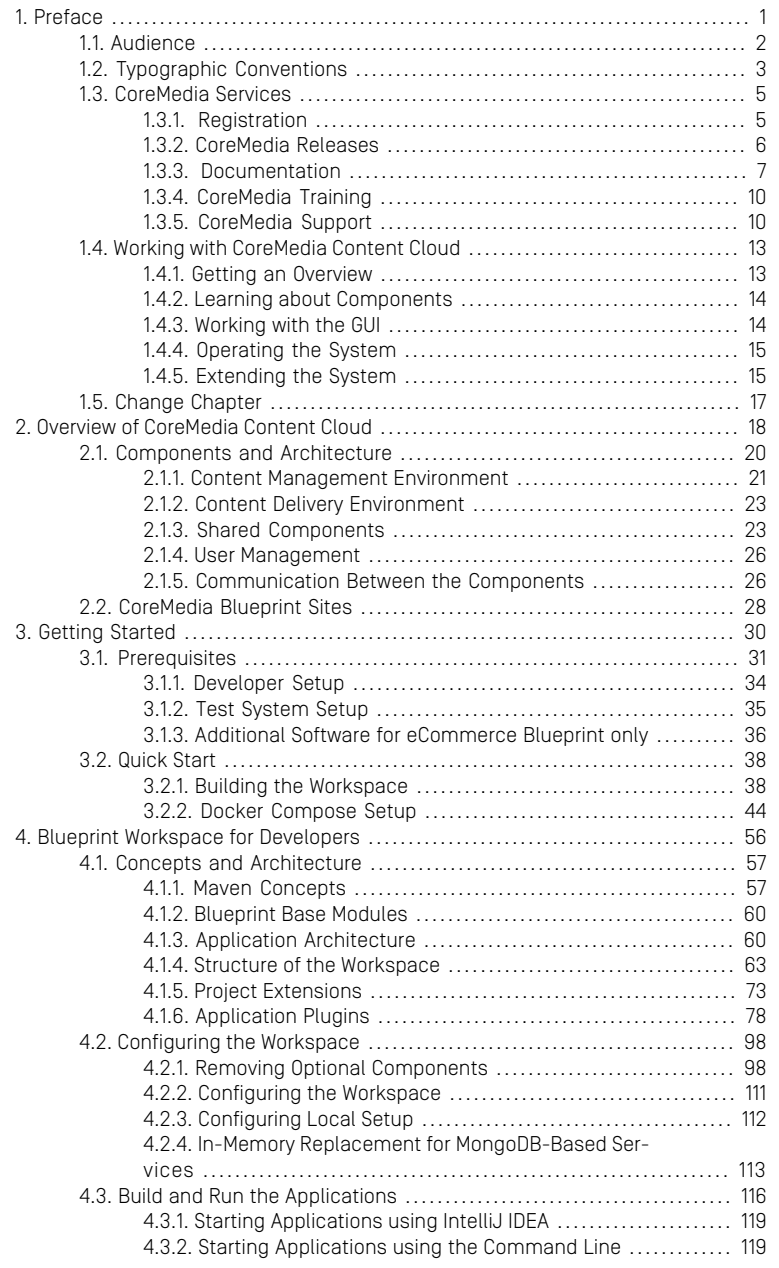

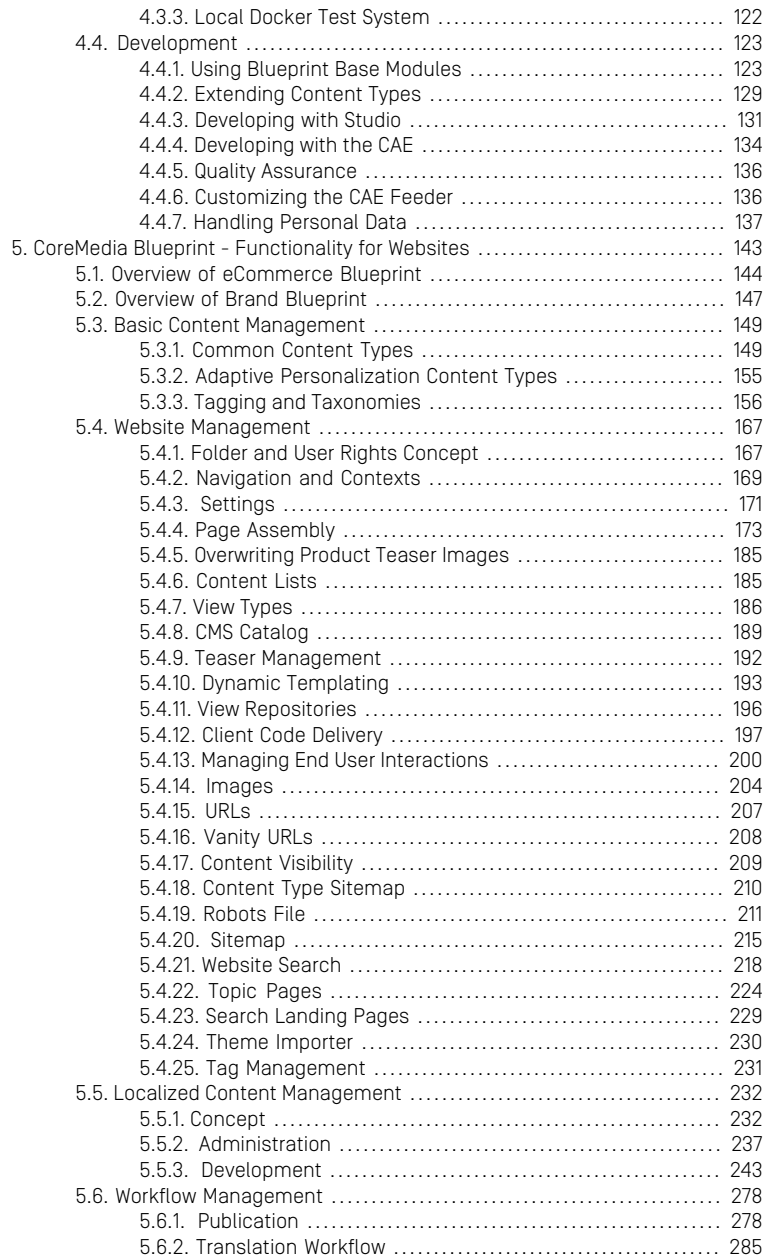

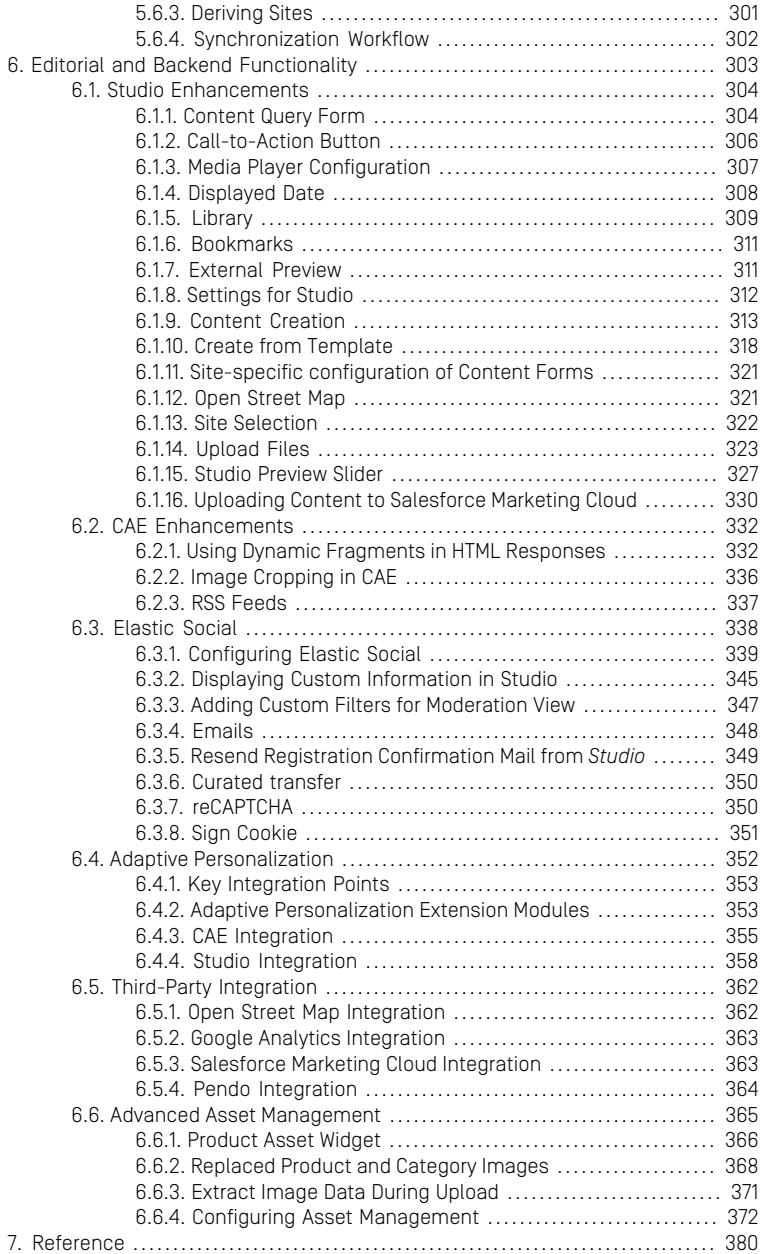

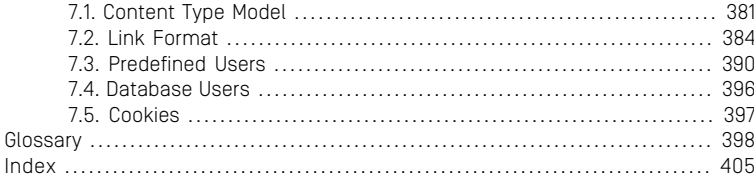

### List of Figures

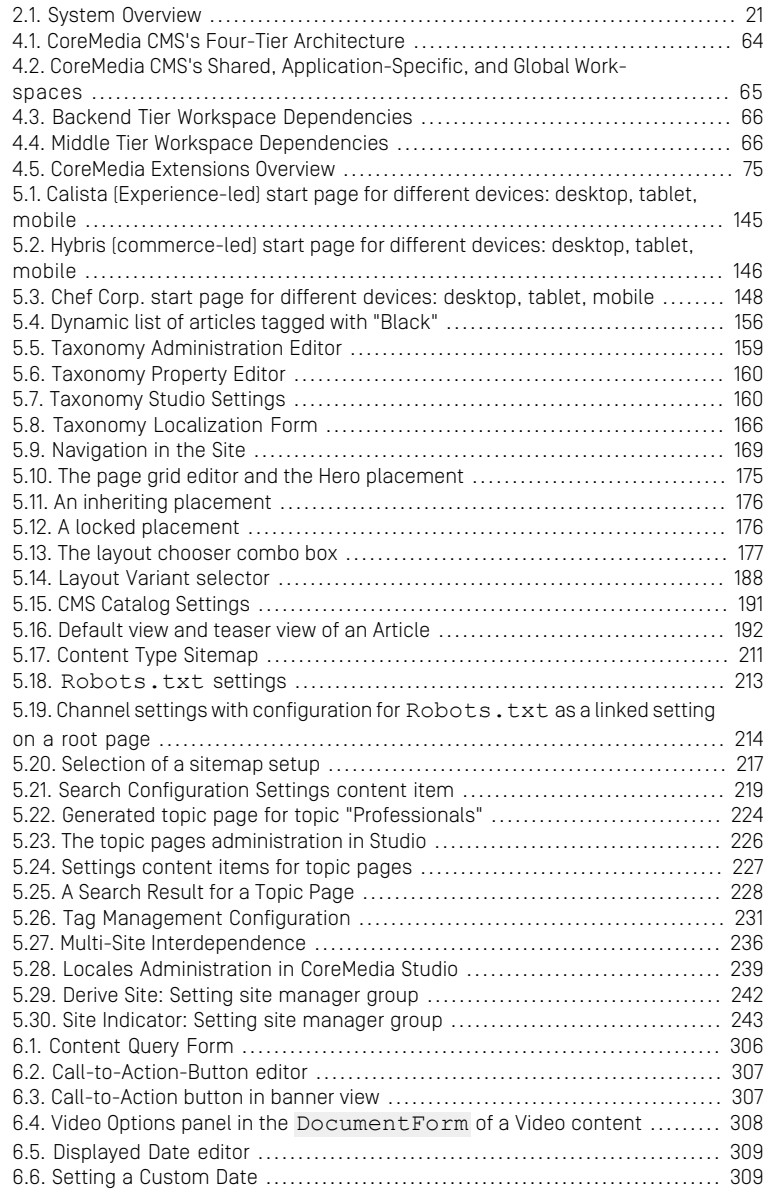

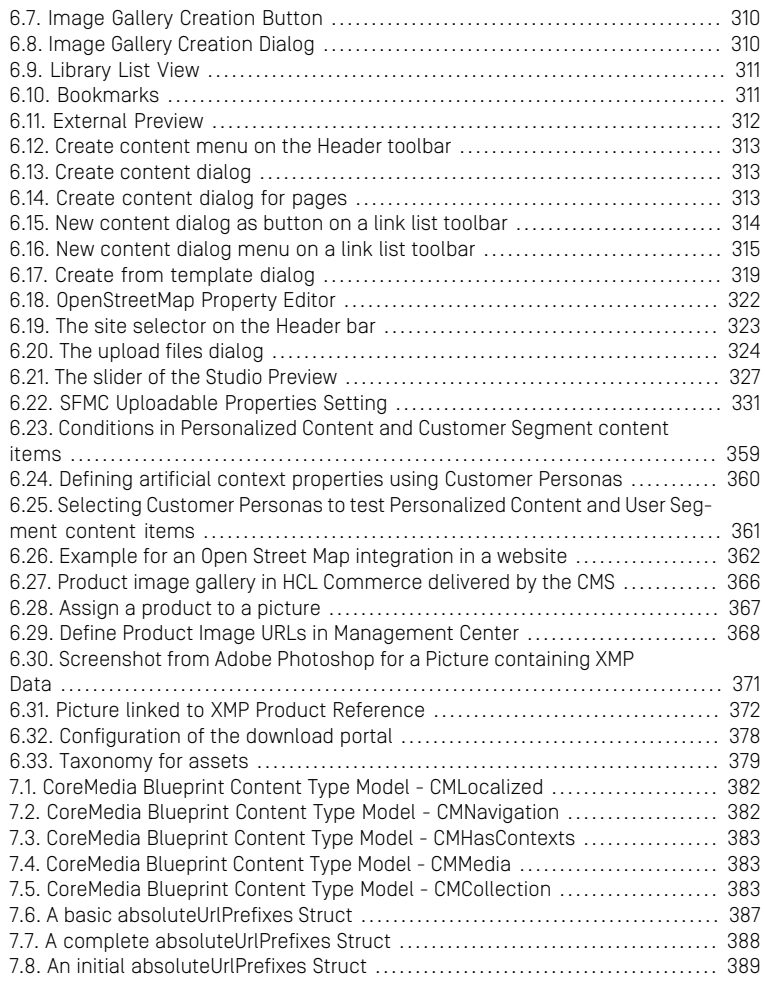

### List of Tables

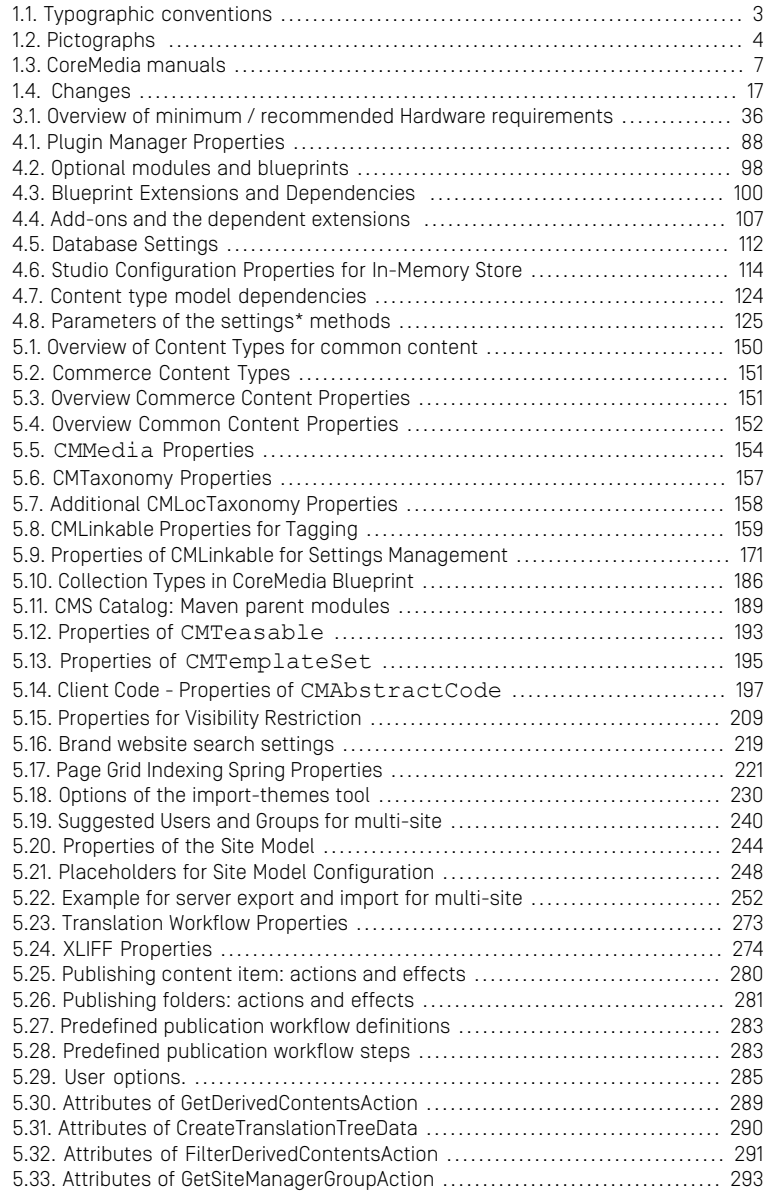

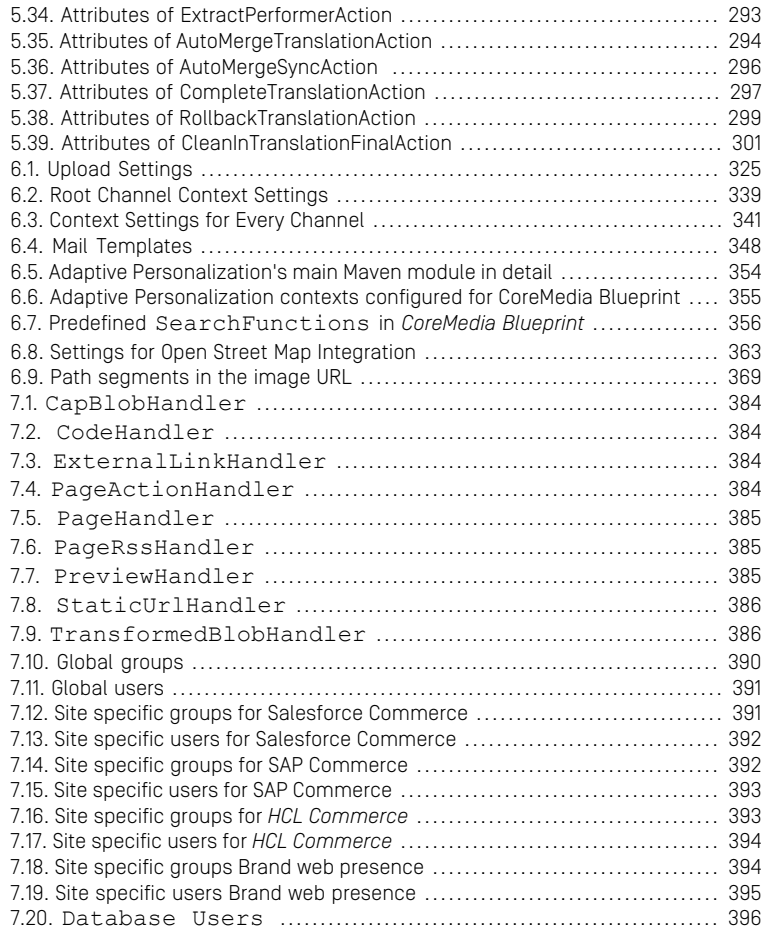

### List of Examples

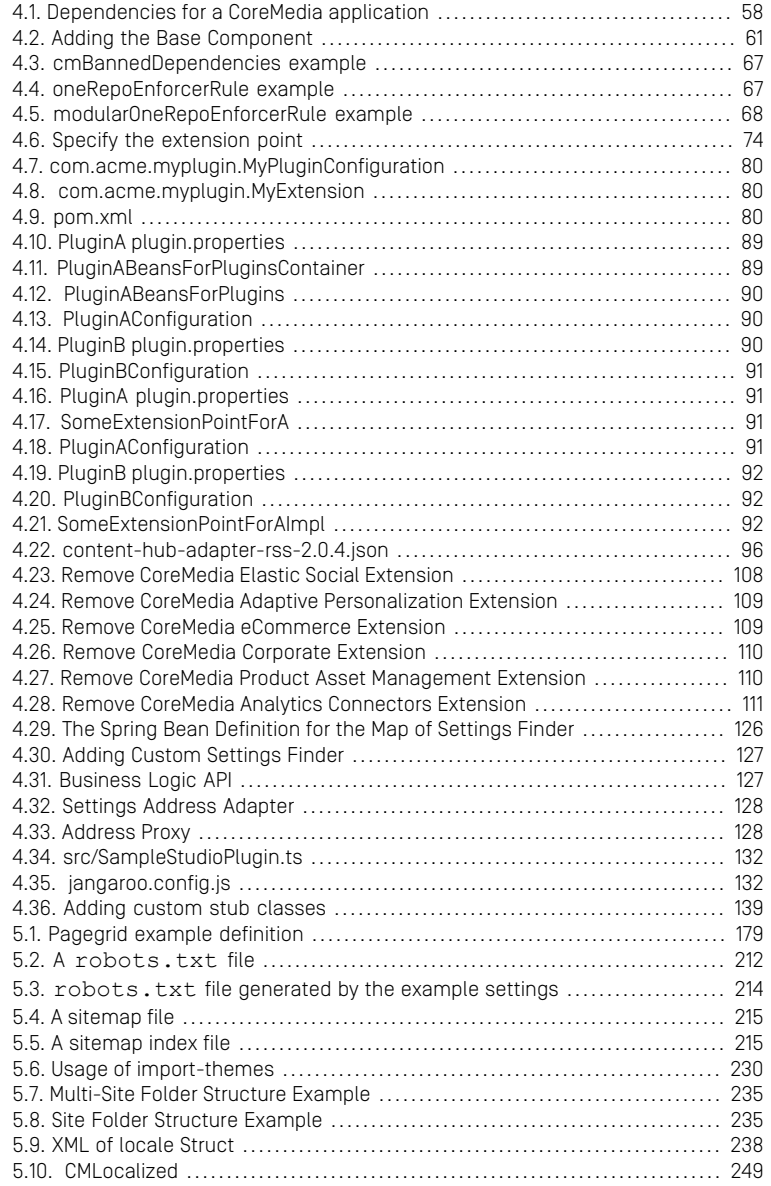

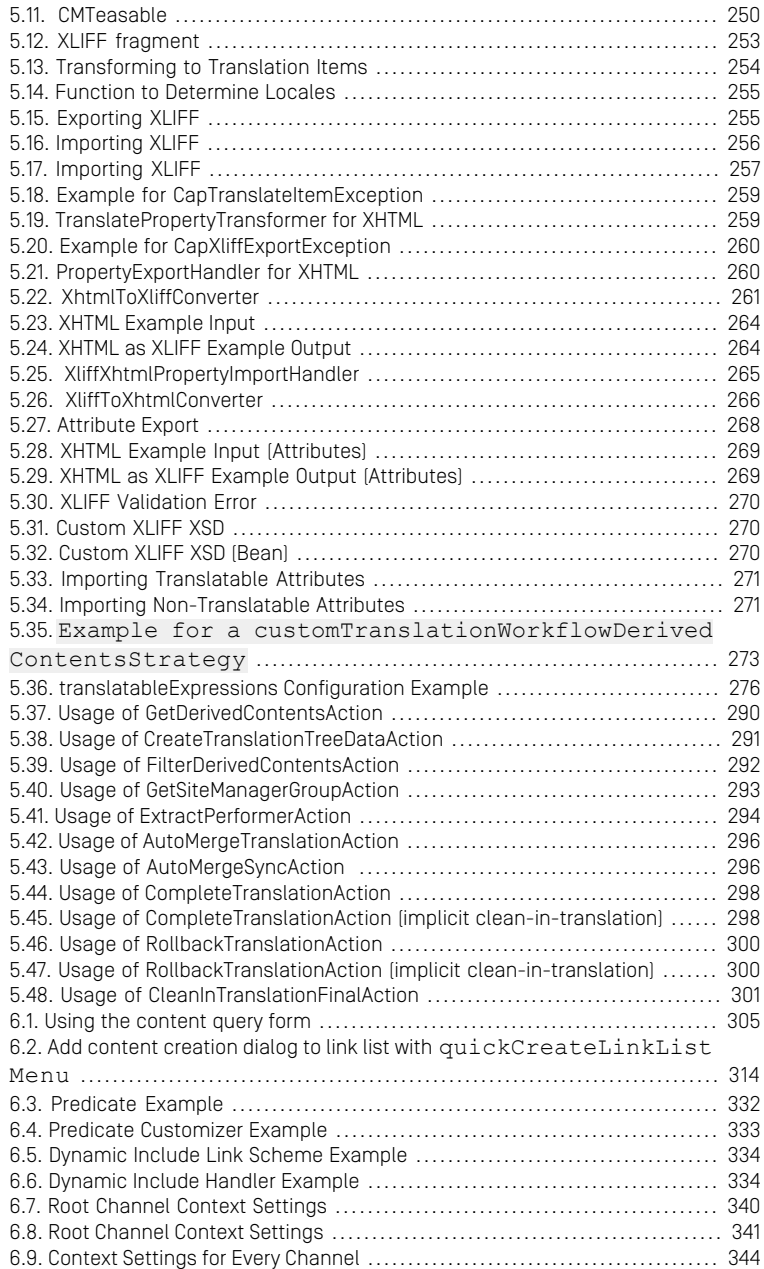

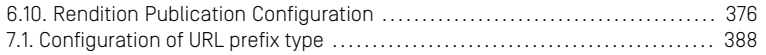

## <span id="page-13-0"></span>1. Preface

This manual contains the basic knowledge you should have when you want to develop with *CoreMedia Content Cloud*. It describes the basic features and concepts of the development workspace, of the Commerce integration and of the Corporate Blueprint features.

- Chapter 2, *[Overview of CoreMedia Content Cloud](#page-30-0)* [\[18\]](#page-30-0) gives you an overview over the modules, functions and architecture of *CoreMedia Content Cloud*.
- Chapter 3, *[Getting Started](#page-42-0)* [\[30\]](#page-42-0) shows you step by step how to install and start the components using the *Blueprint* workspace.
- Chapter 4, *[Blueprint Workspace for Developers](#page-68-0)* [\[56\]](#page-68-0) explains in depth the concepts and patterns of the *Blueprint* workspace. You will learn how to release and deploy the system and how to develop in the workspace.
- Chapter 5, *[CoreMedia Blueprint Functionality for Websites](#page-155-0)* [\[143\]](#page-155-0) explains the content types, the web functionality, details about localized content management and workflow management of *CoreMedia Content Cloud*.
- Chapter 6, *[Editorial and Backend Functionality](#page-315-0)* [\[303\]](#page-315-0) describes the extensions of *CoreMedia Blueprint* to the standard system.
- [Chapter 7,](#page-392-0) *Reference* [\[380\]](#page-392-0) contains reference information, such as the tag library, ports, the content type model or Maven profiles.

# <span id="page-14-0"></span>1.1 Audience

This manual is intended for architects and developers who want to work with *CoreMedia Content Cloud* or who want to learn about the concepts of the product. The reader should be familiar with *CoreMedia CMS*, the commerce system to connect with, *Spring*, *Maven* and *containerization*.

# <span id="page-15-0"></span>1.2 Typographic Conventions

<span id="page-15-1"></span>CoreMedia uses different fonts and types in order to label different elements. The following table lists typographic conventions for this documentation:

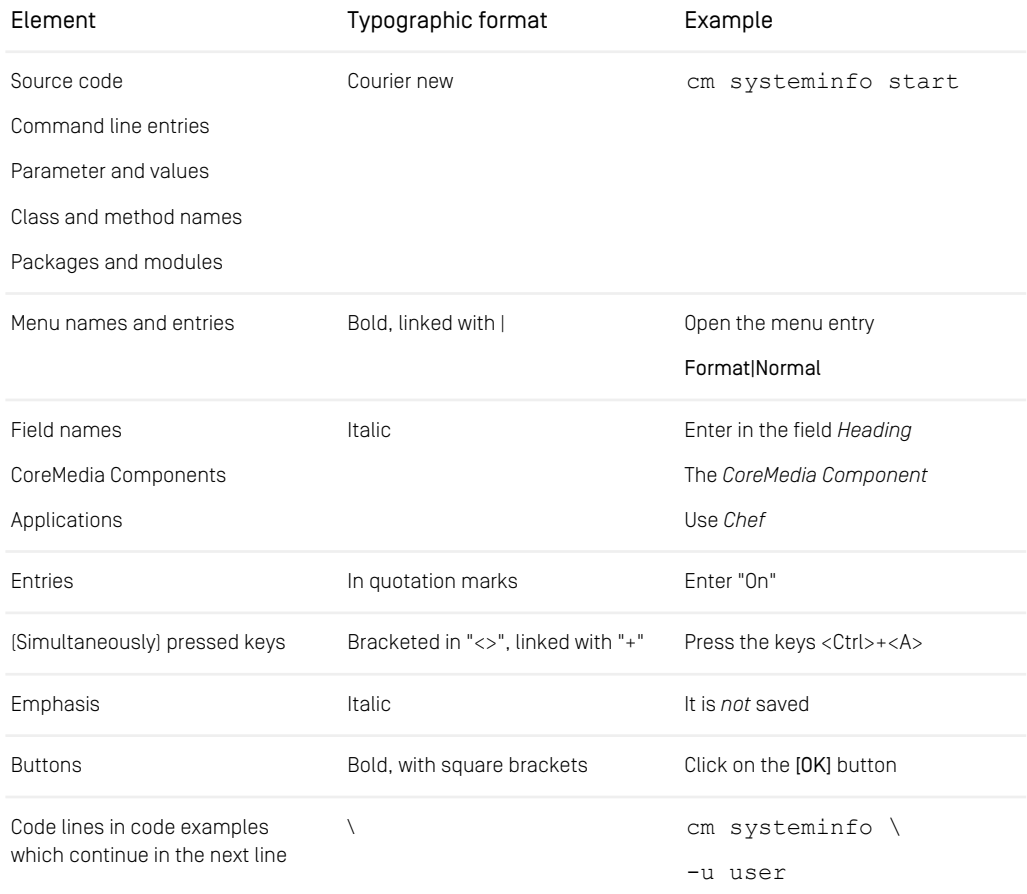

*Table 1.1. Typographic conventions*

### Preface | Typographic Conventions

<span id="page-16-0"></span>In addition, these symbols can mark single paragraphs:

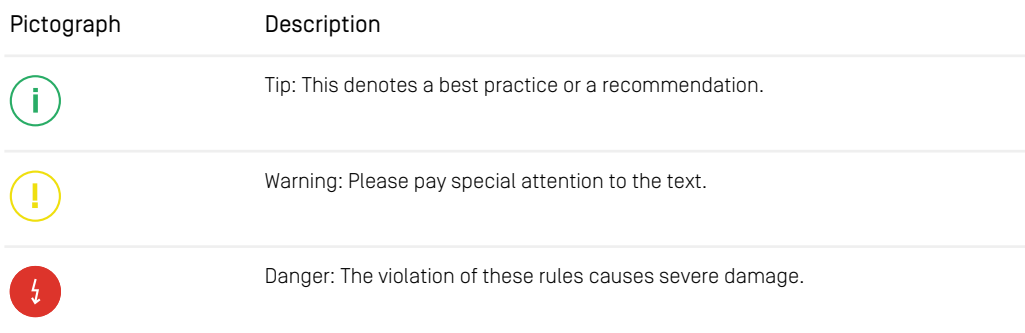

*Table 1.2. Pictographs*

## <span id="page-17-0"></span>1.3 CoreMedia Services

This section describes the CoreMedia services that support you in running a CoreMedia system successfully. You will find all the URLs that guide you to the right places. For most of the services you need a CoreMedia account. See [Section 1.3.1, "Registration" \[5\]](#page-17-1) for details on how to register.

### **NOTE**

CoreMedia User Orientation for CoreMedia Developers and Partners

Find the latest overview of all CoreMedia services and further references at:

<http://documentation.coremedia.com/new-user-orientation>

- [Section 1.3.1, "Registration" \[5\]](#page-17-1) describes how to register for the usage of the services.
- [Section 1.3.2, "CoreMedia Releases" \[6\]](#page-18-0) describes where to find the download of the software.
- [Section 1.3.3, "Documentation" \[7\]](#page-19-0) describes the CoreMedia documentation. This includes an overview of the manuals and the URL where to find the documentation.
- <span id="page-17-1"></span>• [Section 1.3.4, "CoreMedia Training" \[10\]](#page-22-0) describes CoreMedia training. This includes the training calendar,the curriculum and certification information.
- [Section 1.3.5, "CoreMedia Support" \[10\]](#page-22-1) describes the CoreMedia support.

## 1.3.1 Registration

In order to use CoreMedia services you need to register. Please, start your [initial regis](https://www.coremedia.com/support)[tration via the CoreMedia website](https://www.coremedia.com/support). Afterwards, contact the CoreMedia Support (see [Section 1.3.5, "CoreMedia Support" \[10\]](#page-22-1)) by email to request further access depending on your customer, partner or freelancer status so that you can use the CoreMedia services.

## <span id="page-18-0"></span>1.3.2 CoreMedia Releases

### Downloading and Upgrading the Blueprint Workspace

CoreMedia provides its software as a Maven based workspace. You can download the current workspace or older releases via the following URL:

<https://releases.coremedia.com/cmcc-12>

Refer to our [Blueprint Github mirror repository](https://github.com/coremedia-contributions/coremedia-blueprints-workspace) for recommendations to upgrade the workspace either via Git or patch files.

### **NOTE**

If you encounter a 404 error then you are probably not logged in at GitHub or do not have sufficient permissions yet. See [Section 1.3.1, "Registration" \[5\]](#page-17-1) for details about the registration process. If the problems persist, try clearing your browser cache and cookies.

### Maven artifacts

CoreMedia provides parts of its release artifacts via Maven under the following URL:

#### <https://repository.coremedia.com>

You have to add your CoreMedia credentials to your Maven settings file as described in section [Section 3.1, "Prerequisites" \[31\]](#page-43-0).

### npm packages

CoreMedia provides parts of its release artifacts as npm packages under the following URL:

#### <https://npm.coremedia.io>

Your pnpm client first needs to be logged in to be able to utilize the registry (see [Section](#page-43-0) [3.1, "Prerequisites" \[31\]](#page-43-0)).

### License files

You need license files to run the CoreMedia system. Contact the support (see [Section](#page-22-1) [1.3.5, "CoreMedia Support" \[10\]](#page-22-1) ) to get your licences.

## <span id="page-19-0"></span>1.3.3 Documentation

CoreMedia provides extensive manuals, how-tos and Javadoc as PDF files and as online documentation at the following URL:

### <https://documentation.coremedia.com>

<span id="page-19-1"></span>The manuals have the following content and use cases:

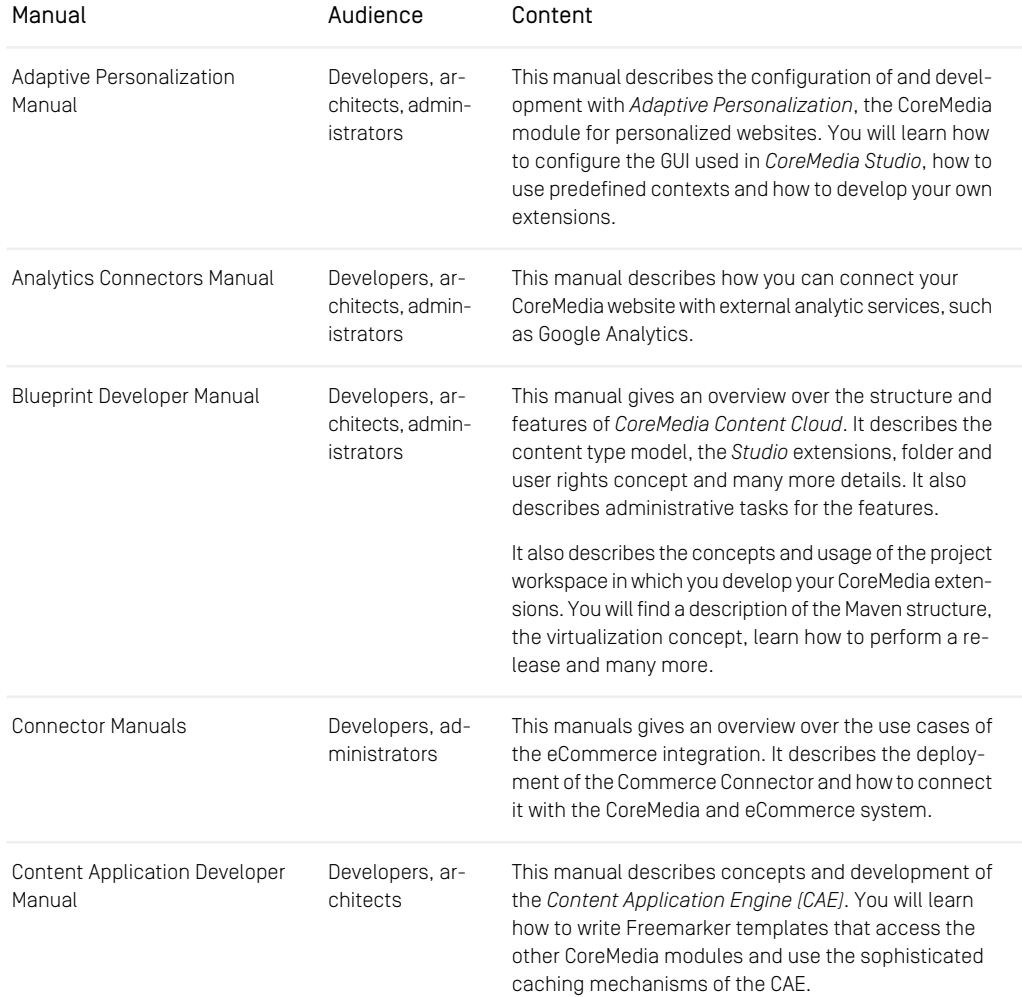

### Preface | Documentation

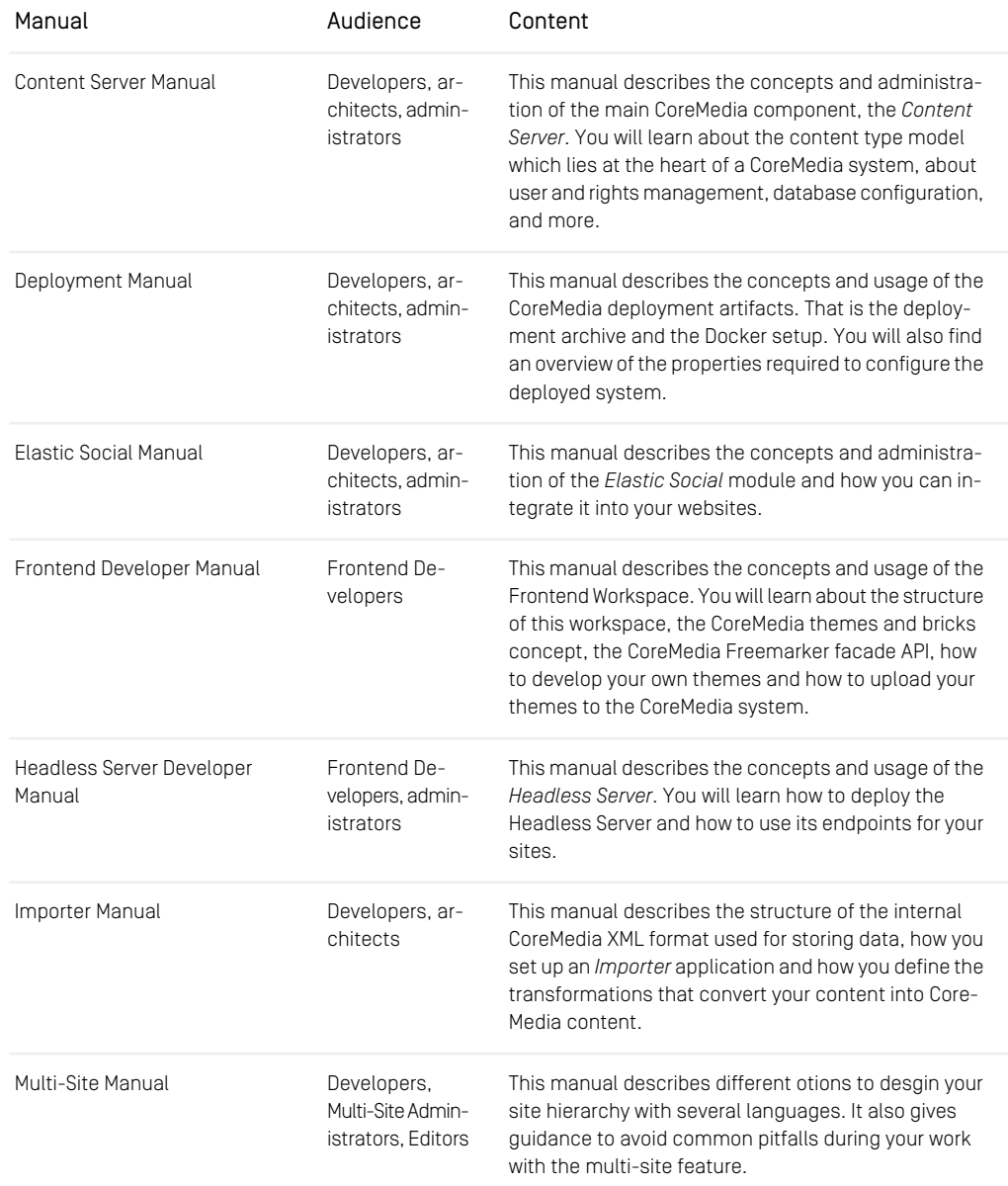

### Preface | Documentation

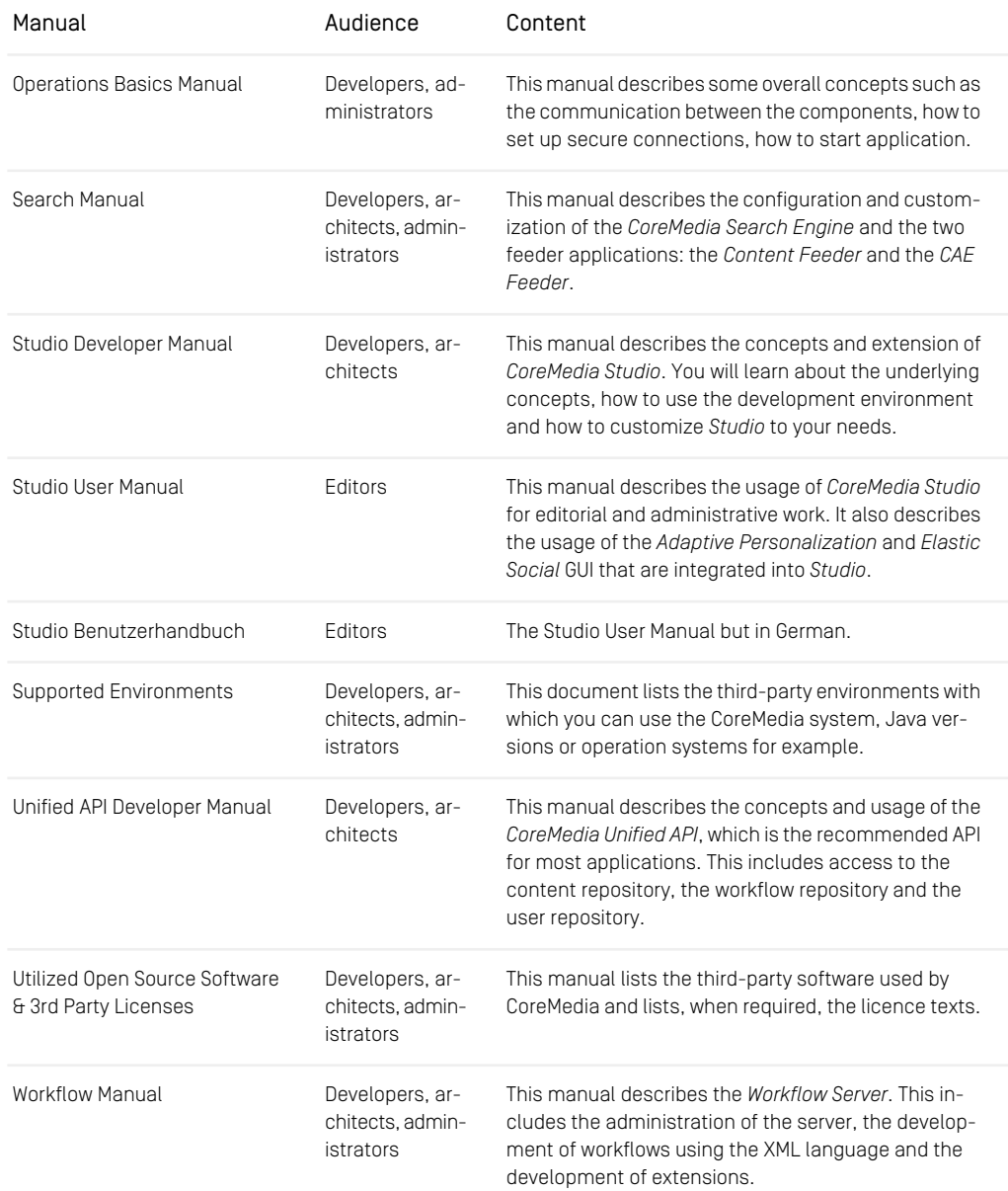

*Table 1.3. CoreMedia manuals*

If you have comments or questions about CoreMedia's manuals, contact the Documentation department:

<span id="page-22-0"></span>Email: [documentation@coremedia.com](mailto:documentation@coremedia.com)

## 1.3.4 CoreMedia Training

CoreMedia's training department provides you with the training for your CoreMedia projects either live online, in the CoreMedia training center or at your own location.

You will find information about the CoreMedia training program, the training schedule and the CoreMedia certification program at the following URL:

<http://www.coremedia.com/training>

<span id="page-22-1"></span>Contact the training department at the following email address:

Email: [training@coremedia.com](mailto:training@coremedia.com)

### 1.3.5 CoreMedia Support

CoreMedia's support is located in Hamburg and accepts your support requests between 9 am and 6 pm MET. If you have subscribed to 24/7 support, you can always reach the support using the phone number provided to you.

To submit a support ticket, track your submitted tickets or receive access to our forums visit the CoreMedia Online Support at:

### [http://support.coremedia.com/](http://support.coremedia.com)

Do not forget to request further access via email after your initial registration as described in [Section 1.3.1, "Registration" \[5\]](#page-17-1). The support email address is:

Email: [support@coremedia.com](mailto:support@coremedia.com)

### Create a support request

CoreMedia systems are distributed systems that have a rather complex structure. This *Support request* includes, for example, databases, hardware, operating systems, drivers, virtual machines, class libraries and customized code in many different combinations. That's why Core-Media needs detailed information about the environment for a support case. In order to track down your problem, provide the following information:

### Preface | CoreMedia Support

- Which CoreMedia component(s) did the problem occur with (include the release number)?
- Which database is in use (version, drivers)?
- Which operating system(s) is/are in use?
- Which Java environment is in use?
- Which customizations have been implemented?
- A full description of the problem (as detailed as possible)
- Can the error be reproduced? If yes, give a description please.
- How are the security settings (firewall)?

In addition, log files are the most valuable source of information.

To put it in a nutshell, CoreMedia needs: *Support checklist*

- 1. a person in charge (ideally, the CoreMedia system administrator)
- 2. extensive and sufficient system specifications
- 3. detailed error description
- 4. log files for the affected component(s)
- 5. if required, system files

An essential feature for the CoreMedia system administration is the output log of Java *Log files* processes and CoreMedia components. They're often the only source of information for error tracking and solving. All protocolling services should run at the highest log level that is possible in the system context. For a fast breakdown, you should be logging at debug level. See [Section 4.7, "Logging"](operation-basics-en.pdf#LoggingAdmin) in *Operations Basics* for details.

#### Which Log File?

In most cases at least two CoreMedia components are involved in errors: the *Content Server* log files together with the log file from the client. If you know exactly what the problem is, solving the problem becomes much easier.

#### Where do I Find the Log Files?

By default, application containers only write logs to the console output but can be accessed from the container runtime using the corresponding command-line client.

For the *docker* command-line client, logs can be accessed using the docker logs command. For a detailed instruction of how to use the command, see [docker logs](https://docs.docker.com/engine/reference/commandline/logs/). Make sure to enable the timestamps using the --timestamps flag.

docker logs --timestamps <container>

For the *kubectl* command-line client in a Kubernetes environment you can use the kubectl logs command to access the logs. For a detailed instruction of how to use the command, see [kubectl logs](https://kubernetes.io/docs/reference/generated/kubectl/kubectl-commands#logs). Make sure to enable the timestamps using the --timestamps flag.

### Preface | CoreMedia Support

kubectl logs --timestamps <pod>

## <span id="page-25-0"></span>1.4 Working with CoreMedia Content Cloud

This chapter guides you to the download area, other manuals and training courses depending on your skills and the tasks you want to accomplish. CoreMedia documentation is organized in such a way, that each component manual contains all required information for the configuration, operation and development of the component. Only the user manuals for editors and other users are in separate documents.

<span id="page-25-1"></span>Chapters and sections that have only a noun in the title usually contain conceptual information while a title with an "-ing" indicates an instructional chapter.

## 1.4.1 Getting an Overview

To start with *CoreMedia Content Cloud* you should open the following address in your browser:

### <https://releases.coremedia.com/cmcc-12>

Here, you will find a short quick start description and links to all resources for *CoreMedia Content Cloud*. You can download all software artefacts and demo content.

With *CoreMedia Content Cloud* you do not get a program to install and run, but a workspace to develop within, to build and to deploy artifacts from.

- Read the Supported Environments document available at [http://bit.ly/cmcc-12-sup](https://releases.coremedia.com/cmcc-12/artifacts/CMCC 12  Supported Environments.pdf)[ported-environments](https://releases.coremedia.com/cmcc-12/artifacts/CMCC 12 - Supported Environments.pdf) to learn which databases, browsers, operation systems, Java versions, Portal version and servlet container are supported by *CoreMedia Content Cloud*.
- Read the [Deployment Manual](deployment-en.pdf#CoreMediaDeploymentManual) to learn how to install CoreMedia components with *CoreMedia Blueprint*.
- Read the [Blueprint Developer Manual] to learn about the *Blueprint* features.
- Read the [Operations Basics](operation-basics-en.pdf#OperationBasicsManual) manual to learn basic operation tasks.
- Read the [Utilized Open Source Software & 3rd Party Licenses](used-opensource-en.pdf#UtilizedOpenSourceManual) if you want to know which open source software is used by *CoreMedia Content Cloud*.
- Attend the "CoreMedia Administrator training" at the CoreMedia Training Center, see <https://www.coremedia.com/en/services/training/coremedia-training-program> for the current schedule.

## <span id="page-26-0"></span>1.4.2 Learning about Components

If you want to get familiar with the concepts and coverage of *CoreMedia Content Cloud*, then this manual is the starting point. Nevertheless, it only gives you a rough insight. If you want to learn more about all the components that comprise *CoreMedia Content Cloud* you should read the following chapters:

- Read the [Chapter 2,](contentserver-en.pdf#ContentAndLiveServer) *Overview* in *Content Server Manual* to learn something about the basic component of the CoreMedia system.
- Read the "Overview" chapter in the manual of every component you are interested in.
- <span id="page-26-1"></span>• Attend the "CoreMedia Fundamentals" training at the CoreMedia Training Center, see <https://www.coremedia.com/en/services/training/coremedia-training-program> for the current schedule.

## 1.4.3 Working with the GUI

*CoreMedia Content Cloud* comes with different GUIs that support different tasks, such as managing content and user generated content or personalize the output. Their usage is described in separate manuals or chapters shown below. All these manuals are intended for editors and other non-technical staff.

### CoreMedia Studio

CoreMedia *Studio* is the editor tool for all users. It is web based and requires no installation. Its easy-to-use interface with instant preview and form based editing makes content creation easier than ever. All other CoreMedia components integrate their GUI into *CoreMedia Studio*. Create new content, access your catalog data, manage your website or user generated content or publish new content to your customers.

• Read the [Studio User Manual](studio-user-en.pdf#StudioUserManualEn) for details.

### Elastic Social

The *Elastic Social* GUI is integrated with *CoreMedia Studio*.

• Read Chapter 8, *[Working with User Generated Content](studio-user-en.pdf#ElasticSocialUserManualUsage)* in *Studio User Manual* for details.

### Adaptive Personalization Management

*CoreMedia Adaptive Personalization* comes with a management GUI that bases on the same technology as *CoreMedia Studio*. It lets you define selection rules, test user profiles and customer segments.

<span id="page-27-0"></span>• Read Chapter 7, *[Working with Personalized Content](studio-user-en.pdf#WorkingWithPersonalizedContent)* in *Studio User Manual* for details.

## 1.4.4 Operating the System

The components of *CoreMedia Content Cloud* are configured using properties and you can use JMX to manage them. In addition, *CoreMedia Content Cloud* contains tools to monitor the status of its components. The following chapters are intended for operators and administrators but developers should read the chapters as well.

- Read the [Operations Basics](operation-basics-en.pdf#OperationBasicsManual) for some operational concepts and tasks.
- <span id="page-27-1"></span>• Each component manual contains a configuration chapter. Read this chapter if you want to learn details about a component's configuration.

## 1.4.5 Extending the System

*CoreMedia Content Cloud* is a very flexible software system, which you can adapt to all your needs. It integrates nicely with a Maven based development environment. CoreMedia is shipped with manuals that cover general development concepts such as the workspace and the *Unified API* and with manuals that cover the development with specific components.

### General Concepts

- Read the [Blueprint Developer Manual] to learn how to develop extensions using *Blueprint* workspace.
- Read the [Unified API Developer Manual](uapi-developer-en.pdf#UnifiedAPIDeveloperManual) in order to learn how to use the most fundamental CoreMedia API.
- Read Chapter 4, *[Developing a Content Type Model](contentserver-en.pdf#DocumentTypes)* in *Content Server Manual* in order to learn how to define your own content types.

### Developing editorial components

If you want to develop components for editorial purpose, you might refer to one of the following manuals:

### Preface | Extending the System

- Read the [Studio Developer Manual](studio-developer-en.pdf#StudioDeveloperManual) in order to learn how to extend *CoreMedia Studio*.
- Read the [Unified API Developer Manual](uapi-developer-en.pdf#UnifiedAPIDeveloperManual) in order to learn how to develop client applications from the scratch accessing the *CoreMedia CMS* via the *Unified API*.
- Attend the *CoreMedia Studio Customization* training in order to learn how to extend *CoreMedia Studio*, see [https://www.coremedia.com/en/services/training/coremedia](https://www.coremedia.com/en/services/training/coremedia-training-program)[training-program](https://www.coremedia.com/en/services/training/coremedia-training-program) for details.

### Developing workflows

*CoreMedia CMS* contains a customizable *Workflow Server* that you can adapt to your needs. *CoreMedia CMS* is delivered with workflows that support publishing tasks, but the *Workflow Server* can support much more complicated processes.

• Read the [Workflow Manual](workflow-developer-en.pdf#WorkflowDeveloperManual) in order to learn how to define your own workflows.

### Developing websites

*CoreMedia CMS* is a web content management system and its main purpose is to deliver content to various devices. Not only to a PC but to all gadgets such as mobile phones or tablet PCs.

- Read the [Content Application Developer Manual](cae-developer-en.pdf#ContentApplicationDeveloperManual) in order to learn how to develop fast, dynamic websites that support sophisticated caching. Learn how to use the *CAE*.
- Read the [Frontend Developer Manual](frontend-en.pdfindex.html) in order to learn to write FreeMarker applications using the Frontend Workspace.
- Read the [Headless Server Manual](headlessserver-en.pdfindex.html) in order to learn how to access CoreMedia content via the *Headless Server* for your websites written with the framework of your choice.
- Read the [Elastic Social Manual](elastic-en.pdf#ElasticSocialManual) in order to learn how to extend your websites with user generated content, such as comments or ratings.
- Read the [Personalization Hub Manual](personalization-en.pdf#AdaptivePersonalizationManual) in order to learn how to deliver personalized content.
- Read the [Search Manual](search-en.pdf#SearchEngineManual) in order to learn how to make your websites searchable.
- Attend the *Content Application Engineering* training, in order to get hands-on experience in the development of CAE applications. See [https://www.coremedia.com/en/ser](https://www.coremedia.com/en/services/training/coremedia-training-program)[vices/training/coremedia-training-program](https://www.coremedia.com/en/services/training/coremedia-training-program) for details.
- Attend the *Frontend Development* training, in order to learn how to implement a new theme with FreeMarker, JavaScript and CoreMedia components. See [https://www.core](https://www.coremedia.com/en/services/training/coremedia-training-program)[media.com/en/services/training/coremedia-training-program](https://www.coremedia.com/en/services/training/coremedia-training-program) for details.
- Attend the *CoreMedia Headless* training, in order to learn how to implement sites with content from the Headless Server using GraphQL. See [https://www.core](https://www.coremedia.com/en/services/training/coremedia-training-program)[media.com/en/services/training/coremedia-training-program](https://www.coremedia.com/en/services/training/coremedia-training-program) for details.

# <span id="page-29-0"></span>1.5 Change Chapter

<span id="page-29-1"></span>In this chapter you will find a table with all major changes made in this manual.

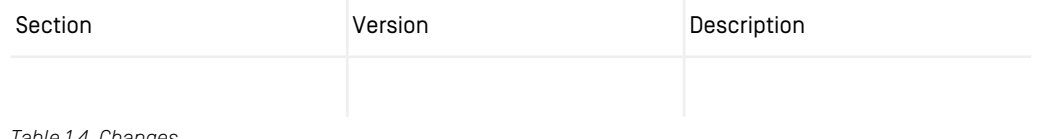

*Table 1.4. Changes*

# <span id="page-30-0"></span>2. Overview of CoreMedia Content Cloud

*CoreMedia Content Cloud* is the next-generation experience management platform from CoreMedia that lets you build highly engaging, multi-channel branded eCommerce experiences as well as corporate sites for your global customers.

Now, you can easily bridge the gap between a pure eCommerce system which is focused on the more transactional aspects of the buying process and content-driven brand sites that focus on engaging user experiences.

*CoreMedia Studio* allows your business users to efficiently create and manage engaging digital experiences across the customer journey by adding editorial content and media assets from the CoreMedia CMS and by enriching the basic product information with storytelling by adding editorial content and media assets from the CoreMedia CMS. You can seamlessly blend catalog content and CMS content to any degree and on any delivery channel - and ensure brand-consistency through multi-language and multi-site localization tools.

The *CoreMedia Content Cloud* platform bundles all components to help you manage every aspect of your blended digital experiences from content to commerce:

- CoreMedia CMS platform
- *CoreMedia Studio*
- CoreMedia Blueprints for eCommerce and corporate sites
- *CoreMedia Commerce Hub and eCommerce Connectors*
- *CoreMedia Headless Server*
- *CoreMedia Elastic Social*
- *CoreMedia Adaptive Personalization*
- *CoreMedia Advanced Asset Management*

*CoreMedia Content Cloud* was designed to empower your team in creating and managing highly relevant and engaging experiences for your customers from a single, easy-touse business user interface. Customers should always get the information they need, independent of the device they use or the time they connect - delivered in an optimized fashion for the current customer's context.

*CoreMedia Studio* allows business users to create and manage experiences based on context and to define and test rules and customer segments for personalization in realtime. Content can be easily mixed with eCommerce catalog items. Editors can intuitively select the products and categories from the catalog and place them on the site just as they are accustomed from other web content.

*CoreMedia Content Cloud* ships with CoreMedia Blueprints for eCommerce and corporate sites that provide a high-level of prefabrication of common features and use cases. The source code is provided for easy customization to your specific needs for competitive differentiation.

Built upon industry-leading best practices with a fully responsive and adaptive mobile first design plus a wealth of ready-to-use layout modules, your development team can jump start on a strong foundation proven in many customer projects whilst retaining full flexibility. A predefined Maven based development environment is provided.

Leveraging the CoreMedia CAE technology, you can dynamically and contextually combine relevant content from CoreMedia CMS, *CoreMedia Elastic Social* and your eCommerce system and deliver the combined experience in real-time on all channels with utmost performance using the sophisticated caching.

*Headless Server* allows you using *CoreMedia Content Cloud* in a headless way. *Headless Server* delivers content from the repository as JSON data over a GraphQL endpoint and is fully integrated in *CoreMedia Studio*. Therefore, you can preview and edit all changes in Studio.

*Elastic Social* allows your end users to contribute user-generated content such as product reviews, comments and ratings - whilst providing an intuitive moderation interface to your business users that also allows for editorial re-purposing of user-generated content.

## <span id="page-32-0"></span>2.1 Components and Architecture

*CoreMedia Content Cloud* has been developed to provide a universal solution for the creation and management of content.

The use of modern development tools and open interfaces enables the system to be flexibly adapted to enterprise requirements. For this purpose, worldwide standards for information processing, such as XML, HTML, HTTP, REST, Ajax, CORBA and the Java Platform are used or supported.

*CoreMedia Content Cloud* is a distributed system, that consists of several components for different use cases.

- *CoreMedia Content Server*
	- Content Management Server
	- Master Live Server
	- Replication Live Server
- *CoreMedia Workflow Server*
- *CoreMedia Content Application Engine*
- *CoreMedia Headless Server*
- *CoreMedia Importer*
- *CoreMedia Search Engine*
	- CoreMedia Content Feeder
	- CoreMedia CAE Feeder
- *CoreMedia Commerce Hub*
- eCommerce Connectors
- *CoreMedia Studio*
- *CoreMedia User Changes web application*
- *CoreMedia Elastic Social*
- *CoreMedia Adaptive Personalization*
- *CoreMedia Advanced Asset Management*
- *CoreMedia Blueprints*

In addition, *CoreMedia Content Cloud* relies on some third-party systems:

- An *HCL Commerce* Server or SAP Commerce Server or Salesforce Commerce Cloud or commercetools for Commerce
- A relational database to store the content and user data
- A MongoDB NoSQL database to store the user generated content
- An LDAP server for user management

Conceptually, a CoreMedia system can be divided into the *Content Management Environment* where editors create and manage the content and the *Content Delivery Environment* where the content is delivered to the customers. Some components are used in both environments, mostly to give you a realistic preview of your websites. [Figure 2.1,](#page-33-1) ["System Overview" \[21\]](#page-33-1) provides an overview of a *CoreMedia Content Cloud* system with all components installed:

<span id="page-33-1"></span>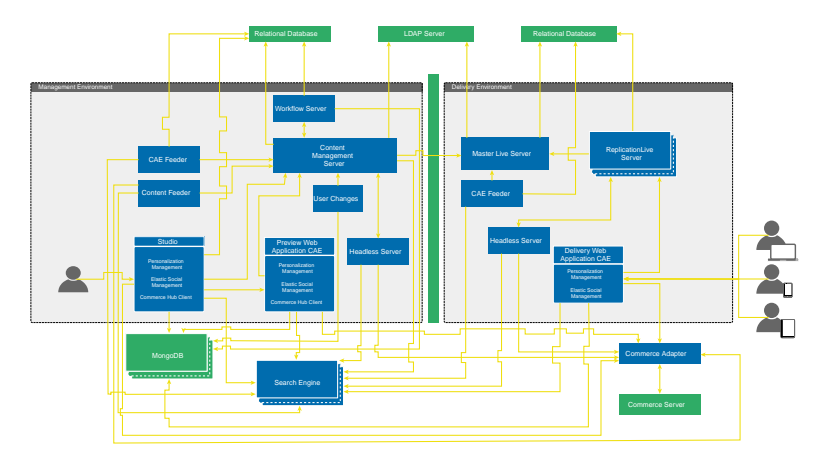

*Figure 2.1. System Overview*

<span id="page-33-0"></span>The following sections describe in short the aim of all components, some main technologies used in *CoreMedia Content Cloud* and give a short overview over the communication between the components.

## 2.1.1 Content Management Environment

The Content Management Environment is the place where you create and manage your website with the *Content Management Server* and *Studio* at its heart. A freely adaptable content model allows you to manage and deliver every type of digital content including text, video, images, music and many more.

The following components are solely located in the Content Management Environment:

### CoreMedia Content Management Server

The *Content Management Server* manages the content in *CoreMedia Content Cloud*.

### CoreMedia Studio

*Studio* is a web application. It integrates the complete workflow used by online editors from the creation, over management to preview publication of digital experiences with contextual content. *Studio* is a web application that bases on modern standards such as Ajax. Therefore, it can be used like a common desktop application; fast, reliable but without installation. *Studio* integrates the *CoreMedia Adaptive Personalization* and *Elastic Social* GUI and has an integrated preview window where you can see your content in its context. You can even see the effects of personalization or time-dependent publication.

With the use of eCommerce Connectors, *CoreMedia Studio* lets you access the content of the eCommerce system. Content can be mixed easily with commerce catalog items. Editors can intuitively select the items from the catalog and place them on the site just as they are accustomed from other web contents.

### CoreMedia User Changes application

The *CoreMedia User Changes* application is a listener, which shows the current work of the logged-in editor in *Studio*. This web application supports the functionality of Control Room in *Studio*.

### CoreMedia Importer

You can use the Importer to import content from external sources into the management system. A freely adaptable importer framework based on JAXP is used to build content sets and pipelines and to invoke content transformations, using XSL, DOM and Streams.

### CoreMedia Workflow Server

The *CoreMedia Workflow Server* is an application that executes and manages workflows. *CoreMedia Content Cloud* comes with predefined workflows for publication, translation and synchronization, but you can also define your own workflows.

### CoreMedia Content Feeder

The *Content Feeder* is an application that collects the content from the *Content Management Server* and delivers it to the *Search Engine* for indexing. Thus, the *Content Feeder* is necessary to make content searchable in *Studio*. The *Content Feeder* listens for changes in the content and triggers the indexing of the changed or newly created content.

With the use of eCommerce Connectors, the *Content Feeder* lets you access items of the eCommerce system. This is needed if commerce issues should be integrated into the search in *Studio* as filter option. In this way, for example, invalid references to eCommerce items can be tracked down.

## <span id="page-35-0"></span>2.1.2 Content Delivery Environment

The Content Delivery Environment of *CoreMedia CMS* may consist of the *Master Live Server*, several *Replication Live Servers* (which are optional), the *CoreMedia CAE*, the *Headless Server*, *CoreMedia Elastic Social*, the *Search Engine* and *Adaptive Personalization*. It manages the approved and published online data and adds user generated content.

### CoreMedia Master Live Server

The *Master Live Server* manages the CoreMedia repository in the Content Delivery Environment. It receives this content from the *Content Management Server* during publication. The *Content Application Engine* or the *Headless Server* fetches the content from the *Master Live Server* or from the *Replication Live Servers*.

### CoreMedia Replication Live Server

<span id="page-35-1"></span>The optional *Replication Live Servers* replicate the content of the *Master Live Server* in order to enhance reliability and to add scalable performance.

## 2.1.3 Shared Components

Some components of *CoreMedia Content Cloud* are used in both environments. The *Commerce Hub*, for example, is used in the Management Environment to manage content from the eCommerce system in *Studio* and in the Delivery Environment to include content from the eCommerce system into the pages generated by *Content Application Engine*. Other components, like the *Content Application Engine*, are used to provide the editor with a preview of the live site.

### Commerce Hub

*Commerce Hub* in combination with the eCommerce Connectors connects the CoreMedia CMS with the eCommerce server. It provides functionality to read catalog items, such as products or marketing spots, and to display them on web pages. You can also display price information and availability of products on the site. All commerce functions are provided by a commerce Java API that enables you to extend your shop application.

The eCommerce bridge also enables you to enrich pages rendered by the eCommerce system with content delivered by the CAE of *CoreMedia Content Cloud*. This way, you can enhance your shop pages with more engaging content.
Finally, the *CoreMedia eCommerce Bridge for IBM WebSphere Commerce* synchronizes user sessions between the *HCL Commerce* system and the CoreMedia system, so that users only have to sign in once.

## CoreMedia Headless Server

*CoreMedia Headless Server* allows you to access CoreMedia content as JSON through a GraphQL endpoint. It provides clean APIs and easy access to content for all sorts of native apps, browser-based single-page applications or progressive web applications.

*CoreMedia Studio* integrates a preview of content delivered by the Headless Server.

With the use of eCommerce Connectors, the *CoreMedia Headless Server* lets you access items of the eCommerce system. This is mainly needed to compute page grid placements for commerce pages along the category hierarchy and to serve a mixed navigation.

## CoreMedia Content Application Engine (CAE)

The *CoreMedia Content Application Engine* represents a stack for building client applications with *CoreMedia CMS*. It is a web application framework which allows fast development of highly dynamic, supportable and personalizable applications and websites. Sophisticated caching mechanisms allows for dynamic delivery even in high-load scenarios with automatic invalidation of changed content.

The *CoreMedia Content Application Engine* combines content from all CoreMedia components, from your eCommerce system and other third-party systems in so-called content beans and delivers the content to your customers in all formats. The preview in *Studio* and the website visited by your customers is delivered by the CAE

## CoreMedia Search Engine

A *CoreMedia CMS* system comes with Apache Solr as the default search engine, which can be used from the editors on content management site and from the applications on content delivery site. The editor, for example, can perform a fast full text search in the complete repository. The pluggable search engine API allows you to use other search engines than Apache Solr for the website search.

## CoreMedia CAE Feeder

The *CAE Feeder* makes content beans searchable by sending their data to the *Search Engine* for indexing.

### CoreMedia Adaptive Personalization

*CoreMedia Adaptive Personalization* enables enterprises to deliver the most appropriate content to users depending on the 'context' – the interaction between the user, the device, the environment and the content itself. *CoreMedia Adaptive Personalization* is a powerful personalization tool. Through a series of steps it can identify relevant content for individuals. It can draw on a user's profile, commerce segment, preferences and even social network behavior. Use *CoreMedia Adaptive Personalization* to deliver highly relevant and personalized content to users, at any given moment in time.

The GUI is integrated into CoreMedia *Studio* for easy creation and testing of customer segments and selection rules.

## CoreMedia Elastic Social

*CoreMedia Elastic Social* enables enterprises to engage with users, entering a conversation with them and stimulating discussion between them. Use *Elastic Social* to enable Web 2.0 functionality for Web pages and start a vibrant community. It offers all the features it takes to build a community – personal profiles, preferences, relationships, ratings and comments. *CoreMedia Elastic Social* is fully customizable to reflect the environment you want to create, and offers unlimited horizontal scalability to grow with the community and your business vision. It also integrates with *CoreMedia Studio* so you can manage comments and external users right from your common workplace.

### CoreMedia Advanced Asset Management

*CoreMedia Advanced Asset Management* is a module that adds asset management functionality to the system. Digital assets, such as images or documents, and their licenses can be managed in CoreMedia Studio. From an asset, you can create common content items that can be used in the eCommerce system.

## CoreMedia Blueprint

For a quick start, *CoreMedia Content Cloud* is delivered with two fully customizable blueprint applications including best practices and example integration of available features. *CoreMedia Blueprint* contains a ready-made content model for navigation and multi-language support. It contains for instance solutions for eCommerce items, taxonomy, rating, integration with web analytics software and user created page layouts. *CoreMedia Blueprint* comes as a Maven based workspace for development.

The workspace is the result of CoreMedia's long year experience in customer projects. As *CoreMedia Content Cloud* is a highly customizable product adaptable to your specific needs, the first thing you used to do when you started to work with *CoreMedia Content Cloud* was to create a proper development environment on your own. *CoreMedia Content* *Cloud* addresses this challenge with a reference project in a predefined working environment that integrates all CoreMedia components and is ready for start.

*CoreMedia Blueprint* workspace provides you with an environment which is strictly based on today's de facto standard for managing and building Java projects by using Maven.

For details on each component, please refer to the individual manuals. Online documentation for all these components is available online at [https://documentation.core](https://documentation.coremedia.com/cmcc-12)[media.com/cmcc-12](https://documentation.coremedia.com/cmcc-12).

## 2.1.4 User Management

*CoreMedia Content Cloud* has an integrated user management, but also supports an LDAP server for user management.

Lightweight Directory Access Protocol (LDAP) is a set of protocols for accessing information directories. It is based on the standards within the X.500 standard, but is significantly simpler. Unlike X.500, LDAP supports TCP/IP, which is necessary for any type of Internet access. Because it's a simpler version of X.500, LDAP is sometimes called X.500-lite.

## 2.1.5 Communication Between the Components

Communication between the individual components on both the production side and the *Live Server* is performed via CORBA and HTTP. MongoDB uses the Mongo Wire Protocol. The *Production* and *Live Systems* can be secured with a Firewall if the servers are located on different computers. The servers contact the databases over a JDBC interface,

*CoreMedia Content Cloud* and the commerce systems communicate over REST interfaces. The concrete communication differs slightly based on the selected deployment scenario which are the *content-led scenario* for *HCL Commerce* and the *commerce-led scenario*.

## Processing

On the production side of the CoreMedia system, content is created and edited with *CoreMedia Studio*, with custom clients or imported by the importers. Once editing or import of contents is completed, they are approved and published via the *CoreMedia Workflow*. During the publication process, the content is put online onto the *Master Live Server*. If available*, Replication Live Servers* get noticed and reproduce the changes. Then the content is put online by the *Replication Live Server*. User generated content is

*Maven based environment*

produced via *Elastic Social* and is stored in MongoDB. Editors can use the *Studio* plugin to moderate this content.

Content from the commerce server is not copied into the CoreMedia system. Instead, references to the content are hold and are resolved when content is delivered.

The *CoreMedia CAE* in combination with *Adaptive Personalization* and *Elastic Social* creates dynamic HTML pages or any other format (XML, PDF, etc.) from the internal and external content and CoreMedia templates.

*Headless Server*, on the other hand, delivers content from *CoreMedia Content Cloud* as JSON data via a GraphQL endpoint. This gives you you full flexibility in choosing your frontend technology.

# <span id="page-40-0"></span>2.2 CoreMedia Blueprint Sites

*CoreMedia Content Cloud* Experience Platform contains Brand Blueprint and eCommerce Blueprint for a quick start. They come with four different sites that support different use cases.

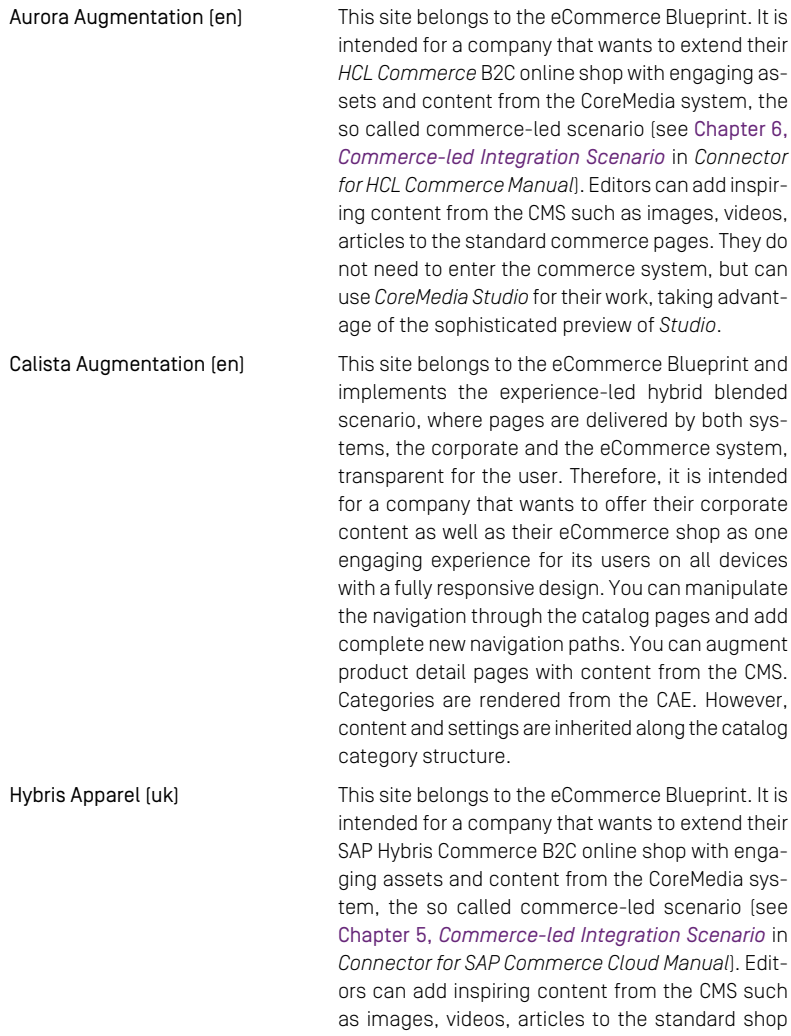

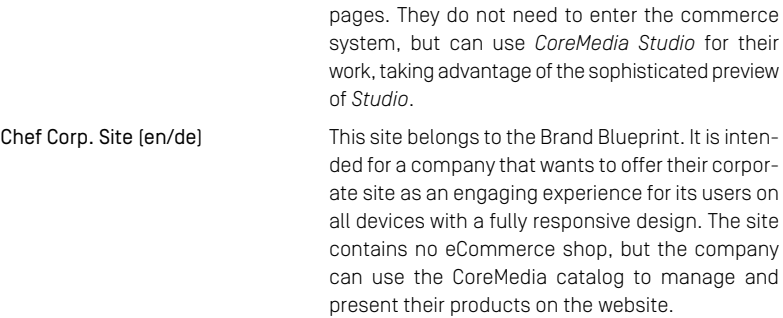

## Removing Sites

You can remove sites and features that you do not need from your workspace.

To remove the Aurora sites or Hybris Apparel site remove the eCommerce extension as described in [Section 4.2.1.4, "Removing the eCommerce Blueprint" \[109\]](#page-121-0).

To remove the Brand Site, remove the corporate extension as described in [Section 4.2.1.5,](#page-122-0) ["Removing the Brand Blueprint" \[110\]](#page-122-0).

# 3. Getting Started

In this chapter you will learn the basics for the quickest way to get started using *Core-Media Content Cloud*.

- [Section 3.1, "Prerequisites" \[31\]](#page-43-0) describes the software and hardware requirements that you need to fulfill to work with *CoreMedia Content Cloud*.
- [Section 3.2, "Quick Start" \[38\]](#page-50-0) describes the fastest way to get a CoreMedia system up and running.

# <span id="page-43-0"></span>3.1 Prerequisites

In order to work with the *Blueprint* workspace you need to meet some requirements.

#### **NOTE**

For an overview of exact versions of the supported software environments (Java, servlet container, databases, operating systems, directory services, web browsers) please refer to the Supported Environments document at [http://bit.ly/cmcc-12-supported](https://releases.coremedia.com/cmcc-12/artifacts/CMCC 12 - Supported Environments.pdf)[environments](https://releases.coremedia.com/cmcc-12/artifacts/CMCC 12 - Supported Environments.pdf).

## CoreMedia Account

In order to get access to the download page, to the CoreMedia contributions repository, the CoreMedia's Maven repository (<https://repository.coremedia.com>) and npm repository (<https://npm.coremedia.io>), you need to have a CoreMedia account. See [Section 1.3.1,](#page-17-0) ["Registration" \[5\]](#page-17-0) for details. If in doubt, contact CoreMedia support to validate your permissions (see [Section 1.3.5, "CoreMedia Support" \[10\]](#page-22-0)).

#### **NOTE**

CoreMedia User Orientation for CoreMedia Developers and Partners

Find the latest overview of all CoreMedia services and further references at:

<http://documentation.coremedia.com/new-user-orientation>

Find the current online documentation at:

• <https://documentation.coremedia.com/cmcc-12>

Find the download links at the CoreMedia release page at:

• <https://releases.coremedia.com/cmcc-12>

### Internet access

CoreMedia provides the *CoreMedia Content Cloud* components as Maven artifacts. These components in turn depend on many third-party components. If your operator has not yet set up and populated a local repository manager, you need Internet access so that Maven can download the artifacts.

#### **NOTE**

#### Maven and npm Repositories and Internet Access

The *CoreMedia Blueprint* workspace relies heavily on Maven and pnpm to build the workspace. That is, Maven and pnpm will download CoreMedia artifacts, third-party components, npm packages and Maven plugins from the private CoreMedia repository and other, public repositories (Maven Central Repository, for example). This might interfere with your company's internet policy. Moreover, if a big project accesses public repositories too frequently, the repository operator might block your domain in order to prevent overload. The best way to circumvent both problems is to use a repository manager like [Sonatype Nexus](https://www.sonatype.com/nexus/repository-oss-download) for Maven and npm (since Nexus 3), or Verdaccio ([ht](https://verdaccio.org/)[tps://verdaccio.org/](https://verdaccio.org/) for npm. Both decouple the development computers from direct Internet access.

### Maven Repository Manager

CoreMedia strongly recommends to use a repository manager to mirror CoreMedia's Maven repository, for example [Sonatype Nexus](https://www.sonatype.com/nexus/repository-oss-download). Alternatively, if a repository manager is not available, configure your credentials for the CoreMedia Maven repositories in your  $\sim$ /.m2/settings.xml file as shown below. Simply replace USERNAME and PASSWORD with your CoreMedia user name and password. It is strongly recommended, that you do not enter the password in plaintext in the settings.xml file but encrypt the password. To do so, follow the instructions at [ht](http://maven.apache.org/guides/mini/guide-encryption.html)[tp://maven.apache.org/guides/mini/guide-encryption.html](http://maven.apache.org/guides/mini/guide-encryption.html) or any other available Maven documentation.

```
<?xml version="1.0" encoding="UTF-8"?>
<settings xmlns="http://maven.apache.org/SETTINGS/1.0.0"
           xmlns:xsi="http://www.w3.org/2001/XMLSchema-instance"
          xsi:schemaLocation="http://maven.apache.org/SETTINGS/1.0.0
          http://maven.apache.org/xsd/settings-1.0.0.xsd">
 <interactiveMode>false</interactiveMode>
  <servers>
    <server>
      <id>coremedia.external.releases</id>
      <username>USERNAME</username>
      <password>PASSWORD</password>
    </server>
  </servers>
</settings>
```
MAVEN\_OPTS

Maven requires the following minimal memory settings:

### Getting Started | Prerequisites

MAVEN\_OPTS=-Xmx2048m

### NPM registry

To be able to download the packages from <https://npm.coremedia.io>, you need a GitHub access token which can be created via [github.com](https://docs.github.com/en/authentication/keeping-your-account-and-data-secure/creating-a-personal-access-token). It will require the following rights:

- read:org
- read:user
- read:packages

### **NOTE**

Keep in mind, that the user for which you create the access token must be a member of the coremedia-contributions org in GitHub.

After creating the access token you can use the npm client to log in to [https://npm.core](https://npm.coremedia.io)[media.io](https://npm.coremedia.io) providing your GitHub username when asked for a username and the generated access token when asked for a password:

```
pnpm login --registry=https://npm.coremedia.io
```
#### NOTE

The npm login requires usernames to be lowercase. As GitHub usernames are caseinsensitive make sure to use lowercase letters when entering your username via pnpm login.

To tell pnpm to actually download CoreMedia and Jangaroo packages from the CoreMedia npm registry use the following commands:

pnpm config set @coremedia:registry https://npm.coremedia.io pnpm config set @jangaroo:registry https://npm.coremedia.io

#### **NOTE**

Please note that <https://npm.coremedia.io> does not mirror packages from [ht](https://www.npmjs.com)[tps://www.npmjs.com](https://www.npmjs.com) and therefore cannot be used as the default registry for pnpm.

## Configuring proxy for pnpm

In order to operate *pnpm* behind a proxy server, you need to configure it accordingly. See <https://pnpm.io/npmrc#https-proxy>

If your credentials include an @ symbol, just put your username and password inside quotes. If you use any other special characters in your credentials, you have to [convert](https://www.cyberciti.biz/faq/unix-linux-export-variable-http_proxy-with-special-characters) [them into equivalent hexadecimal unicode](https://www.cyberciti.biz/faq/unix-linux-export-variable-http_proxy-with-special-characters).

Active Directory users have to pass their credentials in the URL as follows:

pnpm config set proxy http://domain\\username:password@proxy.domain.tld:port

## Configuring proxy for Git

Some setups require access to GitHub (e.g. when using Git submodules). You then need to configure git to use a proxy in a similar way:

git config --global http.proxy http://username:password@proxy.domain.tld:port git config --global https.proxy http://username:password@proxy.domain.tld:port

#### **NOTE**

Many companies use a proxy auto-config (PAC) file which defines how browsers and other user agents choose the appropriate proxy server for fetching a given URL. Unfortunately neither pnpm nor git support these files. As a workaround, you can install a local proxy server which uses a PAC file to decide how to forward a request.

## 3.1.1 Developer Setup

These are the prerequisites for your local machine where you develop CAE templates or *CoreMedia Studio* extensions, for example.

### Hardware

- At least a dual-core CPU with 2GHz, a quad-core CPU is recommended, because *CoreMedia CMS* code makes heavy use of multithreading.
- The minimum RAM you need is 8 GB which is enough if your locally tested components are connected to remote Test System Setup.

## Required Software

- A supported Java SDK (see [http://bit.ly/cmcc-12-supported-environments](https://releases.coremedia.com/cmcc-12/artifacts/CMCC 12  Supported Environments.pdf)). The variable JAVA\_HOME must be set.
- A supported browser (see [http://bit.ly/cmcc-12-supported-environments](https://releases.coremedia.com/cmcc-12/artifacts/CMCC 12  Supported Environments.pdf))
- A supported [Maven](http://maven.apache.org) installation, (see [http://bit.ly/cmcc-12-supported-environments](https://releases.coremedia.com/cmcc-12/artifacts/CMCC 12  Supported Environments.pdf)).
- A supported [Node](https://nodejs.org/en/download/) installation, (see [http://bit.ly/cmcc-12-supported-environments](https://releases.coremedia.com/cmcc-12/artifacts/CMCC 12  Supported Environments.pdf))
- A supported [pnpm](https://pnpm.io/installation) installation, (see [http://bit.ly/cmcc-12-supported-environments](https://releases.coremedia.com/cmcc-12/artifacts/CMCC 12  Supported Environments.pdf))
- An IDE. CoreMedia suggests IntelliJ Idea because it has the best support for *CoreMedia Studio* development.
- A supported container environment, see [Section 3.2.2, "Docker Compose Setup" \[44\]](#page-56-0) and [http://bit.ly/cmcc-12-supported-environments](https://releases.coremedia.com/cmcc-12/artifacts/CMCC 12 - Supported Environments.pdf) for details.
- If you want to build the workspace with tests, you need an up-to-date version of Google Chrome installed on your computer. It must be contained in your path.
- CoreMedia license files for starting the various *Content Servers*. If you do not already have the files, request your licenses from the CoreMedia [support](http://support.coremedia.com).

## OEM Licenses

CoreMedia has an OEM license agreement in place for the following software components:

- [CKEditor](https://www.ckeditor.com/)
- [ExtJS by Sencha](https://www.sencha.com/products/extjs/)

These licenses are part of any CoreMedia license agreement, and allow use, and extension of, these components in the context of CoreMedia products. Therefore, you are free to extend CoreMedia Studio using ExtJS and the required tools by Sencha and to use and extend CKEditor in your CoreMedia projects.

## 3.1.2 Test System Setup

These are the prerequisites for the machine on which you want to install the Test System Setup

## Getting Started | Additional Software for eCommerce Blueprint only

## Hardware

| <b>CPU</b> | Mem (GiB) | Storage (GiB) |
|------------|-----------|---------------|
| ↵          | 16        | つつ<br>◡∠      |

*Table 3.1. Overview of minimum / recommended Hardware requirements*

## Required Software

- A supported container environment (see [http://bit.ly/cmcc-12-supported-environ](https://releases.coremedia.com/cmcc-12/artifacts/CMCC 12  Supported Environments.pdf)[ments](https://releases.coremedia.com/cmcc-12/artifacts/CMCC 12 - Supported Environments.pdf)).
- A supported Docker Compose release (see [http://bit.ly/cmcc-12-supported-environ](https://releases.coremedia.com/cmcc-12/artifacts/CMCC 12  Supported Environments.pdf)[ments](https://releases.coremedia.com/cmcc-12/artifacts/CMCC 12 - Supported Environments.pdf)).

## 3.1.3 Additional Software for eCommerce Blueprint only

Depending on the eCommerce Connector you use, you need one of the following eCommerce systems:

- *HCL Commerce*
- *SAP Hybris Commerce*
- *Salesforce Commerce Cloud*
- *commercetools*

In [Connector for HCL Commerce Manual](hclwcs-connector-en.pdf#HCLWCSConnectorManual) you will learn how to install and configure the CoreMedia software in the *HCL Commerce* system.

In [Connector for SAP Commerce Cloud Manual](saphybris-connector-en.pdf#SalesforceConnectorManualEn) you will learn how to install and configure the CoreMedia software in the *SAP Hybris Commerce* system.

In [Connector for Salesforce Commerce Cloud Manual](salesforce-connector-en.pdf#SalesforceConnectorManualEn) you will learn how to install and configure the CoreMedia software in the *Salesforce Commerce Cloud* system.

In [Commercetools Connector Manual](commercetools-connector-en.pdf#SalesforceConnectorManualEn) you will learn how to install and configure the CoreMedia software in *commercetools*.

### **NOTE**

For an overview of exact versions of the supported software environments (especially the eCommerce systems) please refer to the Supported Environments document at [http://bit.ly/cmcc-12-supported-environments](https://releases.coremedia.com/cmcc-12/artifacts/CMCC 12 - Supported Environments.pdf).

Î.

# <span id="page-50-0"></span>3.2 Quick Start

With *CoreMedia Content Cloud* you do not get a program to install and run, but a workspace to develop within, to build with Maven and to deploy artifacts from. See [Chapter 2,](#page-30-0) *[Overview of CoreMedia Content Cloud](#page-30-0)* [\[18\]](#page-30-0) for an overview.

By default, you have two ways to build and deploy the workspace. Both approaches base on the built of the Blueprint Workspace described in [Section 3.2.1, "Building the Work](#page-50-1)[space" \[38\]](#page-50-1).

- The Docker Test System Setup is the recommended way. It uses the Docker images to start the systems components. See [Section 3.2.2, "Docker Compose Setup" \[44\]](#page-56-0) for details.
- Starting the services application jars using SystemD or a different service initialization system.

The subsections guide you through all steps you have to perform in order to get the CoreMedia system running on a machine using the Docker Test System Setup approach. The quick start describes only one path, no options or advanced configurations are described. The "Further Reading" section of each step contains links to additional content, but you do not need to read these chapters for the purpose of the quick start.

### <span id="page-50-1"></span>**NOTE**

You need Internet access and a resolvable host name to get everything up and running.

*Different deployment scenarios*

3.2.1 Building the Workspace

## What do you get?

When you are finished with all steps, you will have built the CoreMedia Blueprint Workspace and the required Docker images for all CoreMedia applications.

## Step 1: Getting a Login for CoreMedia

#### Goal

You have a login to the CoreMedia software download page, the contributions GitHub repository, the documentation and the CoreMedia artifact repository.

#### Steps

1. Ask your project manager for your company's account details or contact the CoreMedia support. Keep in mind, that you have to ask explicitly for the access rights to the CoreMedia GitHub contributions repository. See CoreMedia's website for the contact information of the support at <http://www.coremedia.com/support>.

#### Check

Go to <https://documentation.coremedia.com/cmcc-12> and [https://github.com/core](https://github.com/coremedia-contributions/coremedia-blueprints-workspace)[media-contributions/coremedia-blueprints-workspace](https://github.com/coremedia-contributions/coremedia-blueprints-workspace) and enter your credentials. You should be able to use the online documentation and see the contributions repository.

## Step 2: Getting License Files for the CoreMedia System

#### Goal

You have licenses for the CoreMedia system.

#### Steps

Ask your project manager, your key account manager or your partner manager for the CoreMedia licenses.

#### Check

You have a Zip file that contains three zipped license files. In [Section 3.2.2, "Docker](#page-56-0) [Compose Setup" \[44\]](#page-56-0) you will learn where to put the license files.

#### Further Reading

• See [Section 4.6, "CoreMedia Licenses"](operation-basics-en.pdf#CoreMediaLicences) in *Operations Basics* for details about the license file format.

### Step 3: Checking the Hardware Requirements

#### Goal

You are sure, that your computer meets the hardware requirements as described in [Section 3.1, "Prerequisites" \[31\]](#page-43-0).

## Step 4: Checking and Installing all Required Third-Party Software

#### Goal

All required third-party software (such as Java, Git, Maven, ...) is installed on your computer and has the right version.

#### Steps

- 1. Open the supported environments document at [http://bit.ly/cmcc-12-supported](https://releases.coremedia.com/cmcc-12/artifacts/CMCC 12  Supported Environments.pdf)[environments](https://releases.coremedia.com/cmcc-12/artifacts/CMCC 12 - Supported Environments.pdf) and check that you have installed the right version of Java and that you have the right OS. The JAVA\_HOME variable must be set.
- 2. Check that a supported Maven version is installed (see [http://bit.ly/cmcc-12-suppor](https://releases.coremedia.com/cmcc-12/artifacts/CMCC 12  Supported Environments.pdf)[ted-environments](https://releases.coremedia.com/cmcc-12/artifacts/CMCC 12 - Supported Environments.pdf)).
- 3. Check that a supported container environment is installed on your computer (see [http://bit.ly/cmcc-12-supported-environments](https://releases.coremedia.com/cmcc-12/artifacts/CMCC 12 - Supported Environments.pdf)). See [Section "Docker Installation" \[44\]](#page-56-1) for installation instructions.

#### Further reading

• [Section 3.1, "Prerequisites" \[31\]](#page-43-0) describes the required software in more detail.

## Step 5: Cloning the Workspace

#### Goal

You have the *CoreMedia Blueprint* workspace on your hard disk.

#### Steps

- 1. Make sure that you have access to [https://github.com/coremedia-contributions/core](https://github.com/coremedia-contributions/coremedia-blueprints-workspace)[media-blueprints-workspace](https://github.com/coremedia-contributions/coremedia-blueprints-workspace). If you encounter a 404 error, then you are probably not logged in at GitHub or you do not have sufficient permissions yet.
- 2. When you use a Windows system, make sure that the Git configuration parameter *core.autocrlf* is set to "input". Otherwise, some init files will not run properly in your test machine. Because on checkout, Git would change the line endings to Windows style.
- 3. On your local machine, clone the repository into a directory blueprint using Git:

### WARNING

Path length limitation in Windows

The *CoreMedia Blueprint* workspace contains long paths and deeply nested folders. If you install the *CoreMedia Blueprint* workspace in a Windows environment, keep the installation path shorter than 25 characters. Otherwise, unzipping the workspace might fail or might lead to missing files due to the 260 bytes path limit of Windows.

```
git clone
https://github.com/coremedia-contributions/coremedia-blueprints-workspace
blueprint
```
4. In the cloned repository, get a list of all tags:

git tag

5. Create your working branch from the tag you want to use as your starting point:

```
git checkout -b <yourBranchName> <tagName>
```
#### Check

The Git clone command has succeeded.

#### Further reading

- Chapter 4, *[Blueprint Workspace for Developers](#page-68-0)* [\[56\]](#page-68-0) describes the structure of the workspace, the concepts behind the workspace and how you can work with the workspace.
- [Section 4.2.2, "Configuring the Workspace" \[111\]](#page-123-0) describes further configuration of the workspace which is required for development and deployment.
- On <https://releases.coremedia.com/cmcc-12> click the link to the latest download to find a description on how to download a specific release.

## Step 6: Getting the blob Demo Content

The textual content and the themes are already part of the workspace you have cloned before. However, to keep the workspace small, the blob content is supplied in a separate file.

#### Goal

The workspace contains the blob files of the CoreMedia demo content (videos, images, ...).

#### Steps

- 1. Open the releases site <https://releases.coremedia.com/cmcc-12> and click the link to the current release.
- 2. Click the "content-blobs archive" link on the site and download the file.
- 3. Extract the archive into the workspace you have cloned in step 5.

## Step 7: Configuring the Repository Settings and Check Maven/NPM Configuration

#### Goal

Your Maven settings. xml file contains the settings required to connect with the CoreMedia Nexus repository.

The PNPM client is logged in into <https://npm.coremedia.io>.

#### **Steps**

1. Follow the steps described in [Section 3.1, "Prerequisites" \[31\]](#page-43-0).

#### Check

When you build the workspace, all artifacts and packages are found.

## Step 8: Building the Workspace with Maven

#### Goal

The workspace has been build, so that most of the artifacts and Docker images are built. The build takes some time. On an Intel i7 processor with 16GB RAM around 20 minutes.

If you want to build images for ARM processors, you need to pass the property -Dap plication.image-arch=arm64 to the Maven build.

#### Steps

In the main directory of the workspace call:

mvn clean install -DskipTests -Pdefault-image

#### Check

The Maven build ends with message "Build successful".

#### Further reading

- [Section 4.2.1, "Removing Optional Components" \[98\]](#page-110-0) describes how you can remove parts of the workspace that you do not need.
- [Section 4.2.4, "In-Memory Replacement for MongoDB-Based Services" \[113\]](#page-125-0) describes how you can replace MongoDB for Studio services with an in-memory solution.

## Step 9: Building the Studio Client with pnpm

#### Goal

The Studio Client has been build, so that you can start the Docker container.

#### Steps

1. Switch into the Studio Client directory:

cd workspace/apps/studio-client

2. Build the Studio Client:

```
pnpm install
pnpm -r run build
pnpm -r run package
```
3. Build the Docker image:

docker buildx build . --tag coremedia/studio-client:latest

For more detailed instructions and possible build options consult apps/studioclient/README.adoc.

## Step 10: Building the Frontend

#### Goal

The frontend has been build, so that you can use the themes and bricks.

#### Steps

1. Switch in the frontend directory with:

cd workspace/frontend

2. Build the frontend parts with:

```
pnpm install
pnpm run build
pnpm run build-frontend-zip
```
For more detailed instructions and possible build options consult fron tend/README.adoc.

<span id="page-56-0"></span>Now, you have build the Blueprint workspace and the Docker images. Continue with [Section 3.2.2, "Docker Compose Setup" \[44\]](#page-56-0) in order to configure and start the Docker deployment.

## 3.2.2 Docker Compose Setup

This tutorial will guide you through the first steps to start the CoreMedia Content Cloud Services using docker compose, which is a tool to simplify the deployment of development environments using docker.

## 3.2.2.1 Prerequisites

<span id="page-56-1"></span>Docker knowledge is not required, but for first starters with this technology, it is highly recommended to start with simpler projects until the infrastructure is running and basic knowledge about the tooling has been acquired. As a good start, you can play around online in one of the free tutorials on [learndocker](https://learndocker.online/courses) or [katacoda](https://www.katacoda.com/).

## Docker Installation

For the Docker Compose setup to work, you need a running container runtime and Docker client and Docker Compose to be installed. The default is to use Docker Desktop, a commercial development tooling suite. Please check their [pricing](https://www.docker.com/pricing) options first. There are free alternatives available for all major operation systems.

## Docker Desktop

Docker Desktop is a commercial development tooling suite

- Installer [Mac](https://docs.docker.com/desktop/mac/install/) | [Windows](https://desktop.docker.com/win/stable/Docker%20Desktop%20Installer.exe)
- Getting Started [Mac](https://docs.docker.com/docker-for-mac/) | [Windows](https://docs.docker.com/docker-for-windows/)

## Colima - Containers in Linux Machines

[Colima](https://github.com/abiosoft/colima) is a free virtualization tooling for Mac OS to provide the same seamless developer experience as Docker Desktop. It is based on [Lima](https://github.com/lima-vm/lima) (Linux Machines), which is using the same QEMU stack as Docker Desktop. Lima ist also the foundation of [Rancher Desktop](https://rancherdesktop.io/), the Kubernetes developer tooling setup by Rancher.

To install Colima, Docker and Docker Compose run the brew installation formulae for each app:

- [colima](https://formulae.brew.sh/formula/colima)
- [docker](https://formulae.brew.sh/formula/docker)
- [docker compose](https://formulae.brew.sh/formula/docker-compose)

brew install colima docker docker-compose

To start Colima run:

colima start --cpu 4 --memory 14

After the VM has started, you should be able to use the Docker client. Be aware, that instead of  $\sim$ /.docker/daemon.json, Colima uses  $\sim$ /.colima/dock er/daemon.json to configure the runtime.

If you are using the Spotify dockerfile-maven-plugin, you also need to set the DOCKER\_HOST environment variable. Colima exposes the Docker socket at  $\sim$ /.colima/docker.sock and Spotifys Docker client only works, when this is set.

DOCKER\_HOST=unix:///Users/<YOUR USER NAME>/.colima/docker.sock

## Rancher Desktop

A new contender to replace Docker Desktop is [Rancher Desktop](https://rancherdesktop.io/). It is designed to bootstrap Kubernetes developers, but it can be installed using the dockerd runtime from the Moby project to replace Docker Desktop completely. At its core, Rancher Desktop is also based on Lima like Colima, but it adds a nice UI and Kubernetes integration.

Rancher Desktop can be installed using an installer binary and supports not only MacOS but also Linux and Windows. The installation is easy, but you have to make sure to completely uninstall Docker Desktop before installing Rancher Desktop.

After installing Rancher Desktop there are two steps required to make it a full Docker Desktop replacement:

• Uninstall Kubernetes if you don't need it. If you don't uninstall Kubernetes, you will always have those containers listed, when running docker ps. Uninstalling can be done by executing the following two calls and wait a couple of minutes until Kubernetes uninstalls its containers.

```
kubectl config use-context rancher-desktop
kubectl delete node lima-rancher-desktop
```
• If you need to customize the daemon. json file, you need to workaround Rancher Desktops early stages and lack of UI integration. The daemon. json file is only accessible in the Lima VM and to access it you need to install the Lima client and login to the VM and edit the file manually using  $v$ i.

1. Install Lima

brew install lima

2. Configure the Lima client to target the Rancher Desktop VM

export LIMA HOME=~/Library/Application\ Support/rancher-desktop/lima

3. Log into the VM

```
limactl ls
# identify the ordinal of the rancher VM, by default it should be 0
limactl shell 0
```
4. In the Lima VM, edit the daemon. json file

```
sudo vi /etc/docker/daemon.json
# restart the docker service to apply the configuration changes
sudo service docker restart
```
## Windows Subsystem

Instead of using Docker Desktop, it is also possible to install Docker directly within the Windows Subsystem (WSL2) Linux.

- 1. Install WSL2 with an Ubuntu system, by following the instructions [here](https://docs.microsoft.com/en-us/windows/wsl/install).
- 2. Install a Linux subsystem, by running wsl --install -d Ubuntu
- 3. Install Docker Engine on Ubuntu, by following the instructions at [https://docs.dock](https://docs.docker.com/engine/install/ubuntu/)[er.com/engine/install/ubuntu/](https://docs.docker.com/engine/install/ubuntu/).
- 4. Increase security and user experience by follow the post-installation steps, described at <https://docs.docker.com/engine/install/linux-postinstall/>.

## Docker Configuration

After the installation was successful and Docker has been started, proceed with the following configurations. If you read the getting started documentation of Docker, you should easily find the corresponding settings.

- Increase Disk size to at least 30GB
- Increase RAM to at least 14 GB
- On Windows, you also need to:
- share the Drive C in the "Shared Drives" settings page if you use Docker desktop.
- enable the "Expose the daemon without TLS" toggle in the general settings page.

## Docker Compose Configuration

Configure your docker compose environment by creating or editing your . env file. All environment variable references in the Docker Compose files, can be configured using this file. Be aware, that environment variables in the current process environment have precedence over variables defined in the .env file. Below, you will find an example .env file.

In the .env file you can configure the following properties. All relative paths shown here are relative to the global/deployment/docker directory.

- Make sure compose/development.yml is included in the COMPOSE\_FILE variable, it is required to expose the container internal ports to the docker host.
- Make sure compose/development-local.yml is included in the COM POSE\_FILE variable, it is required for content import from Blueprint and optionally for loading licenses from local coremedia-licenses directory.
- For the docker compose development setup, make sure that you have the licenses placed at the following locations:

```
coremedia-licenses/cms-license.zip
coremedia-licenses/mls-license.zip
coremedia-licenses/rls-license.zip
```
Zip files added below this directory are by default excluded from Git version control. If you place the license files in this directory, you must not set an environment variable for the license location!

Alternatively, you may define environment variables with license URLs and the server containers will download them at runtime. You will find the corresponding environment variables in the . env example below.

• For the development setup, make sure that you have created or provide themes. Set either THEMES\_ARCHIVE\_URL or THEMES\_ARCHIVE\_FILE in the .env file. To re-import the themes set FORCE\_REIMPORT\_THEMES to true.

If you use the provided CoreMedia themes, you must not set these environment variables because the default setting is sufficient.

• For the development setup, make sure that you have created or provide content. Set either CONTENT\_ARCHIVE\_URL or CONTENT\_IMPORT\_DIR in the .env file. To re-import the content set FORCE\_REIMPORT\_CONTENT to true.

If you use the provided CoreMedia test data, you must not set these environment variables because the default setting is sufficient.

• Depending on the eCommerce system(s) you want to connect to, you will need to set these additional variables:

HCL WebSphere Commerce

```
SPRING_PROFILE=dev-wcs
COMPOSE_FILE=compose/default.yml:compose/development-wcs.yml
WCS_HOST=your.wcs.host
```
SAP Hybris

```
COMPOSE_FILE=compose/default.yml:compose/development-hybris.yml
```
Salesforce Commerce Cloud

```
COMPOSE_FILE=compose/default.yml:compose/development-sfcc.yml
```
By default, you can start with this file:

```
# This sets the compose path separator to ":" for all OS.
COMPOSE PATH SEPARATOR=:
# Configure a list of Docker Compose files you want to apply and
# separate them using the value of the COMPOSE PATH SEPARATOR.
# Be advised that ordering is crucial and last definitions
# override preceeding ones.
# compose/default.yml - unconfigured services
# compose/development.yml - development configuration
# compose/development-local.yml - local licenses / content
#
# for most cases this should be your default.
COMPOSE_FILE=compose/default.yml:compose/development.yml:compose/development-local.yml
# Optional properties
# With this variable, you can set the prefix of the image repository.
# Set this to use images from a remote registry, that is,
# REPOSITORY_PREFIX=my.registry/cmcc would result in a studio-server
# image my.registry/cmcc/studio-server
# REPOSITORY_PREFIX=my.registry/cmcc
# With this variable, you can set the prefix of the image repository for
# the Commerce Adapter Docker images. Set this to use images from a remote
# registry.
# COMMERCE REPOSITORY PREFIX= my.registry/cmcc
# The version tags of the commerce adapter service images to be used.
# COMMERCE ADAPTER MOCK VERSION=1.2.3
# COMMERCE_ADAPTER_SFCC_VERSION=1.2.3
# COMMERCE_ADAPTER_HYBRIS_VERSION=1.2.3
# COMMERCE_ADAPTER_WCS VERSION=1.2.3
# The environment fully qualified domain name to use for the system.
# If not set, docker.localhost will be used.
# ENVIRONMENT_FQDN=docker.localhost
# enable debug agent for all spring boot apps. If you want to enable
# this only for a single service, you need to set the environment
# variable explicitly at that service.
# JAVA_DEBUG=true
# Service Specific variables
# The license url/path for the content-management-server
# CMS_LICENSE_URL=/coremedia/licenses/cms-license.zip
```
#### Getting Started | Docker Compose Setup

# The license url/path for the master-live-server # MLS\_LICENSE\_URL=/coremedia/licenses/mls-license.zip # The license url/path for the replication-live-server # RLS\_LICENSE\_URL=/coremedia/licenses/rls-license.zip # The mail server for elastic social registration mails # ELASTIC SOCIAL MAIL SMTP SERVER=localhost # Theme Import # Themes can be imported from a file location or from an URL # pointing to an zip archive containing the themes. # By default, the variable points to the path # /coremedia/import/frontend.zip within the management-tools # container. To pass in an archive from your hosts file system # include the developmemt-local.yaml file in your # COMPOSE FILE environment variable and configure only the path # on your host system using the THEMES ARCHIVE FILE env var # If you don't configure that variable, the default will point # to the frontend.zip in your workspace. # THEMES ARCHIVE URL= # THEMES\_ARCHIVE\_FILE= # Force reimport of themes when set to true # FORCE\_REIMPORT\_THEMES=false # Content Import # The directory from which the content should be imported. By default, # this points to the content/test-data/target/ directory of the test-data module # in the CoreMedia Bluprints workspace. # CONTENT IMPORT DIR= # Forces the reimport of the content when set to true # FORCE REIMPORT CONTENT=false # The url of a webserver, serving all content blobs during the # server-import. If you added the content blobs to the workspace, # you can leave this field empty. This is a CI development # optimization to keep content image blobs out of the VCS history. # BLOB\_STORAGE\_URL= # The url to a zip archive containing content, users and optionally # themes for import. The layout in the archive should be the same # as the test-data module creates. This is a CI development feature # to import content from a separated build process. # CONTENT ARCHIVE URL= # Skips the whole content and theme import when set to true # SKIP\_CONTENT=false

Note that you cannot set arbitrary environment variables in the .env file and expect, that they will be picked up by the CoreMedia Spring Boot applications. Only the variables, being referenced in Docker Compose files, can be used here.

For more information about this tooling option, visit the official [Docker Compose](https://docs.docker.com/compose/compose-file/#env_file) documentation.

## DNS Configuration

To access the applications, you need to configure your hosts DNS resolution. Changing this requires admin rights.

**Without Administrator rights:** Without administrator rights, you need to set the following environment variables in the . env file to the DNS resolvable host name of your computer:

- ENVIRONMENT\_FQDN
- CMS\_ORB\_HOST
- MLS\_ORB\_HOST
- WFS\_ORB\_HOST

**With Administrator rights:** With administrator rights edit the configuration file for the host mappings at the following locations:

- On Linux / Mac OS /etc/hosts
- On Windows %SystemRoot%\System32\drivers\etc\hosts

Make sure that it contains the following mappings:

```
# Development names to connect from Maven / IDEA
127.0.0.1 workflow-server
127.0.0.1 content-management-server
# Administrative Hosts
127.0.0.1 docker.localhost
127.0.0.1 overview.docker.localhost
127.0.0.1 monitor.docker.localhost
# Corporate Hosts
127.0.0.1 corporate-de.docker.localhost
127.0.0.1 corporate.docker.localhost
# Management Hosts
127.0.0.1 studio.docker.localhost
127.0.0.1 preview.docker.localhost
# Commerce Hosts
127.0.0.1 helios.docker.localhost
127.0.0.1 calista.docker.localhost
127.0.0.1 apparel.docker.localhost
127.0.0.1 sitegenesis.docker.localhost
127.0.0.1 shop-preview-ibm.docker.localhost
127.0.0.1 shop-ibm.docker.localhost
127.0.0.1 shop-preview-production-ibm.docker.localhost
127.0.0.1 shop-preview-hybris.docker.localhost
127.0.0.1 shop-hybris.docker.localhost
127.0.0.1 shop-preview-sfcc.docker.localhost
```

```
127.0.0.1 shop-sfcc.docker.localhost
127.0.0.1 shop-tools-sfcc.docker.localhost
```
## Reducing the Setup

If you do not want to start the whole stack, you can start only the required components. All services define their dependencies using the depends on directive. Running a simple docker compose up -d content-management-server workflow-server therefore will also start mysql, mongodb and solr.

You can get all available services by running docker compose config -services

Alternatively, you can render the current setup to a config file and opt-out the services by deleting them from the rendered file.

docker-compose config > docker-compose.yml

You can then remove everything you don't want. docker-compose. yml is ignored by Git with the default .gitignore file. You only have to make sure, that in your .env file

COMPOSE\_FILE=docker-compose.yml

is set, otherwise the file won't be loaded.

Of course. there are a lot of toggles for your convenience:

- JAVA\_DEBUG default ports XXX06 for JDWP
- FORCE REIMPORT CONTENT once imported, the content won't reimport unless forced
- SKIP CONTENT same as not running the management-tools container.

There is also an option to define profiles to match a set of services. Visit the [Docker](https://docs.docker.com/compose/profiles/) [documentation](https://docs.docker.com/compose/profiles/) if you are interested in this feature.

## Having multiple backends in parallel or keep multiple backend data volumes

In order to work on multiple tasks in an interleaved mode, you may want to keep the example content of each setup and switch back and forth. In order to do so, you can use the COMPOSE\_PROJECT\_NAME. If set docker compose will prefix all resources with the set value, that is, a volume will be named JIRA-55 db-data if COM POSE PROJECT NAME=JIRA-55. The only thing to keep in mind with this approach is to never use the -v flag when running docker compose down.

## 3.2.2.2 Starting the Docker Setup

Make sure that you have build the workspace and the Docker images. To build the Docker images the Maven profile default-image must be activated. To check whether you have build the images you can list the available images using the following command:

docker images

The result should look like this but should contain image names like cae-live or content-server:

REPOSITORY TAG IMAGE ID CREATED SIZE coremedia/cae-preview latest a8f9d245fbbe 10 hours ago 296MB coremedia/content-server latest 8f6045472222 10 hours ago 272MB

If there are no images listed, you probably did not activate the Maven profile. To build with the active Maven profile, run the following command:

mvn clean install -Pdefault-image

After the images have been built, you can change the directory to the docker setup:

cd global/deployment/docker

## Prestart Check

In order to make sure that there are no conflicts with preexisting setups, you can run the following steps to delete all preexisting setups:

- docker compose down -v this command should stop and remove all running containers and volumes that are associated with the project defined by the Docker Compose files. The execution of this command needs to be successful to start up a new clean system. The warnings can be ignored, because if the volume does not exist, it cannot be removed.
- docker ps --format "table {{.Names}}\t{{.Ports}}" -a this command lists all running containers and their mapped ports. Make sure that these ports do not conflict with the standard port mappings of the CoreMedia applications, when run on a single node.

## Start the services

To list the services that will be started execute the following command:

```
docker compose config --services
```
The result should look similar to this, depending on the value of COMPOSE\_FILE:

```
mysql
mongodb
solr
content-management-server
master-live-server
replication-live-server
workflow-server
content-feeder
cae-feeder-preview
cae-feeder-live
user-changes
elastic-worker
studio-server
studio-client
cae-preview
cae-live
headless-server-preview
headless-server-live
traefik
```
Now you can start the services by running the following command:

docker compose up -d --build

The flag --build forces docker compose to build the images, which are not included into the Maven build and which are only required in the development setup, such as overview, traefik and the commerce proxies. You can omit this flag on subsequent builds, if there aren't any changes to these images.

The result should look like the following output.

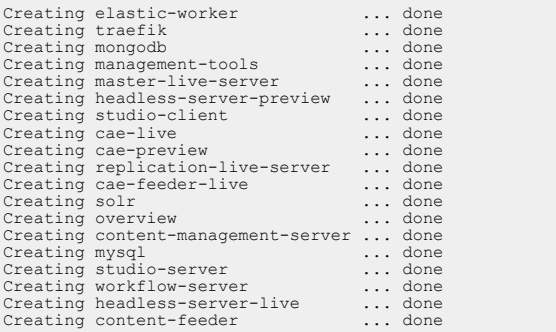

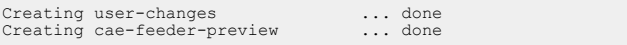

## Wait until the services are healthy

To make sure that the system is up and running and all services are healthy, you can use the docker ps command. By default, it will print out the healthy state for each service.

docker ps

The result should look like this excerpt:

cae-preview coremedia/cae-preview Up About a minute (healthy) cae-live coremedia/cae-preview Up About a minute (unhealthy) studio-server coremedia/studio-server Up About a minute (health:starting)

Now you have to wait until all services are healthy. You can track this by either running a command loop in your shell, or by visiting the overview page in your browser.

### Watch health state using the overview page

Open the <https://overview.docker.localhost> and scroll down to the table where the status is shown on the right side. In case the service is healthy or unhealthy, a green or red icon is shown.

### Watch health state using the shell

• On Linux / Mac OS

watch -n 1 "docker ps"

• On Windows (PowerShell)

```
while($true) { Clear-Host; docker ps; sleep 5 }
```
For better visibility of this command, you can configure the formatting by editing/creating the  $\sim$  /.docker/config.json with the following content:

```
{
  "psFormat" : "table {{.Names}}\\t{{.Image}}\\t{{.Status}}"
}
```
## Login to CoreMedia Studio

Click on the Open Studio link at the top of the overview page or simply open the link to Studio directly by using the previously configured domain name:

- <https://overview.docker.localhost>
- <https://studio.docker.localhost>

### **NOTE**

The import of the test data may take some time. So, you may not be able to login as one of the predefined users like Rick C or some content is missing.

## Cleanup Services

To shut down the services, simply run the following command:

docker compose down

## Cleanup Services and Content

To shut down all services and clear all created volumes including the databases, simply run the following command:

docker compose down -v

# <span id="page-68-0"></span>4. Blueprint Workspace for **Developers**

*CoreMedia Blueprint* workspace is the result of CoreMedia's long year experience in customer projects. As *CoreMedia CMS* is a highly customizable product that you can adapt to your specific needs, the first thing you used to do when you started to work with *CoreMedia CMS* was to create a proper development environment on your own. *CoreMedia Blueprint* workspace addresses this challenge with a reference project in a predefined working environment that integrates all CoreMedia components and is ready for start.

The CoreMedia workspace contains two blueprints, the eCommerce Blueprint and the Brand Blueprint. Both blueprints can be used together as demonstrated in the example sites (see [Section 2.2, "CoreMedia Blueprint Sites" \[28\]](#page-40-0)). However, you can also use both blueprints separately. Deactivate the not used blueprint as described in [Section 4.2.1,](#page-110-0) ["Removing Optional Components" \[98\]](#page-110-0).

*CoreMedia Blueprint* workspace provides you with an environment which is strictly based on today's de facto standard for managing and building Java projects by using Maven. You do not get a program to install and run, but a workspace to develop within, to build and to deploy artifacts from.

*Maven based environment*

#### **NOTE**

Unless specified otherwise command line examples are given in Unix style. The path to the root of the *Blueprint* workspace directory will be referenced by the variable \$CM\_BLUEPRINT\_HOME.

# 4.1 Concepts and Architecture

This chapter describes concepts and architecture of *CoreMedia Content Cloud*.

- [Section 4.1.1, "Maven Concepts" \[57\]](#page-69-0) describes how the Maven concepts are implemented within the *CoreMedia Blueprint* workspace.
- [Section 4.1.3, "Application Architecture" \[60\]](#page-72-0) describes how CoreMedia applications are build from library and component artifacts and how deployable artifacts are build with package artifacts.
- [Section 4.1.4, "Structure of the Workspace" \[63\]](#page-75-0) describes the folder structure of the *CoreMedia Blueprint* workspace.
- [Section 4.1.5, "Project Extensions" \[73\]](#page-85-0) describes the extensions mechanism which lets you enable and disable extensions in one single location.
- <span id="page-69-0"></span>• [Section 4.1.6, "Application Plugins" \[78\]](#page-90-0) describes how you can create plugins for CoreMedia applications.

## 4.1.1 Maven Concepts

The *Maven* build and dependency system is the foundation of the *CoreMedia Blueprint* workspace. This section will introduce you into the concepts CoreMedia used with *Maven* to provide you with the best development experience as possible.

## 4.1.1.1 Packaging Types

By default, *Maven* provides you with several packaging types. The most important ones are the pom, jar and the war type. They should be sufficient for the most common kinds of development modules but whenever you try to either support proprietary formats or try to break whole new ground, those three packaging types aren't sufficient. Using only the pom packaging type together with custom executions of arbitrary plugins, gives you flexibility but adding and maintaining your  $\text{pow}$ .  $\text{xml}$  files is going to be a complex and costly process.

To reduce complexity, but even more important to enforce standards, CoreMedia came up with a custom tailored packaging type for the *CoreMedia Blueprint* workspace. The coremedia-application packaging type provides a build lifecycle and dependency profile for a proprietary application format.

### coremedia-application

The coremedia-application packaging type is provided by the coremediaapplication-maven-plugin. When you take a look at the root pom.xml file and search for this plugin, you will find two occurrences, one in the pluginManage ment section and one in the build section. The latter definition contains the line <extensions>true</extensions> within its plugin body, telling Maven that it extends Maven functionality. In this case, Maven will register the custom lifecycle bound to the custom packaging type.

```
<plugin>
 <groupId>com.coremedia.maven</groupId>
 <artifactId>coremedia-application-maven-plugin</artifactId>
 <extensions>true</extensions>
</plugin>
```
Besides lifecycle, a custom packaging type can also influence if Maven dependencies of this type have transitive dependencies or not. Because CoreMedia wanted to keep the coremedia-application packaging type to be the pendant of the war packaging type, it does not have transitive dependencies either. For your modules to depend on other coremedia-application modules and their dependencies as well, this means, that you need to define an additional dependency to the same GAV (groupId, artifactId, version) coordinates but with packaging type pom.

```
<dependency>
 <groupId>com.coremedia.cms</groupId>
 <artifactId>application</artifactId>
 <type>coremedia-application</type>
 <scope>runtime</scope>
</dependency>
<dependency>
 <groupId>com.coremedia.cms</groupId>
 <artifactId>application</artifactId>
 <type>pom</type>
 <scope>runtime</scope>
</dependency>
```
*Example 4.1. Dependencies for a CoreMedia application*

You may know this pattern from working with war overlays if they are skinny too, which means that they contain no further versioned artifacts.

For further information about the coremedia-application-maven-plugin, you should visit the plugins documentation site at [CoreMedia Application Plugin](https://documentation.coremedia.com/utilities/coremedia-application-maven-plugin/3.0.1/index.html).

## 4.1.1.2 BOM files

BOM stands for "bill of material" and defines an easy way to manage your dependency versions. The BOM concept depends on the import scope introduced with *Maven* *2.0.9*, that allows you to merge or include the dependencyManagement of a foreign POM artifact in your POMs dependencyManagement section without inheriting from it.

```
<dependency>
 <groupId>com.coremedia.cms</groupId>
 <artifactId>core-bom</artifactId>
 <version>CURRENT_RELEASE_VERSION</version>
 <type>pom</type>
 <scope>import</scope>
</dependency>
```
The inclusion or merge is done before the actual dependency resolution of your project is done. By the time the actual resolution starts *Maven* does not see any BOM imports but only the merged or included dependencies.

For projects using a framework that provides many artifacts like *CoreMedia* does, this means, that you can fix the versions for all dependencies that are part of that BOM, by simply declaring one dependency.

Of course there are pitfalls when using BOMs and the import scope, but the benefits of using BOMs overcome any disadvantages. To prevent you from falling into one of the pitfalls, the following paragraphs will show you how to use the BOM approach correctly.

## Chaining BOMs and artifact procurement

Artifact procurement is a feature that some repository management tools like *Nexus* or *Artifactory* offer you to allow your project to use only explicitly configured versions of their dependencies. In addition to the local dependency management in your POM files, artifact procurement is done remotely in your artifact repository. Because of this fact, artifact procurement is much stricter and most commonly only applied in organizations, where securing build infrastructure has the highest priority.

When you chain BOM files, which means that the BOM you import, imports another BOM and so forth, you cannot achieve complete artifact procurement if any POM enforces a different version of a BOM than the version that is used within that chain of its predecessors. This problem stems from the fact that all import scoped dependencies must be resolved in any case, even if your topmost project enforces a different version. Luckily this only affects POM artifacts, you cannot compile against or which have no effect when deployed to the classpath.

## BOM import order

Because the import scope is more likely an xinclude on XML basis, ordering of these imports is crucial if the BOMs content is not disjoint, which is most likely the case in presence of chained BOMs.
As a result, it is important to list the BOM imports in reverse order of the BOM import chain. To make sure your update is correct you should therefore always create the effective POM and check the resulting dependencyManagement section. To do so execute:

```
$mvn help:effective-pom -Doutput=effective-pom.xml
```
# 4.1.2 Blueprint Base Modules

*CoreMedia Content Cloud* introduces a new way of providing default features for *CoreMedia Blueprint*, *Blueprint Base Modules*. Step by step CoreMedia will move features from the *Blueprint* workspace to the *Blueprint Base Modules*. All features of the *Blueprint Base Modules* will be described by a public API. The reasons why CoreMedia decided to do so are:

- Less source code means faster Maven builds.
- Less source code in *Blueprint* workspace leads to easier migration paths when updating to new versions.

As its name implies, this new module contains Blueprint logic and thus depends on the Blueprint's content model. The content model is still part of the Blueprint workspace, hence you may customize it. Be aware, that some changes will break the Blueprint Base modules. Read [Section 4.4.1.1, "Content Type Model Dependencies" \[124\]](#page-136-0) for the list of Blueprint Base dependencies to the Blueprint content type model.

#### **NOTE**

Read [Section 4.4.1, "Using Blueprint Base Modules" \[123\]](#page-135-0) for a detailed description of how to develop with the various *Blueprint Base Modules*.

# 4.1.3 Application Architecture

CoreMedia applications are based on Spring Boot and as such support [Spring Java](https://docs.spring.io/spring-framework/reference/6.1.9/core/beans/java.html) [configuration](https://docs.spring.io/spring-framework/reference/6.1.9/core/beans/java.html), [Spring Boot auto-configuration](https://docs.spring.io/spring-boot/docs/3.3.0/reference/htmlsingle/#using.auto-configuration), and [Spring Boot configuration properties](https://docs.spring.io/spring-boot/docs/3.3.0/reference/htmlsingle/#features.external-config.typesafe-configuration-properties).

The recommended way to develop, extend, and configure CoreMedia applications is to follow the Spring Boot conventions. However, for backward-compatibility reasons, the CoreMedia component loader may still be used to activate component XML bean definitions and to load component properties files.

#### **NOTE**

The rest of this section describes the component loader and related topics. This is mostly relevant for projects migrating from an old CoreMedia version to a recent one.

To activate the component loader, add the following dependency to your component or web application module pom. xml file:

```
<dependency>
<groupId>com.coremedia.cms</groupId>
<artifactId>base-component</artifactId>
<scope>runtime</scope>
</dependency>
```
*Example 4.2. Adding the Base Component*

CoreMedia applications are hierarchically assembled from artifacts:

- Library artifacts are used by
- Component artifacts which are used by
- Application artifacts.

## Library Artifacts

Library artifacts contain JAR artifacts with Java classes, resources and Spring bean declarations.

An example is the artifact cae-base-lib.jar that contains *CAE* code as well as the XML files which provide Spring beans.

## Component Artifacts

Component artifacts provide a piece of business (or other high level) functionality by bundling a set of services that are defined in library artifacts. Components follow the naming scheme <componentKey>-component.jar. The component artifact cae-component.jar for example, bundles all services that are typically required by a *CAE* web application based project.

Component artifacts are automatically activated on application startup, in contrast to library artifacts. That is, Spring beans and properties are loaded into the application context and servlets and so on will be instantiated. Therefore, you can add a component by simply adding a Maven dependency. No additional steps (such as adding an import to a Spring file) are necessary.

The following files allow you to declare services for a component which are automatically activated:

• /META-INF/coremedia/component-<componentname>.xml:

An entry point for all component Spring beans. Either declared directly or imported from library artifacts.

• /META-INF/coremedia/component-<componentname>.proper ties:

All configuration options of the component as key/value pairs. These properties might be overridden by the concrete application.

## Redundant Spring Imports

#### NOTE

This section is about Spring XML configuration files. The recommended way to configure Spring bean definitions is to use Spring Java configuration.

Due to the design of the Spring Framework and the CoreMedia component loader, it may often be necessary to declare many <import/> elements in Spring XML configuration files, often pointing to the same resource. This slows down the startup of the ApplicationContext.

Unfortunately, org.springframework.beans.factory.xml.Xml BeanDefinitionReader does not track imported XML files, so redundant  $\langle$ import/ $\rangle$  elements will lead to Spring parsing the same XML files over and over again (in most cases, those XML files will contain more  $\langle$  import /> elements leading to even more parsing, ...) After moving to Servlet 3.0 resources, for each  $\langle$ import/ $\rangle$ , the JAR file containing the XML file has to be unpacked. Also, every time that an XML file is completely parsed, Spring reads all Bean declarations, creates new org.springframework.beans.factory.config.BeanDefinition instances, overwriting any existing bean definitions for the same bean ID.

The optional [Spring Environment](https://docs.spring.io/spring-framework/docs/6.1.9/javadoc-api/org/springframework/core/env/Environment.html) property skip.redundant.spring.imports controls handling of redundant imports. If set to true, the first <import/> element will be used and all following, duplicate  $\langle$ import $/$  elements pointing to the same resource will be ignored. The property is true by default. The time saved depends on the number of duplicated <import/> elements.

### **CAUTION**

Even though this setting is recommended, it may change which bean definitions are loaded. (As explained above, normally, bean definitions may be overwritten by subsequent imports, depending on how <import/> elements are used in a web application).

# 4.1.4 Structure of the Workspace

Starting with *CoreMedia Content Cloud* major version 10 (CMCC 10), this repository has been restructured to better reflect that the overall software system consists of several applications.

## **Overview**

Since CoreMedia applications have been developed monolithically for years, there are lots of dependencies and shared code between the applications. Also, the build process of different applications was not independent, because they shared build configuration (through parent POMs).

The new *CoreMedia Blueprint* workspace structure is modular in the sense that it consists of many (sub-)workspaces that can be built independently, only interacting through Maven artifacts. Shared code still exists, and shared workspaces must be built before application workspaces, but workspaces of different applications are independent.

Besides shared workspaces (shared/\*) and application-specific workspaces  ${\rm (apps/*)}$ , there are global Workspaces  ${\rm (global/*)}$  that depend on several to all applications.

# Workspace Concepts and Terminology

#### **Workspaces**

To reduce build-time dependencies and allow modular builds, the concept of workspaces has been introduced. A workspace is a Maven multi-module project that can be built independently, only relying on artifacts from the Maven repository, but not on anything else being present in the same Git repository. This means one Git repository hosts several workspaces. Since a workspace is a group of Maven modules and each module only belongs to one workspace, dependencies between modules of different workspaces lead to dependencies between their workspaces. In other words, workspaces are a

coarsening of Maven modules and their dependencies, just like modules (and their dependencies) are a coarsening of classes (and their dependencies).

#### Applications (Apps) and Shared Code

*CoreMedia Content Cloud* is a software system that consists of several applications. Here, an application is a piece of software running in the same execution environment (usually a JVM), serving a certain (business) objective, and communicating with other applications via remote calls. Examples of CoreMedia applications are CAE, Studio Server, Studio Client (execution environment: browser!), Content Server, and all Commerce Adapters.

An application consists of one or more application-specific workspaces and reuses shared code from arbitrary many other workspaces, but not from other application workspaces. This means that all code and resources used by more than one application must not be located in an application-specific workspace, but in a shared code workspace.

Putting all shared code into one workspace would have been too coarse-grained. One has to consider that shared code changes are much more expensive, since they potentially affect any application, thus after changes, all applications have to be rebuilt, retested, redeployed, and re-released.

CoreMedia CMS has a four-tier architecture: Between frontend and persistent data storage, unlike most architectures that use one "backend" tier, CoreMedia CMS features two tiers. The backend tier consists of Content Server, Workflow Server and Search (a specifically configured Solr). The middle tier acts as a frontend façade to the backend for delivery (CAE, Headless Server), editorial interface (Studio Server, User Changes, Studio Package Proxy), search (CAE Feeder, Content Feeder), and other tasks (Elastic Worker).

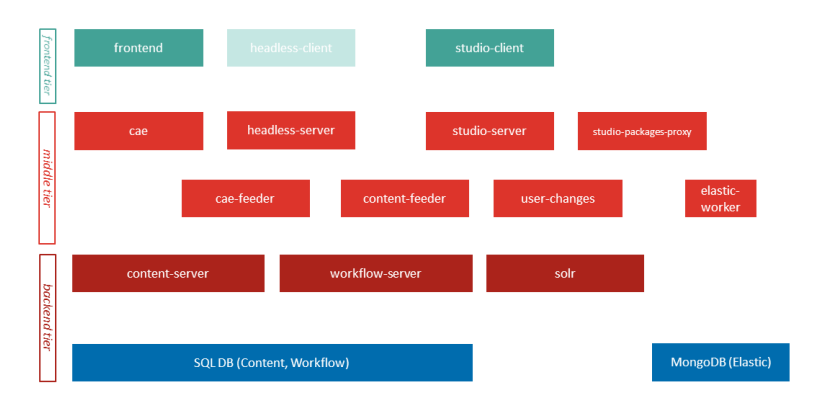

*Figure 4.1. CoreMedia CMS's Four-Tier Architecture*

Analyzing code reuse between applications in our code base validated the assumption that this four-tier architecture has a major influence on code sharing. Middle-tier servers share code not reused by backend servers, and vice versa. Computing the set of shared modules, it turned out that there was only one module shared by the backend servers (cap-serverbase), so CoreMedia decided not to create a workspace with just one module and ended up with two shared code workspaces:

- shared/middle contains all modules shared by two or more middle-tier servers, but not by backend server
- shared/common all other shared code, shared by two or more servers of any tier

#### Global Modules

Despite the clear separation of application development, there is the need to unite all applications to a complete CoreMedia CMS software system. There are two use cases for doing so:

- Run system tests. A system (integration) test is a test that verifies the interaction of two or more applications and as such cannot be located in any application-specific workspace (and of course is not shared code, either).
- Deploy a complete CMS software system.

CoreMedia offers prefabrication for setting up the complete system of all applications in form of a Docker compose file.

The system deployment workspace is called global/deployment.

#### All Workspaces

The following diagram shows all workspaces, grouped into shared, apps, and global.

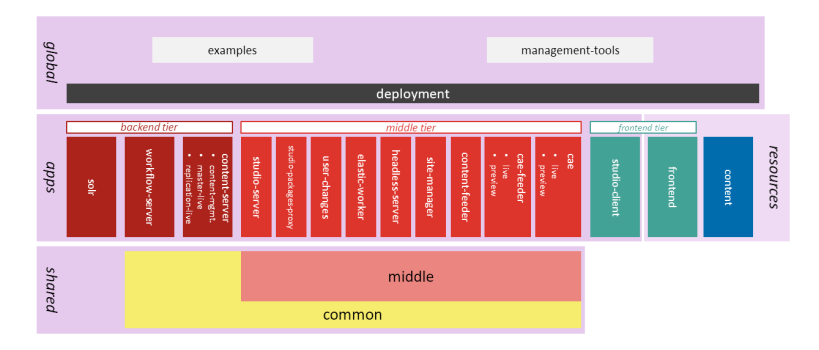

*Figure 4.2. CoreMedia CMS's Shared, Application-Specific, and Global Workspaces*

#### Dependency Management

Putting applications into focus leads to the idea that dependency management can also be done modularly, namely for each application, because each runs in its own execution environment. Since application-specific code only runs in one execution environment, there are application-specific external dependencies that are managed centrally for each application. This means that not every (sub-)workspace needs its own external dependency management.

However, shared code needs to run in all applications that use it, so by reusing shared code, an application also inherits the shared code's dependency management.

Maven implements reused dependency management through "bill of material" (BOM) POMs. This means that there are third-party dependency management BOM POMs for each shared workspace and for each application.

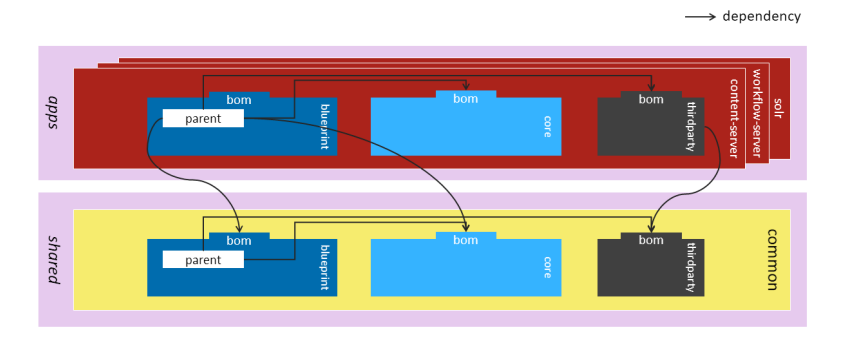

*Figure 4.3. Backend Tier Workspace Dependencies*

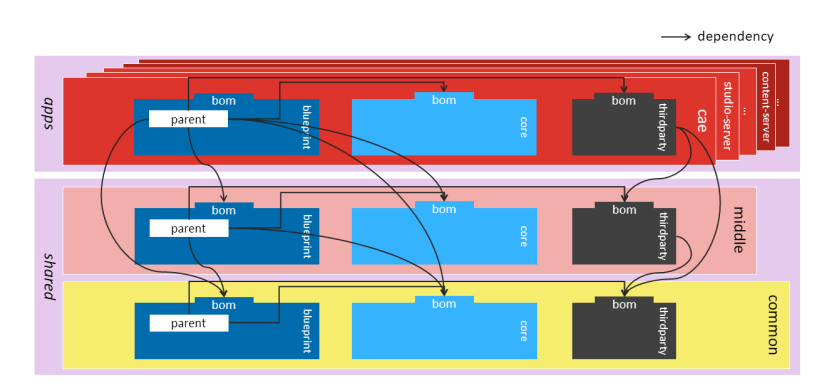

*Figure 4.4. Middle Tier Workspace Dependencies*

#### Enforcer

The cmBannedDependencies rule is used for global management of banned dependencies. It reads the banned dependencies from a configuration file on the classpath, which by default comes with a dependency on com.core media.cms:common-banned-dependencies. It is an XML file which contains the bannedDependencies configuration element that you would normally include in the configuration of the enforcer-plugin. It is also possible to add additional includes and excludes directly in the custom rule element.

```
<rules>
  <cmBannedDependencies>
    <!-- configuration file from classpath with bannedDependencies -->
<configurationFile>/com/coremedia/cms/maven/enforcer/bannedDependencies.xml</configurationFile>
    <!-- additional banned dependencies -->
    <excludes>com.acme:some-banned-artifact</excludes>
    <!-- allow dependencies that are configured as banned in configuration
file -->
<includes>com.acme:some-allowed-artifact,com.acme.some-other-allowed-artifact</includes>
  </cmBannedDependencies>
</rules>
```
#### *Example 4.3. cmBannedDependencies example*

The oneRepoEnforcerRule enforces some basic consistency of groupId and *oneRepoEnforcerRule* version in dependency elements: When the groupId of a dependency is  $\S$ {pro ject.groupId} then the version should be set to \${project.version} and vice versa. Also, when the dependency is already managed, the version should not be set directly. If you have for some reason a different groupId in your workspace and still want to use \${project.version} for a dependency with that groupId, you can configure that groupId as a *sibling* with the parameter siblingGroupIds which takes a regular expression.

```
<rules>
  <oneRepoEnforcerRule>
    <!-- allows using project.version for dependencies with groupId matching
 this regex -->
    <siblingGroupIds>com\.acme\.groupA|com\.acme\.groupB</siblingGroupIds>
  </oneRepoEnforcerRule>
</rules>
```
#### *Example 4.4. oneRepoEnforcerRule example*

The modularOneRepoEnforcerRule mainly enforces that one workspace always manages its dependencies on other workspaces. You should always manage this kind of dependencies by importing the BOM of the other workspace instead of using a versioned dependency directly. On the other hand, for dependencies inside one workspace you should use project.version.

*modularOneRepoEnforcerRule*

*cmBannedDependencies*

When you have changed your blueprint groupId, you have to configure your groupId with the parameter blueprintGroupId.

If you have to violate these rules (for a hotfix, for instance), you can ignore certain dependencies, by adding an ignoredDependencies element to the rule, which works the same way as in the maven-dependency-plugin. The filter syntax is: [groupId]:[artifactId]:[type]:[version] where each pattern segment is optional and supports full and partial \* wildcards. An empty pattern segment is treated as an implicit wildcard.

```
<rules>
 <modularOneRepoEnforcerRule>
    <!-- your blueprint groupId -->
   <blueprintGroupId>com.acme.blueprint</blueprintGroupId>
    <!-- do not analyze these dependencies -->
   <ignoredDependencies>
      <ignoredDependency>com.acme:some-artifact</ignoredDependency>
    </ignoredDependencies>
 </modularOneRepoEnforcerRule>
</rules>
```
*Example 4.5. modularOneRepoEnforcerRule example*

Following these patterns enables you to build the workspaces independently and to even use different versions for the separate workspaces.

#### Remark on Group and Artifact IDs

With the introduction of separate workspaces some aggregator and parent modules have to be copied to more than one workspace [blueprint-parent, for instance]. To make the Maven coordinates unique the artifact IDs of these modules were prefixed with the name of the workspace (for example, cae.blueprint-parent), while the directory of the modules stayed as they were (for example, blueprint-par ent / ]. The group Id could have been used for this, which would have been the more natural solution, but in order to get consistent group IDs for a workspace this would have meant new group IDs for every single artifact, which was refrained from changing for now.

There are some exceptions where the modules are copied to many workspaces, but got a real distinct artifact ID and directory (for example, cae-core-bom). These modules distinguish themselves as they are also relevant outside of a workspace, in contrast to the parents and aggregators, where the focus is put more on the similarity to the old structure and the other workspaces.

## Development Use Cases

The new repository structure encourages working on a single workspace at a time, or at least on few workspaces.

Currently, you have to build workspace common and in most cases, that is when working on a middle tier app, workspace middle. Later, there should be a CI that produces SNAPSHOT artifacts for all modules from branch master, so that you can let Maven fetch artifacts from there and only do local builds of workspaces you actually work on.

#### Working with Application-Specific Code Only

When your task only involves one application, build common, (if it is a middle tier app) middle, and the application's workspace on the command line:

```
for ws in shared/common shared/middle apps/<some-app>; do mvn clean
source: jar install -f $ws -DskipTests <more-options>; done
```
Then, open only the application's workspace in IDEA. The goal source:jar allows browsing sources of shared code, even though they are not part of the IDEA project.

All Java applications are Spring Boot applications and can be started locally like so:

```
mvn spring-boot:run -pl :<someapp>[-<variant>]-app
-Dspring-boot.run.jvmArguments=<jvmArgs>
-Dspring-boot.run.profiles=dev, local, private
```
The Spring Boot Maven plugin forks a JVM which means that system properties passed to the maven call are not passed to the forked JVM. Arguments can only be passed via the spring-boot.run.jvmArguments flag as described in the [official docu](https://docs.spring.io/spring-boot/docs/3.3.0/maven-plugin/reference/htmlsingle/#run)[mentation of the Spring Boot Maven plugin](https://docs.spring.io/spring-boot/docs/3.3.0/maven-plugin/reference/htmlsingle/#run). In the example given above  $\leq\frac{1}{2}$  vmArqs> may have the following value to enable remote debugging on port 5005 as also described in the [official documentation of the Spring Boot Maven plugin](https://docs.spring.io/spring-boot/docs/3.3.0/maven-plugin/reference/htmlsingle/#run.examples.debug):

-agentlib:jdwp=transport=dt\_socket,server=y,suspend=y,address=\*:5005

The value of <jvmArgs> may also contain system properties given via -Dkey=value. The recommended approach for external configuration is to place a profile specific application properties file, such as applicationprivate.properties, under src/main/resources/config of the app's spring-boot module. Note that this path is ignored by git so that you don't check in local or private configuration. This profile is activated in addition to the dev and local spring profiles with the -Dspring-boot.run.profiles=dev, loc al, private argument. As an alternative, you may also use system environment variables such as INSTALLATION HOST=<FQDN> to connect your local application to a CI reference system.

### **NOTE**

The private profile is just an example which may fit for setups with recurring configuration or a single remote test system to connect to. It's also valid to have various differently named profiles defined below  $src / main / resources / confiq such$ as application-env1.property and application-env2.property according to the available backend services or the individual configurations applied to the apps.

An alternative to using the Spring Boot Maven plugin is to run the application directly from your IDE. To run the application from IDEA, the IDEA run configuration provided in the ideaRunConfiguration subfolder of the Spring Boot folder can be copied to .idea/runConfigurations.

#### Working with Shared Code Only

This use case is quite similar to the first one.

When working with shared/middle, you have to build shared/common first.

When working with shared/common, nothing needs to be built before.

Keep in mind that changes in shared code have impact on many, sometimes even all CoreMedia applications. Treat shared code like public API!

- Refrain from unnecessary breaking changes.
- Write unit tests for new functionality.
- If a change in shared code passes unit tests, but CI alerts you that it breaks an application, write a regression test before fixing shared code.
- Document what you change.
- If possible, put shared code changes and application code changes in separate commits.

#### Working with Application-Specific and Shared Code

There is still a lot of shared code, so it might happen more often than not that part of the code you must touch to implement an application feature is located in a shared workspace. The advantage of the new multi-workspace structure is that you can immediately tell that code is shared by the fact that it is located under a path starting with shared/.

The idea of modularization is to not fall into monolithic development mode (see below) just because you change shared code. In an ideal world, all shared code's contracts would be checked by unit tests. So if you change shared code in a non-breaking fashion and no tests fail, you can use new API in the application you actively work on and need not worry about other applications also using the changed code.

Even if you do not have sufficient unit tests coverage of shared code, you might have integration tests that should detect shared code changes that break other applications. Thus, if you push your shared code changes and your application-specific changes to a feature branch, your local CI should take care of validating that no other applications are (negatively) affected by your changes. Treat shared code as having an API, and you should be fine.

Working in IDEA, the most convenient way is to add the needed shared code workspace(s) to the application's IDEA project.

After that, you have to run "Reimport Maven Projects" to update the dependencies on shared code from references into your local Maven repository to references to the corresponding IDEA modules. This enables a fast development turn-around after changes in shared code, including source-level debugging and hot deploy.

#### Working with (Almost) All Code

If your task requires global changes, for example, a shared third-party library is updated to a new (major) version, you can still use the multi-workspace repository like the old monolithic workspace.

You can simply build the whole workspace through the root POM and then open it in IDEA.

Now, having one big IDEA project, you can do global refactorings or search and replace.

It is not recommended to work like this for normal feature implementation, because importing the large overall project into IDEA takes quite some time, and after switching to a different branch or merging in master, this process has to be repeated over and over again.

Even if you have to perform application-spanning changes, try to find a subset to work on:

- Do the changes affect Java code "only"? Even though most of your code is Java, when restricting the IDEA project to Java workspaces, you can leave out Studio Client, Frontend, and Content. Although these are only three workspaces, they use quite different tooling and in case of Studio Client a custom IDEA Maven import process, which you may be glad to avoid.
- Are the changes located in backend-tier servers only? If so, you can leave out shared/middle, which contains a large fraction of the workspace modules and code.

The *CoreMedia Blueprint* workspace contains the modules and test-data top level aggregator modules.

## modules

Almost every workspace, be it an application, shared or global workspace, has a mod ules top-level aggregator module which is the most important space for project developers. All code, resources, templates and the like is maintained here. You can start all components locally in the modules area.

The modules hierarchy consists of modules that build libraries and modules that assemble these libraries to applications. Library modules are being built with the standard Maven *jar* packaging type.

Most applications created by the modules below the modules folder are Spring Boot applications using the standard Maven *jar* packaging type. The *CoreMedia Studio* client is a browser application and uses *pnpm* instead of Maven. All other applications are command line tools built with the custom *coremedia-application* packaging type. *coremedia-application* modules are built with the *coremedia-applicationmaven-plugin*, a custom plugin tailored to the CoreMedia .jpif based application runtime.

The modules folder is structured in sub-hierarchies by grouping modules due to their functionality. There is a dedicated group cmd-tools for command line tools and functional groups like ecommerce. Since the introduction of application-oriented workspaces, the groups for these applications (cae, studio, ...) are mostly redundant, but kept for structural similarity to previous releases of *CoreMedia Content Cloud*. The same holds true for the group named shared, whose modules now are in most cases part of one of the two shared workspaces. The remaining two groups extensionconfig and extensions are required for the extensions functionality of *CoreMedia Blueprint* workspace.

By default, *CoreMedia Blueprint* workspace ships preconfigured with many extensions such as *Adaptive Personalization* or *Elastic Social*. Typically, extensions do not extend one, but many applications. *CoreMedia Project Extension*s decouple the application from the dependencies it is extended by and lets you automatically manage these dependencies. Not all extensions will be used in a project right from the start. In this case, the *CoreMedia Extension Tool* allows you to easily deactivate features that you do not need. See [Section 4.1.5, "Project Extensions" \[73\]](#page-85-0) for details.

## test-data

The content/test-data folder contains test content to run *CoreMedia Blueprint* with. It can be imported into the content repository by using the CoreMedia *serverimport* tool. Extensions may contain additional test-data folders.

# <span id="page-85-0"></span>4.1.5 Project Extensions

One of the main goals of *CoreMedia Content Cloud* is to offer a developer friendly system with a lot of prefabricated features, that can simply be extended modularly. To this end, CoreMedia provides the Maven based *CoreMedia Blueprint* workspace and the extensions mechanism.

An extension adds new features to one or more CoreMedia applications. Assume, for example, that a feature requires a new content type. In this case the extension affects at least three applications:

- The Content Server needs the new content type
- The CAE needs according content beans
- Studio needs according content forms

Manually enabling or disabling a feature in all the affected applications would be cumbersome, tedious and error-prone. Therefore, CoreMedia provides the extensions mechanism, which allows you to enable or disable a feature for all affected applications by a single configuration switch. The extensions mechanism is based on Maven modules and runtime dependencies. Adhering to some structural conventions enables you to use the *CoreMedia Extension Tool* to manage those dependencies.

# Extensions Mechanism Structure

The extension mechanism structure consists of two parts:

- extensions which extend different applications to provide a new feature
- extension points of CoreMedia applications to which the features are added.

Extensions and extension points are separated for each application workspace (apps/\*). In each workspace, extension points (usually one) can be found at the local path ./modules/extension-config/\*-extension-dependencies and extensions are located below ./modules/extensions.

Any Maven module with an artifact ID using the pattern {prefix}-extension- *extension points* dependencies constitutes an extension point, for example the artifact ID studioserver-extension-dependencies defines an extension point named studioserver. This name serves as an ID by which an extension point can be referenced from an extension.

In the new version of *CoreMedia Content Cloud*, the extension point names have been aligned with the application (workspace) names. For backwards compatibility, the old extension point names may still be used, but are deprecated.

*extension point names backwards compatibility*

## Blueprint Workspace for Developers | Project Extensions

Extensions points collect runtime dependencies on app extensions. Applications have explicit dependencies on extension points, so they get transitive dependencies on the actual app extensions.

Since an extension extends several applications, it consists of so-called application extensions or for short app extensions, where one app extension uses exactly one extension point and thus extends exactly one CoreMedia application. The desired extension point is marked in the pom. xml by the property named coremedia.project.ex tension. for and has the name of the extension point as value.

#### **<properties>**

**<coremedia.project.extension.for>**studio-client**</coremedia.project.extension.for> </properties>**

#### *Example 4.6. Specify the extension point*

In previous versions of *CoreMedia Content Cloud*, one module was allowed to use several extension points. Since now, a clear separation of applications is enforced and only one extension point may be used. To migrate a multi-extension-point extension, you must move the extension module to a shared code location (shared/middle/mod  $ules/extensions/$ ...] and create two app extensions that both have a dependency on the shared-code module.

Short overview of the extensions structure of each application workspace apps/{application}:

- ./modules/extensions contains application extensions as Maven submodules
	- one extension aggregator of all application extensions (usually only one per workspace)
		- one application extension Maven module with property coremedia.pro ject.extension.for
		- another application extension Maven module with property core media.project.extension.for
		- extension library Maven module with application-specific code that is used by one or more of the application extensions
- ./modules/extension-config Maven aggregator module
	- {extension-point-name}-extension-dependencies extension point for application with the identifier {extension-point-name}
- ./spring-boot/{application}-app has a runtime dependency on {extension-pointname}-extension-dependencies.

*extensions and application extensions*

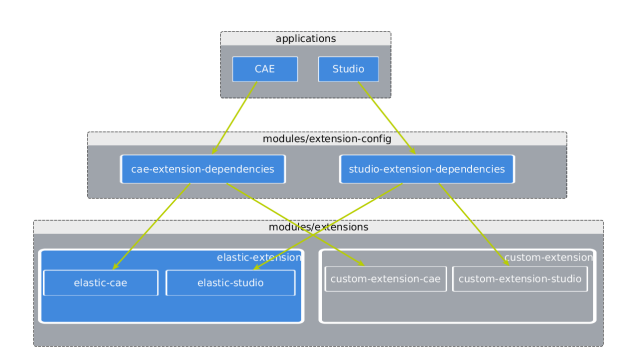

#### *Figure 4.5. CoreMedia Extensions Overview*

Usually, each workspace below apps/ contains exactly one application with exactly one extension point. However, there are two exceptions to this one-to-one rule.

The CAE comes in two application "flavors", cae-preview-app and cae-live-app, and consequently offers two extension points. Because only preview allows dedicated extensions, the extension points are called cae-preview (preview only) and cae (both preview and live).

The second exception is *CoreMedia Studio* client: The studio-app (an Ext JS app, not a Spring Boot app) allows statically linked as well as dynamically linked extension modules. Depending on your choice, use the extension point studio-client or studio-client-dynamic.

Extension points do not contain any code or configuration directly and should never be edited manually, because they are modified by the *CoreMedia Extension Tool* to contain all collected dependencies on active application extensions.

## Usage of the *CoreMedia Extension Tool*

Within the extension mechanism structure, the extensions and the dependencies from the applications onto the extension points are maintained manually. The extension point modules must already be present and are updated by the *CoreMedia Extension Tool*. The tool lets you synchronize the dependencies from the extension points to application extensions by their status (enabled/disabled). You can disable, enable, remove and add prefabricated and custom extensions.

For convenience, the *CoreMedia Extension Tool* is implemented as a Maven plugin, which is preconfigured for usage in the *CoreMedia Blueprint* workspace in the Maven POM file workspace-configuration/extensions/pom.xml. The tool is used by invoking it through this POM, by running Maven either from that directory or from the project root directory, adding -f workspace-configuration/extensions. All relevant use cases and command line examples can be found in workspaceconfiguration/extensions/README.md. The most important advice is

*Usage of the Core-Media Extension Tool* to call mvn -f workspace-configuration/extensions exten sions: help to see full usage instructions of all available goals (commands) and their options (parameters). Especially the extensive help text of goal sync is important to understand how the tool works.

When disabling or removing extensions, note that extensions may depend on each other. Therefore, when you enable an extension all the extensions it depends on must also be enabled. For example, lc-p13n makes only sense if lc and p13n are enabled too. Otherwise, you would encounter runtime errors like missing Spring beans.

To prevent such situations, the *CoreMedia Extension Tool* does not allow enabling or disabling extensions that would result in such an inconsistent state. The tool will stop with an error message that tells you exactly what went wrong and how to fix the problem. For example, if you try to disable the extension alx, the tool outputs the following error (the concrete list of dependent modules may vary in future releases):

```
[ERROR] Inconsistent set of extensions to disable/remove. These extensions
would need to be
 disabled or removed, too:
  [alx-google]
```
## Implementing a Custom Extension

The following steps summarize how to add a custom extension to the *CoreMedia Blueprint* workspace. Let's call the extension my-feature.

- 1. Plan your feature: Which applications (workspaces) do you need to extend? Do you have shared code? Let's assume you need to extend cae and studio-server and want to have one shared code module.
- 2. For shared code, add a new Maven module at shared/middle/modules/ex tensions/my-feature/. Its parent must be set to com.coremedia.blue print:middle.extensions:1-SNAPSHOT. If you have multiple shared modules, add an aggregator module at that location and place the other shared modules below that aggregator.
- 3. For each application you want to extend, here cae and studio-server, create a new Maven module in its application workspace at apps/{application}/mod ules/extensions/my-feature. Its parent must be set to com.core media.blueprint:{application}.extensions:1-SNAPSHOT. Again, if you have multiple application-specific modules, instead create an aggregator at that location and place all modules below that aggregator.
- 4. Set the coremedia.project.extension.for property in the pom.xml file of all application extension modules, that is all modules that are supposed to be added as {extension-point}-extension-dependencies. Usually, there is exactly one such module per extension point/application.
- 5. This would be a good time to do a VCS commit. This helps you to see what modifications the *CoreMedia Extension Tool* applies in the next step, and if anything goes wrong, allows you to revert to this state.
- 6. Run the *CoreMedia Extension Tool* with goal sync (mvn -f workspaceconfiguration/extensions extensions:sync and enable your new extension by adding -Denable=my-feature.
- 7. Use mvn -f workspace-configuration/extensions exten sions: list to check that your extension has been added (my-feature appears in the list) and activated (it does *not* start with a hash ("#")).
- 8. Check the changes the tool has applied to each affected workspace:
	- Your extension's workspace-specific root module is added as a <module> to the corresponding workspace extensions aggregator, {workspace}.exten sions/pom.xml.
	- All affected extension points {extension-point}-extension-depend encies/pom.xml files should now contain dependencies on your application extensions.
	- All modules of your extension that now belong to this workspace are added to the workspace's extensions BOM, {workspace}-extensionsbom/pom.xml, so that their version is managed for others who import this BOM.
- 9. Rebuild your project, at least all affected workspaces.

If your extension becomes obsolete, you can disable it:

- 1. Run the *CoreMedia Extension Tool* with goal sync and option -Ddisable=myfeature.
- 2. Checkpoint: In all affected workspaces, all three types of POMs (extensions aggregator, extension point, extensions BOM) no longer refer to any of your extension modules.
- 3. Rebuild your project, at least all affected workspaces.

If you want to reactivate your extension, just call the sync goal with -Denable=myfeature again and rebuild your project. Otherwise, if you are sure that you will never need your extension again, rerun the *CoreMedia Extension Tool* with goal sync and option -Dremove=my-feature, which removes all files of your extension from all workspaces.

#### **NOTE**

Removing is not recommended for extensions that come with the Blueprint, because when updating to a new Blueprint release, deleted files lead to merge conflicts for all files updated by CoreMedia.

#### Best Practice

In a particular project the set of active extensions is usually not changed frequently. Therefore, CoreMedia recommends applying the *CoreMedia Extension Tool* only manually and to check in all changed files into the VCS. You should then call the tool's sync goal without any additional parameters on a regular basis to check that all generated extension dependencies are in a consistent state.

Alternatively, you could integrate the tool into the CI and synchronize the extension points in every build. However, since the result is almost always the same, this would unnecessarily increase the roundtrip time.

# 4.1.6 Application Plugins

*Application Plugins* are another way to extend *CoreMedia Content Cloud* applications. The focus of plugins are clear APIs and strong isolation to increase reusability and decrease maintenance effort.

In contrast to classic Blueprint Extensions (see [Section 4.1.5, "Project Extensions" \[73\]](#page-85-0)), which are usually part of a project's Blueprint and are built together with the application, plugins are meant to be developed and released separately. This way plugins can be packaged with the application at a later time, for example when creating a Docker image or even later, when deploying the application.

Similar to Blueprint Extensions, to implement some feature through plugins, it must be decomposed into parts that plug into exactly one CoreMedia application, and optional parts that are reused in different application plugins (called shared code). The plugin artifacts resulting from these parts can then be bundled via a *Plugin Descriptor* (see [Section 4.1.6.3, "Plugin Descriptors and Bundled Plugins" \[95\]](#page-107-0)).

The technology to implement plugins is different for *Studio Client* than for the Java based applications, so there are dedicated sections for these two types of plugins, followed by a section explaining how to bundle plugins that together implement some feature.

- <span id="page-90-0"></span>• [Section 4.1.6.1, "Plugins for Java Applications" \[78\]](#page-90-0)
- [Section 4.1.6.2, "Plugins for Studio Client" \[92\]](#page-104-0)
- [Section 4.1.6.3, "Plugin Descriptors and Bundled Plugins" \[95\]](#page-107-0)

# 4.1.6.1 Plugins for Java Applications

Some CoreMedia Java applications provide *extension points* which are interfaces for which you can provide implementations (*extensions*, see [Section "Extensions" \[81\]](#page-93-0)) via a *plugin*.

*Difference between extensions and plugins*

For the integration of plugins with an application the Spring framework is used. Every plugin has its own application context with its own class loader which has the app's class loader as parent and resolves classes in the plugin first. A plugin cannot access the application context of the application directly, but only use a well-defined subset of beans that the application has copied into the plugin context (see [Section "Application](#page-95-0) [Beans in Plugins" \[83\]](#page-95-0)). The application also takes care of starting the plugin's context and then collects all Beans of extension point types. A plugin extension is very similar to a service provider, but based on beans (instances) instead of classes.

# Creating Plugins

A plugin is a (zipped) folder with the following structure:

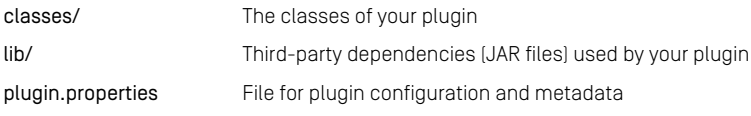

The plugin.properties file provides metadata of your plugin. Most importantly, the properties give your plugin an identifier and configure a Spring configuration class that will be registered with the application context. These are the supported properties:

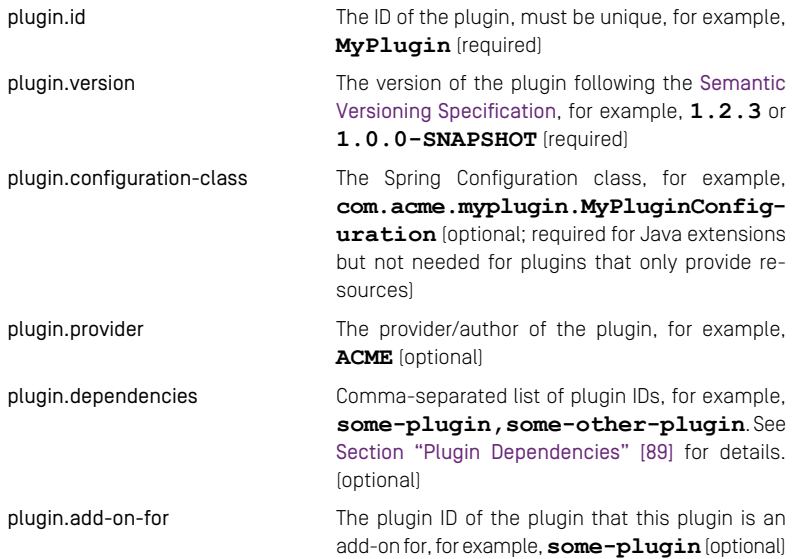

*Plugins and their application context*

## Maven Plugin

To create a plugin with Maven, you can use the coremedia-plugin-mavenplugin. To this end, the packaging type of the pom must be set to coremediaplugin, and the coremedia-plugin-maven-plugin has to be added with extensions set to true. The plugin will then create a plugin-zip during the package phase. It is possible to provide a custom plugin.properties file or to generate one using the configuration from the pom.

## Example

```
@Import("SomePluginBeansConfig.class")
   .<br>nfiguration(proxyBeanMethods = false)
public class MyPluginConfiguration {
    @Bean
    public MyExtension myExtension(SomeBean someBean) {
       return new MyExtension(someBean);
    }
}
```
*Example 4.7. com.acme.myplugin.MyPluginConfiguration*

```
public class MyExtension implements SomeCoremediaExtensionPoint {
   public MyExtension(SomeBean someBean) {
        ...
   }
    ...
}
```
*Example 4.8. com.acme.myplugin.MyExtension*

```
<project>
  <groupId>com.acme.myplugin</groupId>
  <artifactId>MyPlugin</artifactId>
 <version>1.2.4-SNAPSHOT</version>
 <packaging>coremedia-plugin</packaging>
  <build>
    <plugins>
      <plugin>
        <groupId>com.coremedia.maven</groupId>
        <artifactId>coremedia-plugins-maven-plugin</artifactId>
        <version>1.1.1</version>
        <extensions>true</extensions>
        <configuration>
          <pluginId>${project.artifactId}</pluginId>
          <pluginVersion>${project.version}</pluginVersion>
<pluginConfigurationClass>com.acme.myplugin.MyPluginConfiguration</pluginConfigurationClass>
```

```
<pluginProvider>ACME</pluginProvider>
   </configuration>
 </plugin>
</plugins>
```
## Blueprint Workspace for Developers | Application Plugins

**</build> </project>**

<span id="page-93-0"></span>*Example 4.9. pom.xml*

# **Extensions**

Plugin extensions must not be confused with *CoreMedia Project Extensions* (see [Section](#page-85-0) [4.1.5, "Project Extensions" \[73\]](#page-85-0)). Project extensions are just normal Maven modules in your CoreMedia Blueprint project and have no isolation. They use the same dependencies, Spring application context and class loader as the rest of the application and all other extensions. Plugin extensions only use an explicit set of beans from the application, can bring their own dependencies and do not interfere with other parts or plugins of the application.

# Extension Points

Extension points are CoreMedia interfaces or classes which are annotated as com.coremedia.cms.common.plugins.plugin\_base.Extension Point.

Typically, extension points are strategies like content hub adapters or validators. A plugin provides instances of extension points as Spring beans in its configuration class. The plugin framework detects them at runtime by their type and passes them to the components that apply them.

## Extension Points Reference

*CoreMedia Content Cloud* features the following extension points (grouped by applications):

Every application using Spring Webmvc

• [PluginRestController](https://documentation.coremedia.com/cmcc-12/artifacts/2406.0-latest/javadoc/common/com/coremedia/cms/common/plugins/plugin_base/PluginRestController.html)

#### Content Feeder / Studio Server

- [CapTypeValidator](https://documentation.coremedia.com/cmcc-12/artifacts/2406.0-latest/javadoc/middle/com/coremedia/rest/cap/validation/CapTypeValidator.html)
- [CapTypeValidatorFactory](https://documentation.coremedia.com/cmcc-12/artifacts/2406.0-latest/javadoc/middle/com/coremedia/rest/cap/validation/CapTypeValidatorFactory.html)
- [PropertyValidatorFactory](https://documentation.coremedia.com/cmcc-12/artifacts/2406.0-latest/javadoc/middle/com/coremedia/rest/validation/PropertyValidatorFactory.html)
- [Validator](https://documentation.coremedia.com/cmcc-12/artifacts/2406.0-latest/javadoc/middle/com/coremedia/rest/validation/Validator.html)
- [ValidatorFactory](https://documentation.coremedia.com/cmcc-12/artifacts/2406.0-latest/javadoc/middle/com/coremedia/rest/validation/ValidatorFactory.html)

• [NotificationListener](https://documentation.coremedia.com/cmcc-12/artifacts/2406.0-latest/javadoc/middle/com/coremedia/notification/NotificationListener.html)

#### Studio Server

- [ContentHubAdapterFactory](https://documentation.coremedia.com/cmcc-12/artifacts/2406.0-latest/javadoc/studio-server/com/coremedia/contenthub/api/ContentHubAdapterFactory.html)
- [FeedbackHubAdapterFactory](https://documentation.coremedia.com/cmcc-12/artifacts/2406.0-latest/javadoc/studio-server/com/coremedia/feedbackhub/adapter/FeedbackHubAdapterFactory.html)
- [FeedbackProviderFactory](https://documentation.coremedia.com/cmcc-12/artifacts/2406.0-latest/javadoc/studio-server/com/coremedia/feedbackhub/provider/FeedbackProviderFactory.html)
- [JobFactory](https://documentation.coremedia.com/cmcc-12/artifacts/2406.0-latest/javadoc/studio-server/com/coremedia/rest/cap/jobs/JobFactory.html)
- [EntityController](https://documentation.coremedia.com/cmcc-12/artifacts/2406.0-latest/javadoc/studio-server/com/coremedia/rest/controller/EntityController.html)
- [CSPSettings](https://documentation.coremedia.com/cmcc-12/artifacts/2406.0-latest/javadoc/studio-server/com/coremedia/rest/security/csp/CSPSettings.html)

#### Headless Server

- [CaasWiringFactory](https://documentation.coremedia.com/cmcc-12/artifacts/2406.0-latest/javadoc/headless-server/com/coremedia/caas/headless_server/plugin_support/extensionpoints/CaasWiringFactory.html)
- [CopyToContextParameter](https://documentation.coremedia.com/cmcc-12/artifacts/2406.0-latest/javadoc/headless-server/com/coremedia/caas/headless_server/plugin_support/extensionpoints/CopyToContextParameter.html)
- [CustomScalarType](https://documentation.coremedia.com/cmcc-12/artifacts/2406.0-latest/javadoc/headless-server/com/coremedia/caas/headless_server/plugin_support/extensionpoints/CustomScalarType.html)
- [FilterPredicate](https://documentation.coremedia.com/cmcc-12/artifacts/2406.0-latest/javadoc/headless-server/com/coremedia/caas/headless_server/plugin_support/extensionpoints/FilterPredicate.html)
- [GrapQLLinkComposer](https://documentation.coremedia.com/cmcc-12/artifacts/2406.0-latest/javadoc/headless-server/com/coremedia/caas/headless_server/plugin_support/extensionpoints/GrapQLLinkComposer.html)
- [PluginSchemaAdapterFactory](https://documentation.coremedia.com/cmcc-12/artifacts/2406.0-latest/javadoc/headless-server/com/coremedia/caas/headless_server/plugin_support/extensionpoints/PluginSchemaAdapterFactory.html)
- [UriLinkComposer](https://documentation.coremedia.com/cmcc-12/artifacts/2406.0-latest/javadoc/headless-server/com/coremedia/caas/headless_server/plugin_support/extensionpoints/UriLinkComposer.html)
- [CustomFilterQuery](https://documentation.coremedia.com/cmcc-12/artifacts/2406.0-latest/javadoc/headless-server/com/coremedia/caas/headless_server/plugin_support/extensionpoints/CustomFilterQuery.html)
- [PluginSchemaGenerator](https://documentation.coremedia.com/cmcc-12/artifacts/2406.0-latest/javadoc/headless-server/com/coremedia/caas/headless_server/plugin_support/extensionpoints/PluginSchemaGenerator.html)
- [PluginConverter](https://documentation.coremedia.com/cmcc-12/artifacts/2406.0-latest/javadoc/headless-server/com/coremedia/caas/headless_server/plugin_support/extensionpoints/PluginConverter.html)
- [SearchServiceProvider](https://documentation.coremedia.com/cmcc-12/artifacts/2406.0-latest/javadoc/headless-server/com/coremedia/caas/headless_server/plugin_support/extensionpoints/SearchServiceProvider.html)
- [FacetedSearchServiceProvider](https://documentation.coremedia.com/cmcc-12/artifacts/2406.0-latest/javadoc/headless-server/com/coremedia/caas/headless_server/plugin_support/extensionpoints/FacetedSearchServiceProvider.html)
- [SuggestionSearchServiceProvider](https://documentation.coremedia.com/cmcc-12/artifacts/2406.0-latest/javadoc/headless-server/com/coremedia/caas/headless_server/plugin_support/extensionpoints/SuggestionSearchServiceProvider.html)

For details, consult the API documentation of the particular extension point.

# Resource Extension Points

Besides providing Beans for a given extension point interface, plugins can also provide resource files for a given pattern from their classpath.

*CoreMedia Content Cloud* features the following resource patterns (grouped by applications):

#### Headless Server

[Section 4.16.3, "Resource file loading"](headlessserver-en.pdfheadless-plugins-resource-file-loading.html) in *Headless Server Manual*

# <span id="page-95-0"></span>Application Beans in Plugins

Each plugin has its own Spring application context. However, in order to implement your feature, you might need some services from the application, for example the CapCon nection.

The applications of *CoreMedia Content Cloud* expose dedicated sets of beans for usage in plugins, which are provided as Spring configuration classes that you can import in your plugin's configuration class. These configuration classes are annotated with com.coremedia.cms.common.plugins.plugin\_base.BeansForPlu gins.

Other plugins can also provide such configuration classes. To access them, you have to add these plugins as dependencies.

### Beans for Plugins Reference

The following BeansForPlugins are currently available:

• [CommonBeansForPluginsConfiguration](https://documentation.coremedia.com/cmcc-12/artifacts/2406.0-latest/javadoc/common/com/coremedia/cms/common/plugins/beans_for_plugins2/CommonBeansForPluginsConfiguration.html) Available in all apps with extension points. Dependency:

```
<dependency>
 <groupId>com.coremedia.cms</groupId>
 <artifactId>common.beans-for-plugins-container</artifactId>
 <scope>provided</scope>
</dependency>
```
• [CommerceBeansForPluginsConfiguration](https://documentation.coremedia.com/cmcc-12/artifacts/2406.0-latest/javadoc/middle/com/coremedia/blueprint/base/ecommerce/plugins/beans_for_plugins2/CommerceBeansForPluginsConfiguration.html) Provides access to commerce beans. Available in plugins for commerce-enabled apps. Dependency:

```
<dependency>
 <groupId>com.coremedia.blueprint.base</groupId>
 <artifactId>middle.bpbase-lc-beans-for-plugins-container</artifactId>
  <scope>provided</scope>
</dependency>
```
• [HeadlessBlueprintBaseBeansForPluginsConfiguration](https://documentation.coremedia.com/cmcc-12/artifacts/2406.0-latest/javadoc/headless-server/com/coremedia/blueprint/base/caas/beans_for_plugins/HeadlessBlueprintBaseBeansForPluginsConfiguration.html)

Provides access to Headless Server beans. Available in headless-server plugins. Dependency:

```
<dependency>
 <groupId>com.coremedia.blueprint.base</groupId>
  <artifactId>bpbase-headless-server-core</artifactId>
  <scope>provided</scope>
</dependency>
```
• [FeedbackHubBeansForPluginsConfiguration](https://documentation.coremedia.com/cmcc-12/artifacts/2406.0-latest/javadoc/studio-server/com/coremedia/feedbackhub/beans_for_plugins/FeedbackHubBeansForPluginsConfiguration.html) Provides access to Feedback Hub beans. Available in studio-server plugins. Dependency:

```
<dependency>
   <groupId>com.coremedia.cms</groupId>
<artifactId>feedback-hub-api</artifactId>
   <scope>provided</scope>
</dependency>
```
The API documentation of the BeansForPlugins classes shows the actual beans they provide.

# Application Properties

All Spring properties are passed from the application to its plugins, including those from application.properties, system properties, environment variables, etc. You can access these properties in your Plugin's ApplicationContext for example via @Value or Con figurationProperties as usual.

Although it is technically possible, you should not rely on existing properties of the application but instead create new dedicated properties for your plugin.

# CoreMedia / Third-party Dependencies

Each plugin has its own class loader and can bring its own third-party libraries. This gives you control over the versions of the third-party libraries you use and makes you independent of third-party version changes in the particular *CoreMedia Content Cloud* application, so that your plugin will reliably continue to work with *CoreMedia Content Cloud* updates. The plugin's libraries are included in the plugin ZIP file, where the plugin class loader discovers them and loads the classes from.

However, at runtime your extensions are integrated into the particular *CoreMedia Content Shared classes Cloud* component which features the extension point. Technically, this requires some classes (especially the *Spring Framework*) to be shared with the application.

Moreover, some frameworks like *slf4j* have application wide aspects, which do not work with objects of classes from different class loaders. And last but not least, any *CoreMedia Content Cloud* classes must be shared with the application. Even if it would work to use a particular *CoreMedia Content Cloud* feature just like an independent third-party library, CoreMedia does not guarantee this for updates, so just don't do it.

The following subsections describe how you can handle these issues.

## Dependencies in Practice

Plugin developers must handle the difference between plugin libraries and shared classes appropriately. You have to develop your plugin in a Maven project. Each extension *Plugins have their own class loader*

has its own module. Add a dependencyManagement section with at least the following entries to your POM file:

- The BOM that manages the extension point
- The BOM that manages the shared classes for the particular application (Each application with extension points provides such a BOM.)

Now, if you add a new dependency to your POM file, check whether it is managed by this dependency management. If it is not, it does not need to be shared, and you can simply declare the version of your choice in the dependency. Otherwise, omit the version and set the dependency scope to provided. Scoping all shared dependencies as provided, you can easily use the *maven-dependency-plugin* and the *maven-assembly-plugin* to build the plugin zip file including the non-shared libraries.

For example, a POM file for a *studio-server* plugin looks like this:

```
<project>
  <!-- [...] -->
 <dependencyManagement>
    <dependencies>
      <!-- For the extension point, e.g. ContentHubAdapterFactory -->
      <dependency>
       <groupId>com.coremedia.cms</groupId>
        <artifactId>studio-server-core-bom</artifactId>
       <version>${studio-server.version}</version>
       <type>pom</type>
        <scope>import</scope>
      </dependency>
      \langle l -For the third-party classes that must be
       shared with the studio-server application
      -->
<dependency>
       <groupId>com.coremedia.cms</groupId>
        <artifactId>studio-server-thirdparty-for-plugins-bom</artifactId>
        <version>${studio-server.version</version>
       <type>pom</type>
       <scope>import</scope>
      </dependency>
    </dependencies>
  </dependencyManagement>
  <dependencies>
    <!-- An independent third-party library, managed right here. -->
    <dependency>
      <groupId>com.sun.activation</groupId>
     <artifactId>jakarta.activation</artifactId>
      <version>1.2.2</version>
    </dependency>
    <!-- coremedia dependencies must always be shared. -->
    <dependency>
     <groupId>com.coremedia.cms</groupId>
      <artifactId>content-hub-api</artifactId>
      <scope>provided</scope>
    </dependency>
    \langle! --
     The Spring framework is managed by
```

```
studio-server-thirdparty-for-plugins-bom,
    thus, it must be shared by the plugin.
    -->
<dependency>
     <groupId>org.springframework</groupId>
     <artifactId>spring-web</artifactId>
     <scope>provided</scope>
    </dependency>
 </dependencies>
  <!-- [...] -->
</project>
```
## More Dependency Subtleties

Further dependency problems might occur when you try to link instances of plugin classes with objects of application classes. The following example illustrates this. Assume, that you want to use the FasterXML Jackson libraries in your plugin. Those are not managed in the studio-server-thirdparty-for-plugins-bom, so you add a normal dependency to your pom:

```
<dependencies>
  <dependency>
     <groupId>com.fasterxml.jackson.core</groupId>
<artifactId>jackson-databind</artifactId>
    <version>2.13.1</version>
  </dependency>
  <dependency>
     <groupId>com.coremedia.cms</groupId>
<artifactId>content-hub-api</artifactId>
    <scope>provided</scope>
  </dependency>
  <dependency>
    <groupId>org.springframework</groupId>
     <artifactId>spring-web</artifactId>
    <scope>provided</scope>
  </dependency>
  <!-- [...] -->
```
#### **<dependency>**

You code your plugin, you build your plugin, you run your plugin. Everything works fine.

The next change in your plugin involves Spring's MappingJackson2HttpMes sageConverter:

```
import com.fasterxml.jackson.databind.ObjectMapper;
import
org.springframework.http.converter.json.MappingJackson2HttpMessageConverter;
private HttpMessageConverter<Object> createMessageConverter() {
  ObjectMapper objectMapper = new ObjectMapper();
MappingJackson2HttpMessageConverter mc = new
MappingJackson2HttpMessageConverter();
  mc.setObjectMapper(objectMapper);
```
## Blueprint Workspace for Developers | Application Plugins

return mc; }

You code your plugin, you build your plugin, you run your plugin. Everything wor... but wait, what's this?

```
the class loader org.pf4j.PluginClassLoader @227b4be7 of the current class,
com/acme/my/famous/StudioPlugin,
and the class loader 'app' for the method's defining class,
org/springframework/http/converter/json/AbstractJackson2HttpMessageConverter,
have different Class objects for the type
com/fasterxml/jackson/databind/ObjectMapper
```
The MappingJackson2HttpMessageConverter class is shared with the application (because the spring-web dependency has the scope provided) and is loaded by the application class loader. MappingJackson2HttpMessageCon verter references ObjectMapper as a method argument, so the application class loader also loads the ObjectMapper class.

Your plugin declares an ordinary (scope compile) jackson-databind dependency. Thus, the plugin class loader also loads the ObjectMapper class, independently of the application. Now, you invoke MappingJackson2HttpMessageCon verter.setObjectMapper. The argument is an instance of the plugin's Ob jectMapper, but the method expects an instance of the application's ObjectMap per. These two classes are not assignment compatible, not even if the plugin and the application use the same version of the jackson-databind library! This causes the observed error.

The solution is to set the scope provided for the jackson-databind dependency, in order to share the ObjectMapper class with the application, even though jackson-databind is not managed by studio-server-thirdpartyfor-plugins-bom. However, this has some drawbacks that you know already from the CoreMedia Extensions:

- You are bound to the particular version of jackson-databind that is used by Spring, so you cannot use the new features of later versions.
- Other *CoreMedia Content Cloud* versions may use other Spring/Jackson versions, which may differ in functionality and make your plugin less portable.

This combination of Spring and Jackson is just an example. You might have to use other libraries with scope provided too. CoreMedia refrained from adding all such transitive dependencies to the thirdparty-for-plugins BOMs, because of the following reasons:

• The appropriate scope depends on the particular usage of the library. It is not generally provided. As long as you use a library only with other plugin classes, you can use a compile scope dependency.

• Normally, BOMs do not list transitive dependencies explicitly, so CoreMedia adheres to this convention.

Due to the drawbacks mentioned above, CoreMedia recommends that you use scope compile for dependencies that are not managed by the thirdparty-forplugins BOMs whenever possible, and only switch to provided when necessary.

# Using Plugins

To use your plugins, you have to provide the paths to the directories containing plugins for the application with the Spring property plugins.directories.

If you put a zipped plugin in there, it will be automatically extracted on the first start of the application and the extracted directory is used afterwards. See [Section 4.3, "Build](#page-128-0) [and Run the Applications" \[116\]](#page-128-0) for how to configure and run CoreMedia Java applications.

Normally, if a plugin could not be started, an ERROR is logged and the application continues without the respective plugin. With the property plugins.requiredplugins it is possible to abort the application start if one of the listed plugins is missing or could not be started.

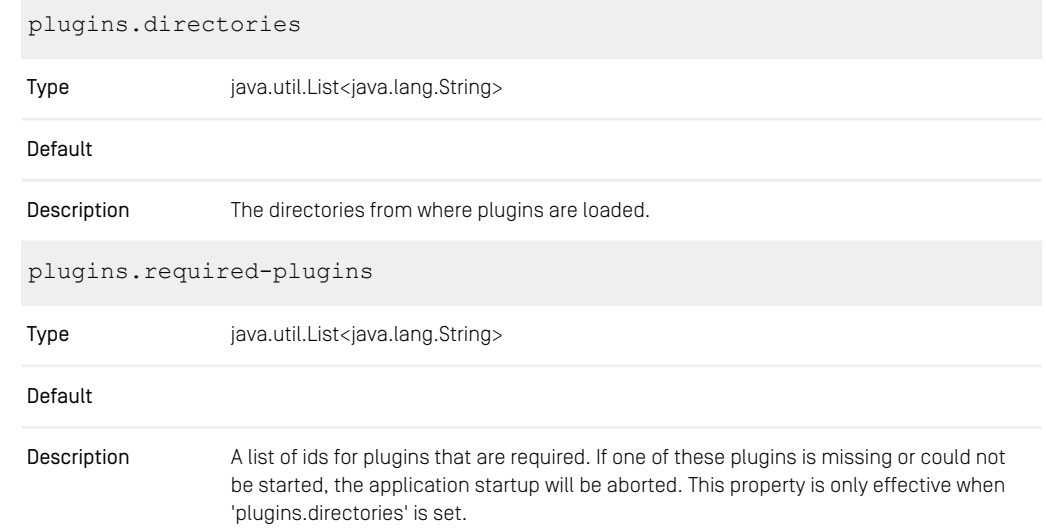

## Plugin Manager Properties

*Table 4.1. Plugin Manager Properties*

# <span id="page-101-0"></span>Plugin Dependencies

Plugins can also have dependencies on other plugins to make use of their classes and beans. Dependencies are declared in the property plugin.dependencies. You can declare just the dependent plugin's ID or a specific version or version range separated by @. Multiple dependencies can be declared separated by commas.

#### Examples

- some-plugin
- some-plugin@1.0.0
- some-plugin@ $> = 1.0.0$  &  $< 2.0.0$

## Providing Beans to Dependents

The configuration classes described in [Section "Application Beans in Plugins" \[83\]](#page-95-0) are a kind of public beans API for your plugin. For each of those configuration classes, you need to create a class implementing the BeansForPluginsContainer marker Interface. This implementation serves as a container for your Beans and is injected into the dependents application context.

For every Bean definition in the Configuration class there should be a field, a constructor argument and a getter in the BeansForPluginsContainer class. The configuration class should have a field and a constructor with one argument of the concrete BeansForPluginsContainer type, so it can delegate to this field in its Bean defining methods. This way Spring can resolve the bean dependencies for the BeansForPluginsContainer classes and dependents of your plugin get a simple IDE supported way to find and inject your beans.

### Example

PluginB depends on PluginA; PluginA provides a bean of type SomeBeanFromA to its dependencies and PluginB uses this bean.

#### PluginA

```
plugin.id=pluginA
plugin.version=1.2.3
plugin.configuration-class=com.acme.plugin_a.PluginAConfiguration
```
*Example 4.10. PluginA plugin.properties*

*// Used to collect beans to be injected into dependent plugins* **public class** PluginABeansForPluginsContainer **implements**

```
BeansForPluginsContainer {
 private final SomeBeanFromA someBeanFromA;
 public PluginABeansForPluginsContainer(SomeBeanFromA someBeanFromA) {
    this.someBeanFromA = someBeanFromA;
  \lambdapublic SomeBeanFromA getSomeBeanFromA() {
   return someBeanFromA;
  }
}
```
*Example 4.11. PluginABeansForPluginsContainer*

```
// Defines a public API of Beans to be used by dependents
// and provides convenient access to beans from
PluginABeansForPluginsContainer.
@BeansForPlugins
@Configuration(proxyBeanMethods = false)
public class PluginABeansForPlugins {
 private final PluginABeansForPluginsContainer
pluginABeansForPluginsContainer;
 @SuppressWarnings("SpringJavaInjectionPointsAutowiringInspection")
 public PluginBeansAConfiguration(PluginABeansForPluginsContainer
pluginABeansForPluginsContainer) {
    this.pluginABeansForPluginsContainer = pluginABeansForPluginsContainer;
  }
 @Bean
 public SomeBeanFromA someBeanFromA() {
   return pluginABeansForPluginsContainer.getSomeBeanFromA();
  }
}
```
*Example 4.12. PluginABeansForPlugins*

```
...
 @Bean
 SomeBeanFromA someBeanFromA() {
   return new SomeBeanFromA();
  }
 // Beans of type PluginBeans will be collected and injected into
 // dependents by the framework.
 AB = 2PluginABeansForPluginsContainer pluginBeansA(SomeBeanFromA someBeanFromA)
{
   return new PluginABeansForPluginsContainer(someBeanFromA);
 }
...
```
*Example 4.13. PluginAConfiguration*

PluginB

```
plugin.id=pluginB
plugin.version=0.1.0
plugin.configuration-class=com.acme.plugin_b.PluginBConfiguration
plugin.dependencies=pluginA
```
*Example 4.14. PluginB plugin.properties*

```
@Import(PluginABeansForPlugins.class)
@Configuration(proxyBeanMethods = false)
class PluginBConfiguration {
  ...
  @Bean
  SomeBeanForB someBeanForB(SomeBeanFromA someBeanFromA) {
   return new SomeBeanForB(someBeanFromA);
  }
  ...
}
```
*Example 4.15. PluginBConfiguration*

# Add-Ons

Plugins can also extend other plugins. To this end plugins can define extension points for which they collect implementing beans from *add-on* plugins using the AddOnMan ager.

A plugin can have multiple dependencies but can only be an add-on for one other plugin. Add-ons can also inject beans from the extended plugin in the same way as if the addon had a dependency on the extended plugin. The AddOnManager can be injected by importing the configuration class [com.coremedia.cms.common.plu](https://documentation.coremedia.com/cmcc-12/artifacts/2406.0-latest/javadoc/common/com/coremedia/cms/common/plugins/plugin_framework/addons/AddOnConfiguration.html)[gins.plugin\\_framework.addons.AddOnConfiguration](https://documentation.coremedia.com/cmcc-12/artifacts/2406.0-latest/javadoc/common/com/coremedia/cms/common/plugins/plugin_framework/addons/AddOnConfiguration.html).

### Example

PluginB is an add-on for PluginA and provides an extension for PluginA's extension point.

#### PluginA

```
plugin.id=pluginA
plugin.version=1.2.3
plugin.configuration-class=com.acme.plugin_a.PluginAConfiguration
```
*Example 4.16. PluginA plugin.properties*

```
import com.coremedia.cms.common.plugins.plugin base.ExtensionPoint;
@ExtensionPoint
public class SomeExtensionPointForA {}
```
#### *Example 4.17. SomeExtensionPointForA*

```
@Import(AddOnConfiguration.class)
@Configuration(proxyBeanMethods = false)
class PluginAConfiguration {
  @Bean
  UsageOfExtensionPoints usageOfExtensionPoints(AddOnManager addOnManager)
{
    return new
```

```
UsageOfExtensionPoints(addOnManager.getExtensions(SomeExtensionPointForA.class));
  }
}
```
*Example 4.18. PluginAConfiguration*

#### PluginB

```
plugin.id=pluginB
plugin.version=0.1.0
plugin.configuration-class=com.acme.plugin_b.PluginBConfiguration
plugin.add-on-for=pluginA
```
*Example 4.19. PluginB plugin.properties*

```
...
 @Bean
 SomeExtensionPointForAImpl someExtensionPointForAImpl() {
   return new SomeExtensionPointForAImpl();
  }
...
```
*Example 4.20. PluginBConfiguration*

<span id="page-104-0"></span>**public class** SomeExtensionPointForAImpl **extends** SomeExtensionPointForA {}

*Example 4.21. SomeExtensionPointForAImpl*

# 4.1.6.2 Plugins for Studio Client

The word plugin is used in the Studio client context with various meanings. While Stu dioPlugin and EditorPlugin are a possible way to customize the Studio client (see [Section 9.3, "Studio Plugins"](studio-developer-en.pdf#InStructure) in *Studio Developer Manual*) the plugins that are described here are merely a way to package your code, so that you are able to add customizations at deployment time similar to the Java applications.

A Studio client plugin is just a normal npm package utilizing the jangaroo.npm build tooling containing code which should be executed when the plugin is loaded at runtime. The only specialty of the package in contrast to normal code packages is, that you need to execute the script package using pnpm run package to package your code together into a ZIP file instead of adding a dependency to the corresponding app in the Studio client.

The created ZIP file contains a directory packages that contains the corresponding plugin package as a subfolder which can be added to a *Plugin Descriptor* (see [Section](#page-107-0) [4.1.6.3, "Plugin Descriptors and Bundled Plugins" \[95\]](#page-107-0)).

# Setting-up a Plugin

As a starting point for the development of a new plugin it is recommended to use the Jangaroo package @jangaroo/create-project. The package is a so called starter kit which can be utilized via pnpm create. By executing pnpm create @jangaroo/project my-plugin an interactive command line tool is started that leads through the steps necessary to create a new npm package containing the basic structure for a Studio client plugin. It also adds some convenience to run the local development state of your Studio client plugin. Make sure you confirm the steps that ask if start and package scripts should be added.

The resulting package does not yet contain a surrounding workspace. While a workspace is not necessary if you only have a single package it might become useful if you want to maintain multiple plugins. Please copy and adapt the package.  $\frac{1}{1}$  son file and the pnpm-workspace.yaml file of the Studio client workspace for a basic setup. If you create the workspace before triggering the tool it will automatically detect it and ask if the newly created package should be added.

#### **NOTE**

The tool can also be triggered without any interactive elements by providing the required parameters via command line. Please check pnpm create @jangaroo/pro ject --help for possible options.

# Limitations of Plugins

Due to being added after the static part of the Studio Client has already been built, it has the same limitations as so called *dynamic packages*, which are also added after the app builds have already been executed.

- You can not adjust anything theming related inside SCSS files in the sencha/sass folder as the CSS for the theming has already been build.
- All dependencies added to the dependencies entry inside the plugin's pack age. json file are considered to be provided by the app the plugin is added to. This means that (for now) a plugin cannot bring its own dependencies and can only utilize dependencies that are already part of the corresponding app.
- While it is technically possible it is not intended that a plugin utilize a Blueprint dependency. This would lead to a cyclic dependency between the Blueprint workspace and the corresponding plugin (see [Section "Working with the Plugin Workspace" \[94\]](#page-106-0)).

# <span id="page-106-0"></span>Working with the Plugin Workspace

Like the Maven workspaces for the (Java) CoreMedia applications, plugins can be built independently of the Blueprint workspace. For example, it does not utilize any dependencies of the Blueprint workspace. This is important, so that your plugin can be updated and released independently of your Blueprint customizations and a concrete CoreMedia release.

A Studio client package containing a plugin is built just like a normal Studio client package in the Blueprint workspace: You can compile the code with pnpm run build, resulting in JavaScript files and resources in the dist directory. The code can also be watched and linted as usual. What is different is, that by executing pnpm run package, a zip archive is created inside the build directory, containing all resources needed by the plugin. This file can be seen as a "binary" release of your Studio client plugin.

The same plugin can be added to multiple apps as long as the dependencies are satisfied by the corresponding app.

The package created by the starter kit also contains configuration to conveniently run *Local development* the local development state of your plugin. You need a ready-to-run Studio app as described in [Section 4.3, "Build and Run the Applications" \[116\]](#page-128-0).

### **NOTE**

If the feature you develop as a plugin also plugs into Studio server (which is a common case), take care that this Studio client is connected to a Studio server including the corresponding plugin.

To activate your Studio client plugin, you have the following options:

• If you want to use the Studio client Docker image, you only need to mount your plugin's dist directory as a volume under / coremedia/plugins/APP\_NAME where APP\_NAME is the app the plugin should be added to (for example, studioclient.main). After running the Studio client Docker image the corresponding app will pick up your plugin. If you used an invalid identifier for APP NAME it will be logged as a warning during container startup.

In order to add multiple plugins just put them into separate subfolders. The mechanism will just scan any nested directory structure below /coremedia/plu gins/APP\_NAME until a package is encountered.

• If you want to run a Studio client app from your Blueprint workspace via pnpm with your plugin, you must configure the path to your plugin's dist folder for jangaroo

*Building the Studio plugin workspace*

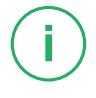

run (which is started via the start script). This can be done by using the parameter additionalPackagesDirs, for example:

```
pnpm run start --additionalPackagesDirs
~/workspace/my-plugin/studio-client/target/app
```
You may also specify multiple additional package directories to add multiple plugins at once (make sure to quote paths containing spaces):

```
pnpm run start --additionalPackagesDirs
~/workspace/my-plugin/studio-client/target/app "~/workspace/other
plugin/studio-client/target/app"
```
• If you do want to start a Studio client app locally you can also connect via HTTP(S) against a Studio client app that is already deployed on a webserver. In order to do so the package containing the plugin also has a start script utilizing jangaroo run which can be called with the parameter proxyTargetUri containing the URL to the deployed Studio Client app, for example:

pnpm run start --proxyTargetUri http://some-host/studio

#### **NOTE**

<span id="page-107-0"></span>All parameters provided to Jangaroo commands like jangaroo run can alternatively also be put into environment variables or the jangaroo.config.js file (see [Section 4.1, "Setting Up the Workspace and IDE"](studio-developer-en.pdf#settingUpWorkspaceAndIDE) in *Studio Developer Manual* for details).

# 4.1.6.3 Plugin Descriptors and Bundled Plugins

This section describes how multiple application plugins are combined with a so called *plugin-descriptor*, and how plugins can be integrated or *bundled* with the CoreMedia Blueprint.

# Plugin Descriptors

As a feature often requires the extension of multiple applications, a *plugin-descriptor* JSON file is used to bundle up plugins for different applications. If you write plugins only for a specific project, you might not need to create such a file. It simply lists all individual plugin urls by application, and must follow the schema at [https://releases.core](https://releases.coremedia.com/plugins/plugin-schema-3.0.0.json)[media.com/plugins/plugin-schema-3.0.0.json](https://releases.coremedia.com/plugins/plugin-schema-3.0.0.json). If you want to provide plugins for others, bundle plugins with the Blueprint or want to use plugins provided by CoreMedia or partners, this file is intended to be the entry point to access those plugins.
### Example

```
{
 "$schema": "https://releases.coremedia.com/plugins/plugin-schema-3.0.0.json",
  "plugins": {
    "studio-server": {
"url":
"https://github.com/CoreMedia/content-hub-adapter-rss/releases/download/
v2.0.4/studio-server.content-hub-adapter-rss-2.0.4.zip"
    },
"studio-client.main": {
      "u_{\text{III}}"https://github.com/CoreMedia/content-hub-adapter-rss/releases/download/
v2.0.4/studio-client.main.content-hub-adapter-rss-2.0.4.zip"
   }
  },
  "minimum-cms-version": "2110.1"
}
```
<span id="page-108-0"></span>*Example 4.22. content-hub-adapter-rss-2.0.4.json*

### Plugin Releases

Plugins are released as simple file attachments on GitHub Releases. A release of e.g. the RSS-Adapter ([https://github.com/CoreMedia/content-hub-adapter-rss/re](https://github.com/CoreMedia/content-hub-adapter-rss/releases/tag/v2.0.4)[leases/tag/v2.0.4](https://github.com/CoreMedia/content-hub-adapter-rss/releases/tag/v2.0.4)) contains a plugin-descriptor json file and two plugin zip files, one for studio-server and one for studio-client.

### Using Plugin Descriptors and Releases

There are two approaches to use plugin-descriptors with the Blueprint:

### During Deployment: Download and Mount Plugins

Plugins are zip artifacts and the applications can load plugins from the file system on startup. This gives great flexibility as you can combine different sets of plugins with the already-built Docker images of your applications without re-compiling or re-building anything, but only restarting the affected applications.

To this end there is a Compose file deployment/docker/compose/plu gins.yml configuring the applications to use plugins and a shell script deploy ment/docker/download-plugins.sh to download plugins from provided descriptor urls. For details how to use the script, please see the comment at the beginning of the script.

### During Blueprint Build: Download and Include Plugins with Docker Images

It is also possible to include plugins directly with your Docker images. The process to do that is similar to the one of the Blueprint extensions, but more lightweight.

Next to workspace-configuration/extensions is a plugins directory where you can configure the plugins you want to bundle as a list of descriptor-urls. By executing Maven in this directory, the plugin-descriptors are parsed and the urls to the distinct application-plugins are put into plugins.json files inside the application workspaces. Then, when building an application, these plugin-zips will be downloaded and added to the Docker image. For details, please see the README.md in the work space-configuration/plugins directory.

The RSS-Adapter from the example in [Section "Plugin Releases" \[96\]](#page-108-0) is one of the plugins that come already bundled with the Blueprint. So you will find a reference to the descriptor in workspace-configuration/plugins/plugindescriptors. json, and references to the zip files in apps/studio-serv er/blueprint/spring-boot/studio-server-app/plugins.json and apps/studio-client/apps/main/app/plugins.json

# 4.2 Configuring the Workspace

Before you can start with development, you have to do some configurations, in part, depending on the Blueprint you want to work with.

- Remove the Blueprints and modules that you do not want to use as described in [Section 4.2.1, "Removing Optional Components" \[98\]](#page-110-0).
- Adapt your Maven settings to the required repositories as described in [Section 3.1,](#page-43-0) ["Prerequisites" \[31\]](#page-43-0).
- Adapt the workspace to your own project as described in [Section 4.2.2, "Configuring](#page-123-0) [the Workspace" \[111\]](#page-123-0). Configure, for example, groupId, version, deployment repositories and CoreMedia licenses.
- <span id="page-110-0"></span>• If you want to use a local setup, then you have to do some database configuration and host mapping as described in [Section 4.2.3, "Configuring Local Setup" \[112\]](#page-124-0).

# 4.2.1 Removing Optional Components

The *CoreMedia Content Cloud* workspace contains a complete CoreMedia system with all the core components and optional modules which have to be licensed separately. See [Section 2.1, "Components and Architecture" \[20\]](#page-32-0) for an overview of all components. Before you start with development, remove all modules that you do not need.

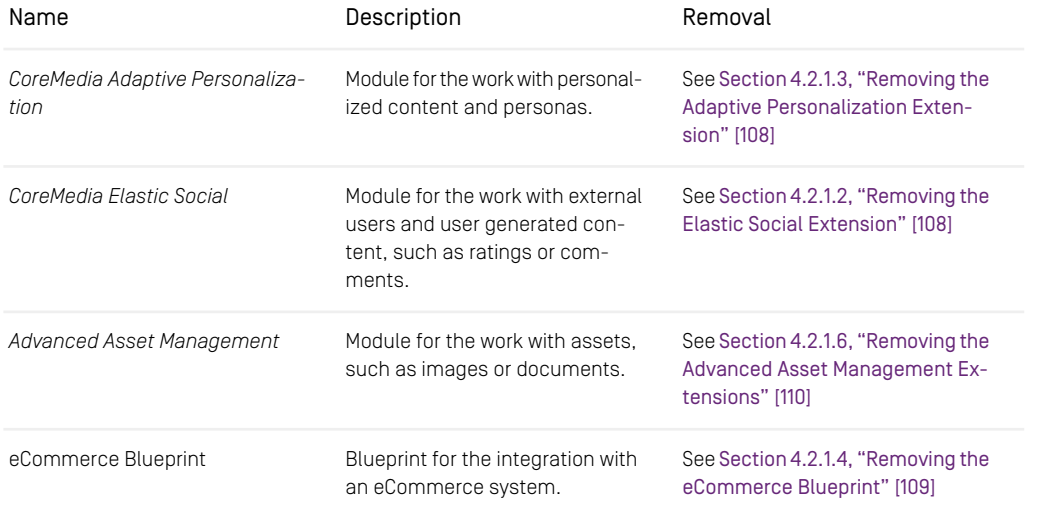

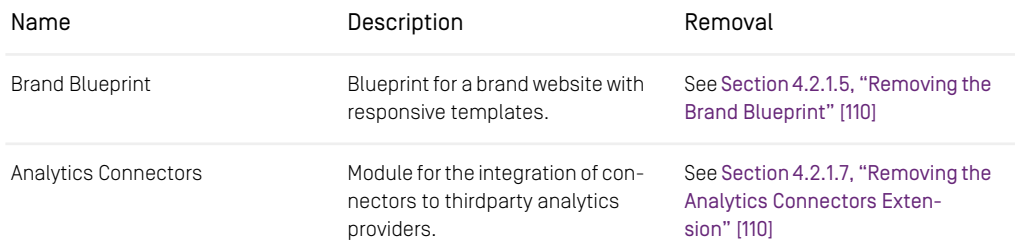

*Table 4.2. Optional modules and blueprints*

[Section 4.2.1.1, "Extensions and Their Dependencies" \[99\]](#page-111-0) lists all extensions and their mutual dependencies.

As described in [Section 4.1.5, "Project Extensions" \[73\]](#page-85-0) the *CoreMedia Blueprint* workspace provides an easy way to enable or disable existing extensions in one place. This chapter shows you how to disable and remove extensions from the *Blueprint*.

The command is always the same, only the list of extension names differs depending on the feature to remove. There are two different commands to deactivate an extension:

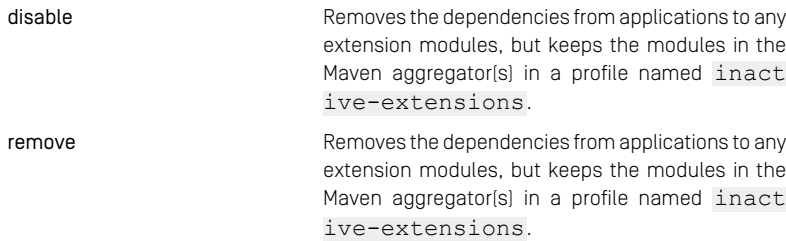

<span id="page-111-0"></span>All commands in the following sections use disable, which can be replaced by remove according to your needs. All mvn commands have to be executed in directory workspace-configuration/extensions.

# 4.2.1.1 Extensions and Their Dependencies

This section sums up the existing extensions in *CoreMedia Blueprint* and shows their mutual dependencies and their dependencies with licensed product add-ons. This information is required when removing extensions completely or when you want to know the licences required for some extensions.

To obtain a list of all extensions in the *CoreMedia Blueprint* workspace, invoke the extensions tool with the following command:

```
mvn -f workspace-configuration/extensions extensions:list -q -DshowDependencies
                                  -Dverbose
```
More information on how to use the extensions tool can be found in the README.md in workspace-configuration/extensions.

### Dependencies between extensions and licences

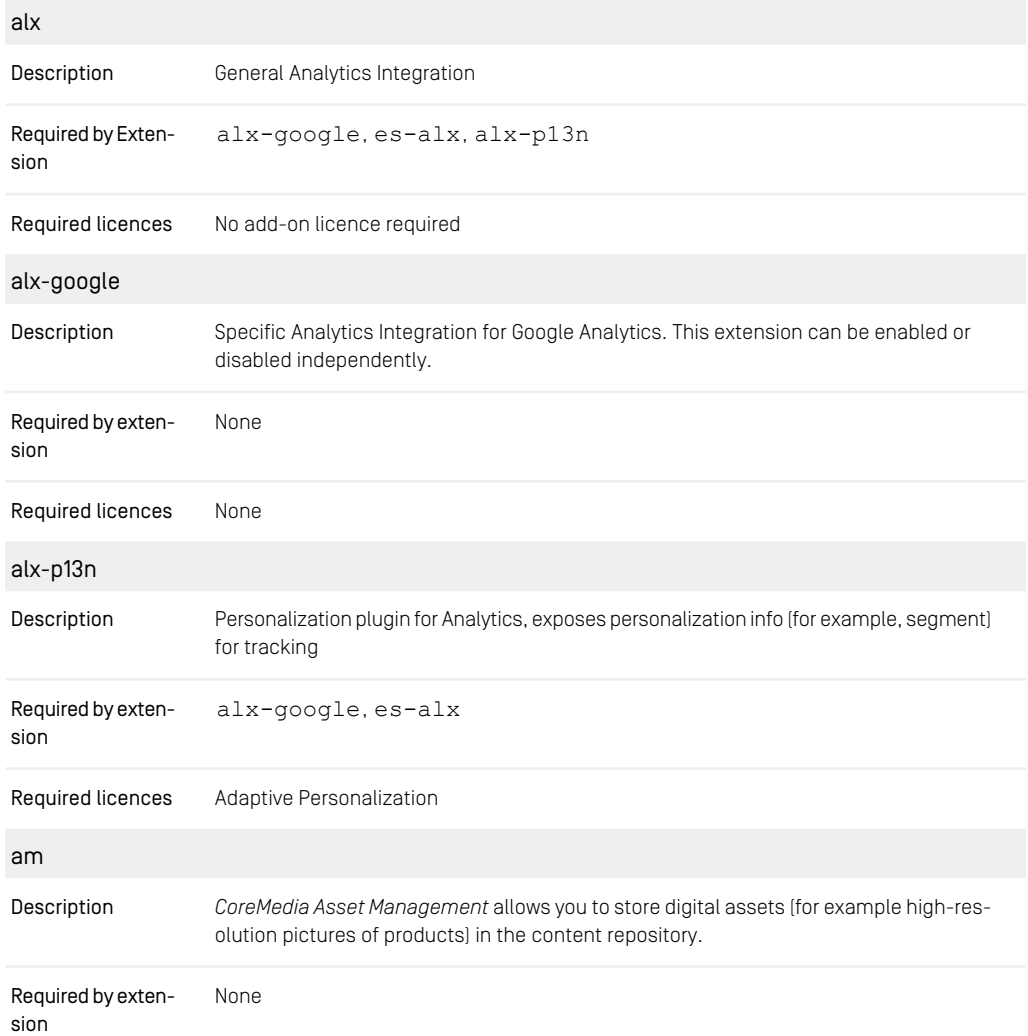

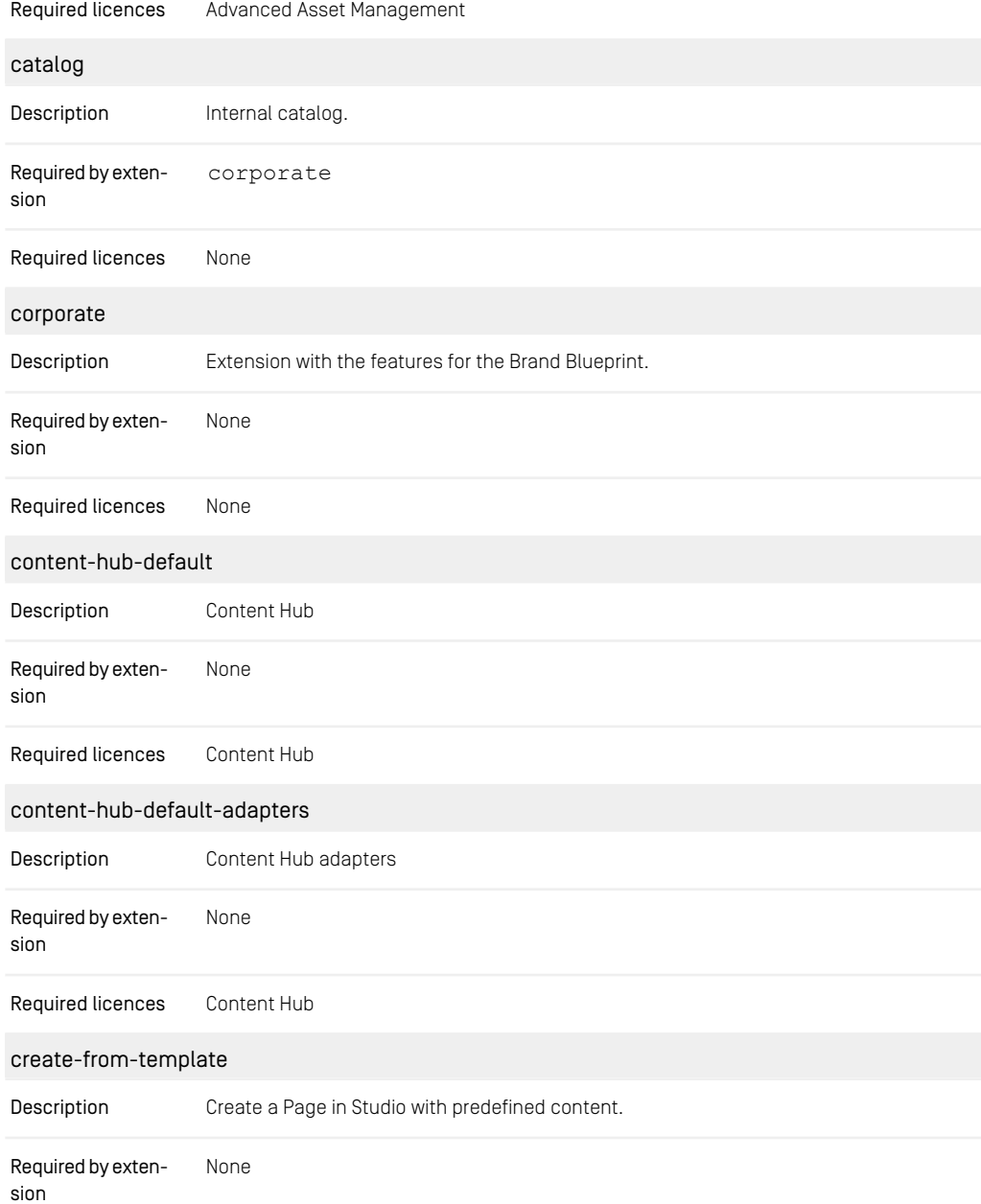

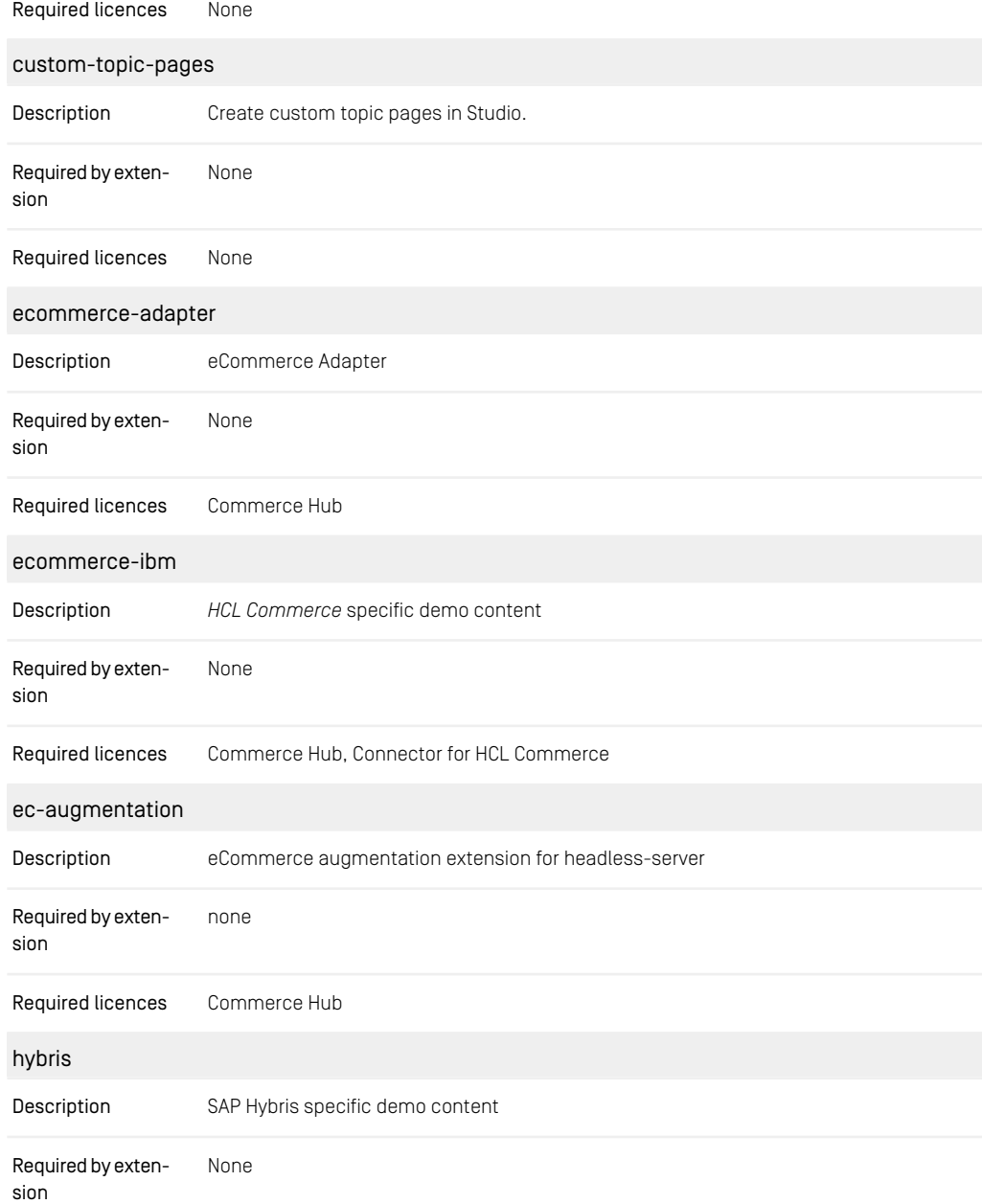

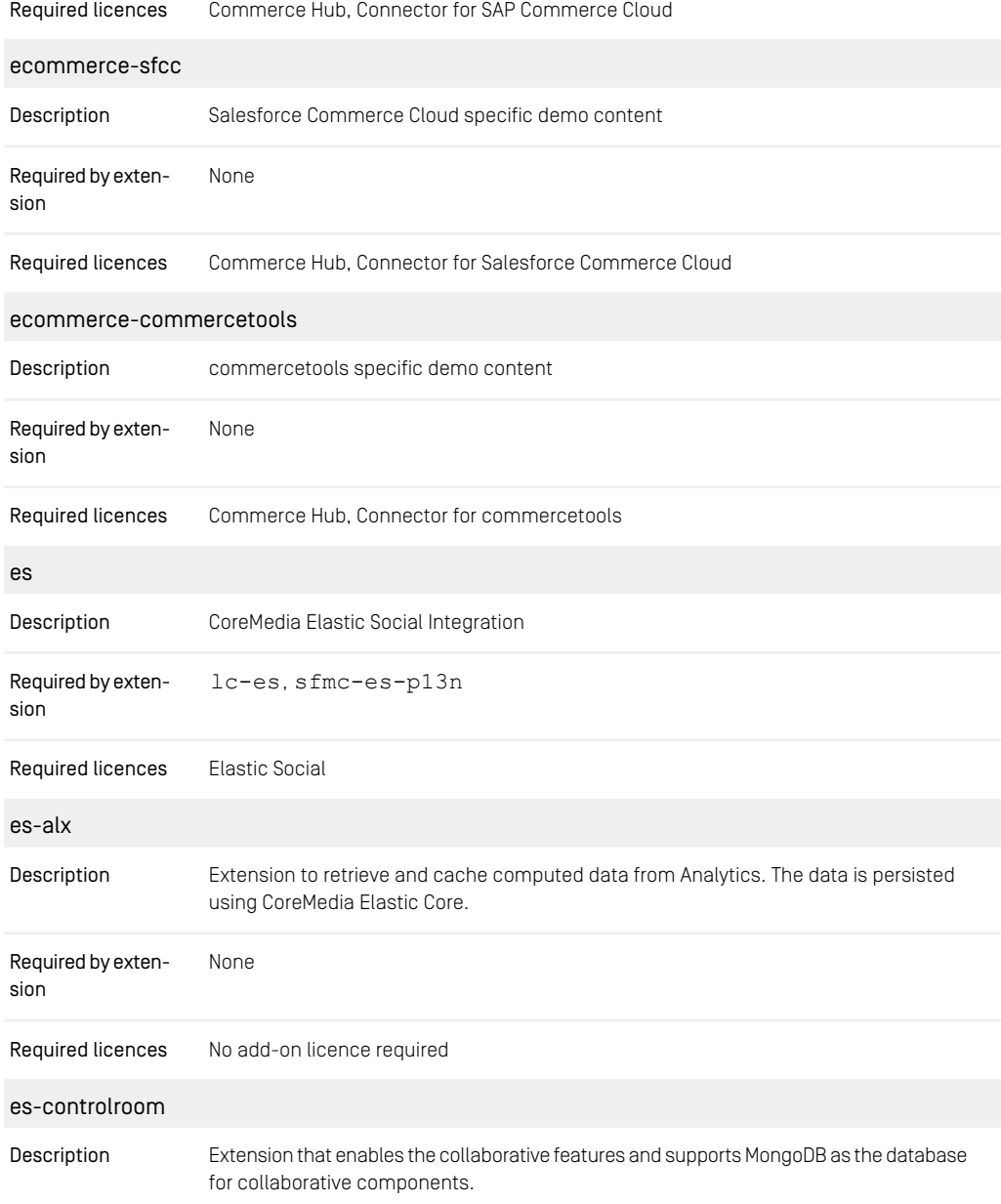

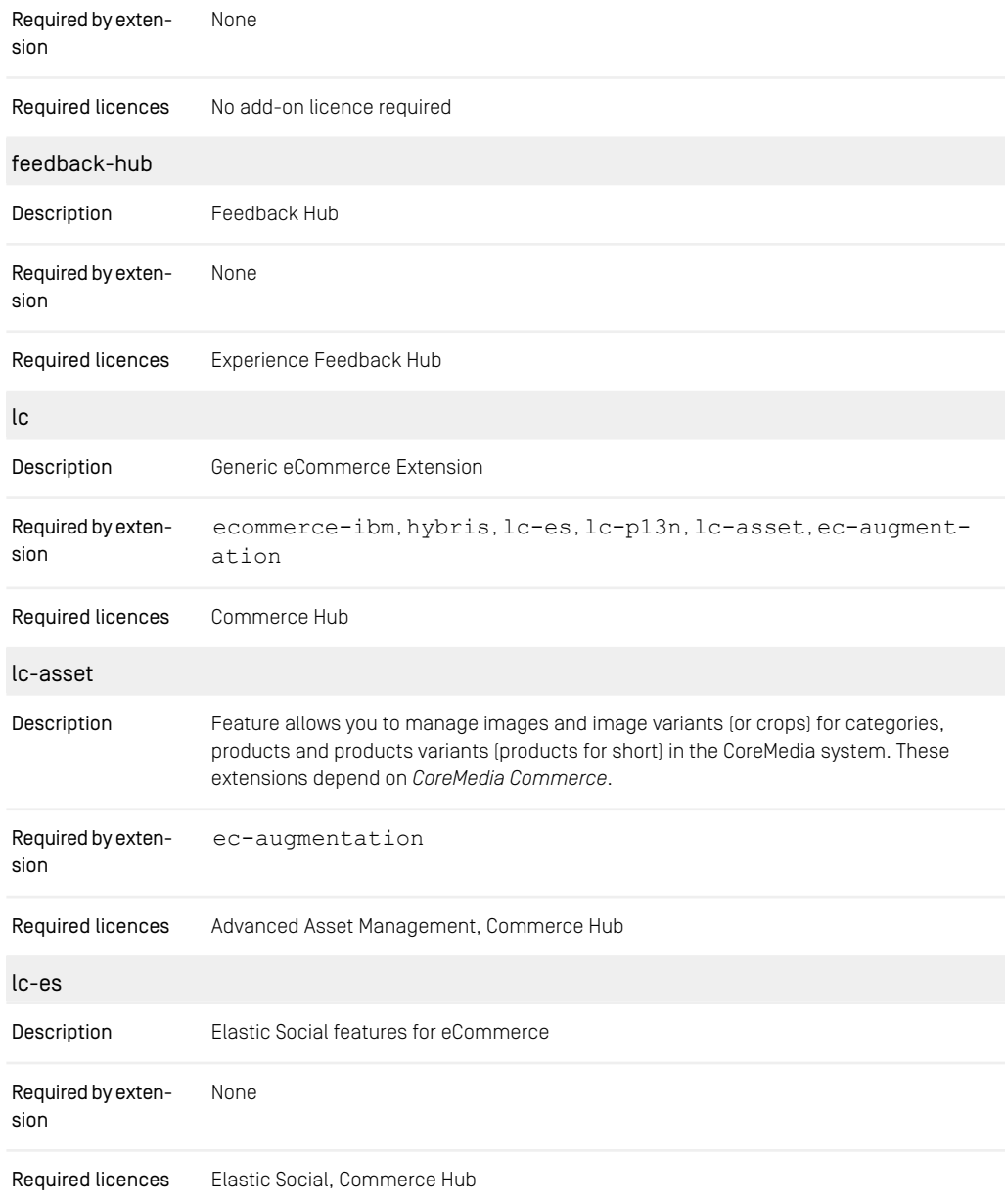

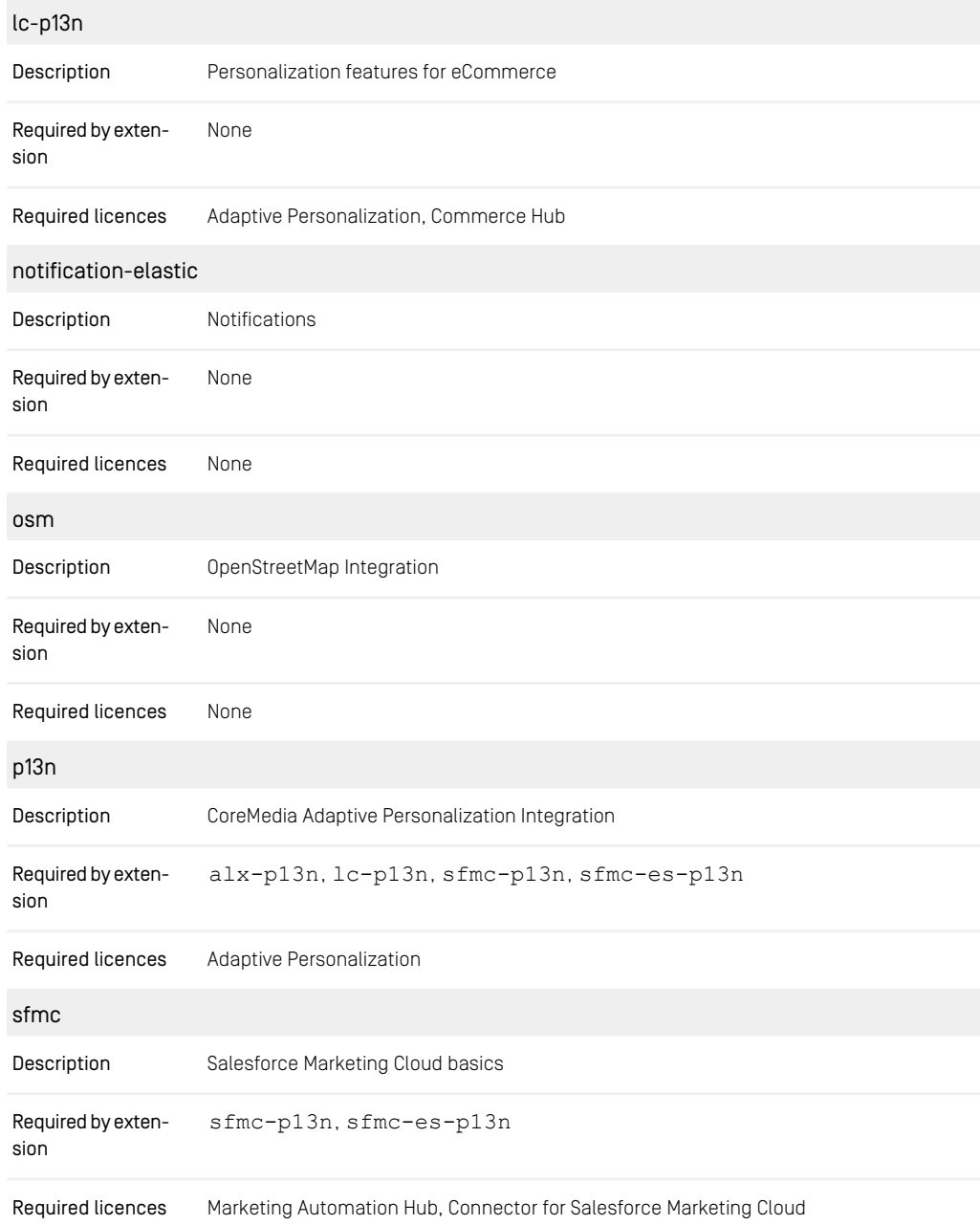

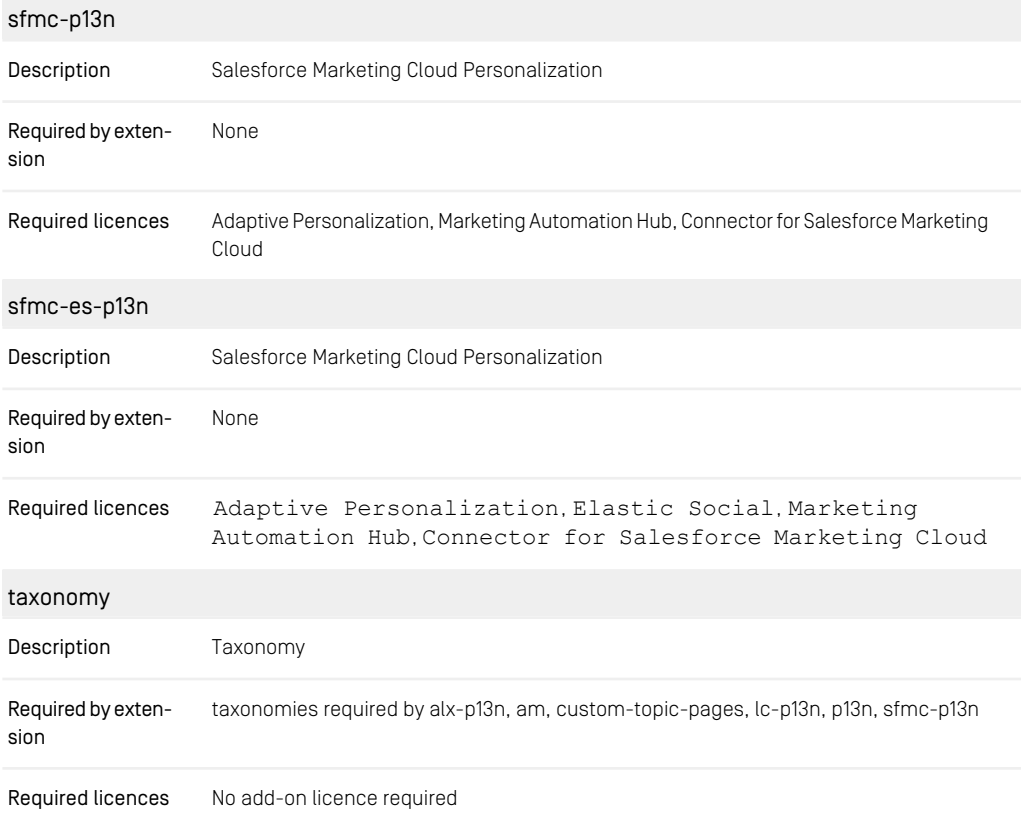

*Table 4.3. Blueprint Extensions and Dependencies*

### Add-on licences and their corresponding extensions

The following [Table 4.4, " Add-ons and the dependent extensions " \[107\]](#page-119-0) shows the CoreMedia add-on licences and the extensions which need this license.

### **NOTE**

This section only describes the technical dependencies between add-ons and extensions. If you can use a CoreMedia system in a specific configuration, depends on your contract.

<span id="page-119-0"></span>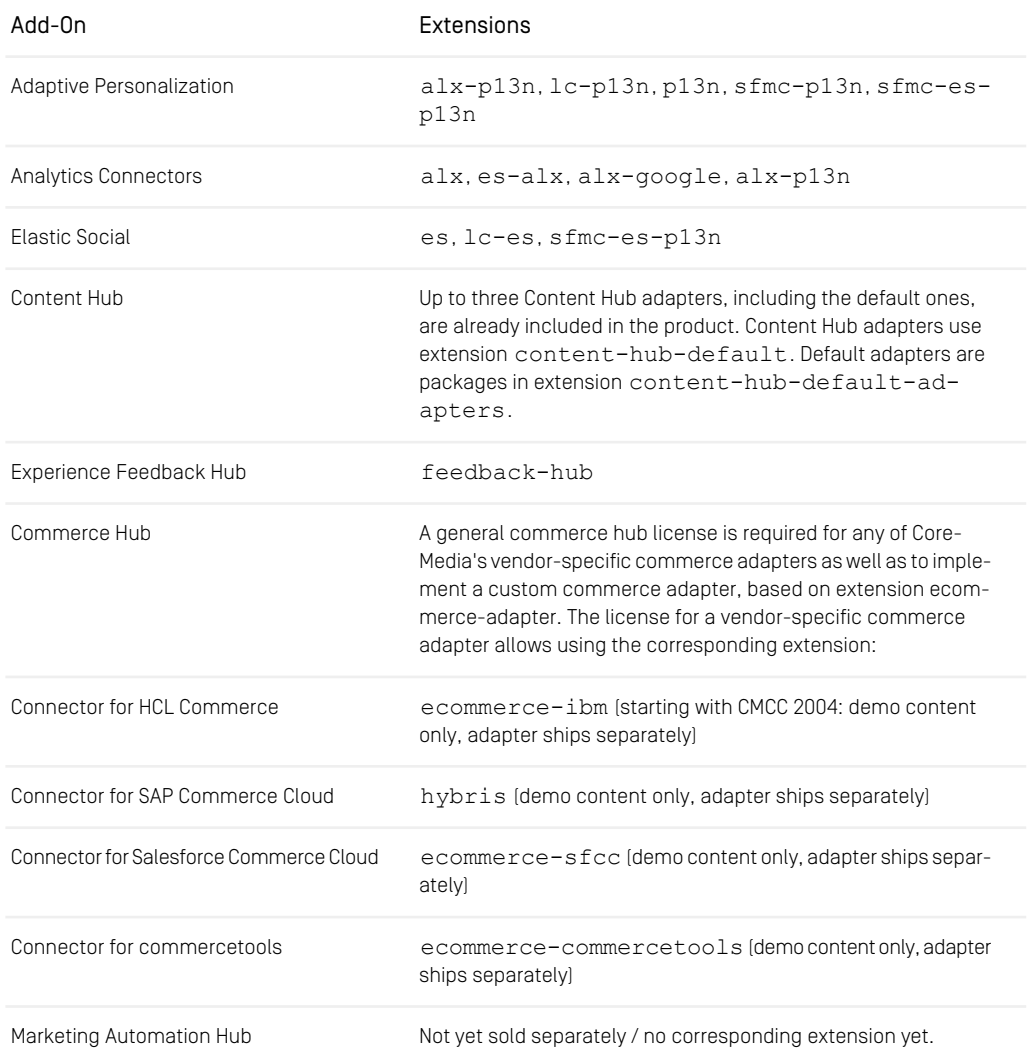

í.

Add-On **Extensions** 

Connector for Salesforce Marketing Cloud sfmc, sfmc-es-p13n, sfmc-p13n

<span id="page-120-1"></span>*Table 4.4. Add-ons and the dependent extensions*

# 4.2.1.2 Removing the Elastic Social Extension

This section describes the required steps to remove the *CoreMedia Elastic Social* extension from *Blueprint*.

#### **NOTE**

Removing the Elastic Social Integration is optional. Even if you have no license or if you do not want to use it, you can leave the extension in the workspace.

1. Remove the listed extensions from the managed extensions.

mvn extensions:sync -Ddisable=es,lc-es,sfmc-es-p13n

*Example 4.23. Remove CoreMedia Elastic Social Extension*

2. Some content items of the demo content may have references to extension specific content items (CMMail, CMUserProfile, CMP13NSearch, CMSelectionRules). After removing the extension, this may lead to errors in the CoreMedia components. The content has to be adapted not to use extension specific content any longer.

Either exclude any content items of types defined in elastic-socialplugin-doctypes.xml or manually add those content types to your *Content Server*.

<span id="page-120-0"></span>3. Disable or remove the frontend brick elastic-social and make sure, it is not used in any existing theme.

# 4.2.1.3 Removing the Adaptive Personalization Extension

This section describes the required steps to remove the *CoreMedia Adaptive Personalization* extension from *CoreMedia Blueprint*.

1. Remove the listed extensions from the managed extensions.

mvn extensions:sync -Ddisable=p13n,alx-p13n,lc-p13n,sfmc-p13n,sfmc-es-p13n

*Example 4.24. Remove CoreMedia Adaptive Personalization Extension*

- 2. The next step depends on whether you want to keep the Personalization content items and content types or not:
	- You want to keep the content items even though you are not able to use the Personalization features anymore.

In this case, you have to add the Personalization content types from the per sonalization-doctypes.xml file into your content type definition file(s).

or

You want to get rid of the Personalization content types and items.

<span id="page-121-0"></span>In this case, you have to remove the existing content items, if any, from the database and make sure not to import any new ones. Note that the default content contains Personalization content items. In addition, you have to remove the related tables from the database. See [Section 4.3.5, "Deleting Content Types"](contentserver-en.pdf#DeletingDocumentTypes) in *Content Server Manual* for details about deleting content types.

# 4.2.1.4 Removing the eCommerce Blueprint

This section describes the required steps to remove the *CoreMedia eCommerce* Blueprint from the *CoreMedia Blueprint* workspace depending on your eCommerce Connector.

1. Remove the listed extensions from the managed extensions.

```
mvn extensions:sync
-Ddisable=lc,lc-asset,lc-es,lc-p13n,ecommerce-ibm,hybris,ecommerce-sfcc,
ecommerce-adapter,ec-augmentation
```
*Example 4.25. Remove CoreMedia eCommerce Extension*

2. Delete the following themes: aurora-theme, calista-theme, hybristheme, sfra-theme, sitegenesis-theme in the frontend module (themes).

# <span id="page-122-1"></span>4.2.1.5 Removing the Brand Blueprint

This section describes the required steps to remove the *CoreMedia Brand* Blueprint from the *CoreMedia Blueprint* workspace.

1. Remove the listed extensions from the managed extensions.

mvn extensions:sync -Ddisable=corporate

*Example 4.26. Remove CoreMedia Corporate Extension*

<span id="page-122-0"></span>2. Delete the corporate-theme in the Frontend Workspace (themes).

# 4.2.1.6 Removing the Advanced Asset Management Extensions

This section describes the required steps to remove *Advanced Product Asset Management* from *CoreMedia Blueprint*. *Advanced Asset Management* consists of two extensions.

1. Remove the listed extensions from the managed extensions.

mvn extensions:sync -Ddisable=lc-asset,am

*Example 4.27. Remove CoreMedia Product Asset Management Extension*

- <span id="page-122-2"></span>2. If you use the CoreMedia example content, you also have to remove the links to Asset content in the CMPicture files. You can use a tool like sed.
- 3. Disable or remove the frontend brick download-portal and make sure, it is not used in any existing theme.

# 4.2.1.7 Removing the Analytics Connectors Extension

This section describes the required steps to remove the *CoreMedia Analytics Connectors* extension from *Blueprint*.

1. Remove the listed extensions from the managed extensions.

mvn extensions:sync -Ddisable=alx,es-alx,alx-p13n,alx-google

*Example 4.28. Remove CoreMedia Analytics Connectors Extension*

2. Some content items of the demo content may have references to extension specific content items (CMALXPageList, CMALXEventList). After removing the extension, this may lead to errors in the CoreMedia *Content Server*. The content has to be adapted not to use extension specific content any longer.

<span id="page-123-0"></span>Either exclude any content items of types defined in analytics-plugindoctypes.xml or manually add those content types to your *Content Server*.

# 4.2.2 Configuring the Workspace

The *Blueprint* workspace comes ready to use. However, there are some environment specific configurations to be adjusted at the very beginning of a project. You may skip these steps only if you are just going to explore the workspace, you will neither share your work with others nor release it, and you will start over from scratch again with your actual project.

#### Changing the group IDs and versions

The groupId of the *CoreMedia Blueprint* workspace is com.coremedia.blue print. While this works from the technical point of view, you have to change it to a project specific groupId, because CoreMedia reserves the possibility to provide versioned artifacts of this groupId.

Since the groupId is needed to denote the parent POM file, it cannot be inherited but occurs in every pom.xml file. CoreMedia provides a script for this task. It does not only change the group ID in the POM files but also in the deployment environment when necessary. Execute the following command in the workspace:

./workspace-configuration/scripts/set-blueprint-groupId.sh <YourGroupId>

To keep the ModularOneRepoEnforcerRule functional after changing the groupId, you should adjust its configuration like this:

```
<modularOneRepoEnforcerRule>
  <blueprintGroupId><YourGroupId></blueprintGroupId>
</modularOneRepoEnforcerRule>
```
See [Section 4.1.4, "Structure of the Workspace" \[63\]](#page-75-0) for more information on the ModularOneRepoEnforcerRule.

You can use the script set-blueprint-version.sh to also change the versions.

# <span id="page-124-0"></span>4.2.3 Configuring Local Setup

### Relational Database Setup

You need to create different databases and users used by the various *CoreMedia CMS* components (see[Section 3.1, "Prerequisites" \[31\]](#page-43-0)). In the workspace-configur ation/database folder of the *Blueprint* workspace you will find SQL scripts for creating and dropping all database entities needed for the relational database.

The scripts are suitable for a local MySQL instance in a developer environment. You can easily adapt them for other databases or remote users. There are also Bash scripts and Windows batch files to apply the SQL scripts. If the MySQL server is running and the *mysql* command line client is executable via the PATH variable, you only need to execute the following in order to prepare the databases for *CoreMedia Content Cloud*.

Windows:

```
> cd $CM_BLUEPRINT_HOME\workspace-configuration\database\mysql\
createDB.bat
```
Linux:

```
$ cd $CM_BLUEPRINT_HOME/workspace-configuration/database/mysql
./createDB.sh
```
The command was successful if the following databases have been created:

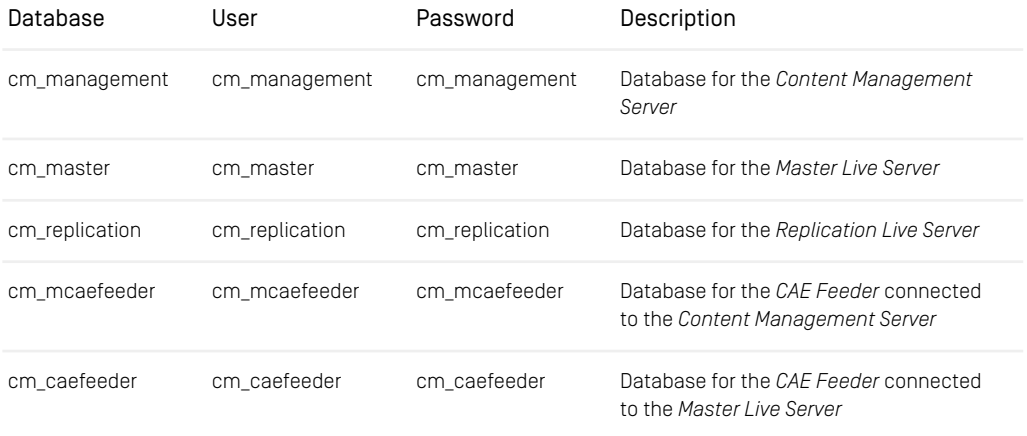

### Blueprint Workspace for Developers | In-Memory Replacement for MongoDB-Based Services

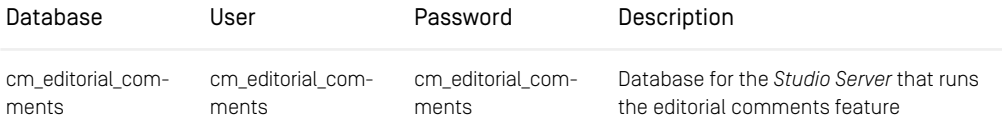

*Table 4.5. Database Settings*

#### MongoDB Database Setup

Several CoreMedia core features like *CapLists*, *Notifications* and *Projects* require MongoDB as a persistence layer. A default local MongoDB installation is sufficient, because the CoreMedia components connect through the default port with no user credentials, by default. If required, see [Section 4.5, "Collaborative Components"](operation-basics-en.pdf#CollaborativeComponents) in *Operations Basics* for more MongoDB configuration.

# 4.2.4 In-Memory Replacement for MongoDB-Based Services

Several *CoreMedia* core features like *CapLists, notifications and projects/to-dos* use *MongoDB* as a persistence layer. Although not recommended, it is possible to substitute *MongoDB* with an *in-memory* persistence layer.

#### **NOTE**

There is no *in-memory* replacement for the persistence layer of the *Elastic Social* extension. *MongoDB* is required for that.

Besides not supporting *Elastic Social* there are other functional limitations to the *inmemory* approach. Collaboration based on projects/to-dos will not work properly with more than one *Studio* server.

In the following, you find how to activate the in-memory persistence for *Studio* and *Workflow server*

# 4.2.4.1 In-Memory configuration for Studio

The recommended way to enable the in-memory configuration for *Studio*, is to activate the in-memory [Spring profile](https://docs.spring.io/spring-boot/docs/3.3.0/reference/htmlsingle/#features.profiles). This will load the in-memory properties from the ap plication-in-memory.properties. (See the official [Spring Boot document-](https://docs.spring.io/spring-boot/docs/3.3.0/reference/htmlsingle/#features.external-config.files.profile-specific) [ation](https://docs.spring.io/spring-boot/docs/3.3.0/reference/htmlsingle/#features.external-config.files.profile-specific)) For starting the *Studio* locally via an IDE or the Spring Boot Maven plugin, the Spring profiles to be activated are most likely  $dev$ ,  $local$ ,  $in$ -memory in that order.

Furthermore, you can configure your *Studio* server with the following properties so that the *in-memory* store is read / written from the given file upon application context startup / shutdown. To limit memory usage of the in-memory store, the size per collection map is configured. To be robust against data loss, the in-memory store can be persisted periodically in a given interval.

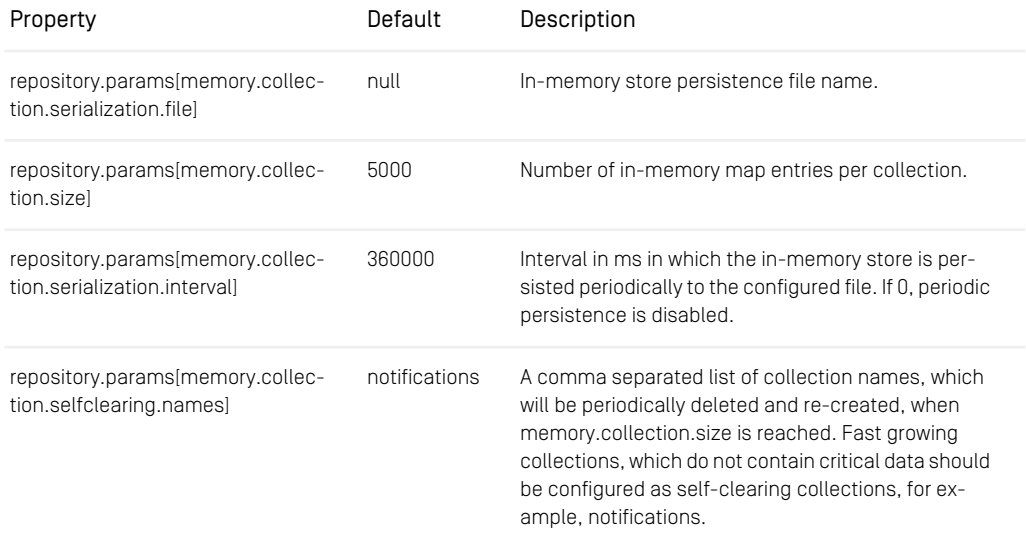

*Table 4.6. Studio Configuration Properties for In-Memory Store*

# 4.2.4.2 In-Memory configuration for the Workflow Server

In the *in-memory* deployment the *Workflow Server* sends pending and finished processes to *Studio*, where they are persisted in the *Studio*'s *in-memory* persistence layer. In order to connect to *Studio*, the *Workflow Server* needs a *Studio* connection and an authorized user.

The recommended way to enable the in-memory configuration for *Workflow Server*, is to activate the in-memory [Spring profile](https://docs.spring.io/spring-boot/docs/3.3.0/reference/htmlsingle/#features.profiles). This will load the in-memory properties from the application-in-memory.properties. (See the official [Spring](https://docs.spring.io/spring-boot/docs/3.3.0/reference/htmlsingle/#features.external-config.files.profile-specific) [Boot documentation](https://docs.spring.io/spring-boot/docs/3.3.0/reference/htmlsingle/#features.external-config.files.profile-specific)) For starting the *Workflow Server* locally via an IDE or the Spring

### Blueprint Workspace for Developers | In-Memory Replacement for MongoDB-Based Services

Boot Maven plugin, the Spring profiles to be activated are most likely  $dev$ ,  $local$ ,  $in$ memory in that order.

# 4.3 Build and Run the Applications

The Blueprint workspace provides Maven modules to build Spring Boot applications for Blueprint applications.

### **Prerequisites**

Before you can run the applications, you have to build the [CoreMedia Blueprint Workspace](https://github.com/coremedia-contributions/coremedia-blueprints-workspace) in advance:

```
mvn clean install -Pdefault-image
cd apps/studio-client
pnpm install
pnpm -r run build
cd \dots/..
```
See [Section 3.2.1, "Building the Workspace" \[38\]](#page-50-0) for more details.

### Workspace Structure

- apps/<app-name>/spring-boot below this folder there is a Maven module for each service application. Each of these modules will build a single Spring Boot application packaged as a JAR file.
- shared/common/spring-boot/blueprint-spring-boot-auto configure, this module encapsulates common configuration aspects for all Spring Boot service modules.

See [Section 4.1.4, "Structure of the Workspace" \[63\]](#page-75-0) for more details.

### Application Structure

Each Spring Boot application module is structured the same way:

- A source folder containing at least the application starter class. It could also contain other classes implementing Spring configuration classes.
- A resources folder containing the properties files and the logging configuration file.

### Spring Configuration

Each application can define properties in multiple Spring Boot profiles:

- The default profiles with properties defined in application.properties.
- The development profiles defined in application-dev\*.properties.
- The local profiles with properties defined in application-. \*-local.prop erties. These properties can contain paths only available on a local workstation. The default local profile is named local and should be used when starting the application using either IDEA or Maven.
- Commerce specific settings:
	- application-dev-wcs.properties
- Development profiles activating development features for local and CI environments.
	- The default development profile is named dev and should be used when starting the application using either IDEA or Maven.

#### Logging

Logging is configured using the standard Spring-Boot logging properties. If you want to modify the logback configuration, you need to place a logback-spring.xml inside your classpath root directory i.e. src/main/resources in the application modules.

By default, the logging is configured with different logging patterns depending on the output and the active Spring Boot profile:

- No active profile: Only console logging without timestamps or coloring. Timestamps are added by all container runtimes. If file logging is activated by setting the log ging.file.name property, the log file will contain timestamps but no coloring.
- dev profiles: File and console logging are active without coloring. Only file logging will contain a timestamp. The log file is created at /coremedia/log/applic ation. log in the container file system. For excessive logging, the directory should be mounted to a container volume.
- local profiles: File and console logging are active with timestamps. The console logging will contain coloring. The log file is created in the project. build.dir ectory of the module. The name of the application or an abbreviation will be used as the filename to differentiate two disctinct applications, started with different local profiles.

To gather logs from the command-line using docker or kubectl, please use the --timestamp or -t flag. This is especially important, if you collect logs to be included in a support request:

#### **Docker:**

docker logs --timestamp <container>

#### **Kubernetes:**

kubectl logs --timestamp <pod>

For Kubernetes there is also a timestamp flag for the kubectl command-line utility:

### Developing with CoreMedia Blueprint applications

Currently there are two different approaches to start the Spring Boot apps you want to develop locally:

- Using the spring-boot-maven-plugin
- Using IntelliJ IDEA run configurations together with the Run Dashboard

The apps you don't want to alter, can be provided using the local Docker development deployment.

#### Application Configuration Facade

To configure the locally started applications, Spring Boot profiles are being used:

- dev this profile activates development features like actuators, monitoring etc. and should not add filesystem or localhost features. This profile will be active by default if you include the development. yml in the docker compose setup included with this workspace.
- local this profile configures local paths within the workspace like paths to licenses or source folders of other modules. This profile should only be activated for locally started apps using Maven or IDEA but not the docker compose setup.

To configure which application should be used from a remote system, there is a list of convenience host properties, forming a simple configuration facade. The intent of these properties is to use them only in private Spring profiles, on the command-line or in IDEA run configurations when you are developing locally. Do not use these properties outside of the application-local.properties files except for the cases mentioned above.

The main property is installation.host which when set implicates all other services / endpoints are running remotely. By default, all other convenience host properties derive their default from installation.host. If you start more than one service locally, lets say studio-server and preview, then you need to tell studio-server to use the locally started preview instead of a remote one and you have to set caepreview.host to localhost.

```
- installation.host
```
- |- db.host |- mongodb.host
- |- solr.host
- |- content-management-server.host

```
|- master-live-server.host
|- workflow-server.host
|- cae-preview.host
`- cae-live.host
```
# 4.3.1 Starting Applications using IntelliJ IDEA

Since IDEA 2018.2 Spring Boot applications are natively supported in the *Run* dashboard.

CoreMedia delivers predefined run configurations for the apps with all required settings. In order to use these configurations, do as follows:

1. Copy the predefined files from apps/<app-name>/springboot/ideaRunConfigurations into the .idea/runConfigurations folder in your Blueprint workspace. You can use the script spring-boot/copyrun-configurations.sh to copy all configurations at once.

If you copy the configuration files manually, you might have to create the `runConfigurations`folder.

2. Close and open IDEA, so that it finds the new run configurations.

Now, you can edit the run configurations in IDEA by setting the installation.host or any of the other convenience properties.

### Services/Run Dashboard not Visible

<span id="page-131-0"></span>In order to see the run configurations in IDEA's *Services* dashboard (in version 18 called *Run Dashboard*) you might have to do some configuration. Open the *Run* menu and select *Edit Configurations*. Select the *Templates* folder, and add *Spring Boot* to the *Configurations available in Services* field in the main field of the window.

# 4.3.2 Starting Applications using the Command Line

As an alternative to the IDEA integration, you can start most of the applications using the [spring-boot-maven-plugin](https://docs.spring.io/spring-boot/docs/current/maven-plugin/reference/htmlsingle/).

*Exception: The Studio Client must be started via* pnpm.

Using CoreMedia's configuration facade makes it very simple to use remote services when developing a single app. Simply run the application via Spring Boot Maven plugin, like:

```
mvn spring-boot:run \
-Dspring-boot.run.jvmArguments="-Dinstallation.host=<FQDN> ..." \
-Dspring-boot.run.profiles=<profiles>
```
The Spring profiles are most likely to be  $dev, local, private$  (in that particular order) but can vary depending on the spring profiles defined for the application. If more than one app is started locally, simply add the required convenience host properties to the apps' private Spring profile or the environment variables.

#### **NOTE**

Maven's mvnDebug command does not work with current Spring Boot versions. Instead, you can enable debugging by adding the debug configuration like -agent lib: jdwp=transport=dt socket, server=y, suspend=y, ad dress=\*:8000 to the JVM arguments.

# 4.3.2.1 Starting the Studio Client

To start the Studio Client, use pnpm to run the start script.

You have two possibilities to connect your Studio Client with a Studio server:

- 1. Connect Remote Studio Server
- 2. Connect Local Studio Server

#### Working Directory:

apps/studio-client/global/studio

#### Connect Remote Studio Server

Start the Studio Client and connect against a remote Studio running at <URL> via

pnpm run start --proxyTargetUri <URL>

With this command line call, only Rest requests are proxied to/from the remote Studio Server. No remote static Studio Client resources are proxied, that is, all Studio Client resources are served locally.

### Connecting Local Studio Server

First: Start Studio Server locally.

Then just start the Studio Client via

pnpm run start

With this command line call, the Rest requests are proxied to/from the locally started Studio Server. Again, no remote static Studio Client resources are proxied, that is, all Studio Client resources are served locally.

# 4.3.2.2 Starting the Studio Server

#### Working Directory:

apps/studio-server/spring-boot/studio-server-app

Start the Studio Server locally via Spring Boot Maven plugin, as explained in [Section 4.3.2,](#page-131-0) ["Starting Applications using the Command Line" \[119\]](#page-131-0).

#### Connecting with Local CAE

When you want to connect Studio Server with a local CAE instance, start Studio Server as above, but add -Dcae-preview.host=localhost and/or -Dcaelive.host=localhost to the JVM arguments.

#### Links

• [Actuators](http://localhost:41081/actuator)

# 4.3.2.3 Starting the CAE Preview App

#### Working Directory:

apps/cae/spring-boot/cae-preview-app

Start the CAE Preview App locally using the Spring Boot Maven plugin, as explained in [Section 4.3.2, "Starting Applications using the Command Line" \[119\]](#page-131-0).

Links

- [Actuators](http://localhost:40980/blueprint/servlet/actuator)
- [CAE Preview](http://localhost:40980/blueprint)

• [Log File](http://localhost:40980/blueprint/servlet/actuator/logfile)

# 4.3.2.4 Starting the CAE Live App

#### Working Directory:

apps/cae/spring-boot/cae-live-app

Start the CAE Live App locally using the Spring Boot Maven plugin, as explained in [Section](#page-131-0) [4.3.2, "Starting Applications using the Command Line" \[119\]](#page-131-0).

Links

- [Actuators](http://localhost:42180/blueprint/servlet/actuator)
- [CAE Live](http://localhost:42180/blueprint)
- [Log File](http://localhost:42180/blueprint/servlet/actuator/logfile)

# 4.3.3 Local Docker Test System

For the setup of a local Docker test system see [Section 3.2.2, "Docker Compose](#page-56-0) [Setup" \[44\]](#page-56-0).

# 4.4 Development

This chapter describes how you can customize your CoreMedia system in the *CoreMedia Blueprint* workspace. However, it does not describe how you, for example, write a *Studio* plugin or a *CAE* template; this is explained in the component's specific manual. Instead, it describes how you can use the workspace mechanisms to include your extensions and where you can add your own code or configuration.

- [Section 4.2.1, "Removing Optional Components" \[98\]](#page-110-0) describes how you can add and remove extensions using the *CoreMedia Project Maven Build Extension*. The extensions mechanism is explained in detail in [Section 4.1.5, "Project Extensions" \[73\]](#page-85-0).
- [Section 4.4.2, "Extending Content Types" \[129\]](#page-141-0) describes how you can add your own content types. You will find more details on content types in the [Content Server](contentserver-en.pdf#ContentServerManual) [Manual](contentserver-en.pdf#ContentServerManual).
- [Section 4.4.3, "Developing with Studio" \[131\]](#page-143-0) describes how you can add Studio modules to the list of studio plugins.
- [Section 4.4.4, "Developing with the CAE" \[134\]](#page-146-0) describes how you can add extensions to the CAEs.
- ??? describes how you can add the default structure components for logging and JMX to your own web applications.
- [Section 4.4.7, "Handling Personal Data" \[137\]](#page-149-0) describes how you can document and check personal data usage in Java code.

# 4.4.1 Using Blueprint Base Modules

This section describes how the *Blueprint Base Modules* are integrated into *CoreMedia Blueprint* and how a developer might customize and configure all the various modules or even replace certain modules completely.

#### **NOTE**

*CoreMedia Blueprint* uses *Blueprint Base Modules* as binary Maven dependencies but CoreMedia provides access to the source code via Maven source code artifacts. IDE's like Jetbrains IntelliJ Idea are able to download those sources automatically for a certain class by evaluating its correspondent Maven POM file.

# 4.4.1.1 Content Type Model Dependencies

As its name implies, the *Blueprint Base Modules* contain Blueprint logic and thus depend on the Blueprint's content type model. The content type model is still part of the Blueprint workspace, hence you may customize it. Be aware, that changes might affect or even break the *Blueprint Base Modules*. The following table shows an overview of the content types which are relevant for the *Blueprint Base Modules*. Details are explained in the sections about the particular modules.

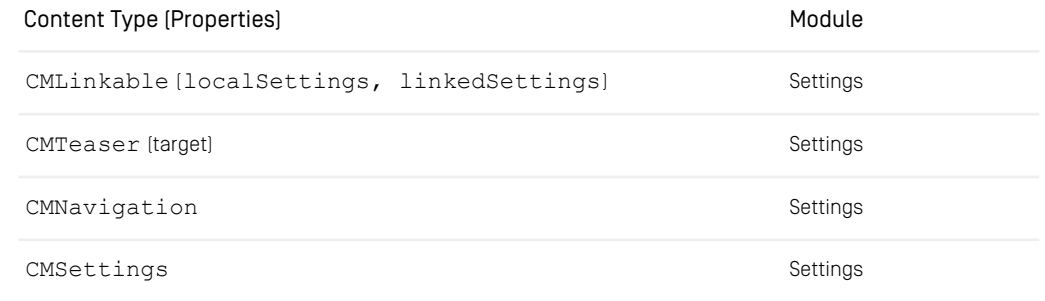

*Table 4.7. Content type model dependencies*

# 4.4.1.2 The Settings Service

Settings are a flexible way to enable editors to configure application behavior via content changes within *CoreMedia Studio* without the need to redeploy a web application. *Core-Media Blueprint* uses the com.coremedia.blueprint.base.set tings.SettingsService to read certain settings from various different sources. This section describes how you can use the settings service in your own projects.

#### **NOTE**

Read [Section 5.4.3, "Settings" \[171\]](#page-183-0) for a description of why you want to use settings and how to do it from an editors perspective.

## The setting\* Methods

```
public interface SettingsService {
 <T> T setting(
          String name,
           Class<T> expectedType,
Object... beans);
 <T> T settingWithDefault([...]);
 <T> List<T> settingAsList([...]);
 <K, V> Map<K, V> settingAsMap([...]);
 [...]
}
```
All setting\* methods are actually just variants of the basic setting method. Some provide additional convenience like settingWithDefault, others have complex return types which cannot be expressed as a simple type parameter, for example settingAsList. All setting\* methods have some common parameters which are described in [Table 4.8, "Parameters of the settings\\* methods" \[125\]](#page-137-0). For detailed descriptions of the setting\* methods please consult the API documentation of the SettingsService.

<span id="page-137-0"></span>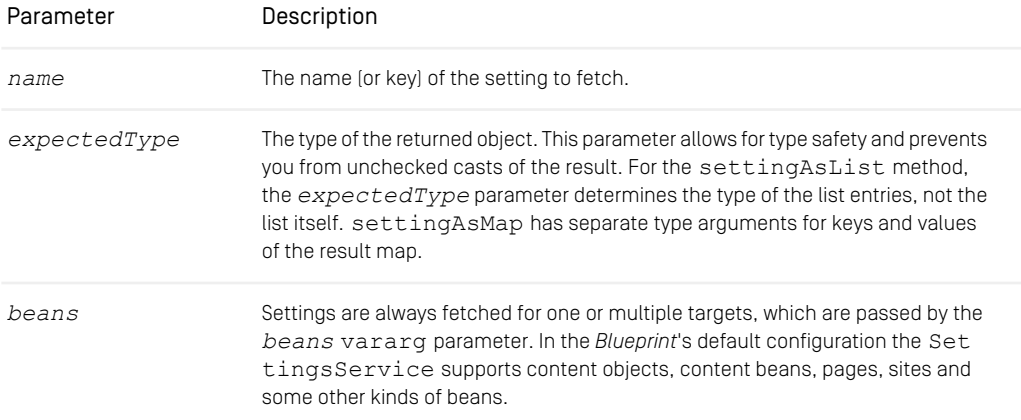

*Table 4.8. Parameters of the settings\* methods*

### Configuring the Default Settings Service via **SettingsFinders**

The *Blueprint Base Modules* not only defines the interface of how to evaluate settings but also provides an implementation and a Spring bean.

```
<beans>
 <bean id="settingsService"
       class="c.c.b.base.settings.impl.SettingsServiceImpl">
   <property name="settingsFinders" ref="settingsFinders"/>
 </bean>
 <util:map id="settingsFinders">
 </util:map>
</beans>
```
The plain SettingsService has no lookup logic for settings at all, but it must be configured with SettingsFinders. A SettingsFinder implements a strategy how to determine settings of a particular type of bean. *CoreMedia Content Cloud* provides some preconfigured SettingsFinders for popular beans like content objects. It can be modified and enhanced with custom SettingsFinders for arbitrary bean types. As you can see, the default settings service only needs one property, which is a map named settingsFinders. The keys of that map must be fully qualified Java class names and its values are references to concrete SettingsFinder beans.

```
<util:map id="settingsFinders">
 <entry key="com.coremedia.cap.content.Content"
         value-ref="cmlinkableSettingsFinder"/>
 <entry key="com.coremedia.cap.multisite.Site"
         value-ref="siteSettingsFinder"/>
</util:map>
<bean id="cmlinkableSettingsFinder"
     class="c.c.b.base.settings.CMLinkableSettingsFinder">
 <property name="cache" ref="cache"/>
 <property name="hierarchy" ref="navigationTreeRelation"/>
</bean>
<bean id="siteSettingsFinder"
     class="c.c.b.base.settings.SiteSettingsFinder"/>
```
*Example 4.29. The Spring Bean Definition for the Map of Settings Finder*

The example above shows a map with two settings finders. One is supposed to be used for target beans of type com.coremedia.cap.content.Content and the other for targets of type com.coremedia.cap.multisite.Site.

In order to determine the appropriate settings finder for a given target bean the settings service calculates the most specific classes among the keys of the settings finders map which match the target bean. For the above example this is trivial, since Content and Site are disjointed. The lookup gets more interesting with content beans which usually constitute a deeply nested class structure. Assume, you configured settings finders for CMLinkable and CMTaxonomy. If you invoke the settings service with a CMTaxonomyImpl bean, only the settings finder for CMTaxonomy is effective. There is no automatic fallback to the CMLinkable finder. If you need such a fallback, let your special settings finder extend the intended fallback finder and call its setting method explicitly.

The easiest way to provide a custom way of fetching settings for certain content items or even for objects that do not represent a CoreMedia content item, is, to add a corresponding settings finder, that does the trick. Therefore, you should use CoreMedia's Spring bean customizer, that you can use anywhere within your Spring application context as follows:

```
<beans>
 <customize:append id="mySettingsFinders" bean="settingsFinders">
   <map>
     <entry key="example.org.MyClass" value-ref="mySettingsFinder"/>
   </map>
 </customize:append>
</beans>
```
*Example 4.30. Adding Custom Settings Finder*

Via Spring you can configure one settings finder per class. This is a tradeoff between flexibility and simplicity which is sufficient for most use cases. However, on the Java level the SettingsServiceImpl provides the method addSettingsFind er(Class<?>, SettingsFinder) which allows you to add multiple settings finders for a class.

### Typed Settings Interfaces

The SettingsService is a powerful multi-purpose tool. However, genericity always comes at the price of abstraction. Assume, there is some business logic which is based on a domain specific interface Address:

```
public interface Address {
  String getName();
 String getCity();
}
public class Messages {
 public static String getHelloMessage(Address address) {
   return "Hello " +
           address.getName() +
```

```
", are you living in " +
            address.getCity() + "?";
 }
}
```
*Example 4.31. Business Logic API*

If your actual address data is provided by the SettingsService, it must be adapted to the address interface.

```
class SettingsBackedAddress implements Address {
     // [...] constructor and fields for service and provider bean
 public String getName() {
   return settingsService.setting("name", String.class, bean);
  }
public String getCity() {
   return settingsService.setting("city", String.class, bean);
  }
}
```
*Example 4.32. Settings Address Adapter*

Cumbersome, isn't it? Especially, if the interfaces are larger or not yet final. Fortunately, you don't need to implement such interfaces manually, but SettingsSer vice.createProxy does the job for you:

```
class MyCode {
 private SettingsService settingsService;
 void doSomething(BusinessBean beanWithSettings) {
   Address address = settingsService.createProxy(Address.class,
beanWithSettings);
   String message = Messages.getHelloMessage(address);
  }
}
```
*Example 4.33. Address Proxy*

Internally the default settings service intercepts the call to getName() and get City(). The operation getCity() is translated to settingsService.set ting("city", String.class, bean). Note: The property name "city" will be derived from the operation  $qetCity()$  in the interface. Be aware of this dependency when choosing names for your settings properties and for the operations of your business objects if you want to use the proxy mechanism.

## Content types Requirements

The SettingsService itself does not depend on particular content types, since the actual lookup strategies are implemented in SettingsFinders. CoreMedia Blueprint provides ( among others) the LocalAndLinkedSettingsFinder, which fetches settings from the localSettings and linkedSettings properties of Content objects. It is a naming convention that originates from the CMLink able content type, but applies also to other content types, for example CMSite.

CoreMedia recommends to yield the localSettings and linkedSettings properties exclusively to the SettingsService. If you need struct data which is not to be handled by the SettingsService, do not put it into localSettings and linkedSettings, but add new struct properties to the content type model.

<span id="page-141-0"></span>CMNavigation content items inherit their settings along the hierarchy up to the root navigation. CMTeaser content items inherit the settings of their targets. If you rename these content types, this functionality gets lost.

# 4.4.2 Extending Content Types

Developing a new software almost always starts by analyzing the domain model. This is not different for *CoreMedia CMS*. Here the domain model is the source for modeling the content type model. The content type model is the backbone of *CoreMedia CMS* as it describes what content means to you. Read Chapter 4, *[Developing a Content Type](contentserver-en.pdf#DocumentTypes) [Model](contentserver-en.pdf#DocumentTypes)* in *Content Server Manual* for details on the content types.

Basically, there are two places within the *Blueprint* workspace you may use if you define your own content type model or extend the *Blueprint's* one. You will learn both of them by defining a new content type CMHelloWorld as a child of CMTeaser within a new file mydoctypes.xml as follows:

```
<?xml version="1.0" encoding="ISO-8859-1" ?>
<DocumentTypeModel
 xmlns="http://www.coremedia.com/2008/documenttypes"
 Name="my-doctypes">
<ImportGrammar Name="coremedia-richtext-1.0"/>
<ImportDocType Name="CMTeaser"/>
<DocType Name="CMHelloWorld" Parent="CMTeaser">
  <StringProperty Name="message" Length="32"/>
```
**</DocType> </DocumentTypeModel>**

#### Defining content types in contentserver-blueprint-component

The first and a little easier way of defining CMHelloWorld is to put the new file mydoctypes.xml shown above into the directory apps/content-serv er/modules/server/contentserver-blueprint-compon ent/src/main/resources/framework/doctypes/my/. It is good style to create a subfolder under doctypes for your customization, here named "my".

After doing so, you can test your new content type. To do so, you have to build the contentserver-blueprint-component module and the contentserver-app module as follows. Remember to stop the server if you have not already.

```
$ cd apps/content-server/modules/server/contentserver-blueprint-component
$ mvn clean install
$ cd apps/content-server/spring-boot/content-server-app
$ mvn clean install
```
Now, start the *Content Management Server* application and take a look into its log file. You should see the following message, telling you that the *Content Server* created a new database table for the new content type.

[INFO] SQLStore - DocumentTypeRegistry: creating table: CREATE TABLE CMHelloWorld( id INT NOT NULL, version\_ INT NOT NULL, is approved TINYINT, is Published TINYINT, editorId INT. isApproved\_ TINYINT, isPublished\_ TINYINT, editorId approverId\_ INT, publisherId\_ INT, editionDate\_ DATETIME, approvalDate DATETIME, publicationDate DATETIME,<br>"locale" VARCHAR(32), "masterVersion" INT, "keywords" VARCHAR(1024),<br>"validFrom" DATETIME, "validFrom tz" VARCHAR(30), "validTo" DATETIME,<br>"validTo tz" VARCHAR(30), "segment

#### Using a Separate Module in the Context of an Extension

The second possibility is the more flexible way. You build your own module in the context of an extension. The following steps assume that an extension module my-exten sion already exists and requires a new content type. Proceed as follows:

- 1. Create a new subfolder my-extension-server in the apps/contentserver/modules/extensions/my-extension directory.
- 2. Create a pom. xml file and add the following contents.:

```
<?xml version="1.0" encoding="UTF-8"?>
<project xmlns="http://maven.apache.org/POM/4.0.0"
xmlns:xsi="http://www.w3.org/2001/XMLSchema-instance"
          xsi:schemaLocation="http://maven.apache.org/POM/4.0.0
http://maven.apache.org/xsd/maven-4.0.0.xsd">
  <modelVersion>4.0.0</modelVersion>
```

```
<parent>
    <groupId>com.coremedia.blueprint</groupId>
    <artifactId>my-extension</artifactId>
    <version>${project.version}</version>
    <relativePath>../pom.xml</relativePath>
  </parent>
  <artifactId>my-extension-server</artifactId>
  <properties>
    <coremedia.project.extension.for>
      server
    </coremedia.project.extension.for>
  </properties>
</project>
```
- 3. Adjust the groupId and artifactId of the parent declaration according to your project settings.
- 4. Add this module's Maven coordinates to the Extension Descriptor of the extension.
- 5. Create the subfolder src/main/resources/framework/doctypes/my extension.
- <span id="page-143-0"></span>6. Copy the content type definition file from above into the folder created in the last step.
- 7. Refer to [Section 4.2.1, "Removing Optional Components" \[98\]](#page-110-0) to enable the extension.

# 4.4.3 Developing with Studio

New *CoreMedia Studio Client* packages can be added to the project using the Blueprint extensions mechanism or by adding them as direct dependencies of the @core media-blueprint/studio-client.main.base-app or @coremediablueprint/studio-client.main.app package. Using the extension mechanism is the preferred way. But as it is based on the same steps of adding a package directly, this is firstly covered and the additional required steps for adding *Studio Client packages* as extensions are described at the end of the section.

#### pnpm Configuration

Create a jangaroo project in apps/studio-client/apps/main/exten sions in a directory named after your extension, e.g. for the extension "sample", by triggering the starter kit and following the steps:

pnpm create @jangaroo/project apps/studio-client/apps/main/extensions/sample

The starter kit will also offer to add the newly created package to the studio-client workspace. Confirm this option.
Make sure to also run pnpm install from the workspace root after the package has been added.

#### Source Files and Folders

A Studio plugin package contains at least two files: the plugin descriptor file located in the package's root folder (jangaroo.config.js) and the initializing plugin class (src/SampleStudioPlugin.ts).

The plugin class only implements the init method of the EditorPlugin interface:

```
import EditorPlugin from
"@coremedia/studio-client.main.editor-components/sdk/EditorPlugin";
import IEditorContext from
"@coremedia/studio-client.main.editor-components/sdk/IEditorContext";
class SampleStudioPlugin implements EditorPlugin {
 init(editorContext: IEditorContext): void {
   // ...
  \lambda}
export default SampleStudioPlugin;
}
```
*Example 4.34. src/SampleStudioPlugin.ts*

Now it's time to add the plugin descriptor to the  $j$  angaroo.config.js file. The plugin descriptor specified therein is read after a user logs in to the Studio web app. It contains a reference to your plugin class and a user-friendly name of the Studio plugin.

```
module.exports = jangarooConfig({
  // ...
sencha: {
    // ...
    namespace: "com.coremedia.blueprint.studio.sample",
    studioPlugins: [
      {
       name: "Sample Plug-in",
      mainClass: "com.coremedia.blueprint.studio.sample.SampleStudioPlugin"
      }
    ]
  }
}
```
*Example 4.35. jangaroo.config.js*

Each JSON object in the studioPlugins array may use the attributes defined by the class EditorPluginDescriptor, especially name and mainClass as shown above. In addition, the name of a group may be specified using the attribute requiredGroup, resulting in the plugin only being loaded if a user logs in who is a member of that group.

Additional CSS files or other resources required for the plugin can be declared in the sencha configuration of the jangaroo.config.js.

When set up correctly, your project structure should build successfully using

pnpm -r run build

#### **NOTE**

Additional steps would be adding resource bundles and plugin rules to your plugin. For more details about this and developing Studio plugins and property editors have a look at the [Studio Developer Manual](studio-developer-en.pdf#StudioDeveloperManual).

#### Adding Studio Client Packages as Blueprint extensions

How to work with *Blueprint* extensions is described in detail in [Section 4.1.5, "Project](#page-85-0) [Extensions" \[73\]](#page-85-0). For *Studio* client packages there are three extension points:

- studio-client.main
- studio-client.main-static
- studio-client.workflow

The *Studio* client packages are packaged into *apps*. CoreMedia distinguishes between so-called *(base) apps* and *app overlays*. An app is a Sencha Ext JS app and includes the Ext JS framework, *Studio* core packages and generally all packages that participate in theming. Packages of an app are included in the build of the Sencha Ext JS app and are thus *statically* linked into the app. An app overlay in contrast references an app and adds further packages to this app. These packages are not included in the initial build of the app and instead can be loaded at runtime. Consequently, they are *dynamically* linked into the app.

The *CoreMedia Blueprint* features one *Studio* app, namely the @coremedia-blue print/studio-client.main.base-app package with Jangaroo type app. In addition, there is one app overlay, namely the @coremedia-blueprint/stu dio-client.main.app package with Jangaroo type app-overlay. It references the studio-client.main.base-app. If something is wrong with the overall *Studio* app, it is typically sufficient to just re-compile studio-cli ent.main.base-app.

Both apps come with their own extension points. Use the extension point studioclient.main-static (for the studio-client.main.base-app) for new packages that do theming and the extension point studio-client.main (for the studio-client.main.app) for packages that come without theming. Also, note that there must never be a dependency of a studio-client.mainstatic extension package to a studio-client.main extension package.

#### Adding Studio Server Packages as Blueprint extensions

<span id="page-146-0"></span>Additional packages for the *Studio* REST Service (Java / Maven) use the studioserver extension point.

### 4.4.4 Developing with the CAE

The *CAE* can be extended with new capabilities by using the *Blueprint* extension mechanism or by just creating a new module with the required resources. In both cases the extension will be activated by adding a Maven dependency on the new module. This section describes how to add a new Blueprint module which contains an additional view template and a new view repository using this template.

#### Maven Configuration

First you have to create a new module which contains the required resources. The location of the new module inside the workspace is not important to enable the new features provided by the module. But to keep cohesion in the aggregation modules of the *Core-Media Blueprint* workspace the new module should be created next to other CAE functions. In this example the new module sample-cae-extension will be created in the apps/cae/modules/cae module.

1. First, add a new module entry named sample-cae-extension to the modules section of the cae pom. xml file:

```
<modules>
          <module>cae-base-lib</module>
          <module>cae-base-component</module>
          <module>cae-live-webapp</module>
          <module>cae-preview-webapp</module>
          <module>contentbeans</module>
          <!-- add module -->
          <module>sample-cae-extension</module>
          </modules>
```
2. After that create a new subdirectory sample-cae-extension and add the pom.xml.

```
<?xml version="1.0" encoding="UTF-8"?>
          <project xmlns="http://maven.apache.org/POM/4.0.0"
          xmlns:xsi="http://www.w3.org/2001/XMLSchema-instance"
          xsi:schemaLocation="http://maven.apache.org/POM/4.0.0
http://maven.apache.org/xsd/maven-4.0.0.xsd">
          <modelVersion>4.0.0</modelVersion>
```

```
<parent>
<groupId>com.coremedia.blueprint</groupId>
<artifactId>cae</artifactId>
<version>BLUEPRINT_VERSION</version>
<relativePath>../pom.xml</relativePath>
</parent>
<artifactId>sample-cae-extension</artifactId>
<packaging>jar</packaging>
<dependencies>
<dependency>
<groupId>com.coremedia.cms</groupId>
<artifactId>coremedia-spring</artifactId>
<scope>runtime</scope>
</dependency>
</dependencies>
</project>
```
Now the basic structure for the extension exists.

#### Enabling the Extension

To enable the extension the target component has to depend on the created extension module.

To enable the new capabilities in all CAEs add the following dependency to the pom. xml of the cae-base-component module:

```
<dependency>
 <groupId>${project.groupId}</groupId>
 <artifactId>sample-cae-extension</artifactId>
  <version>${project.version}</version>
</dependency>
```
#### Creating Source Files and Folders

The sample extension for the CAE provides a new view template for the content type CMArticle to display external content and a new view repository configuration which includes this view template.

- 1. Create the new view template CMArticle.ftl in the module sample-caeextension in the directory src/main/resources/META-INF/re sources/WEB-INF/templates/external-content-view-repos itory/com.coremedia.blueprint.common.contentbeans.
- 2. To include the new view repository add a Spring configuration defining the following beans:

```
@Configuration(proxyBeanMethods = false)
 static class AddSampleViewRepositories {
   @Bean
   @Customize(value = "viewRepositories", mode = Customize.Mode.PREPEND)
```

```
List<String> sampleViewRepositories() {
// Add repository name, relative to /WEB-INF/templates/
return ImmutableList.of("sample-cae-extension");
}
}
```
## 4.4.5 Quality Assurance

*CoreMedia Blueprint* ships with a bunch of unit tests. While these may serve as examples for your own tests to write, *CoreMedia Blueprint* also provides some example tests, that are just meant to be used as reference.

Tests closely related to Unified API development can be found at global/ex amples/uapi-tests. They will demonstrate how to use the [XmlRepoConfig](https://documentation.coremedia.com/cmcc-12/artifacts/2406.0-latest/javadoc/common/com/coremedia/cap/test/xmlrepo/XmlRepoConfiguration.html)[uration](https://documentation.coremedia.com/cmcc-12/artifacts/2406.0-latest/javadoc/common/com/coremedia/cap/test/xmlrepo/XmlRepoConfiguration.html) as well as examples related to unit testing the CAE (see [Section 4.3.9, "Unit](cae-developer-en.pdf#TestingCAEWebapp) [Testing a CAE Application"](cae-developer-en.pdf#TestingCAEWebapp) in *Content Application Developer Manual* for details)

For further details consult the corresponding README. md files as well as the documentation within the tests and their resources.

#### Do Not Adapt Examples

The examples are meant serve as read-only resource for diving into unit testing *Core-Media Content Cloud*. In subsequent releases, these examples may change in structure, may get updated to new best practices or removed if outdated.

#### See Also

• [Section 4.3.9, "Unit Testing a CAE Application"](cae-developer-en.pdf#TestingCAEWebapp) in *Content Application Developer Manual*

## 4.4.6 Customizing the CAE Feeder

Before customizing the *CAE Feeder*, you should be familiar with the content of [Section](#page-146-0) [4.4.4, "Developing with the CAE" \[134\]](#page-146-0) about the *CAE* modules. Details about how the *CAE Feeder* works and how it may be customized are presented in the [Search Manual](search-en.pdf#SearchEngineManual).

## 4.4.7 Handling Personal Data

#### **NOTE**

All features how to handle personal data, from annotations to Maven profiles are in experimental stage. For details what this means to you read the API documentation of the [@Experimental](https://documentation.coremedia.com/cmcc-12/artifacts/2406.0-latest/javadoc/common/com/coremedia/common/annotations/Experimental.html) annotation.

Note, that feedback on this feature set is very welcome.

Personal data needs to be handled carefully, as it can be subject to regulations such as the European Union's General Data Protection Regulation (GDPR). Therefore, it is important to know how and where personal data is used in your code.

CoreMedia provides annotations to mark personal data and document the flow of personal data in Java code. You can also enable compile-time checks to validate that personal data is not passed accidentally to methods or libraries that are not prepared for personal data. Compile-time checking can be enabled with a Maven profile as described in [Section 4.4.7.1, "Running Personal Data Checker" \[138\]](#page-150-0).

CoreMedia public Java API and *CoreMedia Blueprint* code already use personal data annotations, especially in the context of *Elastic Social*. Note that applied annotations are not necessarily complete; there can be more places where personal data is used. The personal data annotations and the corresponding checker are tools to help to document and restrict access to personal data, but they cannot solve this for each and every case. The existing annotations also do not state whether some data is personal data in the sense of some legal act or regulation.

The annotations for personal data are:

- [@PersonalData](https://documentation.coremedia.com/cmcc-12/artifacts/2406.0-latest/javadoc/common/com/coremedia/common/personaldata/PersonalData.html),
- [@PolyPersonalData](https://documentation.coremedia.com/cmcc-12/artifacts/2406.0-latest/javadoc/common/com/coremedia/common/personaldata/PolyPersonalData.html) and
- [@NonPersonalData](https://documentation.coremedia.com/cmcc-12/artifacts/2406.0-latest/javadoc/common/com/coremedia/common/personaldata/NonPersonalData.html)

of package com.coremedia.common.personaldata in module com.coremedia.cms:coremedia-personal-data. Please read the [API](https://documentation.coremedia.com/cmcc-12/artifacts/2406.0-latest/javadoc/common/com/coremedia/common/personaldata/package-summary.html) [documentation](https://documentation.coremedia.com/cmcc-12/artifacts/2406.0-latest/javadoc/common/com/coremedia/common/personaldata/package-summary.html) of that annotations first. It describes the usage of these annotations with examples in detail. Below you will find more details like [Section 4.4.7.1, "Running](#page-150-0) [Personal Data Checker" \[138\]](#page-150-0), [Section 4.4.7.3, "Annotating Third-Party Libraries" \[139\]](#page-151-0) and more.

### <span id="page-150-0"></span>4.4.7.1 Running Personal Data Checker

To run the *Personal Data Checker* in *Blueprint* you need to enable the Maven profile checkPersonalData while compiling. This profile is defined in module blue print-parent.

#### **NOTE**

As of version 2.5.3 the *Checker Framework* has the following limitation:

• You must not build in parallel while running Checker (issue [typetools/checker](https://github.com/typetools/checker-framework/issues/1771)[framework#1771](https://github.com/typetools/checker-framework/issues/1771)).

The checker for personal data will analyze all modules with a direct or transitive dependency to Maven module coremedia-personal-data. In your Maven output you will recognize the messageChecking @PersonalDataonce such a module is found in your Maven build.

By default, the *Checker Framework* will trigger a failure once it detects a violation in using personal data objects. To change the behavior to print only warnings instead, add the compiler argument -Awarns. Configure the maven-compiler-plugin for the checkPersonalData profile in blueprint-parent module accordingly. For more configuration options have a look at the documentation at [checkerframe](https://checkerframework.org/)[work.org](https://checkerframework.org/).

### 4.4.7.2 Using Personal Data Annotations

You can find documentation and examples how to use the annotations for personal data in the API [documentation](https://documentation.coremedia.com/cmcc-12/artifacts/2406.0-latest/javadoc/common/com/coremedia/common/personaldata/package-summary.html). This section covers some further best practices.

#### Logging Personal Data

You might want to take extra care of logging personal data, which is either to prevent it from being logged or to ensure that such log entries go to a secured environment.

To do so, you may use markers of the *Simple Logging Facade for Java* (SLF4J). Markers enable filtering your logs by cross-cutting concerns, such as authentication and authorization or for log entries which contain personal data. Find more about filtering in the corresponding *Logback* [documentation](https://logback.qos.ch/manual/filters.html).

The CoreMedia API provides a set of predefined markers also for personal data. You will find them as part of [com.coremedia.common.logging.BaseMarker](https://documentation.coremedia.com/cmcc-12/artifacts/2406.0-latest/javadoc/common/com/coremedia/common/logging/BaseMarker.html) which are:

- [PERSONAL\\_DATA](https://documentation.coremedia.com/cmcc-12/artifacts/2406.0-latest/javadoc/common/com/coremedia/common/logging/BaseMarker.html#PERSONAL_DATA),
- [UNCLASSIFIED\\_PERSONAL\\_DATA](https://documentation.coremedia.com/cmcc-12/artifacts/2406.0-latest/javadoc/common/com/coremedia/common/logging/BaseMarker.html#UNCLASSIFIED_PERSONAL_DATA) and

Read the corresponding documentation for more details how and when to use them.

In order to log personal data explicitly it is recommended to use the logger [com.coremedia.common.logging.PersonalDataLogger](https://documentation.coremedia.com/cmcc-12/artifacts/2406.0-latest/javadoc/common/com/coremedia/common/logging/PersonalDataLogger.html). It provides the very same logging methods as a standard SLF4J Logger having its parameters already annotated with @PersonalData. For details and usage examples have a look at the API [documentation](https://documentation.coremedia.com/cmcc-12/artifacts/2406.0-latest/javadoc/common/com/coremedia/common/logging/PersonalDataLogger.html).

#### Logging Exceptions

<span id="page-151-0"></span>To log exceptions which might (or will) contain personal data, you should consider using the helper class [com.coremedia.common.logging.PersonalDataEx](https://documentation.coremedia.com/cmcc-12/artifacts/2406.0-latest/javadoc/common/com/coremedia/common/logging/PersonalDataExceptions.html)[ceptions](https://documentation.coremedia.com/cmcc-12/artifacts/2406.0-latest/javadoc/common/com/coremedia/common/logging/PersonalDataExceptions.html). It will log the original exception securely, using the markers mentioned above and rethrow a new exception which is directly under your control. The tool will ensure that there is a reference between the new exception and the logged one which eases tracing the exceptions although the cause hierarchy is not available by intention.

### 4.4.7.3 Annotating Third-Party Libraries

When handing over personal data to third-party dependencies, you will most likely get a compile time error raised by the *Checker Framework*. You have two options then: Either suppress the check as stated in the Javadoc or add so-called stub classes as described in The *[Checker Framework](https://checkerframework.org/manual/#stub)* Manual.

*CoreMedia Personal Data Checker* already comes with some predefined stub classes. But they may not be sufficient for your needs. Adding your own stub classes can extend or even override the predefined stub classes as your explicitly mentioned stubs have a higher priority. And more: You may add stub classes for CoreMedia API as well.

<span id="page-151-1"></span>To add custom stubs, just extend the annotation processor arguments in the check-PersonalData profile. In the example [Example 4.36, "Adding custom stub](#page-151-1) [classes" \[139\]](#page-151-1) you see how you may add two directories which will then be scanned for files named  $\star$ . astub. Using  $\S$  { path. separator } ensures that your path will work across multiple platforms.

```
<profile>
 <id>checkPersonalData</id>
 <build>
```
#### Blueprint Workspace for Developers | Handling Personal Data

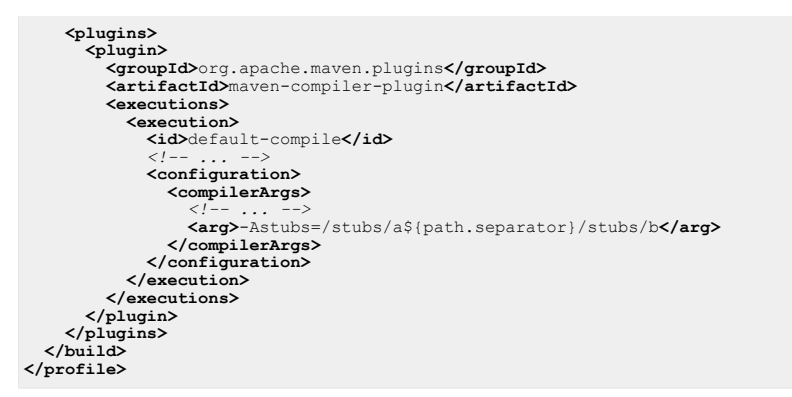

*Example 4.36. Adding custom stub classes*

### 4.4.7.4 Stubbing: Best Practices

You can use stub files to add annotations to classes and methods which are not part of your source code, that is especially third-party API and of course CoreMedia API.

Below you will find some practices which have proven to ease managing such stub files.

#### Naming Convention

While you may put all your stubs into one file, it is recommended to split it into smaller chunks to ease maintenance. For example, create a stub file for each third-party library.

A possible naming pattern is to use the Maven group and artifact ID within the filename. So for the artifact mongodb-driver-legacy within group org.mongodb a stub filename could be: org.mongodb.mongodb-driver-legacy.astub.

#### Stub Structure

Start with imports and especially start with importing the personal data annotations:

```
import com.coremedia.common.personaldata.*;
```
Then add packages and their classes, each in alphabetical order. Add methods in alphabetical or logical order to group getters and setters for example.

#### Stubbing Rules

• In general, do not annotate parameters of methods that are intended for override. This may cause errors for existing code.

```
class Collection<E> {
  boolean contains(@PersonalData Object o); // BAD!
}
```
While this sounds useful, it actually breaks existing code. Custom Collection implementations would cause errors as long as their parameter is not annotated as well. Because of that, it is better to use @SuppressWarnings("PersonalData") at usages of Collection#contains.

- The stub parser of the ignores method bodies and modifiers and it is recommended to omit them for readability. However, adding static and final modifiers to methods and classes will make it easier to think about possible overrides (see previous rule). Parameters of static or final methods or final classes can easily be annotated because there cannot be any overrides.
- There is no need to annotate all methods of a class or interface. However, it often makes sense to annotate similar methods equally. Overloaded convenience methods which just differ in the number of parameters should be annotated together to avoid confusion.
- Sometimes it makes sense to annotate classes itself when instances of this class contain personal data and are passed to third-party methods.

```
package java.security;
@PersonalData interface Principal {
  @PersonalData String getName();
}
```
Reasoning: A Principal may be passed to some third-party method, which then possibly calls getName() internally. Because third-party internals are not subject to checking, you should already check the transfer of the Principal object to third-party libraries and either avoid it or allow it with @SuppressWarn ings("PersonalData").

Note that this rule just applies to stubbing: It does not make sense to use @Person alData at interface source files when all code that uses that interface can be checked for personal data use. It is easier to just annotate method return values then. However, if a custom class or interface extends a third-party class/interface that is already annotated with @PersonalData, then the extending class/interface needs to be annotated in the same way:

```
@PersonalData class MyPrincipal implements Principal {
 @Override
 public @PersonalData String getName() {
   return name;
```
#### Blueprint Workspace for Developers | Handling Personal Data

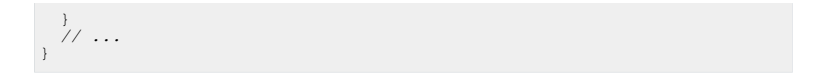

# 5. CoreMedia Blueprint - Functionality for Websites

This chapter describes all aspects of *CoreMedia Blueprint* that you can use to manage your web sites.

- [Section 5.1, "Overview of eCommerce Blueprint" \[144\]](#page-156-0) gives a short overview of the *eCommerce Blueprint* frontend.
- [Section 5.2, "Overview of Brand Blueprint" \[147\]](#page-159-0) gives an overview of the *Brand Blueprint* frontend.
- [Section 5.3, "Basic Content Management" \[149\]](#page-161-0) describes aspects of the content type model of *CoreMedia Blueprint*.
- [Section 5.4, "Website Management" \[167\]](#page-179-0) describes all features relevant for website management, such as layout, search and navigation.
- [Section 5.5, "Localized Content Management" \[232\]](#page-244-0) describes all aspects of localized content management.
- [Section 5.6, "Workflow Management" \[278\]](#page-290-0) describes all aspects of multi-site management.

# <span id="page-156-0"></span>5.1 Overview of eCommerce Blueprint

The *eCommerce Blueprint* provides a modern, appealing, highly visual website template that can be used to start a customization project. It demonstrates the capability to build localizable, multi-national, experience-driven eCommerce web sites. Integration with HCL Commerce, SAP Hybris Commerce and Salesforce Commerce Cloud ships out of the box. Other eCommerce systems can be integrated via the CoreMedia eCommerce API as a project solution.

The following integration patterns are available with the product:

- Commerce-led fragment-based approach like the Hybris example
- Experience-led hybrid blended approach shown in the Calista store example

Based on a fully responsive, mobile-first design paradigm, the *eCommerce Blueprint* leverages most of our bricks and the FreeMarker templating framework. It scales from mobile via tablet to desktop viewport sizes and uses the CoreMedia Adaptive and Responsive Image Framework to dynamically deliver the right image sizes in the right aspect ratios and crops for each viewport.

#### **NOTE**

For more information about the themes please see the [Section 6.1, "Example Themes"](frontend-en.pdfThemesReference.html) in *Frontend Developer Manual*

#### CoreMedia Blueprint - Functionality for Websites | Overview of eCommerce Blueprint

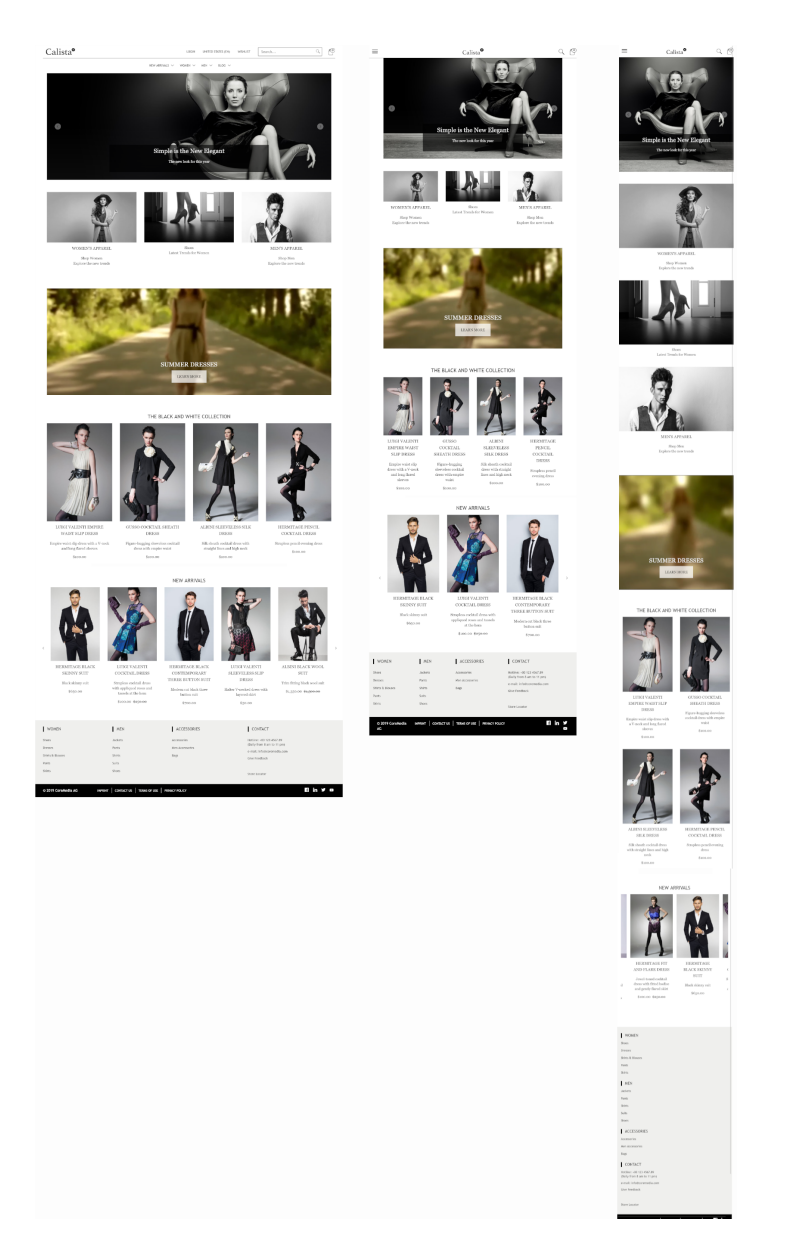

*Figure 5.1. Calista (Experience-led) start page for different devices: desktop, tablet, mobile*

CoreMedia Blueprint - Functionality for Websites | Overview of eCommerce Blueprint

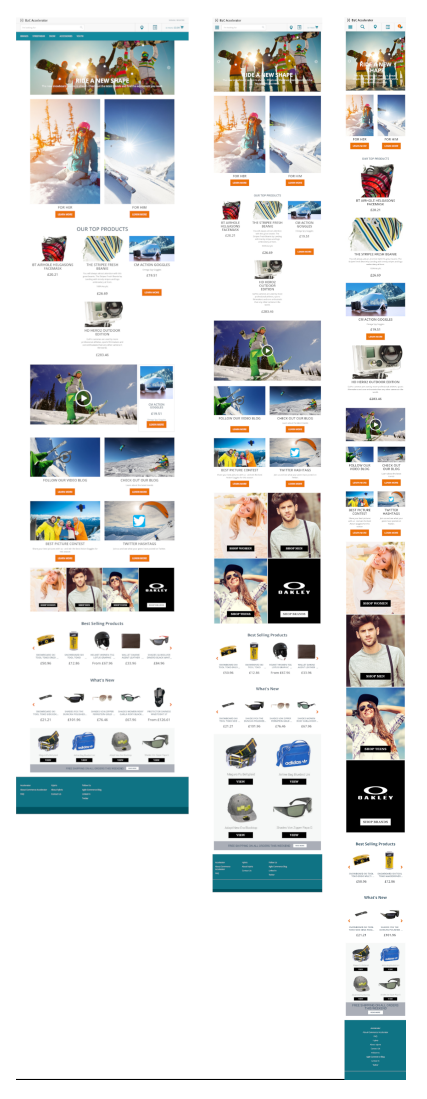

*Figure 5.2. Hybris (commerce-led) start page for different devices: desktop, tablet, mobile*

The responsive navigation can blend commerce as well as content categories and content pages seamlessly and in any user-defined order that does not have to follow the catalog structure. Navigation nodes with URLs to external sites can be added in the content.

# <span id="page-159-0"></span>5.2 Overview of Brand Blueprint

The *Brand Blueprint* provides a modern, appealing, highly visual website template that can be used to start a customization project. It demonstrates the capability to build localizable, multi-national, non-commerce web sites.

Based on a fully responsive, mobile-first design paradigm, the *Brand Blueprint* leverages most of our bricks and Design framework for easy customization and adaptation by frontend developers. It is a child theme, inherited from the Shared-Example Theme.

#### **NOTE**

For more information about the themes please see the [Section 6.1, "Example Themes"](frontend-en.pdfThemesReference.html) in *Frontend Developer Manual*

It scales from mobile via tablet to desktop viewport sizes and uses the CoreMedia Adaptive and Responsive Image Framework to dynamically deliver the right image sizes in the right aspect ratios and crops.

#### CoreMedia Blueprint - Functionality for Websites | Overview of Brand Blueprint

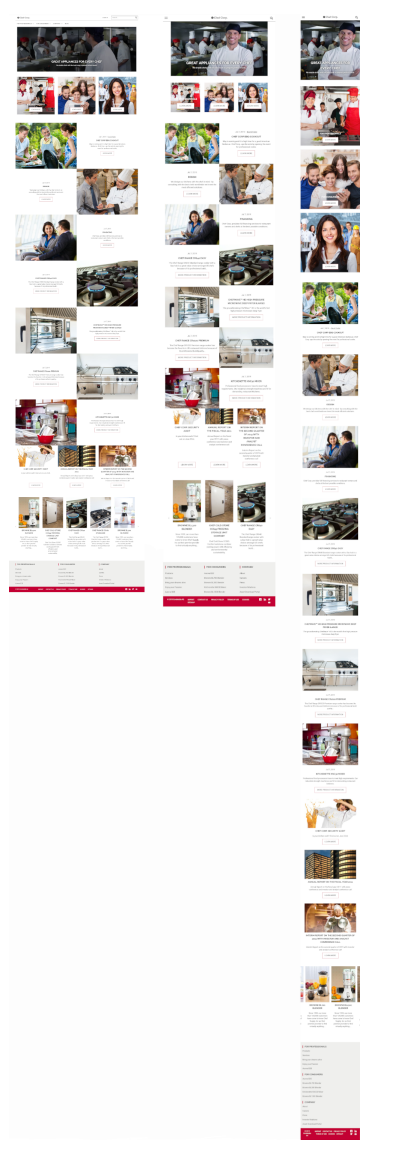

*Figure 5.3. Chef Corp. start page for different devices: desktop, tablet, mobile*

# <span id="page-161-0"></span>5.3 Basic Content Management

The basis of the information structure of a CoreMedia system are content types. Content types organize your content and form a hierarchy with inheritance.

See the [Content Server Manual](contentserver-en.pdf#ContentServerManual), Developing a Content Type Model and [Section 7.1,](#page-393-0) ["Content Type Model" \[381\]](#page-393-0) for more details.

*CoreMedia Blueprint* comes with a comprehensive content type model that covers the following topics:

- Common content such as Articles or Pictures.
- Placeholder types that you can use to link to commerce content
- Taxonomies are used to tag content.

## 5.3.1 Common Content Types

#### Requirements

An appealing website does not only contain text content but has also images, videos, audio files or allows you to download other assets such as brochures or software.

In addition, current websites aim to reuse content in different contexts. An article about the Hamburg Cyclassics might appear in Sports, Hamburg and News section, for example. An image of the St. Michaelis church (the "Hamburger Michel") on the other hand might appear in Articles about sights in Hamburg or religion. Nevertheless, it's not a good idea to copy the article to each section or the image to each article because this is error prone, inefficient and wastes storage.

Therefore, content should be reusable across different contexts (different sites, customer touchpoints for instance) by just applying the context specific layout and without having to duplicate any content. This increases the productivity by reducing redundancy and keeps management effort at a minimum.

#### Solution

*CoreMedia Blueprint* is shipped with content types that model common digital assets such as articles, images, videos or downloads. All these types inherit from a common parent type and can be used interchangeably. In addition, none of these types has fixed information about its context so that it can be used repeatedly and everywhere in your site. The context is first determined through the page which links to the content item or through the position in the folder hierarchy of the website (see [Section 5.4.2, "Navig](#page-181-0)[ation and Contexts" \[169\]](#page-181-0) for more details).

#### Common Content Types

*CoreMedia Blueprint* defines the following types for common content. Using CoreMedia's object oriented content model projects can define their own content types or add to the existing ones.

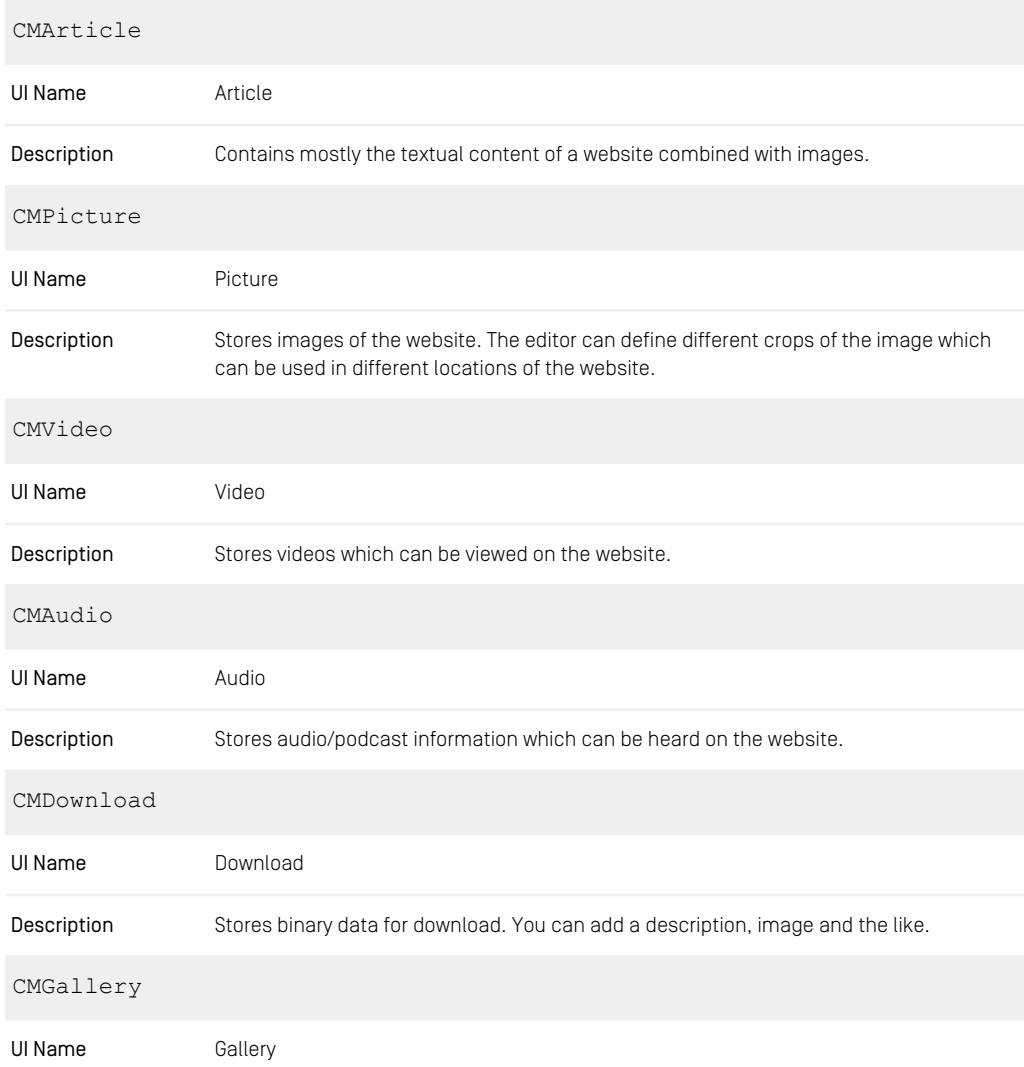

Description Aggregates images via a linklist. You can add a description, teaser text and the like.

*Table 5.1. Overview of Content Types for common content*

#### eCommerce Placeholder Types

Blueprint comes with some additional content types required to build representations of entities of a commerce system.

| CMProductTeaser   |                                                                                                    |  |  |  |
|-------------------|----------------------------------------------------------------------------------------------------|--|--|--|
| UI Name           | Product Teaser                                                                                                    |  |  |  |
| Description       | A teaser for products of the commerce system. It inherits from CMTeasable                                                                                                    |  |  |  |
| CMMarketingSpot   |                                                                                                    |  |  |  |
| UI Name           | e-Marketing Spot                                                                                                    |  |  |  |
| Description       | A placeholder for an e-Marketing spot. It inherits from CMTeasable.                                                                                                    |  |  |  |
| CMExternalChannel |                                                                                                    |  |  |  |
| UI Name           | Category Placeholder                                                                                                    |  |  |  |
| Description       | Content items of this type are used to build a CMS representation of commerce categor-<br>ies. It inherits from CMAbstractCategory which in turn inherits from CMChan-<br>nel. |  |  |  |
| CMExternalPage    |                                                                                                    |  |  |  |
| UI Name           | Placeholder for other shop pages such as Help pages or the main page.                                                                                                    |  |  |  |
| Description       | Content items of this type are used to build a CMS representation of other commerce<br>pages. It inherits from CMChannel.                                                      |  |  |  |

*Table 5.2. Commerce Content Types*

#### Commerce Content Properties

A short description of the properties provided for eCommerce scenarios is provided below.

externalId

#### CoreMedia Blueprint - Functionality for Websites | Common Content Types

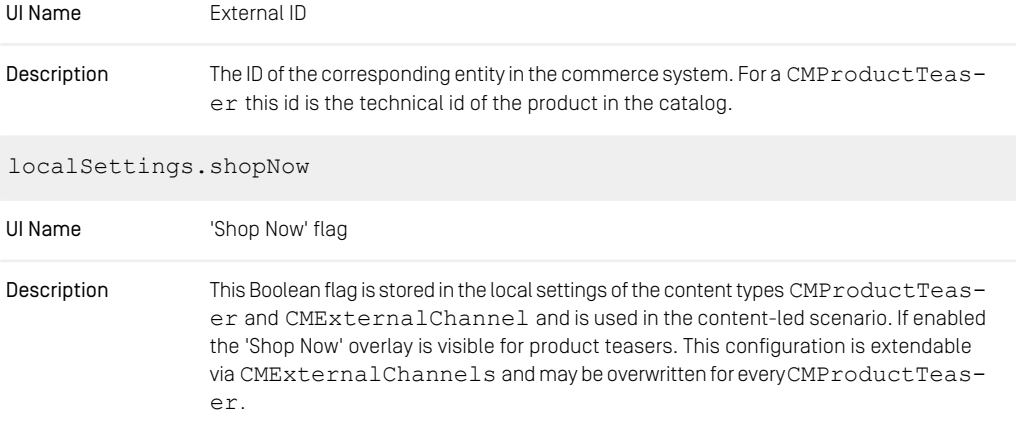

*Table 5.3. Overview Commerce Content Properties*

#### Common Content Properties

All common content types extend the abstract type CMTeasable to share common properties and functionality. Teasable means that you can show for each content that inherits from CMTeasable a short version that "teases" the reader to watch the complete article, site or whatever else.

A short description of the core properties of content is provided below. Properties specific for certain Blueprint features such as teaser management etc. are described in their respective sections (follow the link in the *Description* column).

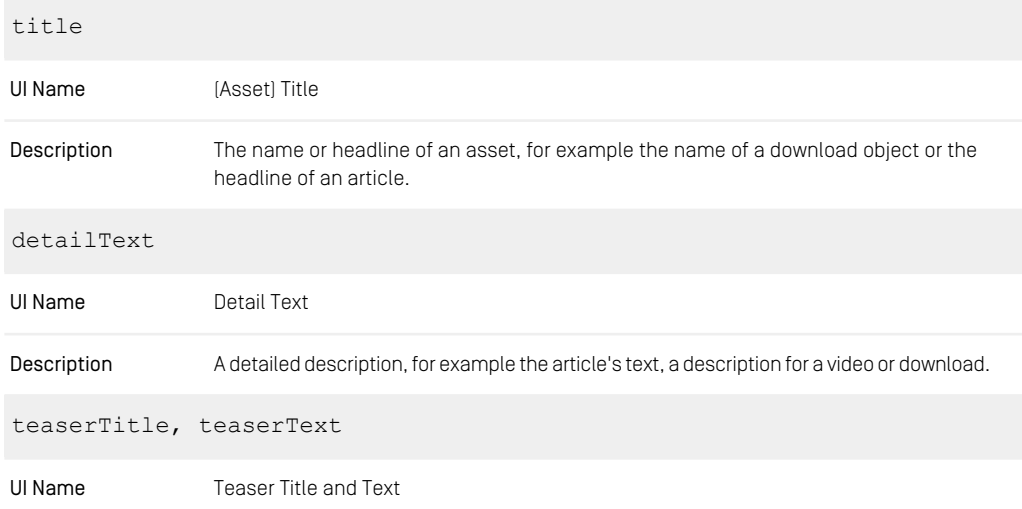

#### CoreMedia Blueprint - Functionality for Websites | Common Content Types

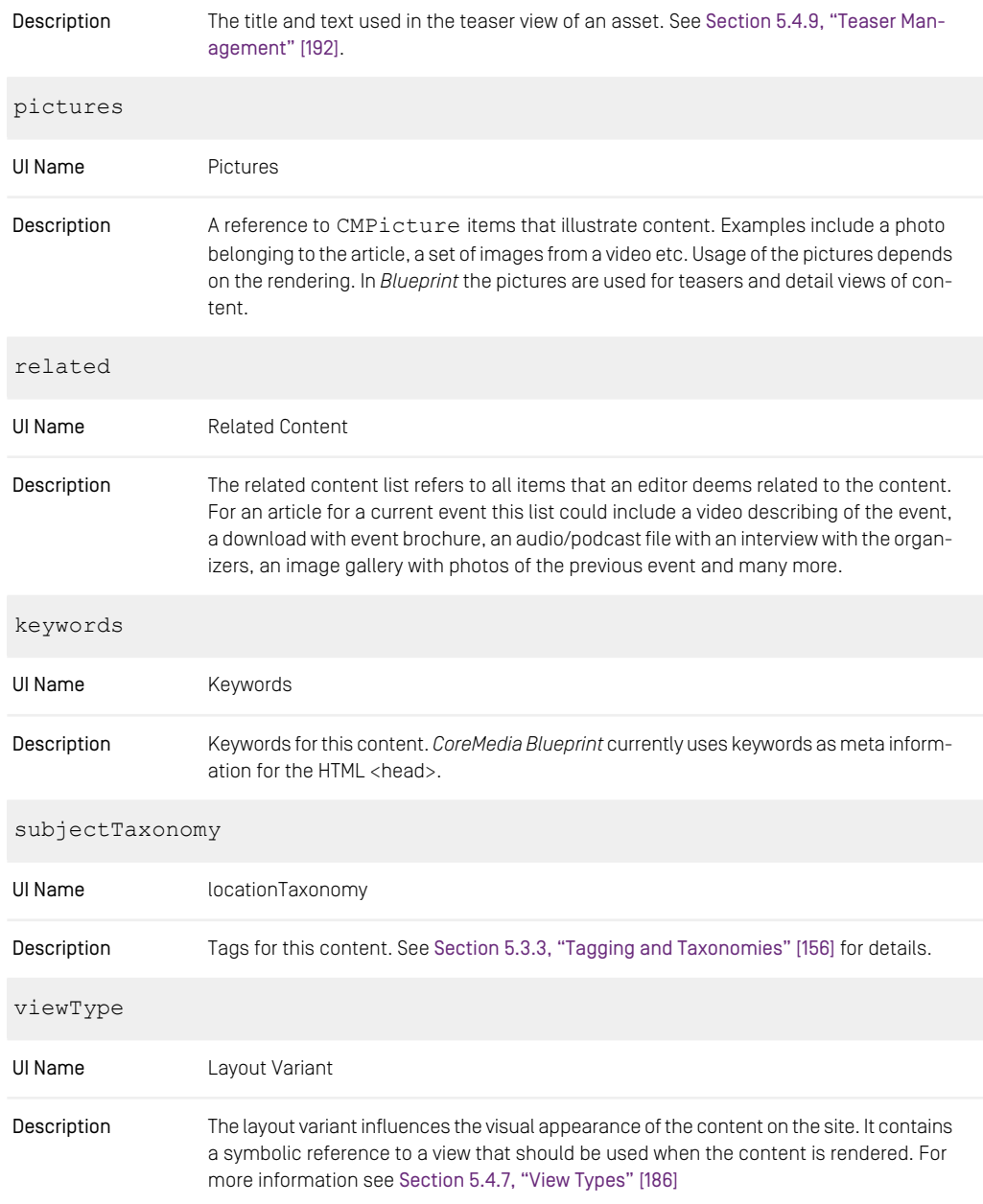

#### CoreMedia Blueprint - Functionality for Websites | Common Content Types

| segment                       |                                                                                                    |  |  |  |
|-------------------------------|----------------------------------------------------------------------------------------------------|--|--|--|
| UI Name                       | <b>URL</b> Segment                                                                                                    |  |  |  |
| Description                   | A descriptive segment of a URL for this content. Used for SEO on pages displaying the<br>content. See Section 5.4.15, "URLs" [207]                                                                                                    |  |  |  |
| locale, master, masterVersion |                                                                                                    |  |  |  |
| UI Name                       | Locale, Master, Master Version                                                                                                    |  |  |  |
| Description                   | See Section 5.5, "Localized Content Management" [232] for details. Properties for the<br>Localization of this asset.                                                                                                    |  |  |  |
| validFrom, validTo            |                                                                                                    |  |  |  |
| UI Name                       | Valid From, Valid To                                                                                                    |  |  |  |
| Description                   | Meta information about the validity time range of this content. Content which validity<br>range is not between validFrom and validTo will not be displayed on the website. See<br>Section 5.4.17, "Content Visibility" [209] for details. |  |  |  |
| notSearchable                 |                                                                                                    |  |  |  |
| UI Name                       | Not Searchable Flag                                                                                                    |  |  |  |
| Description                   | Content with this flag will not be found in end user website search. See Section 5.4.21,<br>"Website Search" [218] for details.                                                                                                    |  |  |  |

*Table 5.4. Overview Common Content Properties*

#### Media Content

The abstract content type CMMedia defines common properties for all media types. Media types for content such as pictures (CMPicture), video (CMVideo), audio (CMAudio), and HTML snippets (CMHTML) inherit from CMMedia.

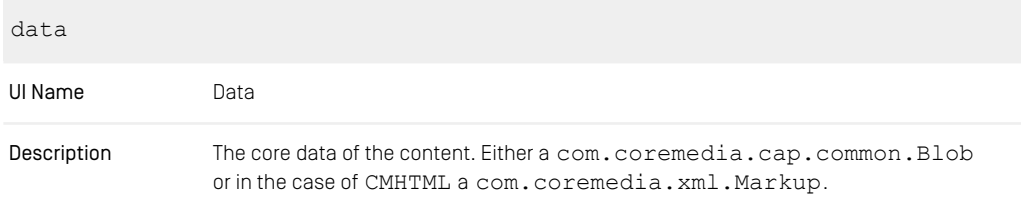

#### CoreMedia Blueprint - Functionality for Websites | Adaptive Personalization Content Types

| copyright   |                                                                                                    |
|-------------|----------------------------------------------------------------------------------------------------|
| UI Name     | Copyright                                                                                                    |
| Description | Allows you to store arbitrary copyright information in a string property.                                                                                                    |
| alt         |                                                                                                    |
| UI Name     | Alternative Representation                                                                                                    |
| Description | Allows managing alternative representations of an image, for example a description of<br>an image that can be used to enable a website accessible for the visually impaired. |
| caption     |                                                                                                    |
| UI Name     | Caption                                                                                                    |
| Description | The caption of a content. Unused property in <i>Blueprint</i> .                                                                                                    |

*Table 5.5. CMMedia Properties*

A common feature of all CMMedia objects is the ability to generate and cache transformed variants of the underlying object (see CMMedia#getTransformedData). This ability is extensively used for rendering images without the need to store image variants and renditions as distinct blobs in the system.

## 5.3.2 Adaptive Personalization Content Types

*Adaptive Personalization* extends *Blueprint* with the following content types:

• Personalized Content (CMSelectionRules)

Personalized Content enables an editor to explicitly determine under which conditions a certain Content is shown. Conditions can be combined with AND and OR operators to create complex expressions. At runtime, theses Conditions are evaluated against the provided contexts.

• Personalized Search (CMP13NSearch)

Personalized Search content items can be used to augment search engine queries with context data. The result is a dynamic list of Content.

• Customer Segments (CMSegment)

Customer Segments let an editor predefine sets of conditions to be (re-)used in Personalized Content, thereby grouping your website's visitors. For example one can imagine a User Segment called "Teenage Early Birds". This could then aggregate the conditions

- "(logged in) user is older than 14"
- "(logged in) user is younger than 20"
- "It is earlier than 10 am"
- Test User Profiles (CMUserProfile)

<span id="page-168-0"></span>Test User Profiles are artificial contexts under the control of the editors. They can be used to test the CAE's rendering when creating Personalized Content. Typically, Test User Profiles are used to simulate certain website visitors containing the corresponding context properties.

# 5.3.3 Tagging and Taxonomies

#### Requirements

Most websites define business rules that require content to be classified into certain categories. Typical examples include use cases such as "Display the latest articles that have been labeled as press releases" or "Promote content tagged with 'Travel' and 'London' to visitors of pages tagged with 'Olympic Games 2012'" etc.

Keywords or tags are common means to categorize content. Employing a controlled vocabulary of tags can be more efficient than allowing free-form keyword input as it helps to prevent ambiguity when tagging content. Furthermore, a system that supports the convenient management of tags in groups or hierarchies is required for full editorial control of the tags used within a site.

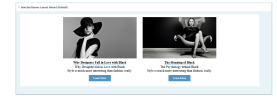

*Figure 5.4. Dynamic list of articles tagged with "Black"*

#### Solution

*Blueprint* currently uses tag information in various ways:

- It is possible to use the taxonomies of a content item as conditions for dynamic lists of content (such as "5 latest articles tagged with 'London').
- In CoreMedia Adaptive Personalization tags can be used to gather information about the topics a site visitor is interested in (see TaxonomyInterceptor).
- In CoreMedia Adaptive Personalization tag information representing the interests of visitors can be used to define Customer Segments, conditions for personalized selection rules and personalized searches.
- It is possible to display related content for a content item based on content that shares a similar set of tags (see CMTeasableImpl#getRelatedBySimil arTaxonomies).

In *CoreMedia Blueprint* tags are represented as CMTaxonomy content items which represent a controlled vocabulary that is organized in a tree structure. *CoreMedia Blueprint* defines two controlled vocabularies: Subject and location taxonomies that can be associated with all types inheriting CMLinkable.

### 5.3.3.1 Taxonomy Management

Subject taxonomies can be used to tag content with "flat" information about the content's topic (such as Olympic Games 2012). They can also enrich assets with hierarchical categorization for fine-grained drill down navigation (such as Hardware / Printers / Laser **Printer**).

Subject Taxonomies are represented by the content type CMTaxonomy which defines the following properties:

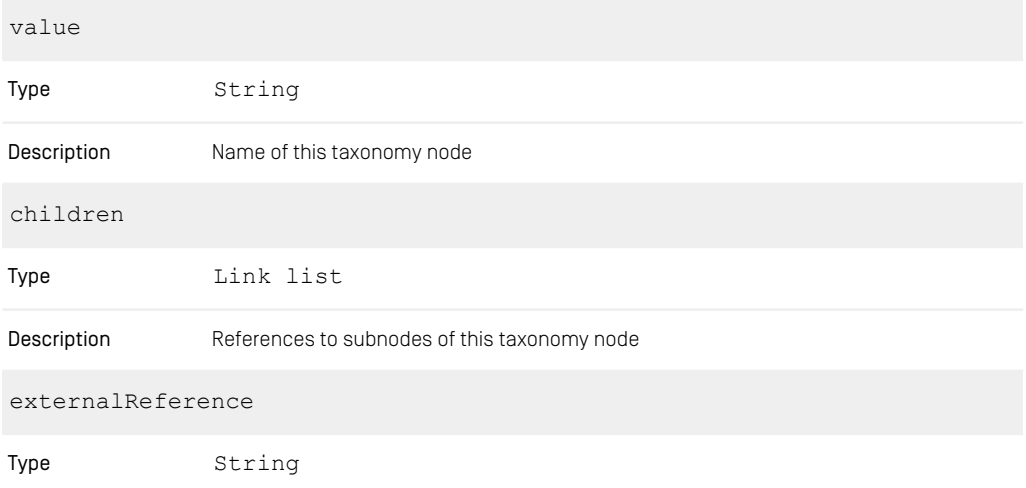

#### Description Reference of an equivalent entity in an external system in the form of an ID / URI etc.

#### *Table 5.6. CMTaxonomy Properties*

Location taxonomies allow content to be associated with one or more locations. Location taxonomy hierarchies can be used to retrieve content for a larger area even if it is only tagged with a specific element within this area ("All articles for 'USA'" would include articles that are tagged with the taxonomy node North America / USA / Louisiana / New Orleans).

Location taxonomies are represented by the content type CMLocTaxonomy which inherits from CMTaxonomy and adds geographic information for more convenient editing and visualization of a location.

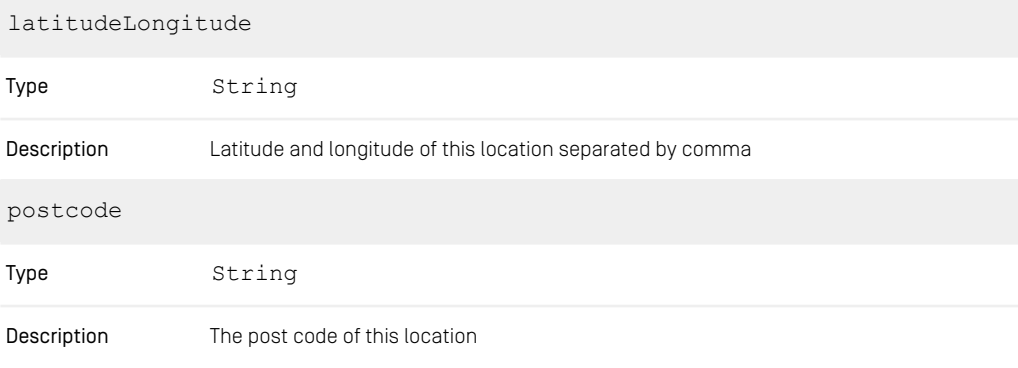

#### *Table 5.7. Additional CMLocTaxonomy Properties*

The taxonomy administration editor can be used to create a taxonomy and build a tree of keywords.

CoreMedia Blueprint - Functionality for Websites | Tagging and Taxonomies

| $\equiv$<br>Studio                           | Favorites $\sim$<br>Create $\sim$ |                   | Chef Corp.   English (United Kingdom) ~ | 田川市<br>Adam $\sim$                                   |
|----------------------------------------------|-----------------------------------|-------------------|-----------------------------------------|------------------------------------------------------|
| Chef Corp BBQ Cookout                        | <b><i>C</i></b> Tags x            |                   |                                         |                                                      |
| 4 C X ID<br>ī                                | Search                            |                   |                                         |                                                      |
| <b>Asset Download Portal</b><br>$\mathbf{r}$ | <b>Article Type</b>               | > Apparel<br>$\,$ | Casual                                  | <b>System</b><br><b>Content</b>                      |
| Location<br>$\sim$                           | Blog                              | > Footwear        | Classic                                 |                                                      |
| Subject                                      | Commerce                          | Kids              | Luxury                                  | $~\cdot$ Tags                                        |
|                                              | Corporate                         | $,$ Men           | Stylish                                 | Title                                                |
|                                              | Events                            | <b>Style</b>      |                                         | Stylish                                              |
|                                              | Fashion                           | Women             |                                         | <b>External Reference</b>                            |
|                                              | Social Media                      |                   |                                         | Enter the reference to an external keyword tag here. |
|                                              |                                   |                   |                                         |                                                      |
|                                              |                                   |                   |                                         |                                                      |
|                                              |                                   |                   |                                         |                                                      |
|                                              |                                   |                   |                                         |                                                      |
|                                              |                                   |                   |                                         |                                                      |
|                                              |                                   |                   |                                         |                                                      |
|                                              |                                   |                   |                                         |                                                      |
|                                              |                                   |                   |                                         |                                                      |
|                                              |                                   |                   |                                         |                                                      |
|                                              |                                   |                   |                                         |                                                      |
|                                              |                                   |                   |                                         |                                                      |
|                                              |                                   |                   |                                         |                                                      |
|                                              |                                   |                   |                                         |                                                      |

*Figure 5.5. Taxonomy Administration Editor*

The taxonomy administration editor displays taxonomy trees and provides drag and drop support and the creation and deletion of keywords.

### 5.3.3.2 Taxonomy Assignment

To enable tagging of content two properties are available the CMLinkable content type.

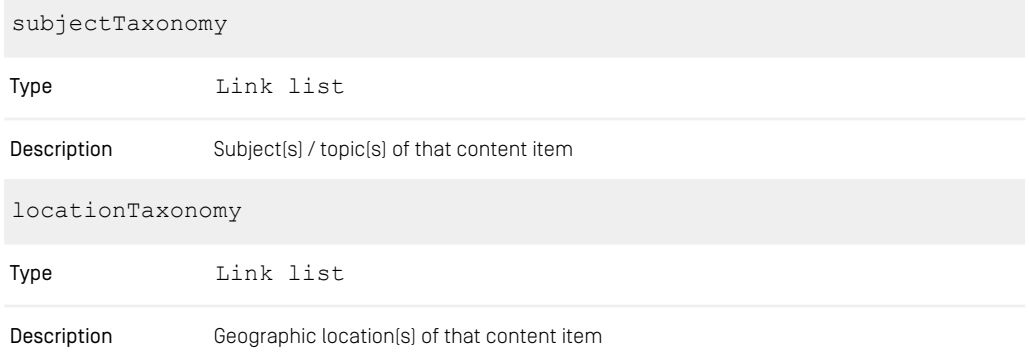

*Table 5.8. CMLinkable Properties for Tagging*

Editors can assign taxonomies to content items using *CoreMedia Studio* and the Blueprint taxonomy property editor. It allows for the following:

- adding/removing references to taxonomy
- autocompletion

• suggestions

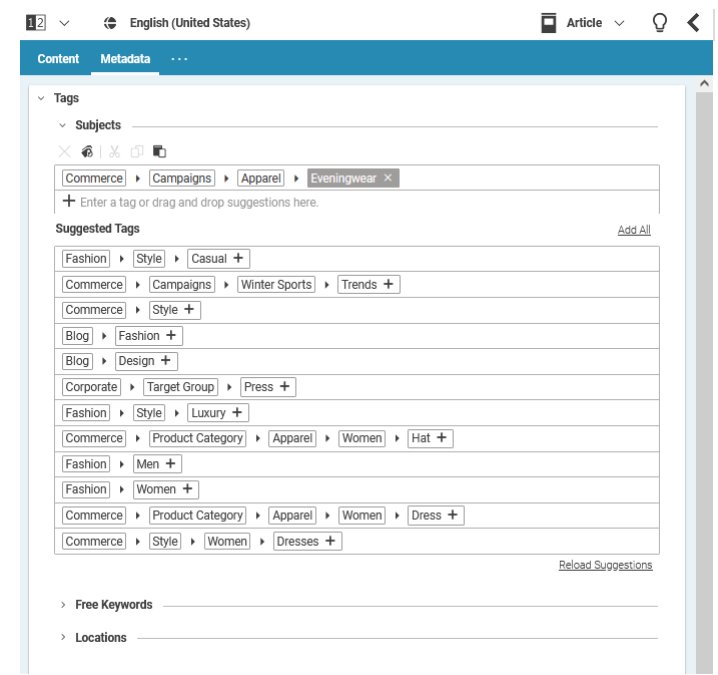

*Figure 5.6. Taxonomy Property Editor*

The user can add taxonomy keywords to the corresponding property link list using the taxonomy property editor. The editor also provides suggestions that are provided by a name matching algorithm. The strategy type can be configured in the preferences dialog of *CoreMedia Studio*.

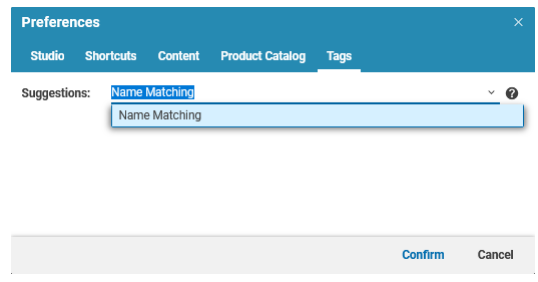

*Figure 5.7. Taxonomy Studio Settings*

#### How taxonomies are loaded

A Blueprint taxonomy tree is built through content items located in a specific folder of the content repository. The default taxonomy resolver will then look for a " root" settings content item inside these folders and uses the taxonomy content items linked inside the LinkListProperty "roots" as top level nodes. If the "\_root" content item is not found, the taxonomy resolver checks for empty referrers of all taxonomy content items inside a taxonomy folder, to determine which node is a top level node of the given taxonomy tree. In that case, top level node content items must be placed directly within the root folder. Taxonomies of subsequent levels can also be placed in subfolders. The name of the folder in which the taxonomy tree is placed defines the name of the taxonomy tree and is visible as a root node in the taxonomy administration UI.

The lookup folders for taxonomies and the strategy used to build the tree are configured in the Spring configuration class TaxonomyConfiguration of the shared/taxonomies module. The bean properties

siteConfigPath

and

globalConfigPath

of the strategyResolver bean configure the folders that are used to find taxonomies. TaxonomyResolverImpl implements the TaxonomyResolver interface so that it is possible to implement other taxonomy detection strategies.

#### **WARNING**

The default taxonomy implementation (DefaultTaxonomy.java) checks the taxonomy folder for write permissions. If these permissions are not granted, the taxonomy won't appear in *Studio*. Therefore, ensure that taxonomy administrators have Folder rights for taxonomy folders.

#### How to implement a new taxonomy resolver strategy

The TaxonomyResolverImpl implements the interface TaxonomyResolver and is injected to the TaxonomyResource in the component-taxonom ies.xml. For every taxonomy request, the TaxonomyResource instance looks up the corresponding Taxonomy object using the resolver instance. To change the resolver strategy, inject another instance of TaxonomyResolver to the Tax onomyResource.

#### How to configure the content properties used for semantic strategies

The content properties that are used for a semantic evaluation are configured in the method SemanticTaxonomyConfiguration#semanticDocumentProp erties of the shared/taxonomies module. The Spring configuration declares the abstract class AbstractSemanticService that new semantic service can extend from. The default properties used for a semantic suggestion search are:

- title
- teaserTitle
- detailText
- teaserText

#### How to implement a new suggestion/semantic strategy

To add a new semantic strategy to *Studio*, it is necessary to implement the corresponding strategy for it and add it to *CoreMedia Studio*.

A new semantic strategy can easily be created by implementing the interface Se manticStrategy. The result of a strategy is a Suggestions instance with several Suggestion instances in it. Each Suggestion instance must have a corresponding content instance in the repository whose content type matches that one used for the taxonomy. *Blueprint* uses CMTaxonomy content items for keywords of a taxonomy, so suggestions must be fed with these content items. Additionally, a float value weight can be set for each suggestion, describing how exactly the keyword matches from 0 to 1. After implementing the semantic strategy, the implementing class must be added to the Spring configuration, for example:

```
<customize:append id="semanticStrategyExamplesCustomizer"
bean="semanticServiceStrategies" order="1000">
       <list>
        <ref bean="myMatching"/>
        </list>
        </customize:append>
```
Next, the new suggestion strategy must to be added to *Studio*, so that is selectable in *CoreMedia Studio*.

- 1. Open the file TaxonomyStudioPlugin.ts
- 2. Add an entry to the configuration section that configures the AddTagging StrategyPlugin:

<taxonomy:AddTaggingStrategyPlugin serviceId="{TAXONOMY\_NAME\_MATCHING\_KEY}"

label="{resourceManager.getString('com.coremedia.blueprint.studio.taxonomy.TaxonomyStudioPlugin', 'TaxonomyPreferences\_value\_nameMatching\_text')}" />

Make sure that the serviceId matches the one you configured for the implementation of the SemanticStrategy.

#### How to add a site specific taxonomy

The logic how a site-depending taxonomy tree is resolved, is implemented in the TaxonomyResolver#getTaxonomy(String siteId, String taxonomyId) method.

To create a new site-depending taxonomy proceed as follows:

- 1. Open *Studio*, create and select the site specific folder Options/Taxonomies/ from the library.
- 2. Create a new sub folder with the name of the new taxonomy.

The location for the new taxonomy has been created now.

3. To identify the type of taxonomy (such as CMTaxonomy or CMLocTaxonomy) you have to create at least one taxonomy content item in the new folder. Alternatively, create a \_root settings content item and link a newly created CMTaxonomy content item to the StructList roots to it.

Once the taxonomy has been set up, additional nodes can be created using the taxonomy manager. If the new taxonomy does not appear as new element in the column on the left, press the reload button. It ensures that the TaxonomyResolver rebuilds the list of available taxonomy trees. The new taxonomy is shown in the root column afterwards, include the site name it is created in.

Creating site specific taxonomies allows you to overwrite existing ones. For example, you create a new taxonomy tree called Subject for site X and open an article that is located in a sub folder of site X, the regular Subject taxonomy property editor on the Taxonomies tab in *CoreMedia Studio* will access the Subject taxonomy of your new site, not the one that is located in the global Settings folders. The suggestions and the chooser dialog will also work in the new taxonomy tree.

#### How to configure the taxonomy property editor for a taxonomy

*CoreMedia Blueprint* comes with two types of taxonomies: Subject and Location. The name of the taxonomy matches the folder name they are located in, which is /Settings/Taxonomies. When the taxonomy property editor for a *Studio* form is configured, these IDs are passed to the property editor, for example

```
<taxonomy:taxonomyPropertyField propertyName="subjectTaxonomy"
                                                            taxonomyId="Subject"/>
       <taxonomy:taxonomyPropertyField itemId="locTaxonomyItemId"
                                            propertyName="locationTaxonomy"
taxonomyId="Location"/>
```
As mentioned in the previous section, it is possible to overwrite the existing location or subject taxonomy with a site-depending variant. In this case, it is *not* necessary to change the configuration for the property field. The taxonomy property editor will always try to identify the site-depending taxonomy with the same name first. If this one is not found, the global taxonomy with the given id will be looked up and used instead. For custom site-specific taxonomy trees, the attribute value taxonomyId must match the name of the newly created taxonomy folder.

#### How to configure access to the taxonomy content / taxonomy administration

To ensure that the taxonomies are working properly, ensure that the user has the corresponding read and write rights to the settings and taxonomy folders. For taxonomy folders, ensure that also the *Folder* rights are set.

#### How to configure contexts for taxonomy trees

Since global taxonomies are not part of the "regular" content hierarchy, they do not have a context. That's why the IsPartOfNavigationValidator of *CoreMedia Studio* excludes global settings paths, as well as the underlying taxonomy folders from the context validation. If you, however, created a taxonomy tree where this validator complains about a missing context, make sure that the folder of your taxonomy root folder is excluded from the context validation (please refer to [Section 3.4.4, "Navigation](deployment-en.pdf#Navigation-Validators-Configuration) [Validator Configuration"](deployment-en.pdf#Navigation-Validators-Configuration) in *Deployment Manual*).

#### Taxonomy Manager Access

You can configure the list of user groups that can access the taxonomy manager in the jangaroo.config.js file of the taxonomy extension. By default, the following groups are allowed to open the manager:

- global-manager
- taxonomy-manager
- developer

*This list cannot be customized during runtime*. To add or remove access for users, ensure that they are a member of the corresponding groups.

#### Taxonomy Visibility

To allow a more fine-granular access to taxonomy nodes in the Taxonomy Manager, it is possible to configure roles for different taxonomy trees in the TaxonomySettings settings document. The example below shows how to configure the visibility of a global "Subject" taxonomy tree for the user group taxonomy-admin and for the site specific "Subject" taxonomy (with site id "MY\_SIDE\_ID") for the user group taxonomyadmin.

```
<Struct xmlns="http://www.coremedia.com/2008/struct"
xmlns:xlink="http://www.w3.org/1999/xlink">
   <StructProperty Name="rules">
      \langleStruct>
        <StructProperty Name="Subject">
          \leqStruct\geq<StructProperty Name="global">
               <Struct>
                 <StringListProperty Name="groups">
                   <String">taxonomy-admin</String>
                 </StringListProperty Name="groups">
              </String>
              \langle/Struct>
            </StructProperty>
            <StructProperty Name="MY_SIDE_ID">
              <Struct>
                 <StringListProperty Name="groups">
                   <String">taxonomy-admin</String>
                 </StringListProperty Name="groups">
              </String>
              </Struct>
            </StructProperty>
           </Struct>
        </StructProperty>
      </Struct>
    </StructProperty>
```
Note that this configuration only configures the visibility of the taxonomies inside the Taxonomy Manager. User are still able to see matching contents of the taxonomy in the library if they have the corresponding rights.

#### How to configure taxonomy localization

By default, the localization for taxonomies is enabled and only supports global taxonomy trees. The logic which language should be used when a tag is translated is implemented in the class TaxonomyLocalizationStrategyImpl which implements the interface TaxonomyLocalizationStrategy. The class is located in the content-services modules of the shared/middle workspace. Note that this class is responsible for the localization of taxonomies in all apps: *Studio*, *Headless Server* and *CAE*.

The TaxonomyLocalizationStrategy reads configuration values from global content item /Settings/Options/Settings/TaxonomySettings. The configuration TaxonomySettings contains the StringListProperty translations that contains the list of target locales. The additional default Language StringProperty defines the locale of the value property of taxonomy content items. This property contains the name of the tag. In a localized context, this name is used when the request language is not available.

```
<Struct xmlns="http://www.coremedia.com/2008/struct"
xmlns:xlink="http://www.w3.org/1999/xlink">
<StringListProperty Name="translations">
    <String>en</String>
    <String>de</String>
    <String>ja</String>
  </StringListProperty>
  </stringProperty Name="defaultLocale">en<StringProperty>
\langle/Struct>
```
If the localization shouldn't be used, the field defaultLanguage can be left empty. This will hide the list of localized input fields from the document form. Otherwise, additional StringProperty input fields will be shown for every locale of the trans lations list. The values are stored in the localSettings of each taxonomy content item.

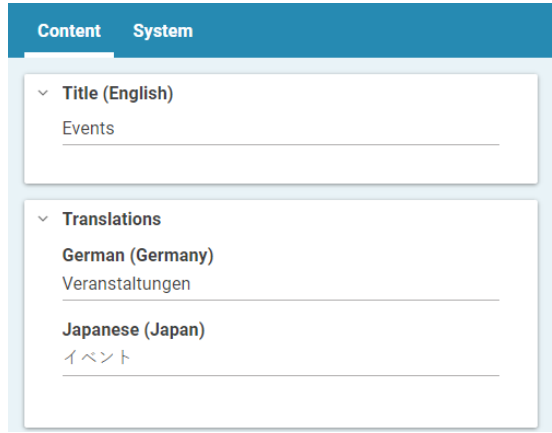

*Figure 5.8. Taxonomy Localization Form*

# <span id="page-179-0"></span>5.4 Website Management

Website management comprises different features. For example:

- Layout
- Navigation
- Search

# 5.4.1 Folder and User Rights Concept

It is good practice to organize the content of a content management system in a way that separates different types of content in different locations and to have user groups that attach role depending rights to these locations. This fits with CoreMedia access rights, which are assigned to groups and grant rights to folders and their content, including all sub folders, to all members of that group.

See [Section 3.15, "User Administration"](contentserver-en.pdf#UserAdministration) in *Content Server Manual* for details about the CoreMedia rights system.

*CoreMedia Blueprint* comes with demo sites that provide a proposal on how to structure content in a folder hierarchy and how to organize user groups for different roles. A more fine grained folder and group configuration can easily be built upon this base.

For details on site specific groups and roles have a look at [Groups and Rights Adminis](#page-251-0)[tration for Localized Content Management \[239\]](#page-251-0) and for a set of predefined users for that groups and roles see [Reference - Predefined Users \[390\]](#page-402-0).

*CoreMedia Blueprint* distinguishes between the following types of content in the repository:

- Content: These are the "real" editorial contents like Articles, Images, Videos, and Products. They are created and edited by editorial users. In a multi-site environment editors are usually working on one of the available sites and they can only access that site's content.
- Navigation and page structure: These types represent the site's navigation structure - both the main navigation and the on-page navigation elements like collections or teasers linking to other pages. They are readable by every editorial user, but only the site manager group may maintain them.
- Technical content types like options, settings and configuration: These types provide values for drop down boxes in the editorial interface, like view types. They also bundle reusable sets of context settings, for example API keys for external Services. These

*Different content types for different uses*
types are readable by every editorial user but can only be created and edited by Administrators or other technical staff.

• Client code: Consists of JavaScript and CSS and is maintained by technical editors.

*CoreMedia Blueprint* comes with a folder structure that simplifies groups and rights management in that way that users taking specific roles only get rights to those contents they are required to view or change. Most notably you will find a /Sites folder which contains several sites and several other folders which contain globally used content like global or default settings.

For details on the structure of the /Sites folder have a look at [Section 5.5.1.2, "Sites](#page-246-0) [Structure" \[234\]](#page-246-0).

Commonly used content is stored below dedicated folders directly at root level. Web resources like CSS or JavaScript is stored under /Themes. Global settings, options for editorial interfaces, and the like are stored under /Settings.

# Site-Independent Groups

Along with the site specific groups which are described in [Groups and Rights Adminis](#page-251-0)[tration for Localized Content Management \[239\]](#page-251-0) there are also groups representing roles for global permissions required by some of the predefined workflows. These workflows are especially dedicated to the publication process and are bound to the following roles:

• composer-role

This site-independent group allows members to participate in a workflow as a composer, that is each member of this group may compose a change set for a publication workflow.

• approver-role

This site-independent group allows members to participate in a workflow as an approver, that is each member of this group may perform approval operations within a publication workflow.

• publisher-role

This site-independent group allows members to participate in a workflow as a publisher, that is each member of this group may publish the content items involved in a workflow.

For details on these groups and how to connect them to a LDAP server have a look at [Workflow Manual](workflow-developer-en.pdf#WorkflowDeveloperManual).

# 5.4.2 Navigation and Contexts

### Requirements

Websites are structured into different sections. These sections frequently form a tree hierarchy. For example, a news site might have a Sports section with a Basketball subsection. The website of a bank might have different sections for private and institutional investors with the latter having subsections for public and private institutions.

Sections are also often called "navigation" or "context". Usually the sections of a site are displayed as a navigable hierarchy (a "navigation" or "site map"). The current location within the tree is often displayed as a "breadcrumb navigation".

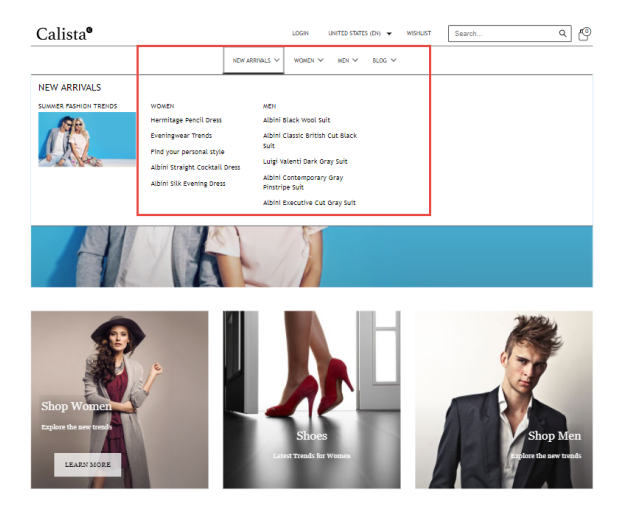

*Figure 5.9. Navigation in the Site*

Additionally, efficient content management requires reuse of content in different contexts.

For example, reusage of an article for a different section, a mobile site or a micro site should not require inefficient and error-prone copying of that article.

# Solution

A site section (or "navigation" or "context") is represented by a content item of type CMChannel or CMExternalChannel which is a child of CMChannel. Sections span a tree hierarchy through the child relationships of CMChannel#children. If a CMChannel is referenced by a CMSite item it is considered a root channel, that is an entry into a channel hierarchy representing a website. The CMChannel content items fulfill the following purposes:

- Hierarchy: They form a hierarchy of site sections which can be displayed as a navigation, sitemap, or bread crumb. Each site consists of exactly one section tree.
- Context: They function as contexts for content. Content can be reused within different contexts in different layouts and visual appearance. For example, an article's layout may differ in a company's blog section from its layout in the knowledge base.
- Page: Each CMChannel can be rendered as an overview page of the section it represents. Therefore, the CMChannel contains information about the page structure (the "grid") for this overview page and the pages generated when content items are displayed in the content of the CMChannel.

For more information on how web pages are assembled in *Blueprint* also refer to the [Section 5.4.4, "Page Assembly" \[173\]](#page-185-0) section.

• Configuration: CMChannel content items contain settings which configure various aspects of the site section they represent. Each CMChannel can override parent configuration by defining its own layout settings, content visibility, and other context settings. If for example, the "News" section of a site is configured for post-moderation of comments this configuration can be overwritten to premoderation in the subsection "News/Politics".

For more information on settings see the section [Section 5.4.3, "Settings" \[171\]](#page-183-0).

The context in which a content should be displayed is determined whenever a URL to the content is created. In a simple website with no content reuse all contents only have a single context and link building is very simple. For more complex scenarios *Blueprint* includes a ContextStrategy for the following purposes:

- Generate a list of the available contexts for a content (the ContextFinder).
- Determine the most appropriate context for the specific link to be built (the Con textSelector).

The DefaultContextStrategy in *Blueprint* uses a list of ContextFinders to retrieve all possible contexts for a content item and a single ContextSelector to determine the most appropriate one from the list.

Most notably, there is a ContextFinder that utilizes special configuration contents, so-called "folder properties". Its logic to retrieve contexts is as follows:

1. Determine the folder of the content item.

- 2. Traverse the folder hierarchy starting from the folder in step 1 to the root folder looking for a content item of type CMFolderProperties named \_folderProper ties.
- 3. Return the contents of the linklist property contexts of the found CMFolder Properties content item.

<span id="page-183-0"></span>The ContextSelector in *CoreMedia Blueprint* is the NearestContextSe lector. From the list of possible contexts for a content it selects the context closest to the current context.

# 5.4.3 Settings

# Requirements

Editorial users must be able to adjust site behavior by editing content without the need to change the code base and redeploy the application. For example:

- Enable/disable comments for a certain section or the whole site.
- Set the number of dynamically determined related content items that are shown in an article detail view.
- Configure the refresh interval for content included from an external live source.

Administrative users must be able to adjust more technical settings through content, for example:

- Manage API keys for external services
- Image rendering settings
- Localization of message bundles

#### Solution

*CoreMedia Blueprint* uses Markup properties following the CoreMedia Struct XML grammar to store settings. Struct XML offers flexible ways to conveniently store typed key-value pairs where the keys are Strings and the values can be any of the following: String, Integer, Boolean, Link, Struct (allows for nested sub Structs).

For more information on the Structs and CoreMedia Struct XML see [Section 4.4.4,](uapi-developer-en.pdf#Structs) ["Structs"](uapi-developer-en.pdf#Structs) in *Unified API Developer Manual*.

Settings can be defined on all content types inheriting from CMLinkable.

localSettings

# CoreMedia Blueprint - Functionality for Websites | Settings

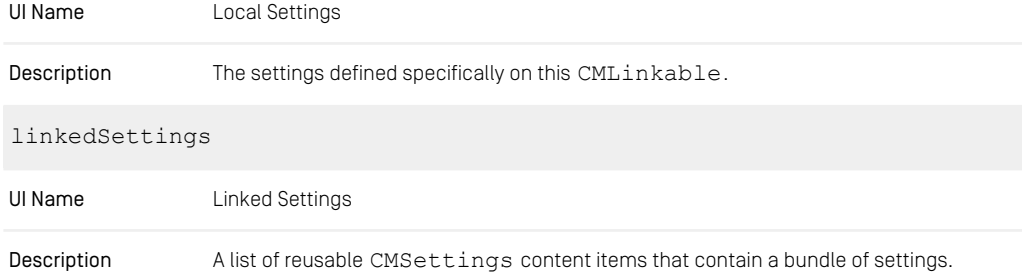

#### *Table 5.9. Properties of CMLinkable for Settings Management*

The local settings are easiest to edit. However, if you want to share common settings across multiple contents, you should spend the few extra steps to put them into a separate Settings content item and add it to the linked settings in order to facilitate maintenance and ensure consistency. Some projects make use of settings quite extensively.

Multiple Settings content items are a good instrument to structure settings of different aspects. You can still override single settings in the local settings, which have higher precedence.

The application also considers settings of the content's page context. If you declare a setting in a page, it is effective for all contents rendered in the context of this page.

Settings are inherited down the page hierarchy, so especially settings of the root page are effective for the whole site, unless they are overridden in a subpage or a content.

For more detailed information and customization of the settings lookup strategy see [Section 4.4.1.2, "The Settings Service" \[124\]](#page-136-0) and the SettingsService related API documentation.

### Settings as Java Resource Bundles

In a typical web application there is the need to separate text messages (such as form errors or link texts) from the rendering templates as well as rendering them according to a certain locale. The Spring framework provides a solution for these needs by the concepts of org.springframework.context.MessageSource for retrieving localized messages and by org.springframework.web.servlet.Loc aleResolver for retrieving the current locale. Certain FTL macros such as <@spring.showErrors%gt; or <@spring.message> are built on top of these concepts.

In *CoreMedia Blueprint*, localized messages are stored as settings in Structs as described above and can be accessed as java.util.ResourceBundle instances.

A handler interceptor (com.coremedia.blueprint.cae.web.i18n.Re sourceBundleInterceptor) is used to make these content backed messages (as well as the current locale) available to the rendering engine: They are extracted from the content and passed to a special Spring MessageSource, the RequestMes sageSource by storing it in the current request. As a consequence, using FTL macros like <@spring.message> or <@spring.showErrors> will transparently make use of these messages.

# <span id="page-185-0"></span>5.4.4 Page Assembly

*Requirements*

# Requirements

For a good user experience a website should not layout each and every page in a different fancy manner but limit itself to a few carefully designed styles. For example, most pages consist of two columns of ratio 75/25, where the left column shows the main content, and the right column provides some personalized recommendations.

In the best case an editor needs to care only for the content of a page, while the layout and collateral contents are added automatically, determined by the context of the content. However, there will always be some special pages, so the editors must be able to change the layout or the collateral contents. For example for a campaign page which features a new product they may omit the recommendations section and choose a simple one-column layout without any distracting features. In order to preserve an overall design consistency of the site, editors are not supposed to create completely new layouts. They can only choose from a predefined set.

### Solution

*CoreMedia Blueprint* addresses these requirements with the concept of a page grid and placements.

The page grid does not handle overall common page features such as navigation elements, headers, footers and the like. Those are implemented by Page templates with special views. Neither does the page grid control the layout of collections on overview pages. This is implemented by CMCollection templates with special views and view types.

You can think of a page grid as a table which defines the layout of a page with different sections. Each section has a link to a symbol content item which will later be used to associate content with the section. Technically, the layout of a page is defined in form of rows, columns and the ratio between them. A page grid contains no content and can be reused by different pages. So you might define three global page grids from which an editor can select one, for instance.

*Page grid defines layout of a page*

The content for the page grid on the other hand, is defined in a CMChannel content item in so called placements, realized as link lists in structs. Each placement is associated with a specific position of the page grid through a link to a symbol content item. The editor can add content to the placement, collections for example, which will be shown at the associated position of the page grid.

Placements can also be shared between channels because a child inherits the place- *Inheriting placements* ments of its parent. A prerequisite for inheritance is that the page grids of the parent and child page must have sections with the same name. For example, the parent channel has a two-column layout with the sections "main" and "sidebar". The child channel has a three-column layout with the sections "main", "sidebar" and "leftcolumn".

For the placements this means:

- The child must fill a placement with content for the "leftcolumn" section, because the parent has no such section.
- The child will override the placement for the "main" section with its content. Inheritance makes no sense for the "main" section.
- The child does not need to declare a "sidebar" placement but can inherit the "sidebar" placement of the parent, even though it uses a different layout.

Before going into the implementation details of the page grid, you will see how to work with page grids in *CoreMedia Studio*.

# Page grids in CoreMedia Studio

Editors can manage pages directly by editing the "placements" in the page grid in CMChannel content items (localized as Page in *CoreMedia Studio*). A placement is a specific area on a page such as the navigation bar, the main column or the right column.

A CMChannel can inherit page grid placements of its parent channel. For example, the Sports/Football section of a site can inherit the right column from the Sports section. Editors can also choose to "lock" certain placements and thus prevent subchannels from overwriting them. Each page grid editor provides a combo box to choose between different layouts for a page. Depending on the selected layout, placement may inherit their content if the same placement is defined in the layout of the parent page.

Each placement link list can configure a view type. The view type determines how the placement is rendered.

To define which placement view types are available for a page in some site, view type (CMViewtype) content items are placed in view type folders under a site-relative path or at global locations. The default paths are the site-relative path Options/View types/ and the absolute path /Settings/Options/Viewtypes/. This can be configured via the application property pagegrid.viewtype.paths, which *CMChannel contains content for page*

*Inheriting placements and locking*

*Layout of placement via view type*

contains a comma-separated list of repository paths. Each path may start with a slash  $\lceil \frac{1}{2} \rceil$  to denote an absolute path or with a folder name to denote a path relative to a site root folder. When changing these values, please make sure that the existing view type content items are moved or copied to the new target location.

Web pages are represented in the CAE using the com.coremedia.blue print.common.contentbeans.Page object which consists of two elements: the content to be rendered and the context in which to render the content.

Pages where the content to be rendered is the same as the context (for example, section overview) display the page grid of the context. Pages where content items (such as Articles) are displayed within a context use display the context's page grid but replace the "main" placement with the content item.

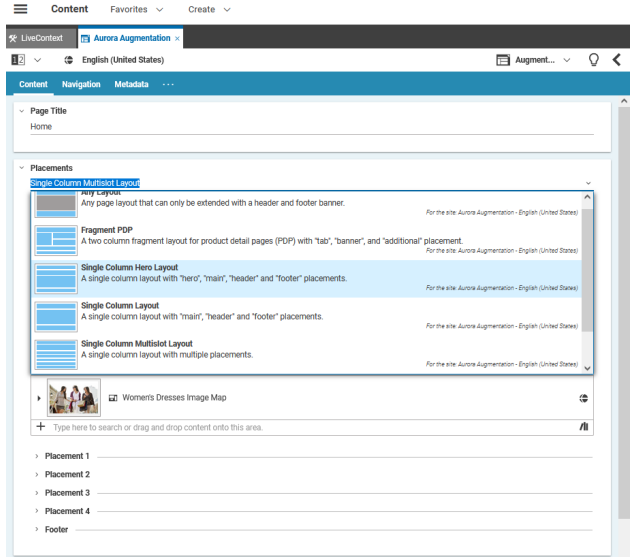

*Figure 5.10. The page grid editor and the Hero placement*

Each placement contains a link list and several additional buttons on top of it. The order *Placement structure* of the linked elements can be modified using drag and drop.

Instead of adding own content, a placement can inherit the linked content from a parent's page placement. If you inherit the content, you cannot edit the placement in the child page. You have to deactivate the "override" button to change the content of the placement.

*Inheriting content from parent page*

# CoreMedia Blueprint - Functionality for Websites | Page Assembly

| Placement 3                                                      |            |
|------------------------------------------------------------------|------------|
| <b>Footer Navigation</b><br>$\checkmark$                         |            |
| P. Inherits content from Chef Corp. USA Home Page                |            |
| Default                                                          |            |
| Professionals Page<br>三                                          | 伶          |
| Consumers Page                                                   | 合          |
| Company Page<br>一                                                | 合          |
| $+$ Type here to search or drag and drop content onto this area. | $\sqrt{ }$ |

*Figure 5.11. An inheriting placement*

A placement can be locked using the "lock" button. In this case all child placements *Locking placement* are not able to overwrite this placement with own content.

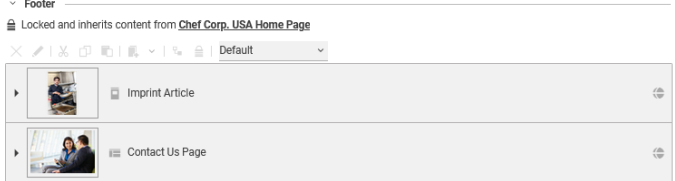

*Figure 5.12. A locked placement*

The page grid editor provides a combo box with predefined layouts to apply to the current page. After changing the layout, the *Studio* preview will immediately reflect the new page layout.

• Placements

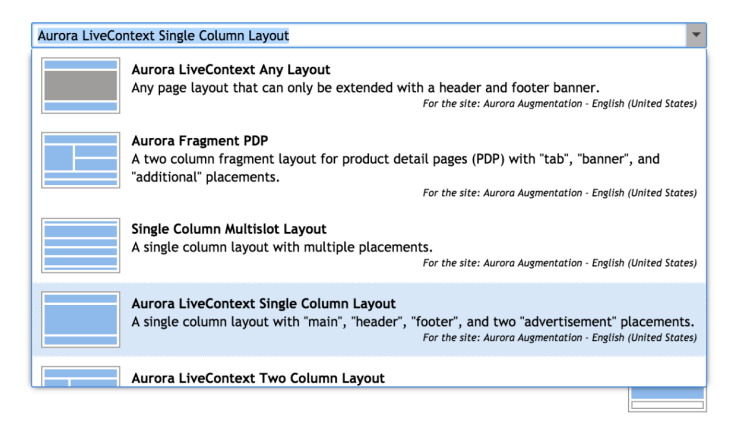

*Figure 5.13. The layout chooser combo box*

The layout of a parent page grid may be changed so that it does not fit anymore with the layout of a child page which inherits some settings. A child may use a three-column layout and inherit most of its content from its parent page that also uses a three-column layout. Then, the layout of the parent may be changed to another layout with a single column that doesn't contain any of the needed layout sections. The child configuration is invalid in this case and the user has to reconfigure all child pages.

Currently there is no kind of detection for these cases in *Studio*, so the user has to check manually if the child configurations are still valid.

#### How to configure a page grid editor

The Blueprint base module bpbase-pagegrid-studio-plugin provides an implementation of the page grid editor shown above through the config class pageGridPropertyField in the package com.coremedia.blue print.base.pagegrid.config. In many cases, you can simply use this component in a content item form by setting only the standard configuration attributes bindTo, forceReadOnlyValueExpression, and propertyName

If you want to adapt the columns shown in the link list editors for the individual section, you can also provide fields and columns using the attributes fields and columns, respectively. The semantics of these attributes match those of the linkListProp ertyField component.

# How to configure the layout location

Pages look up layouts from global and site specific folders. By default, the site specific page grid layout path will point to Options/Settings/Pagegrid/Layouts

*Inconsistency between parent and child page grid*

*No check for inconsistency*

and the global one to /Settings/Options/Settings/Pagegrid/Lay outs. This can be changed via the application property pagegrid.lay out.paths, which contains a comma-separated list of repository paths. Each path may start with a slash ('/') to denote an absolute path or with a folder name to denote a path relative to a site root folder. When changing these values, please make sure that the existing page layout content items are moved or copied to the new target location. Also, mind that when looking for the default page layout (see below), paths mentioned first take precedence, so it usually makes sense to start with site-relative paths and continue with absolute paths.

#### CAUTION

The default layout settings content item PagegridNavigation must be present in at least one of the available layout folders. The page grid editor will show an error message if the content item is not found.

#### CAUTION

If several layout folders are used, make sure that the layout settings content items have unique names.

# How to configure a new layout

Every CMSettings content item in a layout folder is recognized as a layout definition. The settings struct property defines a table layout with different sections. The struct defines two integer properties with the overall row and column count. The struct data may also contain two string properties name and description, which are used for the localization of page grid layout content items (see [section "How to localize page](#page-196-0) [grid objects" \[184\]](#page-196-0)).

The items property contains a list of substructs, each defining a section of the page grid. The order in which the sections appear in the struct list matches the order in which the link lists of the individual sections are shown by the page grid editor.

The sections are represented by CMSymbol content items. The layout definition is inspired by the HTML table model, even though *CoreMedia Blueprint*'s default templates do not render page grids as HTML tables but with CSS means. The sections support the following attributes:

- *col*: The column number where the section is placed or, if the *colspan* attribute is set, the column number of the leftmost part of the section.
- *row*: The row number where the section is placed or, if the *rowspan* attribute is set, the row number of the topmost part of the section.
- *colspan*: The number of columns spanned by the section.
- *rowspan*: The number of rows spanned by the section.
- *width*: The width of this section in percent of the total width.
- *height*: The height of this section in percent of the total height.

The *col, row* and *rowspan* attributes of the section must match the grid layout defined by the *colCount* and *colRow* attributes (see [Example 5.1, "Pagegrid example](#page-191-0) [definition" \[179\]](#page-191-0)). That is, when *colCount* and *colRow* are "3" and "4", for example, then you have 12 cells in the page grid table layout which must all be filled by the sections. No cell can be left empty, and no section can overlap with other sections.

The height attribute is only used for the preview of the layout in the page form. It has no impact on the delivered website.

<span id="page-191-0"></span>The default PagegridNavigation layout settings content item with a 75%/25% two column layout looks as follows:

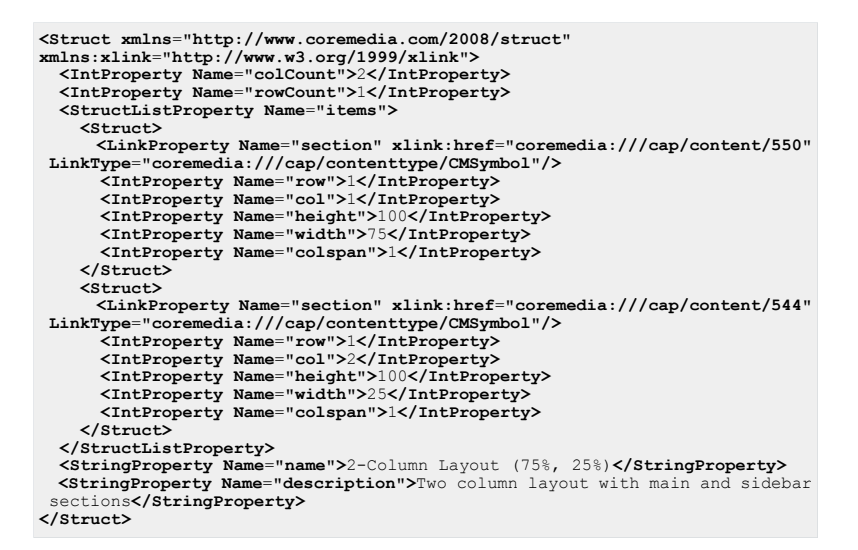

*Example 5.1. Pagegrid example definition*

#### **CAUTION**

The main content of a content item will always be rendered into the main section of a layout. Therefore, every layout must define a main section.

#### How to configure a read-only placement

The page grid layout definition provides the possibility to declare a read-only section. Such sections are typically filled with content from third-party integrations. If unspecified, a section is editable. In order to disable editing, you have to declare the Boolean property editable for the struct element of the corresponding section and set it to "false". for example:

```
<Struct>
  <LinkProperty Name="section" xlink:href="coremedia:///cap/content/120"
LinkType="coremedia:///cap/contenttype/CMSymbol"/>
 <IntProperty Name="row">2</IntProperty>
  <IntProperty Name="col">1</IntProperty>
<IntProperty Name="colspan">1</IntProperty>
 <IntProperty Name="height">75</IntProperty>
 <IntProperty Name="width">25</IntProperty>
  <BooleanProperty Name="editable">false</BooleanProperty>
</Struct>
```
The section that matches the given symbol will be shown as disabled in *Studio*. The matching placements will not appear in the editor.

#### How to disable the inheritance of the placement

The page grid layout definition provides the possibility to declare a section for which the inheritance of placements is disabled. For such section the placement will be never inherited from parent but must be provided for each children. In order to disable the inheritance, you have to declare the Boolean property disableInheritance for the struct element of the corresponding section and set it to "true", for example:

```
<Struct>
 <LinkProperty Name="section" xlink:href="coremedia:///cap/content/120"
LinkType="coremedia:///cap/contenttype/CMSymbol"/>
 <IntProperty Name="row">2</IntProperty>
 <IntProperty Name="col">1</IntProperty>
 <IntProperty Name="colspan">1</IntProperty>
 <IntProperty Name="height">75</IntProperty>
 <IntProperty Name="width">25</IntProperty>
 <BooleanProperty Name="disableInheritance">true</BooleanProperty>
</Struct>
```
For the section that matches the given symbol the inheritance and locking in the *Studio* are disabled.

You can also disable the inheritance for all sections for a given layout by declaring the Boolean property disableInheritance to 'true' in the first level as shown in the following example:

```
<Struct xmlns="http://www.coremedia.com/2008/struct"
xmlns:xlink="http://www.w3.org/1999/xlink">
 <IntProperty Name="colCount">2</IntProperty>
 <IntProperty Name="rowCount">1</IntProperty>
 <BooleanProperty Name="disableInheritance">true</BooleanProperty>
 <StructListProperty Name="items">
 <Struct>
 <LinkProperty Name="section" xlink:href="coremedia:///cap/content/550"
LinkType="coremedia:///cap/contenttype/CMSymbol"/>
 <IntProperty Name="row">1</IntProperty>
 <IntProperty Name="col">1</IntProperty>
```
#### CoreMedia Blueprint - Functionality for Websites | Page Assembly

```
<IntProperty Name="height">100</IntProperty>
 <IntProperty Name="width">75</IntProperty>
 <IntProperty Name="colspan">1</IntProperty>
 </Struct>
 <Struct>
 <LinkProperty Name="section" xlink:href="coremedia:///cap/content/544"
LinkType="coremedia:///cap/contenttype/CMSymbol"/>
 <IntProperty Name="row">1</IntProperty>
 <IntProperty Name="col">2</IntProperty>
 <IntProperty Name="height">100</IntProperty>
 <IntProperty Name="width">25</IntProperty>
 <IntProperty Name="colspan">1</IntProperty>
 </Struct>
 </StructListProperty>
 <StringProperty Name="name">2-Column Layout (75%, 25%)</StringProperty>
 <StringProperty Name="description">Two column layout with main and sidebar
sections</StringProperty>
 </Struct>
```
#### How to disable the default inheritance of the placement

For a new page grid the placement is per default inherited from a parent. You can declare a section for which the inheritance of placements is not default. For such section the placement will be empty first before you activate the inheritance or fill the placement on your own. In order to make the non-inheritance default, you have to declare the Boolean property defaultInheritance for the struct element of the corresponding section and set it to "false", for example:

```
<Struct>
   <LinkProperty Name="section" xlink:href="coremedia:///cap/content/120"
LinkType="coremedia:///cap/contenttype/CMSymbol"/>
   <IntProperty Name="row">2</IntProperty>
   <IntProperty Name="col">1</IntProperty>
   <IntProperty Name="colspan">1</IntProperty>
   <IntProperty Name="height">75</IntProperty>
   <IntProperty Name="width">25</IntProperty>
   <BooleanProperty Name="defaultInheritance">false</BooleanProperty>
    </Struct>
```
You can also make the non-inheritance default for all sections for a given layout by declaring the Boolean property defaultInheritance to 'false' in the first level similar as the disableInheritance.

#### **CAUTION**

For an existing layout which is used for many page grids changing the flags dis ableInheritance and defaultInheritance will change the contents of the page grids. Especially if the page grids are indexed by the *CAE Feeder* they all be re-indexed. Use the flags with caution.

#### COREMEDIA CONTENT CLOUD 181

### How to populate a page grid with content

Page grids are defined in the struct property CMNavigation.placement of a channel. Such structs are typically created using the page grid editor shown above. Example:

```
<Struct xmlns="http://www.coremedia.com/2008/struct"
xmlns:xlink="http://www.w3.org/1999/xlink">
  <StructListProperty Name="placements">
    <Struct>
     <LinkProperty Name="section"
LinkType="coremedia:///cap/contenttype/CMSymbol"
xlink:href="coremedia:///cap/content/550"/>
      <LinkProperty Name="viewtype"
LinkType="coremedia:///cap/contenttype/CMViewtype"
xlink:href="coremedia:///cap/content/1784"/>
      <LinkListProperty Name="items"
LinkType="coremedia:///cap/contenttype/CMArticle">
        <Link xlink:href="coremedia:///cap/content/134"/>
        <Link xlink:href="coremedia:///cap/content/498"/>
      </LinkListProperty>
    </Struct>
    <Struct>
      <LinkProperty Name="section"
LinkType="coremedia:///cap/contenttype/CMSymbol"
xlink:href="coremedia:///cap/content/544"/>
      <LinkListProperty Name="items"
LinkType="coremedia:///cap/contenttype/CMArticle">
        <Link xlink:href="coremedia:///cap/content/776"/>
      </LinkListProperty>
    </Struct>
  </StructListProperty>
  <StructProperty Name="placements_2">
    <Struct>
      <LinkProperty Name="layout"
LinkType="coremedia:///cap/contenttype/CMLayout"
xlink:href="coremedia:///cap/content/3488"/>
    </Struct>
  </StructProperty>
</Struct>
```
A placement struct contains a list of section structs placements. The place ments 2 struct contains another struct, placements and a link property layout, which determines the layout for this channel.

The placements struct property consists of substructs for the single placements, each of which refers to a section and lists its contents in the items property. Additionally, each placement can declare a view type.

Layouts and placements are connected by the section content items. Let's assume you have two sections, "main" and "sidebar". Your channel declares some latest news for the main section and some personalized recommendations for the sidebar. The layout definition consists of one row with two columns, the left column refers to the "main" section, the right column refers to the "sidebar". This will make your channel be rendered with the main content left and the recommendations on the right. If you don't like it, you can simply choose another layout, for example with a different width ratio of the columns or with the sidebar left to the main section.

The rendering of a page grid is layout-driven, because the sections of the table-like layout model must be passed to the template in an order which is suitable for the output format (usually HTML). CoreMedia Blueprint's web application processes a page grid as follows:

- 1. The PageGridServiceImpl determines the layout content item of the channel. If there is no layout link in the placements 2 struct, a fallback content item PagegridNavigation is used. This name can be configured by setting the application property pagegrid.layout.defaultName. The fallback layout content item can be located in any of the configured layout folders (see "layout locations"), usually it will be located under the site relative path Options/Set tings/Pagegrid/Layouts. The layout definition is evaluated and modeled by a ContentBackedStyleGrid.
- 2. The PageGridServiceImpl collects the placements of the channel itself and the parent channel hierarchy. The precedence is obvious, for example a channel's own placement for a section ("sidebar" for instance) overrides an ancestor's placement for that section.
- 3. Both layout and placements are composed in a ContentBackedPageGrid which is the backing data for a PageGridImpl. PageGridImpl implements the PageGrid interface and prepares the data of the ContentBacked PageGrid for access by the templates. Basically
	- it wraps the content of the placements into content beans,
	- it arranges the placements in rows and columns, according to the layout
	- it replaces the channel's main placement with the requested content.

*Blueprint*'s default templates (namely PageGrid.ftl) do not render page grids as HTML tables but as nested <div> elements and suitable CSS styles. The beginning of a rendered page grid looks like this:

```
<div id="row1" class="row">
    <div id="main" class="col1 column col1of2 width67">
```
The outer <div> elements represent the rows of the page grid, the inner <div> elements represent the columns. The ids of the rows are generated by the template as an enumeration. The ids of the columns are the section names of the placements. The column <div> elements are rendered with several class attributes:

- column: A general attribute for column <div> elements
- $\bullet$  col1: The absolute index of the column in its row
- col1of2: The *colspan* of this column (1) and the absolute number of columns of the page grid (2)
- width67: The relative width of this column

You can use these attributes to define appropriate styles for the columns. *CoreMedia Blueprint's* default CSS provides styles which reflect the width ratios of some typical multi-column layouts. You find them in the content item /Themes/basic/css/ba sic.css in the content repository where you can enhance or adapt them to your needs.

<span id="page-196-0"></span>In the inner <div> elements the placements are included, and their section names determine the views. For example a "sidebar" placement is included by the PageGrid Placement.sidebar.ftl template.

### How to localize page grid objects

To localize a layout name, create a resource bundle entry with the key <layout name> text in the resource bundle PageGridLayouts properties, where <layoutname> is the name of the layout content item or, preferably, the name property of the settings struct of the layout. Similarly, a layout description can be localized with entries of the form <layoutname> description. If no corresponding resource bundle entries are found, the description property of the settings struct of the layout is used. If that property is empty, too, the name is used as the description. The resource bundle is available in the package com.coremedia.blue print.base.pagegrid of module bpbase-pagegrid-studio-plugin.

For the purposes of localization, placements are treated as pseudo-properties and localized according to the standard rules for content properties as described in the [Studio Developer Manual](studio-developer-en.pdf#StudioDeveloperManual). The name of the pseudo-property is <structname>-<placementname>, where <structname> is the name of the struct property storing the page grid and <placementname> is the name of the section content item. For example, a placement with the name main that is referred from the standard page grid struct placement of a CMChannel content item would obtain its localization using the key CMChannel placement-main text. You can add localization entries to the resource bundle BlueprintDocumentTypes\_proper ties of module blueprint-forms, which is applied to the built-in resource bundle ContentTypes properties at runtime.

To localize a view type name or a view description, you can add a property <viewtype name> text or <viewtypename> description to the bundle View types properties. Here <viewtypename> is the name of the view type content item or, preferably, the string stored in its layout property. Because view types are also used in other contexts, this bundle has been placed in the package com.coremedia.blueprint.base.components.viewtypes of module bpbase-studio-components.

*CoreMedia Blueprint* defines three resource bundles BlueprintPageGridLay outs properties, BlueprintPlacements properties, and Blue printViewtypes properties. Entries of these bundles are copied to the bundles described above, providing a convenient way to add custom entries.

# 5.4.5 Overwriting Product Teaser Images

#### **NOTE**

Feature is only supported in *eCommerce Blueprint*

#### Requirements

You have put a product teaser on your home page, which is displayed with the default product image coming from the eCommerce system but you want to highlight that teaser by changing its default image to a more engaging one.

### Solution

*CoreMedia Content Cloud* allows you to either use the content from the eCommerce database or overwrite this image with your own image in the Teaser content type.

# 5.4.6 Content Lists

#### Requirements

Websites frequently display content items that share certain characteristics as lists, for example, the top stories of the day, the latest press releases, the best rated articles or the recommended products. Some of these lists are managed editorially while others should be compiled dynamically by business rules defined by editors. It is a common requirement to reuse these content lists across different web pages and use common functionality to place lists on pages and assign different layouts to lists.

# Solution

*CoreMedia Blueprint* defines different content types for lists of content which differ in how they determine the content items. Leveraging CoreMedia's object oriented content modeling these lists can reuse view templates and can be placed interchangeably on web pages.

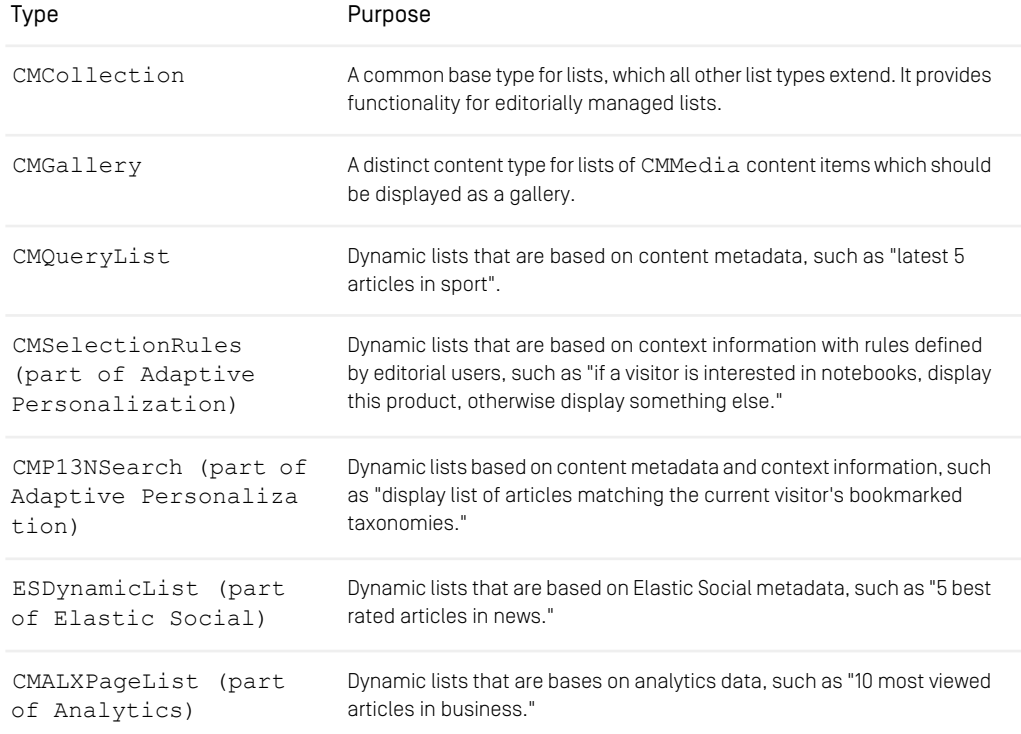

*Table 5.10. Collection Types in CoreMedia Blueprint*

# 5.4.7 View Types

# Requirements

A common pattern for CoreMedia projects is to reuse content and display the same content item on various pages in different layouts and view variants. A content list, for example, could be rendered as simple bulletin list or as a list of teasers with thumbnails. Similarly, an article can be displayed in a default ("full") view or as a teaser.

Usually the rendering layer decides what view should be applied to a content item in different use cases. For example, the view rendering results of a search on the website could use the asListItem view to render the found items.

Editors still need a varying degree of control to influence the visual appearance of content in specific cases. They might want to decide whether a list of content items should be displayed as a teaser list or a collapsible accordion on a page, for example.

# Solution

A dedicated content type called CMViewtype is available that can be associated with all CMLinkable content types.

During view lookup a special com.coremedia.objectserv er.view.RenderNodeDecorator, the ViewTypeRenderNodeDecor ator, augments the view name by the layout property of the view type referenced by the content item.

The BlueprintViewLookupTraversal then evaluates this special view name and falls back to the default view name without the view type if the view could not be resolved.

In the example above the template responsible for rendering search results would include all found content with the asListItem view. If the content is of type CMArticle there would be a lookup for a CMArticle.asListItem.ftl (among others in the content object's type hierarchy, see [Section 4.3.3, "Views"](cae-developer-en.pdf#RenderingViewDispatching) in *Content Application Developer Manual* for more CoreMedia's object-oriented view dispatching). If the article has a view type assigned (such as *breakingnews*) there would be a lookup for CMArticle.asListItem[breakingnews].ftl before falling back to CMArticle.asListItem.ftl. This allows for very fine-grained editorially driven layout selection for any created content.

# Selecting a view type in CoreMedia Studio

You can use the view type selector which is associated with the view type property to select a specific view type for a content item, a collection for instance. The view type selector is implemented as a combo box providing an icon preview and a description text about the view type. View types can be defined globally or site specific. If the view type item is configured for a site, the name of the site is also displayed in the combo box item.

### CoreMedia Blueprint - Functionality for Websites | View Types

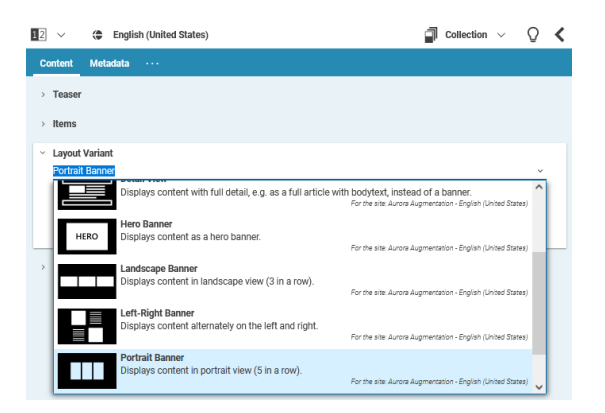

*Figure 5.14. Layout Variant selector*

#### How to configure a view type selector

There are several content forms that include the view type selector form. The View TypeSelectorForm bundles the view type selector combo box and its configuration parameters. The parameter paths defines which items are shown in the combo box. The combo box assumes that each of the items (CMViewtype here) has a property icon that contains the thumbnail view of the view type.

If no paths are defined (default), folders based on the content type and hierarchy are used for lookup.

```
<bpforms:ViewTypeSelectorForm propertyName="viewtype"
   paths="{['/Settings/Options/Viewtypes/CMTeasable',
'Options/Viewtypes/CMTeasable']}"/>
```
In this example all CMViewtype content items of the folders /Settings/Op tions/Viewtypes/CMTeasable and Options/Viewtypes/CMTeas able (depending on site) are shown in the view type selector combo (without content type hierarchy lookup).

An additional view type selector form is the class ContainerViewTypeSelect orForm. It inherits from ViewTypeSelectorForm and sets the paths parameter to ['/Settings/Options/Viewtypes/Container/', 'Op tions/Viewtypes/Container/']. The same folders are used for the PageGrid placement view type selector.

The following content types extend ContainerViewTypeSelectorForm with a lookup for paths based on the content type name:

• CMALXEventList

- CMALXPageList
- CMCollection
- CMP13NSearch
- CMProductList
- CMQueryList
- CMSelectionRules
- ESDynamicList

# How to localize view types for the view type selector

The view type selector displays two fields of a view type: The name (which is the name of the content item in the repository) and the description property. These string can be localized as described earlier in [section "How to localize page grid objects" \[184\]](#page-196-0).

# 5.4.8 CMS Catalog

### Requirements

Some companies do not run an online store. They do not need a fully featured shopping system. Nonetheless, they want to promote some products on their corporate site.

# Solution

*CoreMedia Content Cloud* provides the *CMS Catalog*, an implementation of the *eCommerce API*, which is backed only by the CMS and does not need a third-party eCommerce system. It allows maintaining a smaller number of products and categories for presentation on the website. It does not support shopping features like availability or payment. The *CMS Catalog* is based on *Blueprint* features. It is already integrated in the Corporate extension, so you can use it out of the box.

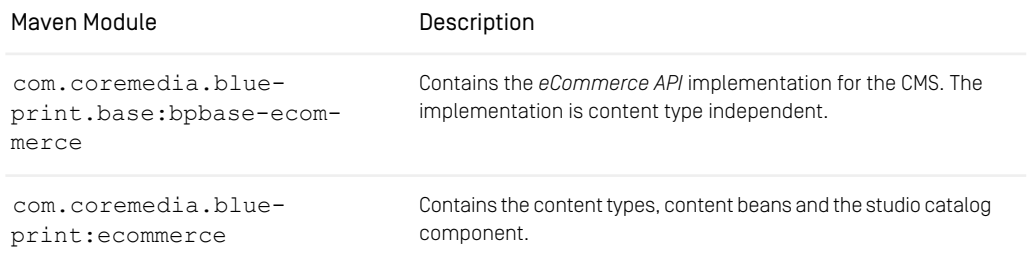

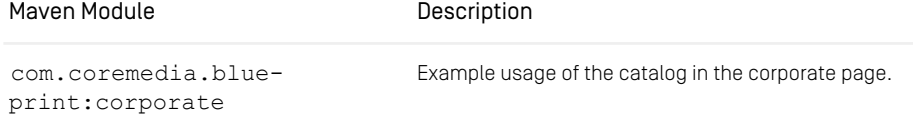

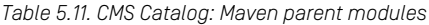

# Content Types

In the *CMS Catalog* products and categories are modeled as content. There are two new content types, CMProduct and CMCategory, which extend the well known *Blueprint* content types CMTeasable and CMChannel, respectively. So you can seamlessly integrate categories into your navigation hierarchy and place products on your pages, just like any other content. In order to activate the new content types you have to add a Maven runtime dependency on the catalog-doctypes module to your Content Server components.

# Content Beans

The modules catalog-contentbeans-api and catalog-content beans-lib provide content beans for CMProduct and CMCategory. The content beans integrate into the class hierarchy according to their content types, that is they extend CMTeasable and CMChannel, respectively. The content beans do not implement the *eCommerce API* interfaces Product and Category, though. Instead, they provide delegates via getProduct and getCategory methods. While this may look inconvenient at first glance, it has some advantages concerning flexibility:

- The content bean interfaces remain independent of future changes in the *eCommerce API*.
- You have better control over the view lookup by explicitly including the content bean or the delegate.

# Configuration

First, you need three settings in the root channel to activate a CMS Catalog for your site. *Blueprint Base* provides a commerce connection named cms1 which is backed by the content repository. You can activate this connection by the livecontext.connec tionId setting. Moreover, your catalog needs a name, which is specified by the livecontext.store.name setting. Finally, your catalog needs a root category, which is specified by the livecontext.rootCategory setting. In case you didn't choose a root category, you need to reload the site to complete the linking of the settings to the site.

| Chef Corp. USA Home Pa<br><b>E</b> Professionals Page                        | News Collection<br>$\mathcal{L}$ LiveContext $\times$ |                                 |
|------------------------------------------------------------------------------|-------------------------------------------------------|---------------------------------|
| $\mathbb{R}^2$<br><b>English (United States)</b><br>$\checkmark$<br>$\oplus$ |                                                       | $\frac{dC}{dt}$ Settings $\sim$ |
| <b>Content</b><br>$\sim$ $\sim$                                              |                                                       |                                 |
| Settings<br>v                                                                |                                                       |                                 |
|                                                                              |                                                       |                                 |
| Property                                                                     | Value                                                 | Type                            |
| $\mathbb{V}$                                                                 |                                                       | Struct                          |
| livecontext store name                                                       | Corporate-Catalog                                     | String                          |
| livecontext connectionId                                                     | cm <sub>s</sub> 1                                     | String                          |
| livecontext.contentLed                                                       | ×                                                     | Boolean                         |
| livecontext.rootCategory                                                     | Chef Corp. [Catalog]                                  | Link to $\equiv$ Category       |

*Figure 5.15. CMS Catalog Settings*

Although the catalog indicator is a CMCategory content item, it does not represent a category but serves only as a technical container for the actual top categories (see *eCommerce API*, CatalogService#findTopCategories). The concept resembles the site indicator, which is the point of entry to the navigation without being part of it.

While the product  $\rightarrow$  category relation is modeled explicitly with the contexts link list, the reverse relation uses the search engine. Therefore, you need to extend the *contentfeeder* component with some Spring configuration from the bpbase-eccms-contentfeeder-lib module:

**<import resource**=**"classpath:/framework/spring/bpbase-ec-cms-contentfeeder.xml"/>**

### **Templating**

You can use both, Product or CMProduct templates. You can also use a mixture of both for different views or fallback to CMTeasable templates for views that do not involve CMProduct specific features.

Using Product templates you can easily switch to a third-party eCommerce system later, since the interface remains the same. Otherwise, you are more flexible with CM Product templates:

- You can easily enhance the CMProduct content type and interface and access the new features immediately.
- You benefit from all the inherited features (like multi-language) and fallback capabilities along the content type driven interface hierarchy.
- You can easily switch from CMProduct to Product just by calling CM Product#getProduct anywhere you need a Product object. The reverse direction is more cumbersome.

# 5.4.9 Teaser Management

#### Requirements

Most websites present short content snippets as "teasers" on various pages. Content and layout for teasers should be flexible but manageable with minimum effort.

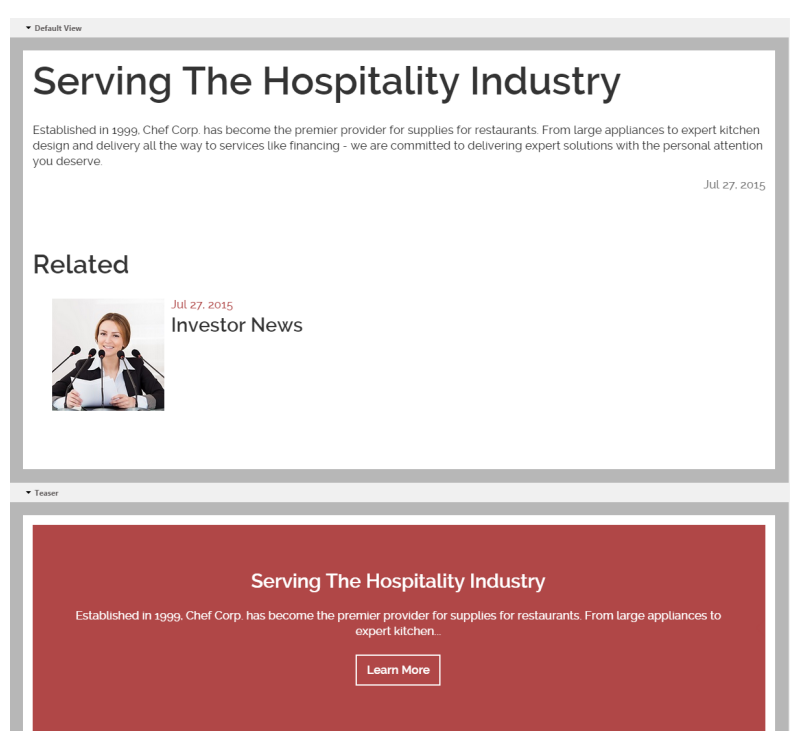

*Figure 5.16. Default view and teaser view of an Article*

It is a common requirement to automatically derive abbreviated content teasers without the need to duplicate any content items. In some cases, editors wish to create distinct teasers for a content item that don't reuse any information from that item.

Example: An editor wants to point to an article using a specific image that is not part of that article. Or: An editor wants to promote an article on a page with a teaser that is not the default teaser (using different text, image, or layout).

### Solution

In *CoreMedia Blueprint* all content types for content and pages extend from the abstract content type CMTeasable. It defines common properties and business rules which provide all types inheriting from CMTeasable with a default behavior when displayed as a teaser.

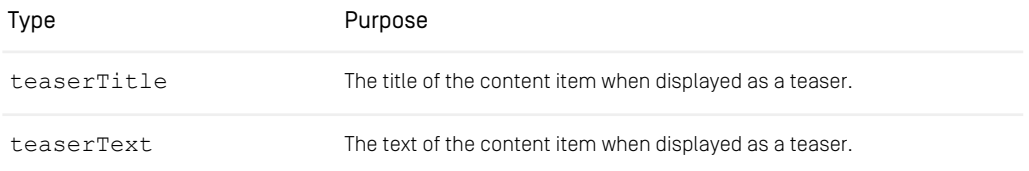

*Table 5.12. Properties of CMTeasable*

Fallbacks to automatically display the shorter teaser variant of properties are implemented in the content bean implementation for CMTeasable. For example, the teas erText of a content reverts to the detailText if no teaserText has been entered by an author.

For distinct teasers *CoreMedia Blueprint* includes a CMTeaser content type that can be used for this purpose. It provides all properties required to display a teaser and can be linked to the content that it promotes. Teasers without a link are also supported to create non-interactive brand promotions etc.

# 5.4.10 Dynamic Templating

# Requirements

In order to quickly implement microsites, campaigns, or specialized channels with unique template requirements, templates can be updated without interrupting the service or requiring a redeployment of the application.

# Solution

Views can be implemented as FreeMarker templates and uploaded to the Content Repository in a container file, preferably a JAR. For details, consult the [Section 4.3.3.4,](cae-developer-en.pdf#TemplatesFromContentRepository) ["Loading Templates from the Content Repository"](cae-developer-en.pdf#TemplatesFromContentRepository) in *Content Application Developer Manual*.

### **Prerequisites**

In order for the CAE to find the FreeMarker templates, the property delivery. loc al-resources must be set to "false".

#### Create the archive containing the templates

A template set archive, preferably a JAR file, can contain FreeMarker templates which must be located under the path: /META-INF/resources/WEB-INF/tem plates/siteName/packageName/

The easiest way to create the JAR is to create a new Maven module with a POM like this one:

```
<?xml version="1.0" encoding="UTF-8"?>
<project xmlns="http://maven.apache.org/POM/4.0.0"
         xmlns:xsi="http://www.w3.org/2001/XMLSchema-instance"
         xsi:schemaLocation="http://maven.apache.org/POM/4.0.0
http://maven.apache.org/xsd/maven-4.0.0.xsd">
  <modelVersion>4.0.0</modelVersion>
 <groupId>org.example.groupId</groupId>
 <artifactId>templates</artifactId>
 <version>--insert version here--</version>
  <packaging>jar</packaging>
 <description>
   CAE templates to be uploaded to a CMTemplateSet document in
    /Themes/*my.package*/templates/ with name *my.package*-templates.jar.
   Use the *my.package* as a reference in a Page's
    "viewRepositoryNames" settings (list of strings).
 </description>
 \langle \text{hui1d}\rangle<plugins>
      <plugin>
        <groupId>org.apache.maven.plugins</groupId>
         <artifactId>maven-jar-plugin</artifactId>
<version>2.4</version>
        <configuration>
           <archive>
             <addMavenDescriptor>true</addMavenDescriptor>
          </archive>
        </configuration>
      </plugin>
    </plugins>
  \langle/build>
</project>
```
Put your templates below the path src/main/resources/META-INF/re sources/WEB-INF/templates/--themeName--/--packageName- -/, for example src/main/resources/META-INF/resources/WEB-INF/templates/corporate/com.coremedia.blueprint.com mon.contentbeans/Page.ftl

# Upload the template set

*CoreMedia Blueprint* provides the content type Template Set (CMTemplateSet) which is used for this purpose. Create a content item of type Template Set in folder /Themes/--themeName--/templates and upload the JAR to its archive property. Its name is significant and is used to reference template sets from channel settings, as explained see below.

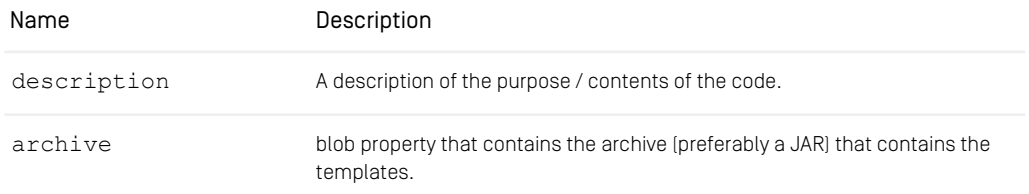

*Table 5.13. Properties of CMTemplateSet*

#### Add the template set to a page

A Page context can be configured to add additional template sets to all pages rendered in its context. The names of additional template sets are configured in a string list setting viewRepositoryNames of a Page. Like all settings, a Page will inherit this list of names form its parent context, if it is not set. See [Section 5.4.11, "View Repositories" \[196\]](#page-208-0) for more details.

#### **NOTE**

The CAE will resolve view repository names automatically according to the predefined name pattern. For instance, if a Page sets its viewRepositoryNames to the list **["christmas", "campaigns"]**, each page rendered in this context will use templates implemented in the Template Sets /Themes/christmas/tem plates/christmas-templates.jar and /Themes/campaigns/tem plates/campaigns-templates.jar before falling back to the default templates defined for the web application.

# <span id="page-208-0"></span>5.4.11 View Repositories

#### Requirements

A CoreMedia deployment can host multiple sites which frequently differ in layout and functionality. It is a common requirement to use different view templates for those sites but still be able to define reused templates across sites flexibly.

#### Solution

The *CoreMedia CAE* offers a very flexible view selection mechanism by providing the ViewRepositoryNameProvider and ViewRepositoryProvider abstraction (see [Section 4.3.3, "Views"](cae-developer-en.pdf#RenderingViewDispatching) in *Content Application Developer Manual*).

*CoreMedia Blueprint* offers the BlueprintViewRepositoryNameProvider implementation which for each lookup of model and view generates a list of view repository names to query. The list is created based on

- the specific view repository names defined in the String list setting viewReposit oryNames of the navigation context of the provided model,
- the view repository names defined via Spring in the property common ViewRepos itoryNames on the BlueprintViewRepositoryNameProvider Java bean.

This allows for more fine-grained control of the used view repositories as view repositories can be configured not only specific for a site but also for each site section.

*CoreMedia Blueprint* uses the standard CAE TemplateViewRepositoryPro vider to create from the list of view repository names the list of actual view repositories to query. *CoreMedia Blueprint* configures the following templateLocationPat terns for the TemplateViewRepositoryProvider:

- jar:id:contentproperty:/Themes/%1\$s/templates/%1\$stemplates.jar/archive!/META-INF/resources/WEB-INF/templates/%1\$s
- jar:id:contentproperty:/Themes/%1\$s/templates/%1\$stemplates.jar/archive!/META-INF/resources/WEB-INF/templates/sites/%1\$s
- /WEB-INF/templates/sites/%s
- /WEB-INF/templates/%s

Example: For a content of the corporate site the BlueprintViewRepository NameProvider yields the view repository names "corporate". The Tem plateViewRepositoryProvider would then return the following view repositories which are queried for the responsible view:

- A FreeMarker template view repository in the CMS located in the /Themes/cor porate/templates/corporate-templates.jar (a CMTemplate Set) content item's blob property archive
- A FreeMarker Template file system view repository below /WEB-INF/tem plates/sites/corporate
- A FreeMarker Template file system view repository below /WEB-INF/tem plates/corporate

# 5.4.12 Client Code Delivery

# Requirements

Client code such as JavaScript and CSS is changing more rapidly than frontend templates and backend business rules. To deliver JS and CSS changes conveniently it is a common pattern to consider those as content and use the common editorial workflow (create, approve, publish) to deploy these to the live environment.

# Solution

*CoreMedia Blueprint* provides the content types CMCSS and CMJavaScript which both inherit from the common super type CMAbstractCode.

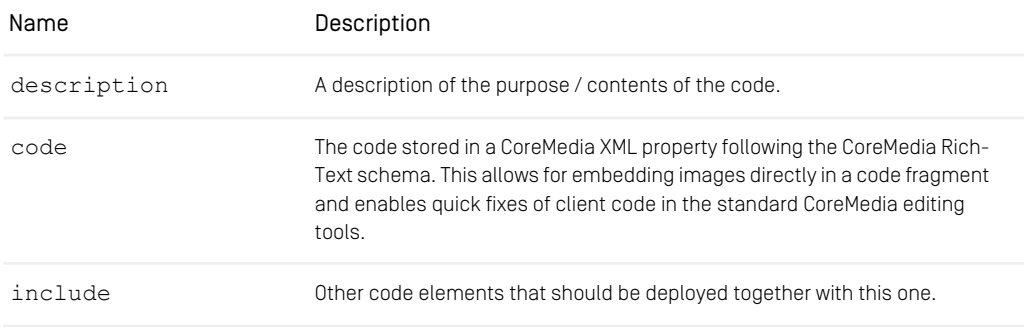

# CoreMedia Blueprint - Functionality for Websites | Client Code Delivery

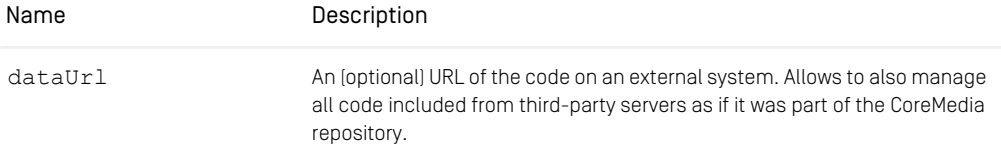

*Table 5.14. Client Code - Properties of CMAbstractCode*

Client code is associated with themes or site sections. CMTheme and CMNaviga tion content items contain references to the CSS and JavaScript items to be used within the section. Child sections inherit code from their parent if this code is defined in a theme. They can extend it to refine their section layout. This enables editorial users to quickly associate new design to sections that stand out from the rest of the page, or even roll out a site wide face lift without having to redeploy the application itself.

#### **NOTE**

CSS and JavaScript added to a page will only apply to this page and will not be inherited. To apply layout changes to all subpages of a page, it is recommended to create a new theme.

# Additional web resources for preview and fragment preview

#### Additional resources for preview

For preview and fragment preview settings and resources it is recommended to manage them in the theme, since it is now possible to define settings there. For more information see [Frontend Developer Manual](frontend-en.pdfindex.html).

Additional CSS and JavaScript can be added to sites for use in *CoreMedia Studio* and the embedded preview. CSS will be included in Page. additionalHead.ftl and JavaScript in Page. bodyEnd.ftl after the regular web resources.

The settings are organized as linklist properties. The name of the linklist for CSS itself must be previewCss and previewJs for JavaScript. The settings must be attached to the root channel of a site.

*Settings to add resources for preview* NOTE

#### WARNING

In earlier versions the css/preview.css and js/preview.js of the theme were attached via this setting as well. This is no longer needed as the theme build mechanism will handle adding preview related resources itself.

#### Additional resources for fragment preview

Additional CSS and JavaScript can be added to sites for use in *CoreMedia Studio* and the embedded preview for fragments, for example, Articles. CSS will be included in Page. additionalHead.ftl and JavaScript in Page. bodyEnd.ftl before the regular web resources.

The settings are organized as linklist properties. The name of the linklist for CSS itself must be fragmentPreviewCss and fragmentPreviewJs for JavaScript. The settings must be attached to the root channel of a site.

#### **NOTE**

Keep in mind: The CSS and JavaScript for preview are loaded after the regular web resources and the ones for the fragment preview are loaded before them! Both additional web resources can be combined.

# Web Performance Optimization

Besides the concepts for managing and deploying client code from within the content repository, *CoreMedia Blueprint* also features mechanisms to both speed up site loading and reduce request overhead during the delivery of web resources.

Reducing the overhead of both client request count and data transfer sizes for client codes and web resources such as JavaScript and/or CSS.

#### Merging

*CoreMedia Blueprint* offers a merging process which merges all JavaScript and CSS files into a single one each.

The process of merging only applies to source files, that don't have a Data URL property. If a Data URL is set, the file will be skipped and result in each file rendered separately into the source code of the page.

#### Configure merging

To enable merging of JavaScript and CSS files you can use the property  $ca$ e.mergecode-resources switch to control the behavior. The default is false.

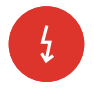

*Settings to add resources for fragment preview*

For debugging purposes during the development, it might come in handy to disable the merging feature. You do that by turning on the delivery.developer-mode property switch, either provided with a standard property file, or via a Maven switch. Inside the cae-preview-webapp module, all you have to do is to start the preview CAE web application locally using the Maven Tomcat plugin.

#### **NOTE**

Instead of merging resources in the CAE, it is generally recommended to do it during the build process in the frontend workspace.

# 5.4.13 Managing End User Interactions

#### Requirements

For a truly engaging experience website visitors need to be able to interact with your website. Interactions can reach from basic ways to search content, register and give feedback to enabling user-to-user communication and facilitating business processes such as product registration and customer self care.

End user interactions should be configurable in the editorial interface by non-technical users in the editorial interface of the system. It should, for example, be possible to place interaction components such as Login and Search buttons on pages just like any other content, configure layout and business rules etc.

#### Solution

For the Blueprint website, the term "action" denotes a functionality that enables users to interact with the website.

Examples:

- Search: The "search" action lets user to enter a query into a form field. After processing the search, a search result is displayed to the user.
- Login: This action can be used by users to login to the website by adding user name and password credentials. A successful login changes the state web application's state for the user and offers him additional actions such as editing his user profile.

From an editor's perspective, all actions are represented by content objects of type CMAction. This enables an editor to add an action content to a page, for example by inserting it to the navigation linklist property. When rendering the page, this action object is rendered by a certain template that (for example) renders a search form. The submitted form data (the query, for instance) is received by a handler that does some processing (passing the query to the search engine, for instance) and that provides a model containing the search action result.

This section demonstrates the steps necessary to add new actions to *CoreMedia Blueprint*. It also helps to understand the currently available actions.

#### Standard Actions

}

As stated above, all actions are represented as CMAction contents in the repository. These contents can be used as placeholders in terms of the "substitution" mechanism described in the [Content Application Developer Manual](cae-developer-en.pdf#ContentApplicationDeveloperManual). An example for adding a new action: Consider an action where users can submit their email addresses in order to receive a newsletter.

1. Create a bean that represents the subscription form and add an adequate template.

```
public class SubscriptionForm {
public String email;
public void setEmail(String email) {
  this.email = email;
}
public String getEmail() {
return email;
}
```
SubscriptionForm.asTeaser.ftl

```
<%--@ftlvariable id="self" type="com.mycompany.SubscriptionForm
" -- %{}<%--@ftlvariable id="subscriptionForm" type="com.mycompany.SubscriptionForm
   "--%>
<%--@ftlvariable id="cmpage"
type="com.coremedia.blueprint.common.contentbeans.Page"--%>
<#assign redirectUri=cm.getLink(cmpage.linkable)/>
<#assign subscriptionUri=cm.getLink(cmpage, "", {"return" : redirectUri})/>
<form method="post" action="${subscriptionUri}">
   <@spring.formInput path="subscriptionForm.email"/>
<input type="submit" value="Subscribe"/>
\langle form>
```
2. Add a handler that is able to process the subscription as well as a link scheme that builds links pointing to the handler.

```
@Link
@RequestMapping
public class SubscriptionHandler {
```
#### CoreMedia Blueprint - Functionality for Websites | Managing End User Interactions

```
@RequestMapping(value="/subscribe", method=RequestMethod.POST)
 public ModelAndView handleSubscription(@RequestParam(value="return",
required=true) String redirectUri,
                                      @ModelAttribute("subscriptionForm")
SubscriptionForm form,
                                         HttpServletRequest request,
HttpServletResponse response)
         throws IOException {
   doSubscribe(request.getSession(), form.getEmail());
   response.sendRedirect(redirectUri);
   return null;
  }
 @Link(type=SubscriptionForm.class, parameter="return", uri="/subscribe")
 public UriComponents createSubscriptionLink(UriComponentsBuilder uri,
Map<String,Object> parameters) {
   return uri.queryParam("return", (String)
parameters.get("return")).build();
 }
 ...
}
```
Don't forget to register this class as a bean in the Spring application context.

3. Define an action substitution.

```
public class SubscriptionHandler {
...
@Substitution("com.coremedia.subscription",
modelAttribute="subscriptionForm")
 public SubscriptionForm createSubscriptionSubstitution(CMAction original,
HttpServletRequest request) {
    return new SubscriptionForm();
  }
  ...
}
```
Notes

- The parameters original as well as request are optional and might be omitted here. But in a more proper implementation it might be useful to have access to the original bean and the current request.
- The optional modelAttribute causes the substitution to be become available as a request attribute subscriptionForm. This is useful when using dealing with the Spring form tag library (see above).
- 4. Create a newsletter action content
	- Create a content of type CMAction
	- Set the id property to value com.coremedia.subscription
	- Insert this content to a page's teaser link list.

Here is what happens when opening the page by sending an HTTP request:

- 1. The request will be accepted by the PageHandler that builds a ModelAndView containing the Page model. This model's tree of content beans contains the new CMAction instance.
- 2. The model will be rendered by initially invoking Page. ftl for the Page bean.
- 3. When the CMAction is going to be rendered in the teaser list, the template CMAction.asTeaser.ftl is invoked. This template substitutes the CMAc tion bean by invoking the cm.substitute() function while using the ID com.coremedia.subscription.
- 4. The substitution framework invokes the method #createSubscriptionSub stitution after checking whether SubstitutionRegistry#register has been invoked by any handler for his ID (which hasn't happened here). As the result, the substitutions result is a bean of type SubscriptionForm.
- 5. The above mentioned template CMAction.asTeaser.ftl therefore delegates to SubscriptionForm.asTeaser.ftl then.
- 6. While rendering SubscriptionForm.asTeaser.ftl, a link pointing to this form bean is going to be built. The method #createSubscriptionLink is chosen as a link scheme so that the link points to the handler method #handle Subscription.
- 7. After the user has received the rendered page, he might enter his email address and press the submit button.
- 8. This new (POST) request is accepted by the mentioned handler method #handle Subscription that performs the subscription and redirects the original page then so that the first step of this flow is repeated.

Of course, a more proper implementation could mark the subscription state (subscribed or not) in a session/cookie and would return an UnsubscribeForm from #cre ateSubscriptionSubstitution depending on this state.

# Webflow Actions

Spring Webflow (http://www.springsource.org/spring-web-flow) is a framework for building complex form based applications consisting of multiple steps. Webflow based actions can be integrated into *Blueprint* as well. This section describes the steps of how to integrate this kind of actions.

In *CoreMedia Blueprint* the PageActionHandler takes care of generally handling Webflow actions. The flow's out coming model is automatically wrapped into a bean WebflowActionState. A special aspect of this bean is that it implements Has CustomType and therefore is able to control the lookup of the of the matching template.

1. Place your flow definition file somewhere below a package named webflow somewhere in the classpath. The name of the flow definition file should be  $\leq$ ac
tion id>.xml. Example: For an action com.mycompany. MyFlowAction you might create a file com.mycompany.MyFlowAction.xml that can be placed below a package com.coremedia.blueprint.mycompany.web flow.

- 2. For every flow view (such as "success" or "failure") create a ftl template. The template name needs to match the action id. Example: The action com. mycompany. My FlowAction requires templates to be named .../templates/com.my company/MyFlowAction.<flowView>.ftl.These templates will be invoked for the mentioned beans of type WebflowActionState.
- 3. Create (and integrate) a new content item of type CMAction and set the property id to the action id (such as com.mycompany.MyFlowAction) and the property type to **webflow**.

# 5.4.14 Images

## Requirements

For a website, images are required in different sizes and formats. For example, teaser need a small image with an aspect ratio of 1:1 in the sidebar and an aspect ratio of 4:3 in the main section. Images in articles and galleries are shown in 5:2 or 4:3 with a large size. And even these sizes are different on mobile devices and desktop displays.

### Solution

*CoreMedia Blueprint* supports different formats combined with different sizes. It comes with four predefined cropping definitions.

- portrait\_ratio3x4 (aspect ratio of 3:4)
- portrait ratio1x1 (aspect ratio of 1:1)
- landscape\_ratio4x3 (aspect ratio of 4:3)
- landscape\_ratio16x9 (aspect ratio of 16:9)

A list of sizes can be defined for each format in the Responsive Image Set tings which are usually defined in the settings of a site's theme as described in [Frontend Developer Manual](frontend-en.pdfindex.html). They can also be located in the Options/Set tings/CMChannel folder of the site, in the global settings below /All Con tent/Settings/Options/Settings or in the Spring configuration in the backend server. For more details see [Section 9.5.3, "Image Cropping and Image Trans](studio-developer-en.pdf#EnablingImageCropping)[formation"](studio-developer-en.pdf#EnablingImageCropping) in *Studio Developer Manual*. The website will automatically choose the best matching image depending on the viewport of the client's browser.

### How to configure image sizes

The struct responsiveImageSettings contains a list of string properties. This string must contain the name of a cropping format. For example portrait ra tio1x1. Each format contains a list of string properties, representing one size of this format. The name and the order of this list is not important and will be ignored. Every size must contain two integer properties width and height.

If site specific image variants are enabled, the Responsive Image Settings will be used for the image editor as well. In this case the additional integer property fields widthRatio, heightRatio, minWidth and minHeight must be defined. Additionally, the field previewWidth and/or previewHeight should be defined to define the preview size in Studio.

For example a Responsive Image Settings with two formats. por trait ratio1x1 with just one size and landscape ratio4x3 with three sizes.

```
<Struct xmlns="http://www.coremedia.com/2008/struct">
  <StructProperty Name="responsiveImageSettings">
    <Struct>
      <StructProperty Name="portrait_ratio1x1">
         <IntProperty Name="widthRatio">1</IntProperty>
<IntProperty Name="heightRatio">1</IntProperty>
         <IntProperty Name="minWidth">200</IntProperty>
<IntProperty Name="minHeight">200</IntProperty>
        <IntProperty Name="previewWidth">400</IntProperty>
        <StringProperty Name="jpegQuality">0.8</StringProperty>
        <Struct>
          <StructProperty Name="0">
             <Struct>
               <IntProperty Name="width">60</IntProperty>
               <IntProperty Name="height">60</IntProperty>
             </Struct>
          </StructProperty>
         </Struct>
      </StructProperty>
       <StructProperty Name="landscape_ratio4x3">
<IntProperty Name="widthRatio">4</IntProperty>
         <IntProperty Name="heightRatio">3</IntProperty>
        <IntProperty Name="minWidth">1180</IntProperty>
        <IntProperty Name="minHeight">885</IntProperty>
         <IntProperty Name="previewWidth">400</IntProperty>
         <StringProperty Name="jpegQuality">0.7</StringProperty>
         <Struct>
           <StructProperty Name="0">
             <Struct>
               <IntProperty Name="width">200</IntProperty>
               <IntProperty Name="height">150</IntProperty>
             </Struct>
           </StructProperty>
           <StructProperty Name="1">
             <Struct>
               <IntProperty Name="width">320</IntProperty>
               <IntProperty Name="height">240</IntProperty>
             </Struct>
           </StructProperty>
           <StructProperty Name="2">
             <Struct>
               <IntProperty Name="width">640</IntProperty>
               <IntProperty Name="height">480</IntProperty>
             </Struct>
```

```
</StructProperty>
        </Struct>
     </StructProperty>
    </Struct>
 </StructProperty>
</Struct>
```
### **CAUTION**

Every image cropping format must contain one image size, otherwise the default size and format, defined in ImageFunctions, will be used.

### Image dimensions supported in Cloud Installations

The editing capabilities of Self-Managed and new Cloud Installations since CMCC 11 (2307) differ in terms of supported image formats, image sizes, and image editing capabilities. The image dimensions supported in Cloud installations are listed [here](https://documentation.coremedia.com/services/image-transformation/image-transformation-cloud/). Make sure that the sizes defined in the Responsive Image Settings match the supported dimensions.

## High Resolution/Retina Images

*CoreMedia Blueprint* supports high resolution images. Set the BooleanProperty ena bleRetinaImages to true. If enabled, the JavaScript jquery.coremedia.re sponsiveimages.js is choosing a larger image according to the devi cePixelRatio of the browser.

For Example the website wants to render an image with an aspect ratio of 4:3 and the best responsive image size is 400px : 300px. With a devicePixelRatio of 2, the JavaScript jquery.coremedia.responsiveimages.js is now choosing the size of 800px : 600px.

## Default JPEG Compression Quality

The default JPEG compression quality is 80% in *CoreMedia Blueprint*. This parameter is configured in blueprint-handlers.xml for the transformedBlobHand ler. For further information consult the "CAE Application Developer Manual", chapter "Image Transformation API".

### MIME Type Mapping

When building links to image variants in the CAE, the MIME type of the original image is used by default to determine the file extension of the links. To adjust these MIME types you can provide a mapping of original MIME types to desired MIME types in the setting linkMimeTypeMapping. The struct linkMimeTypeMapping contains String properties where the key is the MIME type of the original image and the value is the desired MIME type for the links to variants of this image.

You could for instance add this setting to the Responsive Image Settings content item next to the responsiveImageSettings struct like so:

```
<Struct xmlns="http://www.coremedia.com/2008/struct">
  <StructProperty Name="linkMimeTypeMapping">
    <Struct>
     <StringProperty Name="image/jpeg">image/png</StringProperty>
     <StringProperty Name="image/gif">image/png</StringProperty>
    </Struct>
 </StructProperty>
 <StructProperty Name="responsiveImageSettings">
    <Struct>
     <StructProperty Name="portrait_ratio1x1">
      ...
</StructProperty>
    ...
</Struct>
  </StructProperty>
</Struct>
```
With these settings all links to variants of images with MIME type image/jpeg or image/gif would be created with MIME type image/png and the file extension .png instead.

# 5.4.15 URLs

Link generation and request handling is based on the concepts of the CAE web application. For further information consult the "CAE Application Developer Manual". *CoreMedia Blueprint* offers a simple mechanism for link building and parsing that is based on regular expressions. The out of the box configuration has been made with "SEO Search Engine Optimization" in mind:

- URLs show to which site section the currently displayed page belongs
- URLs for asset detailed pages opposed to section overview pages contain the title of the asset

See [Section 7.2, "Link Format" \[384\]](#page-396-0) for link schemes and controllers of *CoreMedia Blueprint* as well as existing post processors.

# 5.4.16 Vanity URLs

### Requirements

Editors should be able to define special URLs to special content objects which are easy to remember.

## Solution

Vanity URLs are special human readable URLs which do not contain any technical identifiers like content item IDs. *CoreMedia Blueprint* provides a means to assign vanity URLs to content objects.

Vanity URLs are configured in channel settings. Typically, there is one Vanity URL settings content item for the root channel of a given site. This is the setup chosen for *CoreMedia Blueprint* demo content. To find the Vanity URL settings content item, open the root channel of a site and switch to the Settings tab. You will find the Vanity URL settings content item link inside the Linked Settings section.

Vanity URLs are defined as a relative URI path. The path might consist of several segments, but if you would like to keep your Vanity URLs simple, just use only one path segment. The URI path is then prepended with a path segment consisting of the site name. For example, for the site corporate, a URI path of my/special/article would yield the Vanity URL /corporate/my/special/article.

To add a Vanity URL for a content item, follow these steps:

- 1. Select the StructListProperty *vanityUrlDefinition* and create a new child Element Struct by clicking the [Add item to List Property] symbol in the toolbar.
- 2. Create a new LinkProperty and name it "target".
- 3. Set the content type field to the type of your target content item.
- 4. Click on the value field, this will open the library window. Drag your target content item from the library window into the value field.
- 5. Create a StringProperty, name it "id" and type your vanity URI path inside the value field.

Once the settings content item is published, the new Vanity URL is reachable on the live site, and it is used for all generated links referring to the target content item.

### **NOTE**

While it is possible to define multiple Vanity URLs for a single target content item it might cause confusion when looking on the links of the website. By default, the first "id" in the settings content item that refers to the target content item will be used for link creation.

### **NOTE**

Defining multiple target content items for a single Vanity URL is not prevented by the Studio but it is usually not desired. A link will be generated for every target but the resulting URL will only point to the content item referenced by the first occurrence of the "id" in the settings.

### CAUTION

<span id="page-221-0"></span>A Vanity URL can overlap with other dynamic URLs on your website. A Vanity URL will always take precedence. Consequently, the content item behind the other dynamic URL will not be reachable on the website anymore.

# 5.4.17 Content Visibility

### Requirements

Content should become available online only within a specific time frame. For example, editors need to ensure that a press release only becomes public at a certain day and time or an article should expire after a specific day. In addition, editors want to preview their preproduced content in the context of the website as if it was already available.

### Solution

*CoreMedia Blueprint* supports restricting the visibility of content items by setting the optional validFrom and validTo date properties of content of type CMLink able.

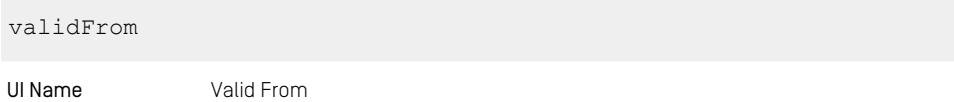

## CoreMedia Blueprint - Functionality for Websites | Content Type Sitemap

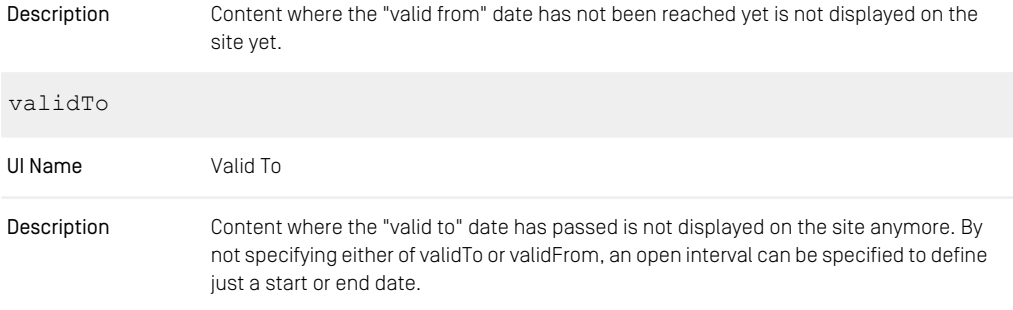

*Table 5.15. Properties for Visibility Restriction*

Content is filtered in the CAE during the following two stages of request processing:

- The controller is resolving content from a requested URL. See ContentValid ityInterceptor.
- In the content bean layer whenever references to other content beans that implement ValidityPeriod are returned.

In the CAE visibility checking is implemented as part of an extensible content validator concept. The generic ValidationService is configured with a ValidityPer iodValidator to filter content when it is requested.

<span id="page-222-0"></span>To allow editors to preview content for a certain preview date and time a PreviewD ateSelector component has been added to *Studio*, which sets the request parameter previewDate. This parameter is respected by the ValidityPeriodVal idator.

# 5.4.18 Content Type Sitemap

### Configuration

The content type Sitemap has three fields you can configure:

### CoreMedia Blueprint - Functionality for Websites | Robots File

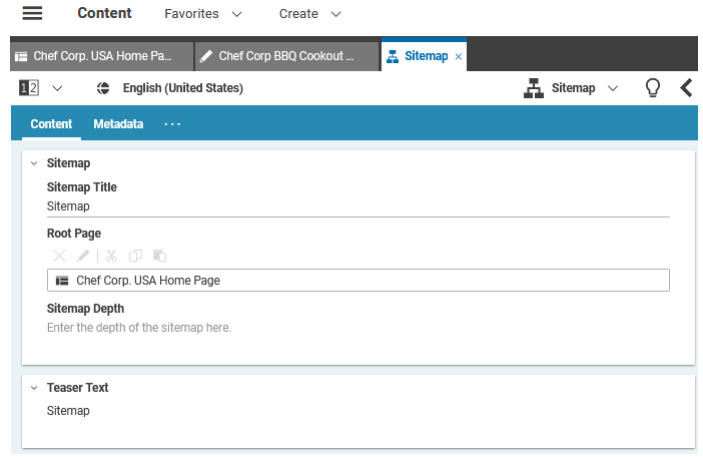

*Figure 5.17. Content Type Sitemap*

Enter a Sitemap Title which will be rendered as the headline of the Sitemap section in the site. The Root Page field defines the root node from where the content for the Sitemap will be rendered. Additional the Sitemap can be rendered to a specific depth which can be set here. This depth is three by default.

# 5.4.19 Robots File

### Requirements

Technical editors should be able to adjust site behavior regarding robots (also known as crawlers or spiders) from search engines like Google. For example:

- Enable/disable crawling of certain pages including their sub pages.
- Enable/disable crawling of certain single content items.
- Specify certain bots to crawl different sections of the site.

To support this functionality most robots follow the rules of robots.txt files like explained here: <http://www.robotstxt.org/>.

For example, the site "Corporate" is accessible as http://corporate.blue print.coremedia.com. For all content of this site the robots will look for a file called robots.txt by performing an HTTP GET request to http://corpor ate.blueprint.coremedia.com/robots.txt.

A sample robots.txt file may look like this:

User-agent: Googlebot, Bingbot Disallow: /folder1/ Allow: /folder1/myfile.html

*Example 5.2. A robots.txt file*

### Solution

*Blueprint's* cae-base-lib module provides a RobotsHandler which is responsible for generating a robots.txt file. A RobotsHandler instance is configured in blueprint-handlers.xml. It handles URLs like http://corpor ate.blueprint7.coremedia.com:49080/blueprint/servlet/ser vice/robots/corporate

This is a typical preview URL. In order to have the correct external URL for the robots one needs to use Apache rewrite URLs that forwards incoming GET requests for ht tp://corporate.blueprint7.coremedia.com/robots.txt to http://corporate.blueprint7.coremedia.com:49080/blue print/servlet/service/robots/corporate

The RobotsHandler will be responsible for requests like this due to the path element /robots The last path element of this URL (in this example /corporate will be evaluated by RobotsHandler to determine the root page that has been requested. In this example "corporate" is the URL segment of the Corporate Root Page. Thus, Ro botsHandler will use Corporate root page's settings to check for Robots.txt configuration.

To add configuration for a Robots.txt file the corresponding root page (here: "Corporate") needs a setting called Robots.txt

# CoreMedia Blueprint - Functionality for Websites | Robots File

|              | <b>Navigation</b><br><b>Content</b><br><b>Metadata</b>                                                   | <b>Localization</b> | <b>System</b> |                |                     |        |
|--------------|----------------------------------------------------------------------------------------------------|---------------------|---------------|----------------|---------------------|--------|
| $\checkmark$ | <b>Editing History</b>                                                                                   |                     |               |                |                     |        |
| 12 所         |                                                                                                    |                     |               |                |                     |        |
| <b>Date</b>  |                                                                                                    | Fditor              |               | Version        | Status              |        |
|              | 2022/02/24 6:04 AM                                                                                       | admin               |               | 3              | Current             |        |
|              | 2022/02/24 6:04 AM                                                                                       | admin               |               | $\overline{2}$ |                     |        |
|              | 2022/02/24 5:43 AM                                                                                       | admin               |               | 1              | Currently Published | ⊜      |
|              |                                                                                                    |                     |               |                |                     |        |
|              | $\times$ / $\times$ $\circ$ $\bullet$<br>% CAEConfig<br>< Asset Management Configuration<br>₩ Robots.txt |                     |               |                |                     | ⊜<br>⊜ |
|              | % Google Analytics Settings                                                                              |                     |               |                |                     | ⇔<br>⊜ |
|              | <b>SF</b> LiveContext                                                                                    |                     |               |                |                     | ⊜      |
|              | Search Configuration                                                                                     |                     |               |                |                     | ⊜      |
|              | <br>Elastic Social                                                                                       |                     |               |                |                     | ⊜      |
|              | <sup>&lt;</sup> Elastic Social Credentials                                                               |                     |               |                |                     | ⊜      |
|              | % SFMC                                                                                                   |                     |               |                |                     | ⇔      |
|              |                                                                                                    |                     |               |                |                     | ⊜      |
| $^{+}$       | Type here to search or drag and drop content onto this area.                                             |                     |               |                |                     | л      |

*Figure 5.18. Robots.txt settings*

## Example configuration for a Robots.txt file

The settings content item itself is organized as a StructList property like in this example:

| Chef Corp. USA Home Pa                                               | $\mathcal{L}$ Robots.txt $\times$ |                               |   |
|----------------------------------------------------------------------|-----------------------------------|-------------------------------|---|
| $\Box$ $\Box$ $\Diamond$ ( $\Leftrightarrow$ English (United States) |                                   | $\mathcal{L}$ Settings $\vee$ | Ω |
| <b>Content</b><br>$\sim 100$                                         |                                   |                               |   |
|                                                                      |                                   |                               |   |
| Settings<br>$\checkmark$                                             |                                   |                               |   |
|                                                                      |                                   |                               |   |
| Property                                                             | Value                             | Type                          |   |
| $\vee$ $\quad \dots$                                                 |                                   | Struct                        |   |
| $~\vee~$ Robots.txt                                                  |                                   | <b>Struct List</b>            |   |
| ~ v ~ #1                                                             |                                   | Struct                        |   |
| User-agent                                                           | $\star$                           | String                        |   |
|                                                                      |                                   | <b>String List</b>            |   |
| $\sim$ custom-entries                                                |                                   |                               |   |

*Figure 5.19. Channel settings with configuration for Robots.txt as a linked setting on a root page*

For any specified user agent the following properties are supported:

- User-agent: Specifies the user agent(s) that are valid for this node.
- Disallow: A link list of items to be disallowed for robots. This list specifies a black list for navigation elements or content: Elements that should not be crawled. Navigation elements will be interpreted by "do not crawl elements below this navigation path". This leads to two entries in the resulting robots.txt file: one for the link to the navigation element and one for the same link with a trailing '/'. The latter informs the crawler to treat this link as path (thus the crawler will not work on any elements below this path). Single content elements will be interpreted as "do not crawl this content"
- Allow: A link list of items to be explicitly allowed for robots. This list specifies navigation elements or content that should be crawled. It is interpreted as a white list. Usually one would only use a black list. However, if you intend to hide a certain navigation path for robots but you want one single content item below this navigation to be crawled you would add the navigation path to the disallow list and the single content item to the allow list.
- custom-entries: This is a String List to specify custom entries in the Ro bots.txt. All elements here will be added as a new line in the Robots.txt for this node.

The example settings content item will result in the following  $r^{obs}$ .txt file:

```
User-agent: *
Disallow: /corporate/corporate-information/
Allow: /corporate/corporate-information/contact-us
```

```
User-agent: Googlebot
Disallow: /corporate/embedding-test
```
*Example 5.3. robots.txt file generated by the example settings*

# 5.4.20 Sitemap

### Requirements

If you run a public website, you want to get listed by search engines and therefore give web crawlers hints about the pages they should crawl. <http://www.sitemaps.org/> declares an XML format for such sitemaps which is supported by many search engines, especially from Google and Microsoft.

"Sitemap" in terms of <http://www.sitemaps.org/> is not to be mistaken with a human readable sitemap which visualizes the structure of a website (see [Section 5.4.18, "Content](#page-222-0) [Type Sitemap" \[210\]](#page-222-0)). It is rather a complete index of all pages of a site. A simple sitemap file looks like this:

```
<?xml version="1.0" encoding="UTF-8"?>
<urlset xmlns="http://www.sitemaps.org/schemas/sitemap/0.9"
         xmlns:xsi="http://www.w3.org/2001/XMLSchema-instance"
         xsi:schemaLocation="http://www.sitemaps.org/schemas/sitemap/0.9
http://www.sitemaps.org/schemas/sitemap/0.9/sitemap.xsd">
  \frac{1}{2}\langleloc>
    http://helios.coremedia.com/corporate/spicy-duck-694
    \langle/loc>
  \langle /url>\langle \text{url}\rangle\langleloc\ranglehttp://helios.coremedia.com/corporate/share-your-recipes-696
    \langle /10c \rangle\langle /url>...
</urlset>
```
*Example 5.4. A sitemap file*

The size of a sitemap is limited to 50,000 URLs. Larger sites must be split into several sitemap files and a sitemap index file which aggregates the sitemap files. A sitemap index file looks like this:

```
<?xml version="1.0" encoding="UTF-8"?>
<sitemapindex xmlns="http://www.sitemaps.org/schemas/sitemap/0.9">
 <sitemap>
   <loc>http://helios.coremedia.com/sitemap1.xml.gz</loc>
   <lastmod>2014-03-31T15:33:26+02:00</lastmod>
 </sitemap>
```
*Maximum number of URLs*

... </sitemapindex>

*Example 5.5. A sitemap index file*

### Solution

A sitemap consists of multiple entities (the index and the sitemap files) and has dependencies on almost the whole repository. If a new content is created, which "coincidentally" occurs in the first sitemap file, the entries of all subsequent sitemap files are shifted.

In border cases even the number of sitemap files may change, which affects the sitemap index file. So you cannot generate single sitemap entities on crawler demand, asynchronously and independent of each other, but you must generate a complete sitemap which represents a snapshot of the repository. Moreover, the exhaustive dependencies make sitemaps practically uncacheable, and the generation is expensive. For these reasons *Blueprint* does not render sitemaps on demand but pregenerates them periodically. So you must distinguish between sitemap generation and sitemap service. Both are handled by the live web application, though.

#### Sitemap Generation

*CoreMedia Blueprint* features separated sitemaps for each site. Sitemap generation depends on some site specific configuration, like the content types to include or paths to exclude, amongst others. This configuration is specified by SitemapSetup Spring beans.

The corporate extension provides a SitemapSetup bean suitable for their particular sites. Projects can declare their own sitemap setups. The setups are collected in the sitemapConfigurations Spring map.

```
@Bean
@Customize("sitemapConfigurations")
Map<String, SitemapSetup> appendCorporateSitemapConfiguration(
SitemapSetup corporateSitemapConfiguration) {
  return Map.of("corporate", corporateSitemapConfiguration);
}
@Bean
public SitemapSetup corporateSitemapConfiguration(
         CaeSitemapConfigurationProperties properties,
         SitemapRendererFactory sitemapIndexRendererFactory,
        SitemapUrlGenerator corporateSitemapContentUrlGenerator) {
 SitemapSetup sitemapSetup = new SitemapSetup(properties);
  sitemapSetup.setSitemapRendererFactory(sitemapIndexRendererFactory);
  sitemapSetup.setUrlGenerators(List.of(corporateSitemapContentUrlGenerator));
  return sitemapSetup;
}
```
If you want to generate a sitemap for a site, you have to specify the setting sitema pOrgConfiguration at the root channel. It is a String setting, and the value must be a key of the sitemapConfigurations map.

### CoreMedia Blueprint - Functionality for Websites | Sitemap

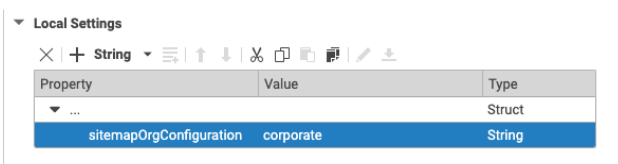

*Figure 5.20. Selection of a sitemap setup*

By default, the Corporate sites are sitemap-enabled. The eCommerce sites are not sitemap-enabled, since they serve only as backend for *HCL Commerce* applications, there is no need for sitemaps.

Sitemaps are generated periodically in the Delivery CAE by a SitemapGeneration Job. You can specify the initial start time and the period as application properties cae.sitemap.starttime and cae.sitemap.period-minutes, respectively. For details about the values see the Javadoc of the setters in Sitemap GenerationJob. The *Blueprint* is preconfigured to run the sitemap generation nightly at 01:30. You can also trigger sitemap generation for a particular site manually by the management URL

http://live-cae:42181/internal/corporate-de-de/sitemap-org

where corporate-de-de stands for the segment of the site's root channel. Note that it is an internal URL which can only be invoked directly on the CAE's servlet container. Sitemap generation is an expensive administrative task, which is not to be exposed to end users.

The sitemaps are written into the file system under a directory which is specified by the cae.sitemap.target-root application property. That means, the CAE needs write permissions for this directory.

#### Sitemap Service

The generated sitemaps are available by the URL pattern

/service-sitemap-siteID-sitemap\_index.xml

This pattern consists only of a single segment without a path, so there are no path restrictions for the URLs included in the sitemap.

In order to inform search crawlers, the sitemap URLs are included in the robots.txt files. Since there is only one robots file per web presence, you will see multiple sitemap entries for the localized sites:

```
User-agent: *
Disallow: /
```
<span id="page-230-0"></span>Sitemap: http://corporate.acme.com/service-sitemap-ab...ee-sitemap\_index.xml Sitemap: http://corporate.acme.com/service-sitemap-1c...7a-sitemap\_index.xml

# 5.4.21 Website Search

There are two search types in *HCL Commerce* integration scenarios: *HCL Commerce Search* and *CoreMedia CMS Search*. You can view the results of both searches by switching between tabs "shop" or "content".

#### **NOTE**

For *HCL Commerce* Search the CMS content must be crawled by the HCL Solr Search engine. Please refer to the HCL documentation. A configuration file for each example site is part of the *HCL Commerce Workspace* archive (for example, WCDE-ZIP/components/foundation/subcompon ents/search/solr/home/droidConfig-cm-aurora-en-US.xml).

The CoreMedia CMS Search is introduced further in this section.

### Requirements

In order to make content more accessible for their audience virtually all websites have full-text search capabilities. To improve the search experience some websites also offer features such as search term autocompletion, suggestions in case of misspelled search terms, more advanced filtering options or even metadata based drilldown navigation in search results.

## Solution

CoreMedia CMS has built-in integration with the Apache Solr search engine. *Blueprint* comes with a small abstraction layer that offers unified search access to Solr for all CAE based code. It provides the following features, all based on standard Solr functionality:

- Full text search: Search for content across all fields
- Field based filters: Filter results by metadata such as the content type, the site section it belongs to, etc.
- Facets: Display facets, that is the number of results in a field for certain values
- Spellcheck suggestion: "Did you mean" suggestions for misspelled terms
- Search term highlighting: All words are highlighted in your text
- Validity range filtering: Automatically filter for only visible results (see section [Section](#page-221-0) [5.4.17, "Content Visibility" \[209\]](#page-221-0)
- Filter non-searchable: Automatically filter content that should not be part of search results.
- Caching: Search results can be optionally cached for a certain amount of time.

The search integration can be found in the modules com.coremedia.blue print.cae.search and com.coremedia.blue print.cae.search.solr.

com.coremedia.livecontext.fragment.CMSearchFragmentHand ler is used in *HCL Commerce* integration scenarios to process *fragment search requests*. The handler requires no specific configuration in content settings and uses the general CAE Search configuration as explained in [Section 5.4.21, "Website Search" \[218\]](#page-230-0).

### Configuring search in content settings

Some aspects of website search are configurable in a site-specific Settings content item. The site's root channel links to the Settings content item Search Configur ation with the settings used for that site.

| ▼ Settings                                                                               |                  |                                        |  |  |  |
|------------------------------------------------------------------------------------------|------------------|----------------------------------------|--|--|--|
| $\times$   $+$ String   $\cdot$ $\equiv$   $\uparrow$   $\downarrow$   $\&$ 의 1: 1: 1: 1 |                  |                                        |  |  |  |
| Property                                                                                 | Value            | Type                                   |  |  |  |
| $\blacktriangledown$ and                                                                 |                  | <b>Struct</b>                          |  |  |  |
| searchChannel                                                                            | SearchResultPage | Link to ■ Folder or conte              |  |  |  |
| searchAction                                                                             | SearchAction     | Link to $\overline{\mathbb{I}}$ Action |  |  |  |
| search.result.hitsPerPage                                                                | 50               | Integer                                |  |  |  |
| search.doctypeselect                                                                     |                  | <b>String List</b>                     |  |  |  |
| #1                                                                                       | CMArticle        | String                                 |  |  |  |
| #2                                                                                       | CMAudio          | String                                 |  |  |  |
| #3                                                                                       | CMCategory       | String                                 |  |  |  |
| #4                                                                                       | CMChannel        | String                                 |  |  |  |
| #5                                                                                       | CMDownload       | String                                 |  |  |  |
| #6                                                                                       | CMGallery        | String                                 |  |  |  |
| #7                                                                                       | CMProduct        | String                                 |  |  |  |
| #8                                                                                       | CMSitemap        | String                                 |  |  |  |
| #9                                                                                       | CMVideo          | String                                 |  |  |  |
| caefeederSiteConfiguration                                                               | corporate        | <b>String</b>                          |  |  |  |

*Figure 5.21. Search Configuration Settings content item*

It contains the following settings:

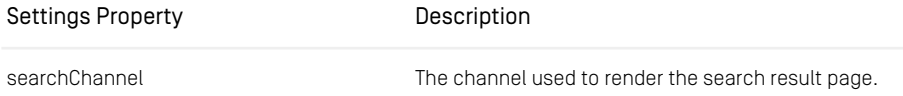

### CoreMedia Blueprint - Functionality for Websites | Website Search

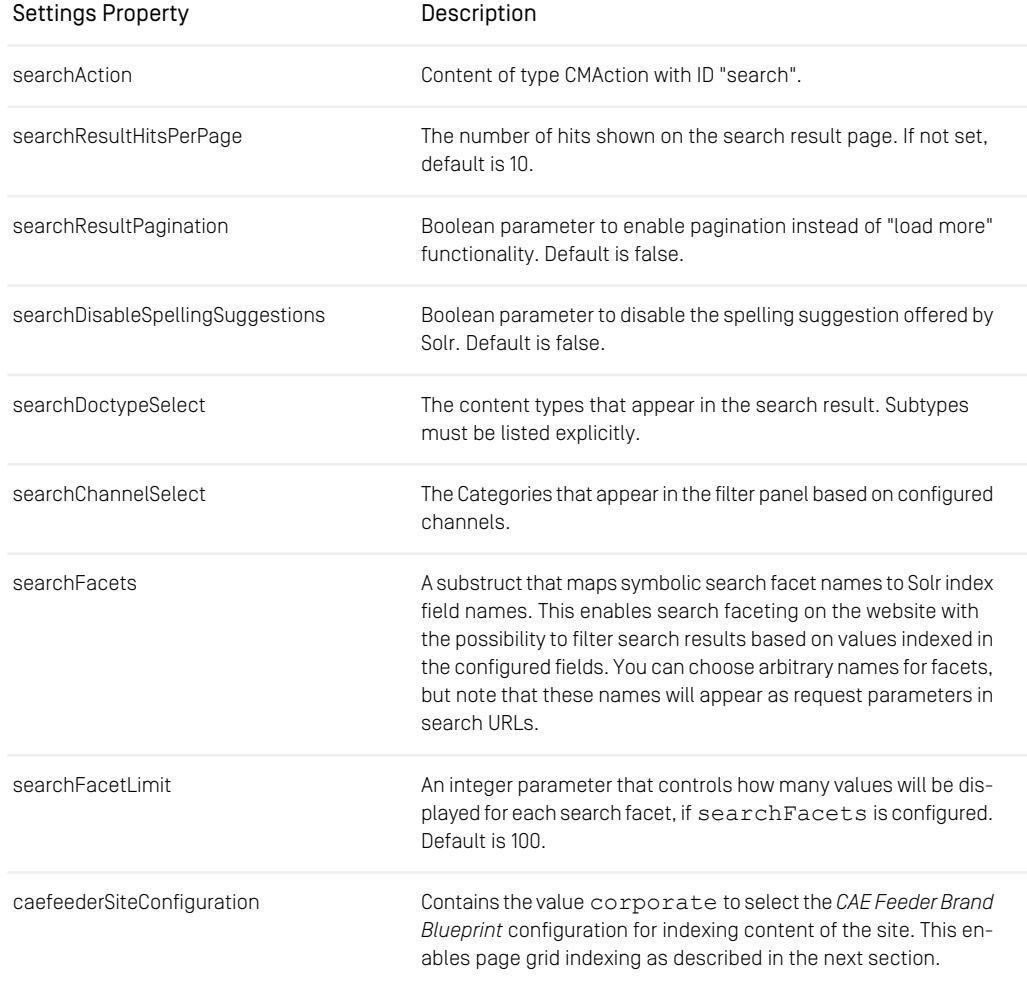

*Table 5.16. Brand website search settings*

## Configuring page grid indexing

The *Brand Blueprint CAE Feeder* feeds CMChannel content items to the search engine so that pages can be found on the website. To this end, the CAE Feeder configuration specifies which parts of a page grid need to be indexed. This includes the configuration of relevant page grid sections, content types of linked contents and their properties.

#### **NOTE**

Read section [Section 5.4.4, "Page Assembly" \[173\]](#page-185-0) for an introduction to page grids.

The *Brand Blueprint CAE Feeder* is configured in the Spring bean definition file compon ent-corporate-caefeeder.xml and its accompanied properties file cor porate-caefeeder.properties in directory src/main/re sources/META-INF/coremedia of the Blueprint module apps/caefeeder/blueprint/modules/extensions/corporate/corporatecaefeeder-component. The Spring XML file imports the content bean definitions and defines the following [FeedablePopulators](https://documentation.coremedia.com/cmcc-12/artifacts/2406.0-latest/javadoc/middle/com/coremedia/cap/feeder/populate/FeedablePopulator.html) to index the page grid:

The PageGridFeedablePopulator takes properties from content linked in the page grid and adds them to the textbody index field when feeding a CMChannel. It is configured to feed the teaser properties of linked content items except for articles linked with view type "Detail" in which case the full article text is indexed with the channel. The PageGridInlineContentFeedablePopulator ensures that articles that are linked with view type "Detail" are not returned by the website search in addition to their page. To this end, it sets the index field notsearchable to true for such articles.

If a page grid placement contains a CMCollection content item, then the contents linked in its items property are included as well - just as if they were linked directly in the page grid.

The mentioned FeedablePopulators are only used for content items if their site has a settings content item that defines the setting caefeederSiteConfiguration with value corporate. This is the case for *Brand Blueprint* sites. The Spring application context file component-corporate-caefeeder.xml configures the sitespecific activation of page grid feeding by adding the FeedablePopulators to the bean siteSpecificFeedablePopulatorMap for the value corporate.

The *Brand Blueprint* comes with a default configuration for indexing page grids of CMChannel content items. If needed, you can change the configuration in compon ent-corporate-caefeeder.xml and corporate-caefeeder.prop erties. The following table describes the used Spring properties. All properties start with the prefix corporate.search.pageGrid which is abbreviated with [c.s.p] below.

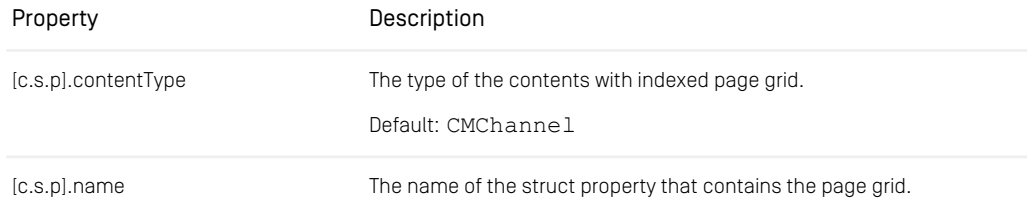

# CoreMedia Blueprint - Functionality for Websites | Website Search

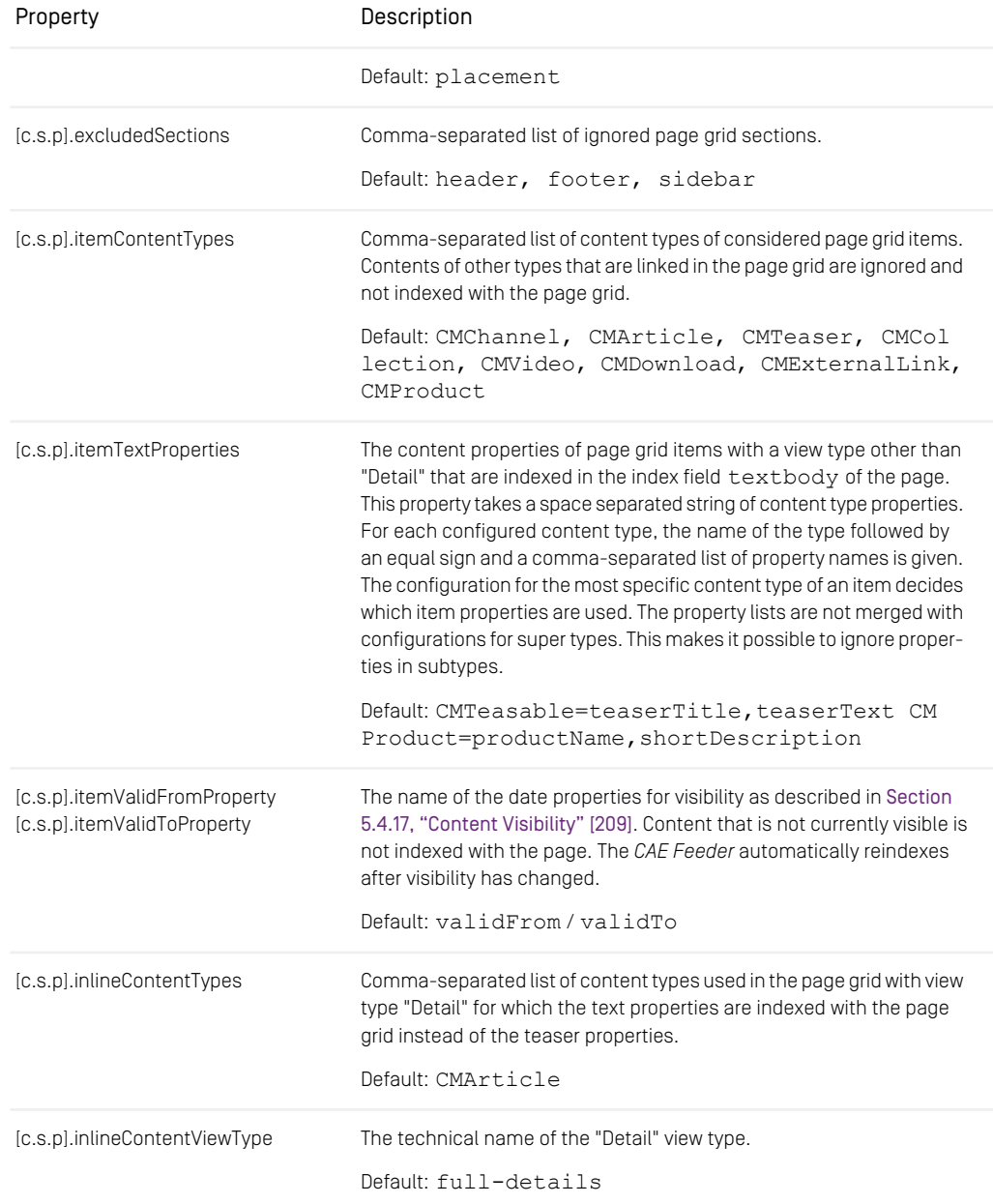

### CoreMedia Blueprint - Functionality for Websites | Website Search

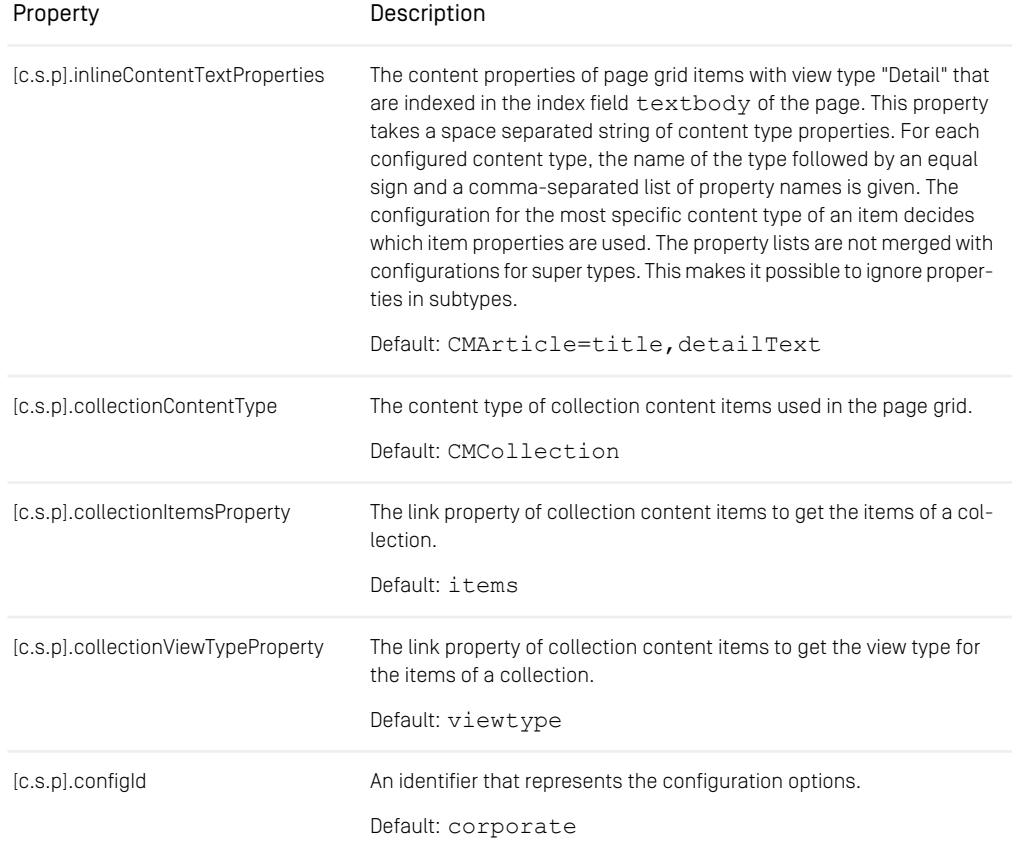

*Table 5.17. Page Grid Indexing Spring Properties*

### **NOTE**

You must reindex from scratch with an empty *CAE Feeder* database to apply the changes of the above configuration properties to all indexed content items. If it is okay to just apply the changes to newly indexed content items and if you don't reindex with an empty *CAE Feeder* database, then you need to change the value of the [c.s.p].configId property to some other string constant, if you've changed one of the following properties (all starting with [c.s.p].): name, excluded Sections, itemContentTypes, itemValidFromProperty, itemVal idToProperty.

# 5.4.22 Topic Pages

### Requirements

Topic pages are a popular feature on most websites. Usually, topic pages are assembled from existing content which has already been published in another context before. Thus, topic pages should not cause any extra effort for the editors, but be available completely automatic.

### Solution

In *CoreMedia Blueprint* topic pages are based on tags. Each tag content can be rendered as a topic page, showing the assets which are tagged with this particular tag. That is, add for example the Professionals tag content to the *Subjects* field of the Metadata tab and you will get a link to the topic page. Clicking this link opens the topic page for the topic "Professionals" in the default topic context of the site. See [section "A Topic Page](#page-237-0) [is a Page" \[225\]](#page-237-0) for details about context.

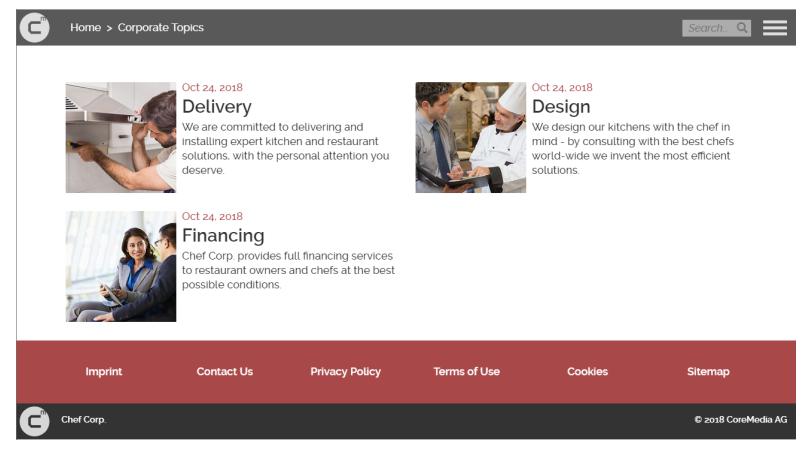

*Figure 5.22. Generated topic page for topic "Professionals"*

## Configuration

The topic pages feature needs some configuration which is collected in a settings content. In the *Blueprint* example content this setting is located at <SiteName>/Op tions/Settings/TopicPages content of each site folder. This path must be <span id="page-237-0"></span>configured as topicpageConfigurationPath for the topicpageCon textFinder Spring bean in blueprint-contextstrategy.xml. Topic page configuration is site specific. Relative paths will be concatenated with the root folder of the active site.

## A Topic Page is a Page

Topic pages are based on the well known page concept. Just like any other asset, a tag content needs a context in which it is rendered as a topic page. Ordinary assets like articles have their explicit navigation contexts. For tag content there is a default context for each site. This default context is just another Page content. It must be configured as a TopicPagePage link property in the TopicPages settings content. This deviating context determination has two reasons:

- It spares your editors the tedious task of assigning a context to each tag
- It allows you to create site specific topic pages for global com.coremedia.blue print.studio.rest.taxonomies tags

### CAUTION

If you create your own default topic page set the Hidden flags (on the *Metadata* tab) of the page to true, and add the page as child to the site root. So it inherits all the JavaScript and CSS which is responsible for the design of the site.

### Managed Topic Pages

The default topic page context allows you to generate a topic page for any tag content. This is convenient, but for some very popular topics you might want to provide a thoroughly styled and edited topic page, for example with an introductory text and image. *Studio* comes with a UI that executes the following steps for your custom topic page:

- 1. Creating a new page content item.
- 2. Adding the page as a child to the default context page in order to inherit its features and preserve the style of the site.
- 3. Setting the new page as context in the tag content item which represents the topic.

When the UI has created and linked the topic page, you only need to care for the layout and the accompanying content of the placements other than main:

1. Select the desired layout for your custom topic page.

2. The main placement is reserved for the content list. Fill the other placements with content of your choice (an introductory article or related topics, for instance).

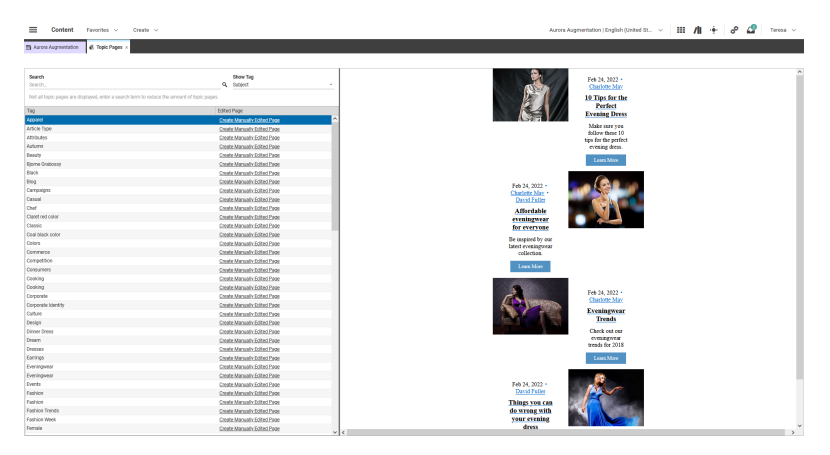

*Figure 5.23. The topic pages administration in Studio*

The *Studio* plugin provides a separate preview for the generated topic page too. This preview is more reliable than the one that is rendered for the page, since the preview is parameterized with the selected tag.

For global topics each site can have a specific custom topic page. All custom pages are linked in the topic's contexts, and at runtime the CAE determines the custom topic page which matches the context of the request or falls back to the default topic page of the particular site.

## Configure target folder of new topic pages

When a custom topic page is created by using the Topic Page *Studio* extension, a new page content is created for the active site in folder Content/Topic Pages. The path is configurable in the site specific settings content TopicPages, located in the settings folder of the site. The property name for the corresponding string property is folder.

### CoreMedia Blueprint - Functionality for Websites | Topic Pages

| $\overline{\phantom{a}}$ Settings   |                            |                             |
|-------------------------------------|----------------------------|-----------------------------|
| X   十 String ▼ 三  ↑ ↓   ※ 創 自 @   / |                            |                             |
| Property                            | Value                      | Type                        |
| $\blacktriangledown$ and            |                            | <b>Struct</b>               |
| TopicPagePage                       | Topicpage                  | Link to $\blacksquare$ Page |
| • administrationGroups              |                            | <b>String List</b>          |
| #1                                  | manager-c-en-US            | String                      |
| #2                                  | global-site-manager-c      | <b>String</b>               |
| #3                                  | developer                  | <b>String</b>               |
| folder                              | <b>Content/Topic Pages</b> | String                      |

*Figure 5.24. Settings content items for topic pages*

### Configure access to the topic page administration

You can configure the list of user groups that can access the topic pages manager in the jangaroo.config.js file of the custom-topic-pages extension. By default, the following groups are allowed to open the manager:

- global-manager
- taxonomy-manager
- topic-pages-manager
- developer

This list can not be customized during runtime. To add or remove access for users, ensure that they are a member of the corresponding groups.

### URL format

Topic pages are search relevant, so they need SEO friendly URLs. The pattern is the same as for standard pages, and the URLs for topic pages are generated and resolved by the PageHandler. Only the sequence of segments is different from ordinary page URLs. It does not manifest a hierarchy but consists of exactly the segments /<site>/<topicpage>/<topic>/<id>. Topicpage is the segment of the topic page context, topic is the value property of the tag content, and id is the id of the tag content.

### Disable Managed Topic Pages

The Managed Topic Pages are implemented as *CoreMedia Extension* called customtopic-pages. Therefore, you can disable it like any other extension (see [Section](#page-85-0) [4.1.5, "Project Extensions" \[73\]](#page-85-0) for details).

### CoreMedia Blueprint - Functionality for Websites | Topic Pages

```
<dependency>
 <groupId>${project.groupId}</groupId>
  <artifactId>custom-topic-pages-bom</artifactId>
  <version>${project.version}</version>
  <type>pom</type>
  <scope>import</scope>
</dependency>
```
## Search for Topic Pages

Topic pages can also be found by *CoreMedia Blueprint's* search. To get topic pages in the search result list, the topic page name must match the entered search query. Topics which are not used in the current site do not appear in the search results. Topic pages are displayed on top of the search results list with a customizable teaser image as shown in [Figure 5.25, "A Search Result for a Topic Page" \[228\]](#page-240-0). The capability to search for topic pages can be controlled by settings located in the search action of the particular site.

<span id="page-240-0"></span>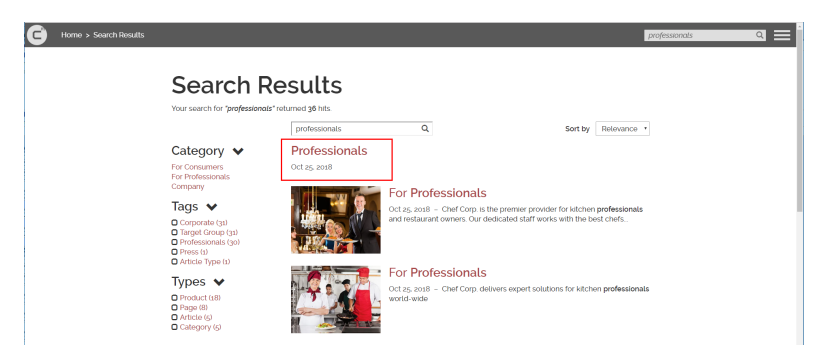

*Figure 5.25. A Search Result for a Topic Page*

### Feeding Topic Pages

In the *Website Blueprint* topics are represented by CMTaxonomy and CMLocTax onomy content. The *Blueprint CAE Feeder* is configured accordingly so they get indexed by the search engine.

#### Enable and Disable Topic Search

The *CoreMedia Blueprint* searches for topic pages by default. This feature can be enabled and disabled for each site independently. The folder Options/Actions contains an action "Search" which has a StringListProperty setting search.top icsdoctypeselect. The entries define all content type names which should be considered by a topic page search. In case of the *Website Blueprint* the content types CMTaxonomy and CMLocTaxonomy are required here. To avoid searching for topic pages, this setting has to be removed.

If you change the configuration of search.topicsdoctypeselect to a different non-empty list of content type names, then you should also add the setting search.topicsindexfields with a string list of search engine index fields that reference assigned tags of a content. These index fields are used to determine the tags that are used in the current site. If not set or empty, the setting defaults to the index fields subjecttaxonomy and locationtaxonomy, which reference CMTaxonomy and CMLocTaxonomy contents, respectively. For example, if you set search.topicsdoctypeselect to CMTaxonomy only, then should also set search.topicsindexfields to subjecttaxonomy only.

# 5.4.23 Search Landing Pages

#### **NOTE**

Feature is only supported in *eCommerce Blueprint*

### Requirements

Using *CoreMedia Content Cloud* the user should have the possibility to define custom page layouts for search terms.

### Solution

Search Landing Pages are used to apply a custom page layout for product searches that match specific search terms. This feature is used when CAE fragments should be included to search result pages of an eCommerce system. To provide a new search landing page, do the following:

- 1. Create a new folder with the name Search Landing Pages in one of your sites folders. The folder must be part of a site, global search landing pages are not provided.
- 2. Create a new page content item and add the matching keywords in the input field "HTML Keywords" (CMChannel property "keywords").
- 3. Add the newly created page content item as navigation child to the root content item. Ensure that the search landing page has checked the "Hidden in Sitemap" and "Hidden in Navigation" checkboxes.

When the search landing page is included to the commerce storefront, only the main placement of the page's page grid will be included as fragment.

# 5.4.24 Theme Importer

With the theme importer you can import themes into the content repository. It is the command line equivalent of uploading themes in Studio as described in the [Frontend](frontend-en.pdfindex.html) [Developer Manual](frontend-en.pdfindex.html).

| <theme.zip> </theme.zip>                                          | usage: cm import-themes -u <user> [other options] [-f <folder>] [-c] [-dm]</folder></user>                                      |
|-------------------------------------------------------------------|----------------------------------------------------------------------------------------------------|
| available options:                                                |                                                                                                    |
| $-?$ , $-$ help<br>$-c$ , $-c$ lean                               | Print usage information and quit.<br>Delete existing theme before import in order<br>to get rid of obsolete code resources.     |
| -d,--domain <domain name=""><br/>-dm,--development-mode</domain>  | domain for login (default=<br>builtin>)<br>Development mode. Creates a user (frontend<br>developer) specific copy of the theme. |
| $-f$ ,--folder $\langle arg \rangle$                              | Folder within CoreMedia where themes are<br>stored. Default is /Themes                                                          |
| -p,--password <password></password>                               | password for login; you will be prompted for<br>password if not given                                                           |
| -u,--user <user name=""><br/>-url.--url <ior url=""></ior></user> | user for login (required)<br>url to connect to                                                                                  |

*Example 5.6. Usage of import-themes*

The options have the following meaning:

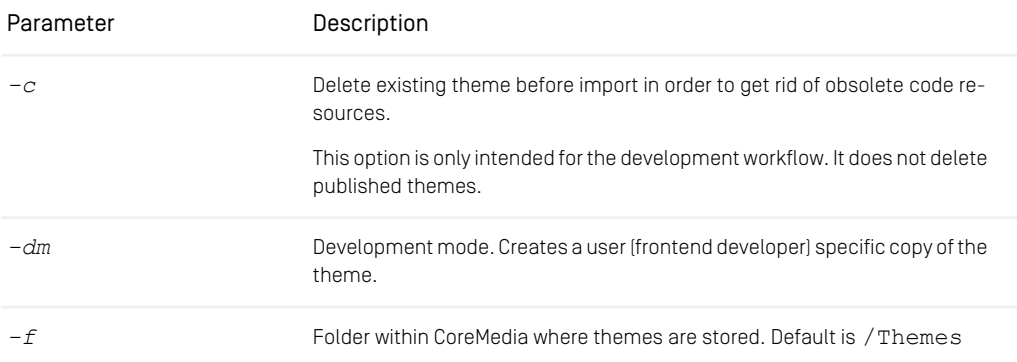

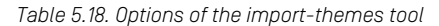

# 5.4.25 Tag Management

A Tag Management System is a tool to deploy analytics code fragments and others on your website dynamically during runtime. With the user interface of CoreMedia Studio it is easy to set up tag management systems depending on the configuration defined in the repository.

## Configuration

Define a local or linked setting called "TagManagement" with type Struct List and add it to the root page of the site. Each struct in this list represents a Tag Management integration which defines its own Markup properties for "head", "bodyStart", and "bodyEnd".

The *chefcorp-theme* includes the brick-tag-management and the support for tag management systems out of the box.

If the *Google Tag Manager* is your preferred solution, refer to Google's documentation at [Google Tag Manager Overview](https://support.google.com/tagmanager/answer/6102821?hl=en) to retrieve the code snippets for your integration.

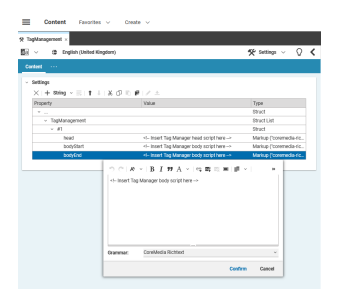

*Figure 5.26. Tag Management Configuration*

# 5.5 Localized Content Management

One of the primary challenges when engaging in a global market is to reach all customers in different countries.

The first most obvious task is to provide your website contents in different languages. But in addition you may also want to customize your advertised products to local holidays or meet the different legal requirements in different countries.

*CoreMedia Content Cloud's* Multi-Site concept assists you in meeting these requirements.

#### **NOTE**

Also have a look into the [Multi-Site Manual](multi-site-en.pdf#MultiSiteManual). The manual describes different options to design your site hierarchy and gives some guidance to avoid common pitfalls when working with multi-site content.

# 5.5.1 Concept

There are many possible approaches to fulfill the requirements for providing multiple sites in different countries. *CoreMedia Content Cloud* offers a solution which you can customize to your needs and to the workflows you are used to.

The following chapter will present the basic ideas and concepts of *CoreMedia Content Cloud's* Multi-Site to you.

# 5.5.1.1 Terms

<span id="page-244-0"></span>The multi-site concept and documentation is based on the following terms. You may skip this section for now and return to it later when these terms are referenced.

Locale *locale = country + lan-*The term locale refers to the concept of translation and localization. Thus, it is in general a combination of a country and a language. So if the country *Switzerland* requires contents to be available in English, Italian, German and Romansh, four locales have to be defined.

> The locale is represented as IETF BCP 47 language *IETF BCP 47* tag (*Tags for Identifying Languages*).

*guage*

# CoreMedia Blueprint - Functionality for Websites | Concept

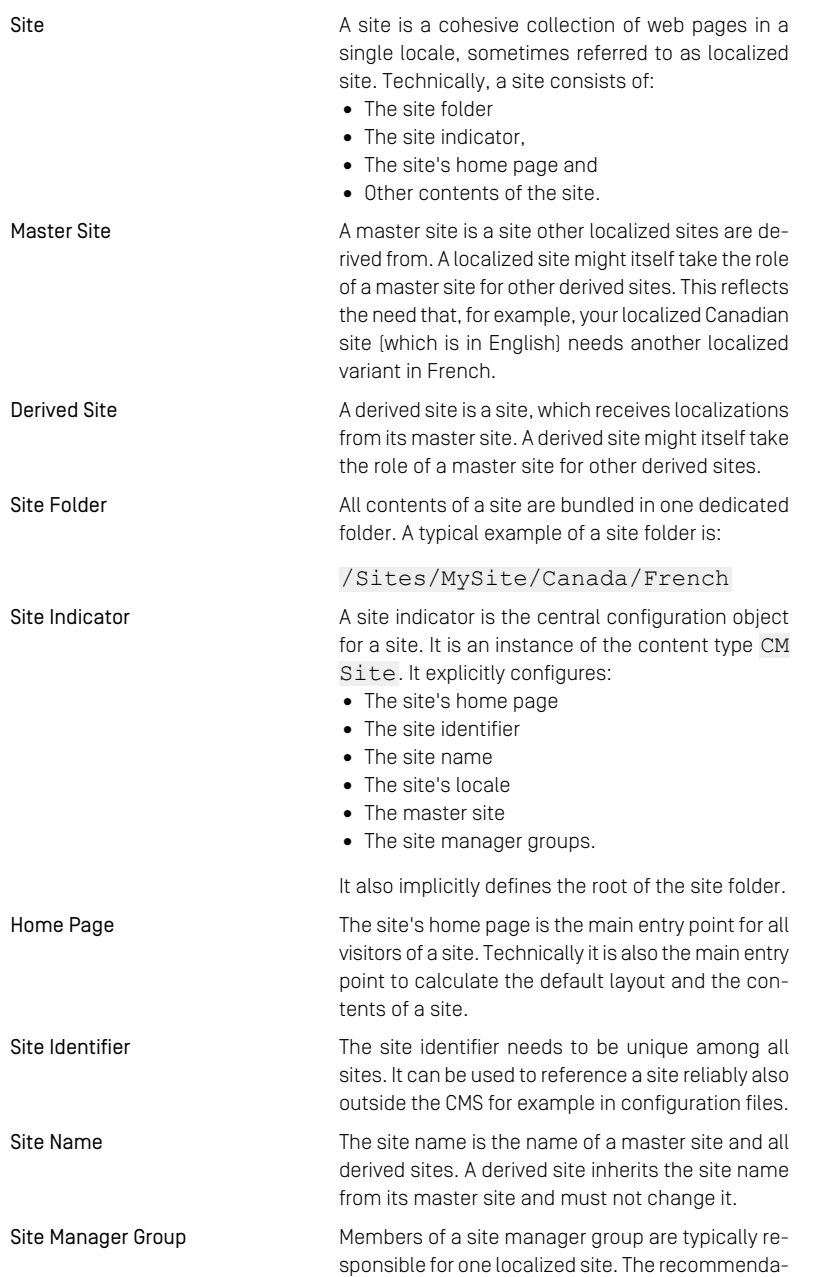

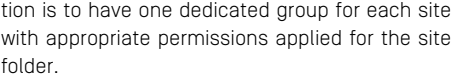

Responsible means that they take care of the contents of that site and that they accept translation tasks for that site. If a site manager is allowed to also trigger translation tasks from the master site to their site, they need to be added to the translation manager role.

While the Site Manager Groups are typically local to their site, thus represent the horizontal layer, *CoreMedia Content Cloud* also introduces a vertical layer referred to as *global site manager*. As a consequence the members of the horizontal layer are sometimes referred to as *local site managers*.

Global site managers have an overview over all sites while local site managers focus on their sites with additionally required access to the particular master site for translation processes.

Translation Manager Role Editors in the translation manager role are in charge of triggering translation workflows either from or to a site.

Variants Most of the time used in context of content variants, variants refer to all localized versions within the complete hierarchy of master and their derived sites (including the root master itself)

# 5.5.1.2 Sites Structure

*CoreMedia Content Cloud* assumes that your localized sites are all derived from one master site. The site hierarchy might be nested, thus a site derived from the master site again might have derivatives. You can trigger the localization process from your master site, directly derived sites will adapt and forward changes to their derived sites.

The examples below refer to the default configuration which comes with *CoreMedia Blueprint*. To adapt the structure to your needs you have to configure the SiteModel - see also [Section 5.5.3.1, "Site Model and Sites Service" \[243\]](#page-255-0).

*Global and Local Site Manager*

### Multi-Site Folder Structure

All elements belonging to a site structure are placed in one dedicated folder. In this folder you will find the master site as well as all derived localized sites.

Another set of master and derived sites could be created in parallel to that site following the same concept.

```
/Sites/
  MySite/
    United States/
      English/master
       Spanish/derived from U.S. English
    Canada/
       English/derived from U.S. English
       French/derived from Canadian English
  MyOtherSite/ another master site structure
```
*Example 5.7. Multi-Site Folder Structure Example*

The folder structure of the master site and its target sites should be kept equal to avoid the automatic recreation of removed or renamed folders during the translation workflow.

In addition to this common aspects for all sites might be placed outside this folder structure. For details see [Section 5.4.1, "Folder and User Rights Concept" \[167\]](#page-179-0).

### Site Folder Structure

The central entry point into the site folder is the site indicator. It points implicitly to the site's root folder (as it needs to be located at the same folder hierarchy depth among all sites in the system) and points explicitly to the site's home page.

Assuming that your site indicator is always placed in some folder like Navigation your site folder structure may look like this:

```
MySite/
  United States/
    English/
      Navigation/
        MySite [Site] site indicator
        MySite site's home page
        ...
```
*Example 5.8. Site Folder Structure Example*

While the above describes the mandatory folder structure for a site, there are additional structures which adhere to the proposed separation of concerns in [Section 5.4.1, "Folder](#page-179-0) [and User Rights Concept" \[167\]](#page-179-0), thus within a site you can have several user roles taking care of different aspects of the site as there are:

- Editorial content: For example, articles, images, collections etc. This is the real content of a site that is rendered to the web page. They are located in folders Edit orial, Pictures and Videos.
- Navigation content: Channels that span the navigation tree and provide context information, as well as their page grids (see also [Section 5.4.2, "Navigation and Con](#page-181-0)[texts" \[169\]](#page-181-0)). These contents are located in a folder named Navigation.
- Technical content: Site specific, technical content items, like actions, settings, view types, etc. They can be found in folder named Options.

### Site Interdependence

Having a site derived from its master you will have two layers of interdependence:

- 1. The site indicator points to its master site indicator.
- 2. Each derived content item points to its master annotated by the version of the master when the derived content item retrieved its last update from the master. This information is used in the update process when a new master version requires its derived contents to be translated again.
- 3. A site indicator inherits the site name from its master. If a site indicator has no master it has to define the site name, which will be used for all derived sites.

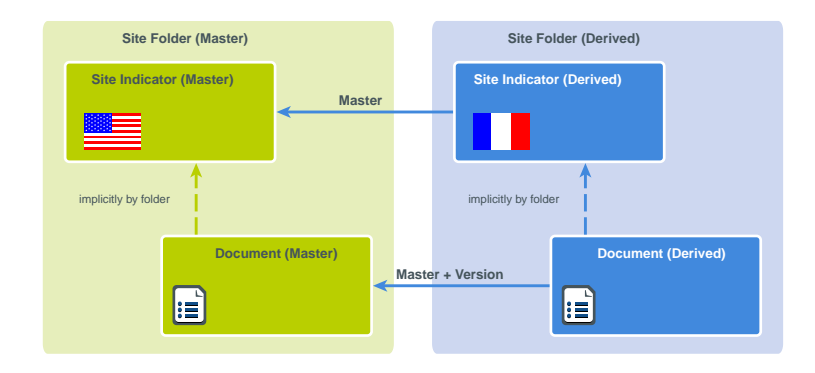

*Figure 5.27. Multi-Site Interdependence*

The master property is configured as weak link by default. Thus, you might publish derived sites before (or without) publishing the master site.

### Modifying the Site Structure

Whenever possible, the structure of a site should not be changed after it has been set up initially. In particular, you should not:

- Change the ID of a site. If you do so, you must at least reindex its entire master site, if any. See [Section 5.2, "Configuring the CAE Feeder"](search-en.pdf#ConfigurationCAEFeeder) in *Search Manual* for details on the reindexing procedure. However, the site ID might also be stored in other places that a simple reindexing will not update.
- Move a content to a different site. If you do so, you must at least update the master links of the affected contents to point into the master site of the new site.
- Change the locale of a site. If you do so, you must at least update the locale stored in each individual content of the site.
- Change the master site of a site. If you do so, you must at least update the master links of all contents in the site.

#### CAUTION

After significant changes of the site structure, you should run the cm validatemultisite tool to detect inconsistencies in the content. See [Section 3.13.1.11,](contentserver-en.pdf#ValidateMultisite) ["Validate Multi-Site"](contentserver-en.pdf#ValidateMultisite) in *Content Server Manual* for details.

# 5.5.2 Administration

Using *CoreMedia Content Cloud's* Multi-Site concept requires some administrative efforts which are described in this section.

# 5.5.2.1 Locales Administration

Each site is bound to a specific locale (see [Locale \[232\]](#page-244-0)). In order to ensure a consistent usage of locale strings across multiple sites that might be managed in a single content repository, the entire list of available locales is maintained in a central content item of type CMSettings.

The content item /Settings/Options/Settings/LocaleSettings contains in the property Settings a String List property availableLocales which contains locale strings. [Example 5.9, "XML of locale Struct" \[238\]](#page-250-0) shows the XML structure of the Struct:

*LocaleSettings content item for locale configuration*

```
<settings>
   <Struct xmlns="http://www.coremedia.com/2008/struct"
xmlns:xlink="http://www.w3.org/1999/xlink">
<StringListProperty Name="availableLocales">
         <String>de</String>
       </StringListProperty>
   </Struct>
</settings>
```
*Example 5.9. XML of locale Struct*

Please make sure, that the path to the LocaleSettings is configured in the Studio properties, as described in [Section 9.22, "Available Locales"](studio-developer-en.pdf#VailableLocales) in *Studio Developer Manual*.

For providing a new locale, you can simply open the content item LocaleSettings and add a new entry to the list of locales. See [Section 4.6.4, "Editing Struct Properties"](studio-user-en.pdf#newStructEditor) in *Studio User Manual* for details on how to edit a struct property and add items to string lists. [Figure 5.28, "Locales Administration in CoreMedia Studio" \[239\]](#page-251-0) shows a Studio tab in which the LocalesSettings content item is being edited.

Sometimes you might want to define locales for a supranational region such as Africa *Supranational regions* or Latin America. In this case you can add the language code followed by the UN M.49 area code as described in [http://en.wikipedia.org/wiki/UN\\_M.49](http://en.wikipedia.org/wiki/UN_M.49). For Spanish in Latin America and the Caribbean add, for example, "es-419".

## CoreMedia Blueprint - Functionality for Websites | Administration

<span id="page-251-0"></span>

| $=$<br><b>Content</b><br>Favorites $\sim$ | $Create \sim$                                                                                  |                                                        |
|-------------------------------------------|------------------------------------------------------------------------------------------------|--------------------------------------------------------|
| Aurora Augmentation                       | Eveningwear Trends $\times$ $\Box$ Eveningwear Trends<br>$\frac{1}{2}$ LocaleSettings $\times$ |                                                        |
| $12 \times$<br>⊜                          |                                                                                                | $\mathcal{P}$ settings $\vee$ $\bigcirc$ $\mathcal{L}$ |
| <b>Content</b><br>$\sim 100$              |                                                                                                |                                                        |
| $~\vee~$ Settings                         |                                                                                                | $\hat{\phantom{a}}$                                    |
|                                           |                                                                                                |                                                        |
| Property                                  | Value                                                                                          | Type                                                   |
| $\times$ $\,$ $\,$ $\,$ $\,$ $\,$         |                                                                                                | <b>Struct</b>                                          |
| $~\vee~$ availableLocales                 |                                                                                                | <b>String List</b>                                     |
| #1                                        | en                                                                                             | String                                                 |
| #2                                        | en-US                                                                                          | String                                                 |
| #3                                        | en-GB                                                                                          | String                                                 |
| #4                                        | en-JP                                                                                          | String                                                 |
| #5                                        | en-DE                                                                                          | String                                                 |
| #6                                        | en-CA                                                                                          | String                                                 |
| #7                                        | en-FR                                                                                          | String                                                 |
| #8                                        | en-142                                                                                         | String                                                 |
| #9                                        | ar-AE                                                                                          | String                                                 |
| #10                                       | bg                                                                                             | String                                                 |
| #11                                       | СS                                                                                             | String                                                 |
| #12                                       | et                                                                                             | String                                                 |
| #13                                       | da                                                                                             | String                                                 |
| #14                                       | de                                                                                             | String                                                 |
| #15                                       | de-DE                                                                                          | String                                                 |
| #16                                       | fi.                                                                                            | String                                                 |
| #17                                       | fr                                                                                             | String                                                 |
| #18                                       | fr-FR                                                                                          | String                                                 |
| #19                                       | fr-CA                                                                                          | String                                                 |
| #20                                       | el                                                                                             | String                                                 |

*Figure 5.28. Locales Administration in CoreMedia Studio*

# 5.5.2.2 Groups and Rights Administration

This chapter describes all groups and users, that have to be defined for localization. There are several explicit groups and one user, that can be configured in the SiteMod el - see also [Section 5.5.3.1, "Site Model and Sites Service" \[243\]](#page-255-0). For an overview of predefined editorial users that come with *CoreMedia Blueprint* have a look at [Reference](#page-402-0) [- Predefined Users \[390\]](#page-402-0).

*translation manager role* The translation manager role is defined once in the property translationManager Role of the SiteModel. It is a required group for every user that needs to start a translation workflow and to derive a site.

In case, you do not want to allow every translation manager to also derive sites, it is *global site manager* advisable to create an additional global site manager group, that has the right, to make modifications in the global sites folder.

Members of a site manager group take care of the contents of one or more sites. They *site manager group* may for example accept translation workflows if they manage the corresponding target site of a workflow. Or they may start a translation workflows from the master site. For the latter, they must also be member of the translation manager role group, which is described above.
The site manager groups can be defined in the site indicator. The name of the corresponding property field is defined in the siteManagerGroupProperty of the SiteModel. If not specified, the group "administratoren" will be used by default. This is also the fallback if the defined group is unset or not available.

You may enter multiple groups separated by comma by default. The separator is configured in groupPropertyDelimitingRegEx of the SiteModel.

There are two ways to set the site manager group:

- While deriving a new site in the sites window, you can set the group.
- Directly in the site manager group property of the site indicator.

For technical reasons the actual changes during a translation workflow are performed as the translation workflow robot user as configured in the property translation WorkflowRobotUser of the SiteModel. The user needs read and write access on the sites taking part in a translation workflow. As this user is only technical, access to the editor service should be restricted, which can be done in the file jaas.conf in the module content-management-server-blueprint-config. (For details see [Section 3.12.1.1, "LoginModule Configuration in jaas.conf"](contentserver-en.pdf#LoginModule) in *Content Server Manual*). Additionally, the user name should be added to the property user changes.excluded-user-names of the User Changes App to prevent superfluous generation of *My Edited Content*.

## Overview of required users and groups for multi-site

<span id="page-252-0"></span>[Table 5.19, "Suggested Users and Groups for multi-site" \[240\]](#page-252-0) shows an example, how the configuration of user groups may look like in *CoreMedia Blueprint*.

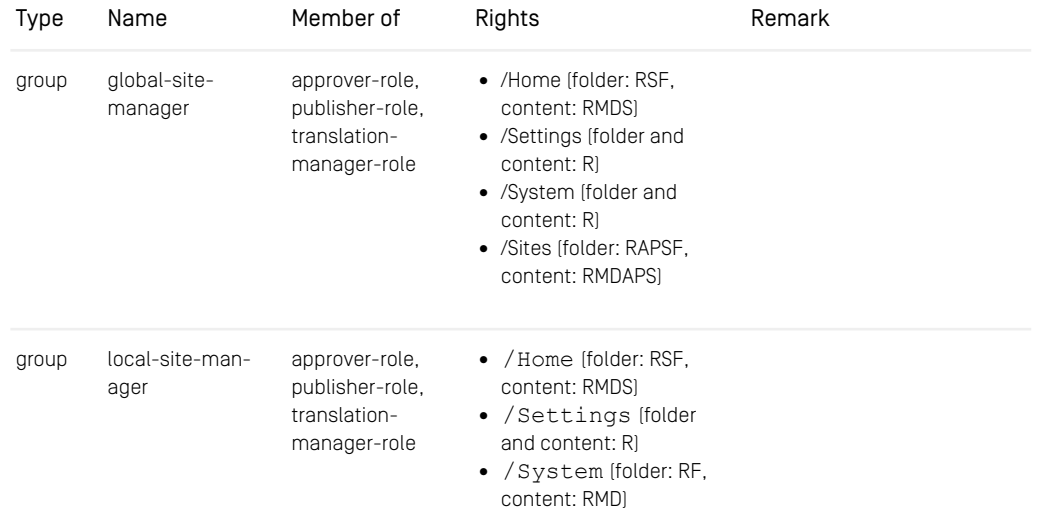

*translation workflow robot user*

# CoreMedia Blueprint - Functionality for Websites | Administration

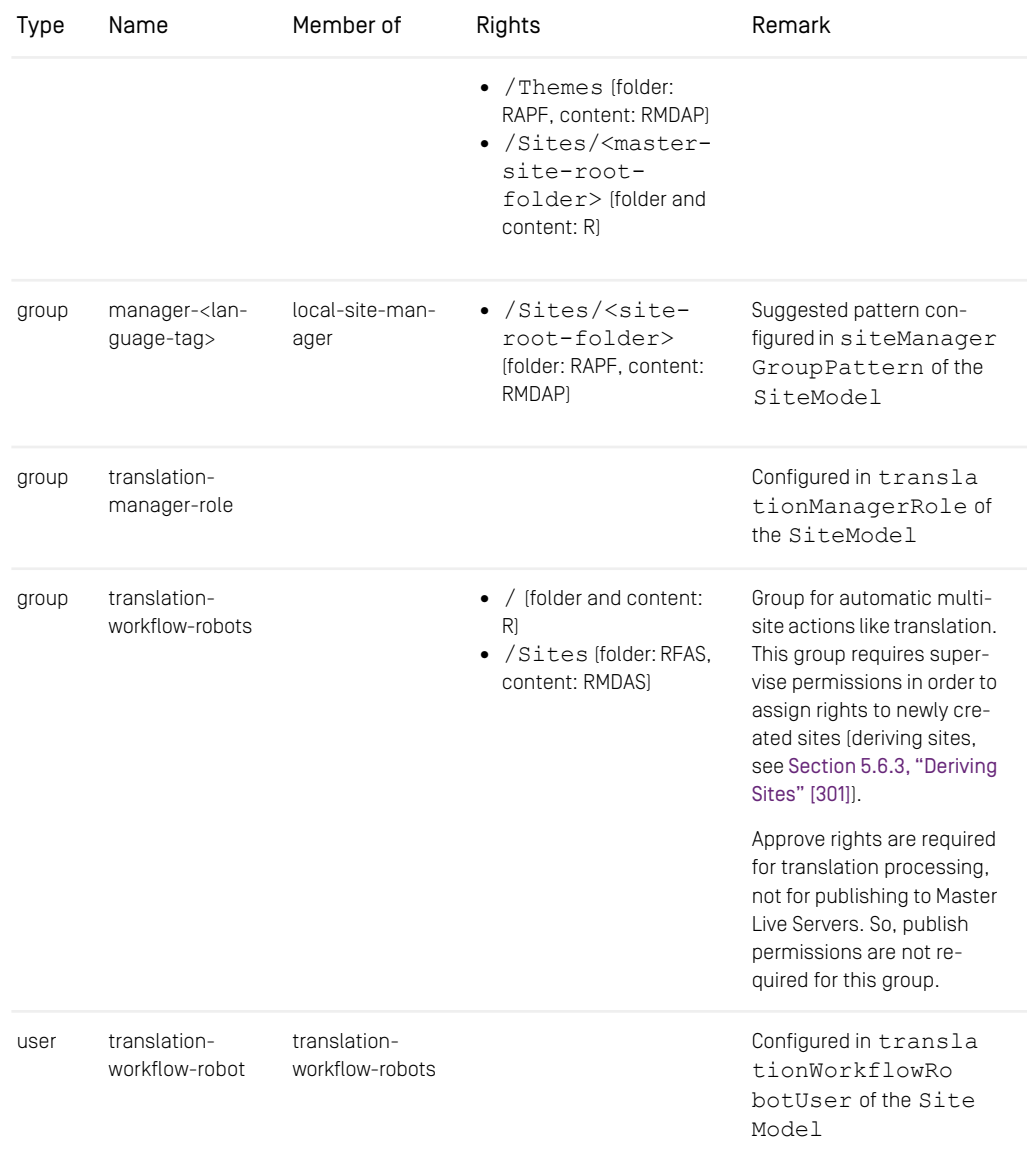

*Table 5.19. Suggested Users and Groups for multi-site*

The rights abbreviations denote:

- R read
- M modify / edit
- D delete
- A approve
- $\bullet$  P publish
- F folder
- S supervise

For further information about the rights, please refer to [Section 3.15.2, "User Rights](contentserver-en.pdf#UserRightsManagement) [Management"](contentserver-en.pdf#UserRightsManagement) in *Content Server Manual*.

## Definition while deriving site

When deriving a new site, a proposal for the name of the site manager group is generated from a predefined pattern. By default, the name starts with *manager* followed by the language tag of the selected target locale (see also [Figure 5.29, "Derive Site: Setting](#page-254-0) [site manager group" \[242\]](#page-254-0)]. This pattern may be configured in the property siteMan agerGroupPattern of the SiteModel.

<span id="page-254-0"></span>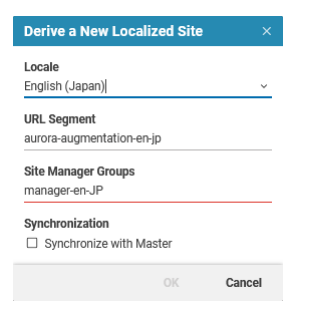

*Figure 5.29. Derive Site: Setting site manager group*

# Adapting site manager group later on

If the site already exists, the names of site manager groups can be set or modified directly in the site indicator (see [Figure 5.30, "Site Indicator: Setting site manager group" \[243\]](#page-255-0)).

<span id="page-255-0"></span>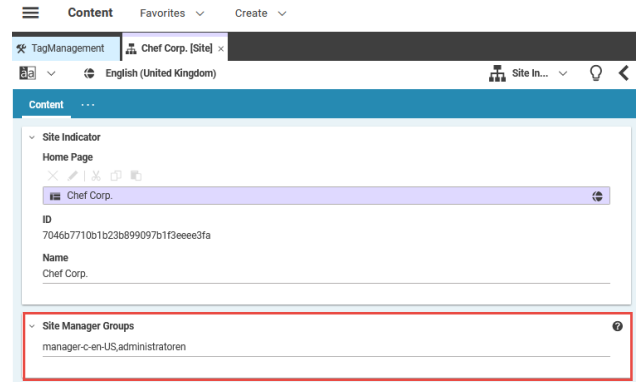

*Figure 5.30. Site Indicator: Setting site manager group*

If any of the given groups does not exist, the property field will be marked red and the creation of the site or the assignment of the group may not be performed, thus the groups need to have been created before. Read more about users, groups and administration in [Section 3.15, "User Administration"](contentserver-en.pdf#UserAdministration) in *Content Server Manual*.

# 5.5.3 Development

*CoreMedia Content Cloud's* Multi-Site concept contains an example implementation for translation and localization processes. As you might have different requirements, for example defined by a translation agency which does the translation for you, the Multi-Site feature is highly configurable. Read the following sections to learn about the configuration options.

# 5.5.3.1 Site Model and Sites Service

The site model and the sites service are strongly connected with each other. While the site model consists of properties defining the site structure, the sites service uses this model to work with sites programmatically.

# Sites Service

The sites service is designed to access the available sites and to determine the relation between sites and contents. The site model configures the behavior of the sites service.

For developing multi-site features the main entry point is the sites service.

## Site Model

The site model is the centralized configuration of the CoreMedia Multi-Site behavior. Its configuration is required in several applications which are listed below. While [section](#page-256-0) [Site Model Properties](#page-256-0) lists the configurable properties, the different configuration locations are explained per application:

- [Site Model in CoreMedia Studio \[248\]](#page-260-0)
- [Site Model in Content Application Engine \[249\]](#page-261-0)
- <span id="page-256-0"></span>• [Site Model in Command Line Tools \[249\]](#page-261-1)

## Site Model Properties

The following table illustrates the configurable site model properties. To get to know more about the properties and patterns used, consult the Javadoc of  $com.core$ [media.cap.multisite.SiteModel](https://documentation.coremedia.com/cmcc-12/artifacts/2406.0-latest/javadoc/common/com/coremedia/cap/multisite/SiteModel.html).

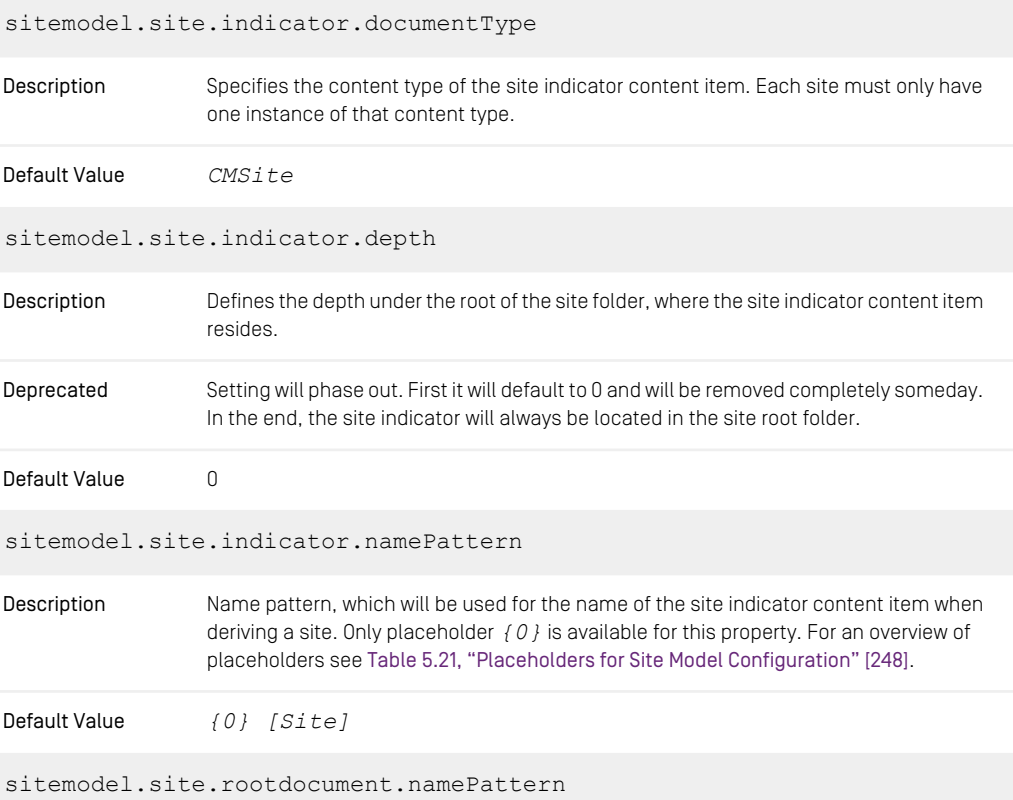

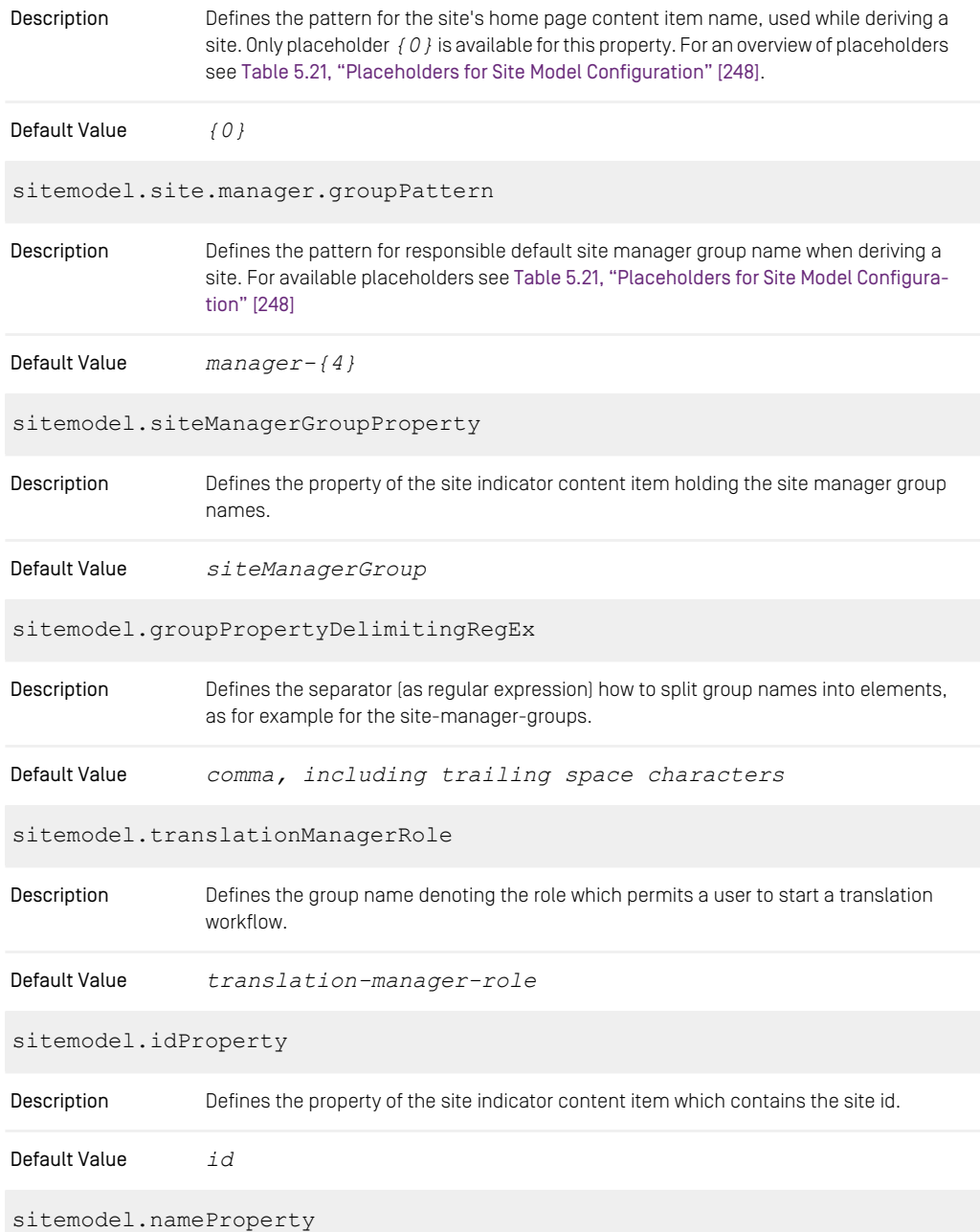

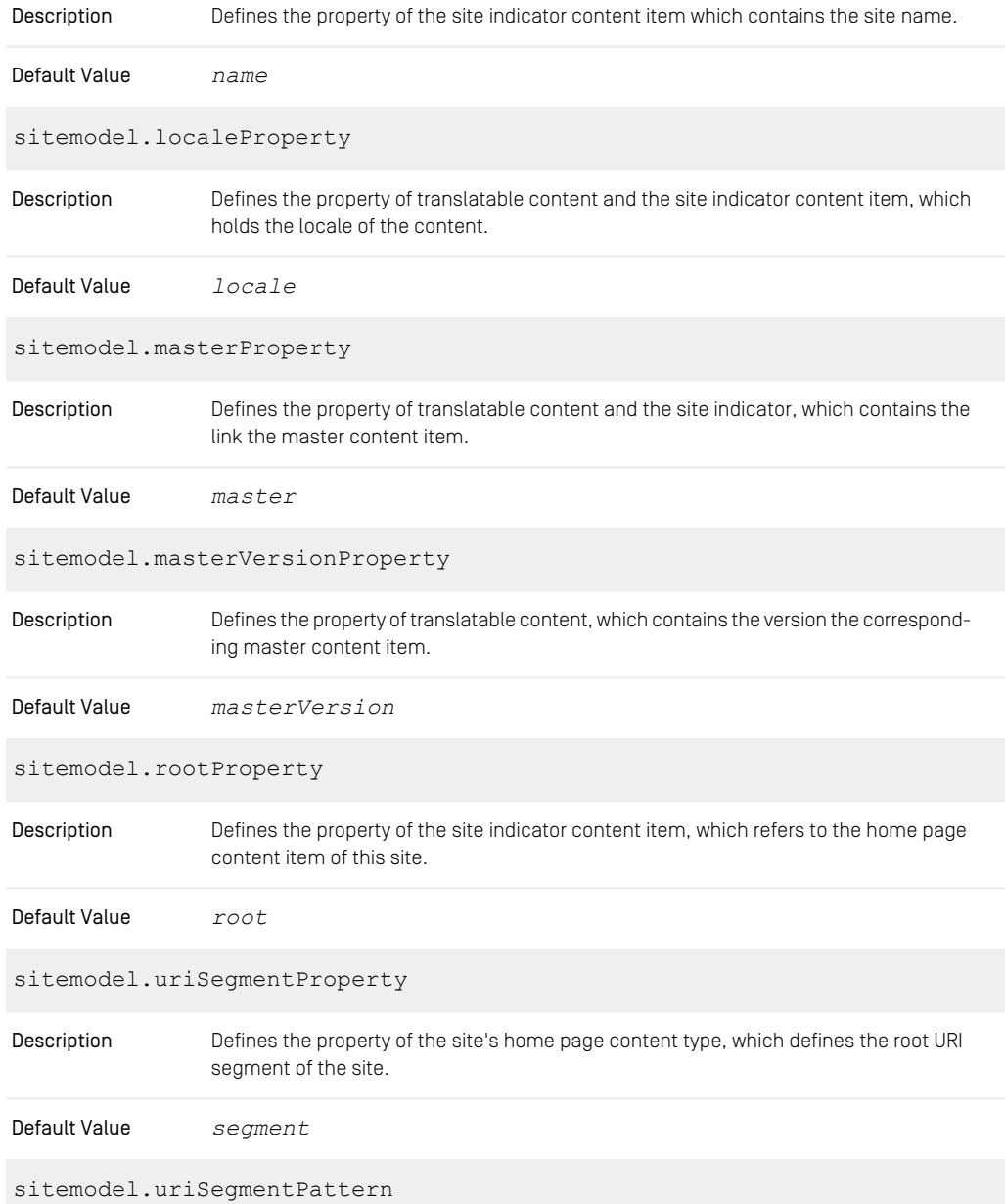

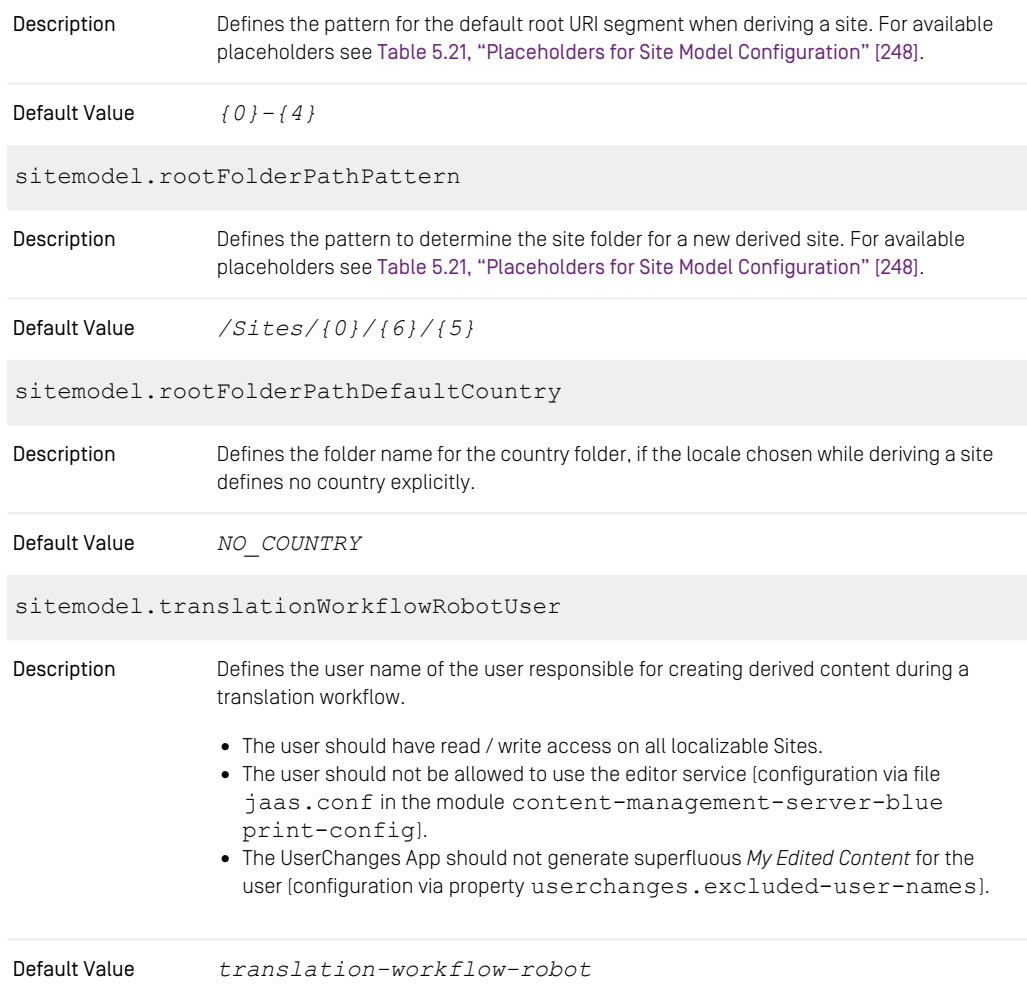

*Table 5.20. Properties of the Site Model*

# Site Model Placeholders

<span id="page-260-1"></span>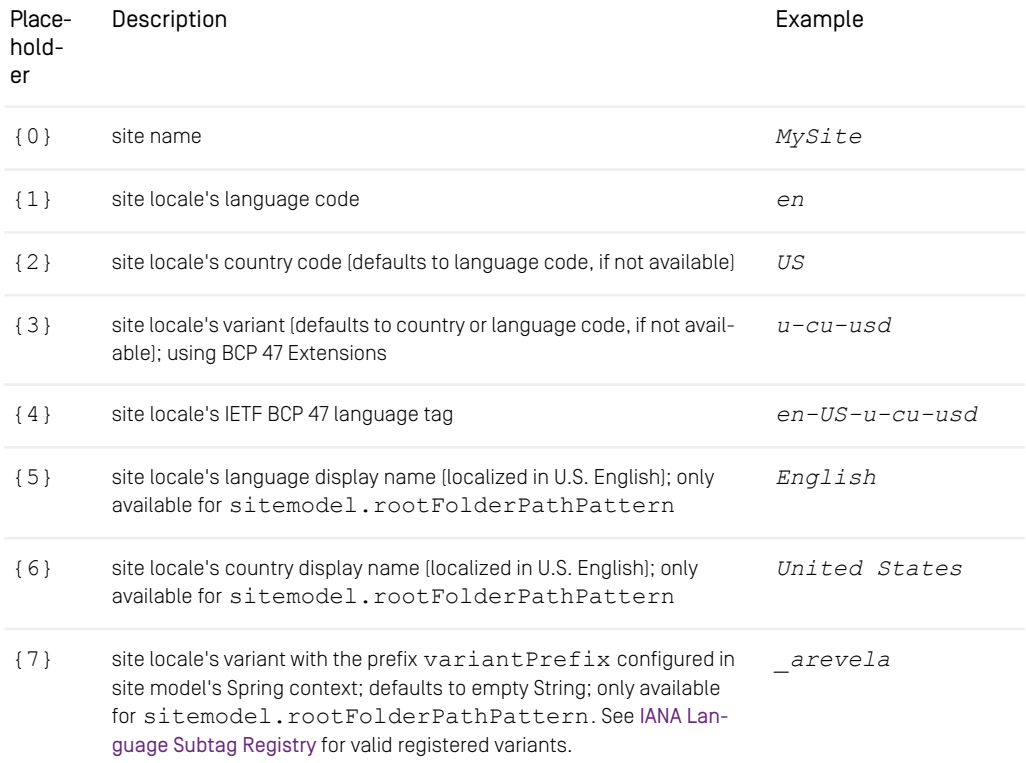

<span id="page-260-0"></span>*Table 5.21. Placeholders for Site Model Configuration*

# Application Configurations

For details of the configuration in every application, please read the documentation below.

#### CoreMedia Studio

The site model default properties can be adjusted in the application.proper ties file in the src/main/resources directory of the studio-server module. See Chapter 3, *[Deployment](studio-developer-en.pdf#Deployment)* in *Studio Developer Manual* for further information.

#### Content Management Server

<span id="page-261-0"></span>The site model default properties can be adjusted in the application.proper ties file in the src/main/resources directory of the content-manage ment-server-app module.

#### Content Application Engine

<span id="page-261-1"></span>The site model default properties can be adjusted in the Live *CAE* as well as the Preview *CAE*. Choose your preferred way to set the properties and make sure that all *CAE*s receive the same configuration. See [official Spring Boot documentation](https://docs.spring.io/spring-boot/docs/3.3.0/reference/htmlsingle/#features.external-config) for further information.

#### Command Line Tools

The site model default properties can be adjusted in the commandline-toolssitemodel.properties file in the properties/corem directory of the cms-tools-application module.

# 5.5.3.2 Content Type Model

While you might create your very own content type model, the following description is based on the assumption that you use the content type model of *CoreMedia Blueprint*. For a custom content type model you must meet certain requirements which are described at the end of this section.

## Content Types

The base content type for any contents which require to be translated is CMLocal ized. For further information see [Section 7.1, "Content Type Model" \[381\]](#page-393-0).

```
<DocType Name="CMLocalized" Parent="CMObject" Abstract="true">
  <StringProperty Name="locale" Length="64"/>
  <LinkListProperty Name="master" Max="1"
                    LinkType="CMLocalized"
                    extensions:weakLink="true"/>
  <IntProperty Name="masterVersion"/>
...
</DocType>
```
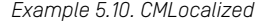

### Weak Link Attribute

The contents of each site have to be published and withdrawn independently of their master. Therefore, the weakLink attribute of every master property must be set to true - see also [Content Type Model - LinkListProperty](contentserver-en.pdf#CTM-LinkListProperty) in *Content Server Manual*.

#### Attributes for Translation

The attributes *extensions:translatable* and *extensions:automerge*, which can be attached to all properties, affect the translation behavior. *extensions:automerge* also affects the synchronization behavior.

#### Translatable Properties

The properties that have to be translated to derived sites can be marked as translatable in the content type model by attaching the extensions: translatable attribute to the property declaration - see also [Content Type Model - Translatable Properties](contentserver-en.pdf#CTM-TranslatableProperties) in *Content Server Manual*.

[section "Translatable Predicate" \[258\]](#page-270-0) describes other ways to mark a property as translatable, for example to mark nested properties of a Struct property as translatable.

```
<DocType Name="CMTeasable" Parent="CMHasContexts" Abstract="true">
  <LinkListProperty Name="master" Max="1"
                    LinkType="CMTeasable"
                    Override="true"
                    extensions:weakLink="true"/>
 <StringProperty Name="teaserTitle" Length="512"
                  extensions:translatable="true"/>
 <XmlProperty Name="teaserText" Grammar="coremedia-richtext-1.0"
               extensions:translatable="true"/>
 <XmlProperty Name="detailText" Grammar="coremedia-richtext-1.0"
               extensions:translatable="true"/>
...
</DocType>
```
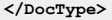

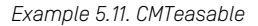

#### Automatically Merged Properties

Usually all property changes from the master content will be merged automatically to the derived content when a translation task is accepted. To disable automatic merging for a property, set the *extensions:automerge* attribute to false as described in [Content Type Model - Translatable Properties](contentserver-en.pdf#CTM-AutoMergeProperties) in *Content Server Manual*.

For a synchronization workflow, all properties are synchronized, by default, between a master content and its derived content. You can disable this behavior by setting *extensions:automerge* to false or by unchecking the checkbox *Keep synchronized with Master* of the content in Studio (see [Section 4.7.4.3, "Removing Content Permanently](studio-user-en.pdf#synchronizeChangesRemove) [from Synchronization"](studio-user-en.pdf#synchronizeChangesRemove) in *Studio User Manual* for details).

#### Custom Content Type Models

Even if it is not recommended, you can use your own content type model with the Multi-Site feature of *CoreMedia Content Cloud*. Prerequisite is, that you can configure the Site Model mentioned before to meet the requirements of your own content type model. In addition, you probably need to adapt your content type model to fit the requirements of the multi-site concept.

Therefore, every content type, which may occur in a site must contain all properties, listed below.

- master
- masterVersion
- locale

Please adapt the configuration of each property to the properties of CMLocalized in the example above.

# 5.5.3.3 ServerImport and ServerExport

Both serverimport and serverexport have a special handling built in for the master and masterVersion properties. The export will store the translation state of a derived content item and on import efforts are taken to reestablish a comparable translation state.

For the concrete names of the master and masterVersion properties, the SiteModel has to be provided to the tools, which is done via *Spring* in the file COREM\_HOME/properties/corem/commandline-tools-con text.xml (In *CoreMedia Blueprint* this file is added in the cms-tools-applic ation module).

### Examples:

The examples assume that you export a content item and its master and import it afterwards into a clean system. The table uses  $\#$  [hash mark] to denote contents having the given latest version number.

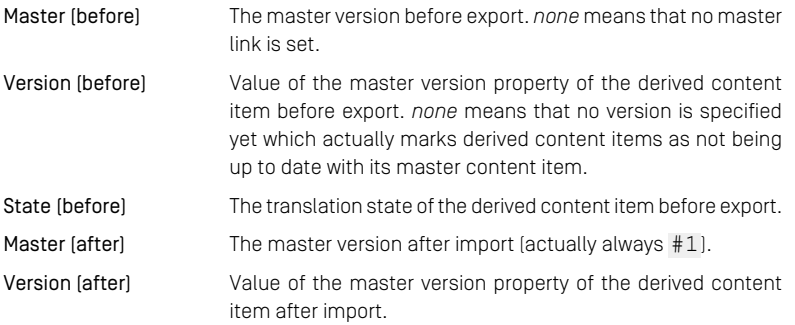

State (after) The translation state of the derived content item after import.

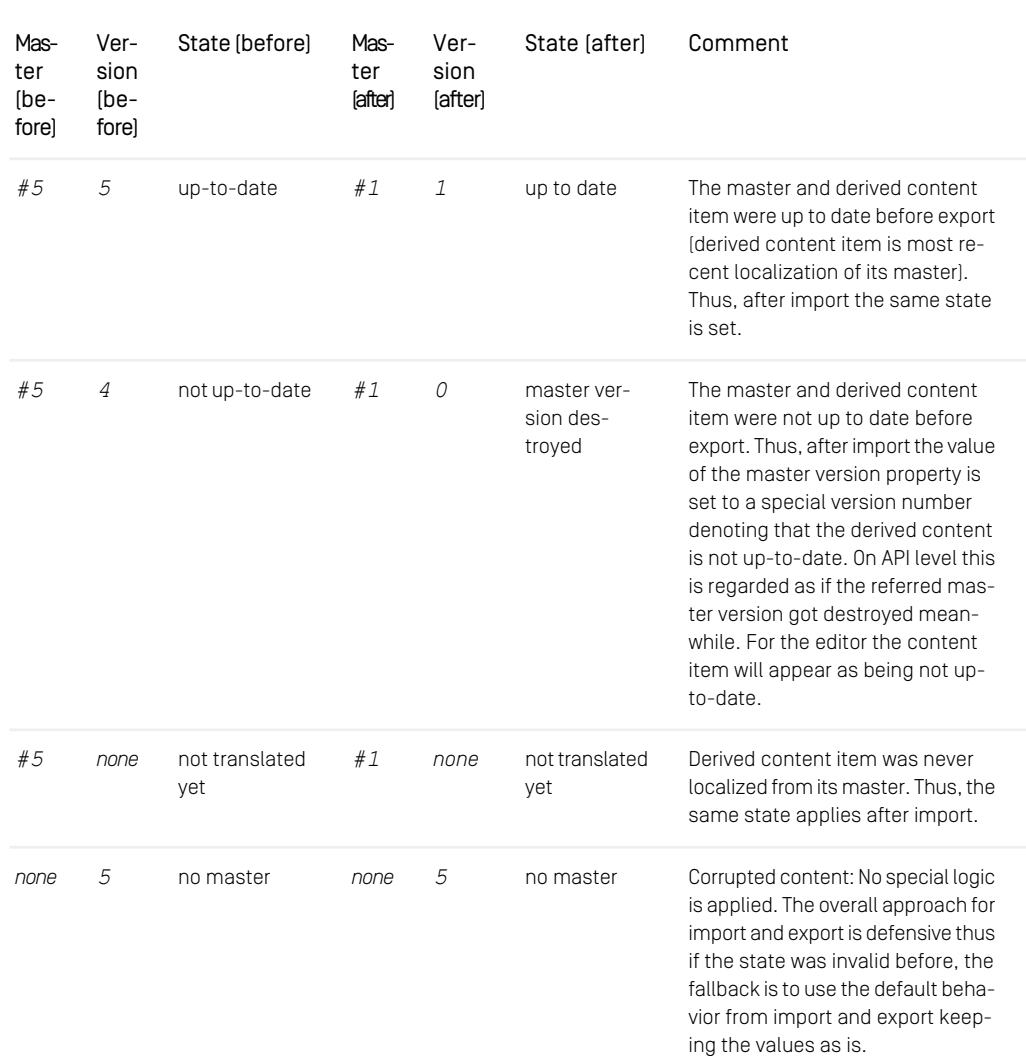

*Table 5.22. Example for server export and import for multi-site*

# 5.5.3.4 XLIFF Integration

Translation jobs can be represented using the XLIFF, the *XML Localization Interchange File Format*. XLIFF is an OASIS standard to interchange localizable data for tools as for example used by translation agencies. An XLIFF file contains the source language content of translatable properties from one or more content items. It is then enriched by a translation agency to contain the translated content, too. *CoreMedia Content Cloud* supports XLIFF 1.2.

# XLIFF Structure

An XLIFF file is structured into multiple translation units. While a string property is encoded as a single translation unit, a richtext property is split into semantically meaningful parts, comprising for example a paragraph or a list item. Translation units are then grouped, so that units belonging to a single property are readily apparent.

All properties of a single content item are included in a single file section according to the XLIFF standard. A custom attribute cmxliff: target allows the importer to identify the target content item that should receive the translation, as supported by the XLIFF standard. Translation tools must preserve this extension attribute when filling the target content into the XLIFF file.

For details on the standard and extended XLIFF schemas, see the corresponding Javadoc of [XliffSchemaConfiguration](https://documentation.coremedia.com/cmcc-12/artifacts/2406.0-latest/javadoc/common/com/coremedia/cap/translate/xliff/config/XliffSchemaConfiguration.html). Refer to the 'See also' sections for links to the schemas.

<span id="page-265-0"></span>The fragment in [Example 5.12, "XLIFF fragment" \[253\]](#page-265-0) shows the start tag of a  $\langle$ file $\rangle$ element for translating from English to French, indicating the source document 222 and the target document 444.

```
<file
 xmlns:cmxliff=
    "http://www.coremedia.com/2013/xliff-extensions-1.0"
 original="coremedia:///cap/version/222/1"
 source-language="en"
 datatype="xml"
 target-language="fr"
 cmxliff:target="coremedia:///cap/content/444">
```
*Example 5.12. XLIFF fragment*

The elements to translate are grouped in  $\text{trans}-\text{unit}$  elements, which consists of a <source> element containing the original text and will later contain the translated text inside a <target> element.

# XLIFF Export

In order to export XLIFF as part of a workflow action, the following actions need to be taken:

- 1. [Pre-Processing: Translation Items](#page-266-0): extract properties and partial properties (Structs) to be translated, and
- <span id="page-266-0"></span>2. [Generating XLIFF Document](#page-267-0): transform these properties into an XLIFF representation.

# Pre-Processing: Translation Items

<span id="page-266-1"></span>A translation item represents a content item during the translation process. It is meant to contain only those properties or partial properties (for Structs) which should be translated. Any filtering for example of empty properties (and deciding what *empty* actually means) is done here.

```
Map<Locale, List<TranslateItem>> getTranslationItemsByLocale(
         Collection<ContentObject> masterContentObjects,
Collection<Content> derivedContents,
        Function<ContentObjectSiteAspect, Locale> localeMapper) {
    ContentToTranslateItemTransformer transformer =
            getSpringContext()
                      .getBean(ContentToTranslateItemTransformer.class);
    return transformer
             .transform(
                     masterContentObjects,
                     derivedContents,
                      localeMapper,
ITEM_PER_TARGET
             )
             .collect(
              Collectors.groupingBy(TranslateItem::getSingleTargetLocale)
             );
}
```
*Example 5.13. Transforming to Translation Items*

In [Example 5.13, "Transforming to Translation Items" \[254\]](#page-266-1) you see a typical example used within some workflow action to generate a representation as translation items. It uses the Spring context of the workflow server (retrieved via getSpringContext() from [SpringAwareLongAction](https://documentation.coremedia.com/cmcc-12/artifacts/2406.0-latest/javadoc/workflow-server/com/coremedia/workflow/common/util/SpringAwareLongAction.html)) to retrieve a bean of type [ContentToTrans](https://documentation.coremedia.com/cmcc-12/artifacts/2406.0-latest/javadoc/common/com/coremedia/translate/item/ContentToTranslateItemTransformer.html)[lateItemTransformer](https://documentation.coremedia.com/cmcc-12/artifacts/2406.0-latest/javadoc/common/com/coremedia/translate/item/ContentToTranslateItemTransformer.html).

The ContentToTranslateItemTransformer is prepared for typical translation workflow scenarios, where you have a set of master content objects (contents or versions) to translate and a set of target contents which should receive the translation result.

As configuration options the transformation process takes a strategy to determine the language from the master content objects as well as from the derived contents and a flag how to group the results (see [TransformStrategy](https://documentation.coremedia.com/cmcc-12/artifacts/2406.0-latest/javadoc/common/com/coremedia/translate/item/TransformStrategy.html)). For XLIFF export the recommended flag is ITEM\_PER\_TARGET.

<span id="page-267-1"></span>The result in the given example will be grouped by target locale, which allows combining all translation items into one XLIFF document for one common target locale.

```
static Locale preferSiteLocale(ContentObjectSiteAspect aspect) {
 Site site = aspect.getSite();
 if (site == null) {
   return aspect.getLocale();
  }
return site.getLocale();
}
```
*Example 5.14. Function to Determine Locales*

<span id="page-267-0"></span>In [Example 5.14, "Function to Determine Locales" \[255\]](#page-267-1) you see a recommended function used as localeMapper passed to the method defined in [Example 5.13, "Transforming](#page-266-1) [to Translation Items" \[254\]](#page-266-1) to determine the locale (source as well as target) to set within XLIFF. The method prefers the site locale over the locale within a content item.

#### Generating XLIFF Document

<span id="page-267-2"></span>Just as the ContentToTranslateItemTransformer the [XliffExporter](https://documentation.coremedia.com/cmcc-12/artifacts/2406.0-latest/javadoc/common/com/coremedia/cap/translate/xliff/XliffExporter.html) bean is available in Spring context.

```
Path exportToXliff(Locale sourceLocale,
                   Map.Entry<Locale, List<TranslateItem>> entry)
        throws IOException {
 XliffExporter xliffExporter =
         getSpringContext().getBean(XliffExporter.class);
  String targetLanguageTag = entry.getKey().toLanguageTag();
 List<TranslateItem> items = entry.getValue();
  // Provide some meaningful name.
 String baseName = ...;
 Path xliffPath =
   Files.createTempFile(
         baseName,
          "." + sourceLocale.toLanguageTag() + "2" +
targetLanguageTag + ".xliff"
   ).toAbsolutePath();
  try (Writer xliffWriter =
         Files.newBufferedWriter(xliffPath, StandardCharsets.UTF_8)) {
    xliffExporter.exportXliff(
            items,
            xliffWriter,
            XliffExportOptions.xliffExportOptions()
                    .option(XliffExportOptions.EMPTY_IGNORE)
                     .option(XliffExportOptions.TARGET_SOURCE)
                     .buid();
  }
```

```
return xliffPath;
```
}

*Example 5.15. Exporting XLIFF*

In [Example 5.15, "Exporting XLIFF" \[255\]](#page-267-2) you see how you may transform the translation items generated above into an XLIFF document which you may then upload to the translation service.

The parameter sourceLocale is just required to generate some meaningful, easy to debug filename. If your translation service preserves these filenames, it may be useful to generate a name, which can easily be identified later on. That is why the filename in the example contains information such as the source as well as the target language.

When invoking the XliffExporter you have several options to choose from, to control the output of XLIFF. In the given example empty trans-unit nodes should be ignored (they will not be part of the XLIFF export) and the target nodes will contain the same value as the source node, which is recommended by some translation services. For additional options have a look at [XliffExportOptions](https://documentation.coremedia.com/cmcc-12/artifacts/2406.0-latest/javadoc/common/com/coremedia/cap/translate/xliff/XliffExportOptions.html).

# XLIFF Import

<span id="page-268-0"></span>In order to import XLIFF and apply the translation to the target content items, you will use the [XliffImporter](https://documentation.coremedia.com/cmcc-12/artifacts/2406.0-latest/javadoc/common/com/coremedia/cap/translate/xliff/XliffImporter.html).

```
boolean importXliffFile(InputStream inputStream) {
  XliffImporter importer = getSpringContext()
          .getBean(XliffImporter.class);
  List<XliffImportResultItem> resultItems;
  try {
    resultItems = asRobotUser(() -> importer.importXliff(inputStream));
  } catch (CapXliffImportException e) {
    LOG.warn("Failed to import XLIFF.", e);
    return false;
  }
  List<XliffImportResultItem> majorIssues =
          XliffImportResults.getMajorIssues(resultItems);
  if (!majorIssues.isEmpty()) {
   LOG.warn("XLIFF has major issues: {}", majorIssues);
    return false;
  }
  return true;
}
```
*Example 5.16. Importing XLIFF*

[Example 5.16, "Importing XLIFF" \[256\]](#page-268-0) shows how you may import a received XLIFF document within a workflow action. The example is used within an action to poll the results from the translation service and which will automatically apply XLIFF results as soon as they are available. The implementation assumes that it should repeat the XLIFF download until the download was successful.

To start get the XliffImporter bean from Spring context via getSpringCon text() from [SpringAwareLongAction](https://documentation.coremedia.com/cmcc-12/artifacts/2406.0-latest/javadoc/workflow-server/com/coremedia/workflow/common/util/SpringAwareLongAction.html).

The XliffImporter provides two ways to signal problems. While exceptions are typically related to for example I/O problems, internal problems such as missing translations, target content items which are gone, and so on, are reported as major issues. To help rating and analyzing the issues there is a utility class  $X1$ iffImportRes[ults](https://documentation.coremedia.com/cmcc-12/artifacts/2406.0-latest/javadoc/common/com/coremedia/cap/translate/xliff/handler/XliffImportResults.html), which will for example filter any relevant issues for you.

Note, that you may want to store issues in a workflow variable instead to present the information in *CoreMedia Studio* as part of the workflow detail panel.

<span id="page-269-0"></span>If the workflow action runs in an automated task, it needs some user to update contents according to the translation result. It depends on your actual design of the action and the workflow process, which user should be taken. In the example, the translation workflow robot user is reused, which is part of the site model.

```
<T> T asRobotUser(Supplier<T> run) {
 User robotUser = getRobotUser();
  // Perform content operations in the name of the robot user.
 CapSession session = qetCapSessionPool().acquireSession(robotUser);
 try {
    CapSession oldSession = session.activate();
    try {
     return run.get();
    } finally {
oldSession.activate();
    }
  } finally {
   getCapSessionPool().releaseSession(session);
  }
}
User getRobotUser() {
 SiteModel siteModel = getSpringContext().getBean(SiteModel.class);
  String robotUserName = siteModel.getTranslationWorkflowRobotUser();
 UserRepository userRepository = getConnection().getUserRepository();
 User robotUser = userRepository.getUserByName(robotUserName);
  // Recommended: Add a check that the robotUser actually exists.
 return robotUser;
}
```
*Example 5.17. Importing XLIFF*

[Example 5.17, "Importing XLIFF" \[257\]](#page-269-0) sketches a possible implementation. asRo botUser will switch the session to a user session using the CapSessionPool provided by [LongActionBase](https://documentation.coremedia.com/cmcc-12/artifacts/2406.0-latest/javadoc/common/com/coremedia/cap/workflow/plugin/LongActionBase.html) to execute the given supplier.

getRobotUser uses the site model to get the artificial robot user to perform the import action.

# XLIFF Customization

You may customize XLIFF handling at various extension points:

- you may modify strategies to identify translatable properties, or
- you may change representation in XLIFF export, or
- you may adapt XLIFF import for special property types.

## Assumptions

In here you will see a small use case which leads you through all required adaptations to take to your system. The use case is based on the following assumptions:

- you introduced a markup property xhtml with XHTML grammar (ht tp://www.w3.org/1999/xhtml) to your content type model,
- you do not support attributes for XHTML elements, and
- <span id="page-270-0"></span>• only markup properties named xhtml should be considered for translation (in other words: you do not use the translatable attribute inside your content type model).

In [section "Handling Attributes" \[268\]](#page-280-0) this simple example is continued by adding the attributes, as this is an expert scenario which requires taking care of XLIFF validation.

#### Translatable Predicate

In order to add the property to the translation process, you have to mark it as translatable. There are several ways of doing so, where the default one is to mark the property as translatable within the content type model (using extension:translat able=true). As alternative to this you may add a custom bean of type [Translat](https://documentation.coremedia.com/cmcc-12/artifacts/2406.0-latest/javadoc/common/com/coremedia/translate/TranslatablePredicate.html)[ablePredicate](https://documentation.coremedia.com/cmcc-12/artifacts/2406.0-latest/javadoc/common/com/coremedia/translate/TranslatablePredicate.html) to your application context, which will then be ORed with all other existing beans of this type. To completely override the behavior, you need to override the bean named `translatablePredicate` in [TranslatablePredicateConfig](https://documentation.coremedia.com/cmcc-12/artifacts/2406.0-latest/javadoc/common/com/coremedia/translate/item/TranslatablePredicateConfiguration.html)[uration](https://documentation.coremedia.com/cmcc-12/artifacts/2406.0-latest/javadoc/common/com/coremedia/translate/item/TranslatablePredicateConfiguration.html).

The Blueprint contains a default predicate that can be configured with property translateXliffTranslatableExpressions and that makes it possible to mark only certain nested properties of Struct properties as translatable. See [section](#page-288-0) ["XLIFF Configuration Beans" \[276\]](#page-288-0) for details.

#### Translation Items

Having marked the property xhtml as translatable, as described in [section "Translat](#page-270-0)[able Predicate" \[258\]](#page-270-0) and trying to export a content item containing the xhtml property, you will see a CapTranslateItemException as in [Example 5.18, "Example for](#page-271-0) [CapTranslateItemException" \[259\]](#page-271-0).

```
com.coremedia.translate.item.CapTranslateItemException:
Property 'xhtml' (type: MARKUP) of content type 'MyDocument' is configured
to be considered during translation but a corresponding transformer of type
'com.coremedia.translate.item.transform.TranslatePropertyTransformer'
cannot be found.
```
Please consider to add an appropriate transformer bean to your Spring context.

*Example 5.18. Example for CapTranslateItemException*

The exception tells you which steps to do next, in order to support the xhtml property during XLIFF export: You have to add a [TranslatePropertyTransformer](https://documentation.coremedia.com/cmcc-12/artifacts/2406.0-latest/javadoc/common/com/coremedia/translate/item/transform/TranslatePropertyTransformer.html) to your Spring context.

Some default transformers for standard CoreMedia property types are configured in [TranslateItemConfiguration](https://documentation.coremedia.com/cmcc-12/artifacts/2406.0-latest/javadoc/common/com/coremedia/translate/item/TranslateItemConfiguration.html). One of them is the [AtomicRich](https://documentation.coremedia.com/cmcc-12/artifacts/2406.0-latest/javadoc/common/com/coremedia/translate/item/transform/AtomicRichtextTranslatePropertyTransformer.html)[textTranslatePropertyTransformer](https://documentation.coremedia.com/cmcc-12/artifacts/2406.0-latest/javadoc/common/com/coremedia/translate/item/transform/AtomicRichtextTranslatePropertyTransformer.html) for CoreMedia RichText properties.

Just as the AtomicRichtextTranslatePropertyTransformer the transformer can be based on [AbstractAtomicMarkupTranslateProper](https://documentation.coremedia.com/cmcc-12/artifacts/2406.0-latest/javadoc/common/com/coremedia/translate/item/transform/AbstractAtomicMarkupTranslatePropertyTransformer.html)[tyTransformer](https://documentation.coremedia.com/cmcc-12/artifacts/2406.0-latest/javadoc/common/com/coremedia/translate/item/transform/AbstractAtomicMarkupTranslatePropertyTransformer.html) which ends up that you only have to specify how to match the grammar name and to add a predicate to decide if the property should be considered empty or not.

```
public class AtomicXhtmlTranslatePropertyTransformer
       extends AbstractAtomicMarkupTranslatePropertyTransformer {
 private static final String XHTML_GRAMMAR_NAME =
          "http://www.w3.org/1999/xhtml";
 private AtomicXhtmlTranslatePropertyTransformer(
          TranslatablePredicate translatablePredicate,
         Predicate<? super Markup> emptyPredicate) {
   super(
           translatablePredicate,
           AtomicXhtmlTranslatePropertyTransformer::isXhtml,
           emptyPredicate
   );
  }
 public AtomicXhtmlTranslatePropertyTransformer(
         TranslatablePredicate translatablePredicate) {
    this(translatablePredicate,
        AtomicXhtmlTranslatePropertyTransformer::isEmpty);
  }
 private static boolean isEmpty(@Nullable Markup value) {
   return !MarkupUtil.hasText(value, true);
  }
```

```
private static boolean isXhtml(XmlGrammar grammar) {
    return XHTML_GRAMMAR_NAME.equals(grammar.getName());
  }
}
```
*Example 5.19. TranslatePropertyTransformer for XHTML*

Now you have a ready-to-use strategy to add your xhtml property to your translation items.

#### Property Hints

Transformed properties may hold meta information which are required for later processing. Typical scenarios are to tell the translation service how many characters are allowed within a String or to tell the XLIFF importer which grammar is used for the contained Markup.

For details have a look at [TranslateProperty](https://documentation.coremedia.com/cmcc-12/artifacts/2406.0-latest/javadoc/common/com/coremedia/translate/item/TranslateProperty.html) and [PropertyHint](https://documentation.coremedia.com/cmcc-12/artifacts/2406.0-latest/javadoc/common/com/coremedia/translate/item/hint/PropertyHint.html).

### XLIFF Export

<span id="page-272-0"></span>As before, an exception provides further guidance how to continue as can be seen in [Example 5.20, "Example for CapXliffExportException" \[260\]](#page-272-0).

```
com.coremedia.cap.translate.xliff.CapXliffExportException:
Missing XLIFF export handler for property
  'TranslateProperty[
            id = property:markup:xml,
            propertyHints =
                [GrammarNameHint[value = http://www.w3.org/1999/xhtml]],
           value = \langlehtml xml:lang="en" ...]<sup>1</sup>.
Please consider adding an appropriate handler of type
'com.coremedia.cap.translate.xliff.handler.XliffPropertyExportHandler'
  to your Spring context.
```
<span id="page-272-1"></span>*Example 5.20. Example for CapXliffExportException*

You now have to implement a strategy to transform XHTML into a representation which contains the texts to translate as XLIFF  $\leq$ trans-unit $\geq$  elements. The strategy is created by implementing [XliffPropertyExportHandler](https://documentation.coremedia.com/cmcc-12/artifacts/2406.0-latest/javadoc/common/com/coremedia/cap/translate/xliff/handler/XliffPropertyExportHandler.html).

```
public class XliffXhtmlPropertyExportHandler
         implements XliffPropertyExportHandler {
  private static final String XHTML_GRAMMAR_NAME =
"http://www.w3.org/1999/xhtml";
  @Override
  public boolean isApplicable(TranslateProperty property) {
```

```
return property.getValue() instanceof Markup &&
         property.getGrammarName()
                  .map(XHTML_GRAMMAR_NAME::equals)
                   .orElse(false);
}
@Override
public Optional<Group> toGroup(TranslateProperty property,
                                Supplier<String> idProvider,
                                XliffExportOptions xliffExportOptions) {
  return Optional.ofNullable(
          toGroup(property.getId(),
                   (Markup) property.getValue(),
                   idProvider,
                  xliffExportOptions
          \lambda);
}
@Nullable
private static Group toGroup(String id,
                              Markup value,
                              Supplier<String> idProvider,
                              XliffExportOptions xliffExportOptions) {
  if (!MarkupUtil.hasText(value, true) &&
          xliffExportOptions.isEmptyIgnore()) {
    // Don't add anything to translate for empty XHTML.
    return null;
  }
  Group markupGroup =
          new XhtmlToXliffConverter(idProvider, xliffExportOptions)
                  .apply(value);
  Group result = new Group();
  // Required: Set the property name. This is important for
  // the import process later on, to identify the property
// to change.
  result.setResname(id);
  result.setDatatype(DatatypeValueList.XHTML.value());
  result.getGroupOrTransUnitOrBinUnit().add(markupGroup);
  return result;
\lambda
```
*Example 5.21. PropertyExportHandler for XHTML*

}

<span id="page-273-0"></span>[Example 5.21, "PropertyExportHandler for XHTML" \[260\]](#page-272-1) contains the base for such a handler. It especially creates an XLIFF group object, which contains the property name. For mapping XHTML to XLIFF the handler delegates to another class in this case, as this is the most complex task during XLIFF export.

```
public class XhtmlToXliffConverter implements Function<Markup, Group> {
  private final Supplier<String> transUnitIdProvider;
  private final XliffExportOptions xliffExportOptions;
  public XhtmlToXliffConverter(Supplier<String> transUnitIdProvider,
                               XliffExportOptions ) {
    this.transUnitIdProvider = transUnitIdProvider;
    this.xliffExportOptions = xliffExportOptions;
  \lambda
```

```
@Override
public Group apply(Markup markup) {
 XhtmlContentHandler handler = new XhtmlContentHandler();
 markup.writeOn(handler);
 return handler.getResult();
}
private class XhtmlContentHandler extends DefaultHandler {
  // First element in stack is the currently modified element.
  private final Deque<Object> xliffStack = new LinkedList<>();
  private Group result;
  @Override
  public void startElement(String uri,
                            String localName,
                            String qName,
                            Attributes attributes) {
   String typeId = localName.toLowerCase(Locale.ROOT);
    Group elementWrapper = new Group();
   if (result == null) {
      result = elementWrapper;
    }
elementWrapper.setType(getType(typeId));
    addElement(elementWrapper);
  }
  private void addElement(Object elementWrapper) {
    Object first = xliffStack.peekFirst();
    if (first instanceof ContentHolder) {
      ContentHolder contentHolder = (ContentHolder) first;
      contentHolder.getContent().add(elementWrapper);
    }
xliffStack.push(elementWrapper);
  }
  @Override
  public void endElement(String uri,
                           String localName,
String qName) {
    // remove element from xliffStack
    while (!xliffStack.isEmpty()) {
      Object object = xliffStack.pop();
      if (object instanceof TypeHolder) {
        TypeHolder typeHolder = (TypeHolder) object;
        if (getType(localName).equals(typeHolder.getType())) {
          break;
        \sqrt{ }}
    }
  }
  @Override
  public void characters(char[] ch,
                          int start,
                          int length) {
   String content = new String(ch, start, length);
   TransUnit transUnit = requireTransUnit();
    transUnit.getSource().getContent().add(content);
    if (xliffExportOptions.getTargetOption() ==<br>XliffExportOptions.TargetOption.TARGET SOURCE) {
      transUnit.getTarget().getContent().add(content);
    \overline{1}}
  private TransUnit requireTransUnit() {
    Object first = xliffStack.peekFirst();
    TransUnit transUnit;
    if (first instanceof TransUnit) {
```

```
transUnit = (TransUnit) first;
     } else {
       transUnit = new TransUnit();
        transUnit.setId(transUnitIdProvider.get());
       transUnit.setSource(new Source());
       addElement(transUnit);
       if (xliffExportOptions.getTargetOption() !=
               XliffExportOptions.TargetOption.TARGET_OMIT) {
         transUnit.setTarget(new Target());
       }
     \overline{1}return transUnit;
    }
   private String getType(String typeId) {
     return "x-html-" + typeId.toLowerCase(Locale.ROOT);
    }
   private Group getResult() {
     // possibly check that the result is actually set
     return result;
   }
 }
}
```
*Example 5.22. XhtmlToXliffConverter*

[Example 5.22, "XhtmlToXliffConverter" \[261\]](#page-273-0) is a very basic implementation of such a converter (it ignores for example any attributes). It contains the most relevant aspects, that you have to take into account while generating XLIFF structures.

*Elements of XhtmlToXliffConverter*

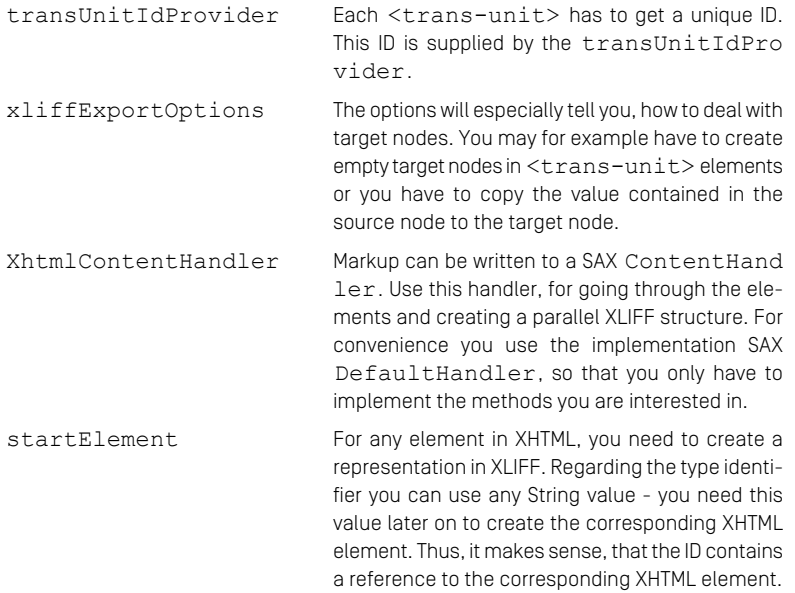

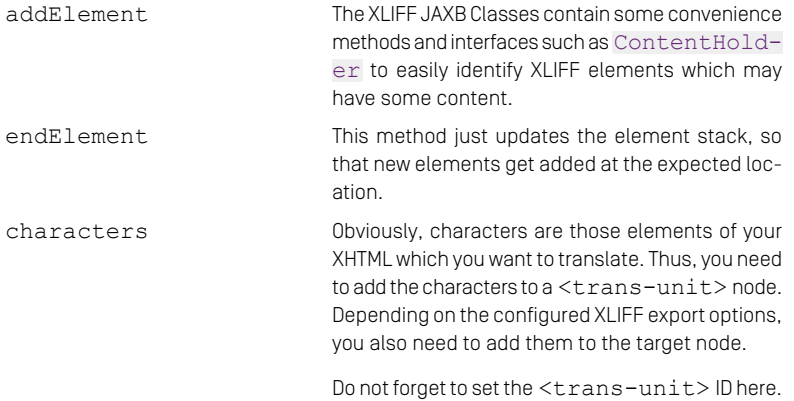

#### Marshalling Failures

If marshalling the XLIFF structure fails, ensure that you check that your generated XLIFF structure is valid. The JAXB wrapper classes do not provide much support there. Thus, it is always recommended having your XLIFF 1.2 specification at hand.

<span id="page-276-0"></span>If everything is implemented correctly, an XHTML property as in [Example 5.23, "XHTML](#page-276-0) [Example Input" \[264\]](#page-276-0) will be transformed to XLIFF as in [Example 5.24, "XHTML as XLIFF](#page-276-1) [Example Output" \[264\]](#page-276-1), which again will be part of the XLIFF file representing the content containing the property.

```
<html xmlns="http://www.w3.org/1999/xhtml">
 <head>
   <title>abcdefg</title>
 </head>
 <body>
   <p>abcdefg</p>
 </body>
</html>
```
<span id="page-276-1"></span>*Example 5.23. XHTML Example Input*

```
<group datatype="xhtml" resname="property:markup:xml">
 <group restype="x-html-html">
    <group restype="x-html-head">
     <group restype="x-html-title">
       <trans-unit id="12">
         <source>abcdefg</source>
         <target>abcdefg</target>
       </trans-unit>
     </group>
   </group>
   <group restype="x-html-body">
     <group restype="x-html-p">
```

```
<trans-unit id="13">
          <source>abcdefg</source>
          <target>abcdefg</target>
        </trans-unit>
     </group>
    </group>
  </group>
</group>
```
*Example 5.24. XHTML as XLIFF Example Output*

# XLIFF Import

Having implemented all the above, let's handle the XLIFF import now. Without further changes, the just exported property will be ignored on XLIFF import, and no change will be applied to the target content item.

#### Extending XLIFF Schema

XLIFF 1.2 specification may be extended by custom attributes. If you have enabled XLIFF schema validation for XLIFF importer, and if you generated extended attributes you may have to add additional XLIFF schema sources. For details have a look at [section](#page-280-0) ["Handling Attributes" \[268\]](#page-280-0).

<span id="page-277-0"></span>In order to import the  $x$ html property, you have to implement an  $X$ liffProperty-[ImportHandler](https://documentation.coremedia.com/cmcc-12/artifacts/2406.0-latest/javadoc/common/com/coremedia/cap/translate/xliff/handler/XliffPropertyImportHandler.html) and add it as bean to the Spring context.

```
public class XliffXhtmlPropertyImportHandler
        implements XliffPropertyImportHandler {
  private static final String XHTML_GRAMMAR_NAME =
"http://www.w3.org/1999/xhtml";
 @Override
 public boolean isAccepting(CapPropertyDescriptor property) {
    if (property.getType() != CapPropertyDescriptorType.MARKUP) {
     return false;
    \lambdaXmlGrammar grammar = ((MarkupPropertyDescriptor) property).getGrammar();
   return grammar != null && XHTML_GRAMMAR_NAME.equals(grammar.getName());
  }
  @Nullable
  @Override
 public Object convertXliffToProperty(
          CapPropertyDescriptor descriptor,
          Group group,
          @Nullable Object originalPropertyValue,
          String targetLocale,
          XliffImportResultCollector result) {
   Group markupGroup = (Group) group.getContent().get(0);
   Markup markup = new XliffToXhtmlConverter().apply(markupGroup);
```

```
if (!descriptor.isValidValue(markup)) {
     result.addItem(XliffImportResultCode.INVALID_MARKUP);
    }
   return markup;
 }
}
```
*Example 5.25. XliffXhtmlPropertyImportHandler*

[Example 5.25, "XliffXhtmlPropertyImportHandler" \[265\]](#page-277-0) shows a very simplistic implementation of an import handler. It decides if it is responsible for importing into the given property, and if it is, the method convertXliffToProperty will be called. Many of the arguments provide context information which may be used for further validation. You only use the group to parse the XLIFF and the descriptor to validate the resulting value. The group handed over is the group node you added before, which contains the reference to the property. Thus, the relevant content for you to parse is the first group contained in it.

As you can see, it is important that XLIFF export and import go hand in hand, to understand each other. Adapting XLIFF export almost always means to adapt the XLIFF import, too.

<span id="page-278-0"></span>The XliffXhtmlPropertyImportHandler delegates further processing to a converter which will now generate the Markup as can be seen in [Example 5.26,](#page-278-0) ["XliffToXhtmlConverter" \[266\]](#page-278-0).

```
public class XliffToXhtmlConverter
        implements Function<Group, Markup> {
 private static final String XHTML_GRAMMAR_NAME =
         "http://www.w3.org/1999/xhtml";
 @Override
 public Markup apply(Group group) {
   Document document = MarkupFactory.newDocument(
          XHTML_GRAMMAR_NAME,
           elementName(group),
           null
   );
   Element documentElement = document.getDocumentElement();
   documentElement.setAttribute("xmlns", XHTML_GRAMMAR_NAME);
   processContents(group, documentElement);
    return MarkupFactory.fromDOM(document);
  }
 private static void processContents(ContentHolder contentHolder,
                                      Element parent) {
   for (Object content : contentHolder.getContent()) {
     if (content instanceof String) {
       processString(parent, (String) content);
     } else if (content instanceof Group) {
       processGroup(parent, (Group) content);
     } else if (content instanceof TransUnit) {
       TransUnit transUnit = (TransUnit) content;
       processContents(transUnit.getTarget(), parent);
      }
```

```
}
 }
 private static void processGroup(Node parent, Group group) {
    Document document = parent.getOwnerDocument();
   Element node = document.createElement(elementName(group));
    parent.appendChild(node);
    processContents(group, node);
 \lambdaprivate static void processString(Node parent, String text) {
    Document document = parent.getOwnerDocument();
Node node = document.createTextNode(text);
   parent.appendChild(node);
  }
 private static String elementName(TypeHolder group) {
    return group.getType().replace("x-html-", "");
  }
}
```
*Example 5.26. XliffToXhtmlConverter*

*Methods of XliffXhtmlPropertyImportHandler*

apply Create a document from the main group which you may later transform to Markup. processContents Steps through the elements of a ContentHold er (again a convenience interface for XLIFF) and decides based on the (XLIFF) class type what to do. Strings will be the translated text, Groups represent nested elements and TransUnits contain the translated text in their target nodes.

The other methods just create the corresponding nodes for elements or texts.

#### Backward Compatibility

Especially for the import handler it is important to respect backward compatibility if necessary. The import handler may have to deal with XLIFF documents which were sent to a translation service weeks or month before.

#### Done

Having all this, you are done with this initial example and you got to know most of the API entry points you will need for customized XLIFF export. You learned about the initial filtering, the transformation to XLIFF and the transformation from XLIFF to your new translated property value.

#### <span id="page-280-0"></span>Handling Attributes

In the previous sections, handling attributes was skipped in order to keep the example simple. But when it comes to attributes, you not only need to decide which of them should be translatable and which not, you also need to care of XLIFF validation, if you turned XLIFF validation on.

<span id="page-280-1"></span>Start extending [Example 5.22, "XhtmlToXliffConverter" \[261\]](#page-273-0) by a method to map arguments.

```
public class XhtmlToXliffConverter implements Function<Markup, Group> {
  /* ... */
  private class XhtmlContentHandler extends DefaultHandler {
    /* ... */
    @Override
    public void startElement(String uri,
                              String localName,
                              String qName,
                              Attributes attributes) {
      /* ... */
mapAttributes(attributes, elementWrapper);
     addElement(elementWrapper);
    \lambdaprivate void mapAttributes(Attributes attributes, Group elementWrapper)
 {
      for (int i = 0; i < attributes.getLength(); i++) {
        String localName = attributes.getLocalName(i);
        String attributeValue = attributes.getValue(i);
        switch (localName) {
case "title":
          case "alt":
          case "summary":
            elementWrapper
                    .getContent()
                     .add(
                             createTransUnit(
                                     "x-html-attr-" + localName,
                                    attributeValue
                             )
                     );
            break;
          default:
            // Wraps the attribute to a custom namespace.
            QName xliffAttrQName =
                    new QName(
                             "http://www.mycompany.com/custom-xliff-1.0",
                             localName
                     );
            elementWrapper.getOtherAttributes().put(xliffAttrOName,
attributeValue);
        }
      }
    }
    private TransUnit createTransUnit(String resType, String value) {
      TransUnit transUnit = new TransUnit();
     transUnit.setId(transUnitIdProvider.get());
      transUnit.setType(resType);
```

```
Source source = new Source();
      transUnit.setSource(source);
      source.getContent().add(value);
      if (xliffExportOptions.getTargetOption() !=
              XliffExportOptions.TargetOption.TARGET_OMIT) {
       Target target = new Target();
        transUnit.setTarget(target);
       if (xliffExportOptions.getTargetOption() ==
           XliffExportOptions.TargetOption.TARGET_SOURCE) {
target.getContent().add(value);
        }
      \lambdareturn transUnit;
    }
    /* ... */
 }
}
```
*Example 5.27. Attribute Export*

In [Example 5.27, "Attribute Export" \[268\]](#page-280-1) a new method mapAttributes is added, which distinguishes between attributes to translate, and attributes not to translate.

Translatable Attributes: For translatable attributes you just add a <trans-unit> element which also specifies a restype attribute. This attribute has to be resolved later on to a property. The rest is very similar to the characters method in the initial example.

<span id="page-281-0"></span>Non-Translatable Attributes: Non-translatable attributes, are represented as custom attributes within XLIFF, as XLIFF Schema allows adding such custom attributes at many places. In order to be prepared for XLIFF validation, CoreMedia recommends adding a namespace URI to the attribute, here http://www.mycompany.com/custom $x \cdot 1$  if  $f - 1$ .

```
<html xmlns="http://www.w3.org/1999/xhtml">
 <head>
   <title>abcdefg</title>
 </head>
 <body>
   <p class="some--class" title="some title">abcdefg</p>
 </body>
</html>
```

```
Example 5.28. XHTML Example Input (Attributes)
```

```
<group restype="x-html-p"
      ns4:class="some--class"
  xmlns:ns4="http://www.mycompany.com/custom-xliff-1.0">
<trans-unit id="14" restype="x-html-attr-title">
    <source>some title</source>
    <target>some title</target>
  </trans-unit>
  <trans-unit id="15">
    <source>abcdefg</source>
    <target>abcdefg</target>
```
**</trans-unit> </group>**

*Example 5.29. XHTML as XLIFF Example Output (Attributes)*

Given an example XHTML like in [Example 5.28, "XHTML Example Input \(Attributes\)" \[269\]](#page-281-0) the paragraph will be transformed as given in [Example 5.29, "XHTML as XLIFF Example](#page-281-1) [Output \(Attributes\)" \[269\]](#page-281-1). As you can see, the class attribute is added with a custom namespace, and the title attribute is added as trans-unit at first place within the group.

```
[Fatal Error] cvc-complex-type.3.2.2: Attribute 'ns4:class' is not allowed
to appear in element 'group'. (23, 8)
```
*Example 5.30. XLIFF Validation Error*

<span id="page-282-1"></span>XLIFF Validation: If XLIFF validation is turned on, the XLIFF import will fail to recognize the custom workspace and raises an error like in [Example 5.30, "XLIFF Validation Er](#page-282-0)[ror" \[270\]](#page-282-0). What you need to do now, is to create a schema defining your new attributes and to add the schema to the Spring application context.

```
<?xml version="1.0" encoding="UTF-8"?>
<xsd:schema xmlns:xsd="http://www.w3.org/2001/XMLSchema"
            elementFormDefault="qualified"
            targetNamespace="http://www.mycompany.com/custom-xliff-1.0"
           xml:lang="en">
 <xsd:attribute name="class" type="xsd:string"/>
```

```
</xsd:schema>
```
*Example 5.31. Custom XLIFF XSD*

```
@Bean
@Scope(BeanDefinition.SCOPE_SINGLETON)
public XliffSchemaSource<Source> customXliffSchema() {
 return () -> new StreamSource(
     getClass().getResourceAsStream("/custom-xliff-1.0.xsd")
 );
}
```
*Example 5.32. Custom XLIFF XSD (Bean)*

[Example 5.31, "Custom XLIFF XSD" \[270\]](#page-282-1) adds the class attribute to the new custom namespace. Note, that you have to do this for every attribute, you want to support. In [Example 5.32, "Custom XLIFF XSD \(Bean\)" \[270\]](#page-282-2) you see, how to add the new schema to the application context, so that it can be used for validation. Having this, you are prepared for the actual XLIFF import handling.

For more details on XLIFF Validation Schemes, see the corresponding Javadoc of [XliffSchemaSource](https://documentation.coremedia.com/cmcc-12/artifacts/2406.0-latest/javadoc/common/com/coremedia/cap/translate/xliff/XliffSchemaSource.html) and the configuration class adding standard schema required for validation [XliffSchemaConfiguration](https://documentation.coremedia.com/cmcc-12/artifacts/2406.0-latest/javadoc/common/com/coremedia/cap/translate/xliff/config/XliffSchemaConfiguration.html). Refer to the 'See also' sections for links to the schemas.

<span id="page-283-0"></span>XLIFF Import: Now you are going to extend the XliffToXhtmlConverter as given in [Example 5.26, "XliffToXhtmlConverter" \[266\]](#page-278-0).

```
public class XliffToXhtmlConverter
        implements Function<Group, Markup> {
  /* ... */
 private static void processContents(ContentHolder contentHolder,
                                       Element parent) {
    for (Object content : contentHolder.getContent()) {
     if (content instanceof String) {
       processString(parent, (String) content);
      } else if (content instanceof Group) {
      processGroup(parent, (Group) content);
} else if (content instanceof TransUnit) {
        TransUnit transUnit = (TransUnit) content;
        String type = attributeName(transUnit);
        if (type.isEmpty()) {
         processContents(transUnit.getTarget(), parent);
       } else {
         processTranslatableAttribute(type, transUnit.getTarget(), parent);
        }
     }
   }
  \lambdaprivate static void processTranslatableAttribute(String type, Target target,
 Element parent) {
   StringBuilder value = new StringBuilder();
    for (Object content : target.getContent()) {
     value.append(content);
    }
   parent.setAttribute(type, value.toString());
  \lambdaprivate static String attributeName(TypeHolder group) {
   String type = group.getType();
   if (type == null || type.isEmpty()) {
     return "";
    }
return type.replace("x-html-attr-", "");
  }
  /* ... */
}
```
<span id="page-283-1"></span>*Example 5.33. Importing Translatable Attributes*

In [Example 5.33, "Importing Translatable Attributes" \[271\]](#page-283-0) add importing the translatable attributes. Add a branch for <trans-unit> elements, to detect that they represent a translatable attribute, if the type is set.

```
public class XliffToXhtmlConverter
       implements Function<Group, Markup> {
 /* ... */
```

```
private static void processGroup(Node parent, Group group) {
    Document document = parent.getOwnerDocument();
   Element node = document.createElement(elementName(group));
   processNonTranslatableAttributes(node, group);
   parent.appendChild(node);
   processContents(group, node);
  \lambdaprivate static void processNonTranslatableAttributes(Element node,
                                                        Group group) {
   Map<OName, String> otherAttributes = qroup.getOtherAttributes();
   for (Map.Entry<QName, String> entry : otherAttributes.entrySet()) {
     QName attributeQName = entry.getKey();
     String localPart = attributeQName.getLocalPart();
     node.setAttribute(localPart, entry.getValue());
    }
  }
  /* ... */
}
```
*Example 5.34. Importing Non-Translatable Attributes*

In [Example 5.34, "Importing Non-Translatable Attributes" \[271\]](#page-283-1) the custom attributes handed over to the group element are parsed and set as corresponding attribute for the DOM element. Note, that in order to shorten the code, the namespace URI is not checked.

Now you are done, and can support custom attributes, translatable or non-translatable.

# 5.5.3.5 Translation Workflow

# Translation Workflow Configuration

This section describes general configuration options for translation workflows.

#### **NOTE**

The necessary Spring configurations for new custom workflows in Studio are documented within [Section 9.26, "Custom Workflows"](studio-developer-en.pdf#Customizing_Workflows) in *Studio Developer Manual*.

## Spring configuration for custom translation workflows

A new custom translation workflow requires a strategy for extracting derived contents from your customTranslation.xml workflow definition. Therefore, you need to introduce a bean definition from the class *com.coremedia.translate.workflow.DefaultTranslation-WorkflowDerivedContentsStrategy* and adapt it to your custom workflow (see example below).

#### **NOTE**

There is already a default bean with the "id" *defaultTranslationWorkflowDerivedContentsStrategy*, that is defined for the *processDefinitionName* "Translation".

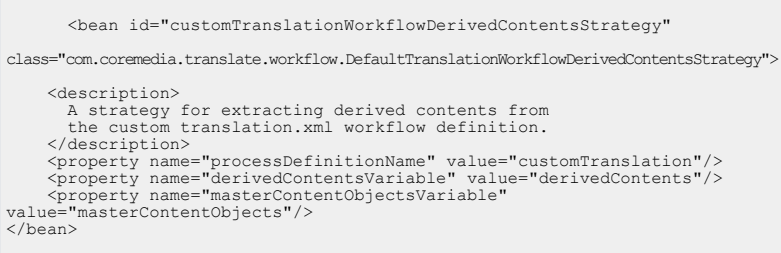

*Example 5.35. Example for a customTranslationWorkflowDerived ContentsStrategy*

The bean needs to be customized in the Workflow Server web application, for example with a Blueprint extension module with Maven property coremedia.project.ex tension.for set to workflow-server.

#### Translation Workflow Properties

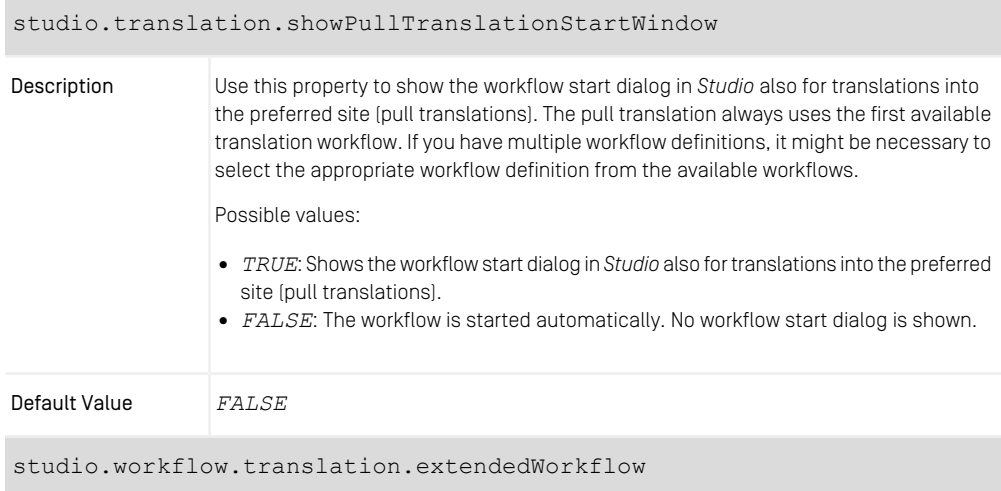

T

| Description   | Use this property to define the amount of dependent content, that will be shown in a<br>translation workflow window. |
|---------------|----------------------------------------------------------------------------------------------------|
| Default Value | 100                                                                                                    |

*Table 5.23. Translation Workflow Properties*

# XLIFF Configuration

#### XLIFF Configuration Properties

The handling of empty translation units during XLIFF import can be configured using the following properties:

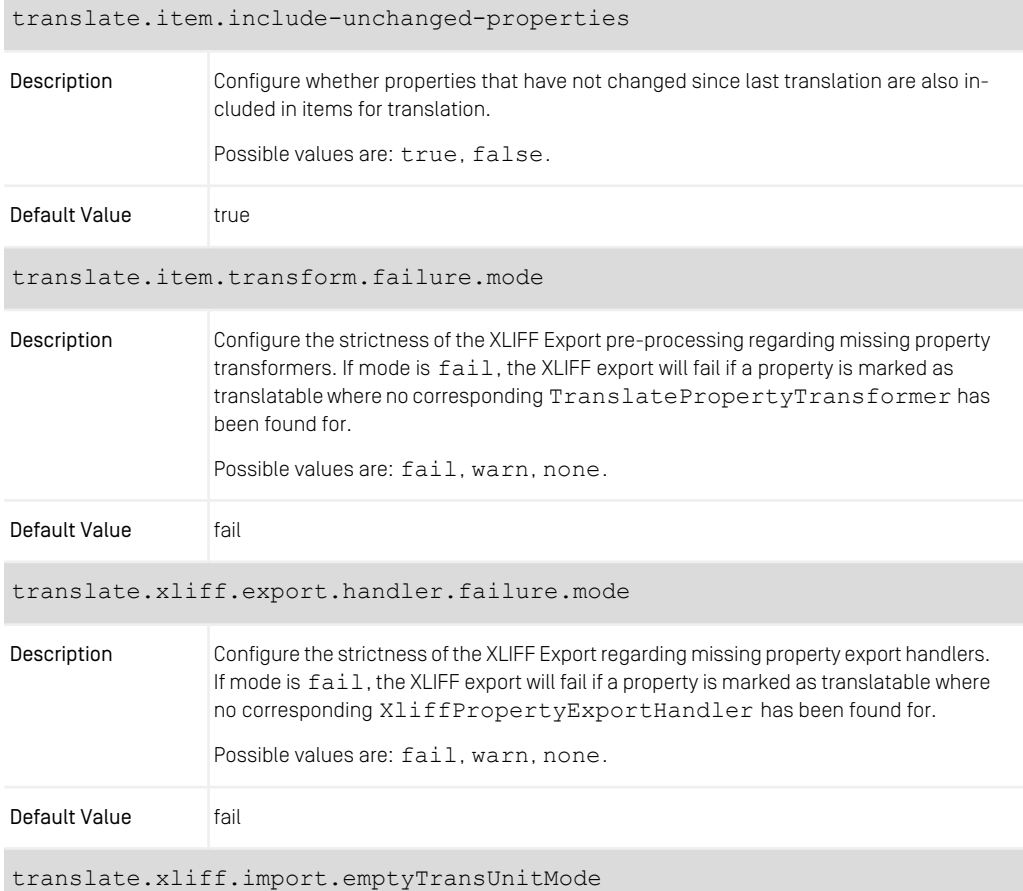

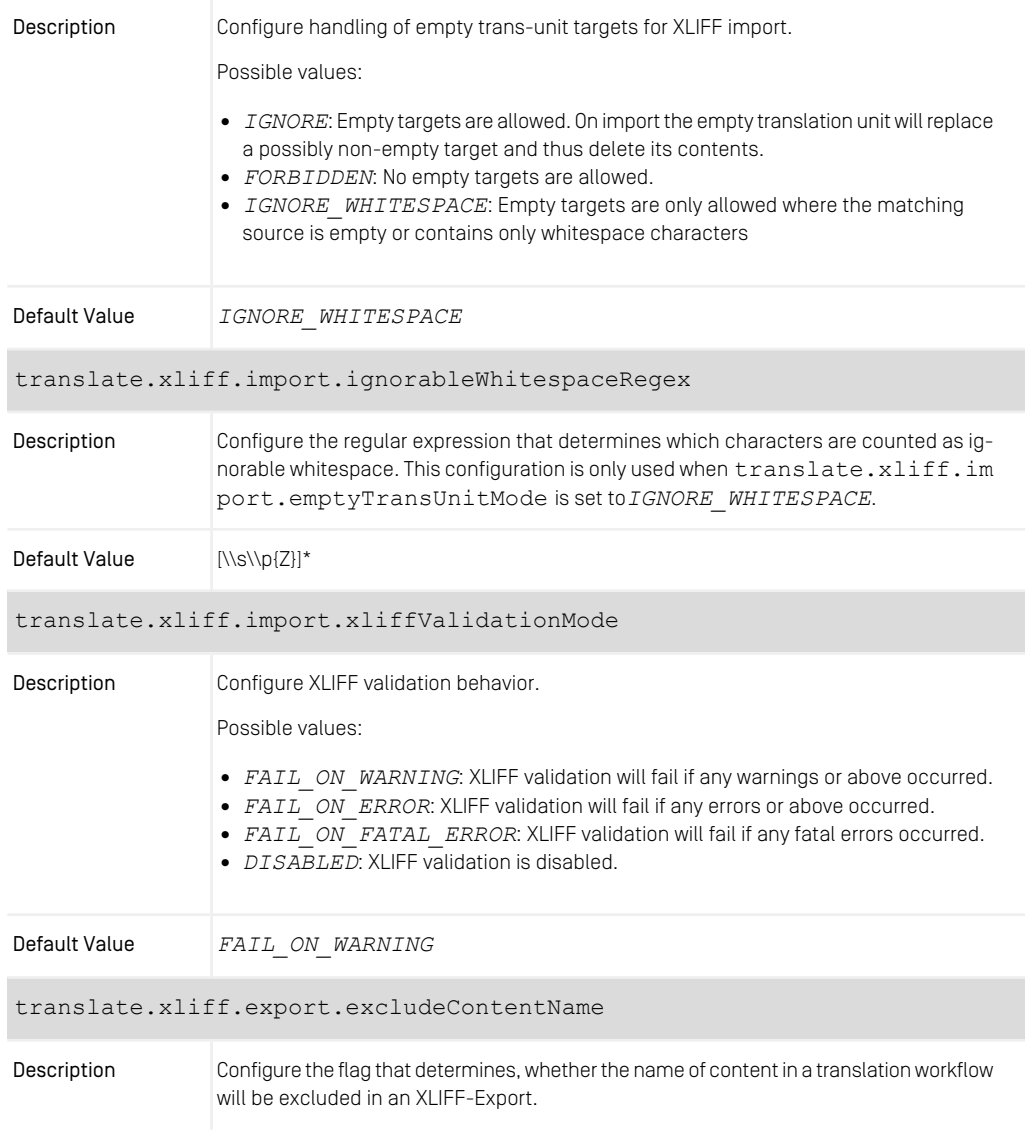
#### **CAUTION**

Including content names into translation may harm your system. Thus, if you set this property to false, you should be aware that for example some settings content items referenced by name or content items like \_folderProperties must not get their names translated.

Default Value true

*Table 5.24. XLIFF Properties*

#### XLIFF Configuration Beans

In addition to the properties you can customize the following XLIFF beans in your application context:

#### translateXliffTranslatableExpressions

This is a list bean with string entries. Each entry specifies an expression to identify content type properties which should be marked as translatable and thus will be part of the XLIFF Export. The same property types are supported as for the exten sions:translatable content type model setting (see Chapter 4, *[Developing](contentserver-en.pdf#DocumentTypes) [a Content Type Model](contentserver-en.pdf#DocumentTypes)* in *Content Server Manual* for details).

While it is recommended to use extensions: translatable in favor of these expressions, the translatable-expressions provide support for nested Struct property value access, which is not possible within the content type model. Thus, the intended use case is to specify selected elements of Struct properties which should be part of the XLIFF file while the Struct property itself is not translatable.

This bean is available through Maven artifact com.coremedia.cms:captranslate-item, which is by default a transitive dependency of Blueprint *Studio* and *Workflow Server*.

#### Example:

| <customize:append<br>id="translatableExpressionsCustomizer"<br/>bean="translateXliffTranslatableExpressions"&gt;<br/><math>\langle</math>list<math>\rangle</math><br/><value>CMLinkable.localSettings.callToActionCustomText</value></customize:append<br> |
|----------------------------------------------------------------------------------------------------|
| <value>CMLinkable.localSettings['entry.with.dots'].childEntry</value>                                                                                                    |
| $\langle$ /list><br>                                                                                                    |

*Example 5.36. translatableExpressions Configuration Example*

#### Expression Syntax:

The first two elements of the expression define the content type and the property which should be known as (partially) translatable. Following elements define sub-elements within the property. This is currently only supported for Structs. The content type must be the content type which also defines the property.

The expressions support separate properties either by periods or by strings in square brackets. Thus, CMLinkable.localSettings is the same as CMLinkable['localSettings'].

#### Limitations:

Using this mechanism to mark properties inside Structs as being translatable works for String and Markup properties. For the latter, only the grammar coremedia-richtext-1.0 is fully supported.

<span id="page-289-0"></span>Alternatively, you can add the bean RichtextInStructTranslat ablePredicate to your application context to mark *all* richtext markup properties inside Structs as being translatable.

### Translation Workflow Studio UI

The possibilities for UI configurations for new custom workflows in Studio are documented within [Section 9.26, "Custom Workflows"](studio-developer-en.pdf#Customizing_Workflows) in *Studio Developer Manual*.

# 5.6 Workflow Management

In this chapter you will find a description of the predefined workflows as well as the workflow actions that are needed to customize existing workflows or define new ones.

Predefined workflows described in here:

- workflows covering the publication of resources, see [Section 5.6.1, "Publication" \[278\]](#page-290-0),
- an example translation workflow, see [Section 5.6.2, "Translation Workflow" \[285\]](#page-297-0),
- <span id="page-290-0"></span>• a fixed workflow for initially deriving a site from an existing site, see [Section 5.6.3,](#page-313-0) ["Deriving Sites" \[301\]](#page-313-0).

## 5.6.1 Publication

In this chapter you will find a description of publication workflows and a description of the publication semantics.

CoreMedia delivers the listed example workflows. But the workflow facilities are not restricted to those features. They can be tailored to fit all types of business processes.

### 5.6.1.1 Approval and Publication of Folders and Content Items

A publication synchronizes the state of the *Live Server* with the state of the *Content Management Server.* All actions such as setting up new versions, deleting, moving or renaming files, withdrawing content from the live site require a publication to make the changes appear on the *Live Server*.

CoreMedia makes a distinction between the publication of structural and of content changes:

- Content-related changes are changes in content item versions such as a newly inserted image, modified links, text.
- Structure-related changes are moving, renaming, withdrawing or deleting of resources. So it becomes possible to publish structural changes separately from latest and approved content item versions.

For every publication a number of changes is aggregated in a change set. This change set is normally composed in the course of a publication workflow. The administrator and other users with appropriately configured editors can also execute a direct publication, which provides a simpler, although less flexible means of creating a change set.

*What is and what does a publication?*

#### Change Set in Direct Publications

When performing a direct publication, the change set is primarily based on the set of currently selected resources or on the single currently viewed resource. As the set of resources does not give enough information for all possible types of changes, three rules apply:

- You cannot publish movements and content changes separately. Whenever applicable, both kinds of changes are included in the change set.
- When a content item is marked for deletion or for withdrawal, new versions of that content item are not published.
- If the specific version to be published is not explicitly selected, the last approved resource version is included in the change set.

There are also some automated extension rules for the change set, which modify the set of to-be-published resources itself. These rules can be configured in detail. Ask your Administrator about the current settings.

- When new or modified content is published and links to an as yet unpublished resource, the unpublished resource is included in the change set. Depending on the configuration, also recursively linked content items can be included in the change set. Target content items that are linked via a weak link property are not included in the change set.
- When the deletion of a folder is published, all directly and indirectly contained resources are included in the change set.
- When the withdrawal of a folder is published, all directly and indirectly contained published resources are included in the change set.
- When the creation, movement, or renaming of a resource in an unpublished parent folder is published, that folder is included in the change set.

#### **Preconditions**

Preconditions for a successful publication are:

- all path information concerning the resource has to be approved too: if the resource is located in a folder never published before, this folder has to be published with the resource. So, add it to the change set or publish the folder before.
- withdrawals and deletions must be approved before publication.
- all content items linked to from a content item which is going to be published have to be already published or included in the change set. This is because a publication that would cause dead links will not be performed. This rule does not apply for weak link properties.

*Preconditions for a successful publication* • a content item which is going to be deleted must not be linked to from other content items or these content items have to be deleted during the same publication. This rule does not apply for weak link properties.

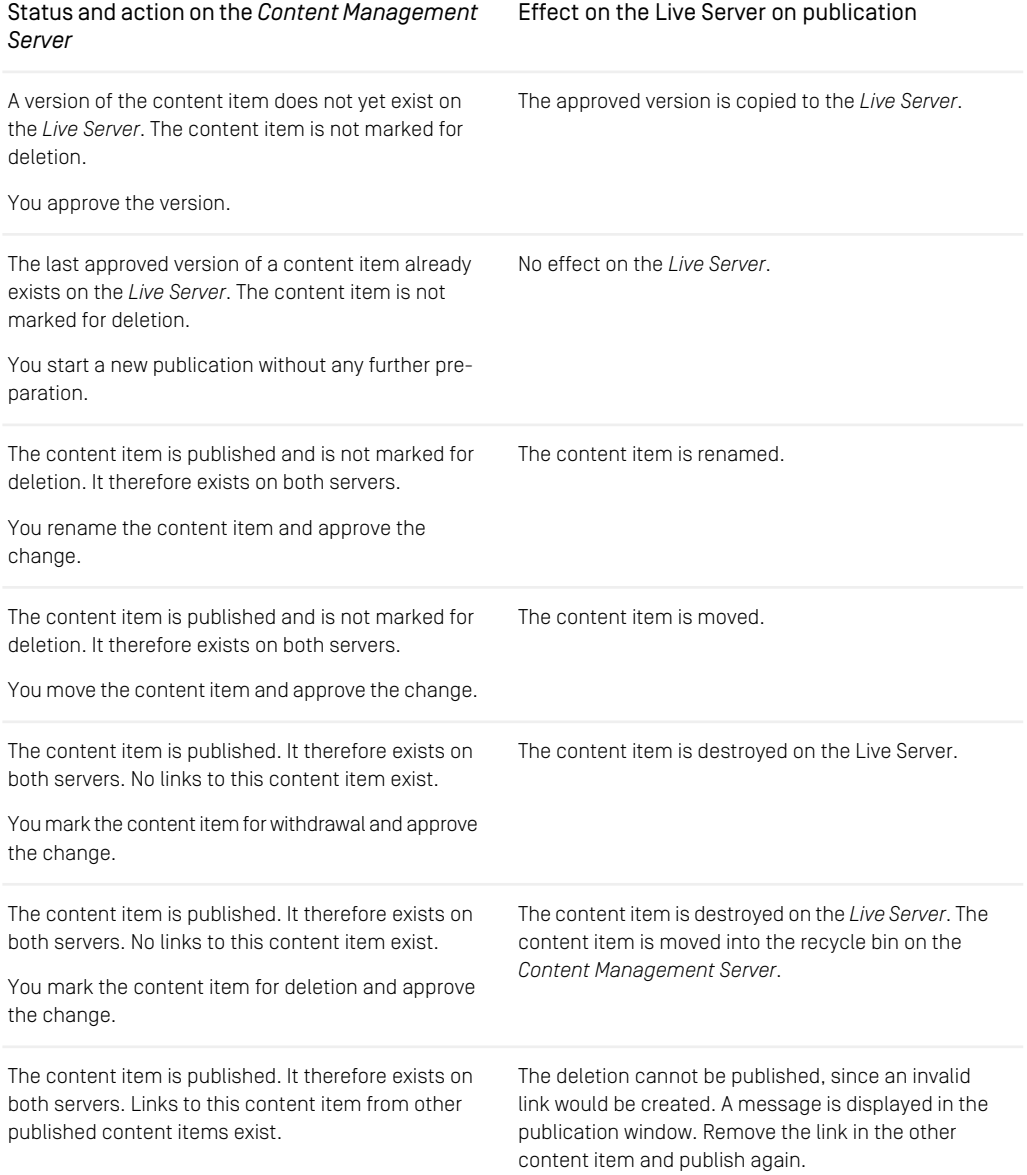

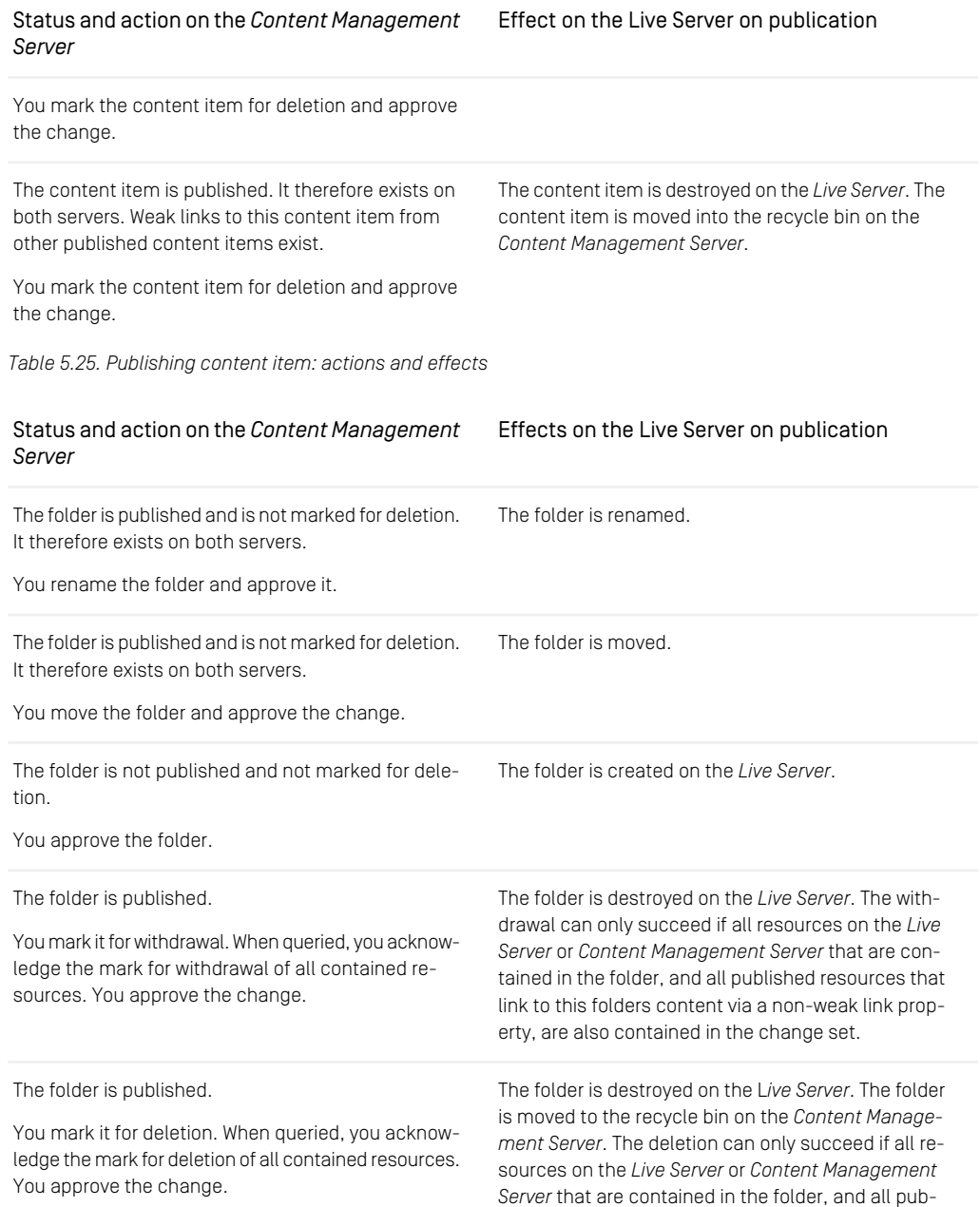

- If you use direct publication and approve a folder that is marked for withdrawal deletion, that approval is implicitly extended to the contained resources that are also marked for withdrawal or deletion.
- Disapprovals extend to contained resources in the same way.

Status and action on the *Content Management* Effects on the Live Server on publication

*Server*

lished resources that link to this folders content via a non-weak link property, are also contained in the change set.

*Table 5.26. Publishing folders: actions and effects*

#### Special cases *Special cases*

Please keep in mind that:

- Older versions cannot be published. Example: if a version No. 4 had already been published it is not possible to publish version No. 3 thereafter. To do so, create a version No. 5 from No. 3.
- During a deletion, a resource that has not been published yet is moved to the recycle bin immediately.

In addition, consult the previous tables for effects of a publication depending on the state of the resource. For all examples it is assumed that you have appropriate rights to perform the action.

#### Withdrawing Publications and Deleting Resources

There is only one fundamental difference between withdrawal of publications and deletion: a withdrawal affects only the *Live Server*, whereas the deletion of a resource - folder or content item - causes the resource to be moved into the trash folder on the *Content Management Server*.

Before a withdrawal or deletion can be published as described before, a mark for withdrawal or for deletion must be applied using the appropriate menu entries or tool bar buttons. In the case of folders, the contained resources are affected, too. If you have marked a resource for deletion and withdrawal, then the deletion will be executed.

- When a folder is marked for deletion, all contained published resources are marked for deletion, too. Not published resources are immediately moved into the recycle bin without requiring you to start a publication.
- When a folder is marked for withdrawal, all contained published resources are marked for withdrawal, too.
- When a mark for withdrawal or deletion of a folder is revoked, this also affects all contained resources with the same mark.

CoreMedia Blueprint - Functionality for Websites | Publication

*Delete and withdraw resources*

## 5.6.1.2 Predefined Publication Workflows

The predefined workflows for the approval and publication of resources are described in the following table. These workflows can be uploaded using  $cm$  upload  $-n$ <filename>. You can examine their definition and use them as examples for your own definitions, by downloading an uploaded definition using cm download <ProcessName>.

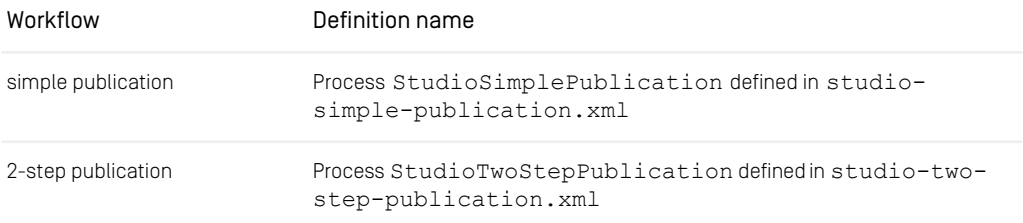

*Table 5.27. Predefined publication workflow definitions*

#### Publication workflow steps

The following table compares the working steps which are covered by the predefined workflows.

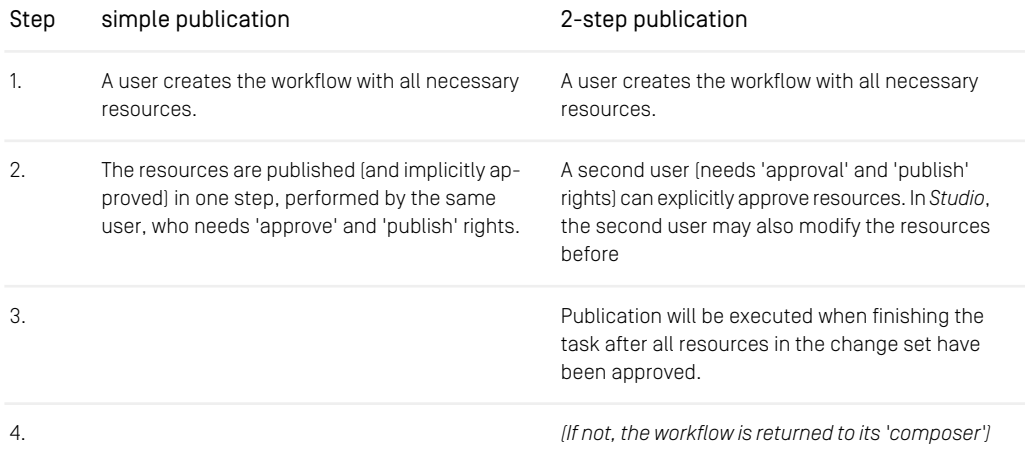

*Table 5.28. Predefined publication workflow steps*

## 5.6.1.3 Features of the Publication Workflows

The predefined publication workflows have some features in common, which are described in the following:

#### Users and Groups

In order to execute tasks within workflows, users have to be assigned to special groups. In the predefined publication workflows, these are the following:

- 1. *composer-role*: to be able to create (and start) a publication workflow and compose a change set
- 2. *approver-role*: to be able to approve the resources in the change set
- 3. *publisher-role*: to be able to publish the resources in the change set

Special groups can be defined and linked to the workflow via the Grant element in the workflow definition file.

Read more about users, groups and administration in the *Content Server Manual*.

Note that, when all eligible users for a task reject that task, the task is again offered to all eligible users. So if you are the only user for an *approver-role* group and you start a publication workflow, the second step of the workflow will be escalated. That is because you cannot be the composer and the approver of a resource - and there is no other user than you.

#### Basic Steps in a Publication Workflow

After a user has created one or more content items, these content items should be proofread, approved and published in a workflow:

- 1. The user (not necessarily the user who did the editing) starts a workflow. If he selects resources at starting time, these resources will be added to the change set and the compose task will be accepted automatically. Otherwise, he has to add the resources to the change set later.
- 2. The user completes the 'compose' task.
- 3. The task 'approve' is automatically offered to all appropriate users (members of the *approver-role* group, but not to the composer - even if he is a member of this group). Somebody accepts the task and approves the resources.

The user has the following options:

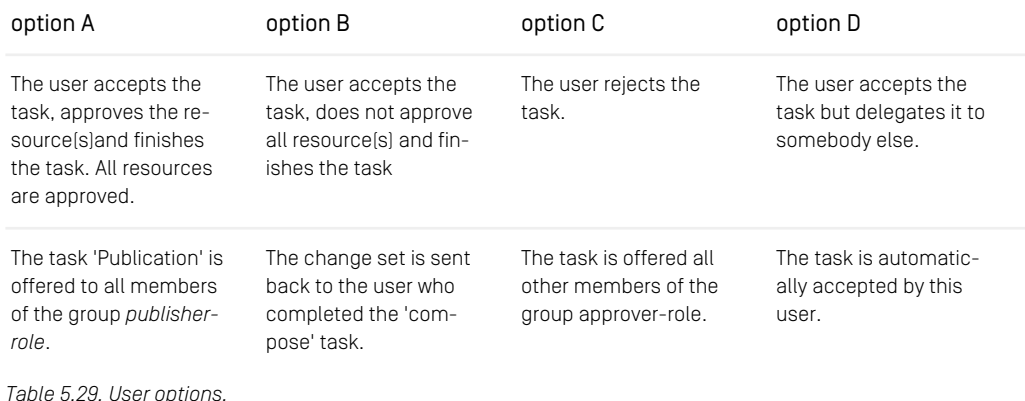

## <span id="page-297-0"></span>5.6.2 Translation Workflow

A translation workflow can be used to communicate changes in the project of a master site to the derived sites.

<span id="page-297-1"></span>*CoreMedia Blueprint* provides one template translation workflow named *Translation* in the file translation.xml in the wfs-tools-application module. The workflow is built around an empty action, the SendToTranslationServiceAc tion in the workflow-lib module, which is supposed to implement the sending / receiving of contents to / from a translation agency. Without an implementation of this action, the workflow can still be used for manual in-house translation, possibly in conjunction with XLIFF download/upload.

## 5.6.2.1 Roles and Rights

The translation workflow process is based on two roles defined for *CoreMedia Content Cloud's* Multi-Site concept:

• The group translation-manager-role contains all users that are allowed to start a translation workflow.

The name of this group has to be configured in the property translationMan agerRole of the SiteModel (see [section "Site Model" \[244\]](#page-256-0)). After changing this property, you have to upload the workflows again, because uploading persists the current property value.

• The site manager groups define the users who may accept translation workflows for the content of a site.

[Groups and Rights Administration for Localized Content Management \[239\]](#page-251-0) describes how to set this property for every site.

### 5.6.2.2 Workflow Lifecycle

As described in [Section 5.6.2.1, "Roles and Rights" \[285\]](#page-297-1), the translation managers start the translation workflow for a set of new or changed contents from the Control Room. Therefore, a new Process instance will be created for every site that has been selected as a translation target

At first, the Process instances both run two AutomatedTasks that retrieve the manager group and collect / create the derived contents for the target site. For details see [Section 5.6.2.4, "Predefined Translation Workflow Actions" \[288\]](#page-300-0).

The following UserTask called Translate is used to let the user choose a next step. This is done by selecting a next step in the radio group of the workflowForm. The selected value will then be set as value for the translationAction process variable. This variable is then used in a  $Swi$  tight task to choose the successor task.

These successor tasks are:

- SendToTranslationService: Send / retrieve content to / from translation agency (has to be implemented in the project)
- Rollback: Cancel the translation and rollback changes that may have been made to the target content. (E.g.: The GetDerivedContentsAction may have created content in the target site derived from the provided master content.)
- Complete: Update the masterVersion of the target content to indicate, that the translation is completed. This can be used, for example when the user translated the content manually.

While the Rollback and Complete tasks finish the process, the SendToTrans lationService task has another UserTask successor called Review. This task simply gives the user an opportunity to check the content imported from the translation agency. For details on the Actions behind these tasks see [Section 5.6.2.4,](#page-300-0) ["Predefined Translation Workflow Actions" \[288\]](#page-300-0).

### 5.6.2.3 Configuration and Customization

The example translation workflow is meant to be configured to your needs. You might define multiple translation workflows, like translation via translation agency or manual translation performed by the site managers.

The only restriction is that every translation workflow needs a process variable subject of type String, which will be set by the framework.

To reliably track content that is *in translation*, you also need to define, configure and regularly invoke an instance of the com.coremedia.translate.work flow.CleanInTranslation class. An example definition is included in the blueprint source in the com.coremedia.blueprint.workflow.boot.Blue printWorkflowServerAutoConfiguration file, which you may have to adapt.

The scheduling for CleanInTranslation may be adapted in the applica tion.properties using the following properties, each prefixed with work flow.blueprint:

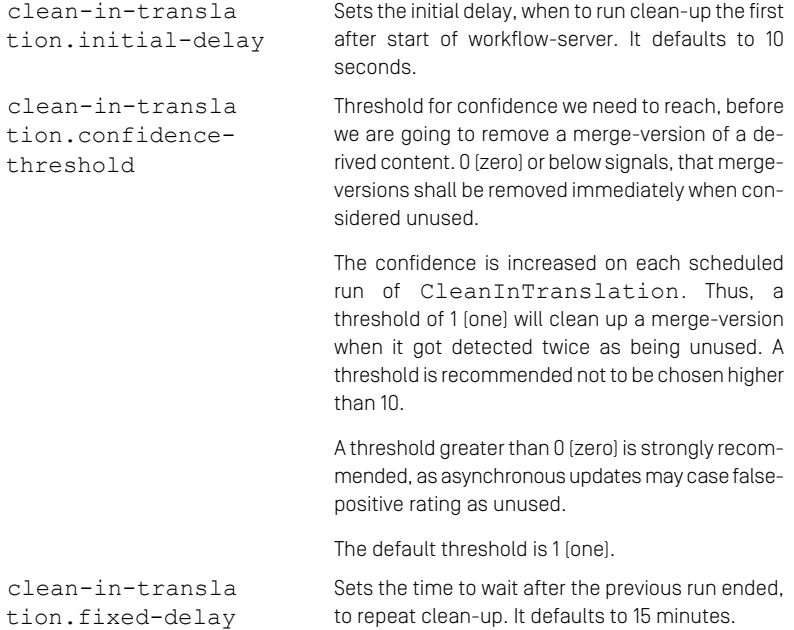

As CleanInTranslation visibly clears the *in-translation* state of abnormally ended workflows, adjusting the delay is a trade-off between more correct content state reporting versus adjusting load on workflow server.

The delay is given as duration according to [Converting Durations](https://docs.spring.io/spring-boot/docs/3.3.0/reference/htmlsingle/#features.external-config.typesafe-configuration-properties.conversion.durations) in Spring Boot's Core Features Reference. Thus, a value of 10s is parsed as *10 seconds*, 20m is parsed as *20 minutes*, and without any unit, it defaults to milliseconds.

Be aware, that changes in the process definition will probably lead to changes in the UI, too. If you want to change only small bits of the provided translation workflow like adding another user-selectable translationAction and Task, this can be done pretty easily through configuration of the defaultTranslationWorkflowDetail Form inside the ControlRoomStudioPlugin.

But if you want to use a workflow completely different to the one provided, be prepared to write your own implementations of the workflowForms and start panel used to display your workflow in *Studio*.

<span id="page-300-0"></span>For details on customizing workflows see the [Workflow Manual](workflow-developer-en.pdf#WorkflowDeveloperManual). For details on customizing the *Studio* UI for the translation workflows see [Section "Translation Workflow Studio](#page-289-0) [UI" \[277\]](#page-289-0).

### 5.6.2.4 Predefined Translation Workflow Actions

This section describes various actions that can be used to define a translation workflow.

- [Section "GetDerivedContentsAction" \[289\]](#page-301-0) describes an action that computes, and if necessary creates derived contents from a given set of master contents.
- [Section "CreateTranslationTreeData" \[290\]](#page-302-0) describes an action that computes the data for the TranslationTree in the Studio Client.
- [Section "FilterDerivedContentsAction" \[291\]](#page-303-0) describes an action that filters previously computed derived contents.
- [Section "GetSiteManagerGroupAction" \[292\]](#page-304-0) describes an action that determines a site manager group and stores it in a process variable. If the process variable is atomic, only the first given site manager group will be set. It is recommended to use an aggregation variable as target, though.
- [Section "ExtractPerformerAction" \[293\]](#page-305-0) describes an action that identifies the user who executes that current task and stores a user object in a process variable.
- [Section "AutoMergeTranslationAction" \[294\]](#page-306-0) describes an action that automatically updates properties of derived contents after changes in their master content.
- [Section " AutoMergeSyncAction " \[296\]](#page-308-0) describes an action that automatically updates properties of derived contents after changes in their master content in the context of a synchronization workflow.
- [Section "CompleteTranslationAction" \[297\]](#page-309-0) describes an action that finishes a manual translation process.
- [Section "RollbackTranslationAction" \[299\]](#page-311-0) describes an action that rolls back a translation process, possibly deleting spurious content.
- <span id="page-301-0"></span>• [Section "CleanInTranslationFinalAction" \[300\]](#page-312-0) describes a so-called final-action that is required for cleaning up the *in-translation* state of documents, unless already handled within [CompleteTranslationAction \[297\]](#page-309-0) and/or [RollbackTranslationAction \[299\]](#page-311-0).

### GetDerivedContentsAction

This action retrieves all derived contents from a given list of master contents. If a content item already exists in the target site and its masterVersion equals to the current version of the master content, it will be ignored for the workflow. Content items that do not exist will be created in the corresponding folder of the target site. All derived contents will be marked as being in translation.

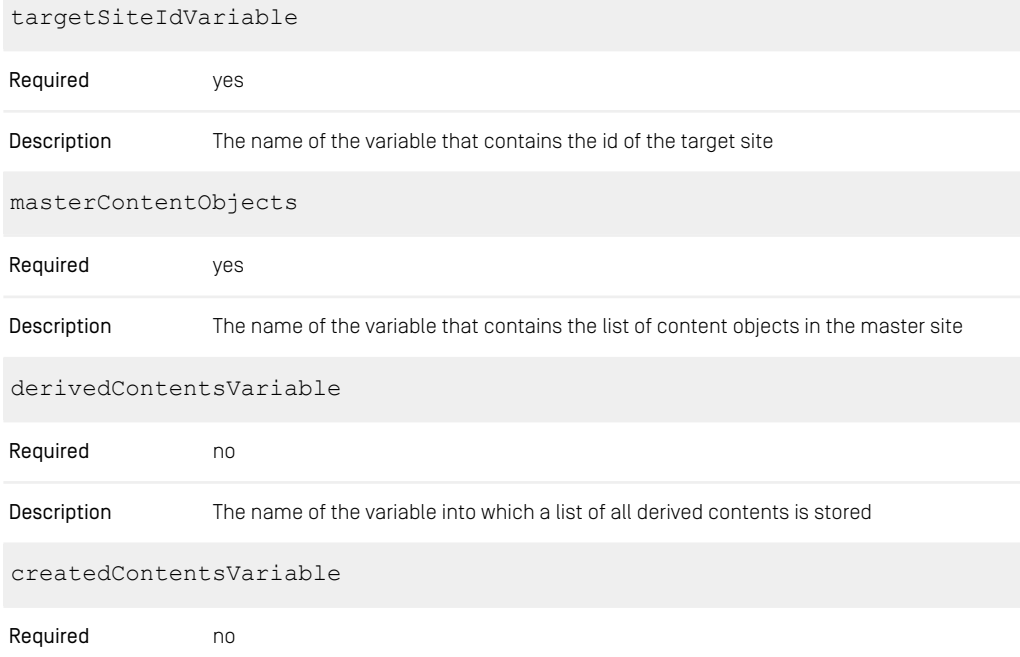

The name of the variable into which a list of all newly created contents is stored. If the workflow is subsequently aborted, these contents can be deleted by the action described in [Section "RollbackTranslationAction" \[299\]](#page-311-0) Description

*Table 5.30. Attributes of GetDerivedContentsAction*

```
<Variable name="siteId" type="String"/>
<AggregationVariable name="masterContentObjects" type="Resource"/>
<AggregationVariable name="derivedContents" type="Resource"/>
<AggregationVariable name="createdContents" type="Resource"/>
...
<AutomatedTask name="GetDerivedContents" successor="FollowUpAction">
 <Action class="com.coremedia.translate.workflow.GetDerivedContentsAction"
         masterContentObjects="masterContentObjects"
         derivedContentsVariable="derivedContents"
         createdContentsVariable="createdContents"
          targetSiteIdVariable="siteId"/>
</AutomatedTask>
```
<span id="page-302-0"></span>*Example 5.37. Usage of GetDerivedContentsAction*

### CreateTranslationTreeData

This Action will calculate the data for the TranslationTree.ts Studio component. As a result two maps will be created and stored in the process:

- A map that groups the derived content by its locale
- A map that groups each derived content by its master version

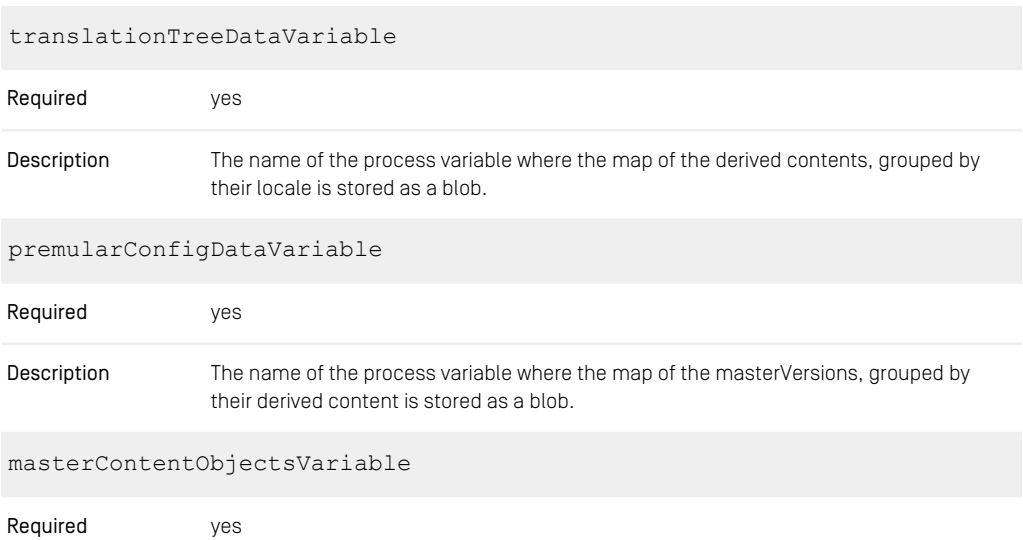

| Description             | The name of the variable that contains the list of content objects in the master site. |
|-------------------------|----------------------------------------------------------------------------------------|
| derivedContentsVariable |                                                                                        |
| Required                | no                                                                                     |
| Description             | The name of the variable into which a list of all derived contents is stored.          |

*Table 5.31. Attributes of CreateTranslationTreeData*

```
<AggregationVariable name="masterContentObjects" type="Resource"/>
<AggregationVariable name="derivedContents" type="Resource"/><br><Variable name="translationTreeData" type="Blob"/><br><Variable name="premularConfigData" type="Blob"/>
...
<AutomatedTask name="CreateTranslationTreeData"
successor="CheckIfSelfAssigned">
       <Action
class="com.coremedia.translate.workflow.CreateTranslationTreeDataAction"
                 masterContentObjectsVariable="masterContentObjects"
                 derivedContentsVariable="derivedContents"
                 translationTreeDataVariable="translationTreeData"/>
</AutomatedTask>
```
<span id="page-303-0"></span>*Example 5.38. Usage of CreateTranslationTreeDataAction*

### FilterDerivedContentsAction

This action is supposed to follow up GetDerivedContentsAction. It filters the derived contents in two ways.

- It checks for each content in the given derivedContents whether the content's masterVersion is more recent than the corresponding version in the given masterContentObjects. In this case, the content is excluded from the de rivedContents. If a skippedContentsVariable is given, all of these excluded contents are stored under this variable of the corresponding process.
- For all remaining contents from derivedContents, it checks whether the content has its ignoreUpdates property set (see ContentObject SiteAspect#getIgnoreUpdates()). If so, this content is also excluded from the derivedContents (but not stored under skippedContentsVari able).

masterContentObjects

Required yes

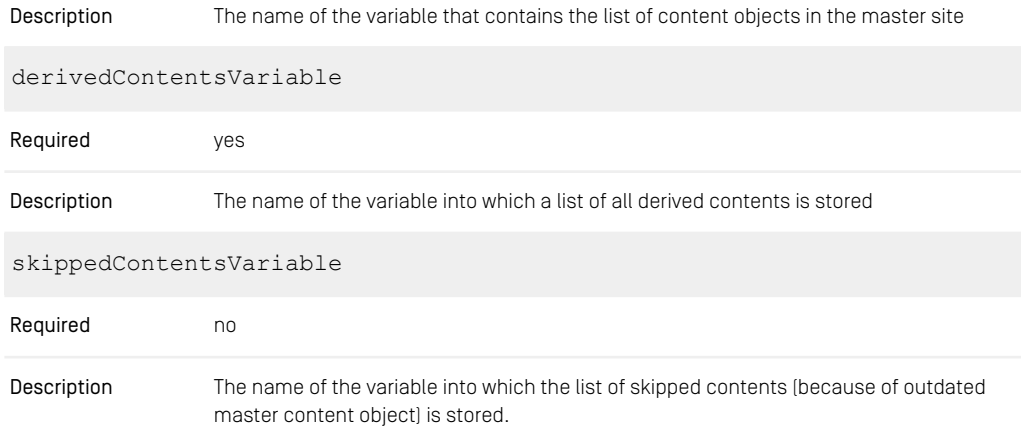

*Table 5.32. Attributes of FilterDerivedContentsAction*

```
<Variable name="siteId" type="String"/>
<AggregationVariable name="masterContentObjects" type="Resource"/>
<AggregationVariable name="derivedContents" type="Resource"/>
<AggregationVariable name="skippedContents" type="Resource"/>
...
<AutomatedTask name="StartSyncFromParentToTarget"
successor="CheckIfDerivedContentsEmpty">
 <Action class="com.coremedia.translate.workflow.GetDerivedContentsAction"
         masterContentObjectsVariable="masterContentObjects"
         derivedContentsVariable="derivedContents"
          createdContentsVariable="createdContents"
          targetSiteIdVariable="siteId"/>
 <Action class="com.coremedia.translate.workflow.FilterDerivedContentsAction"
          masterContentObjectsVariable="masterContentObjects"
         derivedContentsVariable="derivedContents"
         skippedContentsVariable="skippedContents"/>
</AutomatedTask>
```
<span id="page-304-0"></span>*Example 5.39. Usage of FilterDerivedContentsAction*

### GetSiteManagerGroupAction

This action is used to determine the user groups that are responsible for managing the site. The names of these groups are defined in the property siteManagerGroup of every site indicator. As this property is not required, the group administratoren will be used per default.

Note, that the action transparently deals with atomic and aggregation variables as target variable. If the target variable is atomic, only the first group in siteManagerGroup will be taken into account.

| siteVariable             |                                                                        |
|--------------------------|------------------------------------------------------------------------|
| Required                 | ves                                                                    |
| Description              | The name of the variable that contains the id of the site              |
| siteManagerGroupVariable |                                                                        |
| Required                 | no.                                                                    |
| Description              | The name of the variable into which the site manager groups are stored |

*Table 5.33. Attributes of GetSiteManagerGroupAction*

```
<Variable name="siteId" type="String"/>
<Variable name="siteManagerGroup" type="Group"/>
...
<AutomatedTask name="GetTargetSiteManagerGroup" successor="FollowUpAction">
 <Action class="com.coremedia.translate.workflow.GetSiteManagerGroupAction"
         siteVariable="siteId"
         siteManagerGroupVariable="siteManagerGroup"/>
</AutomatedTask>
```
<span id="page-305-0"></span>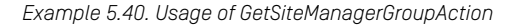

### ExtractPerformerAction

To perform an AutomatedTask with the same performer used in a previous UserTask, you can store the performer of the UserTask to the given workflow variable.

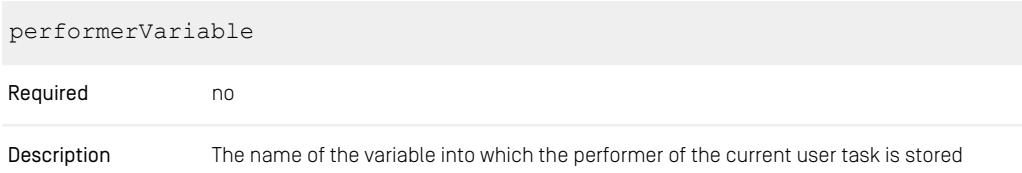

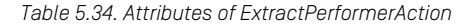

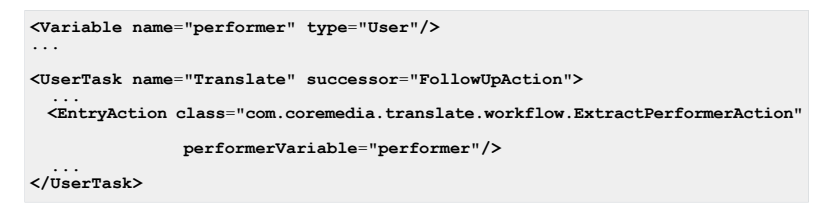

<span id="page-306-0"></span>*Example 5.41. Usage of ExtractPerformerAction*

### AutoMergeTranslationAction

This action automatically updates properties of derived contents after changes in their master content since its last translation. See also the API documentation in [AutoMergeTranslationAction](https://documentation.coremedia.com/cmcc-12/artifacts/2406.0-latest/javadoc/workflow-server/com/coremedia/translate/workflow/AutoMergeTranslationAction.html) and [Content Type Model - Properties for](#page-262-0) [Translation \[250\]](#page-262-0) for the behavior of the automerge feature.

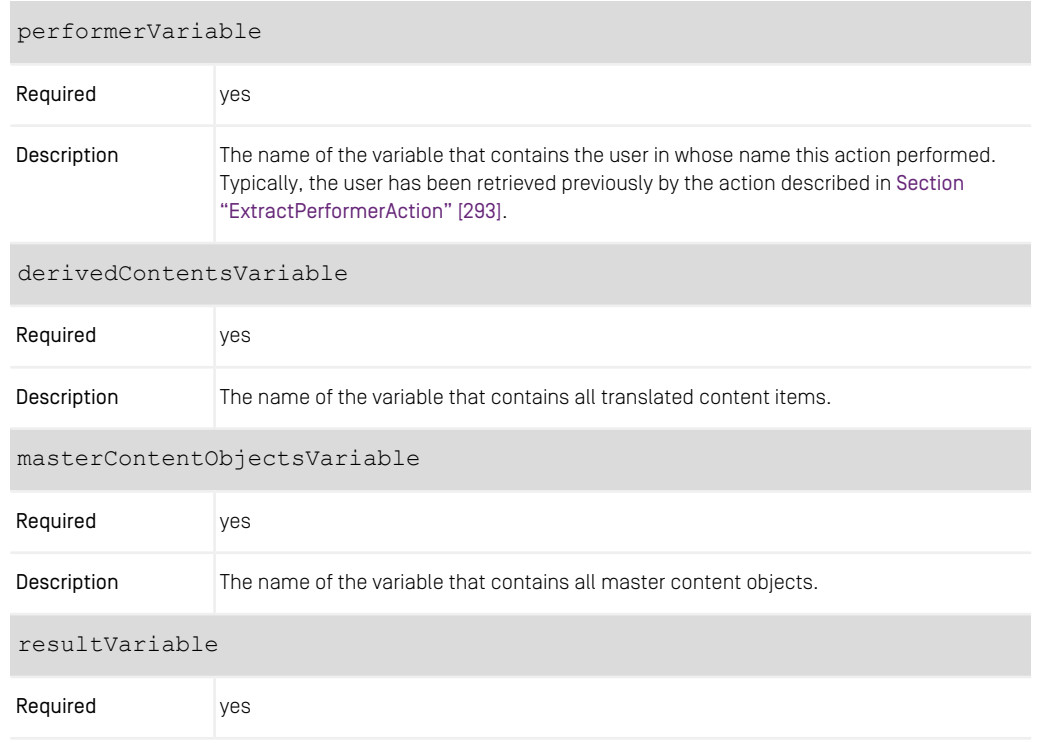

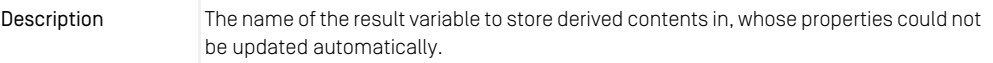

#### autoMergePredicateFactoryName

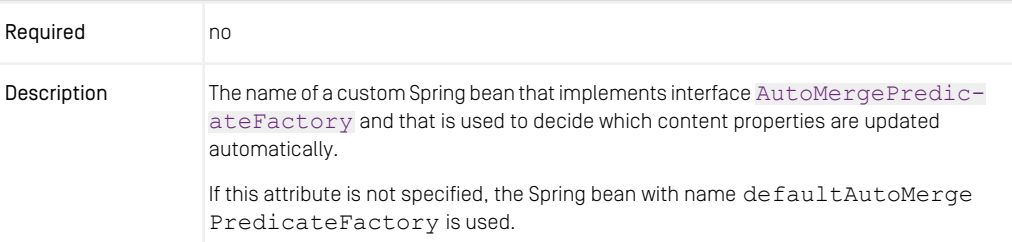

autoMergeStructListMapKeyFactoryName

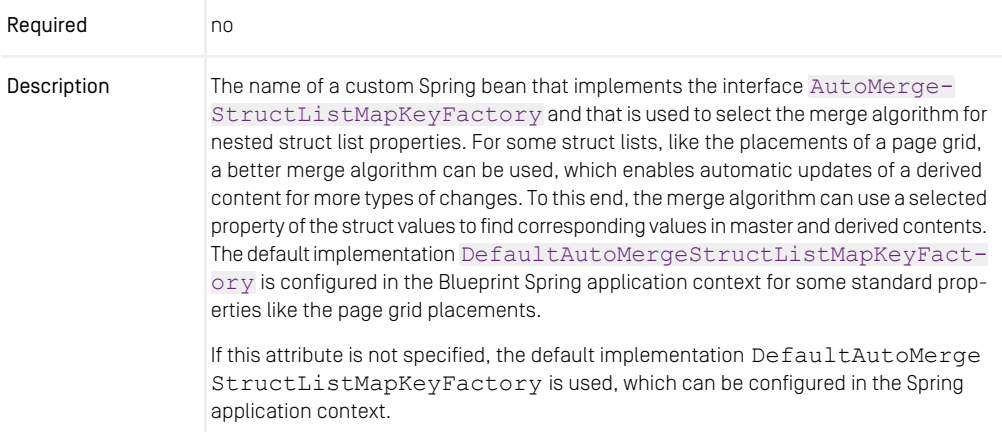

#### translatablePredicateName

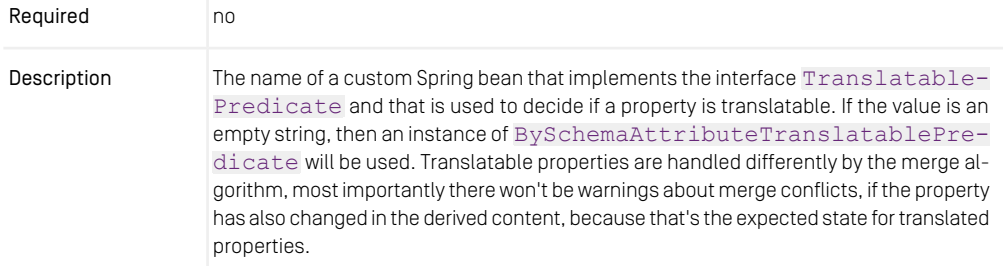

If this attribute is not specified, the Spring bean with name translatablePredic ate is used.

*Table 5.35. Attributes of AutoMergeTranslationAction*

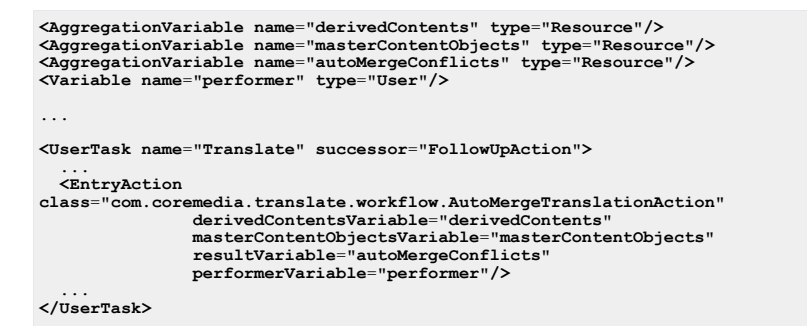

<span id="page-308-0"></span>*Example 5.42. Usage of AutoMergeTranslationAction*

### AutoMergeSyncAction

This action extends the AutoMergeTranslationAction and allows to configure a merge strategy. See Javadoc of [AutoMergeSyncAction](https://documentation.coremedia.com/cmcc-12/artifacts/2406.0-latest/javadoc/workflow-server/com/coremedia/translate/workflow/synchronization/AutoMergeSyncAction.html) for details.

| mergeStrategyVariable |                                                                                                    |
|-----------------------|----------------------------------------------------------------------------------------------------|
| Required              | no                                                                                                    |
| Description           | The name of the variable into which the merge strategy bean name is stored. The bean<br>name refers to a bean in the Spring application context that is an implementation of<br>ThreeWayMerge. |

*Table 5.36. Attributes of AutoMergeSyncAction*

```
<AggregationVariable name="derivedContents" type="Resource"/>
<AggregationVariable name="masterContentObjects" type="Resource"/>
<AggregationVariable name="autoMergeConflicts" type="Resource"/>
<Variable name="performer" type="User"/>
<Variable name="mergeStrategy" type="String"/>
<AutomatedTask name="Synchronize">
  ...
<Action
class="com.coremedia.translate.workflow.synchronization.AutoMergeSyncAction"
```

```
autoMergePredicateFactoryName="allMergeablePropertiesPredicateFactory"
         derivedContentsVariable="derivedContents"
         masterContentObjectsVariable="masterContentObjects"
         resultVariable="autoMergeConflicts"
         performerVariable="performer"
          escalateOnConflict="true"
         mergeStrategyVariable="mergeStrategy"/>
</AutomatedTask>
```
*Example 5.43. Usage of AutoMergeSyncAction*

A custom merge strategy for a synchronization workflow can be configured by either by implementing the interface [ThreeWayMerge](https://documentation.coremedia.com/cmcc-12/artifacts/2406.0-latest/javadoc/workflow-server/com/coremedia/translate/workflow/ThreeWayMerge.html) or [SyncThreeWayMerge](https://documentation.coremedia.com/cmcc-12/artifacts/2406.0-latest/javadoc/workflow-server/com/coremedia/translate/workflow/synchronization/SyncThreeWayMerge.html) and adding the bean to the Spring application context. The interface SyncThreeWayMerge allows control about whether a property needs to be merged or updated.

<span id="page-309-0"></span>The bean name can be passed to the synchronization workflow via the variable mergeStrategy. How to add a custom merge strategy to the studio client is decribed in [Section 9.26.10, "Synchronization Workflow Specifics"](studio-developer-en.pdf#SyncWorkflowAddMergeStrategy) in *Studio Developer Manual*.

### CompleteTranslationAction

After successfully completing a translation workflow, the masterVersion of all translated contents will be set to the current version of their masters.

If not disabled, all target contents will be marked as no longer being in translation.

#### Must Set skipCleanInTranslation to True

If you configured [CleanInTranslationFinalAction \[300\]](#page-312-0) within your localization process definition, it is important to set skipCleanInTranslation to true for this action.

If not doing so, your editors may end up with a false-negative *in-translation* state displayed in *CoreMedia Studio*.

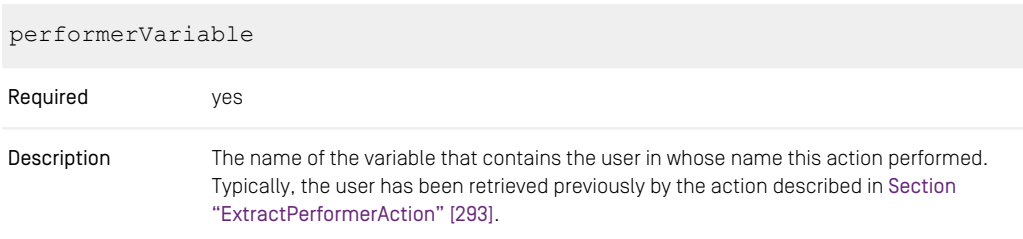

| skipCleanInTranslation  |                                                                                                    |
|-------------------------|----------------------------------------------------------------------------------------------------|
| Required                | no                                                                                                    |
| Description             | If using the default false the <i>in-translation</i> status is cleared implicitly by this action.<br>It is recommended, though, to set this to true and activate the explicit CleanInTrans-<br>lationFinalAction [300] instead. |
| derivedContentsVariable |                                                                                                    |
| Required                | ves                                                                                                    |
| Description             | The name of the variable that contains all translated content items.                                                                                                    |
|                         | masterContentObjectsVariable                                                                                                    |
| Required                | ves                                                                                                    |
| Description             | The name of the variable that contains all master content objects.                                                                                                    |

*Table 5.37. Attributes of CompleteTranslationAction*

```
<Variable name="performer" type="User"/>
<AggregationVariable name="derivedContents" type="Resource"/>
...
<AutomatedTask name="Complete" successor="Finish">
 <Action
   class="com.coremedia.translate.workflow.CompleteTranslationAction"
   skipCleanInTranslation="true"
   derivedContentsVariable="derivedContents"
   masterContentObjectsVariable="masterContentObjects"
   performerVariable="performer"/>
</AutomatedTask>
```
*Example 5.44. Usage of CompleteTranslationAction*

```
<Variable name="performer" type="User"/>
<AggregationVariable name="derivedContents" type="Resource"/>
...
<AutomatedTask name="Complete" successor="Finish">
  <Action
    class="com.coremedia.translate.workflow.CompleteTranslationAction"
    derivedContentsVariable="derivedContents"
    masterContentObjectsVariable="masterContentObjects"
    performerVariable="performer"/>
</AutomatedTask>
```
*Example 5.45. Usage of CompleteTranslationAction (implicit clean-in-translation)*

### <span id="page-311-0"></span>RollbackTranslationAction

If the master content is not needed in the target site, the translation workflow can be aborted with the RollbackTranslationAction. In this case all content items and folders that were created by the [Section "GetDerivedContentsAction" \[289\]](#page-301-0) will be deleted.

If not disabled, all target contents will be marked as no longer being in translation.

#### Must Set skipCleanInTranslation to True

If you configured [CleanInTranslationFinalAction \[300\]](#page-312-0) within your localization process definition, it is important to set skipCleanInTranslation to true for this action.

If not doing so, your editors may end up with a false-negative *in-translation* state displayed in *CoreMedia Studio*.

#### skipCleanInTranslation

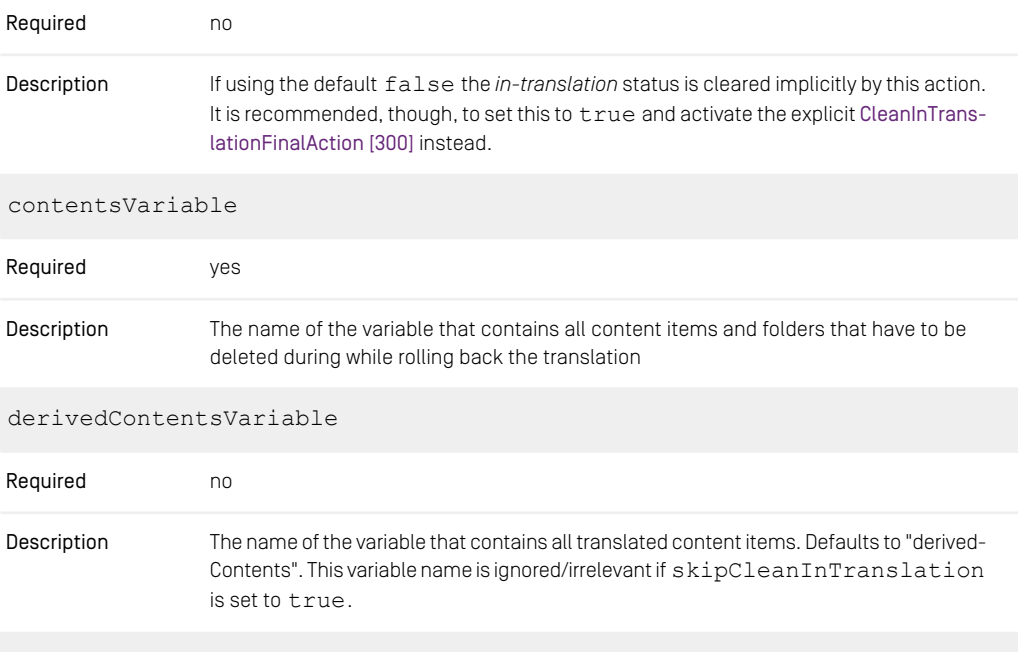

masterContentObjectsVariable

| Required    | no                                                                                                    |
|-------------|----------------------------------------------------------------------------------------------------|
| Description | The name of the variable that contains all master content objects. Defaults to "master-<br>ContentObjects". This variable name is ignored/irrelevant if skipCleanInTrans<br>lation is set to true. |

*Table 5.38. Attributes of RollbackTranslationAction*

```
<AggregationVariable name="createdContents" type="Resource"/>
...
<AutomatedTask name="Rollback" successor="Finish">
 <Action
   class="com.coremedia.translate.workflow.RollbackTranslationAction"
   skipCleanInTranslation="true"
   contentsVariable="createdContents"/>
</AutomatedTask>
```
*Example 5.46. Usage of RollbackTranslationAction*

```
<AggregationVariable name="createdContents" type="Resource"/>
...
<AutomatedTask name="Rollback" successor="Finish">
  <Action
   class="com.coremedia.translate.workflow.RollbackTranslationAction"
   derivedContentsVariable="derivedContents"
   masterContentObjectsVariable="masterContentObjects"
   contentsVariable="createdContents"/>
</AutomatedTask>
```
<span id="page-312-0"></span>*Example 5.47. Usage of RollbackTranslationAction (implicit clean-in-translation)*

### CleanInTranslationFinalAction

As [GetDerivedContentsAction \[289\]](#page-301-0) implicitly registers contents as being *in-translation*, we must ensure that, to the end, this registration is undone. CleanInTransla tionFinalAction is the recommended approach of doing so, as it ensures that the registration is always undone, no matter if the localization process ends normally or abnormally by escalation.

Alternative approaches in [CompleteTranslationAction \[297\]](#page-309-0) and [RollbackTranslationAc](#page-311-0)[tion \[299\]](#page-311-0) are considered deprecated, as they may leave inconsistent *in-translation* states, that have to be cleaned up by a scheduled task CleanInTranslation. As scheduling is typically done at a low rate, editors may be left with false-positive *intranslation* warnings until that cleanup is triggered.

#### Must Set skipCleanInTranslation to True

If you configured CleanInTranslationFinalAction within your localization process definition, it is important to set skipCleanInTranslation to true for actions, that would clean up the *in-translation* state implicitly. These are: [Com](#page-309-0)[pleteTranslationAction \[297\]](#page-309-0) and [RollbackTranslationAction \[299\]](#page-311-0).

If not doing so, your editors may end up with a false-negative *in-translation* state displayed in *CoreMedia Studio*.

| derivedContentsVariable |                                                                                                    |
|-------------------------|----------------------------------------------------------------------------------------------------|
| Required                | no                                                                                                    |
| Description             | The name of the variable that contains all translated content items. Defaults to "derived-<br>Contents".    |
|                         | masterContentObjectsVariable                                                                                |
| Required                | no                                                                                                    |
| Description             | The name of the variable that contains all master content objects. Defaults to "master-<br>ContentObjects". |

*Table 5.39. Attributes of CleanInTranslationFinalAction*

```
<AggregationVariable name="masterContentObjects" type="Resource"/>
<AggregationVariable name="derivedContents" type="Resource"/>
...
<FinalAction
  class="com.coremedia.translate.workflow.CleanInTranslationFinalAction"
derivedContentsVariable="derivedContents"
  masterContentObjectsVariable="masterContentObjects"/>
```
<span id="page-313-0"></span>*Example 5.48. Usage of CleanInTranslationFinalAction*

## 5.6.3 Deriving Sites

A predefined workflow exists to derive an entire site from an existing site. The derivesite workflow cannot be adapted and is available as a built-in workflow from the module

translate-workflow. To upload the derive-site workflow, use cm upload -n /com/coremedia/translate/workflow/derive-site.xml on the command line.

Typically, the derive site workflow is started as a background process from the sites window of *CoreMedia Studio*. The workflow can be started by all members of the translation manager group, as configured in the property translationManagerRole of the SiteModel (see [section "Site Model" \[244\]](#page-256-0)). After changing this property, you have to upload the workflow again, because uploading persists the current property value.

#### Translation Workflow Robot

Actions performed while deriving a new site are performed as translationworkflow-robot. As last step when deriving a site, this user will assign possibly missing rights to the chosen site-managers-groups. This requires supervise permissions to the /Sites folder.

For details see [Groups and Rights Administration for Localized Content Manage](#page-251-0)[ment \[239\]](#page-251-0).

## 5.6.4 Synchronization Workflow

A predefined workflow exists to synchronize content of an existing site to derived synchronization sites. The synchronization workflow cannot be adapted and is available as a built-in workflow from the module translate-workflow.

To upload the synchronization workflow, use

cm upload -n /com/coremedia/translate/workflow/synchronization.xml

on the command line.

The workflow can be started by all members of the translation manager group, as configured in the property translationManagerRole of the SiteModel (see [section "Site Model" \[244\]](#page-256-0)). After changing this property, you have to upload the workflow again, because uploading persists the current property value.

# 6. Editorial and Backend **Functionality**

*CoreMedia Content Cloud* enhances *CoreMedia CMS* with additional functionality that is described in the following sections:

- [Section 6.1, "Studio Enhancements" \[304\]](#page-316-0) describes extensions to *CoreMedia Studio* as the unified editing platform. The editorial usage of the features is described in the [Studio User Manual](studio-user-en.pdf#StudioUserManualEn).
- [Section 6.2, "CAE Enhancements" \[332\]](#page-344-0) describes extensions to the *Content Application Engine* the delivery module of *CoreMedia Content Cloud*.
- [Section 6.3, "Elastic Social" \[338\]](#page-350-0) describes extensions to *CoreMedia Elastic Social* that are integrated in *CoreMedia Content Cloud*. The standard functionality of *Elastic Social* is described in the [Elastic Social Manual](elastic-en.pdf#ElasticSocialManual).
- [Section 6.4, "Adaptive Personalization" \[352\]](#page-364-0) describes extensions to *CoreMedia Adaptive Personalization* that are integrated in *CoreMedia Content Cloud*. The standard functionality of *Adaptive Personalization* is described in the [Personalization Hub](personalization-en.pdf#AdaptivePersonalizationManual) [Manual](personalization-en.pdf#AdaptivePersonalizationManual).
- [Section 6.5, "Third-Party Integration" \[362\]](#page-374-0) describes the integration of third-party components, such as Open Street Map, into *CoreMedia Content Cloud*.

These modules are integrated into *CoreMedia Content Cloud* and the example websites and add extended functionality to their default features.

# <span id="page-316-0"></span>6.1 Studio Enhancements

*CoreMedia Blueprint* enhances *CoreMedia Studio* with plugins for better usage. This ranges from improved content editors such as the image list editor, which shows a preview of a selected image, up to a complete taxonomy management.

• Document editors

Content query form, see [Section 6.1.1, "Content Query Form" \[304\]](#page-316-1).

- Library, see [Section 6.1.5, "Library" \[309\]](#page-321-0).
- Bookmarks, see [Section 6.1.6, "Bookmarks" \[311\]](#page-323-0).
- External preview, see [Section 6.1.7, "External Preview" \[311\]](#page-323-1).
- Content creation, see [Section 6.1.9, "Content Creation" \[313\]](#page-325-0).
- Create content from template, see [Section 6.1.10, "Create from Template" \[318\]](#page-330-0).
- Site selection, see [Section 6.1.13, "Site Selection" \[322\]](#page-334-0).
- Upload dialog, see [Section 6.1.14, "Upload Files" \[323\]](#page-335-0).
- <span id="page-316-1"></span>• Upload content to Salesforce Marketing Cloud, see [Section 6.1.16, "Uploading Content](#page-342-0) [to Salesforce Marketing Cloud" \[330\]](#page-342-0).

## 6.1.1 Content Query Form

Rather than having to maintain a collection of content items manually, you might want to just specify a search rule that updates a list of content items dynamically as new content gets added to the system. The content query form provides a convenient interface to edit such rules.

For example, you can specify a rule that finds the latest five articles from your site's sports subsection, and displays them on a "latest sports news" section of your site's front page.

In the standard configuration of *Blueprint*, you can use the query form to filter for content items according to the following aspects:

- The content item's content type
- The channel the content item belongs to
- The content item's modification date
- Whether the content item is tagged with a given location or subject tag
- Whether the content is tagged with a tag determined from the context (see [Section](studio-user-en.pdf#contentQueries) [4.4.1.5, "Creating Content Queries"](studio-user-en.pdf#contentQueries) in *Studio User Manual* for more details.

Furthermore, you can order the result set by different criteria, and you can specify a maximum number of hits in order to ensure proper layout on a column-based page design, for example.

Support for dynamic content queries is bundled in the *Studio* plugin, and the main component to use is ContentQueryForm.ts. You can use the editor as shown in the following example.

```
Config(ContentQueryForm, {
  bindTo: config.bindTo,
itemId: "contentQueryForm",
 forceReadOnlyValueExpression: config.forceReadOnlyValueExpression,
  queryPropertyName: "localSettings",
documentTypesPropertyName: "documenttype",
 sortingPropertyName: "order",
 plugins: [
   Config(VerticalSpacingPlugin, {
      modifier: SpacingBEMEntities.VERTICAL_SPACING_MODIFIER_200,
    })
 ],
  conditions: [
    Config(ModificationDateConditionEditor, {
      bindTo: config.bindTo,
       propertyName: "freshness",
group: "attributes",
      documentTypes: ["CMArticle", "CMVideo", "CMPicture", "CMGallery",
"CMChannel"],
     forceReadOnlyValueExpression: config.forceReadOnlyValueExpression,
      sortable: true,
      timeSlots: [
         {
          name: "sameDay",
          text: QueryEditor properties. DCQE_text_modification_date_same_day,
          expression: "TODAY",
        },
         {
          name: "sevenDays",
         text: QueryEditor properties. DCQE text modification date seven days,
          expression: "7 DAYS TO NOW",
        },
         {
          name: "thirtyDays",
         text: QueryEditor properties. DCQE_text_modification_date_thirty_days,
          expression: "30 DAYS TO NOW",
        },
      ]
    }),
// ...
  ],
})
```

```
Example 6.1. Using the content query form
```
In the example, the editor is configured to allow only for a single condition (a content item's modification date). You may combine the existing condition editors - there are predefined conditions for context, date ranges, and taxonomy links - or even write your own condition editors by extending ConditionEditorBase.ts. Each condition editor provides the user interface for editing the respective condition, and must persist the actual search query fragment in a string property that will be written to the respective

struct property. Also, all condition editors support the configuration of a list of content types that this condition may apply to. See the API documentation for the package com.coremedia.blueprint.base.queryeditor.conditions for details.

When rendering the result of a search query in your CAE application, you can use Set tingsStructToSearchQueryConverter.java to convert the search component that the editor stores in the struct property to an actual search query. See CMQueryListImpl.java for an example.

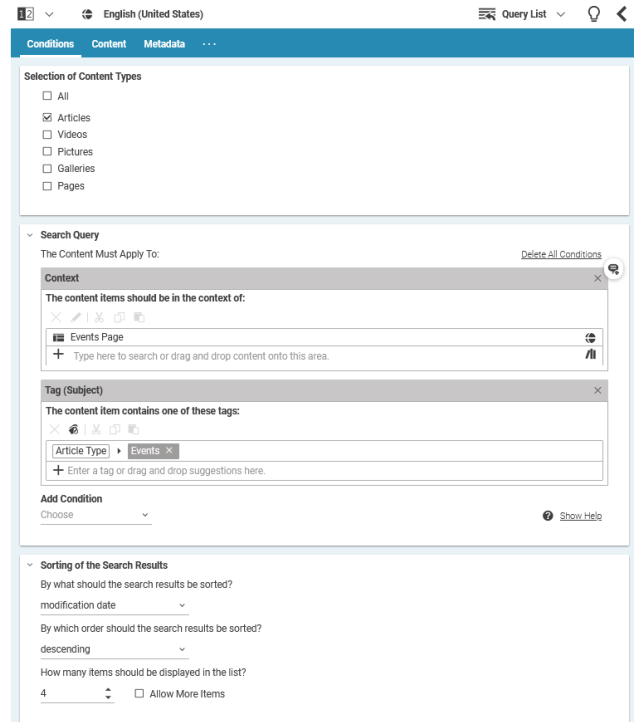

*Figure 6.1. Content Query Form*

## 6.1.2 Call-to-Action Button

If you use teasers in your website, you want to animate the users to a specific action. To make this more explicit, *Brand Blueprint* renders a button on a teaser with a configurable text (see [Figure 6.3, "Call-to-Action button in banner view" \[307\]](#page-319-0)). By default, this text reads "Learn more".

| ▼ Call-to-Action-Rutton                     |  |
|---------------------------------------------|--|
| ◯ No Call-to-Action Button                  |  |
| O Use Default Call-to-Action Label          |  |
| O Use Custom Call-to-Action Label           |  |
| Enter a custom call-to-action-button label. |  |

*Figure 6.2. Call-to-Action-Button editor*

<span id="page-319-0"></span>You can either use the default text, define a content specific text or render no button.

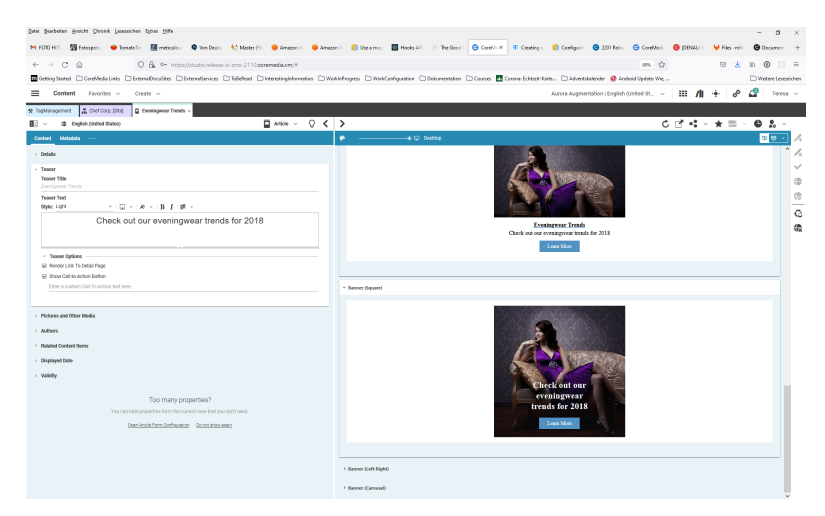

*Figure 6.3. Call-to-Action button in banner view*

## 6.1.3 Media Player Configuration

*CoreMedia CMS* offers the possibility to configure player settings of certain media files in a site. Player settings for Video and Audio contents can be configured in the *Video Options* and *Audio Options* panels of Video and Audio content forms.

#### Editorial and Backend Functionality | Displayed Date

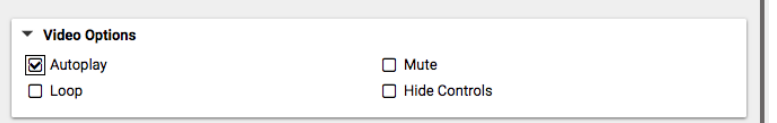

*Figure 6.4. Video Options panel in the DocumentForm of a Video content*

#### **NOTE**

Please note, that this configuration can be overwritten in the theme's FreeMarker templates. E.g., a setting a player's loop configuration in *CoreMedia Studio* will have no impact for media in a hero teaser if the template for hero teasers sets the loop option explicitly.

#### Configuration of media files

The following options can be enabled by checking the corresponding checkboxes in the content item form of the content item. The configuration will be saved in the content's local settings struct:

#### Video player settings

- Autoplay
- Mute
- Loop
- Hide Controls

#### Audio player settings

- Autoplay
- Loop

## 6.1.4 Displayed Date

When you change already published content, you have to publish this change. Of course, the publication changes the publication date of the content. However, you may want that this content always shows the date of the initial publication (or any other fixed date). To do so, you can set a custom displayed date. *Studio* contains an editor for a displayed date for all CMLinkable types.

This data can also be used, to sort results of a Ouery List (see [Section 6.1.1,](#page-316-1) ["Content Query Form" \[304\]](#page-316-1)).

#### Editorial and Backend Functionality | Library

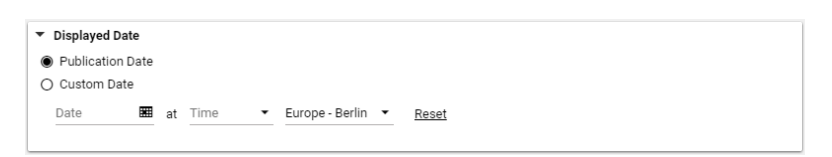

*Figure 6.5. Displayed Date editor*

You can either choose that the date of the last publication is used or that a fixed date is shown.

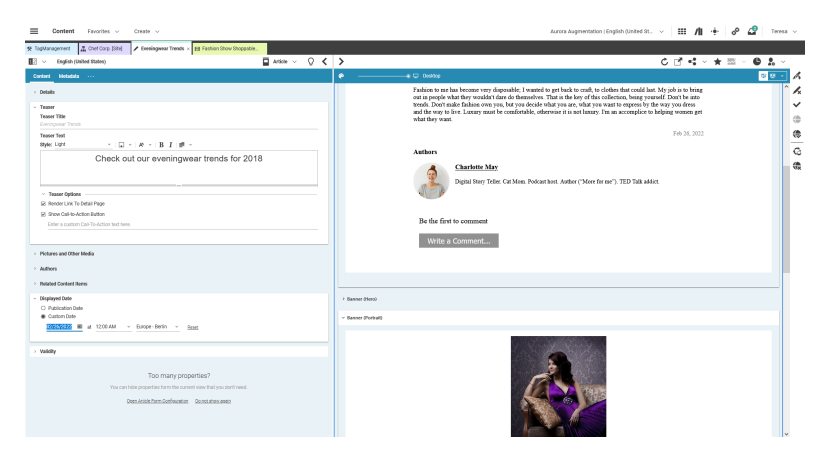

*Figure 6.6. Setting a Custom Date*

## <span id="page-321-0"></span>6.1.5 Library

The library plugin uses the extension points of the *Studio* library to extend some basic features of it and to add some new ones.

| G<br>Picture                          | v.      | Search.               |                                                                         |            |              |                              | $\alpha$ |
|---------------------------------------|---------|-----------------------|-------------------------------------------------------------------------|------------|--------------|------------------------------|----------|
| EQ.<br>Chef Corp. - English >         |         |                       |                                                                         |            |              |                              |          |
| 農<br><b>B</b><br>'n                   |         |                       |                                                                         |            |              |                              | 目::      |
| <b>Filters</b>                        | $\zeta$ | Type                  | Name                                                                    | Site       | Locale       | Created                      | Status   |
| $\lambda$                             |         | <b>E Picture</b>      | New Article Picture                                                     | Chef Corp. | English (U., | 2022/02/24 5:41              | ÷        |
| Status <b>Co</b>                      |         | m                     | Picture New Hero Picture                                                | Chef Corp. | English (U., | 2022/02/24 5:41              | ÷        |
| > Last Edited By                      |         | Picture<br><b>Sec</b> | A Chef's Perfection Picture                                             | Chef Corp. | Fnalish (U., | 2022/02/24 5:40              | 俭        |
|                                       |         | Picture               | A chef's vision Picture                                                 | Chef Corp. |              | English (U., 2022/02/24 5:40 | 俭        |
| Subject                               |         | Picture               | About Us - Chefs in the kitchen Picture                                 | Chef Corp. |              | English (U., 2022/02/24 5:40 | œ        |
| Location<br>s.                        |         | <b>FALL</b>           | Picture About Us Picture                                                | Chef Corp. |              | English (U., 2022/02/24 5:40 | œ        |
|                                       |         |                       | Ficture Careers Picture                                                 | Chef Corp. |              | English (U., 2022/02/24 5:40 | 俭        |
| Site                                  |         |                       | Ficture Charlotte May Picture                                           | Chef Corp. |              | English (U., 2022/02/24 5:40 | 俭        |
|                                       |         |                       | <b>El Picture Chef and Service Manager Picture</b>                      | Chef Corp. |              | English (U., 2022/02/24 5:40 | e        |
| <b>Last Modified</b><br>$\mathcal{L}$ |         |                       | File Picture Chef Corp at IBM Experience One Amplify Picture Chef Corp. |            | English (U., | 2022/02/24 5:40              | 俭        |
| Published<br>$\mathbf{r}$             |         |                       | Picture Chef Corp BBQ Cookout Picture                                   | Chef Corp. |              | English (U., 2022/02/24 5:40 | ⇔        |
|                                       |         |                       | Ficture Chef Corp Charity Golf Tournament Picture                       | Chef Corp. | English (U   | 2022/02/24 5:40              | e        |
| Translation                           |         |                       | Picture Chef Corp. New HO in Downtown Chicago Picture Chef Corp.        |            | English (U., | 2022/02/24 5:40              | ≙        |
| lecture<br>$\mathbf{A}$               |         |                       | Picture Chef Extractor Hood HD1000 Super Picture                        | Chef Corp. | English (U., | 2022/02/24 5:40              | ≙        |
|                                       |         | <b>E Picture</b>      | Chef Extractor Hood HD800 Super Picture                                 | Chef Corp. | English (U., | 2022/02/24 5:40              | ⇔        |
| <b>Orphaned Catalog Items</b>         |         | <b>THE</b>            | Picture Chef Extractor Hood HD900 Built-In Picture                      | Chef Corp. | English (U., | 2022/02/24 5:40              | ۵        |
|                                       |         |                       | <b>III</b> Picture Chef Extractor Hood HD900 Super Picture              | Chef Corp. | English (U., | 2022/02/24 5:40              | ≙        |
|                                       |         |                       | Fill Picture Chef having Fun Picture                                    | Chef Corp. | English (U., | 2022/02/24 5:40              | ⇔        |
|                                       |         |                       | Ficture Chef in the kitchen Picture                                     | Chef Corp. | English (U., | 2022/02/24 5:40              | ÷        |
|                                       |         |                       | Picture Chef loving Precision Picture                                   | Chef Corp. |              | English (U., 2022/02/24 5:40 | 灬        |
|                                       |         | <b>CONTROL</b>        | Picture Chef Range CR1020 Premium Picture                               | Chef Corp. |              | English (U., 2022/02/24 5:40 | ÷        |
|                                       |         | <b>E Picture</b>      | Chef Range CR520 Basic Picture                                          | Chef Corp. | English (U., | 2022/02/24 5:40              | ÷        |
|                                       |         |                       | MI Picture Chef Range CR640 Easy Picture                                | Chef Corp. | English (U., | 2022/02/24 5:40              | æ        |
|                                       |         |                       | Ficture Chef Range CR780 Standard Picture                               | Chef Corp. |              | English (U., 2022/02/24 5:40 | ÷        |
|                                       |         |                       | <b>E Picture Chef Range CR990 Deluxe Picture</b>                        | Chef Corp. |              | English (U., 2022/02/24 5:40 | ÷        |

*Figure 6.7. Image Gallery Creation Button*

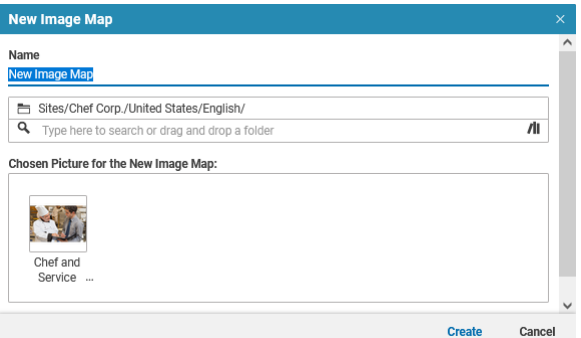

*Figure 6.8. Image Gallery Creation Dialog*

The image gallery creation dialog allows the user to create a new gallery content item from an image selection. The images selected in the library are shown as thumbnails in the dialog when the 'Create Image Gallery' button is pressed. After the creation of the gallery, these images are automatically assigned to the list property of the content item.

| o<br>Picture                        |                   | × Bearch                                        |            |                                |                              |
|-------------------------------------|-------------------|-------------------------------------------------|------------|--------------------------------|------------------------------|
| 티에<br>Chef Corp. - English >        |                   |                                                 |            |                                |                              |
| 開 國<br>$101 \times 100$ G G 160 11  |                   |                                                 |            |                                | 目::                          |
| Filters                             | $\leq$ Type       | Name                                            | Site       | Locale                         | Created                      |
| Status <sub>0</sub><br>$\mathbf{y}$ | <b>E Picture</b>  | New Article Picture                             | Chef Corp. | English (United States)        | 2022/02/24 5:41 AM           |
|                                     | Picture           | New Hero Picture                                | Chef Corp. | English (United States)        | 2022/02/24 5:41 AM           |
| > Last Edited By                    | <b>E Picture</b>  | A Chef's Perfection Picture                     | Chef Corp. | English (United States)        | 2022/02/24 5:40 AM           |
|                                     | <b>MI Picture</b> | A chef's vision Picture                         | Chef Corp. | English (United States)        | 2022/02/24 5:40 AM           |
| Subject<br>5                        | <b>Picture</b>    | About Us - Chefs in the kitchen Picture         | Chef Corp. | English (United States)        | 2022/02/24 5:40 AM           |
| Location<br>$\mathbf{v}$            | <b>E Picture</b>  | About Us Picture                                | Chef Corp. | English (United States)        | 2022/02/24 5:40 AM           |
|                                     | <b>E Picture</b>  | Careers Picture                                 | Chef Corp. | English (United States)        | 2022/02/24 5:40 AM           |
| > Site                              |                   | Ficture Charlotte May Picture                   | Chef Corp. | English (United States)        | 2022/02/24 5:40 AM           |
| <b>Last Modified</b><br>٠           | <b>Picture</b>    | Chef and Service Manager Picture                | Chef Corp. | <b>English (United States)</b> | 2022/02/24 5:40 AM           |
|                                     | <b>E Picture</b>  | Chef Corp at IBM Experience One Amplify Picture | Chef Corp. | English (United States)        | 2022/02/24 5:40 AM           |
| Published                           | <b>E Picture</b>  | Chef Corp BBO Cookout Picture                   | Chef Corp. | English (United States)        | 2022/02/24 5:40 AM           |
|                                     | <b>E Picture</b>  | Chef Corp Charity Golf Tournament Picture       | Chef Corp. | English (United States)        | 2022/02/24 5:40 AM           |
| Translation                         | <b>Picture</b>    | Chef Corp. New HO in Downtown Chicago Picture   | Chef Corp. | English (United States)        | 2022/02/24 5:40 AM           |
| Issues<br>$\mathbf{r}$              | <b>E Picture</b>  | Chef Extractor Hood HD1000 Super Picture        | Chef Corp. | English (United States)        | 2022/02/24 5:40 AM           |
|                                     | <b>Picture</b>    | Chef Extractor Hood HD800 Super Picture         | Chef Corp. | English (United States)        | 2022/02/24 5:40 AM           |
| <b>Orphaned Catalog Items</b>       | <b>E Picture</b>  | Chef Extractor Hood HD900 Built-In Picture      | Chef Corp. | English (United States)        | 2022/02/24 5:40 AM           |
|                                     | <b>E Picture</b>  | Chef Extractor Hood HD900 Super Picture         | Chef Corp. | English (United States)        | 2022/02/24 5:40 AM           |
|                                     | <b>■ Picture</b>  | Chef having Fun Picture                         | Chef Corp. | English (United States)        | 2022/02/24 5:40 AM           |
|                                     | <b>E Picture</b>  | Chef in the kitchen Picture                     | Chef Corp. | English (United States)        | 2022/02/24 5:40 AM           |
|                                     | <b>E Picture</b>  | Chef loving Precision Picture                   | Chef Corp. | English (United States)        | 2022/02/24 5:40 AM           |
|                                     | <b>Picture</b>    | Chef Range CR1020 Premium Picture               | Chef Corp. | English (United States)        | 2022/02/24 5:40 AM           |
|                                     | <b>E Picture</b>  | Chef Range CR520 Basic Picture                  | Chef Corp. | English (United States)        | 2022/02/24 5:40 AM           |
|                                     | <b>E Picture</b>  | Chef Range CR640 Easy Picture                   | Chef Corp. | English (United States)        | 2022/02/24 5:40 AM           |
|                                     | <b>E Picture</b>  | Chef Range CR780 Standard Picture               | Chef Corp. | English (United States)        | 2022/02/24 5:40 AM           |
|                                     | $\epsilon$        | <b>Charl Rooms, OROGO Balance Plateau</b>       | 0.1401     | Pointing States & Peaksal      | <b>BRANDARD A. P. AR SEA</b> |

*Figure 6.9. Library List View*

<span id="page-323-0"></span>The library plugin uses the library list view extension point to show some additional columns in the list view/search results. Additional columns are a site column, where the site name of a content item is displayed and a preview column, where images are shown as thumbnails. If the content item itself is not an image item, a referenced image is shown, such as the first picture of a gallery.

## 6.1.6 Bookmarks

The user can add and remove bookmarks using the bookmark action available on the preview toolbar, the library toolbar or the library list view's context menu.

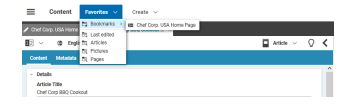

<span id="page-323-1"></span>*Figure 6.10. Bookmarks*

## 6.1.7 External Preview

The external preview is a Studio utility that allows you to use one or more additional displays for Studio's preview based editing. When working with *CoreMedia Studio*, the external preview can be started by clicking on the 'open external preview' button that is located on the toolbar of the preview.
### Editorial and Backend Functionality | Settings for Studio

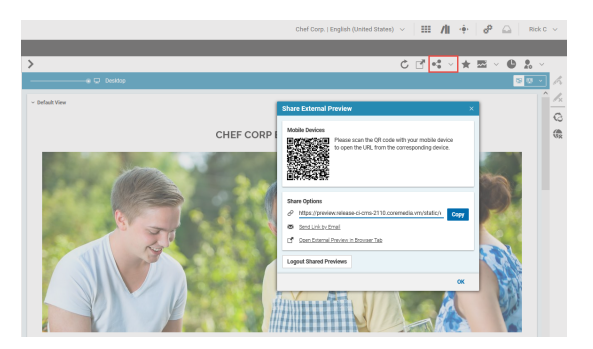

*Figure 6.11. External Preview*

<span id="page-324-0"></span>The dialog shows the options of the external preview. It can be invoked on any browser and device, including tablets to see how the content item would look like on this device.

# 6.1.8 Settings for Studio

In order to use content-based settings not only for Content Application Engine usage but also for Studio, a new utility class StudioConfigurationUtil was introduced. Now you can, for example, configure paths used for the *Create Content* dialog (see [Section 6.1.9, "Content Creation" \[313\]](#page-325-0)) in CMSettings content items.

The StudioConfigurationUtil class searches for bundles located at <SITE\_ROOT\_FOLDER>/Options/Settings, and falls back to /Set tings/Options/Settings if no site-specific configuration bundle is found there. Bundle content items can be placed anywhere below these paths, and must be of type CMSettings.

You can use the #getConfiguration(bundle, configuration, context) method, where bundle is the name of the CMSettings content item, and configuration is a path to a respective struct property. Optionally, you can also specify a context. The latter can be either a Content or a Site. If you provide Content, the site this content item belongs to is resolved, otherwise, the given site is used as the lookup context. If you omit the context, the current user's preferred site is used.

The utility class is fully dependency tracked, which means that you should wrap a FunctionValueExpression around returned values and bind the UI components that depend on the setting to this expression.

# <span id="page-325-0"></span>6.1.9 Content Creation

*CoreMedia Blueprint* provides additional buttons and actions to create new content besides the regular content creation action in the library. The user can click on the Create menu on the Header toolbar to open a selection of content items to create. The action is also available for link lists and several dialogs.

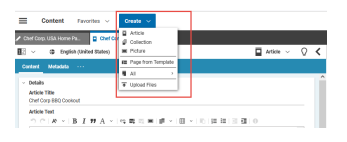

*Figure 6.12. Create content menu on the Header toolbar*

The user selects a content to create from the Create menu of the Header toolbar. Afterwards, a dialog opens where (at least) the content name and folder can be set.

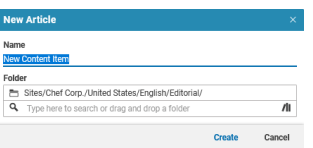

*Figure 6.13. Create content dialog*

The user can decide if the content should be opened in a tab afterwards. The checkbox for this is enabled by default. The *Name* and *Folder* properties are the mandatory fields of the dialog. Depending on the content type the dialog shows different property editors, for example for Page content items, the additional field *Navigation Parent* is configured so that the user can select the navigation parent of the new page.

| <b>New Page</b><br>Name                                      |        |  |  |  |
|--------------------------------------------------------------|--------|--|--|--|
| <b>New Content Item</b>                                      |        |  |  |  |
| <b>Folder</b>                                                |        |  |  |  |
| Sites/Chef Corp./United States/English/Navigation/<br>ħ      |        |  |  |  |
| Q<br>Type here to search or drag and drop a folder           | ЛΙ     |  |  |  |
| <b>Navigation Parent</b>                                     |        |  |  |  |
| ※ノIr印 m                                                      |        |  |  |  |
| Type here to search or drag and drop content onto this area. |        |  |  |  |
| Create                                                       | Cancel |  |  |  |

*Figure 6.14. Create content dialog for pages*

The dialog can be extended in several ways and plugged into existing components using the predefined menu item or button components which will invoke the dialog. Also, the dialog provides a plugin mechanism for new property editors and allows you to customize the post-processing after the content creation, depending on the type of the created content. The following "How To" sections describe how to configure and customize the dialog.

### How to add a Create menu item to the Header toolbar

There are already some entries defined for this menu, most of them configured in the class BlueprintFormsStudioPlugin.ts. The menu can be extended using the quickCreateMenuItem:

```
<bp:newContentMenu>
   <plugins>
      <ui:addItemsPlugin>
   <ui:items>
  <bpb-components:quickCreateMenuItem contentType="MyDocumentType"/>
    ...
```
Separators can be added by:

<menuseparator cls="fav-menu-separator"/>

### How to add a 'New Content' menu item to link list

There are two ways to add the content creation dialog to link lists. First is using the QuickCreateToolbarButton class and apply it to an existing link list using the additionalToolbarItems plugin. This will add one button to the toolbar of the link list to create a specific content type, for example creating a new child for the CMChannel content hierarchy:

```
<bp:extendedLinkListPropertyField bindTo="{config.bindTo}"
                                    propertyName="children">
   <bp:additionalToolbarItems>
   <tbseparator/>
    <bpb-components:quickCreateToolbarButton contentType="CMChannel" />
  </bp:additionalToolbarItems>
</bp:extendedLinkListPropertyField>
```
*Example 6.2. Add content creation dialog to link list with quickCreateLinkList Menu*

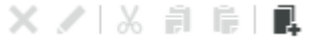

*Figure 6.15. New content dialog as button on a link list toolbar*

The second variant is that you apply a complete dropdown menu with several content types in it. By default, these content types are configured in the file QuickCreate

Settings.properties that is part of the blueprint-base and overwritten with the file NewContentSettingsStudioPlugin.properties (see BlueprintFormsStudioPlugin.ts). The file contains a property de fault link list contentTypes which contains the content types to display in a comma separated value format. This default can be overwritten by adding the contentTypes attribute to the quickCreateLinklistMenu element when the dropdown elements are declared in exml. The attribute value can have a comma separated format to support multiple content types too:

```
<bp:extendedLinkListPropertyField bindTo="{config.bindTo}"
  propertyName="header">
  <bp:additionalToolbarItems>
    <tbseparator/>
    <bpb-components:quickCreateLinklistMenu bindTo="{config.bindTo}"
                              contentTypes="CMArticle, CMTeaser, ...
                              propertyName="children" />
    </bp:additionalToolbarItems>
</bp:extendedLinkListPropertyField>
```
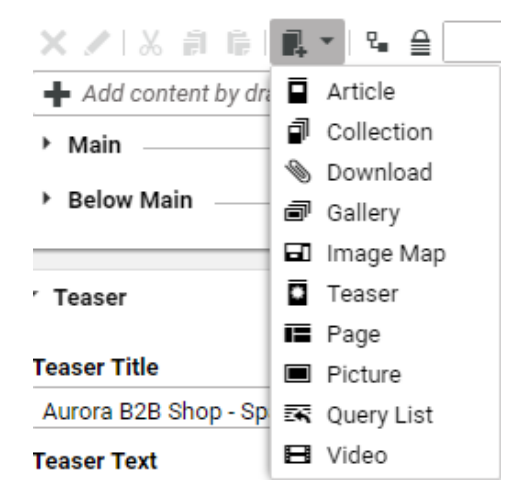

*Figure 6.16. New content dialog menu on a link list toolbar*

### How to link new content to a link list

When the dialog is added to the toolbar of a link list by using the button component of the menu, the newly created content is automatically linked to the list. The dialog checks during the post-processing if the parameters *propertyName*" and *bindTo* have been passed to it and will link the new content to the existing ones. The dialog always assumes that if these two parameters have been passed, the corresponding property is a link list, so using other properties with other types here will raise an error here.

# How to add an event handler to the button or menu item

Both components, the quickCreateLinkListMenu and the quickCreat eToolbarButton provide a configuration parameter called onSuccess. The method passed there will be executed after a successful content creation and must provide the signature:

method(content:Content, data:ProcessingData, callback:Function)

The ProcessingData instance "data" contains all the data entered by the user for the mandatory and optional properties of the dialog. The object is a Bean instance, so the values can be accessed by using data.get (<KEY>) calls. Since the new content dialog has already applied all dialog properties to the content, the retrieved new content instance already contains all inputted data.

#### CAUTION

Ensure that the callback handler is called once the post-processing is finished. Otherwise, the post-processing of the content can not terminate correctly and steps may be missing.

### How to add a content property to the new content dialog

A new property editor that should be mapped to a standard content property can be defined in the file NewContentSettingsStudioPlugin.properties. The configuration entry supports a comma separated format in order to apply multiple property fields to the dialog. For example when the configuration entry item CMArticle=title, segment is added to the properties file, each time the dialog is opened for a CMArticle document the String properties "title" and "segment" are editable in the dialog and will be applied to the new content.

#### CAUTION

Currently only text fields are supported, so do not configure a content property here that has a different format than "String".

# How to add an event handler for a specific content type

The new content dialog allows you to apply a content type depending success handlers that are executed for every execution of the dialog. The success handler must implement the following signature:

method(content:Content, data:ProcessingData, callback:Function)

and is applied to the dialog by invoking:

QuickCreate.addSuccessHandler(<CONTENT\_TYPE>, <METHOD>);

#### CAUTION

Unlike the onSuccess handler described in the previous section, these types of event handlers will be executed for every content creation of a specific type, no matter how and where the new content dialog is invoked from.

### How to add a custom property to the new content dialog

Sometimes it is necessary to configure a value for the dialog that is not a content property. Instead, the value should be processed in the success handler. The dialog allows you to apply new editors to the dialog that are mapped to a specific field in the ProcessingData instance.

To apply a custom editor a corresponding factory method has to be implemented that will create the editor every time the dialog is created. This factory method is applied to the dialog then by invoking:

```
QuickCreate.addQuickCreateDialogProperty(<CONTENT_TYPE>,
  <CUSTOM_PROPERTY>,
  function (data:ProcessingData, properties:Object):Component {
  ...
//for example return new CustomEditor(customEditor{properties});
  });
```
The ProcessingData instance is a bean, so it can be used to create ValueEx pressions that are passed as parameters to the component. The predefined parameters are already applied to the properties object that is passed to the factory method. Additional properties can be added to this object, like the emptyText of an input field.

#### **CAUTION**

Make sure that the name of the custom property is unique and does not match an existing property of the given content type.

Since the new editor is shown for each dialog creation of the specific type, a success handler must be applied to the dialog too that processes the value:

```
QuickCreate.addSuccessHandler(<CONTENT_TYPE>,
    <myPostProcessingHandler>);
```
The processing handler must implement the same method signature like the ones defined for menu items or buttons:

method(content:Content, data:ProcessingData, callback:Function)

The custom property can be access in the handler by invoking:

data.get(<CUSTOM\_PROPERTY>)

#### **NOTE**

The post-processing of the dialog will execute the following steps:

- 1. create the new content
- 2. apply values to property fields (default processing)
- 3. invoke success handlers for custom processing (methods that have been applied through QuickCreate.addSuccessHandler)
- 4. invoke success handler configured for the button or menu items (methods that have been applied by declaring a value for the onSuccess attribute)
- 5. link content to a link list if parameters are defined
- 6. open created content
- 7. open additional content in background

#### Where do I find some examples?

Check the class CMChannelExtension.ts. The class adds a successHand ler for the creation of new CMChannel documents that is used to apply a value for the title property. Additionally, the newly created CMChannel content item is also linked to a parent (if available) that may have been provided by the Navigation LinkFieldWrapper component that also has been added to the dialog.

# 6.1.10 Create from Template

As described in [Section 6.1.9, "Content Creation" \[313\]](#page-325-0) when you create a Page content item in the *Create content* menu or from a link list, you will get a new and empty content item. If you want, on the other hand, create a Page with predefined content, or even a

### Editorial and Backend Functionality | Create from Template

complete navigation hierarchy, you can use the Create content  $\rightarrow$  Create from Templatemenu item. This will open a dialog where you can choose your Page from predefined templates.

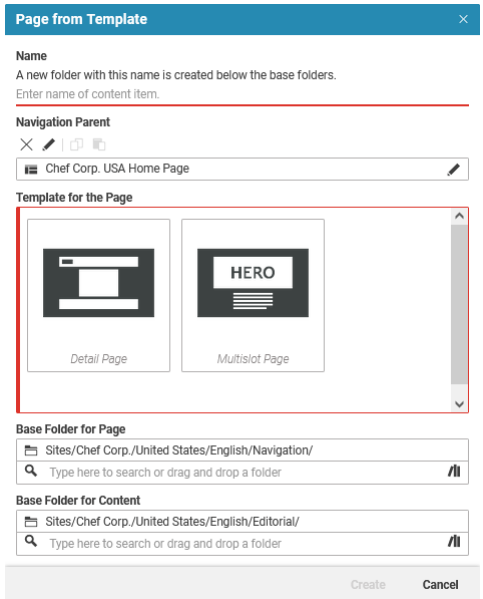

*Figure 6.17. Create from template dialog*

As with the standard Create Page dialog you can choose a name, the destination folder for the page and the navigation parent. The *Create from Template* dialog adds a template chooser from which you can select the template and a new folder chooser (*Base Folder for Content*) where you can select a destination folder for the editorial content. The folder defined in the *Base Folder for Page* chooser must not contain a folder with the name entered above.

The suggested target paths for editorial content and content used to model the navigation are taken from a content-based setting from the bundle Content Creation (see [Section 6.1.8, "Settings for Studio" \[312\]](#page-324-0) for an explanation of the content-based settings mechanism). You can modify the settings *paths.editorial* and *paths.navigation* to match your specific content tree.

#### Location of new template folders

By default, templates will be looked up in the following folders:

- Global: /Settings/Options/Settings/Templates/CMChannel/
- Site specific: Options/Settings/Templates/CMChannel/
- User's home folder: {USER\_HOME}/Templates/CMChannel/

The lookup path is configurable in the *Studio* properties file CreateFromTemplateS tudioPluginSettings.properties by changing the property pagegrid template paths. Additional entries can be added in a comma separated format.

#### **CAUTION**

Keep care when you configure a template path outside the site hierarchy or when you use the global templates location. It is possible that the preconfigured layout of a global template may not be available for the active site. Therefore, the page grid extending mechanism won't work anymore, since the page grid editor can't find the layout definitions of other pages.

#### How to add a new template folder

Template folders must have a specific format to be detected as template folders. Each *Descriptor content* template is defined in a separate folder inside the Templates/CMChannel folder. The folder must contain a CMSymbol content item named "Descriptor" that might contain an additional icon and description for the template. The icon is used as a preview in the template chooser and the description will be shown as the template name in the template chooser.

Each template folder must contain exactly one page content item at root level, otherwise the folder will be ignored. If the template consists of several pages, the sub pages should be placed within a subfolder of the template. Editorial content (Article, Images ...) that is contained in these folders and is linked by Page templates will be copied to the destination, defined in the *Create from Template* dialog.

If the name and the description should be internationalized, create an additional *Localization* Descriptor content item next to the original descriptor and append the locale to the content name, "Descriptor de" for the German version, for instance.

# 6.1.11 Site-specific configuration of Content Forms

With the SiteAwareVisibilityPlugin, you can show or hide content form elements (for example, property fields) depending of the activation of a "feature" for a specific site.

The SiteAwareVisibilityPlugin takes a parameter called "feature", which is a name for the feature. You can group two or more plugins by giving them the same feature name.

If you configure any Ext JS Component to use this plugin, that component only becomes visible when this feature is configured to be active for the site that the current content belongs to.

By default, the configuration for features of a site is done in a CMSettings content item, which has to be named <SITE\_ROOT\_FOLDER>/Options/Set tings/Studio Features

This settings bundle consists of a StringList named "features" and contains the string values that in turn need to be configured as desired in the SiteAwareVisib ilityPlugin.

# 6.1.12 Open Street Map

Open Street Map is a project that creates and provides free geographic data and mapping. *CoreMedia Blueprint* supports an Open Street Map integration scenario:

• The OpenStreetMap property field (OSMP ropertyField.ts) offers a convenient method to visually edit geographic coordinates. It displays a map segment, and users can just drag a marker to the location they want to point out. Internally, a pair of geographic coordinates (longitude/latitude) is stored in a string property field

OpenStreetMap Support is bundled in a *Blueprint* extension. Note that in order for the integration to work properly, the machine hosting the *CoreMedia Studio* web application needs to have Internet access. On startup, a connectivity check is performed, and when the machine cannot reach the OSM servers, the extension is automatically turned off.

If you have changed the default group id of the Blueprint, the property  $\cos m$ ,  $\sin M$ of OSMStudioPlugin.properties has to be adapted accordingly. Alternatively, an absolute URL for another marker icon can be specified. In that case, the osm.groupId should remain empty or should be removed completely.

### Editorial and Backend Functionality | Site Selection

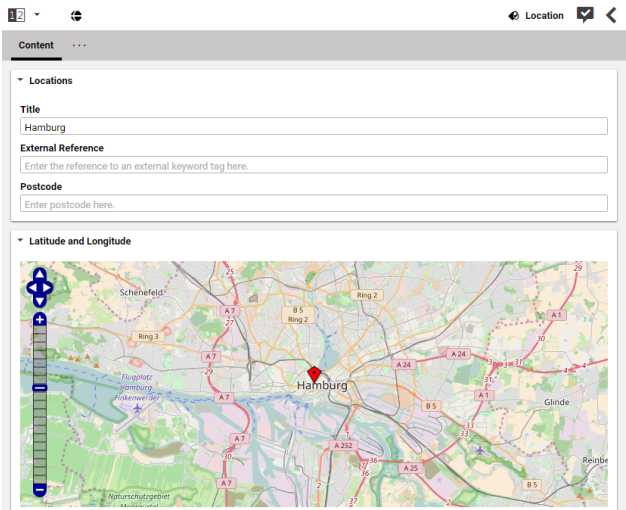

*Figure 6.18. OpenStreetMap Property Editor*

The OpenStreetMap property editor gives the editor the possibility to update the geographic location just by dragging a marker.

# 6.1.13 Site Selection

Since *CoreMedia Blueprint* provides multisite editing, a default working site can be configured in the settings dialog. If you select from *Preferred Site* for example **'Chef Corp. - German (Germany)'** and then create a new article, it will be moved to a folder like this /Sites/Chef Corp./Germany/....

# Editorial and Backend Functionality | Upload Files

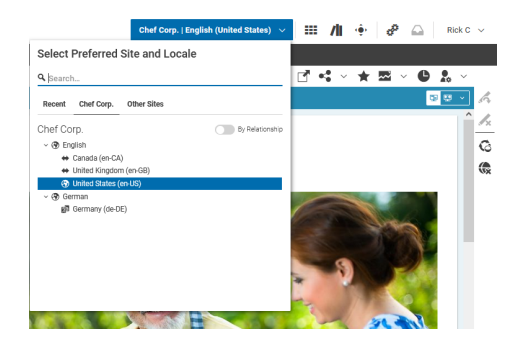

*Figure 6.19. The site selector on the Header bar*

# 6.1.14 Upload Files

You can invoke the upload files dialog from the new content menu or the library. The *Upload dialog* dialog shows a drop area and the folder combo box shows where the uploaded documents will be imported to. You can drag and drop files from the desktop or the file system explorer onto the drag area. After the drop, the files are enlisted with a preview (if supported by the OS), a name text field and a mime type field. The mime type is automatically determined by the OS. After pressing the confirmation button the files are uploaded and corresponding content items are created and checked-in. You may choose to open the content items automatically after the upload is finished.

Besides the upload dialog, you can simply drag and drop files into a folder of the Library *Drag and drop of files* or into a link list. Studio will automatically create the content items based on the MIME type of the file.

The upload of Word documents is a special case. If the Word document contains images, Studio will create articles for the text content as well as pictures for the images in the Word document. The article links automatically to the pictures. *CoreMedia Blueprint* contains a prototype class WordUploadInterceptor in the Validators extension. The class defines the conversion of Word documents to rich text and images. Use the class to add your own conversion logic.

#### **NOTE**

The WordUploadInterceptor class is only a prototype that does not support all Word documents and Word formats. Most likely, you have to adapt it to your requirements.

COREMEDIA CONTENT CLOUD 323

### Editorial and Backend Functionality | Upload Files

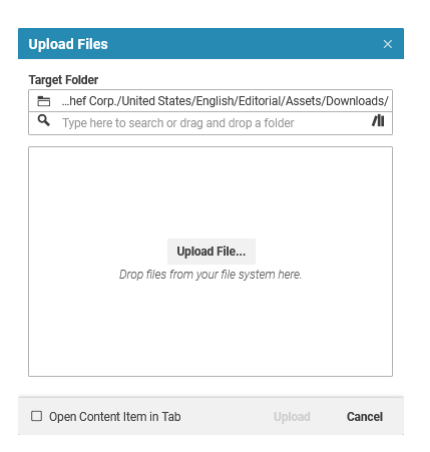

*Figure 6.20. The upload files dialog*

### How to configure the upload settings

The upload settings are stored in the settings content item UploadSettings in folder /Settings/Options/Settings. The default configuration has the following format:

```
<Struct xmlns="http://www.coremedia.com/2008/struct"
xmlns:xlink="http://www.w3.org/1999/xlink">
<StringProperty Name="defaultContentType">CMDownload</StringProperty>
       <StringProperty Name="defaultBlobPropertyName">data</StringProperty>
       <IntProperty Name="timeout">300000</IntProperty>
       <IntProperty Name="maxFileSizeMB">64</IntProperty>
       <IntProperty Name="previewMaxFileSizeMB">32</IntProperty>
        <BooleanProperty Name="previewDisabled">false</BooleanProperty>
<BooleanProperty Name="autoCheckin">true</BooleanProperty>
       <StructProperty Name="mimeTypeMappings">
          <Struct>
             <StringProperty Name="image">CMPicture</StringProperty>
             <StringProperty Name="application">CMDownload</StringProperty>
<StringProperty Name="audio">CMAudio</StringProperty>
             <StringProperty Name="video">CMVideo</StringProperty>
<StringProperty Name="text">CMDownload</StringProperty>
           <StringProperty Name="text/css">CMCSS</StringProperty>
<StringProperty Name="text/javascript">CMJavaScript</StringProperty>
             <StringProperty Name="text/html">CMHTML</StringProperty>
          </Struct>
        </StructProperty>
       <StructProperty Name="mimeTypeToMarkupPropertyMappings">
          <Struct>
             <StringProperty Name="text/css">code</StringProperty>
             <StringProperty Name="text/javascript">code</StringProperty>
<StringProperty Name="text/html">data</StringProperty>
          </Struct>
        </StructProperty>
     </Struct>
```
For a detailed description about the elements and attributes see table below.

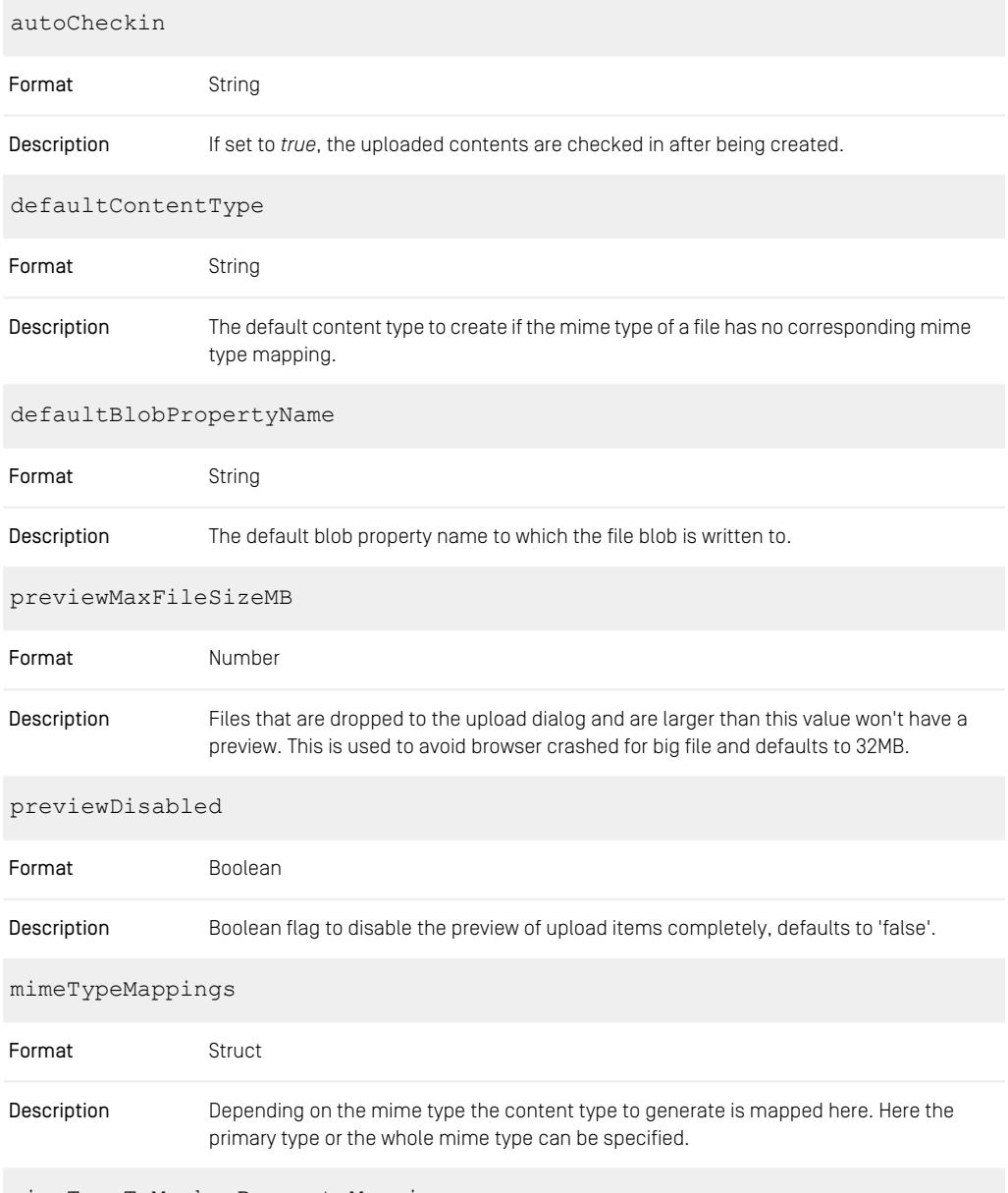

mimeTypeToMarkupPropertyMappings

### Editorial and Backend Functionality | Upload Files

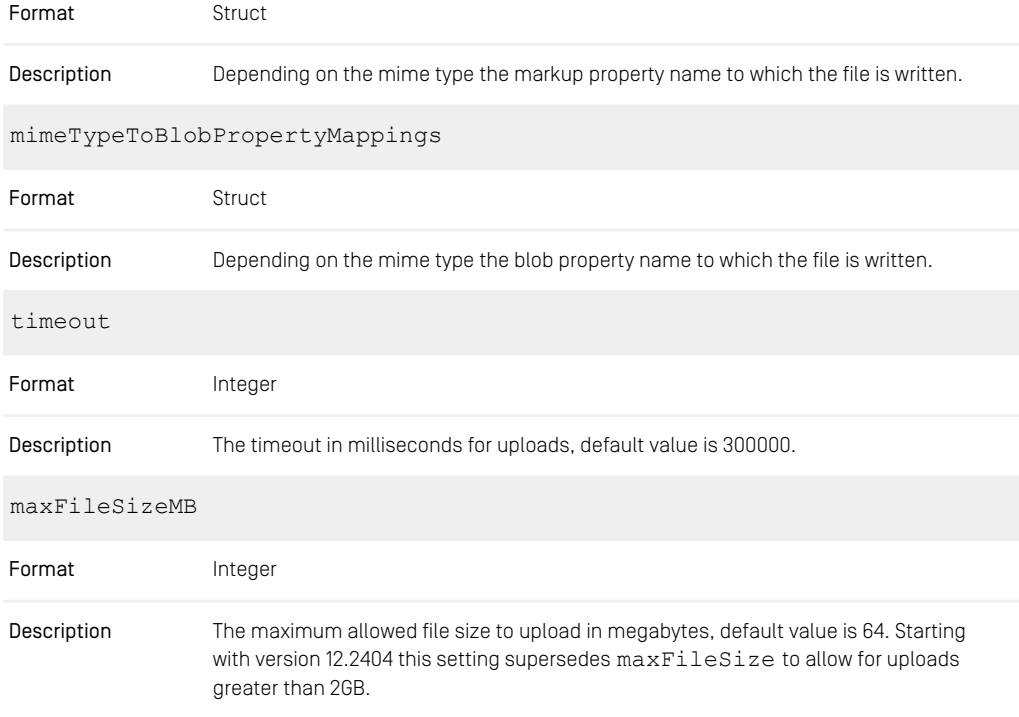

*Table 6.1. Upload Settings*

### How to intercept the content's properties before creation

There is an example of a Content Write Interceptor contained in the Validators extension:

```
<bean id="pictureUploadInterceptor"
class="com.coremedia.rest.cap.intercept.PictureUploadInterceptor">
 <property name="priority" value="-1"/> <!-- Ensure that this interceptor
is executed before other blob interceptors -->
     <property name="type" value="CMPicture"/>
     <property name="imageProperty" value="data"/>
<property name="widthProperty" value="width"/>
     <property name="heightProperty" value="height"/>
 <!-- uploadLimit: max image size (width * height) in pixels. Images are
not uploaded if too big to prevent
     OutOfMemoryExceptions. -->
<property name="uploadLimit" value="100000000"/>
    <!-- maxDimension: max width and height in pixels of stored images in
the database. Images are scaled down
          if too big. -->
```

```
<property name="maxDimension" value="4000"/>
<property name="blobTransformer" ref="blobTransformer"/>
<property name="extractor" ref="imageDimensionsExtractor"/>
\langle/bean>
```
It is a Content Write Interceptor for the CMPicture content type which scales an uploaded image blob to a configurable max dimension and writes the image dimensions to the width and height String property of the image content item. It also rejects images that exceeds a total pixel size specified in the uploadLimit property to avoid the JVM from running out of memory. See the [Studio Developer Manual](studio-developer-en.pdf#StudioDeveloperManual) for Content Write Interceptor. The interceptor class itself is now part of the core. You can find other interceptor sources files in the Validators extension, for example, the WordUpload Interceptor.java file.

# 6.1.15 Studio Preview Slider

### Introduction

*CoreMedia Studio's* preview features a slider tool. The slider tool was build to let the user choose between devices with different resolutions in order to let the preview perform a responsive transformation of the page in the preview window. This means, that the preview will show the page as if it was to be viewed on a device with a different resolution than a "conventional" desktop display (that is a mobile device for instance).

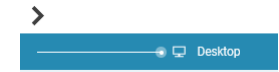

*Figure 6.21. The slider of the Studio Preview*

### Configuration of preview CAE

In order to enable the responsive slider functionality, you have to enable the use of metadata tags within the FreeMarker templates. These tags are used for communication between the CAE and *CoreMedia Studio* in order to exchange meta information about the previewed page. (See CoreMedia Studio Developer Manual for more details about metadata tags). The following listing illustrates the enabled setting within the file cae-preview-app/src/main/resources/applica tion.properties:

cae.preview.metadata-enabled=true

#### **NOTE**

The settings for the responsive slider can also be configured for each theme individually. Therefore, they are assigned in the theme's settings Json files. For more information see [Frontend Developer Manual](frontend-en.pdfindex.html).

### Integration of metadata tags in FreeMarker templates

The following list illustrates the use of metadata tags in the Page.body.ftl template.

```
<#ftl strip_whitespace=true>
  <#-- responsive design slider information for studio -->
      <#assign sliderMetadata={
                     "cm_preferredWidth": 1281,
                   "cm_responsiveDevices": {
      \times#-- list of the devices.
       naming and icons see: BlueprintDeviceTypes.properties
the default icons are in studio-core, but you can define
      your own style-classes in slider-icons.css.
       --><br><#-- e.g. iphone4 --><br>"mobile_portrait": {<br>"width": 320,<br>"height": 480,<br>"order": 1,
         "isDefault": true
         },
       <#-- e.g. iphone4 -->
"mobile_landscape": {
          "width": 480,
"height": 320,
         "order": 2
       },
<#-- e.g. nexus7 -->
          "tablet_portrait": {
"width": 600,
          "height": 800,
"order": 3
       },
<#-- e.g. ipad -->
          "hybrid_app_portrait": {
"width": 768,
"height": 1024,
"order": 4
       },
<#-- e.g. nexus7 -->
          "tablet_landscape": {
"width": 960,
"height": 540,
         "order": 5
       },<br>
+ - e.g. ipad --><br>
"hybrid_app_landscape": {<br>
"width": 1024,<br>
"height": 768,<br>
"order": 6<br>
"
      }
```
T

#### Editorial and Backend Functionality | Studio Preview Slider

 $\overline{\phantom{a}}$ />

To introduce new devices with even different resolutions, simply extend the content of the file appropriately.

#### Configuration in Studio

The configuration in Studio has to be made in the appropriate bundle files. The following listing shows the content of the file apps/studio-client/modules/stu dio/blueprint-forms/src/main/joo/com/coremedia/blue print/studio/BlueprintDeviceTypes.properties.

```
Device mobile portrait icon=Resource(key='channel_mobile_portrait',
bundle='com.coremedia.icons.CoreIcons')
      Device mobile_landscape_icon=Resource(key='channel_mobile_landscape',
 bundle='com.coremedia.icons.CoreIcons')
      Device_tablet_portrait_icon=Resource(key='channel_tablet_portrait',
bundle='com.coremedia.icons.CoreIcons')
 Device_tablet_landscape_icon=Resource(key='channel_tablet_landscape',
bundle='com.coremedia.icons.CoreIcons')
      Device notebook icon=Resource(key='channel_notebook',
bundle='com.coremedia.icons.CoreIcons')
Device_desktop_icon=Resource(key='channel_desktop',
bundle='com.coremedia.icons.CoreIcons')
 Device_hybrid_app_portrait_icon=Resource(key='channel_tablet_portrait',
bundle='com.coremedia.icons.CoreIcons')
     Device hybrid app_landscape_icon=Resource(key='channel_tablet_landscape',
bundle='com.coremedia.icons.CoreIcons')
       Device mobile portrait text=Mobile
      Device<sup>-mobile-landscape_text=Mobile</sup>
       Device_tablet_portrait_text=Tablet<br>Device_tablet_landscape_text=Tablet
       Device_notebook_text=Notebook<br>Device_desktop_text=Desktop
       Device_hybrid_app_portrait_text=Hybrid App
Device_hybrid_app_landscape_text=Hybrid App
       Device<sup>d</sup>esktopMode text=Desktop
```
The configuration, which is relatively straightforward, consists of two parts. The top part of the configuration deals with the appropriate icons, that will be displayed for the according device type in the slider. The bottom part defines the text, that will be shown next to the slider. This configuration can be extended to introduce new device types with new device icons. For configuring the device icons, perform the following step:

• Declare a new class for the configured icon name in the file apps/studioclient/modules/studio/blueprint-forms/src/main/re sources/META-INF/resources/joo/resources/css/slidericons.css.

# 6.1.16 Uploading Content to Salesforce Marketing Cloud

Salesforce Marketing Cloud (SFMC) is a customer relationship management (CRM) tool by Salesforce. *CoreMedia Blueprint* supports pushing CoreMedia content to the SFMC. To enable this feature you have to configure the following settings for SFMC.

- sfmc-credentials-clientId: The client ID of the client credential
- sfmc-credentials-customerId: The subdomain of the client
- sfmc-credentials-clientSecret: The second part of the client credential. The passwords can be encrypted by using the tool cm encryptpasswords as described in [Section 3.13.2.7, "Encryptpasswords"](contentserver-en.pdf#Encryptpasswords) in *Content Server Manual*.
- sfmc-push-translations: Whether to push into SFMC the master language and all translations of the configured text properties, or only the master language. This property can be true or false

The settings can be configured globally in the application context of the Studio application or in the settings content item under the path /Settings/Options/Set tings/Marketing/Salesforce Marketing Cloud. The SFMC settings can be also configured site-specific in the site settings.

The client credentials have to be set up in the Salesforce Marketing Cloud settings as a new "Installed Package". The new package needs a component for an API Integration (server-to-server) with the following permissions.

- documents\_and\_images\_read
- documents\_and\_images\_write
- saved content write
- journeys\_read
- list and subscribers read
- data\_extensions\_read
- data extensions write

In addition, the uploadable content properties for a given content type have to be configured. This can be done globally in the same settings content item as above. To that end add a struct sfmc-uploadableProperties to the settings property of the content item. The credentials can be also configured site-specific in the site settings.

| sfmc-push-translations    | true                            | String |
|---------------------------|---------------------------------|--------|
| sfmc-uploadableProperties |                                 | Struct |
| CMArticle                 | title, detail Text, pictures    | String |
| CMTeaser                  | teaserTitle,teaserText,pictures | String |
| <b>CMPicture</b>          | data                            | String |
|                           |                                 |        |

*Figure 6.22. SFMC Uploadable Properties Setting*

Currently, CoreMedia supports the string, richtext and blob image property. In the configuration example above the string property  $\text{title}$  and the richtext property detail Text of the content item type CMArticle and the image blob property data of the content type CMPicture are configured as uploadable content properties.

# 6.2 CAE Enhancements

This section describes enhancements of the *Content Application Engine*.

- [Section 6.2.1, "Using Dynamic Fragments in HTML Responses" \[332\]](#page-344-0) describes how context dependent HTML snippets can easily be used in a *Content Application Engine* application.
- [Section 6.2.2, "Image Cropping in CAE" \[336\]](#page-348-0) describes how you can use cropped images in the CAE.
- <span id="page-344-0"></span>• [Section 6.2.3, "RSS Feeds" \[337\]](#page-349-0) describes how you can generate an RSS feed from content.

# 6.2.1 Using Dynamic Fragments in HTML Responses

### Basic concept

Fragments of responses generated by the *Content Application Engine* may depend on a context, for example session data or the time of day. If fragments of a response may not be valid for every request, and responses are cached by reverse proxies (like Varnish or a CDN), it's necessary to exclude those parts from the response and load them separately using techniques like AHAH / Ajax or ESI.

To load the fragments, a link scheme and a matching handler handling the bean's type are needed.

# CAE Implementation

In order to support loading of fragments in a generic and almost transparent way, beans are wrapped in a (com.coremedia.blueprint.cae.view.DynamicIn clude) bean when they are included in the view layer. Whether the bean is wrapped or not is decided using Predicate<RenderNode> implementations that are called with the current RenderNode. A RenderNode represents the current "self" object and the view it's supposed to be rendered in. If any of the available predicates evaluate to true, the bean and view is wrapped as described above.

**public class** DynamicPredicate **implements** DynamicIncludePredicate {

*//only use DynamicInclude if view matches.*

```
private static final String VIEW_NAME="myView";
public boolean apply(RenderNode input) {
  if (input == null) {
   return false;
  } else if (input.getBean() instanceof MyBean
         && VIEW_NAME.equals(input.getView())) {
   return true;
  }
  return false;
}
```
*Example 6.3. Predicate Example*

}

The predicate has to be added to a predefined Spring bean in order to be evaluated:

```
<customize:append id="addMyDynamicPredicates"
bean="dynamicIncludePredicates">
 <list>
    <bean id="myPredicate"
          class="DynamicPredicate"/>
  </list>
</customize:append>
```
*Example 6.4. Predicate Customizer Example*

#### Render fragment placeholder

After wrapping the bean, the DynamicInclude is then rendered by the *Content Application Engine*.

DynamicInclude beans are rendered just as other beans by the *Content Application Engine*. By default, the view DynamicInclude.ftl is used to render the beans. It will either add a placeholder DOM element that can be used to load the fragment using AHAH, or an  $\leq$ esi: include> tag, depending on whether there is a reverse proxy telling the CAE to do so using the Surrogate-Capability header. This is described in the [Edge Architecture Specification](http://www.w3.org/TR/edge-arch).

#### Links to dynamic fragments

In order to generate a link for either AHAH or ESI, a separate link scheme must be created for each bean type that should be included dynamically.

If the fragment depends on the context (for example, Cookies, session or the time of day), the link scheme must have the prefix /dynamic/ [see UriConstants\$Pre fixes) so that a preconfigured interceptor will set all Cache headers necessary that downstream proxies never cache those fragments. Matching Apache and Varnish rewrite rules are provided by *CoreMedia Blueprint*.

```
@Link(type = MyBean.class,
view = "fragment",
      uri = "/dynamicfragment/mybean")
public UriComponents buildFragmentLink(Cart cart,
       UriTemplate uriPattern,
         Map<String, Object> linkParameters,
HttpServletRequest request) {
   UriComponentsBuilder result =fromPath(uriPattern.toString());
    //parameter "targetView" needs to be added
    result.queryParam("targetView",linkParameters.get("targetView"));
   return result.build();
}
```
*Example 6.5. Dynamic Include Link Scheme Example*

### Handling dynamic fragments

These links have to be handled by using a handler. The handler has to use the Request Param "targetView" to be able to construct a ModelAndView matching the values as originally intended in the include including the original bean.

```
@RequestMapping(value="/dynamicfragment/{mybean}")
public ModelAndView handleFragmentRequest(
        @PathVariable("mybean") String mybean,
@RequestParam(value = "targetView") String view) {
 Object myBean = resolve(mybean);
  //do not create Page, return bean directly (!)
  ModelAndView modelWithView = createModelWithView(myBean, view);
  return modelWithView;
}
```
*Example 6.6. Dynamic Include Handler Example*

# Preserve view parameters for dynamic fragments

When including fragments dynamically expect the same behaviour as for server side includes. This means that the view parameters which may include all kinds of objects need to be passed to subsequent templates.

To preserve these parameters a hashed string representation of the parameters will be appended by the IncludeParamsAppendingLinkTransformer as in cludeParams query parameter to the asynchronous call. When receiving the call, the IncludeParamsFilter will retrieve the view parameters back from the query parameter.

#### **NOTE**

Custom URI paths, considered by the IncludeParamsAppendingLinkTrans former may be configured via cae.link-transformer.uri-paths property.

A server side secret for the hash generation has to be configured via cae.hash ing.secret property.

Have a look at [Table 3.1, "Configuration Properties with Prefix cae"](deployment-en.pdf#caeProperties) in *Deployment Manual* for further information.

#### WARNING

If the server side secret for the hash generation is not configured, the CAE generates a secret and prints it to the log. You may copy the secret value to your config. If the secret changes then hashes change and may break HTTP caching.

The following types of view parameters are supported for dynamic fragments:

- primitives (boolean,int, float,long)
- String
- ContentBeans
- Content
- Maps and Collections of the above types.

Additional custom types may be configured via the cae.link-trans former.serializer-classes property.

#### CAUTION

For every custom type an IdScheme registered at the IdProvider is presumed.

 $\frac{1}{2}$ 

# <span id="page-348-0"></span>6.2.2 Image Cropping in CAE

As described in [Section 9.5.3, "Image Cropping and Image Transformation"](studio-developer-en.pdf#EnablingImageCropping) in *Studio Developer Manual*, there are predefined crops, which can be applied to image rendering in the CAE. *CoreMedia Blueprint* comes with four predefined cropping definitions.

- portrait ratio3x4
- portrait ratio1x1
- landscape\_ratio4x3
- landscape\_ratio16x9

The necessary settings for the image will be set by *Studio* once you open the image in *Studio*. To render images correctly even if they were not imported through *Studio* but for example by the *Importer*, the CAE provides a default cropping configuration for those images, which don't have the settings explicitly set. Please refer to the Javadoc of com.coremedia.cap.transform.Transformation for all configuration possibilities. New Spring bean definitions of this class will be automatically injected to the TransformImageService that is responsible for all variant definitions.

### Site Specific Image Variants

For the CAE, the class TransformImageService is responsible for loading site specific cropping information. The feature can be enabled by changing/adding the Spring property imagetransformation.dynamic-variants to true.

The TransformImageService requires a lookup of the Struct that contains the information about the image variants. Therefore, it must be injected with an instance of VariantsStructResolver which resolves the global and site specific image variants. The implementation of this interface is part of the shared module imagetransformation, since the lookup is content type specific and therefore can not be part of the core.

For example the Corporate site comes with additional predefined cropping definitions.

- portrait\_ratio20x31
- portrait\_ratio3x4
- portrait ratio1x1
- landscape ratio4x3
- landscape ratio16x9
- landscape ratio5x2
- landscape\_ratio4x1

# <span id="page-349-0"></span>6.2.3 RSS Feeds

The CAE supports the rendering of RSS feeds for all content beans that implement the interface FeedSource. The interface is currently implemented by the classes CM Navigation and CMCollection. Feeds can be generated by invoking URLs with the following pattern:

```
/service/rss/[SITE_URL_SEGMENT]/[CONTENT_ID]/feed.rss
for the RSS feed with content id [CONTENT_ID]
```
The programmed view FeedView collects all content beans that should be part of the feed and generates the RSS XML that is returned to the browser. The default implementation of the *CoreMedia Blueprint* returns the contents of the items list for CM Collection beans and the content of the main section for CMNavigation beans.

The conversion from a content bean to a feed entry is implemented through Feed ItemDataProviders. The programmed view FeedSource contains a list of FeedItemDataProvider instances. If a content bean is applicable to a Feed ItemDataProvider, the content bean is passed to it and the RSS entry with all required data is returned.

*CoreMedia Blueprint* comes with the following FeedItemDataProviders:

- TeasableFeedItemDataProvider
- PictureFeedItemDataProvider

The amount of items that should be part of an RSS feed can be limited by setting the String struct property 'RSS.limit' in a settings content item that is part of the invoked context.

# 6.3 Elastic Social

*CoreMedia Elastic Social* is integrated into *CoreMedia Blueprint*. It includes the following features:

• Comments and Reviews

Comments and reviews are supported for any kind of editorial CMS content items, for example articles and products. It is possible to configure for a context if writing comments or reviews is enabled and if it is allowed for anonymous or registered users. A review includes 5-star ratings with title and text.

Elastic Social provides aggregations like "Most Commented" or "Top Reviewed" content in a defined time interval for a certain context.

• User Profiles

User profiles can be created using a registration flow and can be managed in the *CAE* by the user or in the *Studio* plugin "User Management".

A user profile is activated by a user via a link in a registration confirmation email.

• Moderation

In the moderation of *Elastic Social* comments, reviews and user profiles can be edited, approved or rejected. In case of rejecting, a preconfigured template-based email can be sent directly or be modified by the moderator before sending it. A prioritization for comments, reviews or user profiles can be set. For all items that have to be moderated, premoderation, post-moderation or no moderation can be configured.

• Ratings

Rating is supported for any kind of editorial CMS content item, like articles. Ratings are provided via a five star model. *Elastic Social* calculates average ratings for the star rating model and aggregates "Top Rated" and "Most Rated" content items per channel for a certain time span and context for a channel.

• Registration

A user can register by creating a community user from scratch.

• Authentication

The authentication is handled by *Elastic Social*.

• Password Reset

Password reset is available for registered users who authenticate directly with *Elastic Social*.

• User Management

The *Elastic Social* user management in *Studio* includes a search for community users. The user management allows editing, searching, approving, blocking, ignoring and deleting users, as well as resending registration confirmation emails.

• All Contributions

In the *All Contributions* section in *Studio* a list of all comments and reviews can be displayed. The list can be filtered by user, type, status or search term. Selected comments/reviews can then be edited, remoderated and marked for later editorial use.

• Display custom information in *Studio*

Custom information about users, comments or reviews can easily be integrated into the *Studio* moderation and user management via extension points.

• Emails

An email for a specific event can be sent by implementing the corresponding listener. Email templates can be created and edited in *Studio*.

# 6.3.1 Configuring Elastic Social

This section describes the configuration of the *Elastic Social* plugin.

Context settings for Elastic Social are defined in the following contexts:

- Root channel: Application context settings can only be defined in the root channel and can not be overwritten
- Every Channel: Channel context settings can be defined in every channel and are inherited or can be overwritten by child channels

#### Root Channel

The following context settings are defined for the root channel and can not be overwritten:

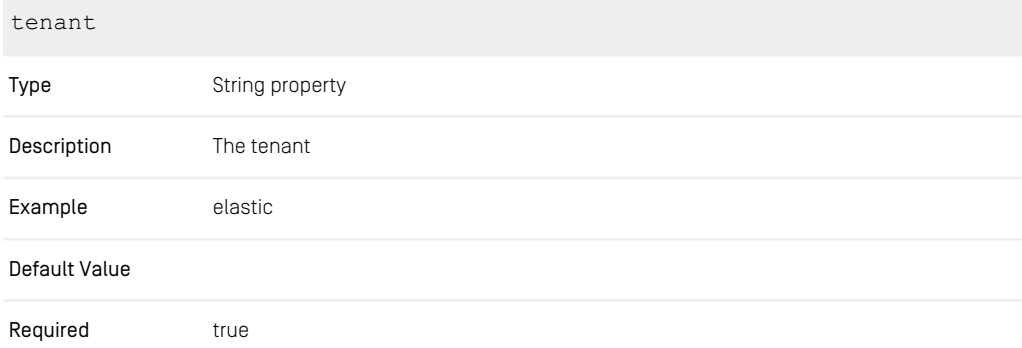

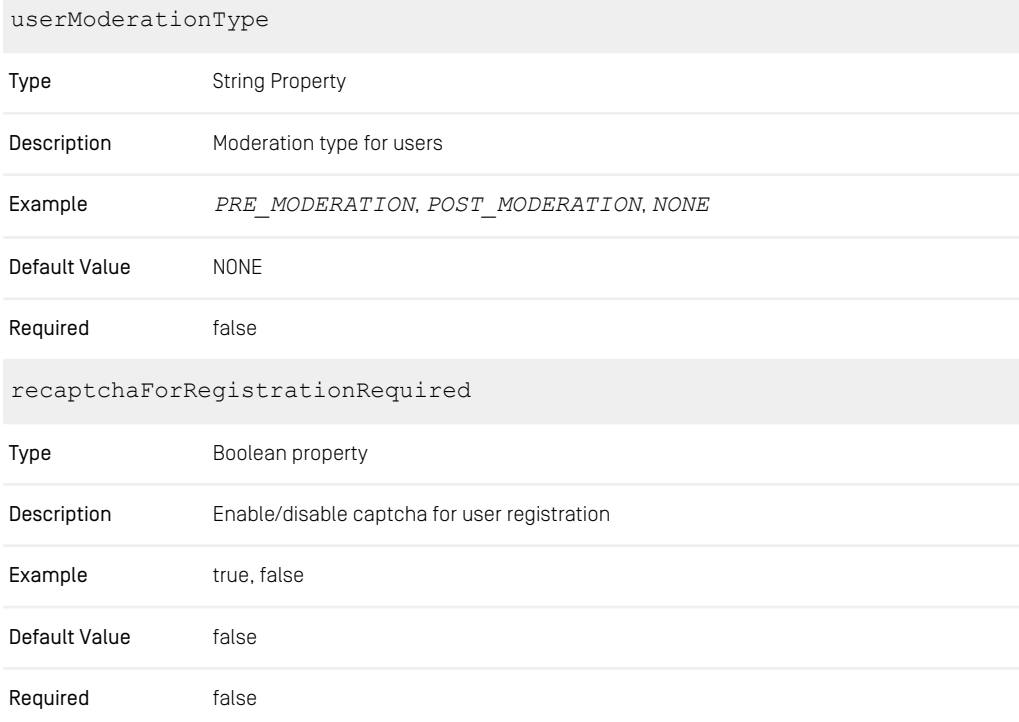

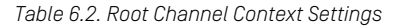

The context setting tenant is needed to define which tenant is used for a site.

```
<?xml version="1.0" encoding="UTF-8"?>
<Struct xmlns="http://www.coremedia.com/2008/struct"
xmlns:xlink="http://www.w3.org/1999/xlink">
<StructProperty Name="elasticSocial">
     <Struct>
       <StringProperty Name="tenant">
         elastic
       </StringProperty>
        <StringProperty Name="userModerationType">
POST_MODERATION
       </StringProperty>
       <BooleanProperty Name="recaptchaForRegistrationRequired">
         true
       </BooleanProperty>
     </Struct>
 </StructProperty>
</Struct>
```
*Example 6.7. Root Channel Context Settings*

```
<?xml version="1.0" encoding="UTF-8"?>
<Struct xmlns="http://www.coremedia.com/2008/struct"
xmlns:xlink="http://www.w3.org/1999/xlink">
<StructProperty Name="elasticSocial">
    <Struct>
       <StringProperty Name="tenant">
           elastic
       </StringProperty>
         <StringProperty Name="userModerationType">
POST_MODERATION
       </StringProperty>
    </Struct>
 </StructProperty>
</Struct>
```
*Example 6.8. Root Channel Context Settings*

#### Every Channel

The following context settings can be defined per channel and are inherited or can be overwritten by child channels:

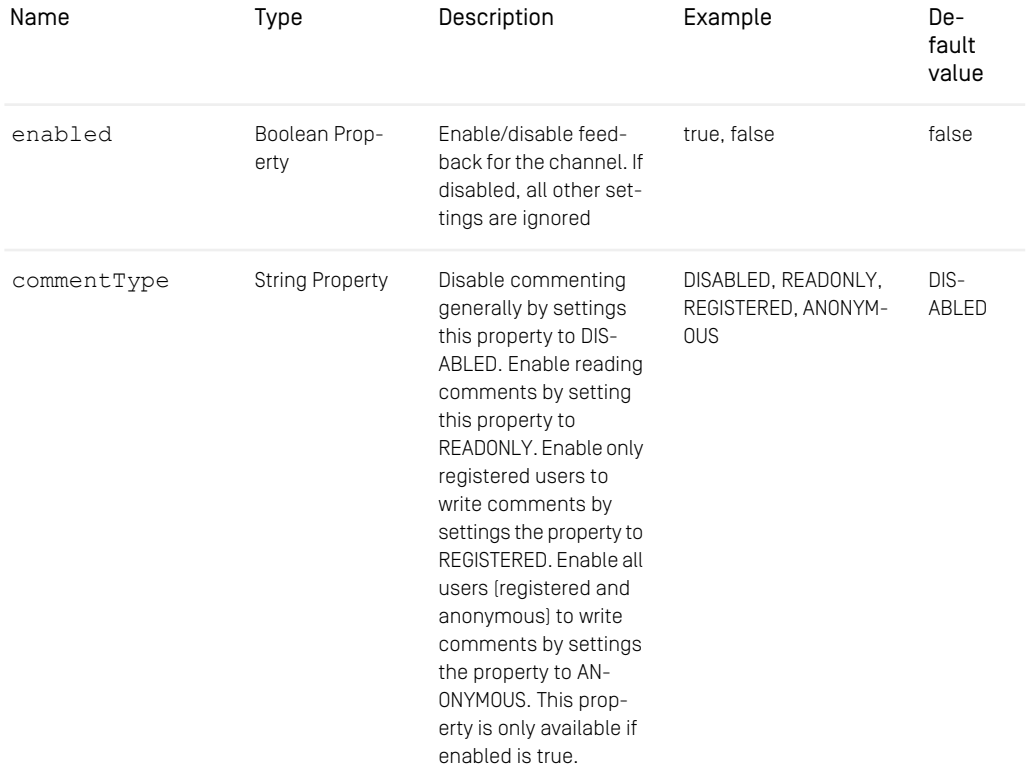

# Editorial and Backend Functionality | Configuring Elastic Social

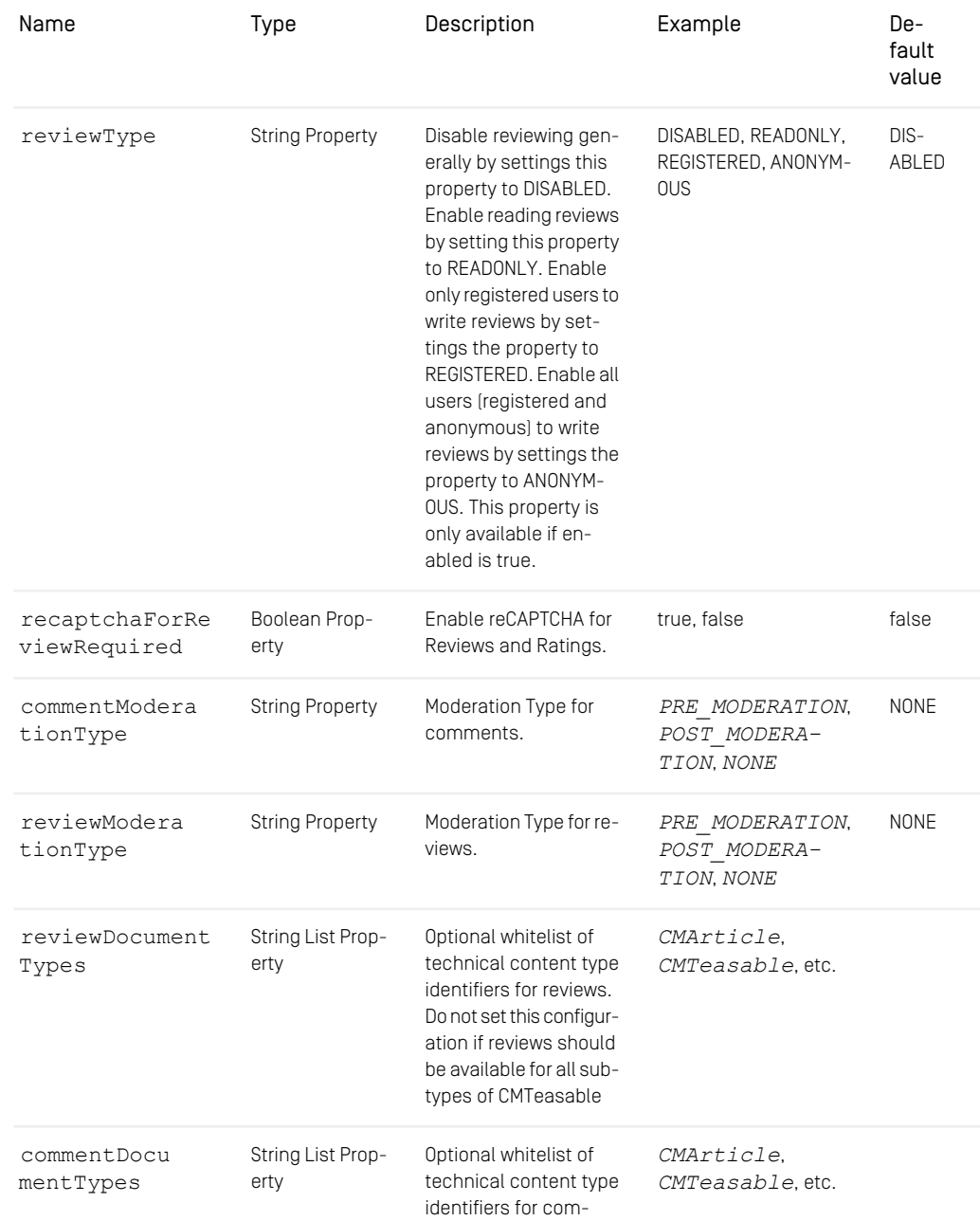

# Editorial and Backend Functionality | Configuring Elastic Social

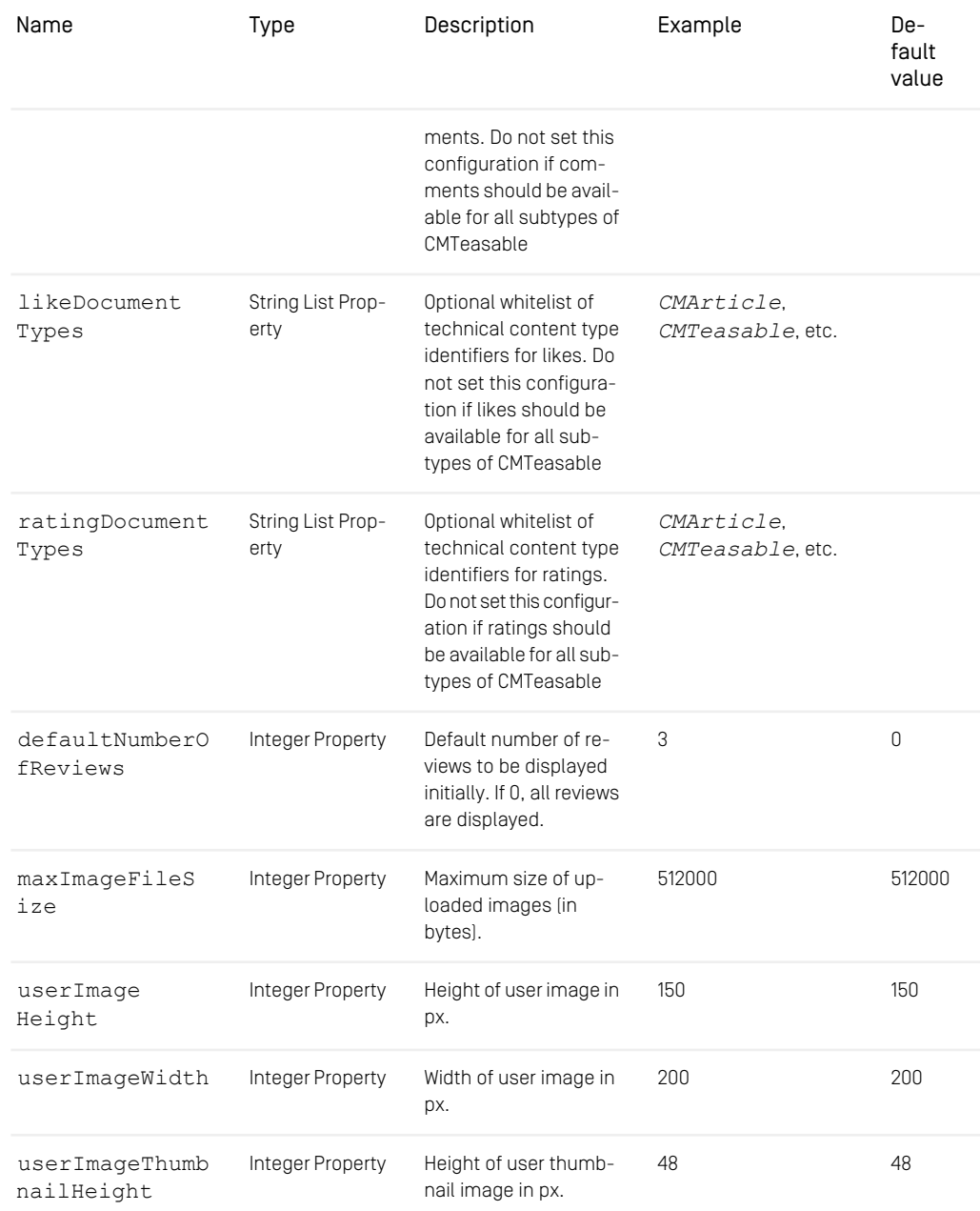

## Editorial and Backend Functionality | Configuring Elastic Social

| Name                                    | Type                   | Description                                                                                      | Example | De-<br>fault<br>value |
|-----------------------------------------|------------------------|--------------------------------------------------------------------------------------------------|---------|-----------------------|
| userImageThumb<br>nailWidth             | Integer Property       | Width of user thumbnail<br>image in px.                                                          | 48      | 48                    |
| userImageCom<br>mentThumbnail<br>Height | Integer Property       | Height of user thumb-<br>nail image in px, dis-<br>played for a comment.                         | 48      | 48                    |
| recaptchaPub<br>licKey                  | <b>String Property</b> | ID of your registered re-<br>CAPTCHA app                                                         | ABCD123 |                       |
| re<br>captchaPrivateKey                 | String Property        | Secret authentication<br>key of your registered<br>reCAPTCHA app                                 | ABCD123 |                       |
| filterCategor<br>ies                    | LinkListProperty       | Configures filter op-<br>tions for the comment<br>moderation list. You<br>can add navigation and |         |                       |
| Context Settings for Every Channel      |                        | taxonomy documents.                                                                              |         |                       |

*Table 6.3. Context Settings for Every Channel*

```
<?xml version="1.0" encoding="UTF-8"?>
<Struct xmlns="http://www.coremedia.com/2008/struct"
xmlns:xlink="http://www.w3.org/1999/xlink">
<StructProperty Name="elasticSocial">
    <Struct>
       <BooleanProperty Name="enabled">
          true
       </BooleanProperty>
        <StringProperty Name="commentType">
ANONYMOUS
       </StringProperty>
      <StringProperty Name="reviewType">
         REGISTERED
        </StringProperty>
<StringProperty Name="commentModerationType">
         PRE MODERATION
      </StringProperty>
        <StringProperty Name="reviewModerationType">
PRE_MODERATION
       </StringProperty>
     </Struct>
```

```
</StructProperty>
\langle/Struct>
```
*Example 6.9. Context Settings for Every Channel*

# 6.3.2 Displaying Custom Information in Studio

You can show additional information inside the moderation tab and user management window of *CoreMedia Studio* by extending the *Studio* web application (server side) and modifying the ElasticSocialStudioPlugin.ts (client side).

### Server Side: REST JsonCustomizer

Provide a JsonCustomizer to the *Studio* web application that adds the additional information to the data that is transferred from the REST backend to the *Studio* app for users:

```
@Named
public class MyCommunityUserJsonCustomizer implements
JsonCustomizer<CommunityUser> {
 public void customize(CommunityUser communityUser, Map<String, Object>
serializedObject) {
   serializedObject.put("additional", communityUser.getProperty("information",
String.class));
  }
}
```
or for comments:

```
@Named
public class MyCommentJsonCustomizer implements JsonCustomizer<Comment> {
 public void customize(Comment comment, Map<String, Object> serializedObject)
 {
    serializedObject.put("additional", comment.getProperty("information",
String.class));
 }
}
```
### Client Side (1): Display Custom Properties

Three extension points are provided for displaying custom properties for comments or users.

1. Extend the CommentExtensionTabPanel to add components for comments that are displayed above the approve and reject buttons inside the moderation/archive

tab (use activeContributionAdministration in the expression for the ElasticPluginLabel in order to reference the active contribution administration, depending on whether the moderation or the archive tab is active):

```
rules: [
  ...
Config(CommentExtensionTabPanel, {
    plugins:
      Config(AddItemsPlugin, {
        items: [
          Config(Panel,
            title: "additionalInformation",
             items: [
Config(ElasticPluginLabel, {
                fieldLabel: "additional",
                 expression:
"activeContributionAdministration.displayed.additional"
               }),
             ]
          }),
        ],
      }),
    ],
  }),
  ...
]
```
2. Extend the UserProfileExtensionTabPanel to add components for user profiles that are displayed above the approve and reject buttons inside the moderation tab:

```
rules: [
  ...
Config(UserProfileExtensionTabPanel, {
    plugins:
       Config(AddItemsPlugin, {
         items: [
            Config(Panel, {
title: "additionalProfileInformation",
              items:
                 Config(ElasticPluginLabel, {
fieldLabel: "additional",
                   expression:
"activeContributionAdministration.displayed.additional"
                 }),
              ]
           }),
         ],
       }),
    ],
  }),
  ...
],
```
3. Extend the CustomUserInformationContainer to add components that are displayed below the user meta information panel inside the user management view:

```
rules: [
  ...
Config(CustomUserInformationContainer, {
   plugins:
      Config(AddItemsPlugin, {
       items: [
```

```
Config(Container, {
                   items: [
Config(ElasticPluginLabel, {
                          fieldLabel: "additional",
expression: "userAdministration.edited.additional"
                    }),
                   ]
               }),
          \left\{ \right\},
     ],
  \left| \right\rangle,
   ...
],
```
### Client Side (2): Edit Custom Properties

For all three extensions points described above it is also possible to not just display but to edit/moderate custom properties. Instead of ElasticPluginLabel just use ElasticPluginPropertyField. This provides a text field for editing the property. Number or Boolean fields are not provided but can be constructed analogously. When you construct your own property field it is important to register the corresponding property as being moderated. This can either be done directly by your property field (c.f. ElasticPluginPropertyFieldBase) or you use the RegisterModer atedPropertiesPlugin for this purpose.

# 6.3.3 Adding Custom Filters for Moderation View

The list of moderated items of the *Moderation View* includes a filter section (see chapter *Using Elastic Social* of the *CoreMedia Studio User Manual*). By default, this section encompasses a filter for showing/hiding comments and users and for filtering comments in terms of comment categories.

It is possible to add further filters. You have to add your custom FilterPanel to the container ModeratedItemsSearchFilters via the AddItemsPlugin.

Each FilterPanel has to implement the method buildQuery(). For the case of moderation list filters, it has to return a string denoting comment/user properties and their desired values for filtering. Comment properties have to be prefixed with "com ments ". User properties have to be prefixed with "users".

For instance, if your filter returned "comments authorName=Nick", only comments written by an author named *Nick* would show up. You can combine multiple property-value pairs by separating them with " & "
Note that you probably have to provide appropriate indexes for your database in order to prevent your custom filters to have a negative effect on query performance.

# 6.3.4 Emails

Sending emails is supported by *Elastic Social* and can easily be incorporated for common use cases in a project. *Elastic Social* provides listeners which can be implemented to send emails (see *Elastic Social* documentation).

In *CoreMedia Blueprint*, an example implementation and the corresponding mail templates are provided. For example the SendRegistrationMailListener is a provided listener to send emails with a link to confirm a registration.

The MailTemplateService allows you to generate and send emails with a template name and parameters.

In the provided implementation in *Blueprint* the template name references a content item in the CMS with content type CMMail (email Template).

The parameters define variables which can be used in the mail templates. Locale specific mail templates are used if a locale specific variant is available (locale specific suffixed name).

Per default all properties of a CommunityUser (the model for a user) are available as variable in a mail template. For example you can use \$givenName to include the given name of a user (if you use *FreeMarker* for templating as *CoreMedia Blueprint* does). Additional parameters must be provided programmatically by passing them as map additionalParameters to the MailTemplateService.

In *CoreMedia Blueprint*, the following mail templates for the user and moderation processes are already provided with the example content. For each mail template, the template name and additional parameters are described.

If you want to use different additional parameters, redefine the variable in the mail template and pass the corresponding parameter in the additionalParameters map. All properties of the CommunityUser can be used in the templates without changing the code.

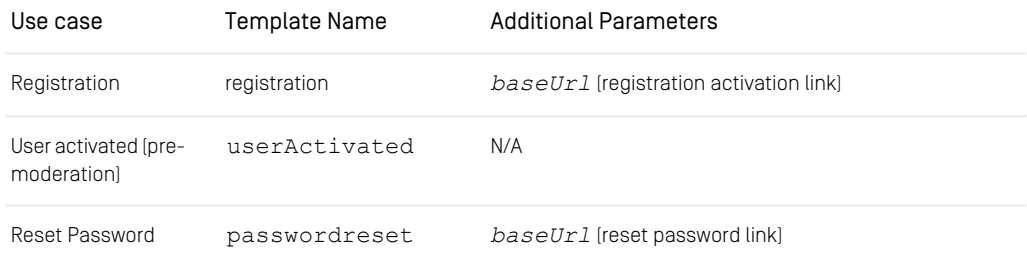

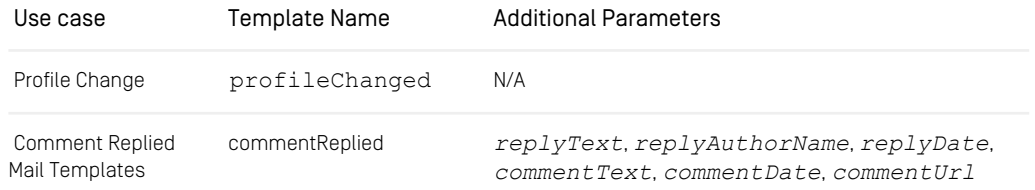

#### *Table 6.4. Mail Templates*

#### Configuration

To enable email dispatch, the following configuration is needed:

- At least one application node needs to be configured as worker node. For more information see configuration of *taskqueues.worker-node* in the *Elastic Social* Manual. In *Blueprint*, the *elastic-worker-app* is configured as worker node.
- The application context needs to be set up with implementations of specific beans (JavaMailSender and MailTemplateService), more information is available in the *Elastic Social* Manual.
- The mailSender defined in *Blueprint* can be configured with the properties:

*elastic.social.mail.smtp.server*, default 'localhost'

*elastic.social.mail.smtp.port*, default 25

*elastic.social.mail.protocol*, default 'smtp'

*elastic.social.mail.username*, default '<empty>'

*elastic.social.mail.password*, default '<empty>'

## 6.3.5 Resend Registration Confirmation Mail from *Studio*

Process: A registration confirmation mail with an activation link can be resent from *CoreMedia Studio* for users with state *REGISTRATION\_REQUESTED*. The resend registration confirmation mail contains a link to the registration flow of *Blueprint*.

The following configuration is needed in a properties file of the Studio web application to use this functionality:

• es.cae.http.host

## 6.3.6 Curated transfer

Contributions can be transformed into content objects for further use. In *CoreMedia Blueprint* the CuratedTransferExtensionPoint must be configured to define the type of content:

```
rules: [
   ...
Config(CuratedTransferExtensionPoint, {
     plugins:
       Config(AddItemsPlugin, {
           items: [
Config(Separator, {
                 itemId: ElasticSocialStudioPlugin.
CURATED_TRANSFER_EXTENSION_POINT_SEP_FIRST_ITEM_ID
             }),
             Config(IconButton, {
               itemId: "createArticleBtn",
               scale: "medium",
               ui: ButtonSkin.WORKAREA.getSkin(),
               tooltip: \ldots,<br>text: \ldots,
                 text: ...,
iconCls: ...,
baseAction: new OpenQuickCreateAction({
contentType: "CMArticle",
                  skipInitializers: true,
                   onSuccess: CuratedUtil.postCreateArticleFromComments,
                }),
            }),
         ],
      \rightarrow),
    \overline{\phantom{a}1},
  ...
\overline{1}
```
The content property can be configured in CuratedTransferResource.java:

private static final String CONTENT PROPERTY TO COPY TO = "detailText";

# 6.3.7 reCAPTCHA

reCAPTCHA (see http://www.google.com/recaptcha for more information) is used to verify real user interaction for anonymous commenting and for registration.

Note: If reCAPTCHA is not configured, anonymous commenting is not possible!

Configure reCAPTCHA with the following settings:

- recaptchaPublicKey
- recaptchaPrivateKey

reCAPTCHA can be configured for the registration process with:

• recaptchaForRegistrationRequired

# 6.3.8 Sign Cookie

The signCookie.privateKey and signCookie.publicKey properties are used to configure a RSA key pair that is used to recognize returning unknown visitors via a signed token. The token is created and verified by com.coremedia.blue print.elastic.social.cae.guid.GuidCookieHandler.

Private and public key must be set via Spring Settings for all deployed blueprint CAE instances.

The recommended way to create a key pair is to use external tools like OpenSSL. To generate a key pair with OpenSSL follow these steps:

• Generate Private Key: openssl genpkey -algorithm RSA -pkeyopt rsa\_keygen\_bits:2048 -out private-key.pem

Show Private Key: openssl pkey -in private-key.pem -text

Generate corresponding Public Key: openssl pkey -in privatekey.pem -out public-key.pem -pubout

Show Public Key: openssl pkey -in public-key.pem -pubin text

Another possible way to generate a key pair is to create a custom JVM based tool using the Java standard library classes java.security.KeyFactory and java.security.KeyPairGenerator.

A third but less recommended way is to simply not configure these keys, start your CAE instance and then copy the key pair from that CAE's log file. The generated key pair is logged at level WARN.

# 6.4 Adaptive Personalization

#### Feature is only supported in *eCommerce Blueprint*.

*CoreMedia Adaptive Personalization* is integrated in *CoreMedia Blueprint*. It extends *CoreMedia Studio* and the *CAE* with the following features:

- Specific content types for personalized content, personalized search, customer segments and test user profiles. See [Section 5.3.2, "Adaptive Personalization Content](#page-167-0) [Types" \[155\]](#page-167-0) for details.
- Specific editors in *CoreMedia Studio* for the content types.
- Different context sources to access taxonomy keywords, time related information and many more.
- Different search functions that can be used in personalized searches.

A main concept of *Adaptive Personalization* is context. When speaking about a context *Context* in terms of *CoreMedia Adaptive Personalization*, "a piece of data associated with a HTTP request" is meant. What data this is, is determined by the data sources you grant access to, for example a Geo Location service, your CRM or *CoreMedia Elastic Social*. *CoreMedia Adaptive Personalization* is a framework that manages these contexts and makes them available within your CoreMedia application.

See the [Personalization Hub Manual](personalization-en.pdf#AdaptivePersonalizationManual) for detailed information, about how contexts work.

In the file personalization-context.xml in module p13n-cae you can see which contexts are used in *CoreMedia Blueprint*.

The following sections describe details of the integration, the module structure, key integration points and some details on context.

- [Section 5.3.2, "Adaptive Personalization Content Types" \[155\]](#page-167-0) gives an overview over the content types introduced by *Adaptive Personalization*.
- [Section 6.4.1, "Key Integration Points" \[353\]](#page-365-0) describes key integration points of *Adaptive Personalization*
- [Section 6.4.2, "Adaptive Personalization Extension Modules" \[353\]](#page-365-1) summarizes where to find *Adaptive Personalization* related source code in *CoreMedia Blueprint*.
- [Section 6.4.3, "CAE Integration" \[355\]](#page-367-0) shows how Adaptive Personalization is embedded into the CAE.
- [Section 6.4.4, "Studio Integration" \[358\]](#page-370-0) presents the *Studio* integration.

# <span id="page-365-0"></span>6.4.1 Key Integration Points

• CoreMedia Elastic Social

As one example of providing context information that doesn't originate from the CMS, *CoreMedia Blueprint* comes with a ready-to-use integration for *CoreMedia Elastic Social.* As a result an editor can create Conditions in content items of type Personalized Search and Customer Segment that make use of a CommunityUser's number of written comments, likes and ratings and/or simply information about the user himself (for example his given name).

Note that these features are only available when using *CoreMedia Adaptive Personalization* in combination with *CoreMedia Elastic Social*.

• Taxonomies

<span id="page-365-1"></span>As depicted in [Section 5.3.3, "Tagging and Taxonomies" \[156\]](#page-168-0), each HTTP request against the CAE is augmented with Taxonomies. For example if a page with Content related to sport is shown, a "Sport" Taxonomy is associated with the request. *Core-Media Blueprint* is configured to make these semantic classifications accessible to editors, that is, they can define Conditions on them in content items of type Personalized Search and Customer Segment.

### 6.4.2 Adaptive Personalization Extension Modules

*CoreMedia Adaptive Personalization* is integrated into the *CAE* using the CoreMedia project extension mechanism.

### 6.4.2.1 Adaptive Personalization Extensions

• p13n

This is the basic *CoreMedia Adaptive Personalization* module. It provides essential implementation based on *Adaptive Personalization*, like definitions of contexts, custom content types and corresponding ContentBeans.

• lc-p13n

This extension combines *CoreMedia eCommerce* with *CoreMedia Adaptive Personalization*. It consists of the CAE extension  $1c-p13n-$ cae and the Studio extension lc-p13n-studio.

### 6.4.2.2 Adaptive Personalization's Main Module in Detail

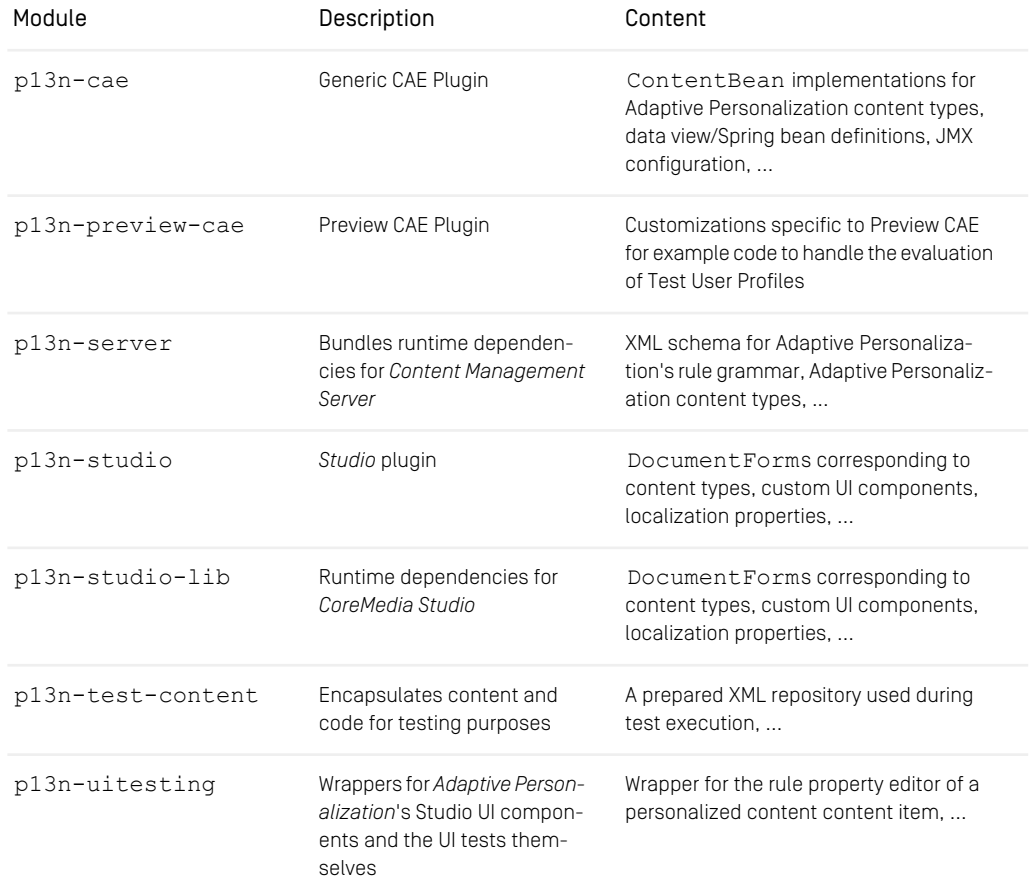

*Table 6.5. Adaptive Personalization's main Maven module in detail*

# <span id="page-367-0"></span>6.4.3 CAE Integration

This section covers which contexts and SearchFunctions are available in *Core-Media Blueprint*.

<span id="page-367-2"></span>For a basic understanding of *Adaptive Personalization*'s key concepts and how to instrument them to fulfill project specific needs, please refer to the Adaptive Personalization Manual. To learn about CAE development in general, see the [Content Application De](cae-developer-en.pdf#ContentApplicationDeveloperManual)[veloper Manual](cae-developer-en.pdf#ContentApplicationDeveloperManual).

### 6.4.3.1 Configured Contexts

To make use of *Adaptive Personalization* a *CAE* must be configured with contexts. In order to deliver personalized content these contexts will be analyzed at runtime each time a request is being processed.

<span id="page-367-1"></span>*CoreMedia Blueprint* is shipped with the following contexts configured:

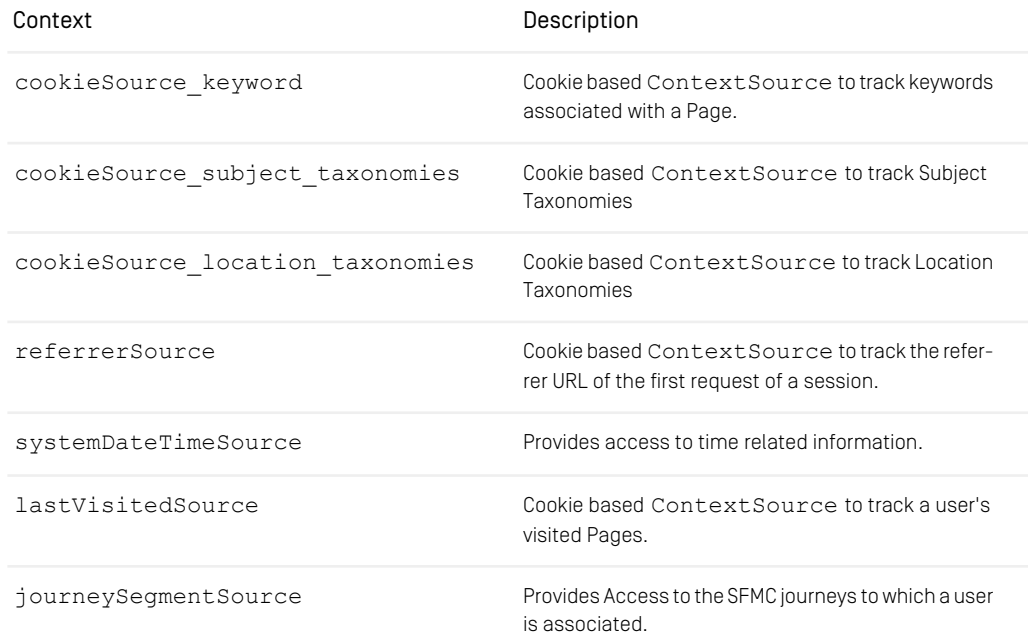

*Table 6.6. Adaptive Personalization contexts configured for CoreMedia Blueprint*

Have a look at personalization-context.xml in module p13n-cae to see what kind of data is contained in the contexts. Especially, notice the used Con textCoDec implementations.

Refer to the [Personalization Hub Manual](personalization-en.pdf#AdaptivePersonalizationManual) to see how to implement a Context Source.

### 6.4.3.2 Configured SearchFunctions

*CoreMedia Blueprint* comes with a content type called Personalized Search that represents a parametrized search query. You can use SearchFunctions to enrich the query String, which will be evaluated at request processing time. After evaluation, the SearchFunctions are replaced with values from contexts resulting in a personalized search query.

*CoreMedia Blueprint* is shipped with the following SearchFunctions configured:

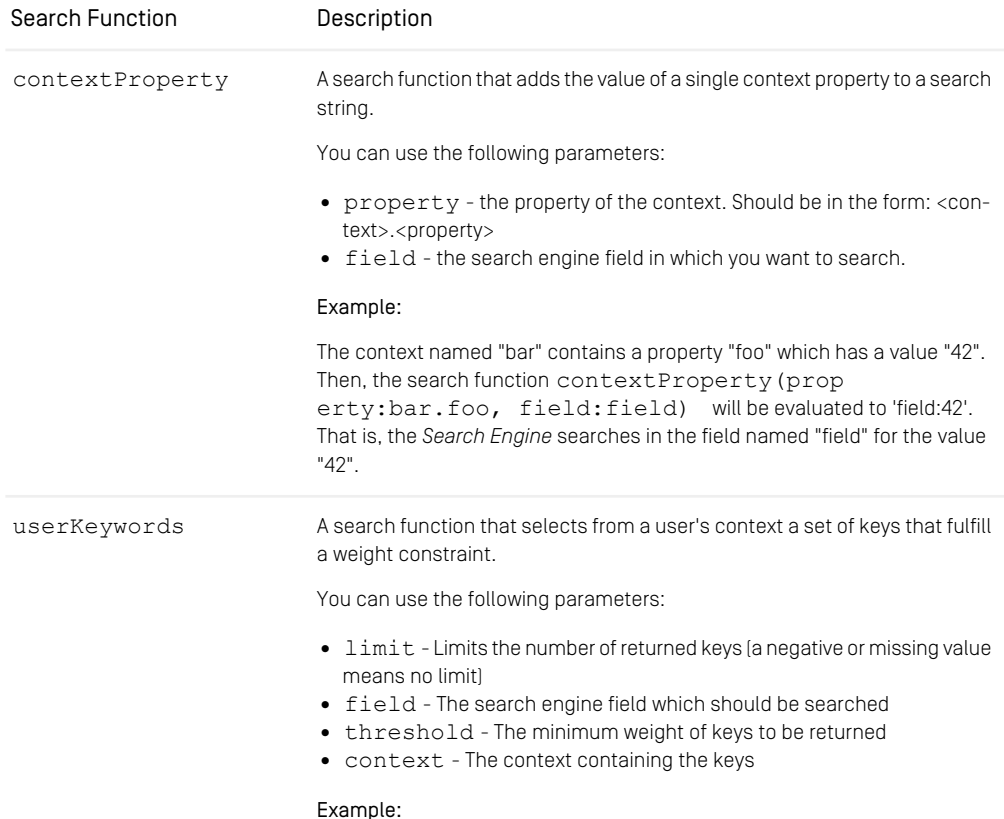

#### Editorial and Backend Functionality | CAE Integration

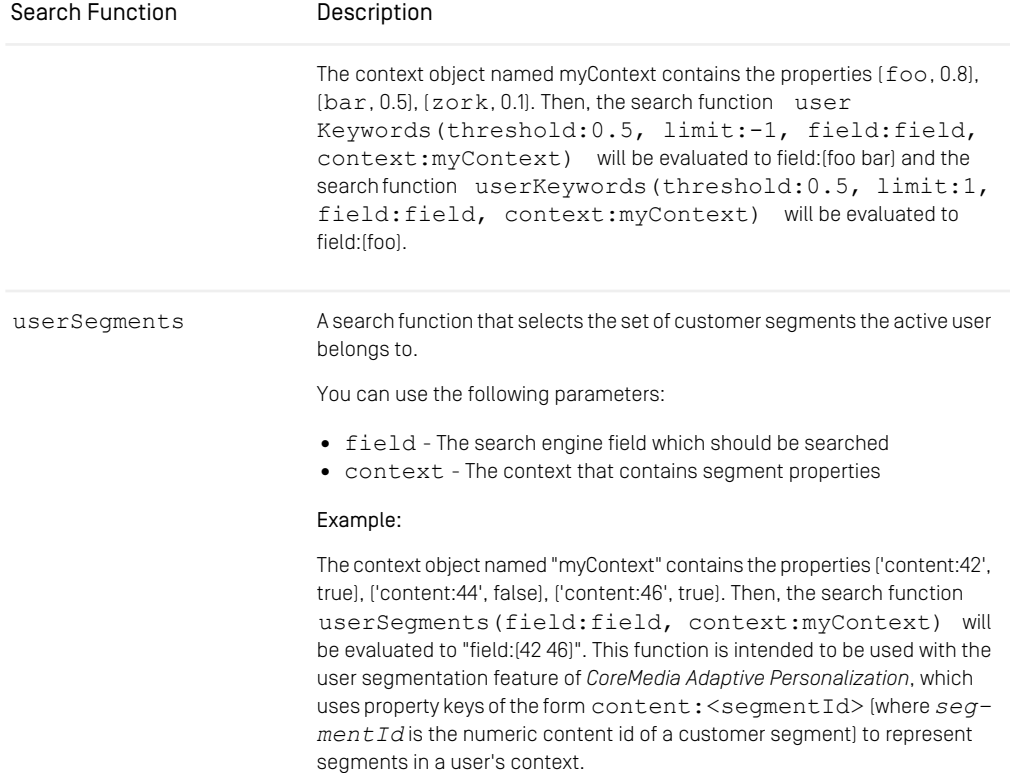

<span id="page-369-0"></span>*Table 6.7. Predefined SearchFunctions in CoreMedia Blueprint*

See the [Personalization Hub Manual](personalization-en.pdf#AdaptivePersonalizationManual) for more information on SearchFunctions and the content type Personalized Search.

### 6.4.3.3 Enabling Test User Profiles in the Preview CAE

To make the Test Profile Selector work, the *Preview CAE* is provided a special context configuration: Its ContextCollector extends all properties of the generic CAE ContextCollector, but also adds a TestContextSource (see com.coremedia.blueprint.personalization.preview.con fig.P13NPreviewCaeContextConfiguration in p13n-previewcae). This TestContextSource makes contexts from Test User Profile content items available by extracting the following information from a Test User Profile:

- Arbitrary contexts held in a plaintext blob using the PropertiesTestContex tExtractor
- Subject/Location Taxonomies determined in a Struct property using the Taxonomy Extractor

The activation of the TestContextSource is triggered by passing a special URL parameter-TestContextSource.QUERY\_PARAMETER\_TESTCONTEXTID - to the *Preview CAE*.

Further reading:

- See [Section 6.4.4.2, "Using Customer Personas" \[359\]](#page-371-0) for the Test Profile Selector's usage
- <span id="page-370-0"></span>• The [Personalization Hub Manual](personalization-en.pdf#AdaptivePersonalizationManual) explains how to specify contexts in a Test User Profile content item

# 6.4.4 Studio Integration

This section covers which Conditions are configured in *CoreMedia Blueprint* and how to use the Test Profile Selector.

For a basic understanding of *Adaptive Personalization*'s key concepts and how to instrument them to fulfill project specific needs, please refer to the [Personalization Hub](personalization-en.pdf#AdaptivePersonalizationManual) [Manual](personalization-en.pdf#AdaptivePersonalizationManual). To learn about *Studio* development in general see the [Studio Developer Manual](studio-developer-en.pdf#StudioDeveloperManual).

## 6.4.4.1 Configured Conditions

To make use of contexts in content items of type Personalized Content or Customer Segment corresponding Conditions have to be implemented in Studio. *CoreMedia Blueprint* provides Conditions for all contexts listed in [Table 6.6, "Adaptive Person](#page-367-1)[alization contexts configured for CoreMedia Blueprint" \[355\]](#page-367-1) .

#### Editorial and Backend Functionality | Studio Integration

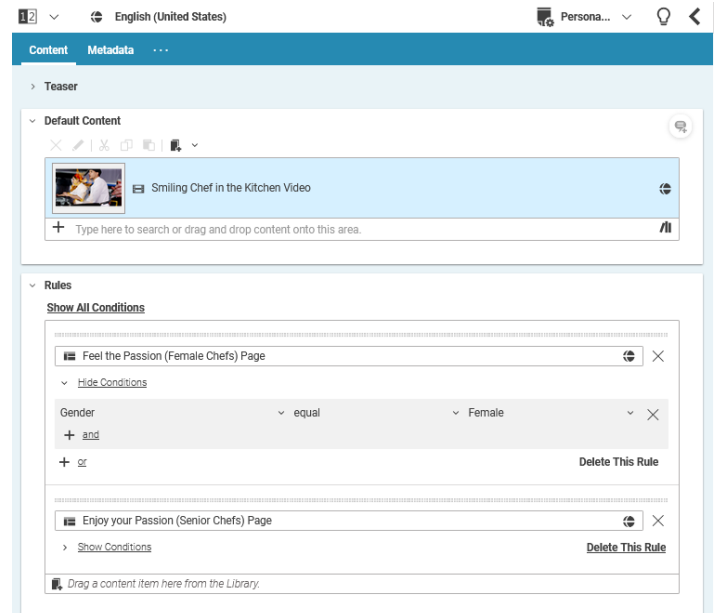

<span id="page-371-0"></span>*Figure 6.23. Conditions in Personalized Content and Customer Segment content items*

Have a look at CMSelectionRulesForm.ts and CMSegmentForm.ts in module p13n-studio to get an idea about how to plug in Conditions.

### 6.4.4.2 Using Customer Personas

A Customer Persona is a collection of artificial context properties under the control of the editors. The type of properties to use depends on the configured contexts. For example the name of a visitor is a String while the number of likes performed is a numeric value.

#### Editorial and Backend Functionality | Studio Integration

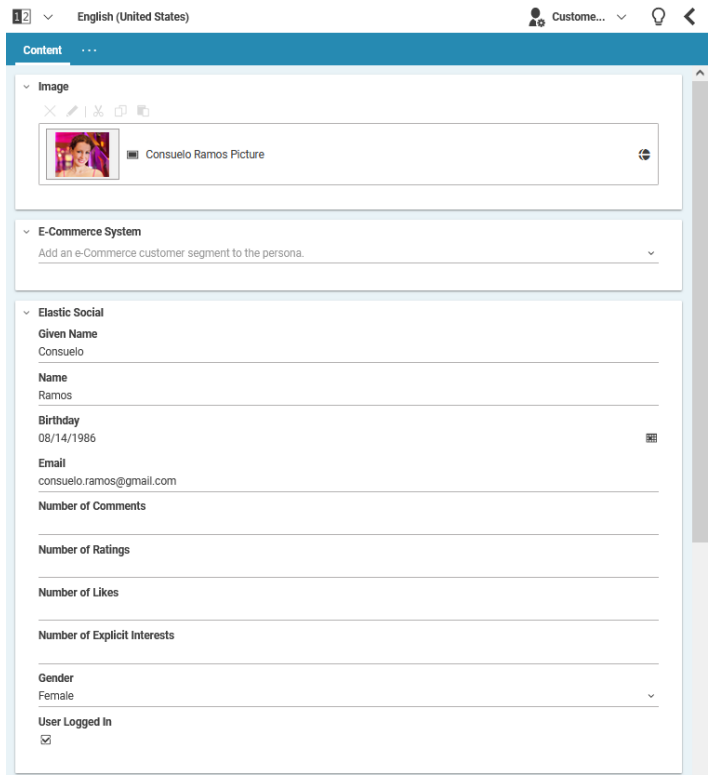

*Figure 6.24. Defining artificial context properties using Customer Personas*

See [Table 6.6, "Adaptive Personalization contexts configured for CoreMedia Blue](#page-367-1)[print" \[355\]](#page-367-1) for an overview of configured contexts.

Using the Customer Persona Selector an editor is able to test a Personalized Content content item. By choosing a specific Customer Persona all its contexts are activated within the Preview CAE. As a result, the Preview CAE renders content as if corresponding contexts were available at request processing time.

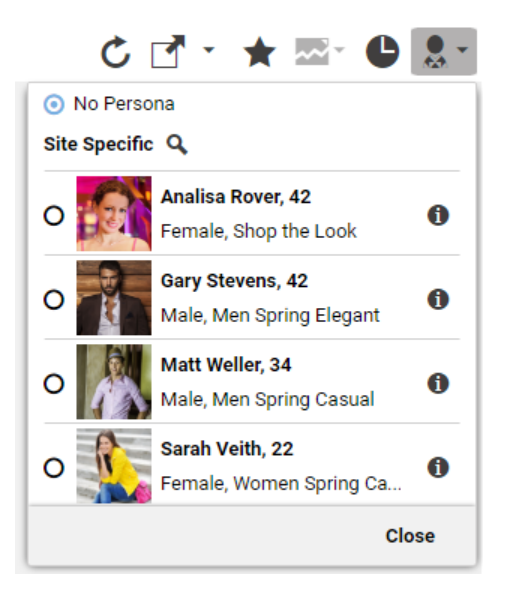

*Figure 6.25. Selecting Customer Personas to test Personalized Content and User Segment content items*

See section [Section 6.4.3.3, "Enabling Test User Profiles in the Preview CAE" \[357\]](#page-369-0) to learn how Customer Personas are integrated into the Preview CAE. The Adaptive Personalization Manual describes in detail how to create and use Customer Personas.

# 6.5 Third-Party Integration

*CoreMedia Blueprint* comes with default integrations of third-party software.

#### CAUTION

CoreMedia ships various third-party tool example integrations - however any licensing or privacy compliance for the use of these tools remains the responsibility of the customer implementing and operating the product. Please review with your legal counsel.

# 6.5.1 Open Street Map Integration

#### **NOTE**

Comments

Related

@ OpenStreetMap contributors Mintorford

Man

This extension is discontinued since 1907.1. If you want to embed Open Street Map on your website, please see [https://wiki.openstreetmap.org/wiki/Using\\_OpenStreetMap](https://wiki.openstreetmap.org/wiki/Using_OpenStreetMap)

The Open Street Map project creates and distributes free geographic data. *CoreMedia Blueprint* is prepared to include the project to display the location of location based taxonomies, but map integration are not included in the default templates.

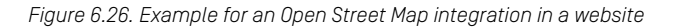

In order to use Open Street Map on your site, you have to create a settings content item and link it to the root channel of your site. The JavaScript for Open Street Map will be loaded using an aspect that is only enabled if the corresponding settings property is set. The available settings for Open Street Map are shown in the table below and must be configured to enable the map in the CAE. A template renders a map segment according to geographic coordinates stored in the string property latitudeLongitude

**Rnivoll** - Brus

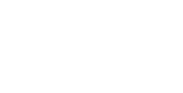

of a linked location content, and pinpoints the matching location with a marker image (see CMTeasable.map.ftl for a usage example).

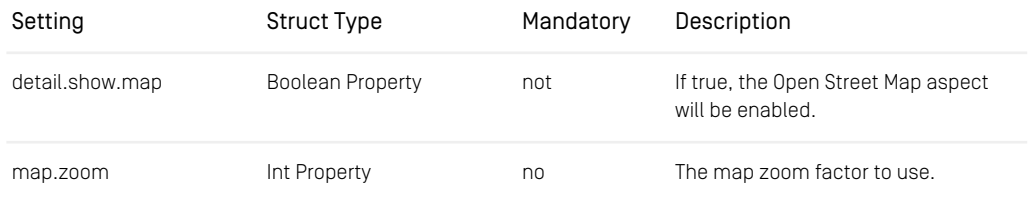

*Table 6.8. Settings for Open Street Map Integration*

# 6.5.2 Google Analytics Integration

#### **NOTE**

*Brand Blueprint* feature

*Brand Blueprint* integrates Google Analytics into the website to get performance feedback. Have a look into the [Analytics Connectors Manual](analytics-connectors-en.pdf#AnalyticsConnectorManual) to learn about the configuration.

[Section 4.7.6, "Getting Analytics Feedback"](studio-user-en.pdf#analyticsFeedback) in *Studio User Manual* and [Section 4.2.5,](studio-user-en.pdf#analyticsFeedbackWidget) ["Adding Site Performance Widgets"](studio-user-en.pdf#analyticsFeedbackWidget) in *Studio User Manual* describe how to get the performance feedback in *CoreMedia Studio*.

## 6.5.3 Salesforce Marketing Cloud Integration

#### **NOTE**

In order to use this integration, you need a license for Marketing Automation Hub and Salesforce Marketing Cloud Connector.

Additionally, you need to license the SFMC integration from CoreMedia.

The integration consists of three extensions for the *CoreMedia Blueprint*: sfmc, sfmcp13n, sfmc-es-p13n The extensions can be requested from the CoreMedia Support Team.

To activate the integration in the Blueprint Workspace you need to enable the SFMC extensions. To that end run the following Maven command in your workspace:

```
$ cd $CM_BLUEPRINT_HOME/workspace-configuration/extensions
$ mvn extensions:sync -Denable=sfmc,sfmc-p13n,sfmc-es-p13n
```
The blueprint workspace contains a docker compose YAML file qlobal/deploy ment/docker/compose/sfmc.yml which you need to include in your docker compose setup.

Salesforce Marketing Cloud (SFMC) is a customer relationship management (CRM) tool by Salesforce. *CoreMedia Content Cloud* offers you an integration with the following features:

- Upload of content from the CoreMedia system into the SFMC system as assets. See [Section 6.1.16, "Uploading Content to Salesforce Marketing Cloud" \[330\]](#page-342-0) for the configuration and [Section 4.7.9, "Uploading Content to Salesforce Marketing Cloud"](studio-user-en.pdf#uploadContent) in *Studio User Manual* for the usage.
- SFMC Journey based personalization. See [Section 6.4.3.1, "Configured Contexts" \[355\]](#page-367-2) for a description of the personalization condition.
- Service API to push data into SFMC data extensions. See the CoreMedia API Javadoc for the class com.coremedia.blueprint.base.sfmc.libser vices.dataextensions.SFMCDataExtensionService

# 6.5.4 Pendo Integration

CoreMedia integrates the [Pendo](http://go.pendo.io) service into *CoreMedia Studio* to gather usage data for improving Studio and to offer in-app user guides for a better user experience.

The plugin is enabled by default, but *CoreMedia Studio* users can disable data tracking on their own. You can still exclude the plugin from your CoreMedia installation like any other plugin. Have a look into [Section 4.1.6, "Application Plugins" \[78\]](#page-90-0).

[Section 2.15, "In-App Guide Portal"](studio-user-en.pdf#GuidePortal) in *Studio User Manual* and [Section 3.8, "Usage](studio-user-en.pdf#Tracking) [Tracking"](studio-user-en.pdf#Tracking) in *Studio User Manual* describe how to use in-app guides and tracking and how your privacy is guaranteed.

# 6.6 Advanced Asset Management

*CoreMedia Advanced Asset Management* consists of two parts:

- An Asset management component with new content types where you can manage your digital assets and licenses.
- An Asset management component which connects to a commerce system to manage assets for products and product variants of the commerce system.

*CoreMedia Asset Management* allows you to store and manage your digital assets (for *Managing Assets* example, high resolution pictures of products) and corresponding licenses in the Core-Media system. You can customize the storage of assets and the set of available asset types and rendition formats.

A rendition is a derivative of the raw asset, suitable for use in output channels, possibly with some further automated processing. A rendition might be, for example, a cropped and contrast adjusted image in a standardized file format whereas the original file might be stored in the proprietary format of the image editing software in use.

From such assets, you can create common content items, such as Picture or Download which you can use to enrich products and product variants (products for short) in the commerce system.

- CMS images and even individual image crops can be used as product images.
- CMS videos can be used as product videos. They will be displayed together with the product images in a gallery.
- CMS content of type *Download* can be offered as additional content that can be downloaded for a product. Any type of binaries are supported, like PDF documents, ZIP archives or office documents.

Such product assets can be edited with *CoreMedia Studio* and will then be delivered by the CMS to enrich, for example, a product detail page.

This section describes the necessary configuration steps for either configuring and deploying *CoreMedia Asset Management* or for removing the contributing modules from the *CoreMedia Blueprint* workspace.

*Enhancing Commerce Pages*

# 6.6.1 Product Asset Widget

#### eCommerce Connector specific feature

To present CMS assets on product detail pages you can add the *CoreMedia Product Asset Widget*. For *HCL Commerce*, you replace the default *HCL Commerce Full Image Widget* by the that displays images in an attractive gallery. This makes it particularly easy to present multiple product images and videos for a product.

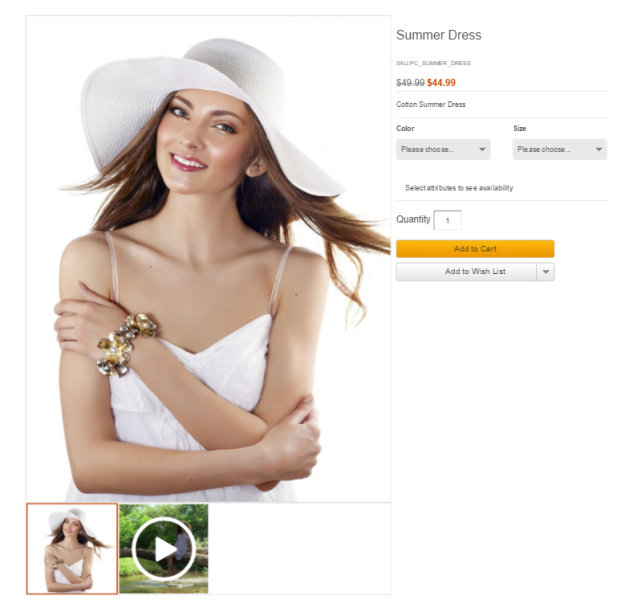

*Figure 6.27. Product image gallery in HCL Commerce delivered by the CMS*

The *CoreMedia Product Asset Widget* can also be used to display a list of download links that are associated with the product. The download links are shown together with the product image gallery as *Additional Downloads* or in a separate slot on the product detail page.

See [Section 3.10, "Deploying the CoreMedia Widgets"](hclwcs-connector-en.pdf#composerWidgetWCS9) in *Connector for HCL Commerce Manual* for *HCL Commerce* or [Section 6.4.4, "Finding CMS Content for Product Detail](saphybris-connector-en.pdf#findingProductDetailPages) [Pages"](saphybris-connector-en.pdf#findingProductDetailPages) in *Connector for SAP Commerce Cloud Manual* for SAP Commerce to get the information on how to deploy the *CoreMedia Product Asset Widget*. For Salesforce you will find the description in the documentation of the commerce Workspace.

#### Assign Products to CMS Assets

*CoreMedia Content Cloud* allows you to manage assets in the CoreMedia system that will be used for products and SKUs in the commerce system.

To achieve this *Picture*, *Video* and *Download* content items can be linked with products. That means one picture, video or download can be (re)used for many products. All images and videos that link to the same product act together as a gallery of images and videos of the same product.

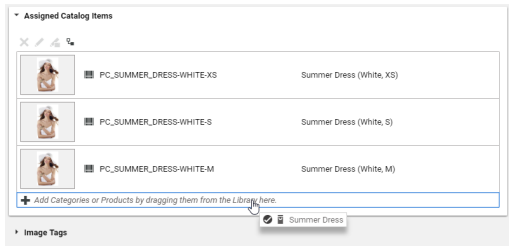

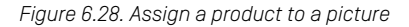

The same applies to downloads. All *Download* content items that link to the same product appear together in an *Available Downloads* list on the product detail page (if the option was used in the *CoreMedia Product Asset Widget*). The order of the images or downloads in the list is determined by the name (in alphabetic order).

You don't have to assign every existing SKU to an asset content item, for example an image, in order to achieve that for each SKU, the same image is delivered. If a SKU is not directly assigned the CMS searches for all asset content items that are assigned to the master product of the SKU or uses the default image for the site (in case of an image).

See [Section 6.2.3.9, "Replacing Commerce Images in Products and SKUs with CMS Im](studio-user-en.pdf#managingProductImages)[ages"](studio-user-en.pdf#managingProductImages) in *Studio User Manual* to learn how to assign products to images using the *Core-Media Studio*.

### 6.6.2 Replaced Product and Category Images

#### *Connector for HCL Commerce* specific feature

In addition to the *Product Asset Widget* you can replace images directly by replacing the URL in the *HCL Commerce* system with a CoreMedia URL. The linking of product or category images from *HCL Commerce* to the CoreMedia *CAE* is done via Image URLs that you can add to the *Display* tab of the product or category definition.

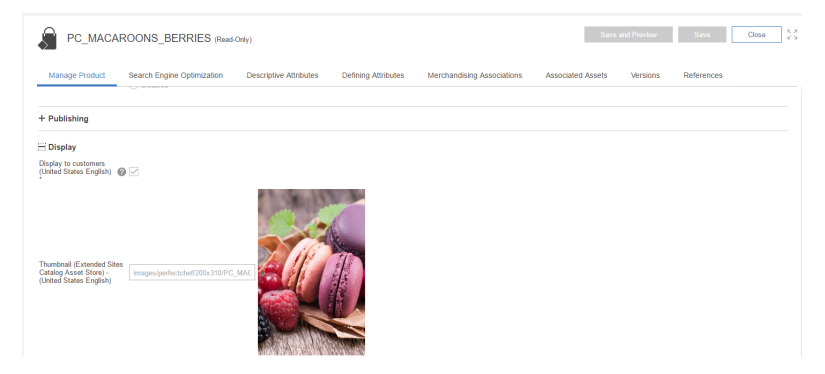

*Figure 6.29. Define Product Image URLs in Management Center*

#### **NOTE**

Regardless of the usage of the *CoreMedia Product Asset Widget*, once the image URLs of a product are pointing to the CMS all occurrences of these product images (for example, on catalog overview pages) will be delivered by the CMS. If multiple images are assigned to one product, then the first image is taken (in alphabetical order).

The Image URL has the following format:

```
For a product:
   http://[cmsHost]/blueprint/servlet/catalogimage/product/
   [storeId]/<Locale>/<Mapping>/<PartNumber>.jpg
    respectively in a multi-catalog scenario
   http://[cmsHost]/blueprint/servlet/catalogimage/product/
```

```
[storeId]/<Locale>/[catalogId]/<Mapping>/<PartNumber>.jpg
For a category:
     http://[cmsHost]/blueprint/servlet/catalogimage/category/
[storeId]/<Locale>/<Mapping>/<CategoryID>.jpg
    respectively in a multi-catalog scenario
    http://[cmsHost]/blueprint/servlet/catalogimage/category/
    [storeId]/<Locale>/[catalogId]/<Mapping>/<PartNumber>.jpg
```
Where the path segments have the following meaning:

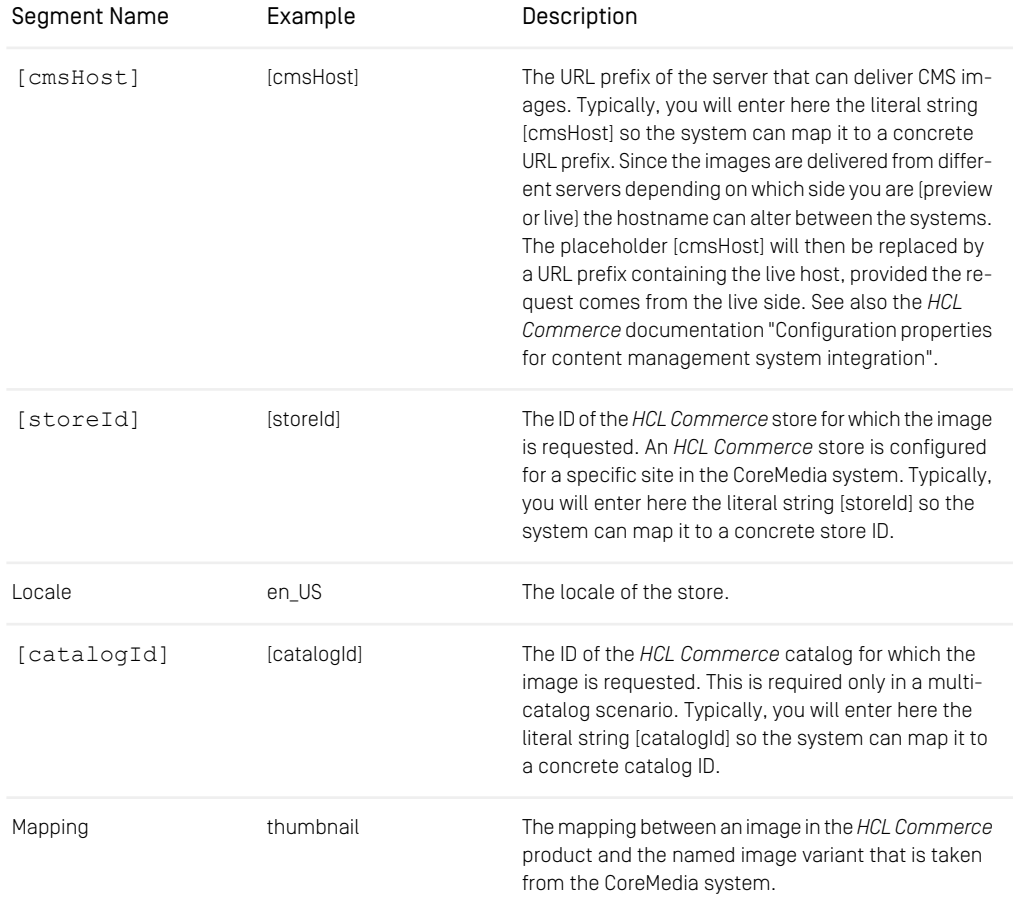

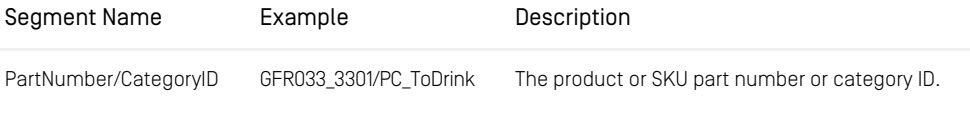

*Table 6.9. Path segments in the image URL*

#### Delivery of Images

The URL is resolved from the catalog picture handlers. The handlers map the "Named image format" segment to a cropped variant of a picture (see [Section 5.4.14, "Im](#page-216-0)[ages" \[204\]](#page-216-0) for details of crops). *CoreMedia Blueprint* comes with the following definition:

```
<bean id="productCatalogPictureHandler"
class="com.coremedia.livecontext.asset.ProductCatalogPictureHandler"
     parent="catalogPictureHandlerBase">
  ...
<property name="pictureFormats">
    <map>
     <entry value="portrait_ratio20x31/200/310">
       <key>
         <util:constant static-field=
"com.coremedia.livecontext.asset.CatalogPictureHandlerBase.FORMAT_KEY_THUMBNAIL"/>
       </key>
    </entry>
     <entry value="portrait_ratio20x31/646/1000">
       <key>
         <util:constant static-field=
"com.coremedia.livecontext.asset.CatalogPictureHandlerBase.FORMAT_KEY_FULL"/>
       </key>
     </entry>
    </map>
  </property>
</bean>
<bean id="categoryCatalogPictureHandler"
class="com.coremedia.livecontext.asset.CategoryCatalogPictureHandler"
     parent="catalogPictureHandlerBase">
...
</bean>
```
That is, a URL with a segment thumbnail maps to an image variant portrait ratio20x31 with the width "200" and the height "310" and a URL with segment full maps to the same image variant portrait ratio20x31 but with width "646" and height "1000". These are the values required by the HCL Aurora Starter Store.

You can customize the configuration via a Spring configuration as described in [Section](#page-384-0) [6.6.4.1, "Mapping of Custom Picture Formats" \[372\]](#page-384-0).

# 6.6.3 Extract Image Data During Upload

If your pictures files are enriched with the product codes as XMP/IPTC "artwork or object in the picture", the system automatically tries to extract data during the upload. How the data is used depends on the content item to which you upload the image.

- Upload to a Picture: The product codes are extracted and the system tries to add a reference to the product in the eCommerce repository with this product code.
- Upload to a Picture Asset: The product codes are extracted and are added to the Picture Asset.

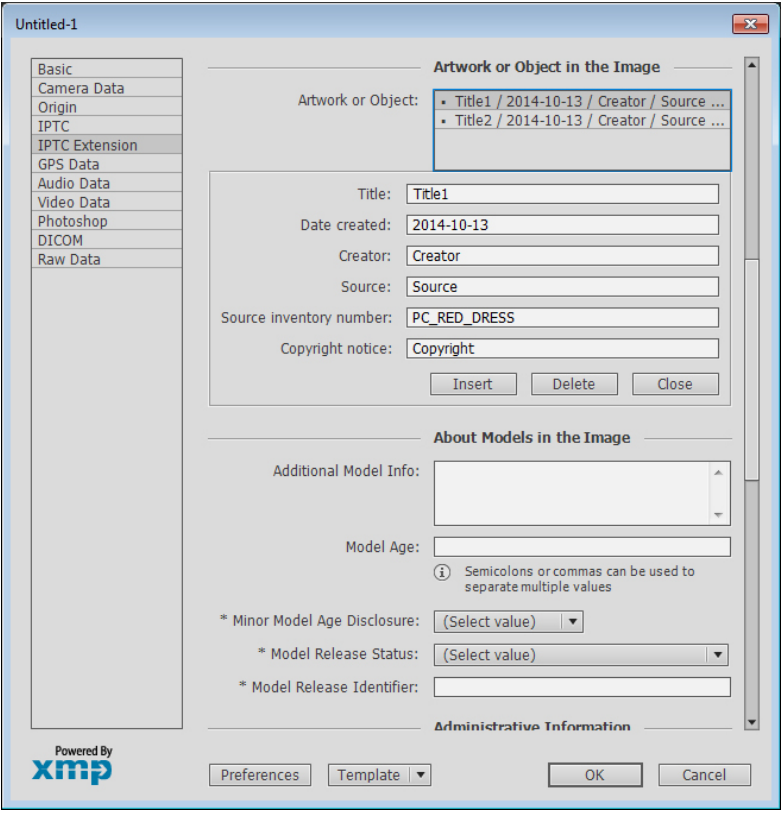

*Figure 6.30. Screenshot from Adobe Photoshop for a Picture containing XMP Data*

While uploading the pictures via *CoreMedia Studio* into a Picture item, the system automatically extracts the product codes and adds references to the assigned products. At this process the product references contained in the original image data will be remembered. You have the option to reset to the original imported data after you have changed the assignments manually.

*Upload to a Picture content item*

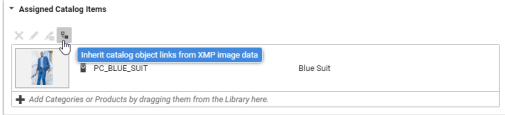

*Figure 6.31. Picture linked to XMP Product Reference*

After an initial import, the status of the *Assigned Products* section is set to "inherited". All associated product references are shown as "read only" and can only be edited if the *Switch off inheritance* button is pressed.

Each reimport of the same image data (with an update of the blob) leads to an update of the associated product references unless the references have been changed manually. In general, the rule applies, that no data will be overwritten that have been changed manually.

## 6.6.4 Configuring Asset Management

In the following it is described how you can adapt *CoreMedia Asset Management* to your specific needs:

- Define which crops of an image are used in shop pages.
- Define from which CAEs the commerce system gets images.
- Define content types for your own assets.
- <span id="page-384-0"></span>• Define publication behavior for renditions of your assets.
- Define where large blobs should be stored.
- Define appropriate rights in the CoreMedia system for your asset content.

## 6.6.4.1 Mapping of Custom Picture Formats

eCommerce Connector specific feature

You can manage pictures in *CoreMedia Content Cloud* that are used in commerce products and SKUs pages. You can use Spring configuration, to map URL path segments to specific crops.

*CoreMedia Blueprint* comes with a predefined mapping defined in the catalogPic tureHandler bean. If you want to define your own mapping you can overwrite the default setting as follows:

```
<customize:replace bean="catalogPictureHandler"
id="customizeCatalogPictureHandler"
                  property="pictureFormats">
   <description>
     Your custom picture formats for the Catalog Picture Handler
   </description>
    <map>
     <entry key="customFormat1" value="custom_crop1/300/410"/>
     <entry key="customFormat2" value="custom_crop2/700/1200"/>
   </map>
</customize:replace>
```
The *key* attribute in the entry tag is the identifier that is used in the request URL while value is the name of the crop of the image that will be used followed by the size of the image as "/width/height/ in pixel. The definition of crops is explained in [Section](#page-216-0) [5.4.14, "Images" \[204\]](#page-216-0)

### 6.6.4.2 Placeholder Resolution for Asset URLs

*Connector for HCL Commerce* specific feature

In the *HCL Commerce* system you can use a placeholder in image URLs which is resolved through a database lookup in theSTORECONFtable. See the HCL documentation for more details at [https://help.hcltechsw.com/commerce/8.0.0/developer/refs/rwccmsresolve](https://help.hcltechsw.com/commerce/8.0.0/developer/refs/rwccmsresolvecontenttag.html)[contenttag.html](https://help.hcltechsw.com/commerce/8.0.0/developer/refs/rwccmsresolvecontenttag.html) .

For example:

http://[cmsHost]:<CAEPort>/blueprint/servlet/catalogimage/product/ [storeId]/<Locale>/<Mapping>/<PartNumber>.jpg

The placeholders in the example above are *[cmsHost]* and *[storeId]*.

To resolve *[cmsHost]* - see the HCL documentation for ResolveContentURL CmdImpl for more information. If you want to connect preview and live *CAE* to one *Management Center* you can define different values for wc.resolveContentURL.cmsHost and wc.resolveContentURL.cmsPreviewHost in theSTORECONFtable.

If you use one extended sites catalog for multiple shops you can specify a *[storeId]* placeholder in your image URLs, which are dynamically resolved at runtime.

In a development setup you may share one *HCL Commerce* instance for preview and live delivery.

In order to identify the *CAE* (preview or live) from which the image should be delivered, depending on the shop URL, for example, shop-helios.docker.localhost versus shop-preview-helios.docker.localhost a proxy server can add a request header X-FragmentHost which contains the value preview or live.

If you want to activate *[cmsHost]* resolution for a shared *HCL Commerce* preview/live environment, perform the following steps:

1. Register and map the FragmentHostFilter servlet to work space/Stores/WebContent/WEB-INF/web.xml of the *HCL Commerce* to extract the X-FragmentHost header information from the request.

```
...
<filter>
  <filter-name>FragmentHostFilter</filter-name>
<filter-class>com.coremedia.livecontext.servlet.FragmentHostFilter</filter-class>
</filter>
<filter-mapping>
 <filter-name>FragmentHostFilter</filter-name>
  <url-pattern>/*</url-pattern>
</filter-mapping>
...
```
2. Register the CoreMediaResolveContentURLCmdImpl in the *HCL Commerce*. This command resolves *[cmsHost]* placeholder in image URLs depending on a preview or live switch for the current request. It resolves *[storeId]* placeholder as well. To register the command perform the following SQL statement:

```
insert into cmdreg (storeent id, interfacename, classname)
      values (0,'com.ibm.commerce.content.commands.ResolveContentURLCmd',
'com.coremedia.commerce.content.commands.CoreMediaResolveContentURLCmdImpl');
```
Refer to the HCL documentation for more details about registering custom command implementations in the command registry

To resolve *[storeId]* in Management Center, you have to register and map the ImageFilter servlet to workspace/LOBTools/WebContent/WEB-INF/web.xml of the *HCL Commerce*.

```
...
<filter>
 <filter-name>ImageFilter</filter-name>
 <filter-class>com.coremedia.livecontext.servlet.ImageFilter</filter-class>
</filter>
<filter-mapping>
  <filter-name>ImageFilter</filter-name>
  <url-pattern>/LoadImage</url-pattern>
```
**</filter-mapping>** ...

# 6.6.4.3 Content Types

*CoreMedia Advanced Asset Management* stores its data in the content repository in content items. *CoreMedia Content Cloud* contains the abstract root content type AMAsset (see Chapter 4, *[Developing a Content Type Model](contentserver-en.pdf#DocumentTypes)* in *Content Server Manual* for a description of content types) as a starting point for assets. AMAsset defines a property original to store the raw editable form of the asset and another property thumbnail to store a thumbnail view. The thumbnail property can be used for a uniform preview of assets. If there is no sensible thumbnail for an asset, it can be left empty.

Concrete content types for specific assets, such as pictures or documents, need to extend the abstract content type AMAsset. Most probably, you will add more properties for different renditions of the asset. Names of rendition properties must be alphanumeric strings. By default, AMPictureAsset and AMDocumentAsset are provided as a non-abstract asset type, defining rendition properties for web delivery and for printing.

You can modify existing asset types or define additional asset types in the file assetmanagement-plugin-doctypes.xml in the am-server module. For each asset type, you need an appropriate form in *CoreMedia Studio*. *CoreMedia Blueprint* already defines suitable *Studio* forms for the AMPictureAsset and AMDocumen tAsset. Change this form when you adapt the AMPictureAsset or AMDocumentType content type and add further forms for your own asset types.

When you add further rendition properties that hold very large blobs, modify the blob store configuration as described in [Section 3.3, "Configuring Blob Storage"](contentserver-en.pdf#ConfiguringBLOBStorage) in *Content Server Manual*. Small renditions up to a few megabytes can be stored in the *Content Server* database and do not need additional configuration.

<span id="page-387-0"></span>To prevent large blobs like the original rendition from being published, you can exclude them from publication process. For more information read [Section 6.6.4.4, "Configure](#page-387-0) [Rendition Publication" \[375\]](#page-387-0).

### 6.6.4.4 Configure Rendition Publication

Certain renditions can be excluded from publication. To do so the am-servercomponent comes with an AssetPublishInterceptor which reads the metadata property of assets to determine if a given rendition should be published or not.

*Abstract content type AMAsset*

*Concrete content types AMPictureAsset and AMDocumentAsset*

*Defining your own asset types*

*Store large blobs in the file system*

The AssetPublishInterceptor bean is added to the *Content Server* and to the corresponding command-line tools. The following properties control the behavior of the interceptor:

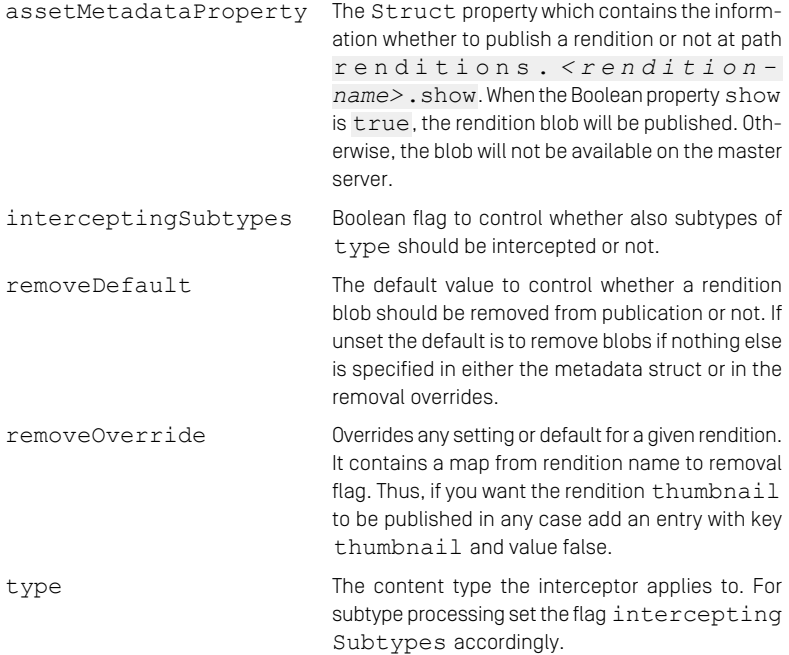

<span id="page-388-0"></span>[Example 6.10, "Rendition Publication Configuration" \[376\]](#page-388-0) shows a possible configuration of the AssetPublishInterceptor.

```
<beans ...>
  <util:map id="removeOverride"
              key-type="java.lang.String"
value-type="java.lang.Boolean">
    <entry key="thumbnail" value="false"/>
  </util:map>
  <bean id="assetPublishInterceptor"
        class=
    "com.coremedia.blueprint.assets.server.AssetPublishInterceptor">
    <property name="type" value="AMAsset"/>
    <property name="interceptingSubtypes" value="true"/>
    <property name="assetMetadataProperty" value="metadata"/>
     <property name="removeDefault" value="true"/>
<property name="removeOverride" ref="removeOverride"/>
  </bean>
</beans>
```
*Example 6.10. Rendition Publication Configuration*

### 6.6.4.5 Blob Storage

Blobs of renditions can be stored in the database or in the file system. In general, content in the CoreMedia CMS is stored in a database, but for large blobs, the file system might be better suited for storage, because databases are not always optimized for this use case.

When you start the *Content Management Server* using myn spring-boot: run in module content-management-server-app of the development installation, all blobs are stored in the database.

Blob storage is configured in the *Content Server*'s Spring application context, see [Section](contentserver-en.pdf#ConfiguringBLOBStorage) [3.3, "Configuring Blob Storage"](contentserver-en.pdf#ConfiguringBLOBStorage) in *Content Server Manual* for details. With the property am.blobstore.rootdir, you define the root directory for file system storage.

#### **NOTE**

Keep in mind, that storing a blob in the file system might double the required space, when you use the rendition in another content item, for example, in a Picture.

This is because, when you store a blob in the database and the same blob is used in different content items, then all the content items link to this blob. On the other hand, when you have stored a blob in the file system and this blob is used in another content item that does not define file system storage, then a copy of the blob will be created in the database.

### 6.6.4.6 Rights

Assets in the form of AMAsset content items are placed in the /Assets folder by default. Define rights rules for the content repository in such a way that only authorized users can create and change assets and that assets can only be placed in the folder /Assets. Note that access rights for the root content type Document\_ automatically imply rights on assets.

#### Studio

The asset management extension of *CoreMedia Studio* is defined in the modules amstudio and am-studio-component.

In am-studio you can find the form definition for picture forms in the file AMPic tureAssetForm.ts. Update this file if you change the set of renditions. Create *Blueprint default storage behavior*

*Configuration of blob storage*

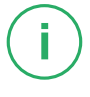

additional form when you add further asset types. Localizations of asset types and rendition names can be added to the resource bundle AMDocumentTypes.

The module am-studio-component contains configuration information for the Studio REST backend. In the file component-am-studio.xml you can find the configuration of two write interceptors which update the asset metadata as renditions are uploaded using Studio.

### 6.6.4.7 Asset Download Portal

<span id="page-390-0"></span>*CoreMedia Advanced Asset Management* comes with an asset download portal. You can configure the behavior of the portal in the Asset Management Configur ation content item in *Studio* as shown in [Figure 6.32, "Configuration of the download](#page-390-0) [portal" \[378\]](#page-390-0).

| 12<br>(Ca. English (United States)     |                                 | <b>∜</b> Settings           |  |  |
|----------------------------------------|---------------------------------|-----------------------------|--|--|
| <b>Content</b><br>$\cdots$             |                                 |                             |  |  |
|                                        |                                 |                             |  |  |
| ▼ Settings                             |                                 |                             |  |  |
| X   + String   ▼ 三  ↑ ↓   ※ 創 島 最   ノ  |                                 |                             |  |  |
| Property                               | Value                           | Type                        |  |  |
| $\blacktriangledown$                   |                                 | Struct                      |  |  |
| $\blacktriangleright$ asset-management |                                 | <b>Struct</b>               |  |  |
| v download-portal                      |                                 | Struct                      |  |  |
| root-page                              | Asset Download Portal Root Page | Link to $\blacksquare$ Page |  |  |
| assets-per-page                        | 12                              | Integer                     |  |  |
| metadata-properties                    |                                 | <b>String List</b>          |  |  |
| #1                                     | copyright                       | String                      |  |  |
| #2                                     | expirationDate                  | String                      |  |  |
|                                        |                                 |                             |  |  |

*Figure 6.32. Configuration of the download portal*

The properties in the download-portal struct have the following meaning:

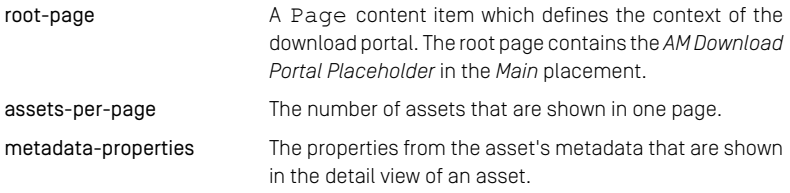

The hierarchy of the assets in the download portal is determined by the Asset Download Portal taxonomy. That is, an asset content item is shown on the download portal, when it contains an asset category tag and a downloadable property.

#### Editorial and Backend Functionality | Configuring Asset Management

| 面(なん)は                       | Search             |                                |               |                                                   |
|------------------------------|--------------------|--------------------------------|---------------|---------------------------------------------------|
| <b>Asset Download Portal</b> | Company<br>$\sim$  | <b>Company Event</b><br>$\sim$ | Barbecue      | <b>System</b><br>Content                          |
| Location<br>$\cdots$         | Corporation        | <b>Customer Event</b>          | $\ldots$ Golf |                                                   |
| Subject<br>$\cdots$          | Event              | Trade Fair                     |               | * Name                                            |
|                              | Press              |                                |               |                                                   |
|                              | Products<br>$\sim$ |                                |               | Golf                                              |
|                              | Service            |                                |               |                                                   |
|                              |                    |                                |               | * Asset for Thumbnail                             |
|                              |                    |                                |               | × /   ※ 自 島   鼠                                   |
|                              |                    |                                |               |                                                   |
|                              |                    |                                |               | Add content by dragging it from the Library here. |
|                              |                    |                                |               |                                                   |
|                              |                    |                                |               |                                                   |
|                              |                    |                                |               |                                                   |
|                              |                    |                                |               |                                                   |
|                              |                    |                                |               |                                                   |
|                              |                    |                                |               |                                                   |
|                              |                    |                                |               |                                                   |
|                              |                    |                                |               |                                                   |

*Figure 6.33. Taxonomy for assets*

# 7. Reference

This chapter contains detailed information about some of *CoreMedia Blueprint's* features:

- [Section 7.1, "Content Type Model" \[381\]](#page-393-0) shows UML diagrams of *CoreMedia Blueprint* content types.
- [Section 7.2, "Link Format" \[384\]](#page-396-0) lists the controller, link schemes and link post-processors of *CoreMedia Blueprint*.
- [Reference Predefined Users \[390\]](#page-402-0) shows the predefined users that are available in the system for log in to *Studio*.
- [Section 7.4, "Database Users" \[396\]](#page-408-0) shows the database users that are needed by the CoreMedia server components.
- [Section 7.5, "Cookies" \[397\]](#page-409-0) lists all cookies delivered by *CoreMedia Content Cloud*.

# <span id="page-393-0"></span>7.1 Content Type Model

This section shows the content types of *CoreMedia Blueprint* as UML diagrams. Since the content type model exists of more than forty items it is split into the following diagrams:

- [Figure 7.1, "CoreMedia Blueprint Content Type Model CMLocalized" \[382\]](#page-394-0) shows the content types inheriting from CMLocalized.
- [Figure 7.2, "CoreMedia Blueprint Content Type Model CMNavigation" \[382\]](#page-394-1) shows the content types inheriting from CMNavigation.
- [Figure 7.3, "CoreMedia Blueprint Content Type Model CMHasContexts" \[383\]](#page-395-0) shows the content types inheriting from CMHasContexts.
- [Figure 7.4, "CoreMedia Blueprint Content Type Model CMMedia" \[383\]](#page-395-1) shows the content types inheriting from CMMedia.
- [Figure 7.5, "CoreMedia Blueprint Content Type Model CMCollection" \[383\]](#page-395-2) shows the content types inheriting from CMCollection.

The following diagrams contain most of the content types. The colors have the following meaning:

- Blue items are part of the basis Blueprint content items
- Yellow items are part of the eCommerce integration
- Green Items are part of the Adaptive Personalization Integration
- Red items are part of the Elastic Social Integration
- Gray items are part of the Analytics Integration

You can download the complete diagram as a graphm1 file from the online documentation page below *Other Documentation* named *CoreMedia Content Cloud Content Type Diagram*:

#### Reference | Content Type Model

<span id="page-394-0"></span>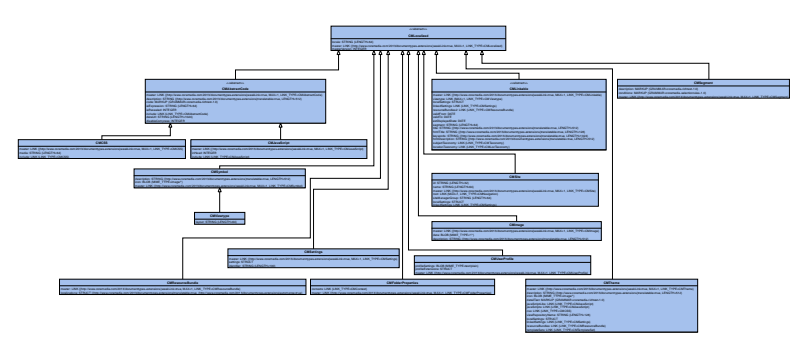

<span id="page-394-1"></span>*Figure 7.1. CoreMedia Blueprint Content Type Model - CMLocalized*

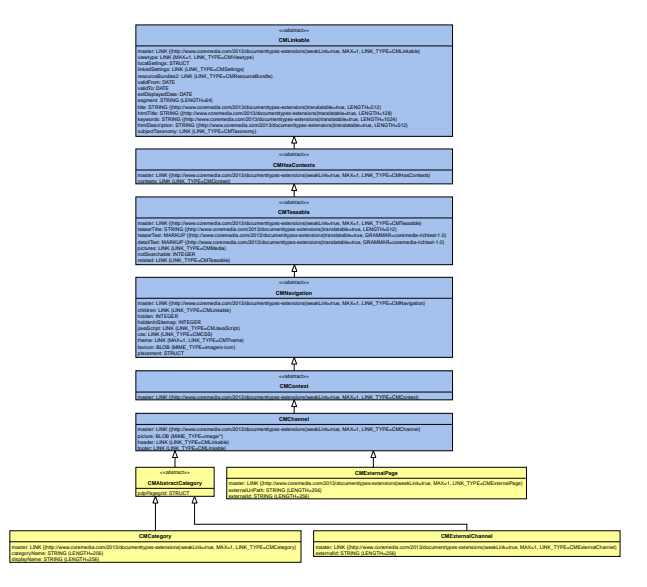

*Figure 7.2. CoreMedia Blueprint Content Type Model - CMNavigation*

#### Reference | Content Type Model

<span id="page-395-0"></span>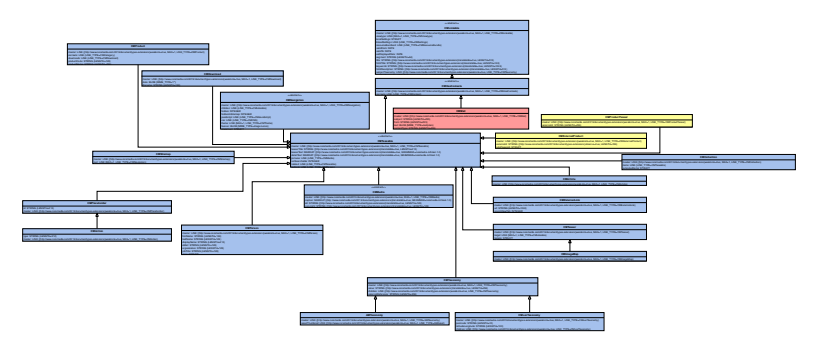

<span id="page-395-1"></span>*Figure 7.3. CoreMedia Blueprint Content Type Model - CMHasContexts*

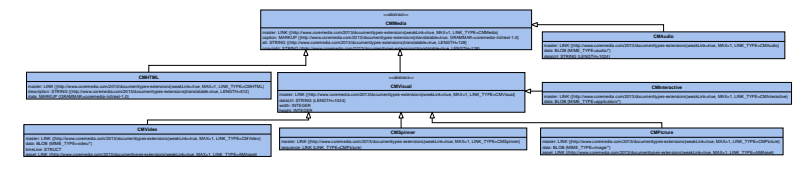

<span id="page-395-2"></span>*Figure 7.4. CoreMedia Blueprint Content Type Model - CMMedia*

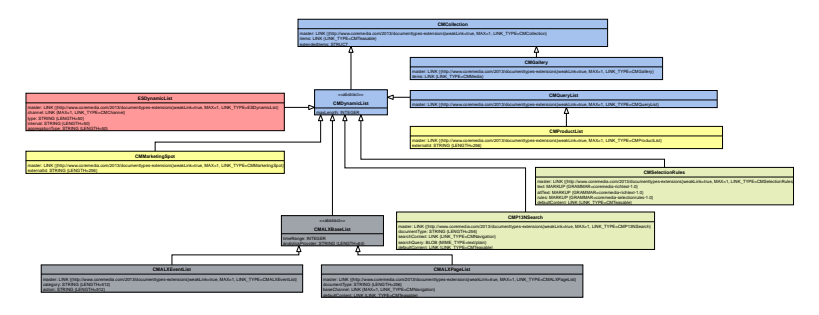

*Figure 7.5. CoreMedia Blueprint Content Type Model - CMCollection*
# 7.2 Link Format

<span id="page-396-0"></span>The following table summarizes most of the corresponding link schemes and controllers of *CoreMedia Blueprint*. See the Javadoc of the respective classes for further details.

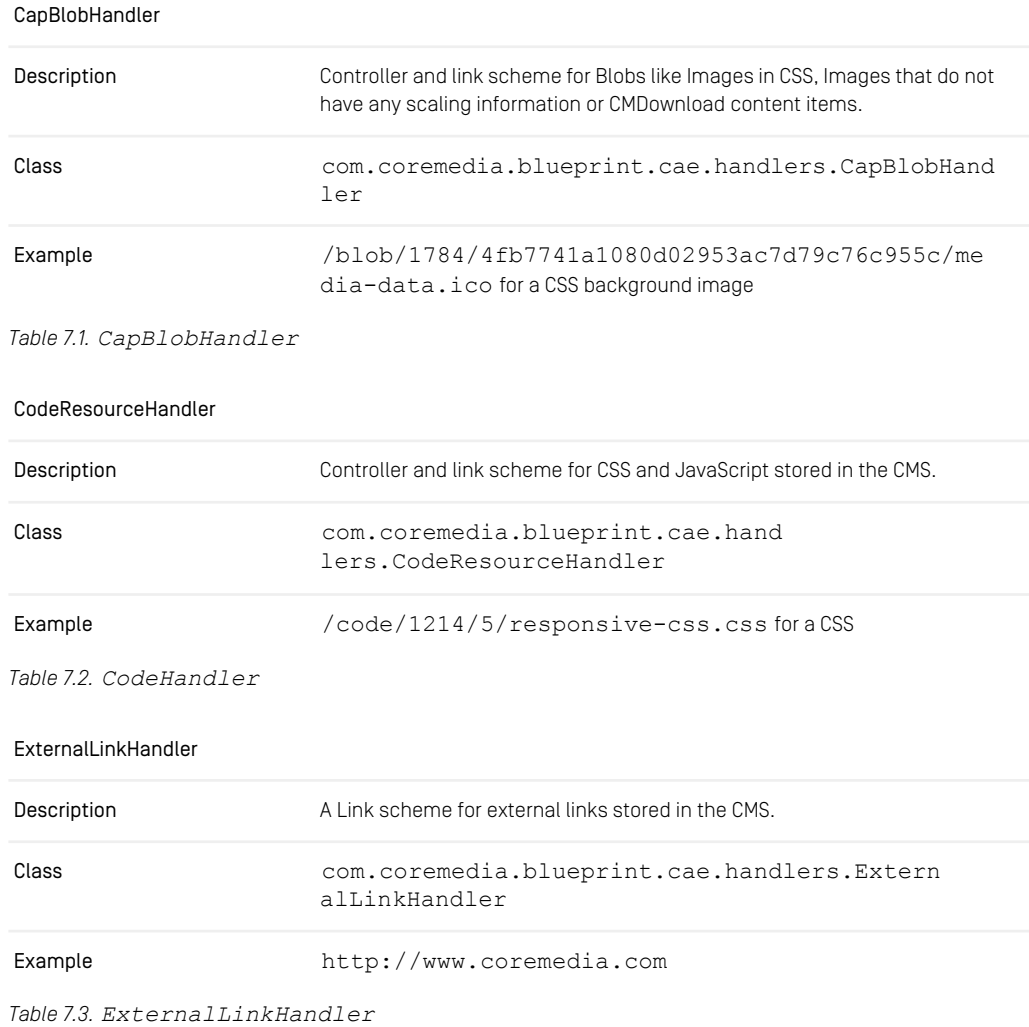

#### PageActionHandler

### Reference | Link Format

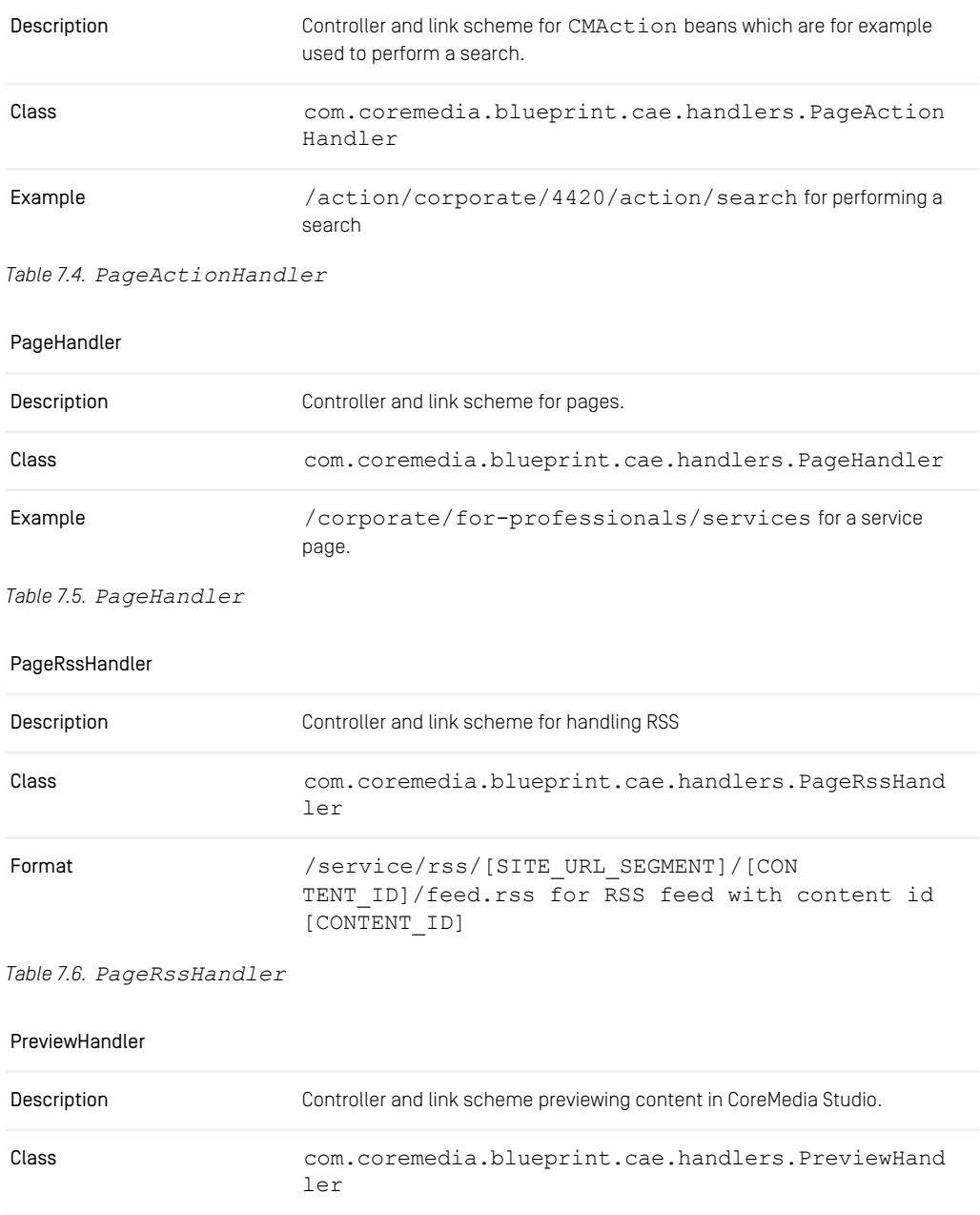

### Reference | Link Format

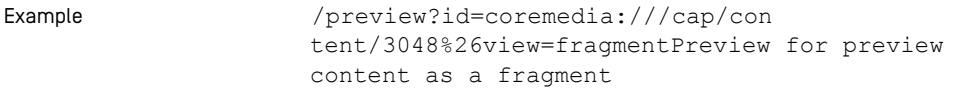

*Table 7.7. PreviewHandler*

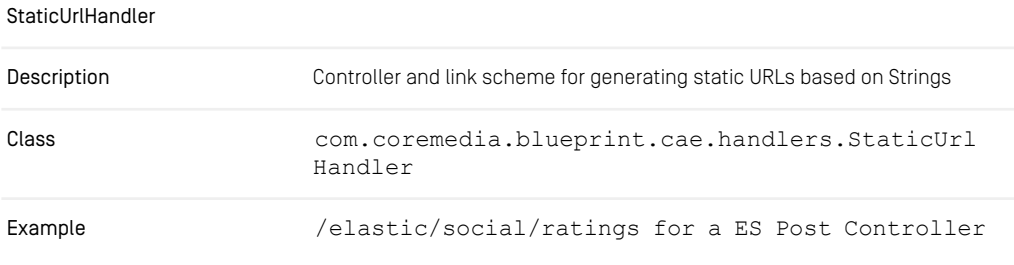

*Table 7.8. StaticUrlHandler*

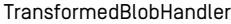

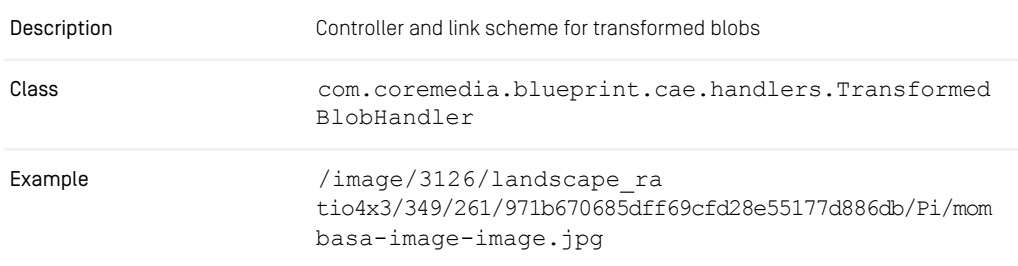

*Table 7.9. TransformedBlobHandler*

### Link Post Processors

While link schemes are responsible for the path and possibly the parameters of a resource's URL, they are not aware of deployment aspects like domains, hosts, ports, servlet contexts, rewrite rules and the like. The Blueprint uses Link Post Processors to format links according to the particular environment.

The following link post processors are applied in com.coremedia.blue print.base.links.impl.BaseUriPrepender and com.core media.blueprint.base.links.impl.LinkAbsolutizer.

• prependBaseUri

Prepends the "base URI" (web application and mapped servlet, for example /blueprint/servlet) to ALL (annotation based) links. This is required when the CAE web application is served directly by a web container with no prior URL rewriting.

• makeAbsoluteUri

Adds a prefix that makes the URI absolute. There are several cases in which URLs must be made absolute:

- a cross-site link: a URI pointing to a resource in a site that is served on a different domain
- externalized URIs: a URI should be send by mail or become part of an RSS feed

The prefixes for absolute URLs are specific for each site, therefore they are maintained in each site's settings in a struct named absoluteUrlPrefixes. The prefixes are different for the live and the preview CAE and must be maintained independently. A typical absoluteUrlPrefixes struct looks like this:

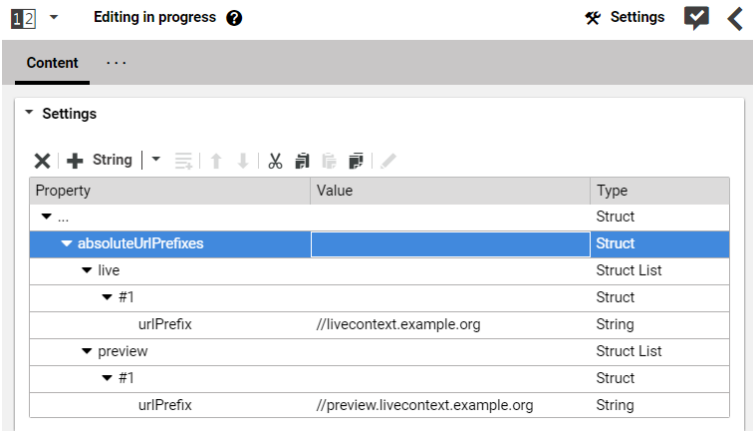

*Figure 7.6. A basic absoluteUrlPrefixes Struct*

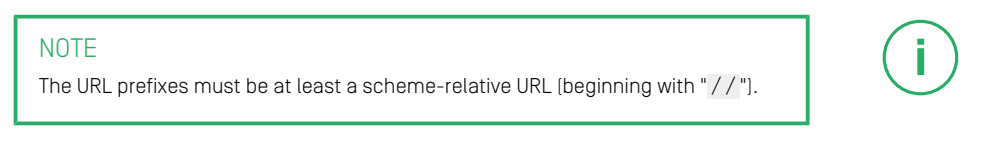

The Blueprint features an application property  $link.utilPrefixType$  that determines which absoluteUrlPrefixes entry is effective in a particular application. You will find link.urlPrefixType set appropriately in the applica tion.properties of all components that use the bpbase-links-impl module, for example, for the cae-live-webapp:

```
# The live webapp builds live URLs
link.urlPrefixType=live
```
#### *Example 7.1. Configuration of URL prefix type*

While the standard Blueprint distinguishes only between preview and live URL prefixes, projects may add additional absoluteUrlPrefixes entries of arbitrary names for special URL prefixes and applications.

Why are struct lists needed after all, if they have only one entry? The above example is valid, but it does not show all configuration options. There are some optional features, and the equivalent complete struct would look like this:

| Editing in progress @<br>$1\overline{2}$<br>$\overline{\phantom{a}}$ |                                   | <b>K</b> Settings  |  |
|----------------------------------------------------------------------|-----------------------------------|--------------------|--|
| <b>Content</b><br>.                                                  |                                   |                    |  |
| ▼ Settings                                                           |                                   |                    |  |
| ×  + String   ▼ ミ  ↑ ↓  & â  鳴 詞 /<br>Property                       | Value                             | Type               |  |
| $\overline{\mathbf{v}}$                                              |                                   | Struct             |  |
| $\blacktriangleright$ absoluteUrlPrefixes                            |                                   | Struct             |  |
| $\blacktriangleright$ live                                           |                                   | <b>Struct List</b> |  |
| $-#1$                                                                |                                   | <b>Struct</b>      |  |
| $\blacktriangleright$ key                                            |                                   | Struct             |  |
| type                                                                 | $\star$                           | String             |  |
| view                                                                 | $\star$                           | String             |  |
| urlPrefix                                                            | //livecontext.example.org         | String             |  |
| $\blacktriangleright$ preview                                        |                                   | <b>Struct List</b> |  |
| $+ 77$                                                               |                                   | Struct             |  |
| urlPrefix                                                            | //preview.livecontext.example.org | String             |  |

*Figure 7.7. A complete absoluteUrlPrefixes Struct*

You can declare special URL prefix rules for certain bean types or views, and you can specify an order for ambiguous rules. The default Blueprint does not make use of these options, but they reflect the format of the key field of the old siteMap pings entries, so that you do not lose any features when upgrading to this mechanism.

When you start over with a fresh Blueprint and look at the SiteSettings content items of our example content, the configuration looks yet a little different:

| <b>German (Germany)</b><br>⇔<br>12<br>۰                                                                                              |                                      | <b>K</b> Settings  |  |
|----------------------------------------------------------------------------------------------------|--------------------------------------|--------------------|--|
| <b>Content</b><br>$\sim$ $\sim$ $\sim$                                                                                               |                                      |                    |  |
| ▼ Settings                                                                                                    |                                      |                    |  |
| $X$   $+$ String   $\tau$ $\equiv$   $\uparrow$ $\downarrow$   $\&$ $\stackrel{\frown}{B}$   $\stackrel{\frown}{B}$   $\downarrow$ / |                                      |                    |  |
| Property                                                                                                    | Value                                | Type               |  |
| $\blacktriangledown$                                                                                                    |                                      | Struct             |  |
| ▼ absoluteUrlPrefixes                                                                                                    |                                      | Struct             |  |
| $\blacktriangledown$ live                                                                                                    |                                      | <b>Struct List</b> |  |
| $-$ #1                                                                                                    |                                      | Struct             |  |
| urlPrefix                                                                                                    | \${blueprint.site.mapping.corporate} | String             |  |
| $\blacktriangleright$ preview                                                                                                    |                                      | <b>Struct List</b> |  |
| $+ 77$                                                                                                    |                                      | Struct             |  |
| urlPrefix                                                                                                    | \${blueprint.site.mapping.corporate} | String             |  |

*Figure 7.8. An initial absoluteUrlPrefixes Struct*

CoreMedia supports a variety of deployments for various use cases like local development, production, quickrun, to name just a few. The appropriate URL prefixes in these setups vary from //localhost:40080 to //my.real.public.do main. So there is no reasonable default to be hardcoded in the example content. Therefore, application properties in the values of urlPrefix are supported and use the well known blueprint.site.mapping.\* properties which are declared in the CAEs' application.properties files. Initial content deployment is the only reason why these properties still exist, so you should not bother to maintain them for new sites in production repositories, but maintain the URL prefixes only in the content.

### Force Scheme

In order to force a certain scheme (for example http, https, ftp) for a URL, two (cm) parameters must be set for the link: absolute: true and scheme: < schemename>.

# 7.3 Predefined Users

<span id="page-402-0"></span>*CoreMedia Blueprint* provides some default users and groups that represent typical roles in an editorial staff. There are technical users with repository wide permissions and editorial users whose permissions are predominantly limited to a particular site or web presence (aside from a few exceptions like home folder access). The editorial users and groups are only available if you activate the particular extension. Depending on your specific processes and roles, the default groups may be a more or less useful starting point for a production systems. The users, however, are meant as examples only. You are supposed to replace them with users that match your actual staff. The password of all default users is the same as the name.

In the *Blueprint* workspace you will find some test-data/users directories (one global and some in the extensions). The XML files in those directories declare the default users, groups and rules. They can be imported with the restoreusers command line tool. For the initial setup of your systems, you can adapt those files to your needs. The testdata/content sets provide home folders with suitable editor preferences content items for the users.

The following tables show the most important default users and groups in detail.

### Global

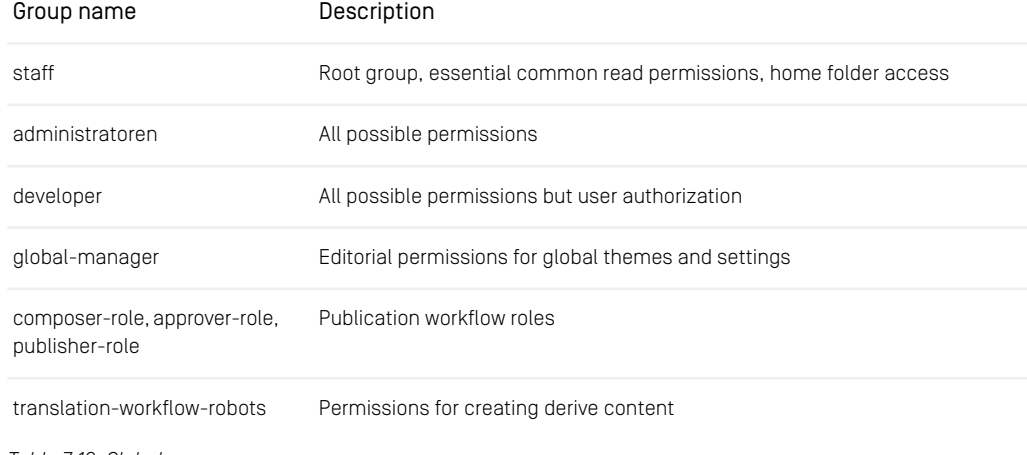

*Table 7.10. Global groups*

While some of the global groups contain users directly, most of them serve only as parent groups for the site-specific groups.

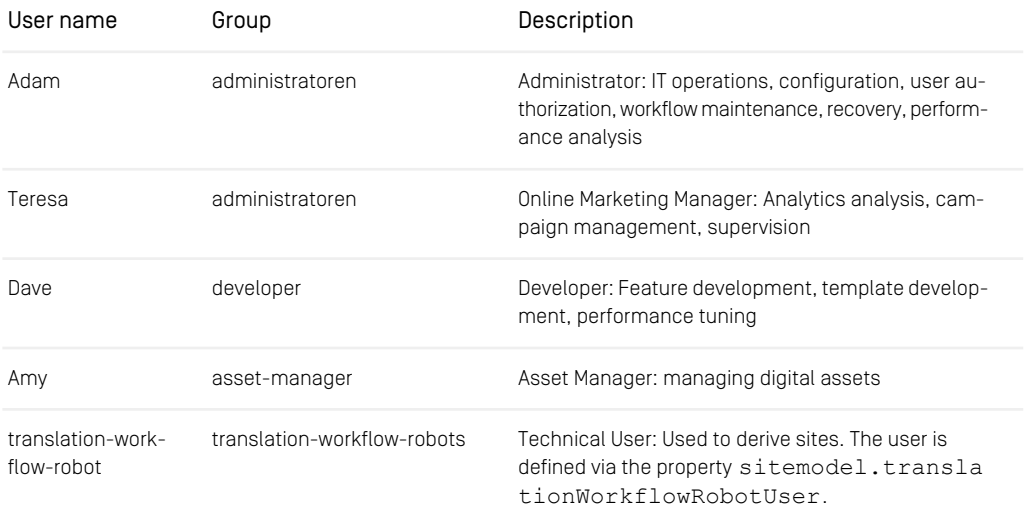

#### *Table 7.11. Global users*

Since user and group names are unique within one repository, they differ for the members of the various web presences of Blueprint. The following users and groups reflect the eCommerce web presence. The roles of the Brand web presence are basically the same, and use similar names that you will easily recognize.

### eCommerce

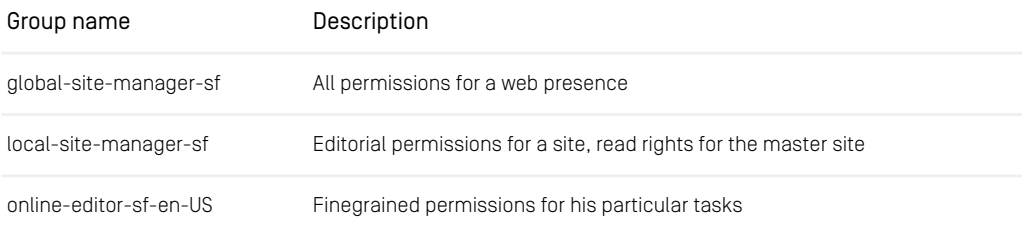

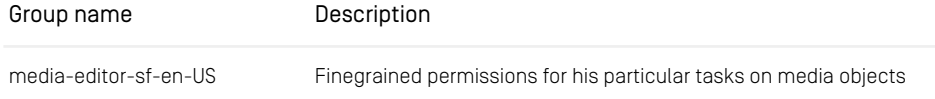

*Table 7.12. Site specific groups for Salesforce Commerce*

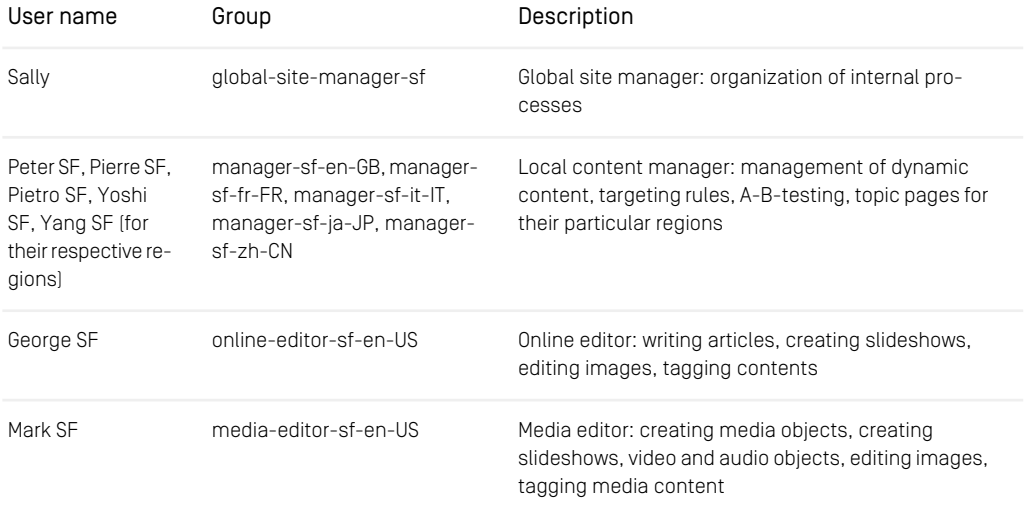

*Table 7.13. Site specific users for Salesforce Commerce*

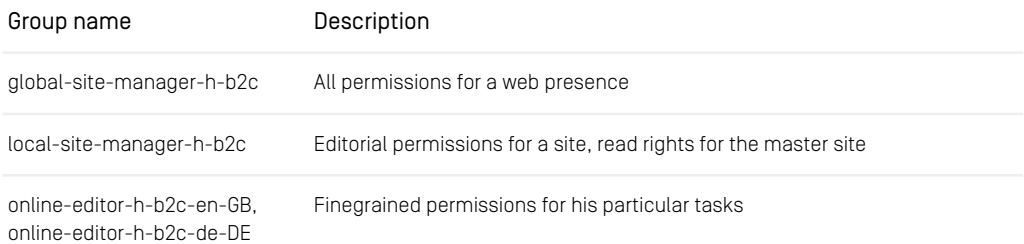

| Group name                                            | Description                                                       |
|-------------------------------------------------------|-------------------------------------------------------------------|
| media-editor-h-b2c-en-GB.<br>media-editor-h-b2c-de-DE | Finegrained permissions for his particular tasks on media objects |

*Table 7.14. Site specific groups for SAP Commerce*

| User name                                                                           | Group                                                                                                    | Description                                                                                                    |
|-------------------------------------------------------------------------------------|----------------------------------------------------------------------------------------------------|----------------------------------------------------------------------------------------------------|
| Rick H, Harry                                                                       | global-site-manager-h-b2c                                                                                                | Global site manager: organization of internal pro-<br>cesses                                                                       |
| Peter H, Pierre H,<br>Piet H, Pedro H,<br>Yoshi H (for their<br>respective regions) | manager-h-b2c-en-GB, man-<br>ager-h-b2c-fr-FR, manager-<br>h-b2c-de-DE, manager-h-<br>b2c-es-ES, manager-h-b2c-<br>ja-JP | Local content manager: management of dynamic<br>content, targeting rules, A-B-testing, topic pages for<br>their particular regions |
| George H, Georg H                                                                   | online-editor-h-b2c-en-GB.<br>online-editor-h-b2c-de-DE                                                                  | Online editor: writing articles, creating slideshows,<br>editing images, tagging contents                                          |
| Mark H, Amy,<br>Markus H                                                            | media-editor-h-b2c-en-GB.<br>media-editor-h-b2c-en-GB.<br>media-editor-h-b2c-de-DE                                       | Media editor: creating media objects, creating<br>slideshows, video and audio objects, editing images,<br>tagging media content    |

*Table 7.15. Site specific users for SAP Commerce*

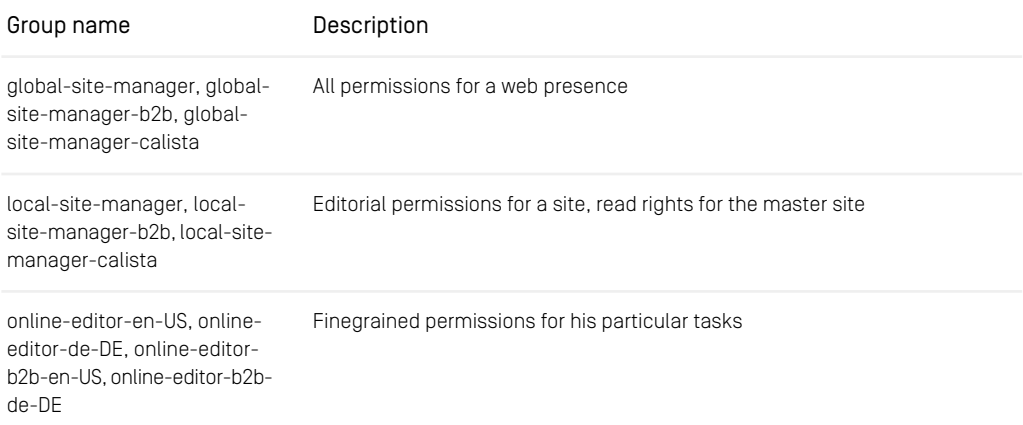

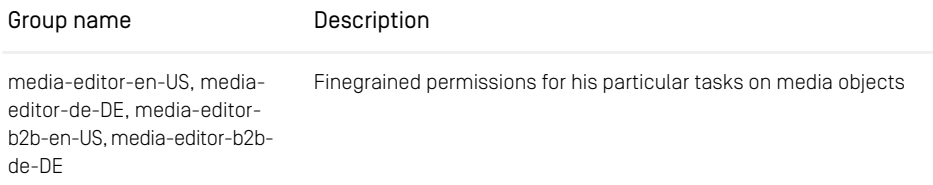

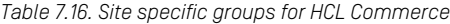

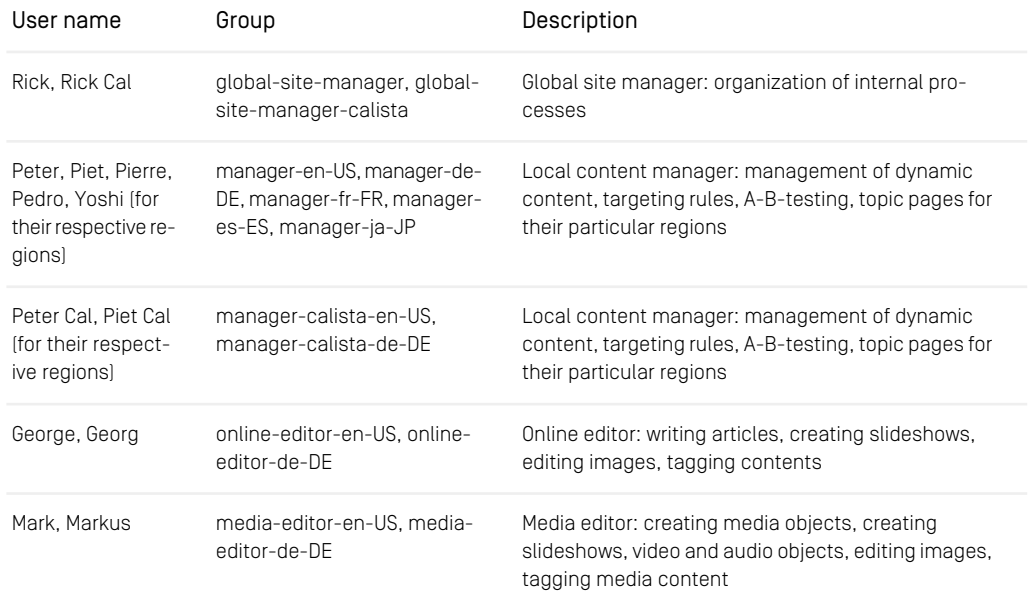

*Table 7.17. Site specific users for HCL Commerce*

### Brand web presence

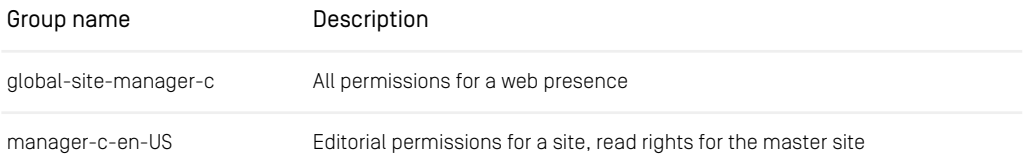

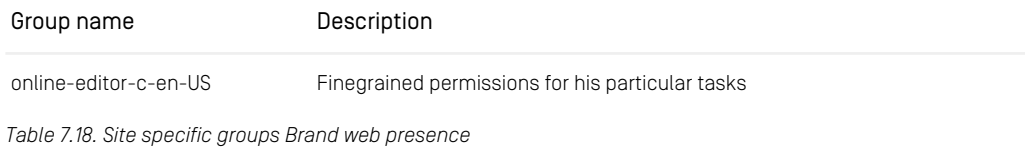

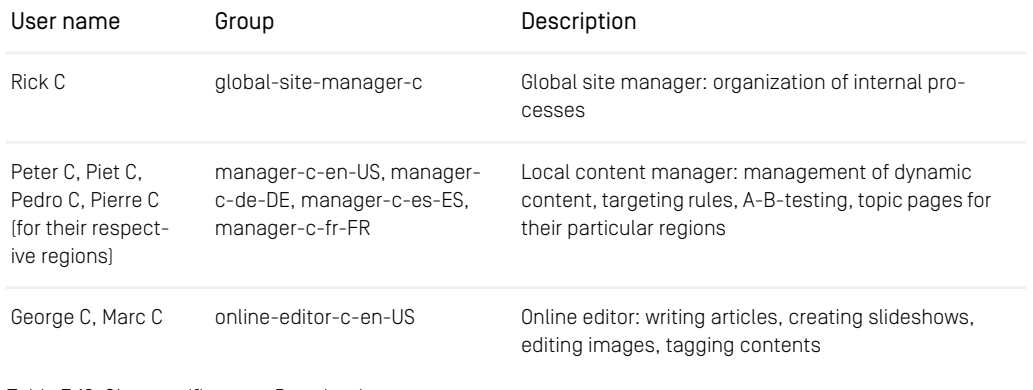

*Table 7.19. Site specific users Brand web presence*

# 7.4 Database Users

<span id="page-408-0"></span>The following table shows the database users that are required for CoreMedia components. For MySQL and Microsoft SQL server are scripts in the workspace, that create these users.

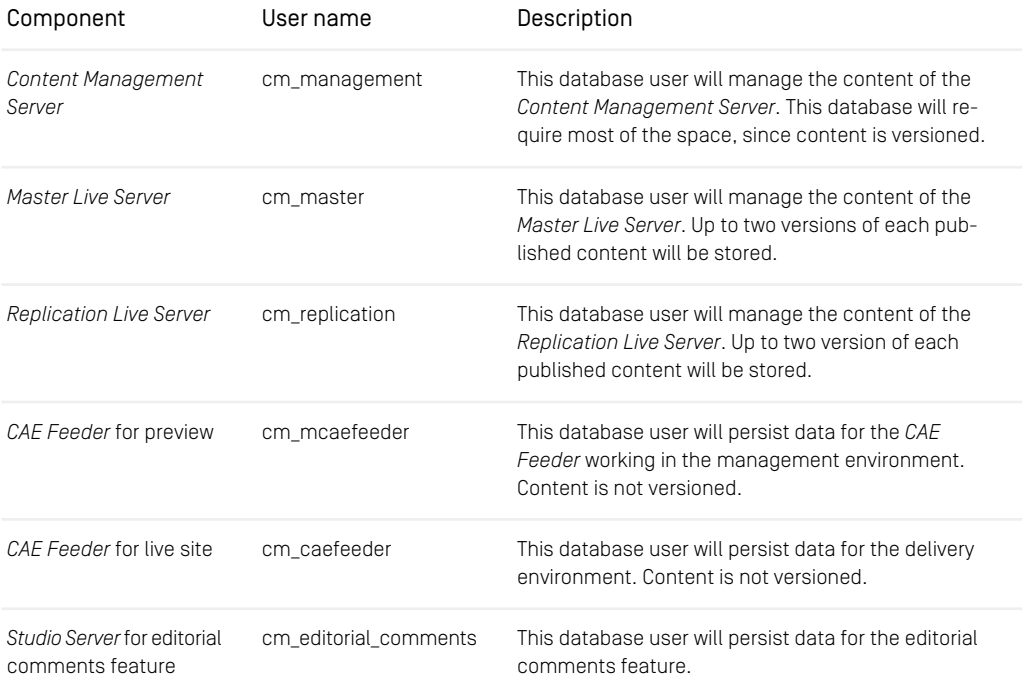

*Table 7.20. Database Users*

# 7.5 Cookies

Several customer facing modules of *CoreMedia Content Cloud* use cookies to fulfill their tasks.

### Blueprint delivery CAE

The Blueprint delivery CAE is configured to not write any cookies. However, session cookies CM\_SESSIONID and JSESSIONID are written, when a website visitor logs into the Blueprint delivery CAE. The name of these cookies may vary, depending on the deployment scenario.

### Elastic Social

Elastic Social writes only one cookie:

guid A globally unique ID to identify the user's web browser

### Adaptive Personalization

In the default configuration, *CoreMedia Adaptive Personalization* writes the cookies described in the list. *CoreMedia Adaptive Personalization* can also be configured to store data in *CoreMedia Elastic Social* user profiles.

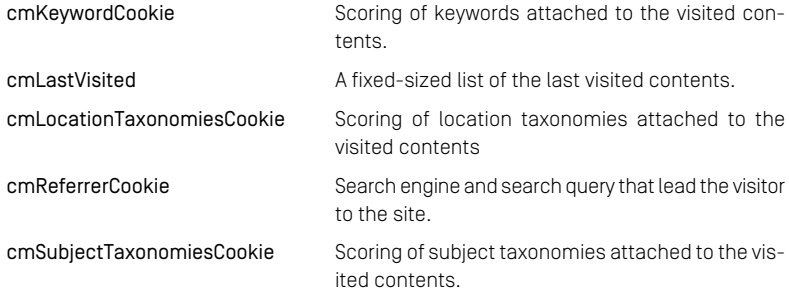

### eCommerce

When you use eCommerce, the Commerce Server writes cookies. For *HCL Commerce* the cookies are documented at [https://help.hcltechsw.com/commerce/8.0.0/admin/con](https://help.hcltechsw.com/commerce/8.0.0/admin/concepts/cse_cookies.html)[cepts/cse\\_cookies.html](https://help.hcltechsw.com/commerce/8.0.0/admin/concepts/cse_cookies.html).

# **Glossary**

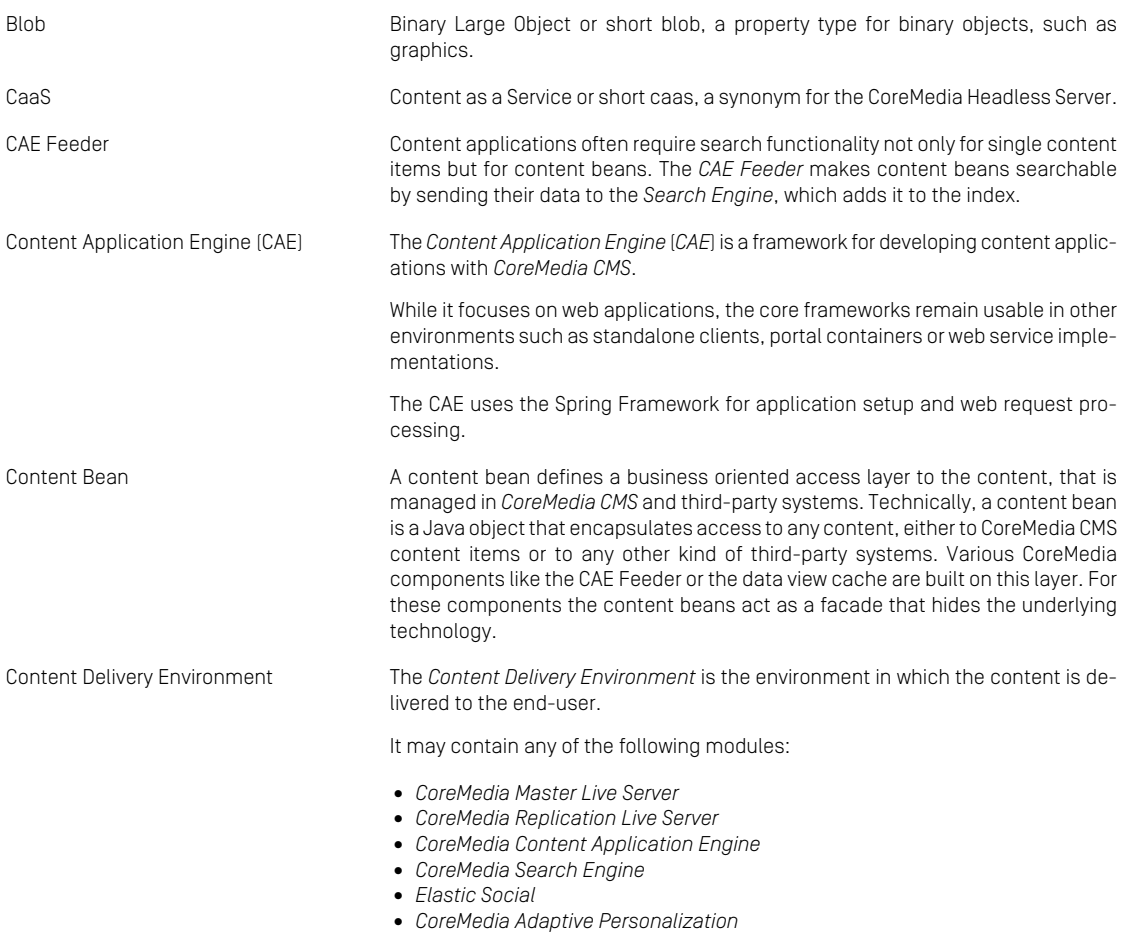

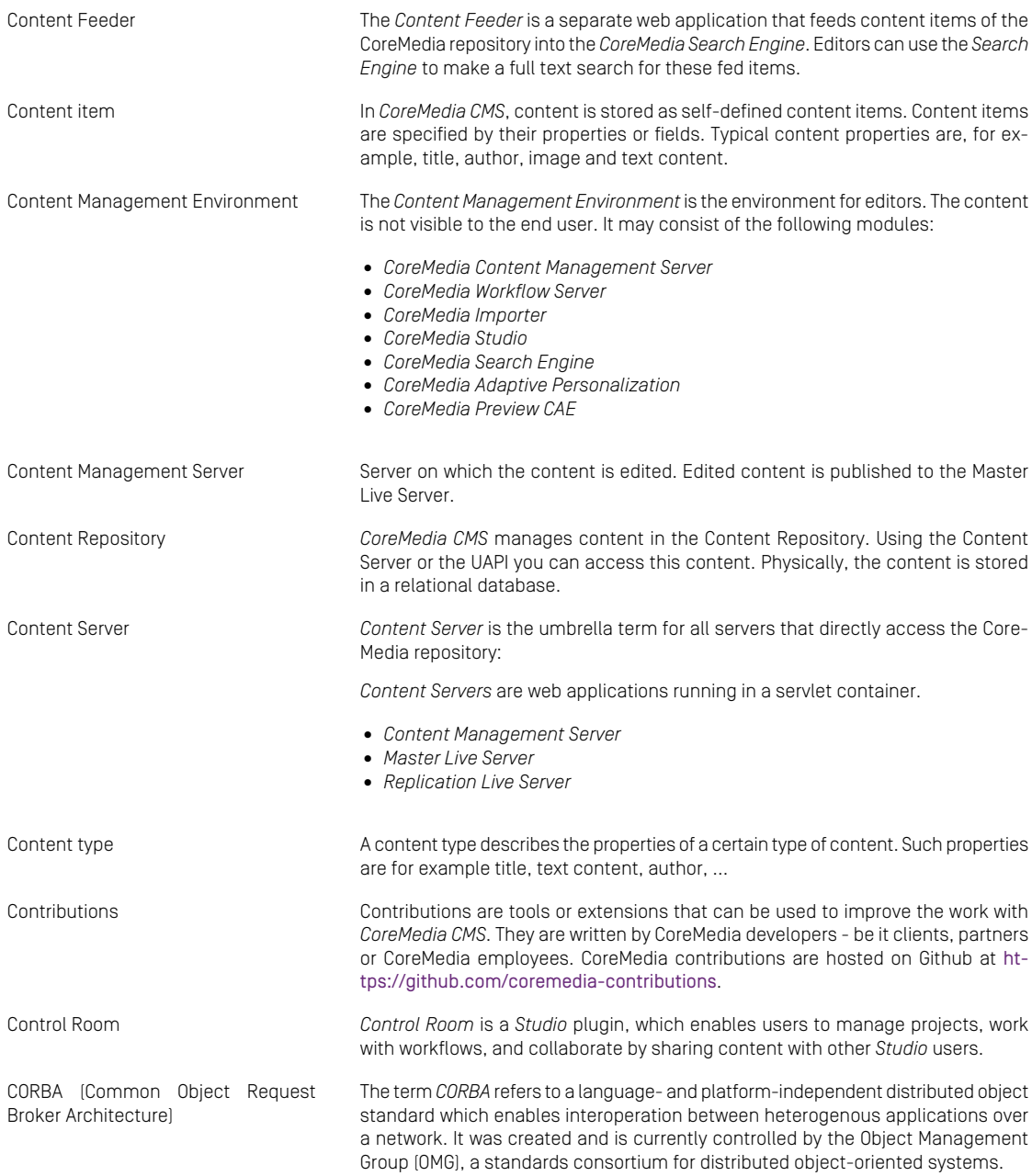

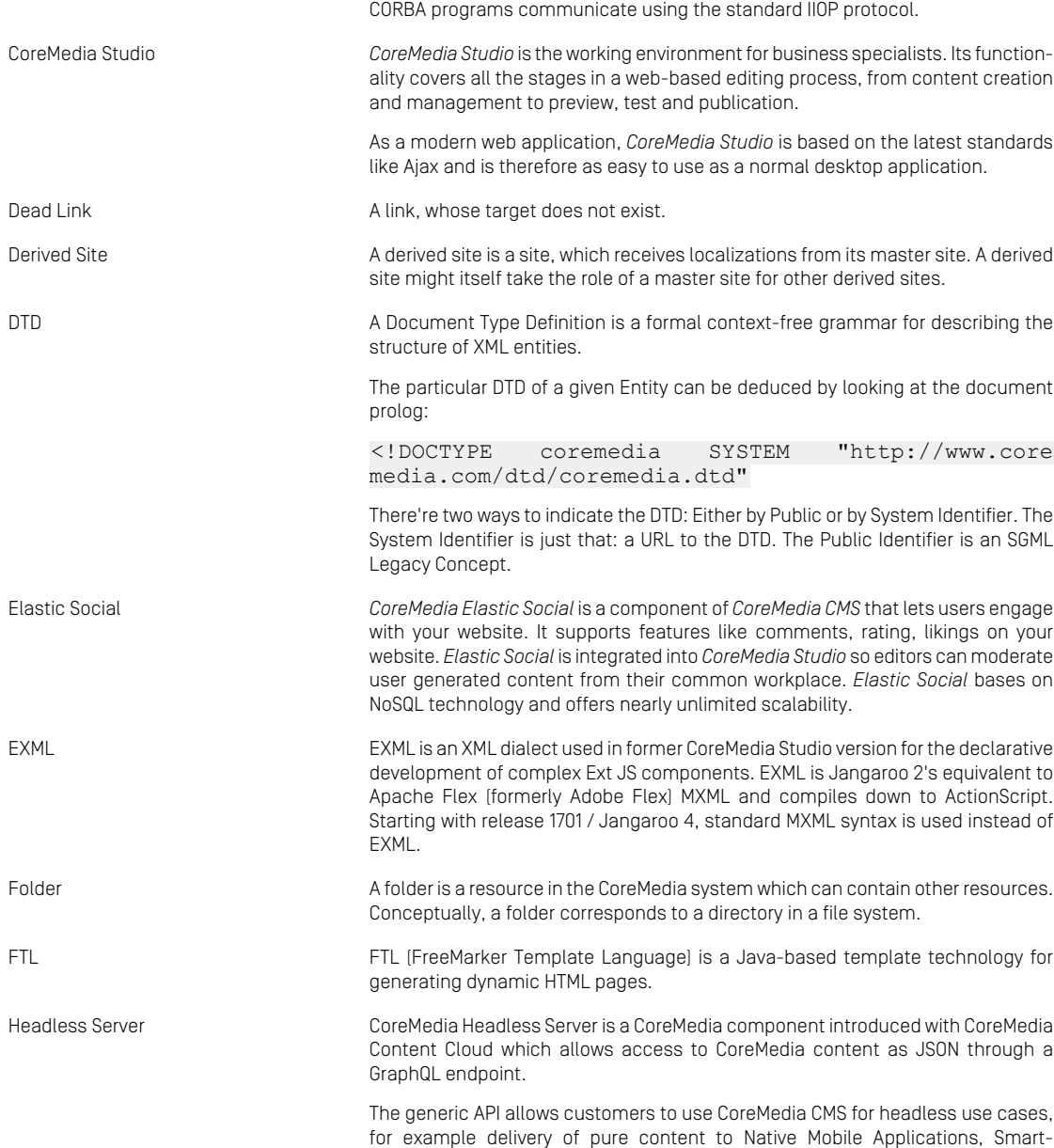

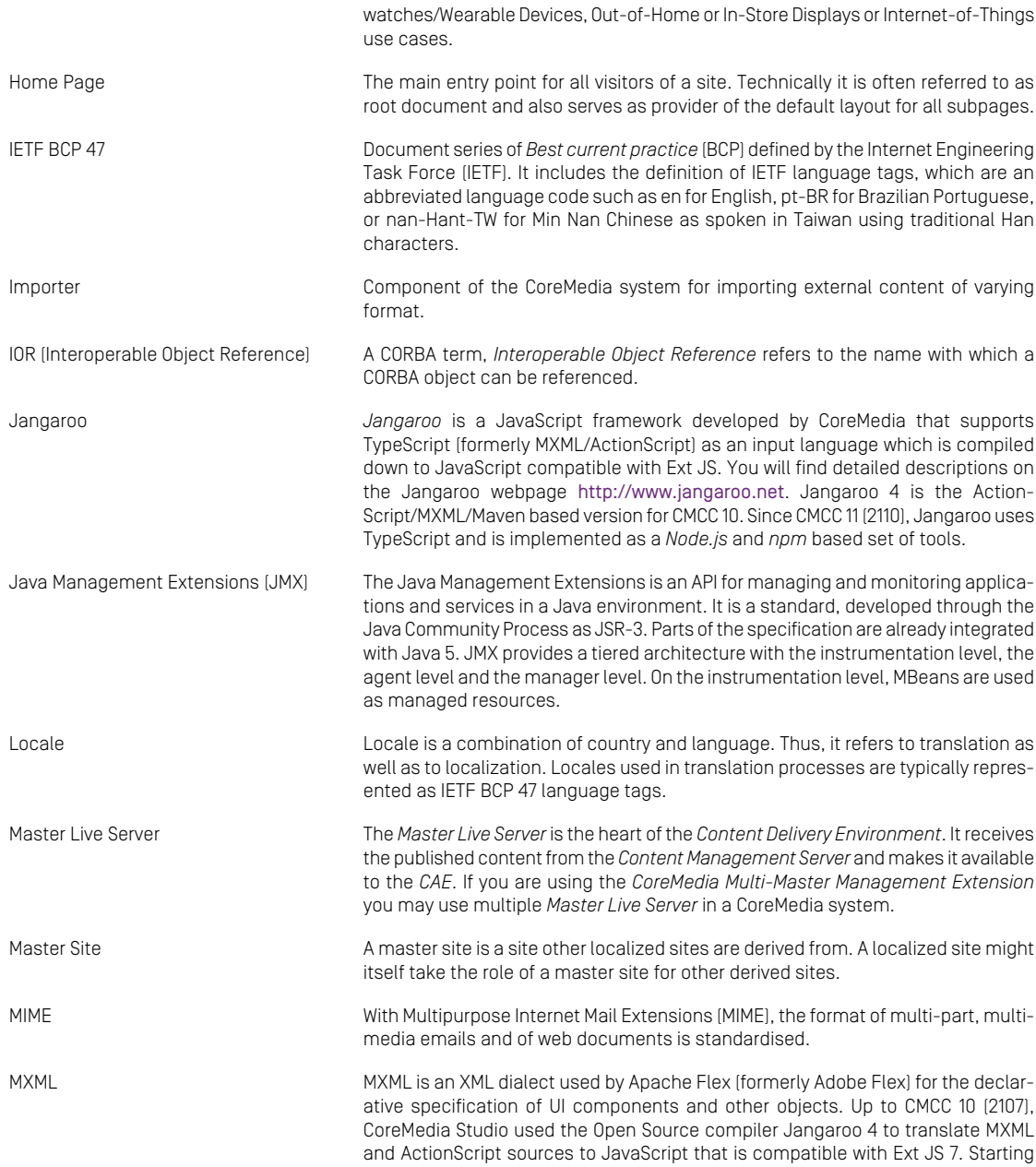

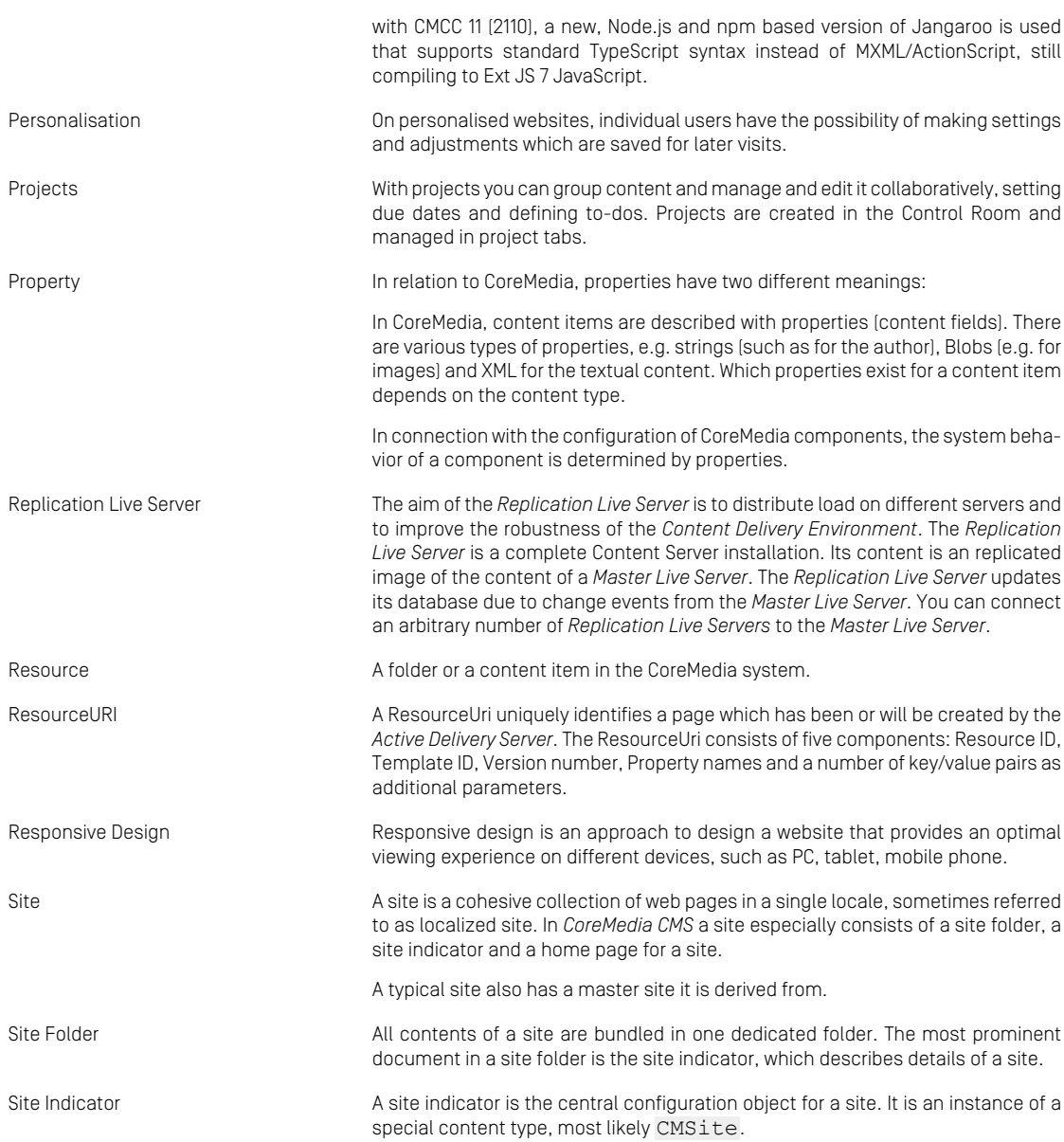

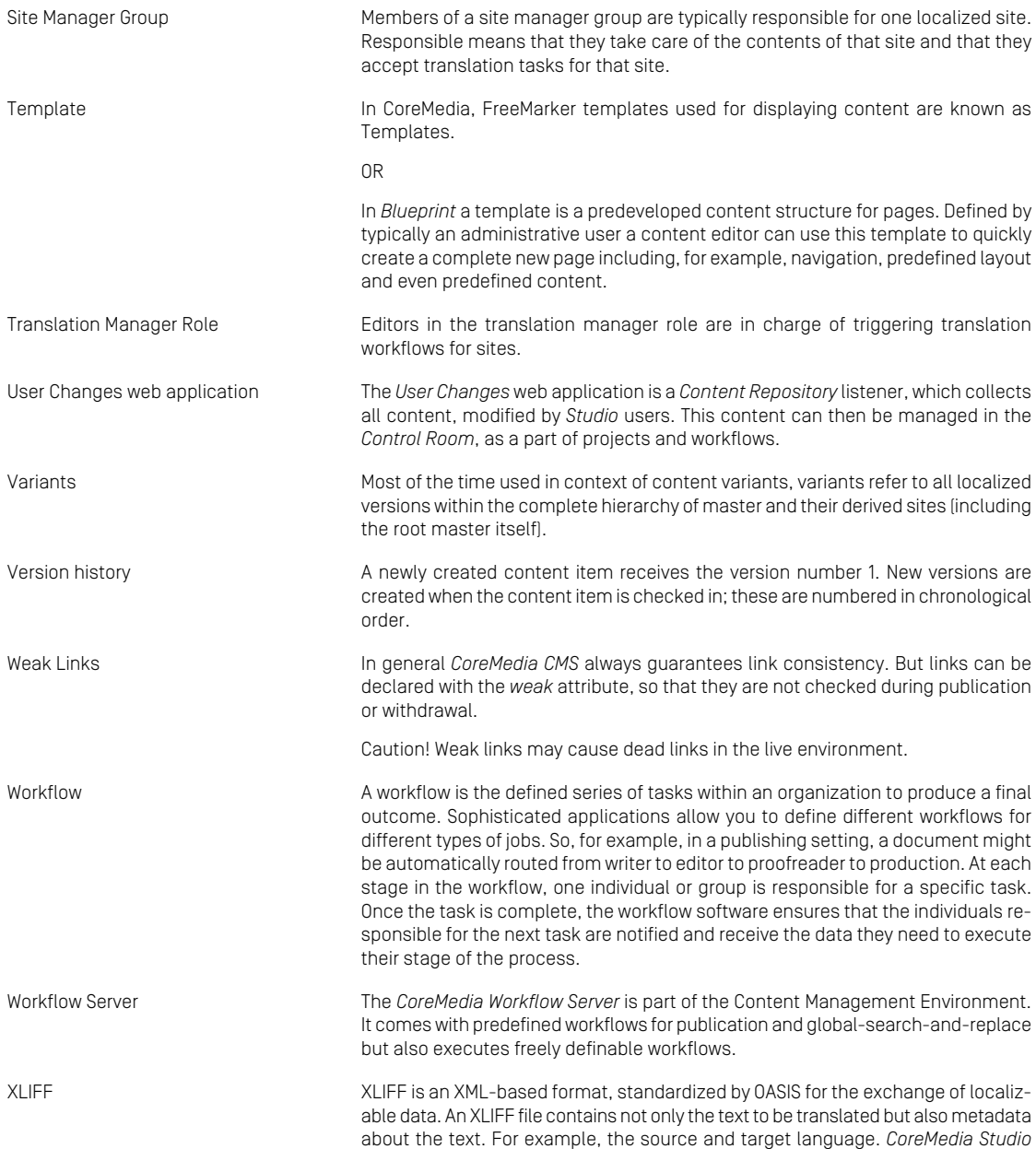

allows you to export content items in the XLIFF format and to import the files again after translation.

# Index

# **A**

<span id="page-417-0"></span>access rights, [167](#page-179-0) actions, [200](#page-212-0) webflow, [203](#page-215-0) Adaptive Personalization, [352](#page-364-0) CAE, [355](#page-367-0) CAE integration, [355](#page-367-1) conditions, [358](#page-370-0) content types, [155](#page-167-0) context, [352](#page-364-1) extension, [353](#page-365-0) extension modules, [353](#page-365-1) integration points, [353](#page-365-2) search functions, [356](#page-368-0) test user profiles, [357](#page-369-0) AdaptivePersonalization Studio, [358](#page-370-1) Amazon EC2, [31](#page-43-0) (see also [Amazon Linux](#page-417-0) ) Amazon Linux supported environments reference, **[31](#page-43-0)** Apache Tomcat (see [Tomcat](#page-421-0) ) Application Architecture, [60](#page-72-0) Application Plugins, [78](#page-90-0) approver-role, [284](#page-296-0) Asset Management, [365](#page-377-0) AMAsset, [375](#page-387-0) Asset Widget, [366](#page-378-0) blob storage, [377](#page-389-0) catalogPictureHandler, [370](#page-382-0) content types, [375](#page-387-0) download portal, [378](#page-390-0) metadata, [371](#page-383-0) Asset Widget, [366](#page-378-0) assets, [149,](#page-161-0) [167](#page-179-1)

### **B**

BeansForPlugins, [89](#page-101-0) blueprint Brand Blueprint, [28](#page-40-0) eCommerce Blueprint, [28](#page-40-0) removal, [98](#page-110-0) Brand Blueprint, [28](#page-40-0)

# **C**

<span id="page-417-1"></span>CAE, [134](#page-146-0) Maven configuration, [135](#page-147-0) Personalization, [355](#page-367-0) CAF Feeder, [136](#page-148-0) classify, [156](#page-168-0) CleanInTranslation, [300](#page-312-0) client code, [168](#page-180-0), [197](#page-209-0) merging, [199](#page-211-0) performance, [199](#page-211-1) preview, [198](#page-210-0) CMChannel, [169](#page-181-0) CMCollection, [186](#page-198-0) CMJavaScript, [197](#page-209-1) CMLocalized, [249](#page-261-0) CMSCSS, [197](#page-209-1) CMTaxonomy, [157](#page-169-0) properties, [157](#page-169-1) CMTeasable, [193](#page-205-0), [250](#page-262-0) CMViewtype, [187](#page-199-0) common content types, [150](#page-162-0) Component Artifact, [61](#page-73-0) composer-role, [284](#page-296-1) content, [149](#page-161-1) media, [154](#page-166-0) content assets properties, [152](#page-164-0) content lists, [185](#page-197-0) content type CMLocalized, [249](#page-261-0) CMTeasable, [250](#page-262-0) content type model, **[381](#page-393-0)** extensions:automerge, [250](#page-262-1) extensions:translatable, [250](#page-262-0) extensions:weakLink, [249](#page-261-1) Content Types extending, [129](#page-141-0) content types, [167](#page-179-2)

#### Index |

assets, [167](#page-179-1) client code, [168](#page-180-0) navigation and page structure, [167](#page-179-3) technical content types, [168](#page-180-1) content visibility, [209](#page-221-0) ContentToTranslateItemTransformer, [254](#page-266-0) context, [170](#page-182-0), [352](#page-364-1) determine, [170](#page-182-1) CoreMedia Blueprint folder structure, [168](#page-180-2) CoreMedia modules, [303](#page-315-0) coremedia-application, [58](#page-70-0) country locale, [232](#page-244-0) create content add menu item, [314](#page-326-0) create from template dialog, [319](#page-331-0) new template folder, [320](#page-332-0) template locations, [319](#page-331-1)

### <span id="page-418-0"></span>**D**

data privacy personal data, [137](#page-149-0) Data Privacy personal data, [362](#page-374-0) third party, [362](#page-374-0) data tracking, [364](#page-376-0) Database Configuration, [112](#page-124-0) Users, [112](#page-124-1) database MongoDB, [113](#page-125-0) users, [396](#page-408-0) derived site, **[233](#page-245-0)** document type model (see [content type model](#page-417-1)) Documentation, [31](#page-43-1) dynamic templating, [193](#page-205-1) add template to page, [195](#page-207-0) upload templates, [195](#page-207-1)

### **E**

eCommerce Blueprint, [28](#page-40-0) Elastic Social CAPTCHA, [350](#page-362-0) configuration, [339](#page-351-0) curated transfer, [350](#page-362-1) custom information, [345](#page-357-0)

emails, [348](#page-360-0) features, [338](#page-350-0) mail templates, [348](#page-360-1) end user interactions, [200](#page-212-0) Extension, [73,](#page-85-0) [99,](#page-111-0) [108,](#page-120-0) [111](#page-123-0) Analytics Connectors, [110](#page-122-0) content types, [130](#page-142-0) dependencies, [100](#page-112-0) Elastic Social, [108](#page-120-1) Personalization, [108](#page-120-2) Extension Tool, [73](#page-85-0) Extensions, [72](#page-84-0) extensions:automerge, [250](#page-262-1) extensions:translatable, [250](#page-262-0) extensions:weakLink, [249](#page-261-1)

# **F**

FreeMarker, [193](#page-205-1)

# **G**

global site manager, [239](#page-251-0) group, [284](#page-296-2) approver-role, [284](#page-296-0) composer-role, [284](#page-296-1) publisher-role, [284](#page-296-3) guides, [364](#page-376-0)

# **H**

<span id="page-418-1"></span>Hardware Prerequisites, [34](#page-46-0), [36](#page-48-0) home page, **[233](#page-245-1)** Hybris Commerce (see [SAP Hybris Commerce](#page-420-0))

## **I**

IBM WebSphere Commerce, **[37](#page-49-0)** IBM WebSphere Commerce 7 Feature Pack 7 supported environments reference, [37](#page-49-0) IBM WebSphere Commerce 7 Feature Pack 8 supported environments reference, [37](#page-49-0) IBM WebSphere Commerce 8 Mod Pack 1 supported environments reference, [37](#page-49-0) IBM WebSphere Commerce 8 Mod Pack 4 supported environments reference, [37](#page-49-0) IETF BCP 47, [232](#page-244-0) Images, [204](#page-216-0) configure sizes, [204](#page-216-1) default JPEG quality, [206](#page-218-0)

High Resolution/Retina, [206](#page-218-1) linkMimeTypeMapping, [207](#page-219-0) MIME Type Mapping, [207](#page-219-0) import-themes, [230](#page-242-0)

## **J**

Java Plugins, [78](#page-90-1)

# **K**

keywords, [156](#page-168-0)

# **L**

language locale, [232](#page-244-0) layout localization, [184](#page-196-0) library Image Gallery, [310](#page-322-0) link weak, [236](#page-248-0), [249](#page-261-1), [279-281](#page-291-0) link format, [384](#page-396-0) local site manager, **[234](#page-246-0)** locale, **[232](#page-244-0)**, [237](#page-249-0) IETF BCP 47, [232](#page-244-0) LocaleSettings, **[237](#page-249-1)**, [238-239](#page-250-0) localization, [232](#page-244-0) localized site, [233](#page-245-2)

# **M**

mail templates, [348](#page-360-1) MailTemplateService, [348](#page-360-2) master site, **[233](#page-245-3)** Maven changing groupId, [111](#page-123-1) coremedia-application, [72](#page-84-1) Extension, [99](#page-111-0) settings.xml, [32](#page-44-0) media content, [154](#page-166-0) MongoDB, [113](#page-125-0) supported environments reference, **[31](#page-43-0)** multi-site, [232](#page-244-1) administration, [237](#page-249-2) CMLocalized, [249](#page-261-0) CMTeasable, [250](#page-262-0) content types, **[249](#page-261-2)** derived site, **[233](#page-245-0)**, [235](#page-247-0)

global site manager, [239](#page-251-0) groups, [239](#page-251-1) local site manager, **[234](#page-246-0)** master site, **[233](#page-245-3)**, [235](#page-247-0) permissions, [239](#page-251-1) site, **[233](#page-245-2)** SiteModel, [243,](#page-255-0) **[244](#page-256-0)**, [285](#page-297-0) SitesService, **[243](#page-255-1)** structure, [234](#page-246-1) translation manager role, **[234](#page-246-2)**, [239,](#page-251-2) [285-286](#page-297-0) variants, **[234](#page-246-3) M**vSQL supported environments reference, **[31](#page-43-0)**

# **N**

navigation, [169](#page-181-1) navigation and page structure, [167](#page-179-3)

## **O**

Open Street Map, [321,](#page-333-0) [362](#page-374-1)

# **P**

page grid, [173](#page-185-0) configure new layout, [178](#page-190-0) editor, [175](#page-187-0) incompatible changes, [177](#page-189-0) inheriting placements, [174](#page-186-0) layout locations, [177](#page-189-1) lock placements, [174](#page-186-0) predefined layout, [176](#page-188-0) Pendo, [364](#page-376-0) personal data, [137,](#page-149-0) [362](#page-374-0) placement, [173](#page-185-1) placement editor, [177](#page-189-2) placements localization, [184](#page-196-1) predefined user, [390](#page-402-0) predefined workflows, [283](#page-295-0) publisher-role, [284](#page-296-3)

## **Q**

quick start, **[38](#page-50-0)**

### **R**

rights concept, [167](#page-179-4) robots.txt, [211](#page-223-0)

example configuration, [213](#page-225-0) RobotsHandler, [212](#page-224-0)

# **S**

<span id="page-420-0"></span>Salesforce Marketing Cloud uploading content, [330](#page-342-0) Salesforce Marketing Cloud integration, [364](#page-376-1) SAP Hybris Commerce, **[37](#page-49-0)** search, [218](#page-230-0) search functions, [356](#page-368-0) search landing pages, [229](#page-241-0) keywords, [229](#page-241-1) ServerExport, **[251](#page-263-0)** ServerImport, **[251](#page-263-0)** settings linked, [171](#page-183-0) local, [171](#page-183-0) settings.xml, [32](#page-44-0) **SignCookie** RSA Key, [351](#page-363-0) site, **[233](#page-245-2)** derived site, **[233](#page-245-0)**, [235](#page-247-0) global site manager, [239](#page-251-0) home page, **[233](#page-245-1)**, [235](#page-247-1) interdependence, **[236](#page-248-1)** local site manager, **[234](#page-246-0)** locale, **[232](#page-244-0)**, [237](#page-249-0) LocaleSettings, **[237](#page-249-1)**, [238-239](#page-250-0) localized site, [233](#page-245-2) master site, **[233](#page-245-3)**, [235](#page-247-0) multi-site, [232](#page-244-1) site folder, **[233](#page-245-4)**, [235](#page-247-1) site id, **[233](#page-245-5)** site identifier, **[233](#page-245-5)** site indicator, **[233](#page-245-6)**, [235-236,](#page-247-1) [239](#page-251-3), [242](#page-254-0) site manager group, **[233](#page-245-7)**, [239,](#page-251-3) [285-286](#page-297-0) site name, **[233](#page-245-8)** SiteModel, [239,](#page-251-3) [242-243](#page-254-1), **[244](#page-256-0)**, [285](#page-297-0) SitesService, **[243](#page-255-1)** translation manager role, **[234](#page-246-2)**, [239](#page-251-2), [285-286](#page-297-0) translation workflow robot user, [240](#page-252-0) variants, **[234](#page-246-3)** site manager group, **[233](#page-245-7)**, [239,](#page-251-3) [285-286](#page-297-0) sitemap, [210,](#page-222-0) [215](#page-227-0) maximum number of URLs, [215](#page-227-1) SiteModel, [243](#page-255-0), **[244](#page-256-0)**, [285](#page-297-0) SitesService, **[243](#page-255-1)** Software Prerequisites, [35](#page-47-0)

Solr, [218](#page-230-1) SpringAwareLongAction, [254](#page-266-0) Studio, [131](#page-143-0) bookmarks, [311](#page-323-0) create content, [313](#page-325-0) create from template, [318](#page-330-0) external preview, [311](#page-323-1) library, [309](#page-321-0) Open Street Map, [321](#page-333-0) Personalization, [358](#page-370-1) plugin, [131](#page-143-0) plugins, [304](#page-316-0) query form, [304](#page-316-1) settings, [312](#page-324-0) site selection, [322](#page-334-0) upload content to Salesforce Marketing Cloud, [330](#page-342-0) upload files, [323](#page-335-0) Studio client Plugins, [92](#page-104-0) Studio enhancements, [304](#page-316-0) suggestion strategy, [162](#page-174-0) supported environments, **[31](#page-43-2)** Amazon Linux, [31](#page-43-0) databases, [31](#page-43-0) directory services, [31](#page-43-0) HCL Commerce 7, [37](#page-49-0) HCL Commerce 8, [37](#page-49-0) HCL Commerce 9, [37](#page-49-0) Java, [31](#page-43-0) MongoDB, [31](#page-43-0) MySQL, [31](#page-43-0) operating systems, [31](#page-43-0) servlet container, [31](#page-43-0) Tomcat, [31](#page-43-0) web browsers, [31](#page-43-0)

# **T**

tag management tag manager, [231](#page-243-0) taxonomies, [156](#page-168-0) as conditions for dynamic lists, [156](#page-168-1) hierarchical organisation, [157](#page-169-2) implement new suggestion strategy, [162](#page-174-0) location, [158](#page-170-0) related content, [156](#page-168-1) site specific, [163](#page-175-0) taxonomy editor, [158](#page-170-1) taxonomy resolver strategy, [161](#page-173-0)

<span id="page-421-0"></span>teaser management, [192](#page-204-0) technical content types, [168](#page-180-1) Test System Setup preconfigured quick start, **[36](#page-48-1)** third party, [362](#page-374-0) (see also [Data Privacy](#page-418-0)) Tomcat supported environments reference, **[31](#page-43-0)** topic pages, [224](#page-236-0) configuration, [224](#page-236-1) managed, [225](#page-237-0) taxonomy, [224](#page-236-2) translation, [232](#page-244-0) configuration, [272](#page-284-0) customization, [277](#page-289-0) Studio, [277](#page-289-0) UI, **[277](#page-289-0)** workflow, **[285](#page-297-1)**, [288](#page-300-0) workflow action, [288](#page-300-0) XLIFF, **[253](#page-265-0)**, [274](#page-286-0) Configuration, [274](#page-286-0) Translation Item, **[254](#page-266-1)** translation manager, **[234](#page-246-2)**, [239](#page-251-2), [285-286](#page-297-0) translation manager role, **[234](#page-246-2)**, [239](#page-251-2), [285-286](#page-297-0) translation workflow robot user, [240](#page-252-0)

# **U**

upload files configuration, [324](#page-336-0) URLs, [207](#page-219-1) User Changes application, [22](#page-34-0) users predefined, [390](#page-402-0)

# **V**

validFrom, [209](#page-221-1) Vanity URLs, [208](#page-220-0) variants, **[234](#page-246-3)** view repositories, [196](#page-208-0) view type selector, [187](#page-199-1) view types, [186](#page-198-1) localization, [184](#page-196-2), [189](#page-201-0) viewType, [154](#page-166-1) visibility, [209](#page-221-0)

### **W**

weak link, [236](#page-248-0), [249](#page-261-1), [279-281](#page-291-1)

Webflow actions, [203](#page-215-0) website navigation, [169](#page-181-1) page assembly, [173](#page-185-2) settings, [171](#page-183-1) structure, [173](#page-185-2) website search, [218](#page-230-0) WebSphere Commerce (see [IBM WebSphere Commerce](#page-418-1)) workflow action, [288](#page-300-0) publication, [283](#page-295-0) translation, [285,](#page-297-1) [288](#page-300-0) workflow action, [288](#page-300-0) AutoMergeSyncAction, [296](#page-308-0) AutoMergeTranslationAction, [294,](#page-306-0) [296](#page-308-1) CleanInTranslationFinalAction, **[300](#page-312-1)**, [301](#page-313-0) CompleteTranslationAction, [297-298](#page-309-0) CreateTranslationTreeData, [290](#page-302-0) CreateTranslationTreeDataAction, [291](#page-303-0) ExtractPerformerAction, [293-294](#page-305-0) FilterDerivedContentsAction, [292](#page-304-0) GetDerivedContentsAction, [289-291](#page-301-0) GetSiteManagerGroupAction, [292-293](#page-304-1) RollbackTranslationAction, [299-300](#page-311-0) Workspace Configuration, [111](#page-123-2) Structure, [71](#page-83-0)

# **X**

XLIFF, **[253](#page-265-0)**, [274](#page-286-0) Configuration, [274](#page-286-0) properties, [274](#page-286-1) translatableExpressions, [276](#page-288-0) Translation Item, **[254](#page-266-1)** translation unit, [253](#page-265-1) XliffExporter, [255](#page-267-0) XliffExportOptions, [256](#page-268-0) XliffImporter, [256](#page-268-1) XliffExporter, [255](#page-267-0) XliffExportOptions, [256](#page-268-0) XliffImporter, [256](#page-268-1) XML Localization Interchange File Format, **[253](#page-265-0)**